# **Kasutusjuhend Kasutusjuhend**

## Samsung Printer **Xpress**

M267x series M287x series M288x series

## <span id="page-0-0"></span>**PÕHILINE PÕHILINE**

See juhend sisaldab teavet paigaldamise, igapäevase kasutamise ja Windowsi-põhise veaotsingu kohta.

### **EDASIJÕUDNUTELE**

See juhend sisaldab teavet paigaldamise, edasijõudnud seadistamise, kasutamise ja veaotsingu kohta erinevates operatsioonisüsteemides. Sõltuvalt mudelist või riigist ei pruugi mõned võimalused saadaval olla.

# **[PÕHILINE](#page-0-0)**

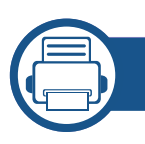

### **[1.](#page-3-0) Sissejuhatus**

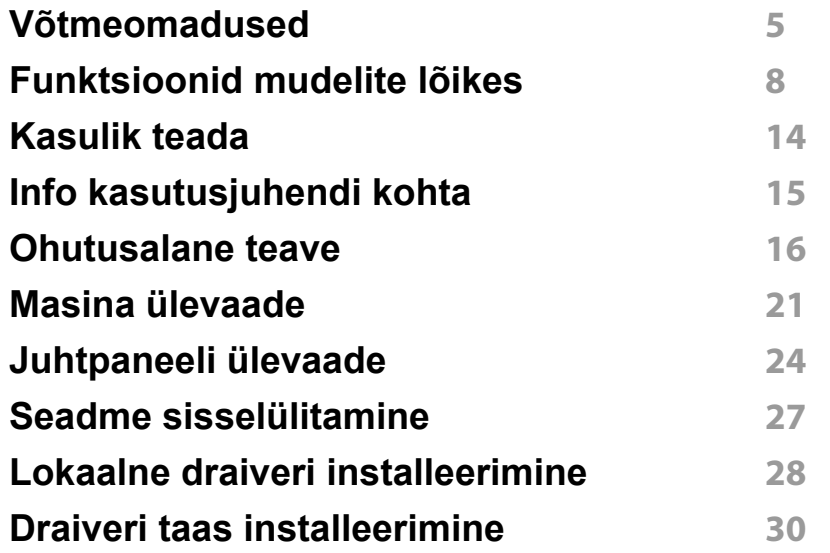

### **[2.](#page-30-0) Menüü ülevaade ja põhiline seadistamine**

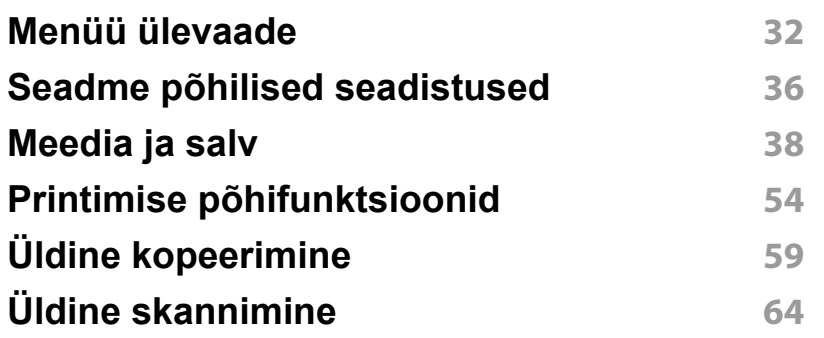

#### **[Põhiline faksimine](#page-64-0) 65**

### **[3.](#page-68-0) Hooldus**

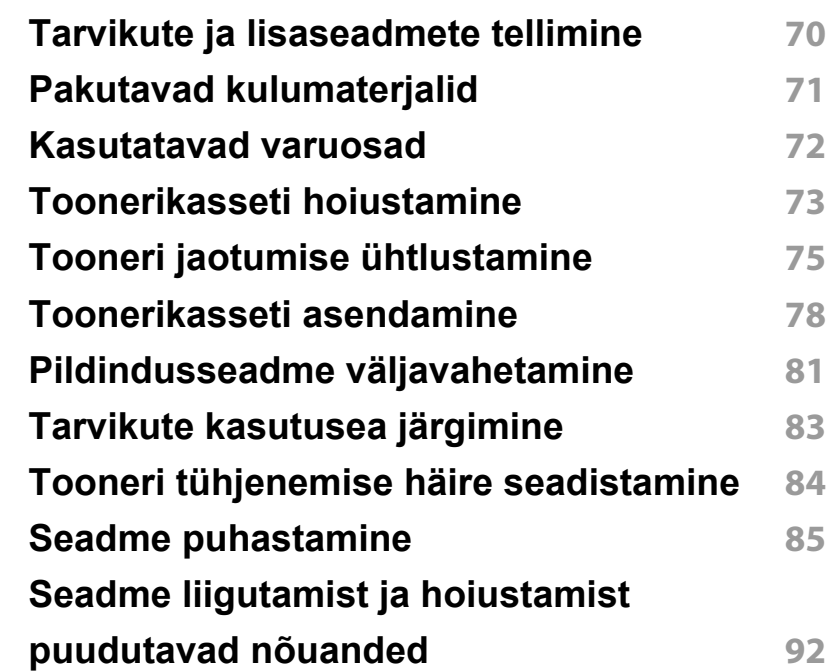

# **PÕHILINE**

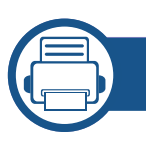

## **[4.](#page-92-0) Tõrkeotsing**

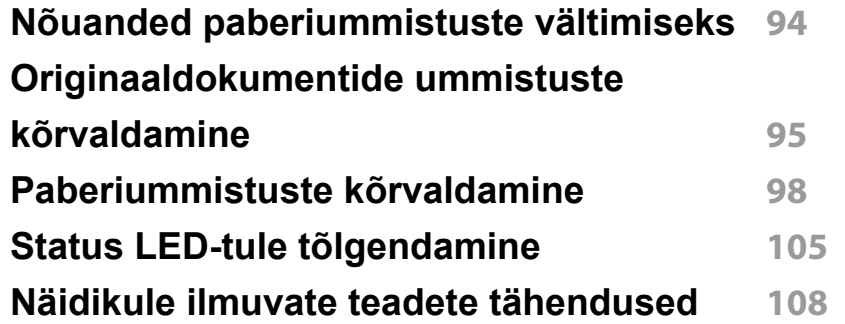

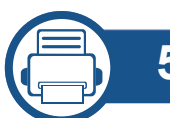

### **[5.](#page-112-0) Lisa**

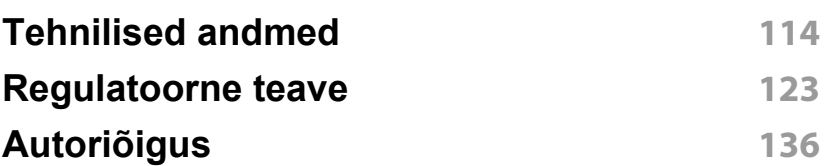

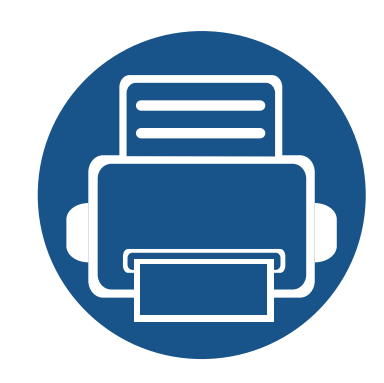

# <span id="page-3-0"></span>**1. Sissejuhatus**

See peatükk sisaldab infot, mida peate teadma enne masina kasutamist.

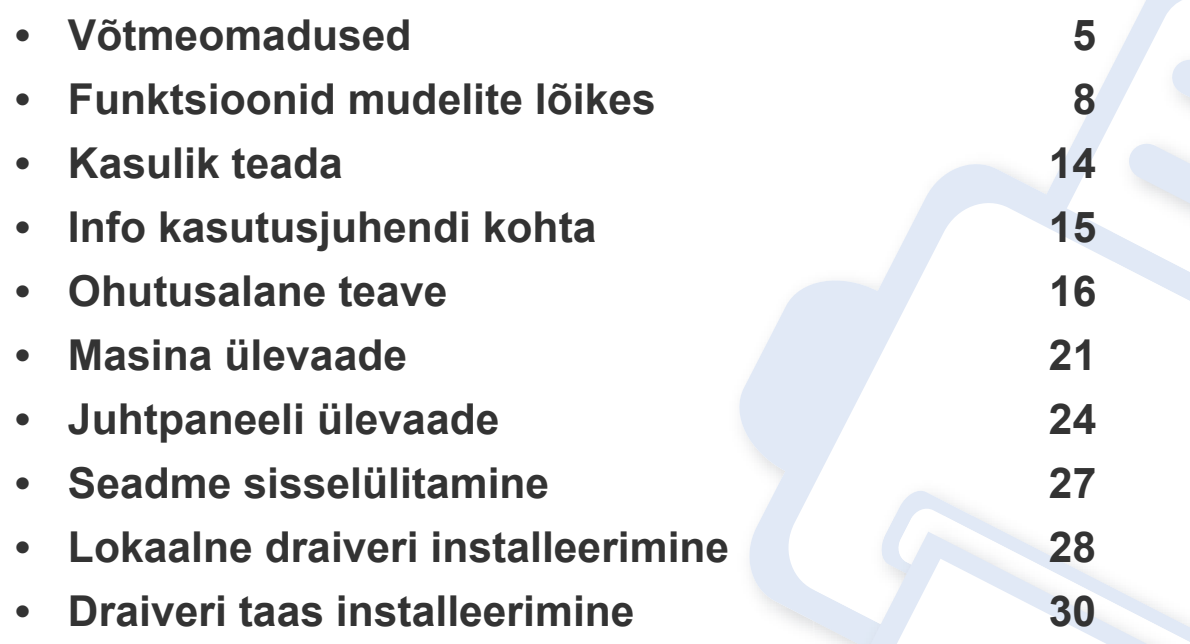

## <span id="page-4-1"></span><span id="page-4-0"></span>**Võtmeomadused**

### **Keskkonnasõbralik**

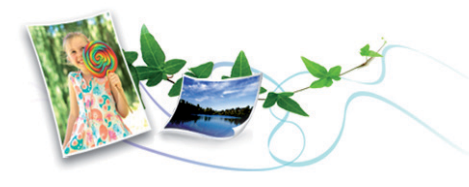

- Tooneri ja paberi säästmiseks toetab masin Eco-võimalust.
- Paberi säästmiseks saate printida mitu dokumendi lehekülge paberi ühele leheküljele (vt ["Printimise edasijõudnutele mõeldud funktsioonide](#page-228-0)  [kasutamine" lk 229](#page-228-0)).
- Paberi säästmiseks saate printida paberi mõlemale küljele (kahepoolne printimine) (vt "Printimise edasijõudnutele mõeldud funktsioonide [kasutamine" lk 229](#page-228-0)).
- Antud seade säästab automaatselt energiat, vähendades kasutusvälisel ajal märkimisväärselt voolutarvet.
- Energia säästmiseks soovitame kasutada ümbertöödeldud paberit.

### **Kiire kõrglahutusega printimine**

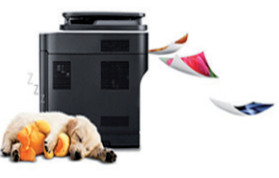

- Te saate printida efektiivse väljunderaldusvõimega kuni 4 800 x 600 punkti tolli kohta (600 x 600 x 3 bitti).
- Kiire, vajadusest lähtuv printimine. M267x series:
	- Ühepoolseks printimiseks, kuni 26 ppm (A4) või kuni 27 ppm (Kiri). M287x/M288x series:
	- Ühepoolseks printimiseks, kuni 28 ppm (A4) või kuni 29 ppm (Kiri).

## **Võtmeomadused**

### **Mugavus**

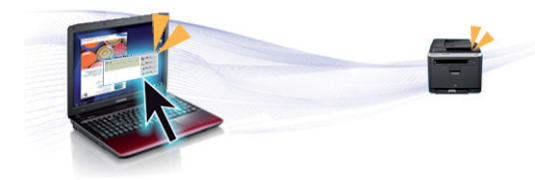

- Lihtsalt puudutage oma mobiiliseadmega printeril olevat NFC-märgist ja saategi printida (vt ["NFC funktsiooni kasutamine" lk 193](#page-192-0)).
- Saate printida liikvel olles enda nutitelefonist või arvutist, kui kasutate Google Cloud Print™-võimekusega rakendusi (vt "Google Cloud [Print™" lk 201\)](#page-200-0).
- Easy Capture Manager võimaldab teil lihtsalt redigeerida ja printida kõike, mida olete kätte saanud klaviatuuril Print Screen nuppu vajutades (vt ["Easy Capture Manager" lk 261\)](#page-260-0).
- Samsung Easy Printer Manager jaPrinting Status on programm, mis jälgib ja teavitab teid masina seisundist ning võimaldab teil muuta masina seadistusi (vt "Programmi Samsung Printer Status [kasutamine" lk 272](#page-271-0) või "Programmi Samsung Easy Printer Manager [kasutamine" lk 268](#page-267-0)).
- Samsung Easy Document Creator on rakendus, mille abil saavad kasutajad dokumente mitmes vormingus, sealhulgas .epub vormingus, skaneerida, kompileerida ja salvestada. Neid dokumente on võimalik sotsiaalvõrgustikes või faksi teel jagada (vt "Programmi Samsung Easy [Document Creator kasutamine" lk 267\)](#page-266-0).
- AnyWeb Print võimaldab teil tavalise programmiga võrreldes lihtsamalt teha ekraanitõmmiseid, eelvaateid, väljalõikeid ja Windows Internet Exploreri kujutise printimist (vt ["Samsung AnyWeb Print" lk 262](#page-261-0)).
- Smart Update võimaldab teil kontrollida uusimat tarkvara ja installida printeri draiveri installimise ajal uusima versiooni. Seda saab kasutada ainult operatsioonisüsteemis Windows.
- Kui te omate juurdepääsu internetile, saate hankida spikriteavet, [tugirakendusi, masina draivereid juhendeid ja tellimisteavet Samsungi](http://www.samsung.com)  veebilehelt, www.samsung.com > leidke enda toode > Tugi või Allalaadimised.

### **Laialdane funktsionaalsuse ja rakenduste tugi**

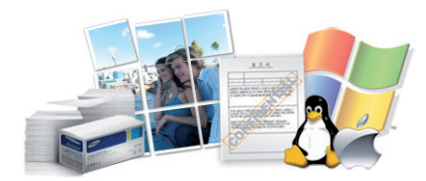

- Toetab erinevaid paberimõõte (vt "Prindikandiate andmed" lk 116).
- Printige vesimärke: Te saate lisada oma dokumentide eristamiseks sõnu, näiteks "Konfidentsiaalne" (vt "Printimise edasijõudnutele [mõeldud funktsioonide kasutamine" lk 229\)](#page-228-0).
- Printige plakateid: Teie dokumendi igal leheküljel olev tekst ja pildid suurendatakse ja prinditakse mitmele paberilehele ning seejärel saab nad kokku kleepida ja moodustada postri (vt osa "Printimise [edasijõudnutele mõeldud funktsioonide kasutamine" lk 229](#page-228-0)).
- Saate printida paljudes operatsioonisüsteemides (vt "Süsteemi [nõuded" lk 119](#page-118-0)).
- Teie seadmel on USB-liides ja/või võrguliides.

## **Võtmeomadused**

### **Toetab erinevaid juhtmevaba võrgu seadistusmeetodeid**

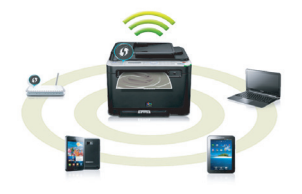

- WPS (Wi-Fi Protected Setup™) nupu kasutamine
	- Te saate lihtsa vaevaga ühenduda juhtmevaba võrguga, kasutades masina WPS-nuppu ja pääsupunkti (või juhtmevaba ruuterit).
- USB-kaabli või võrgukaabli kasutamine
	- USB-kaabli või võrgukaabli abil saate tekitada ühenduse ning määrata erinevaid juhtmevaba võrgu sätteid.
- Wi-Fi Directi kasutamine
	- Wi-Fi või Wi-Fi Direct funktsiooni abil saate mugavalt printida enda mobiiliseadmelt.

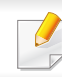

Vt osa ["Juhtmevaba võrgu seadistusmeetoditest" lk 162.](#page-161-0)

<span id="page-7-1"></span><span id="page-7-0"></span>**Sõltuvalt mudelist või riigist ei pruugi mõned funktsioonid ja täiendavad tooted olla saadaval.**

### **Operatsioonisüsteem**

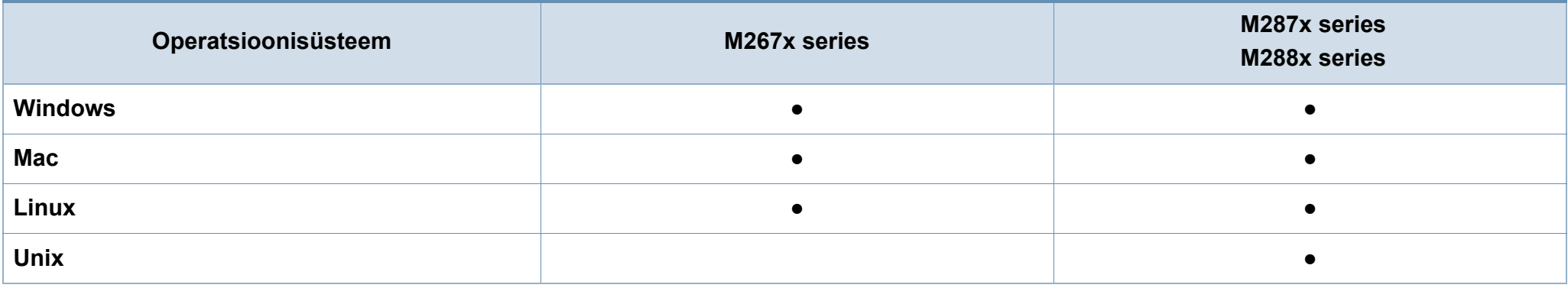

(●: Kaasas. Tühi: Pole kasutatav)

### **Tarkvara**

Te saate installida printeri draiveri ja tarkvara, kui sisestate tarkvara CD enda CD-ROM lugejasse.

Windowsi korral saate valida printeri draiveri ja tarkvara **Select Software to Install** aknast.

<span id="page-7-2"></span>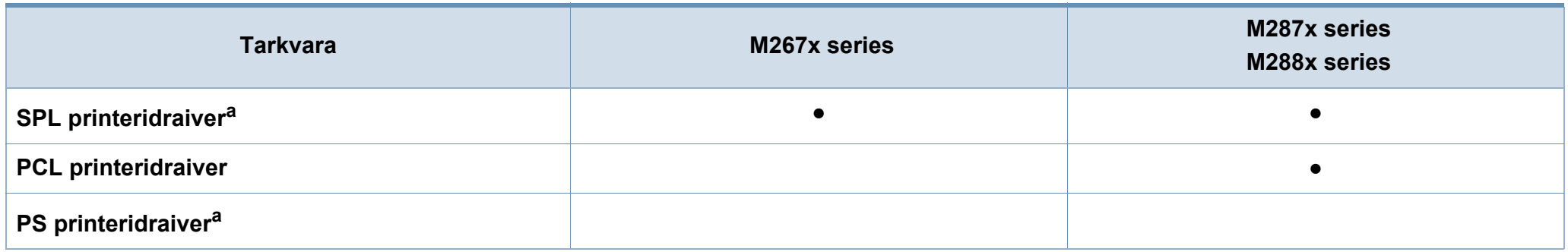

<span id="page-8-0"></span>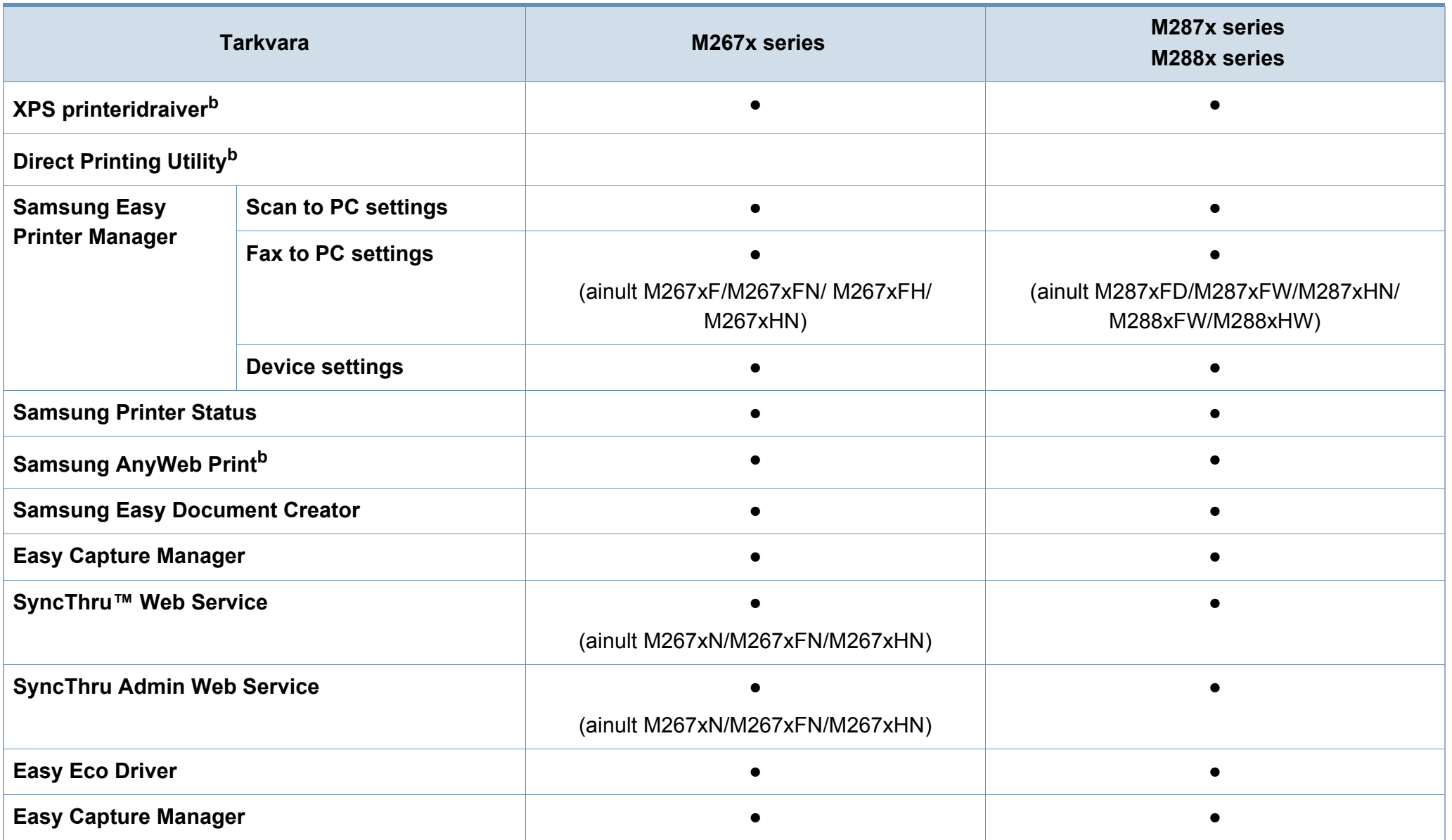

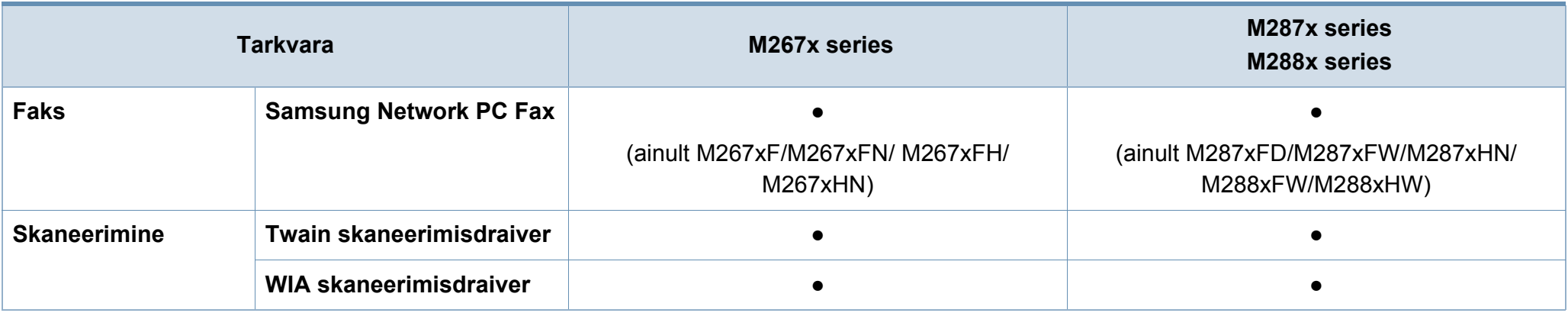

a. Sõltuvalt teie operatsioonisüsteemist võib paigaldatud printeridraiver olla erinev.

b. [Laadige tarkvara Samsungi veebilehelt alla ja paigaldage see: \(http://www.samsung.com > leidke oma toode > Tugi või Allalaadimised\). Enne installimist veenduge, kas teie](http://www.samsung.com)  [arvuti operatsioonisüsteem toetab seda tarkvara.](http://www.samsung.com)

(●: Kaasas. Tühi: Pole kasutatav)

### <span id="page-10-0"></span>**Variatsiooni funktsioon**

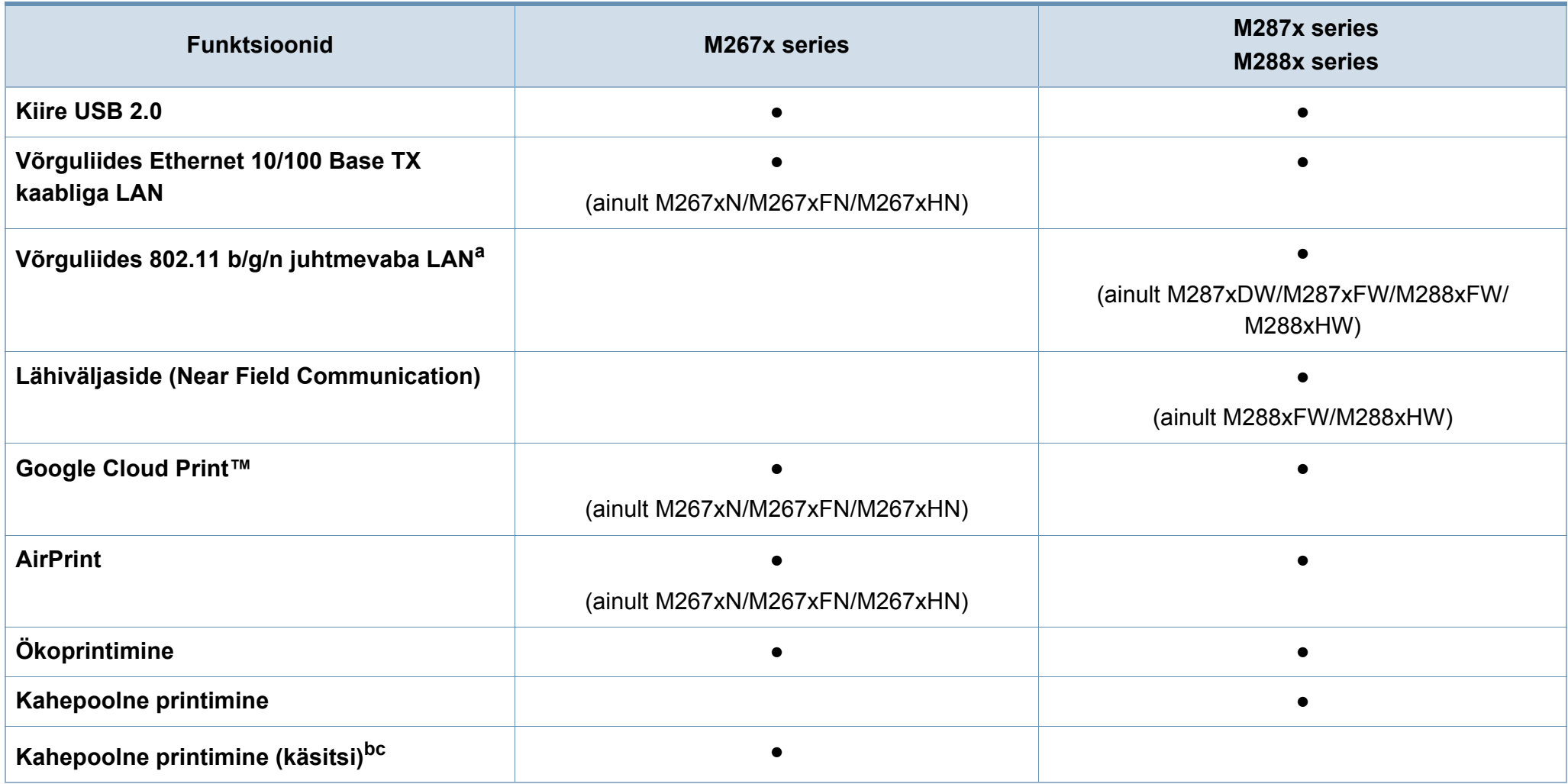

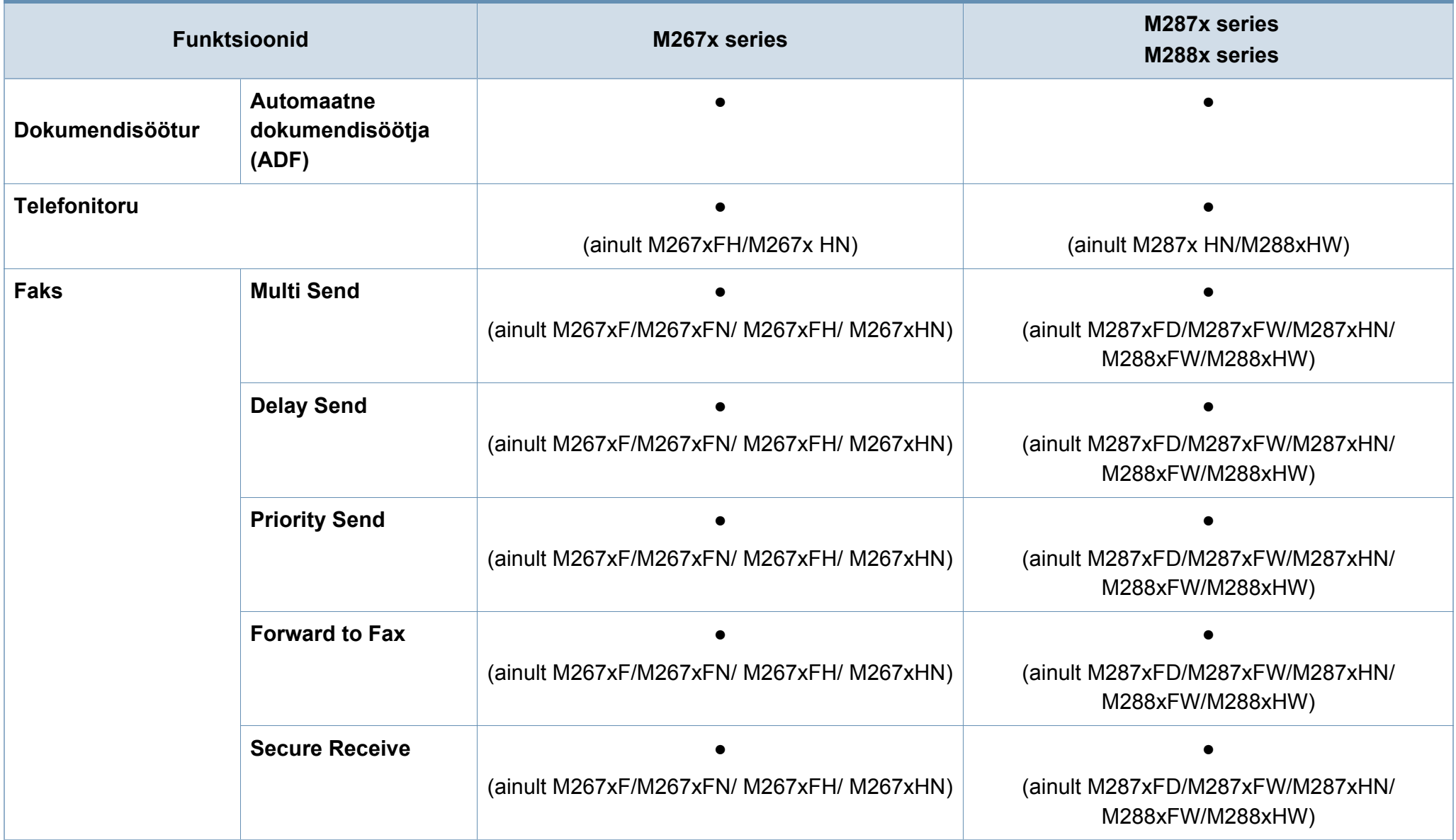

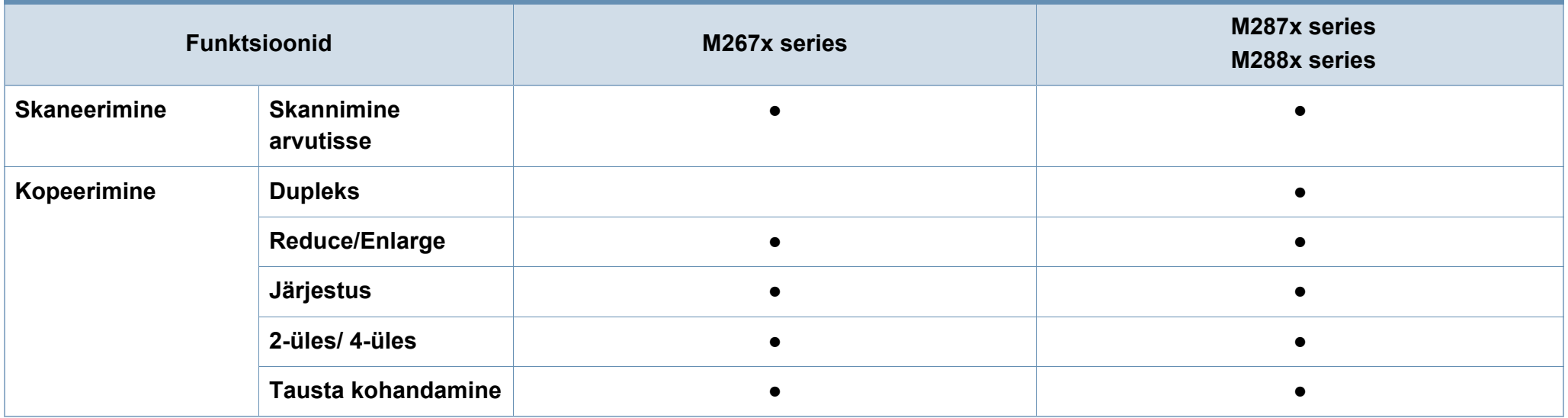

a. Sõltuvalt teie riigist ei pruugi juhtmevaba LAN-kaart olla saadaval. Mõnedes riikides saab kasutada ainult 802.11 b/g ühendust. Võtke ühendust oma kohaliku Samsungi edasimüüjaga või jaemüüjaga, kellelt seadme ostsite.

b. Saadaval ainult Windows OS-ile.

c. Toetatud on ainult salv 1.

(●: Kaasas. Tühi: Pole kasutatav)

## <span id="page-13-1"></span><span id="page-13-0"></span>**Kasulik teada**

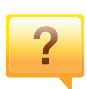

#### **Masin ei prindi.**

- Avage printimisjärjekorra nimekiri ja eemaldage dokument nimekirjast (vt ["Printimisülesande tühistamine" lk 55\)](#page-54-0).
- Eemaldage draiver ja installeerige see uuesti (vt. Lokaalne [draiveri installeerimine" lk 28\)](#page-27-1).
- Valige see masin oma Windowsis vaikemasinaks.

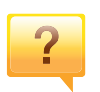

### **Kust ma saaksin osta lisaseadmeid või varustust?**

- Küsige Samsung esindusest või oma edasimüüjalt.
- • [Külastage veebilehte www.samsung.com/supplies. Valige](http://www.samsung.com/supplies)  [oma riik/regioon, et näha toote teenindamise teavet.](http://www.samsung.com/supplies)

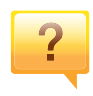

### **Seisundi LED vilgub või põleb pidevalt.**

- Lülitage toode välja ja uuesti sisse.
- Kontrollige sellest juhendist LED-märguannete tähendusi ja otsige vastavat viga (vt "Status LED-tule [tõlgendamine" lk 105\)](#page-104-1).

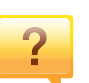

#### **Seadmes on paberiummistus.**

- Avage ja sulgege esiluuk.
- Kontrollige sellest juhendist paberiummistuse eemaldamise viise ja tegutsege vastavalt (vt ["Paberiummistuste kõrvaldamine" lk 98\)](#page-97-1).

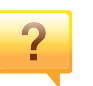

### **Printimistulemused on laiali määritud.**

- Tooneri tase võib olla madal või halvasti jaotunud. Raputage toonerikassetti.
- Proovige mõnda teist printimisresolutsiooni seadistust.
- Vahetage toonerikassett välja.

#### **Kust saaksin alla laadida masina draiveri?**

• [Külastage veebilehte www.samsung.com, et laadida alla](http://www.samsung.com)  [masina uusim draiver ja see oma süsteemile installeerida.](http://www.samsung.com)

## <span id="page-14-1"></span><span id="page-14-0"></span>**Info kasutusjuhendi kohta**

Sellest kasutusjuhendist leiate teavet seadme põhifunktsioonide kohta, samuti kasutustoimingute üksikasjalikud kirjeldused.

- Ärge visake seda kasutusjuhendit ära, hoidke seda tulevasteks puhkudeks.
- Lugege enne masina kasutamist ohutusalast teavet.
- Kui seadme kasutamisel ilmneb probleeme, lugege tõrkeotsingu peatükki.
- Selles kasutusjuhendis leiduvad mõisted on lahti seletatud sõnaseletuste peatükis.
- Antud kasutusjuhendi joonistel kujutatu võib teie seadmest erineda (sõltuvalt seadme omadustest või teie soetatud mudelist).
- Selle kasutusjuhendi ekraanipildid võivad sõltuvalt masina püsivara/ draiveri versioonist teie masinast erineda.
- Käesoleva kasutusjuhendi protseduurid põhinevad peamiselt operatsioonisüsteemil Windows 7.

### **Kokkulepped**

Mõningaid käesolevas kasutusjuhendis kasutatud mõisteid kasutatakse vahelduvalt, näiteks allpool olevad näited.

- Dokument on sünonüümne originaaliga.
- Paber on sünonüümne meediumi või prindikandjaga.
- Masin viitab printerile või multifunktsionaalsele printerile.

### **Üldikoonid**

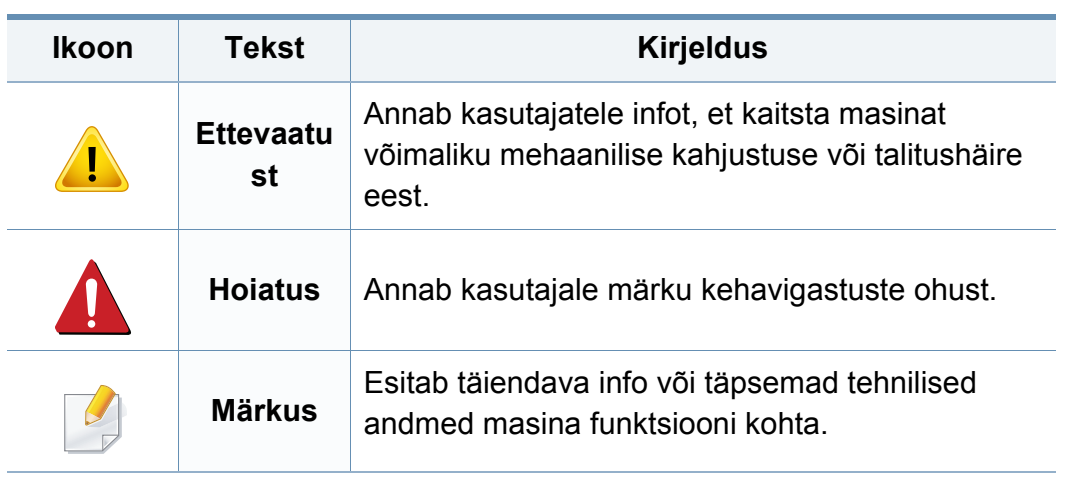

<span id="page-15-1"></span><span id="page-15-0"></span>Käesolevad hoiatused ja ettevaatusabinõud on lisatud selleks, et ära hoida võimalikke kahjustusi nii teile kui ka teistele isikutele, samuti teie seadmele. Enne seadme kasutuselevõttu lugege kindlasti läbi kõik juhised ning veenduge, et saate kõigest aru. Pärast käesoleva jaotise läbilugemist pange see edaspidiseks ohutusse kohta.

### **Tähtsad ohutussümbolid**

### **Kõigi selles peatükis kasutatud ikoonide ja märkide seletus**

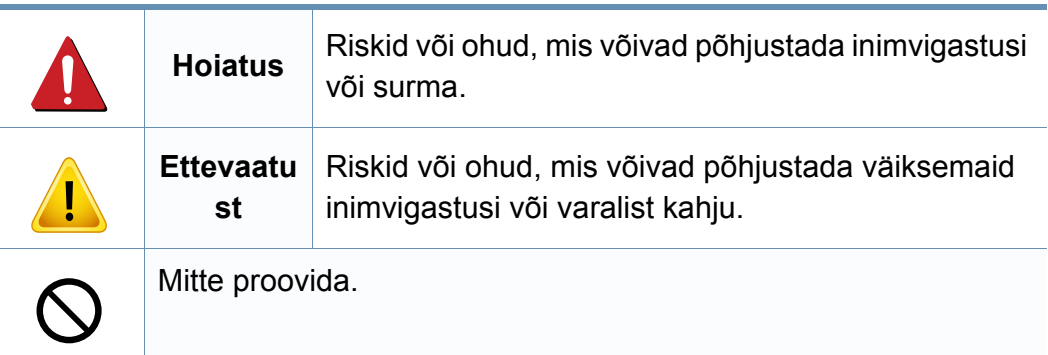

### **Töökeskkond**

## **Hoiatus**

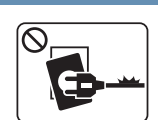

Ärge kasutage, kui voolujuhe on kahjustatud või pistikupesa pole maandatud.

See võib põhjustada elektrišoki või tulekahju.

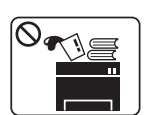

Ärge asetage midagi seadme peale (vett, väikseid metallesemeid või raskeid esemeid, küünlaid, süüdatud sigarette jne).

See võib põhjustada elektrišoki või tulekahju.

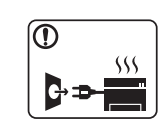

- Kui seade kuumeneb üle, suitseb, teeb ebatavalist häält või eraldab imelikku lõhna, siis lülitage voolulüliti viivitamatult välja ja eemaldage seadme pistik pistikupesast.
- Kasutajal peaks olema ligipääs toitejuhtmele, juhuks kui ohuolukorras tekib vajadus see kiirelt välja tõmmata.

See võib põhjustada elektrišoki või tulekahju.

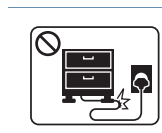

Ärge painutage voolujuhet ega asetage sellele raskeid esemeid.

Voolujuhtmele astumine või raske esemega muljumine võib põhjustada elektrišoki või tulekahju.

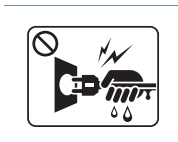

Ärge eemaldage pistikut juhtmest tõmmates; ärge käsitsege pistikut märgade kätega.

See võib põhjustada elektrišoki või tulekahju.

### **Ettevaatust**

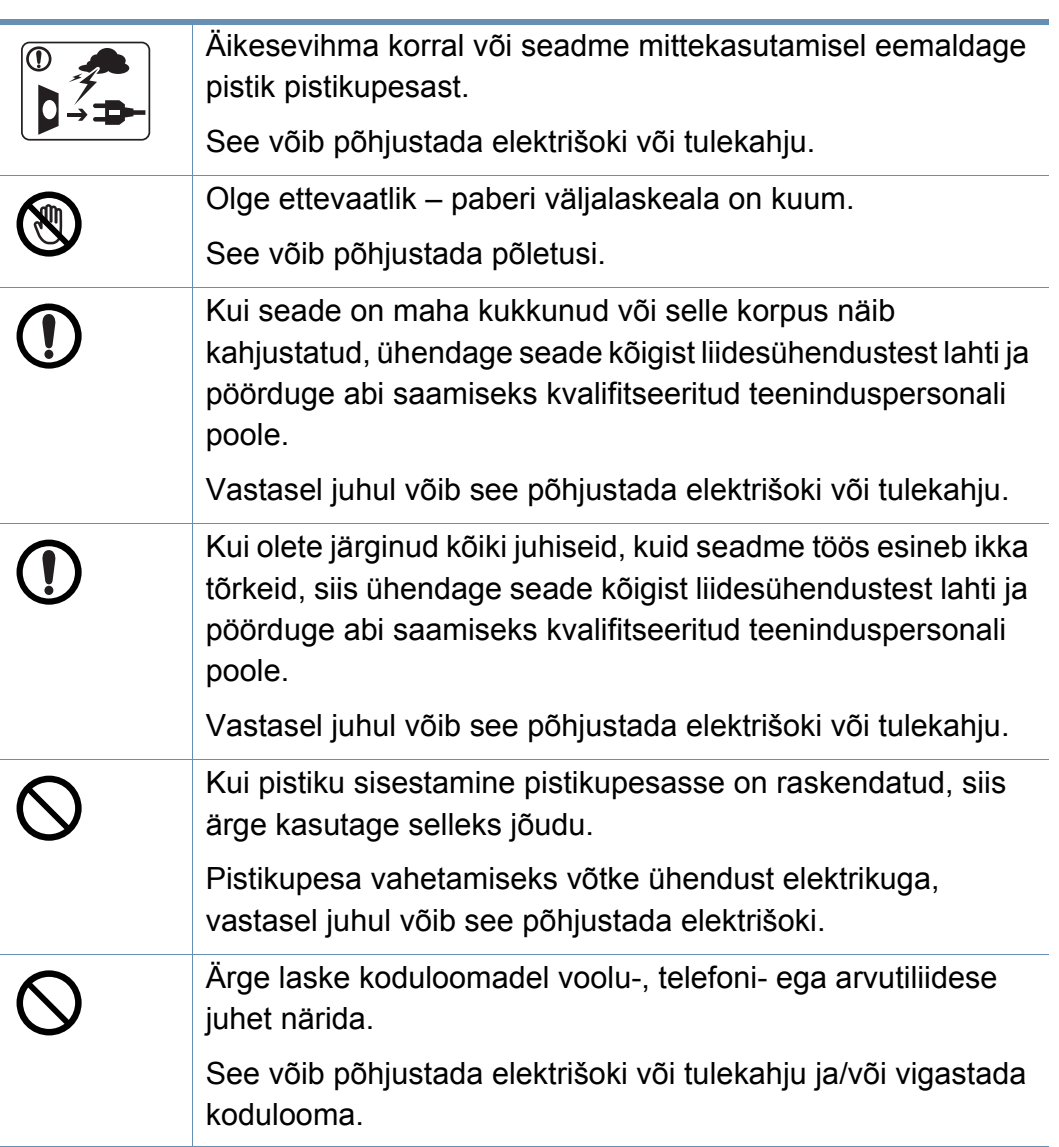

### **Tööviis**

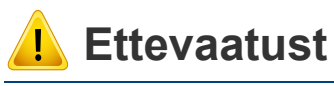

Ärge tõmmake printimise ajal paberit jõuga välja. See võib seadet kahjustada.

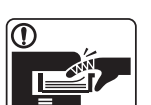

Olge ettevaatlik, et te ei asetaks oma kätt seadme ja paberisalve vahele.

Te võite end vigastada.

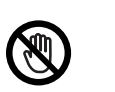

Olge paberi vahetamisel või ummistunud paberi eemaldamisel ettevaatlik.

Uuel paberil on teravad servad ja need võivad põhjustada valusaid lõikehaavasid.

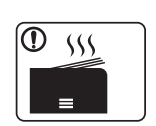

Mahukate tööde printimisel võib paberi väljalaskeala alumine osa kuumaks minna. Ärge lubage lastel seda puudutada.

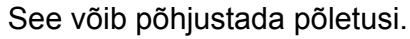

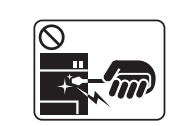

Ärge kasutage ummistunud paberi eemaldamiseks pintsette ega muid teravaid metallesemeid.

See võib seadet kahjustada.

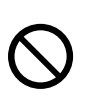

Ärge laske paberi väljastusalusele liiga palju pabereid kuhjuda. See võib seadet kahjustada.

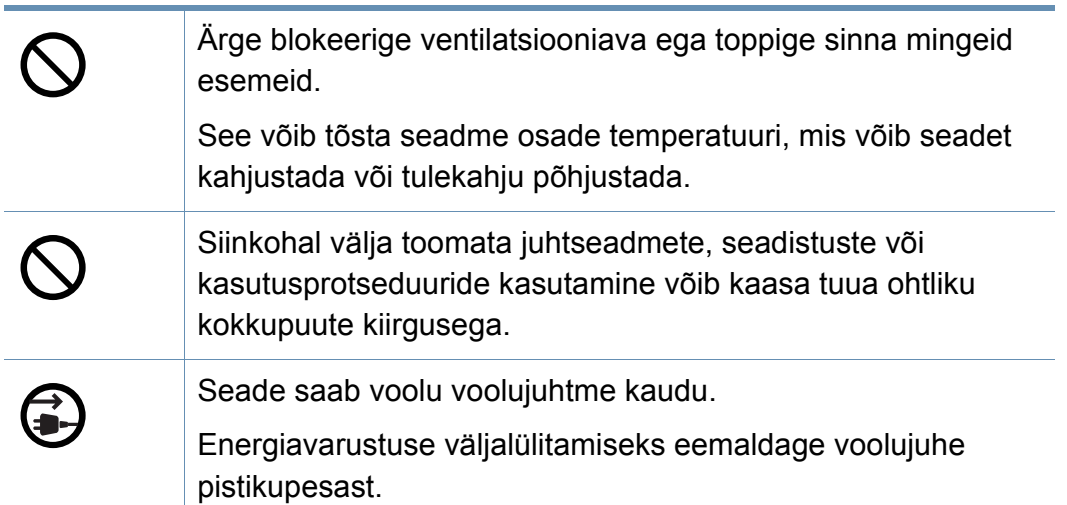

### **Paigaldamine / ümberpaigutamine**

## **Hoiatus**

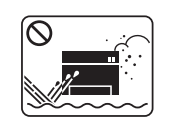

Ärge paigutage seadet kohta, kus on palju tolmu, niiskust või veelekkeid.

See võib põhjustada elektrišoki või tulekahju.

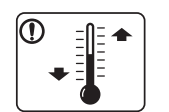

Paigutage masin kohta, kus on sobiv töötemperatuur ja õhuniiskus.

Vastasel korral võib printimise kvaliteet kannatada, mis võib masinat kahjustada (vt. ["Üldised tehnilised andmed" lk 114](#page-113-1)).

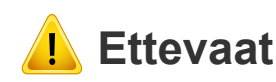

### **Ettevaatust**

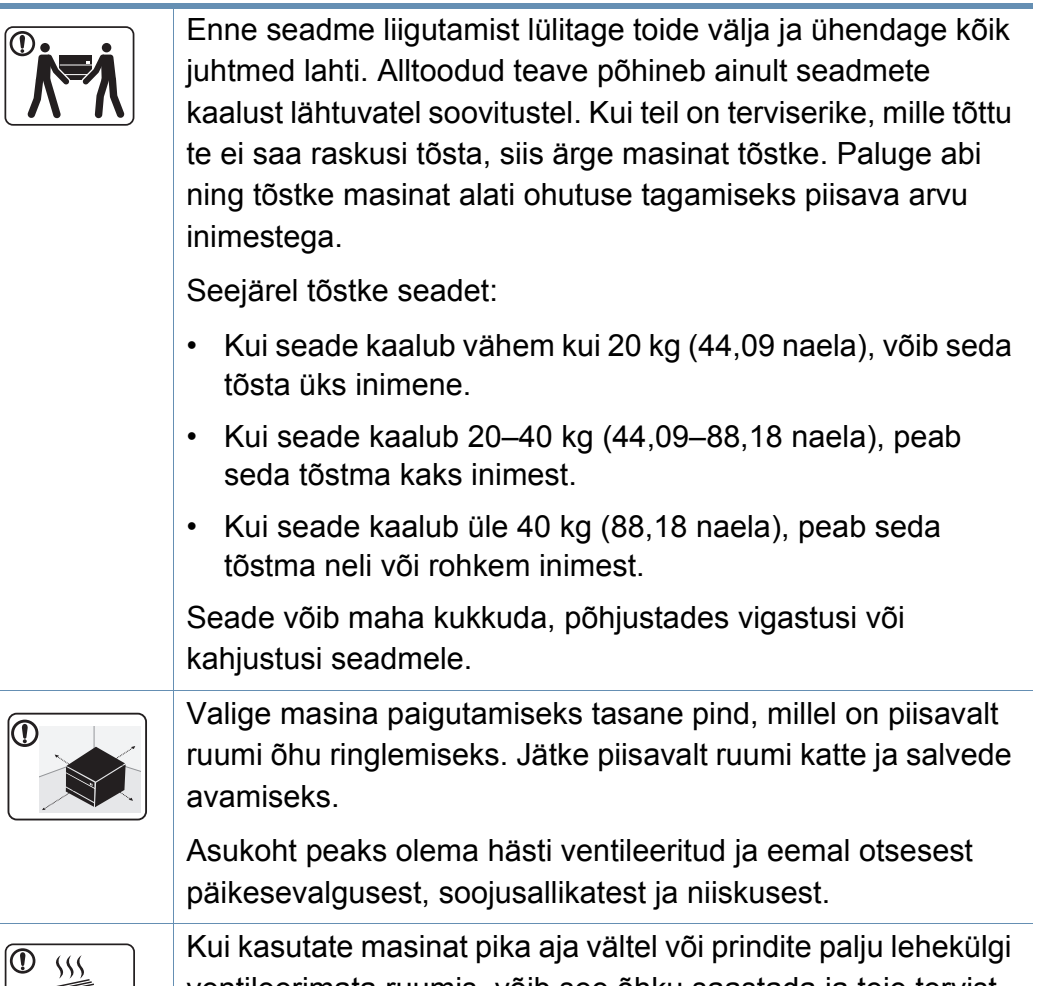

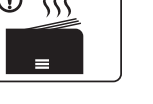

ventileerimata ruumis, võib see õhku saastada ja teie tervist kahjustada. Paigutage masin hästiventileeritud kohta või avage regulaarselt aken, et ruumi tuulutada.

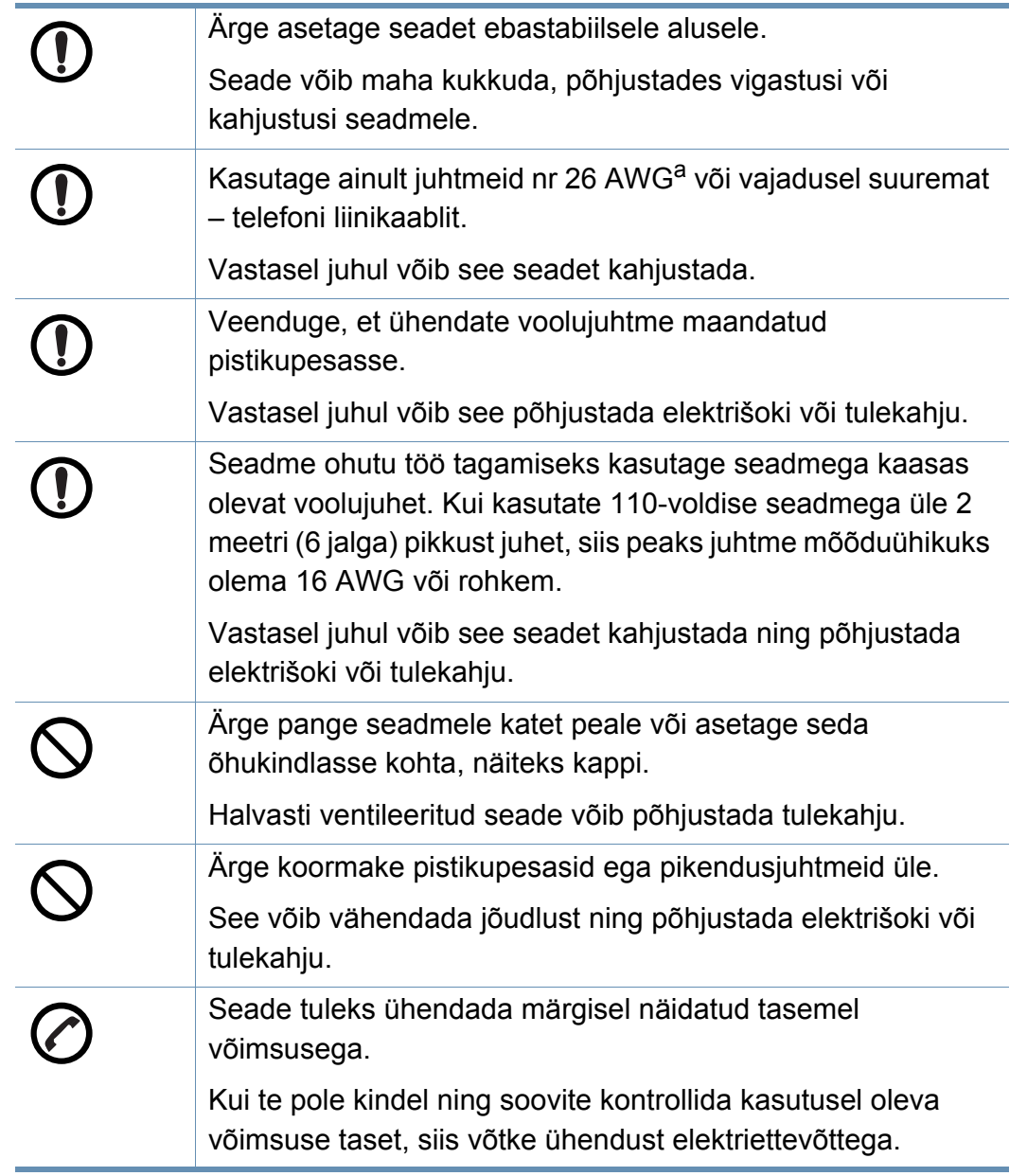

a. AWG: Ameerika juhtmemõõduühik.

### **Hooldus / kontrollimine**

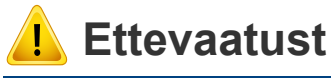

Enne seadme sisemuse puhastamist eemaldage seadme pistik pistikupesast. Ärge puhastage seadet benseeniga, värvilahustiga või alkoholiga; ärge pihustage vett otse seadmele.

See võib põhjustada elektrišoki või tulekahju.

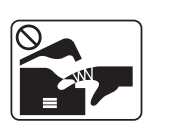

Kui te tegutsete seadme sisemuses, vahetades tarvikuid või puhastades seadme sisemust, siis ärge seadet tööle pange.

Te võite end vigastada.

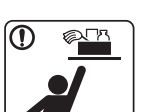

Hoidke puhastusvahendid lastele kättesaamatus kohas.

Lapsed võivad viga saada.

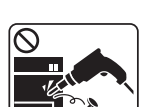

Ärge võtke seadet ise lahti, parandage seda ega ehitage ümber.

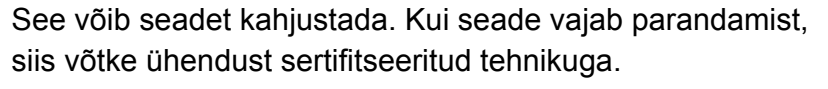

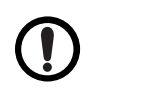

Seadme puhastamiseks ja kasutamiseks järgige täpselt seadmega kaasas olevat kasutusjuhendit.

Vastasel juhul võite seadet kahjustada.

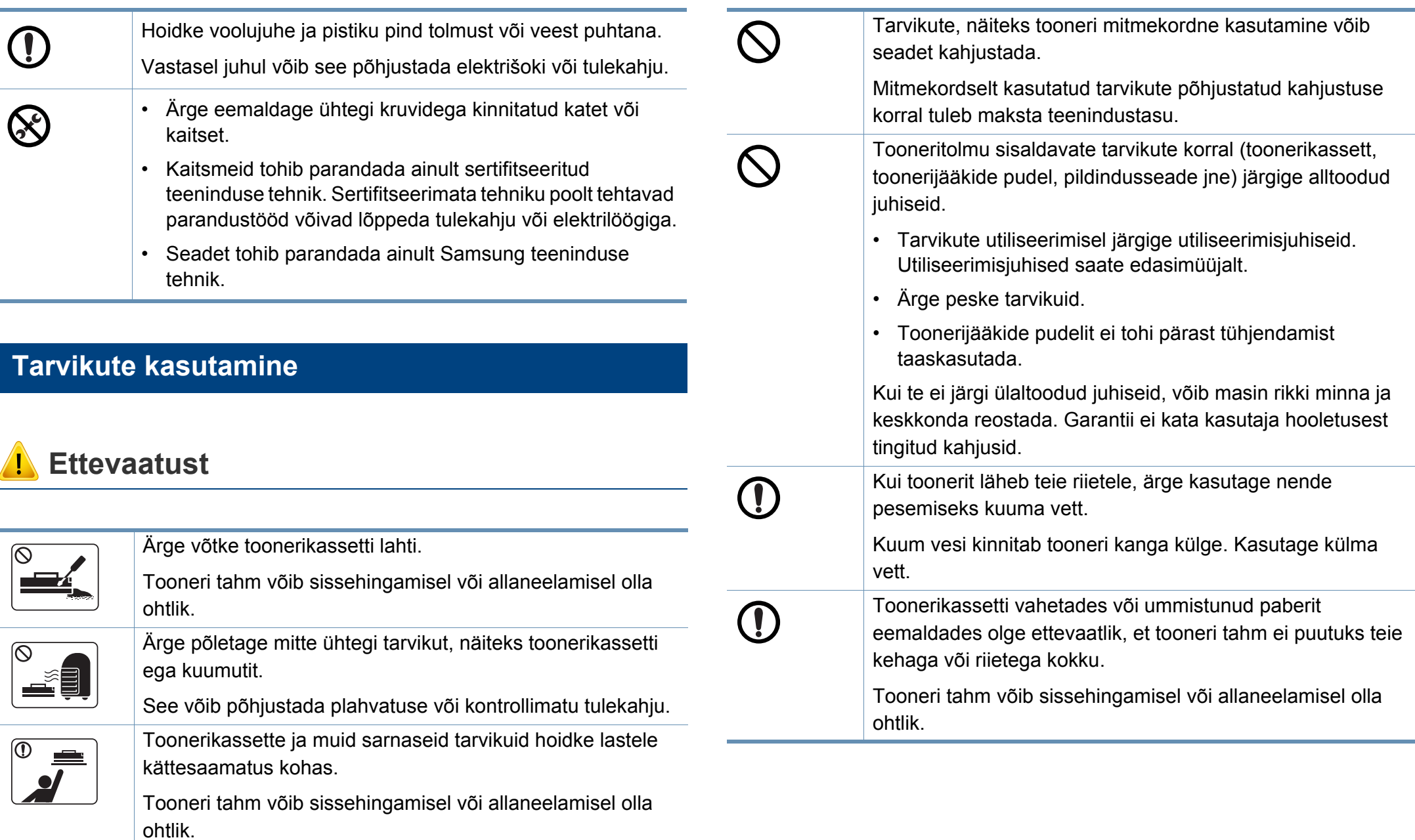

## <span id="page-20-1"></span><span id="page-20-0"></span>**Masina ülevaade**

### **Komponendid**

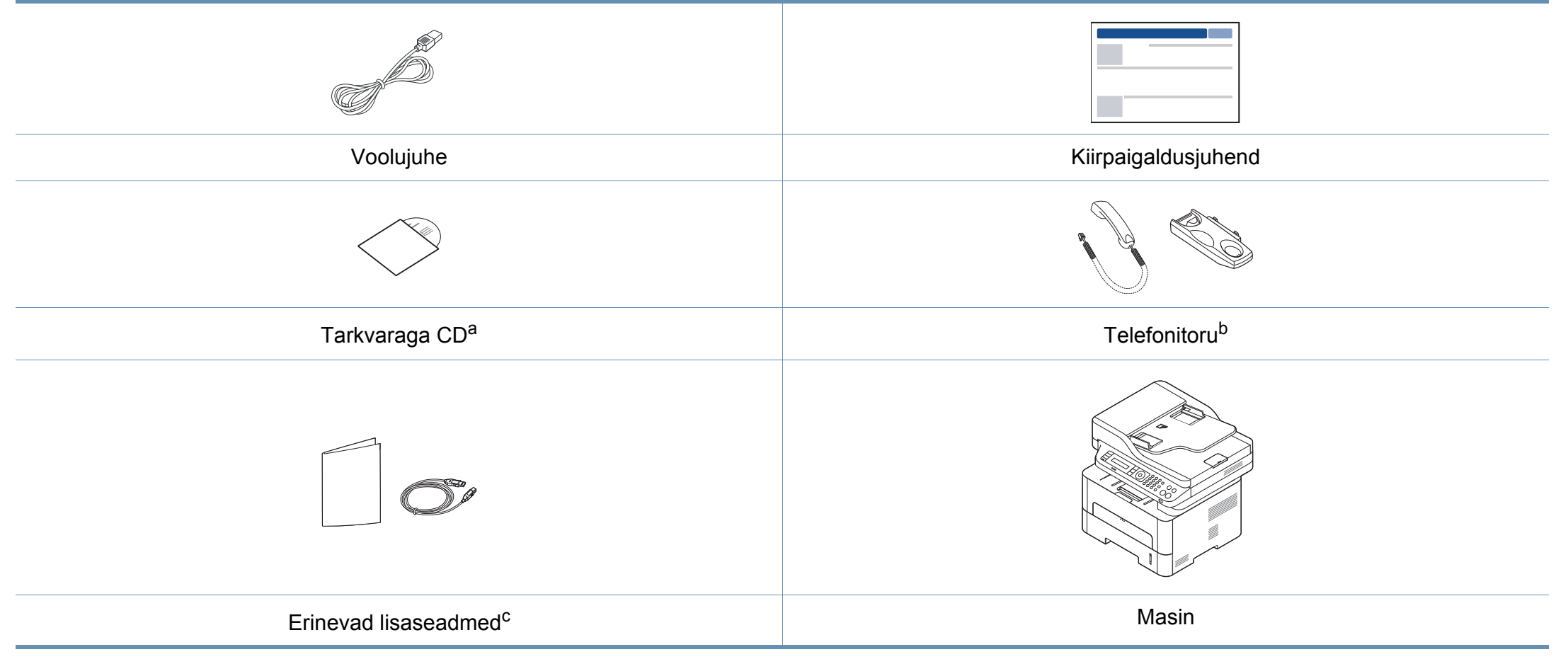

a. Tarkvaraga CD sisaldab printeri draivereid ja tarkvararakendusi.

b. Ainult telefonitoruga mudel (vt ["Variatsiooni funktsioon" lk 11\)](#page-10-0)

c. Erinevad masinaga kaasas olevad lisaseadmed võivad soetamisriigist ja täpsest mudelist sõltuvalt erineda.

## **Masina ülevaade**

### **Eestvaade**

 $\overline{\mathcal{C}}$ 

- Sõltuvalt mudelist võib teie masin illustratsioonist erineda.
- Sõltuvalt mudelist või riigist ei pruugi mõned funktsioonid ja täiendavad tooted olla saadaval (vt "Funktsioonid mudelite lõikes" lk [8](#page-7-1)).

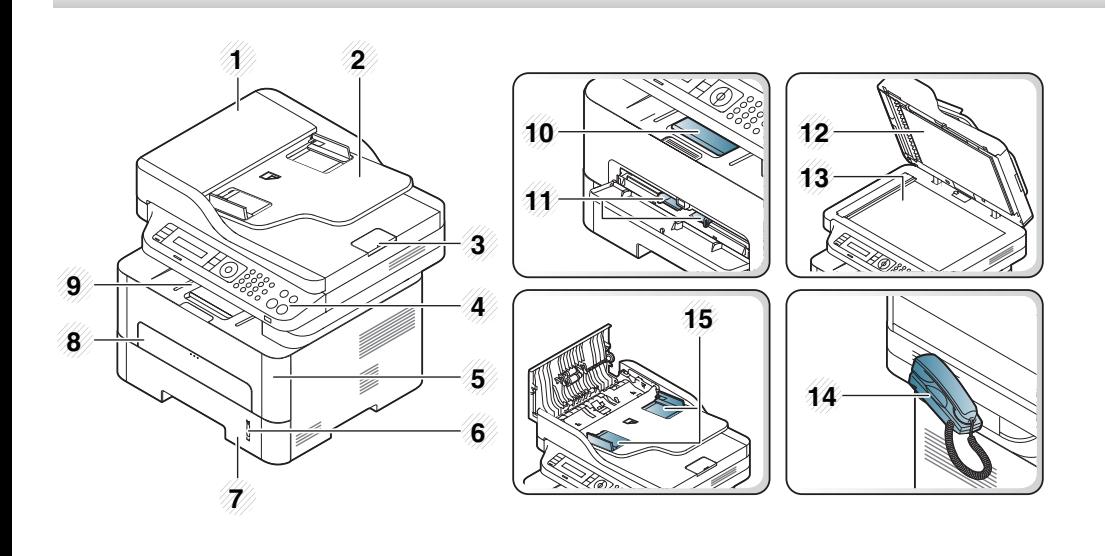

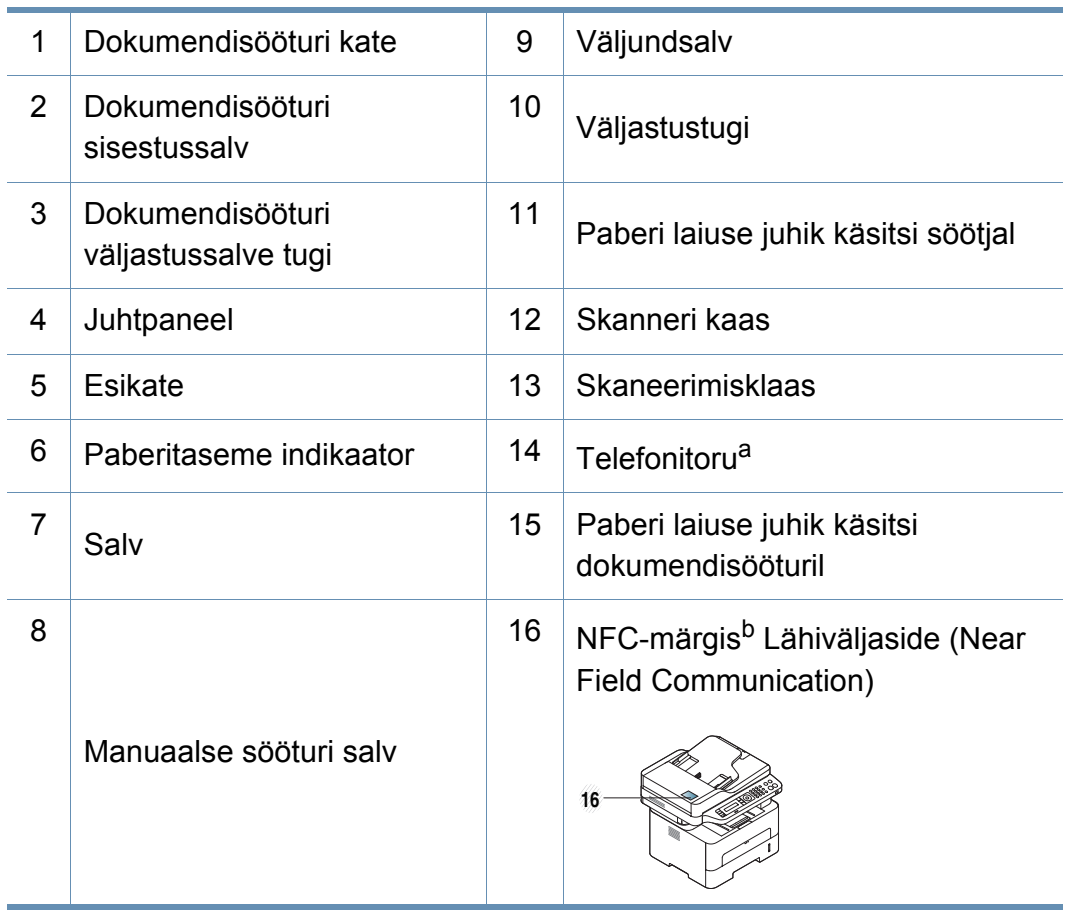

a. Ainult telefonitoruga mudel (vt ["Variatsiooni funktsioon" lk 11\)](#page-10-0). b. Ainult M288x series.

## **Masina ülevaade**

### **Tagantvaade**

 $\overline{B}$ 

- Sõltuvalt mudelist võib teie masin illustratsioonist erineda.
- Sõltuvalt mudelist või riigist ei pruugi mõned funktsioonid ja täiendavad tooted olla saadaval (vt "Funktsioonid mudelite lõikes" lk [8](#page-7-1)).

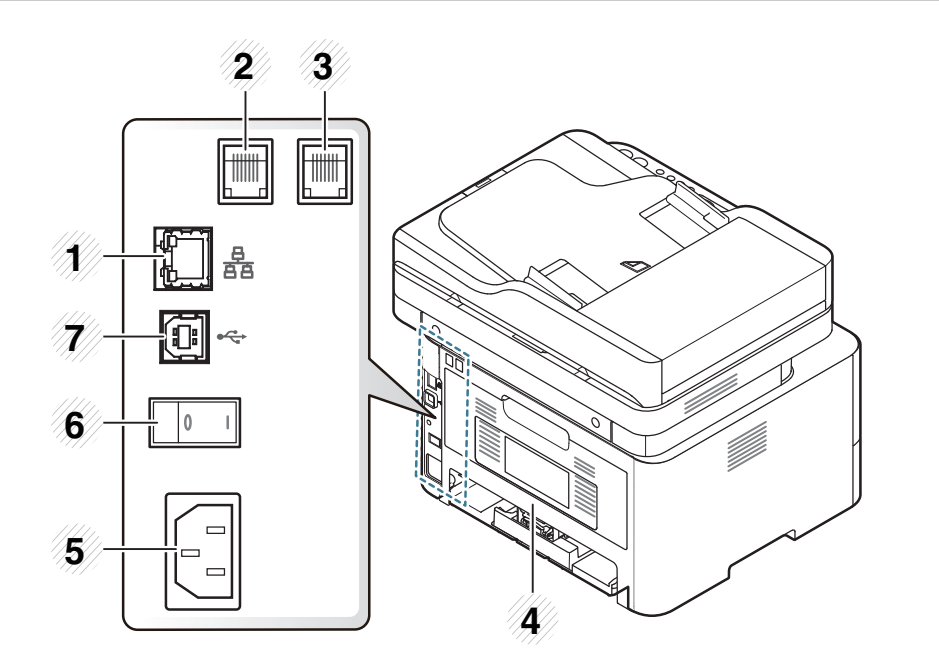

<span id="page-22-0"></span>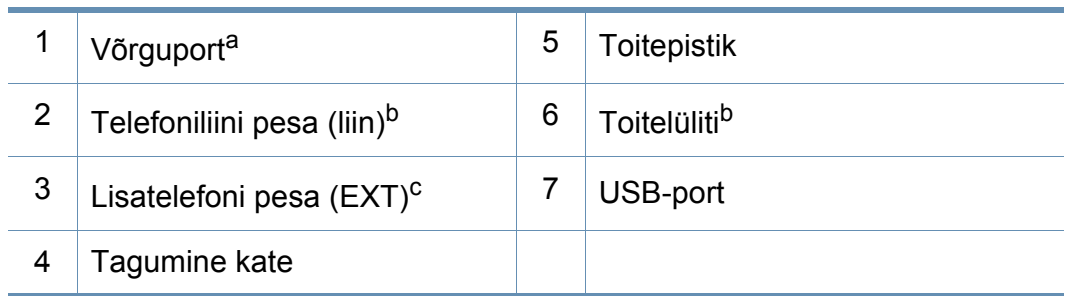

a. Ainult M267xN/M267xFN/M267xHN/M267xHN/M287xND/M287xFD/M287xDW/ M287xFW/M287xHN/M288xFW/M288xHW.

- b. Ei pruugi sõltuvalt mudelist või riigist paigaldatud olla.
- c. Ainult M267xF/M267xFN/M267xHN/M267xHN/M287xFD/M287xFW/M287xHN/ M288xFW/M288xHW.

## <span id="page-23-1"></span><span id="page-23-0"></span>**Juhtpaneeli ülevaade**

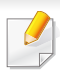

Sõltuvalt mudelist võib juhtpaneel teie seadme omast erineda. Esineb erinevat tüüpi juhtpaneele.

### **M267xN/M287xND/M287xDW**

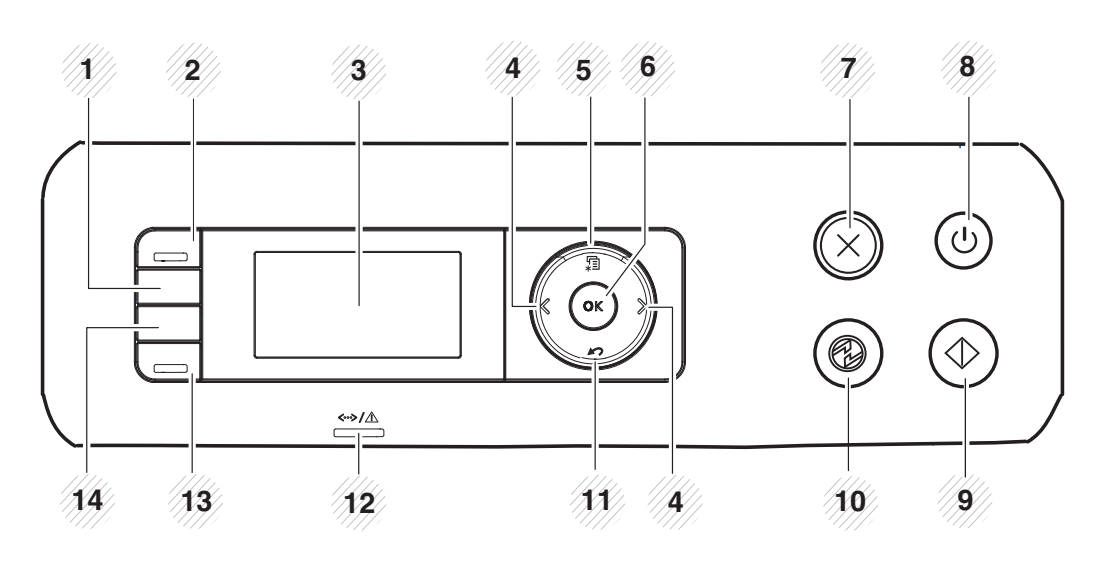

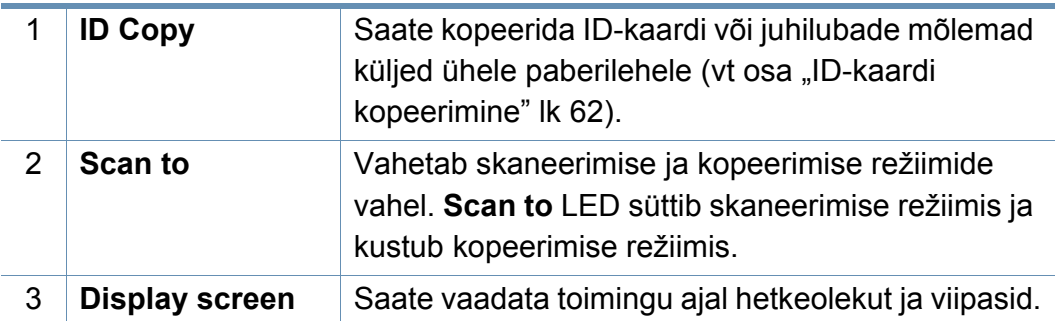

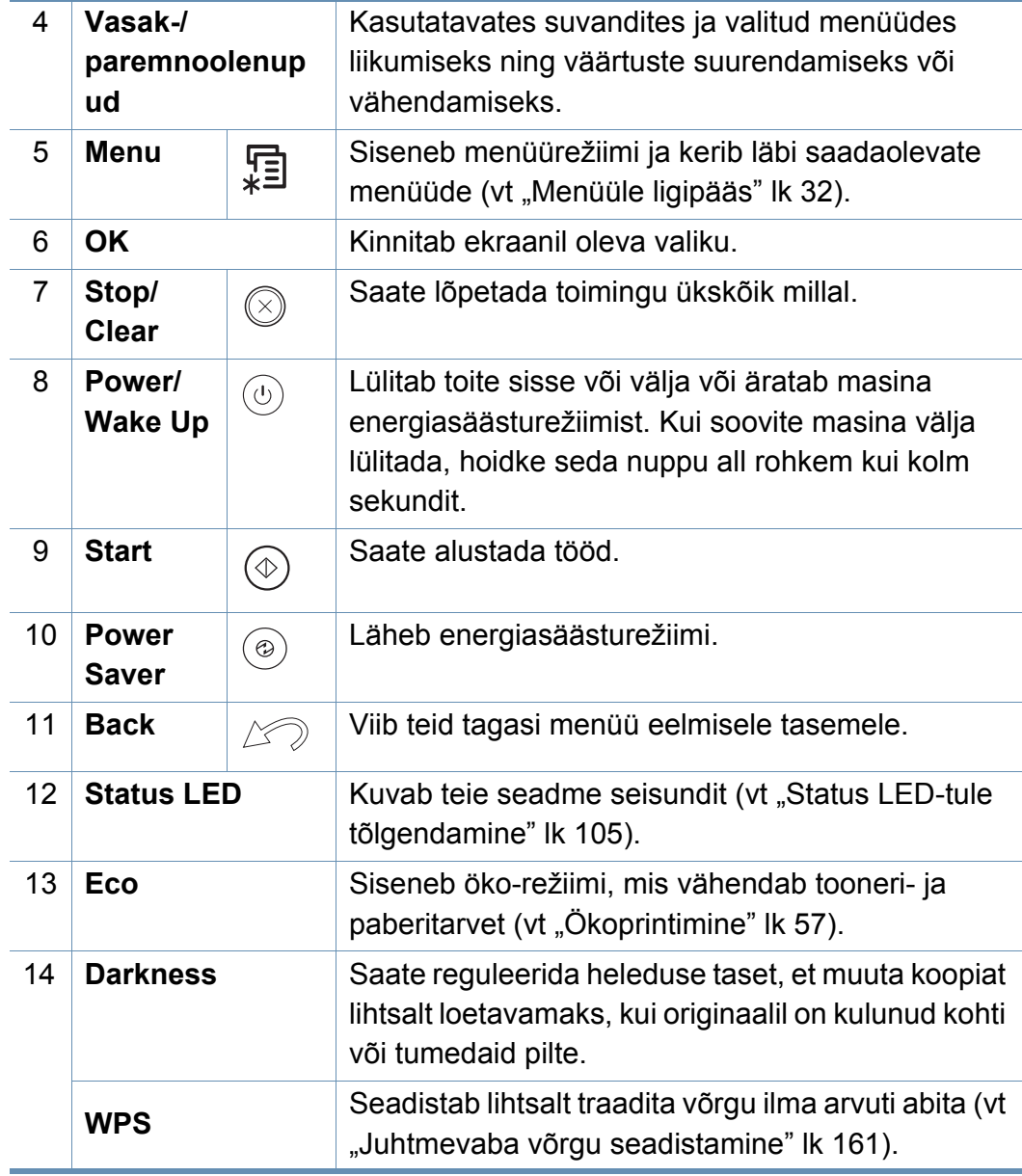

## **Juhtpaneeli ülevaade**

### **M267xF/M267xFN/M287xFD/M267xFH/M287xFW/ M267xHN/M287xHN/M288xFW/M288xHW**

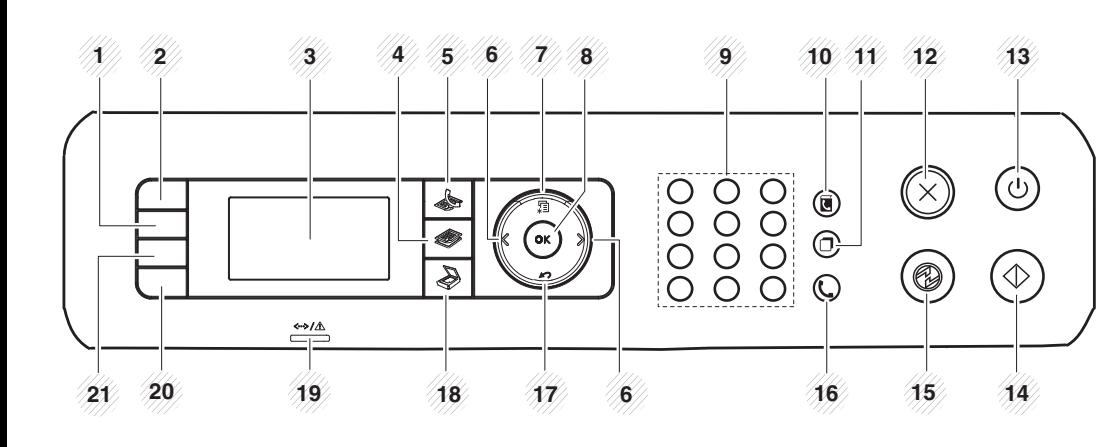

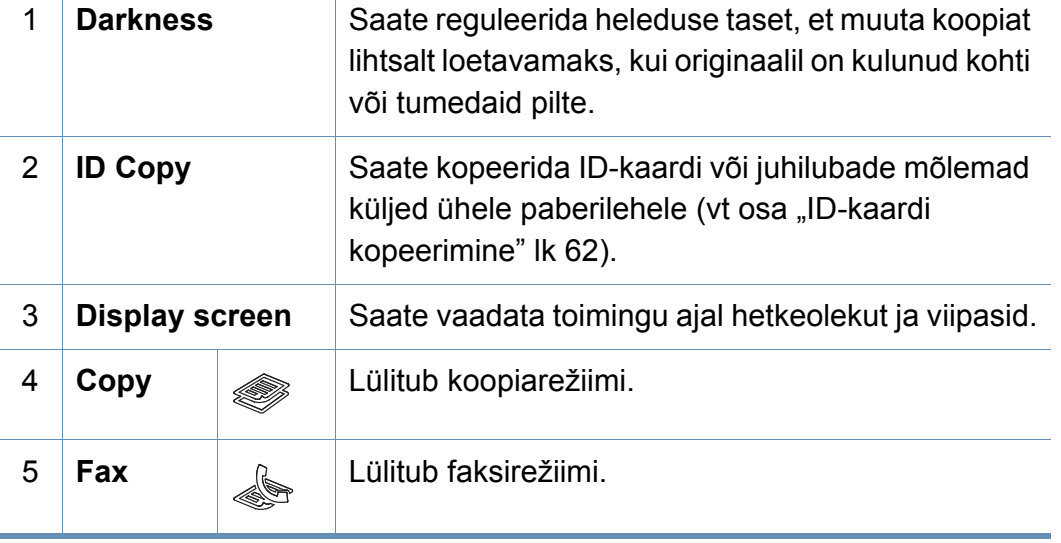

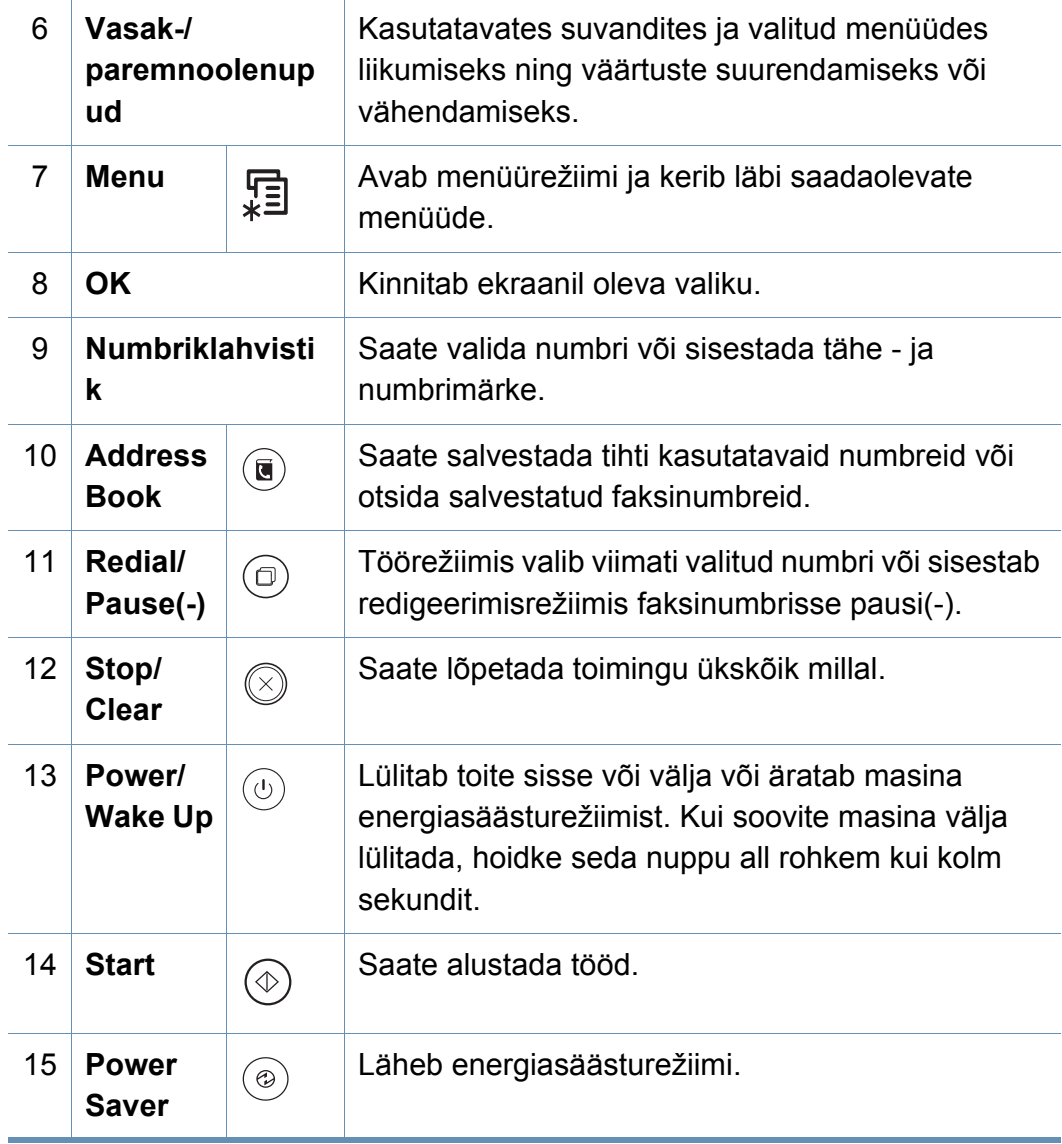

## **Juhtpaneeli ülevaade**

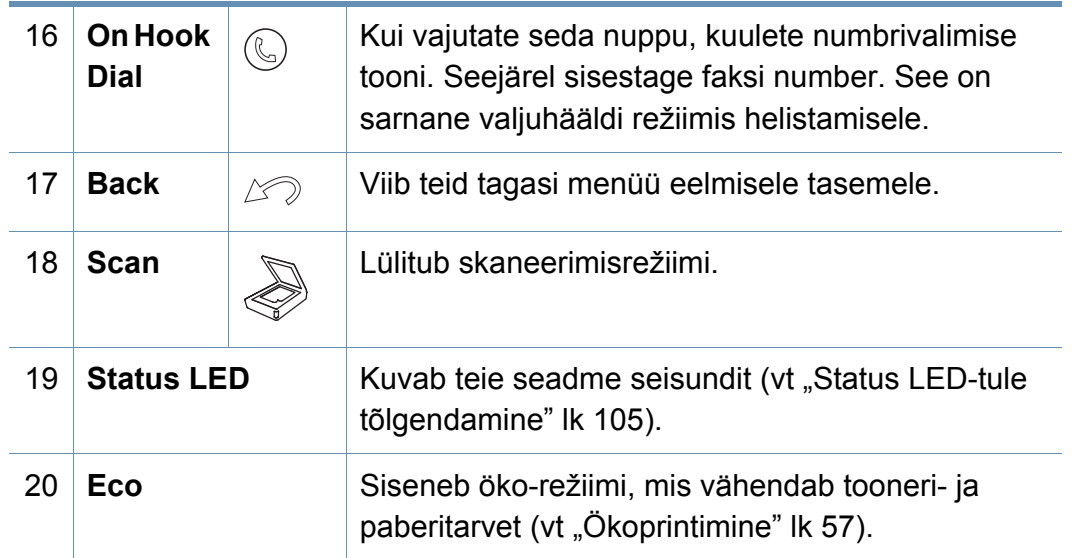

Vajutage seda nuppu ja ekraanile ilmub teade **Print Screen?**. Kui soovite printida ainult aktiivse akna, valige suvand **Active**. Kui te soovite printida kogu ekraani, valige suvand **Full**.

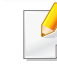

21

**Print Screen**

- Funktsiooni **Prindi ekraanikuva** saab kasutada ainult Windowsi ja Mac operatsioonisüsteemides.
- Seda funktsiooni saate kasutada ainult koos USB-ühendusega seadmega.

• Ekraanikuva printimise nupu abil aktiivse akna / kogu ekraanikuva printimisel võib masin prinditavast materjalist sõltuvalt kasutada rohkem toonerit.

• Seda funktsiooni saate kasutada ainult juhul, kui installitud on seadme programm Samsung Easy Printer Manager. Kui te olete Mac OS-i kasutaja, peate ekraanitõmmise funktsiooni kasutamiseks sisse lülitama **Screen Print Settings** sätted programmist Samsung Easy Printer Manager.

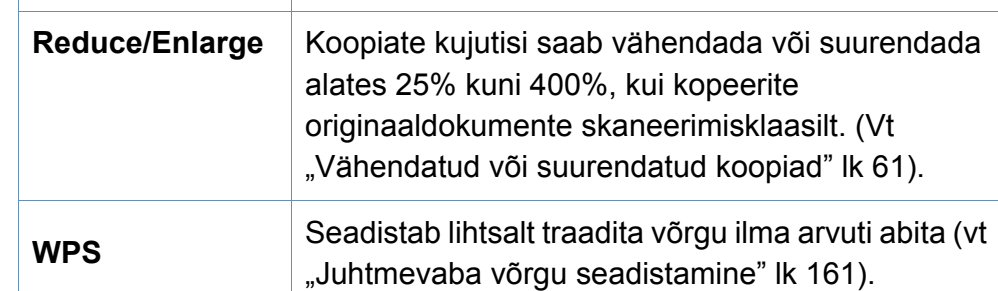

## <span id="page-26-1"></span><span id="page-26-0"></span>**Seadme sisselülitamine**

Antud kasutusjuhendi joonistel kujutatu võib teie seadmest erineda (sõltuvalt seadme omadustest või mudelist). Kontrollige oma masina tüüpi (vt "Masina [ülevaade" lk 21](#page-20-1)).

**1** Ühendage masin esmalt elektritoitega.

Kui masinal on toitelüliti, lülitage see sisse.

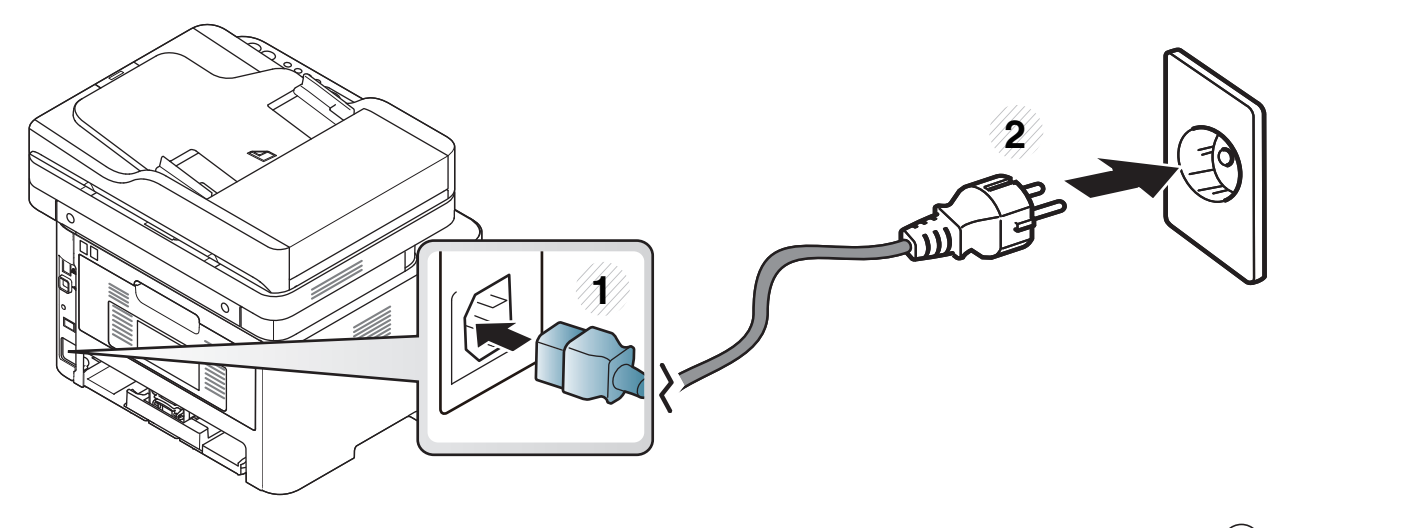

udelite M267xN ja M287xND/M287xDW puhul vajutage masina sisselülitamiseks ka  $\overset{\text{\textcircled{\textcirc}}}{\cup}$  (Power/WakeUp) nuppu.

## <span id="page-27-1"></span><span id="page-27-0"></span>**Lokaalne draiveri installeerimine**

Lokaalselt ühendatud seade on seade, mis on otseselt ühendatud teie arvutiga USB-kaabli abil. Kui teie seade on võrku ühendatud, jätke allolevad sammud vahele ja jätkake võrguga ühendatud seadme draiveri installimisega (vt ["Draiveri installeerimine võrgu kaudu" lk 150](#page-149-0)).

- Kui te olete Maci, Linuxi või Unixi OS-i kasutaja, vt "Tarkvara [installeerimine" lk 140.](#page-139-0)
- Sõltuvalt kasutatavast masinast ja liidesest võib käesoleva Kasutusjuhend installeerimise aken erineda.
- Ärge kasutage USB-kaablit, mis on pikem kui 3 meetrit (118 tolli).

### **Windows**

- **1** Veenduge, et seade on arvutiga ühendatud ja sisse lülitatud.
- **2** Sisestage tarnitud tarkvara-CD arvuti CD-ROM-draivi.

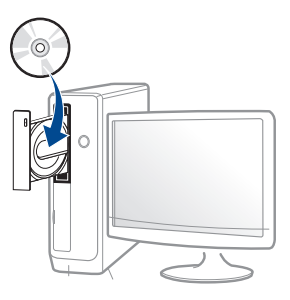

Kui installiakent ei ilmu, klõpsake **Käivita** > **Kõik programmid** > **Tarvikud** > **Käivita**.

Sisestage käsurida X:\**Setup.exe**, asendades tähe "X" tähega, mis tähistab teie CD-ROM draivi, seejärel klõpsake nuppu **OK**.

Windows 8 puhul

Kui installiakent ei ilmu, valige jaotisest **Charms(Ehised)** suvand**Otsing** > **Apps(Rakendus)** ja otsige valikut **Käivita**. Trükkige sisse X:\Setup.exe, asendades "X"-i CD-ROM-i kettaseadme tähega ja klõpsake**OK**.

Kui ilmub hüpikaken "**Koputage, et valida kettaga soovitav tegevus**," klõpsake aknale ja valige **Run Setup.exe**.

**3** Lugege läbi ja nõustuge installilepinguga, mis ilmub installiaknasse. Seejärel klõpsake nupul **Next**.

## **Lokaalne draiveri installeerimine**

- **4** Valige suvand **USB connection** ekraanilt **Printer Connection Type**. Seejärel klõpsake nupul **Next**.
- **5** Järgige installimisaknas kuvatavaid juhiseid.

Tarkvararakendused saate valida **Select Software to Install** aknast.

### **Windows 8 Käivita**

- Kui teie arvuti on Internetiga ühendatud, laaditakse V4 draiver Windowsi uuenduste raames automaatselt alla. Kui ei, saate V4 draiveri käsitsi alla laadida Samsungi veebilehelt, minge [www.samsung.com > leidke oma toode > Tugi või Allalaadimised.](http://www.samsung.com) 
	- Samsung Printer Experience rakenduse saate alla laadida **Windows Pood**. Windows **Store(Pood)** kasutamiseks peab teil olema Microsofti konto.
		- **1** Jaotisest **Charms(Ehised)** valige **Otsing**.
		- **2** Klõpsake suvandil **Store(Pood)**.
		- **3** Otsige üles ja klõpsake rakendusel **Samsung Printer Experience**.
		- **4** Klõpsake nupul **Paigalda**.
- Kui installite draiveri kaasasolevalt tarkvara CD-lt, siis V4 draiverit ei installita. Kui soovite V4 draiverit kasutada **Töölaua** [ekraanil, saate](http://www.samsung.com)  selle alla laadida Samsungi veebilehelt. Selleks avage [www.samsung.com > leidke oma toode > Tugi või Allalaadimised.](http://www.samsung.com)
- Kui soovite paigaldada Samsungi printerihaldustööriistu, peate need paigaldama kaasasolevalt tarkvara CD-lt .
- **1** Veenduge, et arvuti on ühendatud Internetiga ja selle toide on sisse lülitatud.
- **2** Veenduge, et masin on vooluvõrku ühendatud.
- **3** Ühendage arvuti ja seade USB-kaabli abil.
	- Draiver installitakse automaatselt koos **Windowsi uuendustega**.

## <span id="page-29-1"></span><span id="page-29-0"></span>**Draiveri taas installeerimine**

Kui printeridraiver ei tööta korrektselt, järgige allpool olevaid samme, et draiver uuesti installida.

### **Windows**

- **1** Veenduge, et seade on arvutiga ühendatud ja sisse lülitatud.
- **2** Menüüs **Käivita** valige **Programmid** või **Kõik programmid**<sup>&</sup>gt; **Samsung Printers** > **Uninstall Samsung Printer Software**.
	- Windows 8 puhul
		- **1** Valige jaotisest "Charms" **Otsing** > **Apps(Rakendus)**.
		- **2** Otsige ja klõpsake **Juhtpaneel**.
		- **3** Klõpsake suvandil **Programmid ja funktsioonid**.
		- **4** Tehke paremklõps draiveril, mille soovite deinstallida ja valige **Deinstalli**.
- **3** Järgige installimisaknas kuvatavaid juhiseid.

**4** Sisestage tarkvara CD oma CD-ROM lugejasse ja installeerige draiver uuesti (vt ["Lokaalne draiveri installeerimine" lk 28](#page-27-1)).

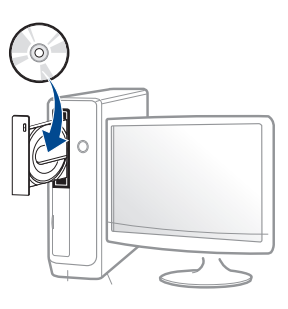

### **Windows 8 Käivita**

- **1** Veenduge, et seade on arvutiga ühendatud ja sisse lülitatud.
- **2** Klõpsake nupul **Deinstalli Samsungi printeri tarkvara Käivita**ekraanil.
- **3** Järgige aknas olevaid juhiseid.
	- Kui teil ei õnnestu Samsungi printeri tarkvara nuppu leida, desinstallige see töölaua ekraanirežiimis.
		- Kui soovite deinstallida Samsungi printerihaldustööriistad, tehke **Käivita** ekraanil paremklõps rakendusele > **Deinstalli** > tehke paremklõps programmi, mida soovite kustutada > **Deinstalli** ja järgige aknas kuvatavaid juhiseid.

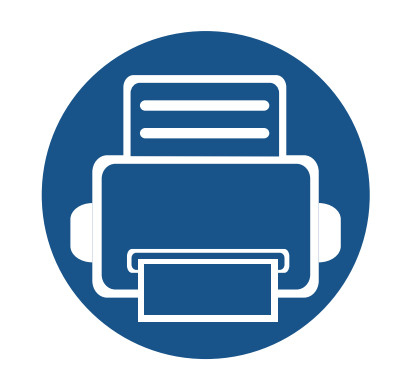

## <span id="page-30-0"></span>**2. Menüü ülevaade ja põhiline seadistamine**

See peatükk annab teavet menüü üldstruktuuri ja peamiste seadistusvõimaluste kohta.

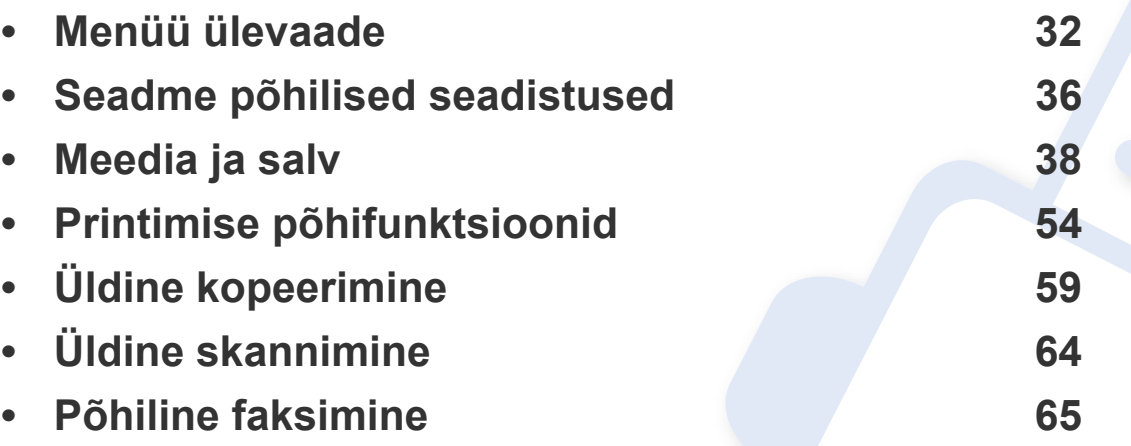

<span id="page-31-2"></span><span id="page-31-0"></span>Juhtpaneel pakub ligipääsu erinevatele menüüdele masina seadistamiseks või masina funktsioonide kasutamiseks.

- Parasjagu valitud menüü kõrvale ilmub tärn (\*).
- Mõnda menüüd ei pruugita sõltuvalt suvanditest või mudelitest näidikul kuvada. Sel juhul ei ole need teie seadme puhul kasutatavad.
- Mõned menüüde nimed võivad teie masina omadest erineda, sõltuvalt selle võimalustest või mudelist.
- Menüüde kirjeldused on toodud Edasijõudnute juhendis (vt ["Kasulikud seadistusmenüüd" lk 204](#page-203-0)).

### <span id="page-31-1"></span>**Menüüle ligipääs**

- **1** Valige sõltuvalt kasutatatavast funktsioonist juhtpaneelil faksi, kopeerimise või skaneerimise nupp.
- **2** Vajutage (**Menu**) nuppu, kuni ekraani alaossa ilmub soovitud menüü ja vajutage **OK**.
- **3** Vajutage vasakut ja paremat noolt, kuni jõuate soovitud menüüni ning vajutage **OK**.
- **4** Kui seadistusüksusel on alammenüüd, korrake sammu 3.
- **5** Valiku salvestamiseks vajutage nuppu **OK**.
- **6** Vajutage (**Stop/Clear**) nuppu, et naasta valmisolekurežiimi.

<span id="page-32-0"></span>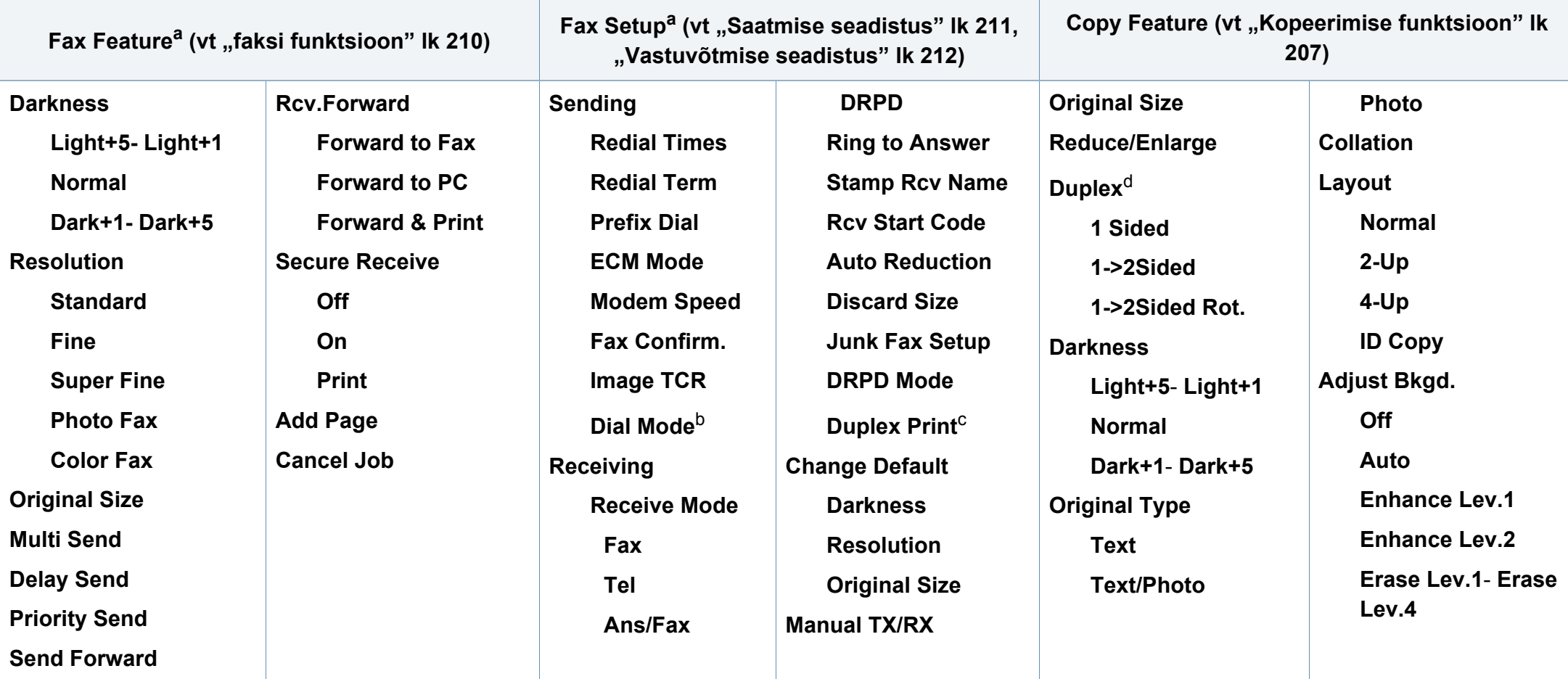

a. Ainult M267xF/ M267xFN/ M287xFD/ M287xFW/ M267xFH/ M267xHN/ M287xHN/M288xFW/M288xHW.

b. See suvand ei pruugi sõltuvalt teie riigist olla saadaval.

c. Ainult M287xFD/M287xFW/ M287xHN/M288xFW/M288xHW.

d. Ainult M287xND/M287xFD/M287xDW/M287xFW/M287xHN/M288xFW/M288xHW.

<span id="page-33-1"></span><span id="page-33-0"></span>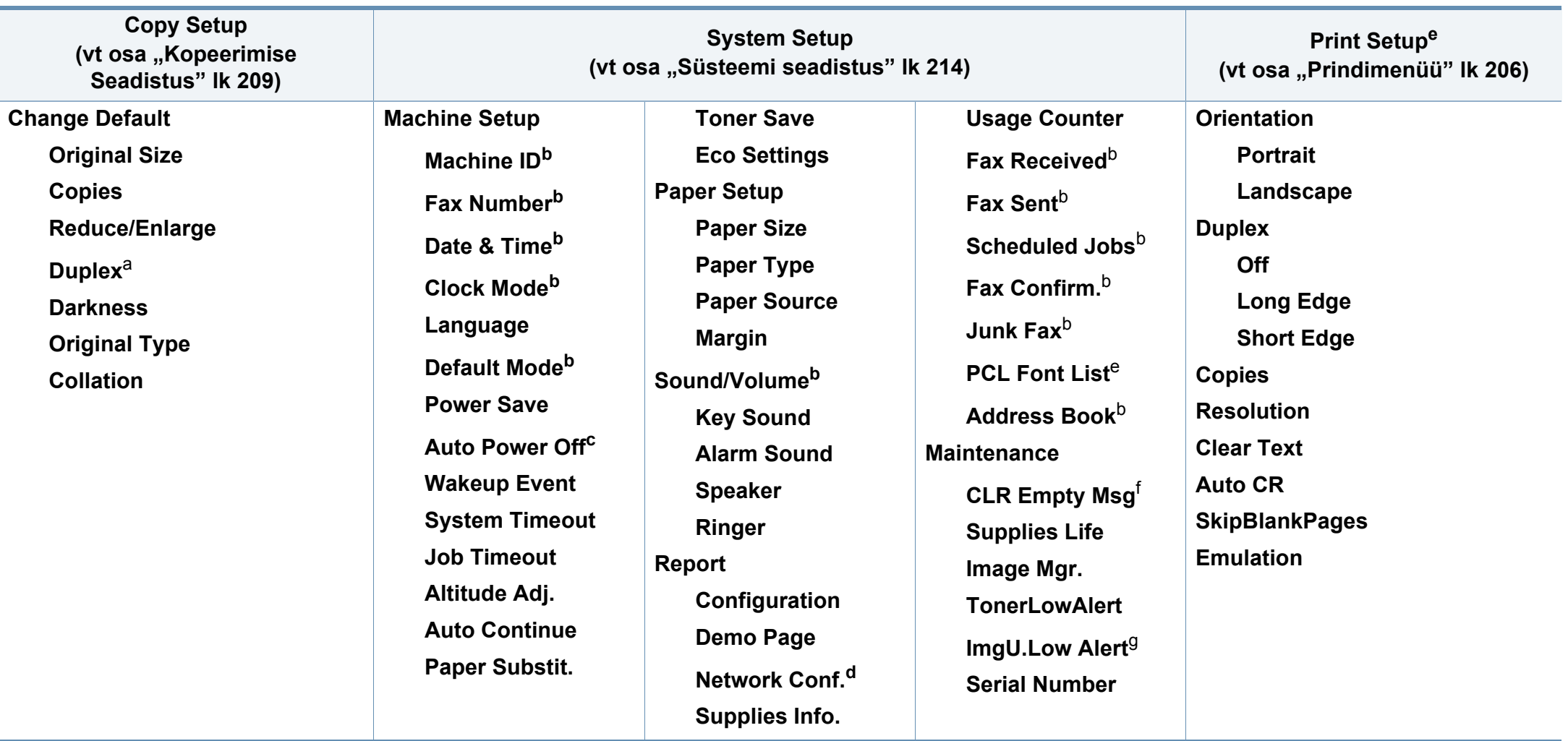

a. Ainult M287xND/ M287xFD/M287xDW/M287xFW/M287xHN/M288xFW/M288xHW.

b. Ainult M267xF/ M267xFN/ M287xFD/M287xFW/M267xFH/ M267xHN/M287xHN/M288xFW/M288xHW.

c. Ainult M267xN/ M287xND.

d. Ainult M267xN/M267xFN/M287xND/ M287xFD/M287xDW/M287xFW/M267xHN/M287xHN/M288xFW/M288xHW.

e. Ainult M287xND/M287xFD/M287xDW/M287xFW/M287xHN/M288xFW/M288xHW.

f. See võimalus ilmub ainult siis, kui kassetis on järel väike kogus toonerit.

g. Ainult M2675/M2676/M2875/M2876/M2885/M2886 series.

<span id="page-34-1"></span><span id="page-34-0"></span>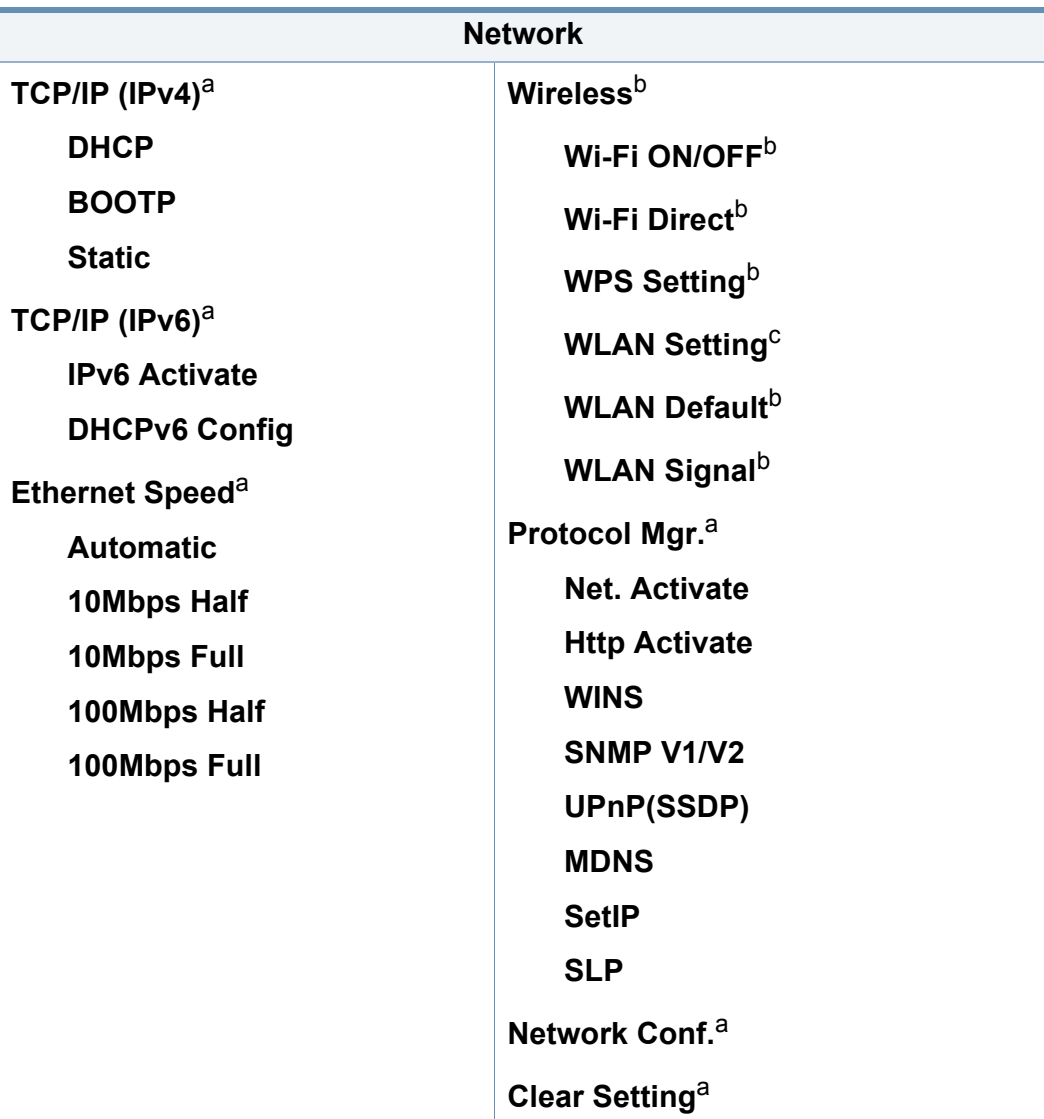

a. Ainult M267xN/M267xFN/M287xND/M287xFD/M287xDW/M287xFW/M267xHN/ M288xFW/M288xHW.

b. Ainult M287xDW/M287xFW/M288xFW/M288xHW.

c. Ainult M287xFW/M288xFW.

## <span id="page-35-1"></span><span id="page-35-0"></span>**Seadme põhilised seadistused**

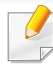

Masina sätteid saate valida jaotisest **Device Settings** programmisSamsung Easy Printer Manager.

• Windowsi ja Maci kasutajad, valige **Samsung Easy Printer** 

```
Manager > (lülitage edasijõudnute režiimi) > Device 
Settings "Device Settings" lk 270.
```
Pärast installimise lõpetamist võite soovida määrata seadme vaikeseadistused.

Masina vaikesätete muutmiseks järgige neid samme:

- Mõne mudeli puhul võib olla vajalik alammenüüde kasutamiseks vajutada nupule **OK**.
- **1** Valige juhtpaneelilt (**Menu**) > **System Setup** > **Machine Setup**.
- **2** Valige soovitud võimalus ja vajutage **OK**.
	- **Language:** muutke juhtpaneeli keelt.
	- **Date & Time:** Kui seadistate kellaaja ja kuupäeva, kasutatakse neid viivitusega faksi saatmisel. Need prinditakse aruannetele. Kuid kui need pole õiged, peate need seadistama.
- Sisestage õige kellaaeg ja kuupäev, kasutades nooli või numbriklahve (vt ["Klahvide tähed ja numbrid" lk 223](#page-222-0)).
- Kuu = 01 kuni 12.
- Päev = 01 kuni 31.
- Aasta = sisestage neli numbrit.
- Tund  $= 01$  kuni 12.
- Minut  $= 00$  kuni 59.
- **Clock Mode:** Saate seadistada oma seadme kuvama praegust kellaaega, kasutades kas 12- või 24-tunnist vormingut.
- **Power Save:** Kui te ei kasuta masinat mõnda aega, siis kasutage energia säästmiseks seda funktsiooni.
- Kui vajutate nuppu (**Power/Wake Up**), alustate printimist või saabub faks, ärkab toode energiasäästurežiimist üles.
	- **Altitude Adj.:** Printimiskvaliteeti mõjutab õhurõhk, mis sõltub seadme kõrgusest merepinnast. Enne kõrguse väärtuse seadistamist määrake oma asukoha kõrgus (vt "Kõrguse [seadistamine" lk 222\)](#page-221-0).
- **3** Valige soovitud võimalus ja vajutage **OK**.
- **4** Valiku salvestamiseks vajutage nuppu **OK**.
### **Seadme põhilised seadistused**

**5** Valmisolekurežiimi naasmiseks vajutage (**Stop/Clear**) nuppu.

- Vaadake alltoodud linkidelt võimalusi masina seadistusviiside muutmiseks.
- Vt osa ["Erinevate sümbolite sisestamine" lk 223.](#page-222-0)
- Vt osa ["Klahvide tähed ja numbrid" lk 223.](#page-222-1)
- Vt osa ["Paberiformaadi ja -tüübi määramine" lk 49](#page-48-0).
- Vt osa ["Faksi aadressiraamatu seadistamine" lk 225.](#page-224-0)

See peatükk sisaldab teavet prindikandjate seadmesse sisestamise kohta.

#### **Prindikandja valimine**

Te saate printida erinevatele prindikandajatele, nagu tavaline paber, ümbrikud, sildid ja läbipaistvad prindikandjad. Kasutage prindikandjat nii, et see oleks vastavuses teie seadme kasutusjuhistega.

### **Juhised prindikandja valimiseks**

Prindikandja, mis ei vasta käesolevas kasutusjuhendis sätestatud juhistele, võib järgmiseid probleeme põhjustada:

- Kehv prindikvaliteet
- Suurenenud paberiummistuste arv
- Seadme enneaegne kulumine.

Omadused, nagu kaal, koostis, kiud ja niiskussisaldus, on tähtsad asjaolud, mis mõjutavad seadme jõudlust ja väljundkvaliteeti. Kui te valite prindimaterjale, pidage meeles järgmist:

- Teie seadmele sobivate trükikandjate tüüpi, suurust ja kaalu on kirjeldatud prindikandja andmetes (vt ["Prindikandjate andmed" lk 116](#page-115-0)).
- Soovitud tulemus: Valitud prindikandja peaks sobima teie projekti jaoks.
- Eredus: Mõned prindikandjad on teistest valgemad ja tekitavamad teravamaid ja erksamaid pilte.
- Pinna siledus: Prindikandja siledus mõjutab seda, kui täpsena prinditöö paberil näib.
	- Mõned prindikandjad võivad vastata kõikidele käesolevas kasutajajuhendis sisalduvatele juhistele ja endiselt mitterahuldavaid tulemusi anda. See võib olla tingitud paberilehtede omadustest, väärast käitlusest, vastuvõetamatutest temperatuuri ja niiskuse tasemetest või muudest muutujatest, mille üle puudub kontroll.
		- Enne suurema koguse prindikandjate ostmist veenduge, et saa vastab kõikidele käesolevas kasutusjuhendis määratletud nõuetele.
	- Nendele tingimustele mittevastava trükikandja kasutamine võib põhjustada probleeme või vajadust seadet parandada. Selliseid parandustöid Samsung'i garantii või teeninduslepingud ei kata.
		- Salve sisestatud paberi hulk või erineda sõltuvalt prindikandja tüübist (vt ["Prindikandjate andmed" lk 116](#page-115-0)).
		- Selles seadmes ei tohi kasutada tindiprinteritele ettenähtud fotopaberit. See võib masinat kahjustada.
		- Kergestisüttiva prindikandja kasutamine võib põhjustada tulekahju.
		- Kasutage spetsiaalselt selleks otstarbeks mõeldud prindikandjat (vt osa ["Prindikandjate andmed" lk 116\)](#page-115-0).
	- Kergestisüttiva kandja kasutamine või printerisse sattunud võõrkehad võivad põhjustada seadme ülekuumenemist ja harvadel juhtudel tulekahju.

**2**

Salve sisestatud paberi hulk või erineda sõltuvalt prindikandja tüübist (vt ["Prindikandjate andmed" lk 116\)](#page-115-0).

### **Salve ülevaade**

Formaadi muutmiseks peate reguleerima paberijuhikute asendit.

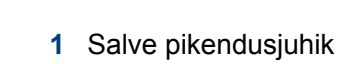

- 
- **2** Paberi pikkuse juhik **3** Paberi laiuse juhik

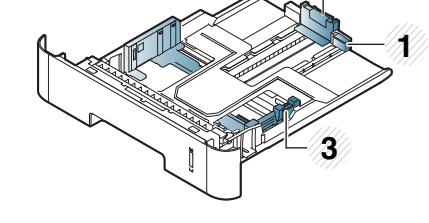

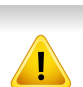

Kui te juhist ei seadista, võib see põhjustada paberi nihkumist, pildimoonutusi või paberi kinnijäämist.

Paberi koguse indikaator näitab salves oleva paberi kogust.

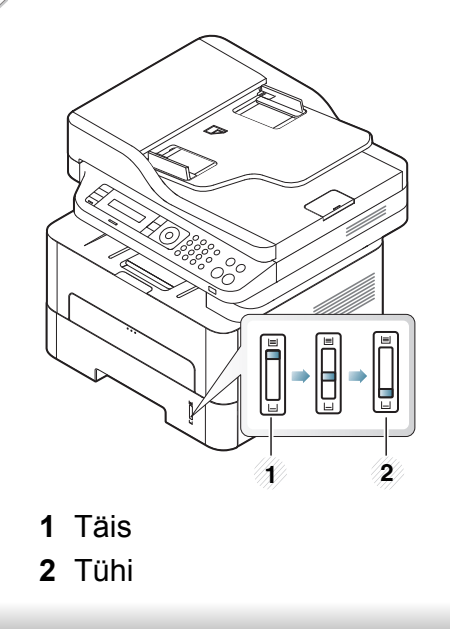

### **Kahepoolseks printimiseks saadaval olev paberitüüp**

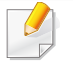

Mõnedel mudelitel ei pruugi kahepoolne printimine saadaval olla (vt ["Funktsioonid mudelite lõikes" lk 8](#page-7-0)).

Sõltuvalt teie masina kasutatavast toitepingest sobivad kahepoolseks printimiseks erinevad paberitüübid. Vaadake alltoodud tabelist.

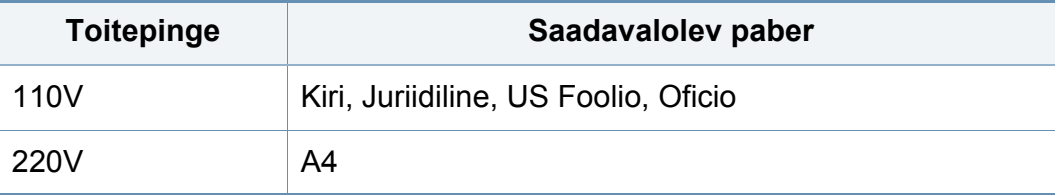

### **Paberi salve laadimine**

Kui prindite salve kasutades, ärge laadige paberit käsitsi söötjasse, kuna see võib põhjustada paberiummistuse.

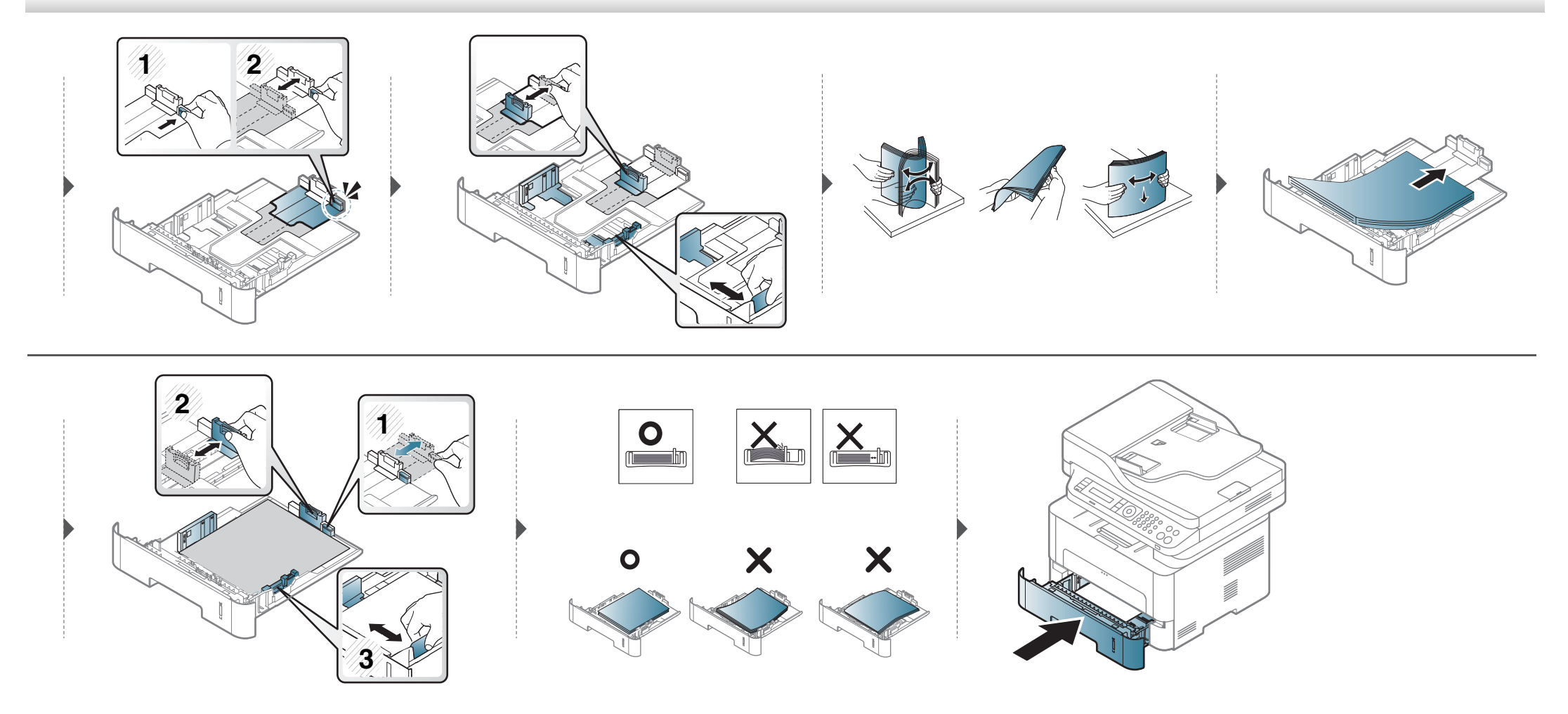

#### **Sisselaadimine käsitsi söötmine**

Käsitsi söötjasse saab sisestada eriformaadis ja eritüüpi prindimaterjali, näiteks postkaarte, märkmekaarte ja ümbrikke (see "Prindikandjate andmed" lk [116\)](#page-115-0).

#### **Käsitsi söötmise salve kasutamise nõuanded**

- Laadige korraga käsitsi söötmise salve ainult ühte tüüpi ning samas formaadis ja kaalus prindikandjaid.
- Paberiummistuste vältimiseks ärge lisage paberit printimise ajal, kui käsitsi söötmise salves on veel paberit.
- Prindikandjad tuleb asetada käsitsi söötmise salve keskele, printimiseks kasutatav külg ülespoole ja ülemine äär ees.
- Printimiskvaliteedi tagamiseks ja paberiummistuste vältimiseks laadige ainult sobivat paberit (vt ["Prindikandjate andmed" lk 116](#page-115-0)).
- Enne käsitsi söötmise salve laadimist painutage alati sirgeks postkaartidel, ümbrikel ja siltidel esinevad kõverused.
- Erikandjatele printimisel peate järgima kandjate laadimise juhiseid (vt ["Erikandjatele printimine" lk 44\)](#page-43-0).
- Kui printimisel käsitsi söötmise salvega hakkavad paberid kattuma, avage salv ja eemaldage paberid ning seejärel printige uuesti.
- Kui söötmine ei toimu printimise ajal ladusalt, lükake paberit käsitsi edasi, kuni see automaatselt seadmesse tõmmatakse.
- Kui masin on energiasäästurežiimis, ei võeta paberit käsitsi söötjast. Enne käsitsi söötja kasutamist äratage masin toitenuppu vajutades.

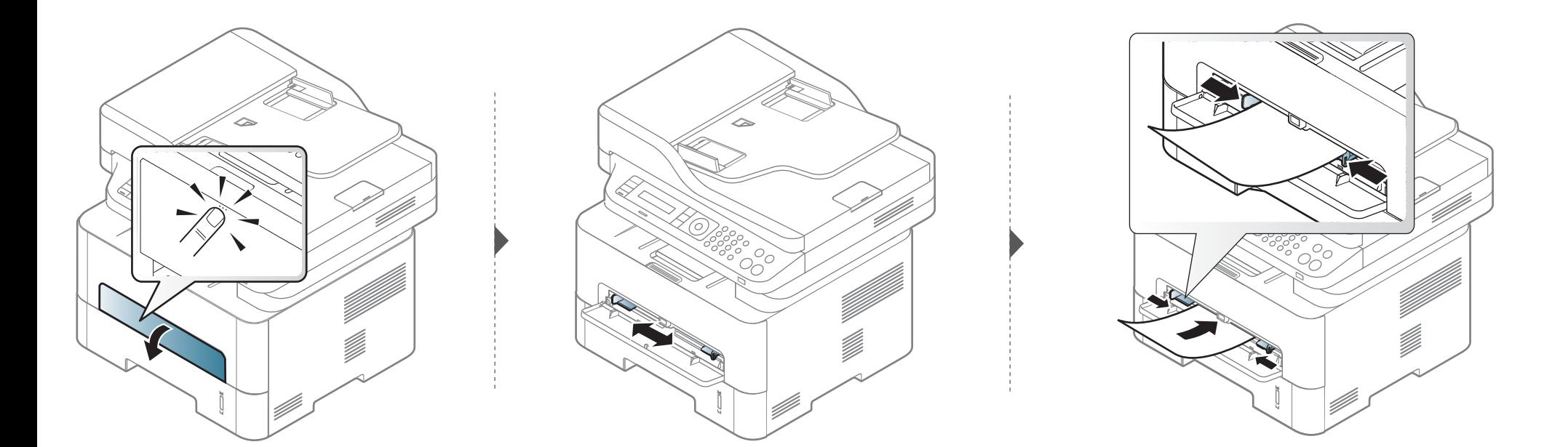

### <span id="page-43-0"></span>**Erikandjatele printimine**

Tabelis on toodud salvede jaoks sobivad erikandjad.

Masina ja draiveri paberi seadistused peaksid olema identsed, et ei tekiks paberi sobimatuse tõrget.

Masina paberisätete muutmiseks valige programmis **Samsung Easy** 

**Printer Manager** valik **(Switch to advanced mode**) > **Device Settings**.

Kui teie masinal on ekraan, saate selle seadistamiseks vajutada juhtpaneelil nuppu (**Menu**).

Seejärel määrake paberi tüüp aknast **Prindieelistused** > **Paper** vahekaart > **Paper Type** (vt ["Prindieelistuste avamine" lk 55](#page-54-0)).

- Erikandjat kasutades soovitame laadida printerisse üks leht korraga (vt ["Prindikandjate andmed" lk 116](#page-115-0)).
	- **Erikandjale printimine (Pealmine pool üleval)** Kui erikandjale printimine lõpeb voltimise, kortsude, vao või laiade mustade joontega, avage tagumine kaas ja proovige uuesti printida. Jätke tagumine kate printimise ajaks avatuks.

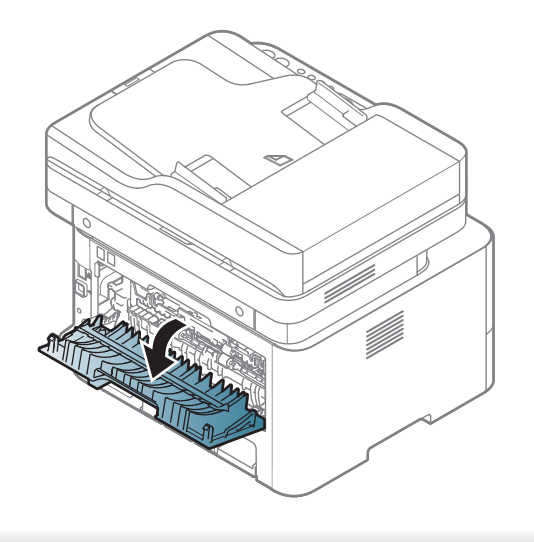

Iga lehe paberikaalusid saate vaadata siit ["Prindikandjate andmed" lk 116.](#page-115-0)

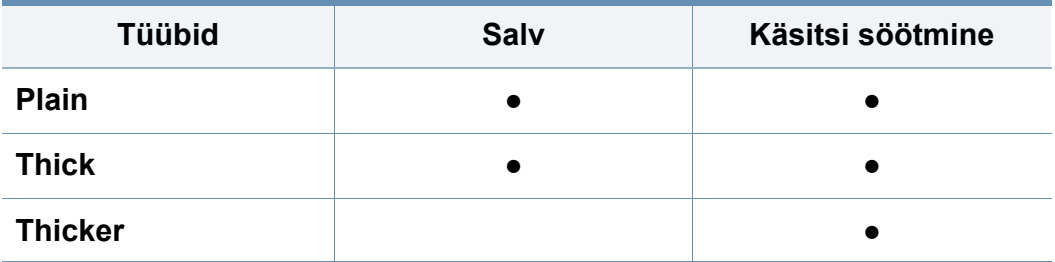

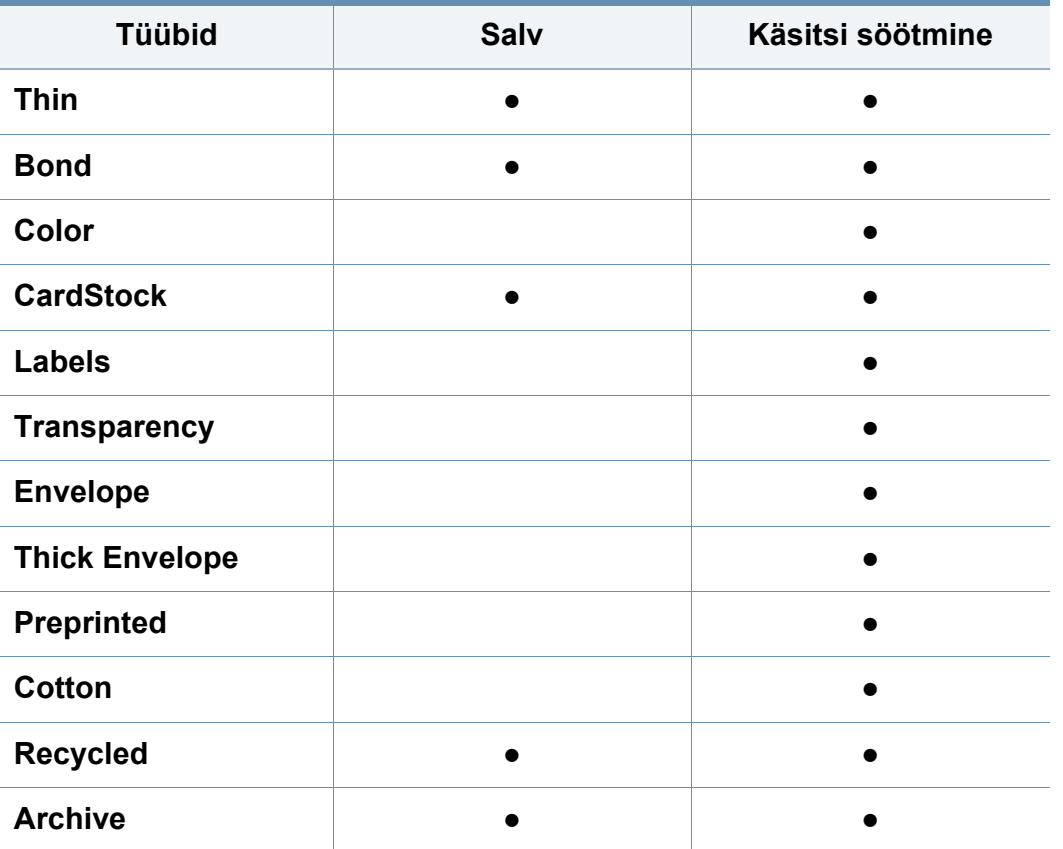

(●: Kaasas. Tühi: Pole kasutatav)

### **Ümbrik**

Ümbrikele printimise edukas tulemus oleneb ümbrike kvaliteedist.

Ümbrikule printimiseks paigutage see järgneval joonisel näidatud viisil.

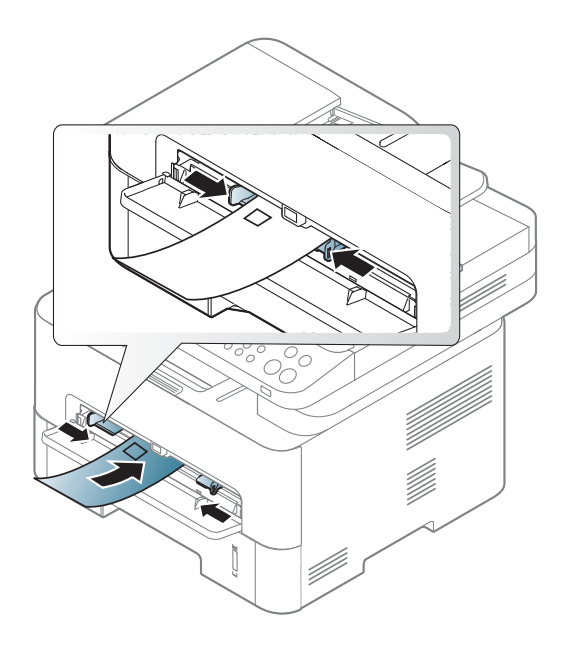

Kui ümbrikule printimine lõpeb kortsude, vagude või laiade mustade joontega, avage tagumine kaas ja proovige uuesti printida. Jätke tagumine kate printimise ajaks avatuks.

- Ümbrikke valides pidage silmas järgmiseid tegureid:
	- **Kaal:** ei tohiks ületada 90 g/m2 vastasel korral võib tekkida ummistus.
	- **Valmistamisviis:** peaks olema siledad, kõverdudes alla 6 mm ja ei tohi olla õhku täis.
	- **Seisund:** ei tohi olla kortsunud, sisselõigetega ega kahjustatud.
	- **Temperatuur:** peaks taluma masina töötemperatuuri ja -survet.

- Kasutage ainult kvaliteetselt valmistatud ümbrikke, millel on teravad ja korralikult volditud ääred.
- Ärge kasutage markidega ümbrikke.
- Ärge kasutage sulgurite, trukkide, akendega, isekleepuvaid, seest pinnakattega või muudest sünteetilistest materjalidest ümbrikke.
- Ärge kasutage kahjustatud või halvasti valmistatud ümbrikke.
- Veenduge, et ümbriku mõlemad servad on korralikult volditud kuni nurkadeni.

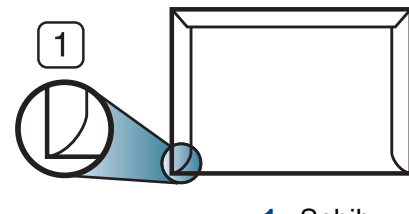

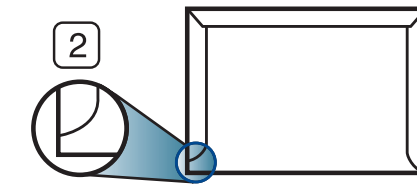

**1** Sobib **2** Ei sobi

- Äratõmmatavate kontaktribadega ümbrikud ja ümbrikud, millel on enam kui üks lahtine klapp, peavad taluma masina kinnitustemperatuuri u 170 °C (338 °F) 0,1 sekundit. Lisaklapid ja ribad võivad põhjustada kortsumist ja ummistusi ning võivad isegi kinnitusplokki kahjustada.
- Parima prindikvaliteedi saavutamiseks printige ümbriku äärtest vähemalt 15 mm kaugusele.
- Hoiduge printimast üle ümbriku voltimiskohtade.

### **Lüümik**

Masina kahjustamise vältimiseks kasutage ainult laserprinteritele mõeldud kilesid.

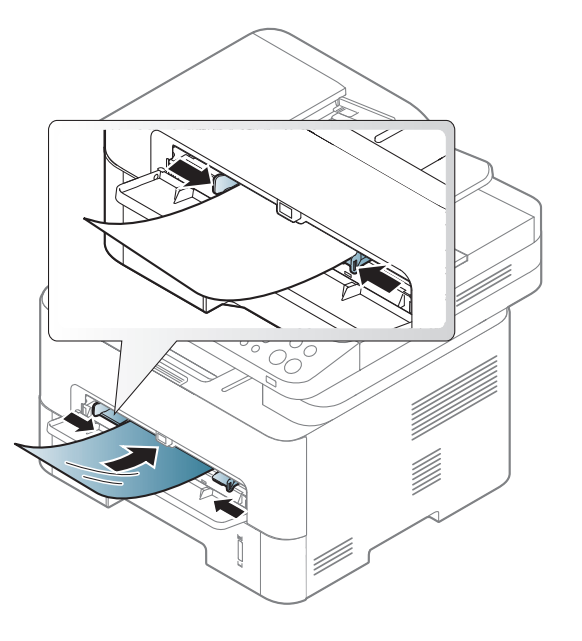

- Peavad taluma masina kuumutustemperatuuri.
- Pärast lüümikute seadmest väljumist asetage need tasasele pinnale.
- Ärge jätke kasutamata kilesid pikaks ajaks paberisalve. Neile võib koguneda tolmu ja mustust, mille tulemusel võib väljatrükk jääda laiguliseks.
- Käsitsege kilesid ettevaatlikult, et vältida sõrmejälgedega määrdumist.
- Tuhmumise vältimiseks ärge jätke prinditud lüümikuid pikaks ajaks päikesevalguse kätte.

- Kindlustage, et lüümikud ei oleks kortsus, kooldunud või rebenenud äärtega.
- Ärge kasutage tagumise lehe küljest lahti tulnud lüümikuid.
- Kilede kokkukleepumise vältimiseks ärge laske prinditud lehtedel printimise käigus virna koguneda.
- Soovitatav kandja: Xeroxi lüümik värvilise laserprinteri jaoks, nt 3R 91331 (A4), 3R 2780 (Kiri).

### **Labels**

Seadme kahjustamise vältimiseks kasutage ainult laserprinterites kasutamiseks mõeldud etikette.

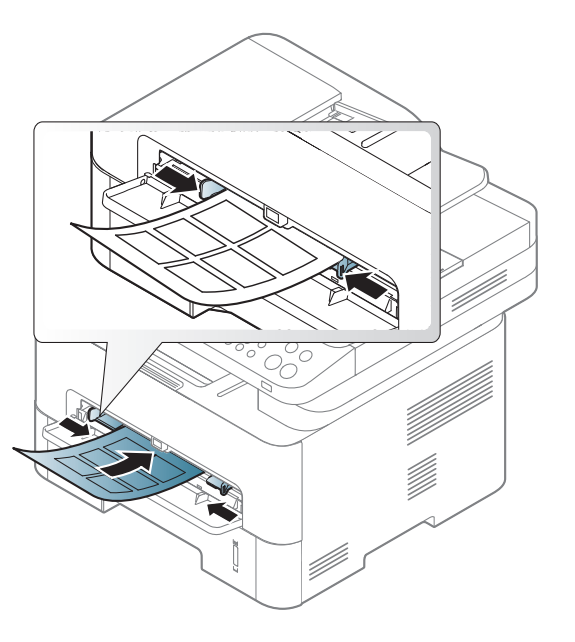

- Etikette valides pidage silmas järgmist:
	- **Liimid:** Peaksid masina kuumutustemperatuuril stabiilseks jääma. Kontrollige oma seadme tehnilistest andmetest kuumutustemperatuuri (umbes 170 °C (338 °F)).
	- **Lehele paigutus:** Kasutage ainult etikette, mille vahel ei ole katmata aluspaberit. Kui etikettide vahel on vahed, võivad etiketid aluspaberilt lahti tulla ja põhjustada tõsiseid ummistusi.
	- **Kõverdumine:** Peab lamama siledal pinnal nii, et kõverdumine jääks igas suunas alla 13 mm.

- **Seisund:** Ärge kasutage kortsunud, mullitavaid või muude aluselt lahtitulemise märkidega etikette.
- Etikettide vahel ei tohi olla katmata liimainet. Katmata alad võivad põhjustada printimise ajal etikettide aluselt lahtitulemise ja sellest tulenevaid paberiummistusi. Katmata liimaine võib ka masina osi kahjustada.
- Ärge laske etiketilehte enam kui üks kord läbi masina. Liimainega alus on ette nähtud ainult üks kord masina läbimiseks.
- Ärge kasutage silte, mis hakkavad aluslehe pealt lahti tulema või on kortsus, mille all on mulle või mis on muul viisil kahjustatud.

### **Köitepapp / kohandatud formaadis paber**

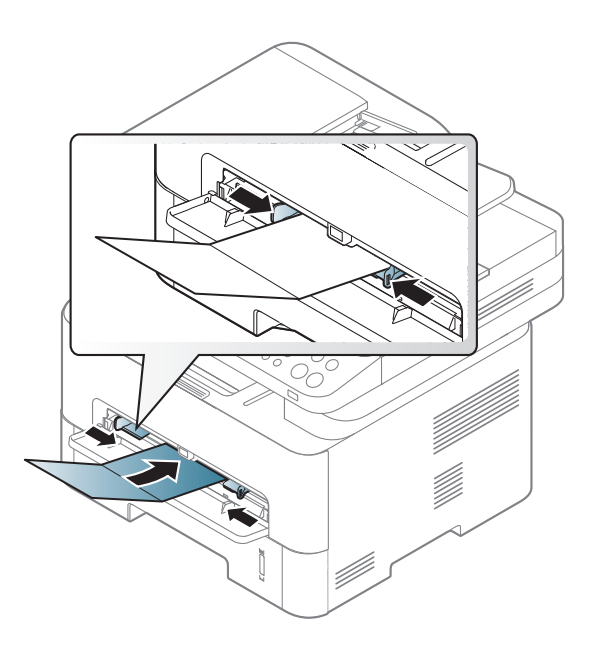

• Seadke tarkvararakenduses veerised materjali servadest vähemalt 6,4 mm (0,25 tolli) kaugusele.

### **Eeltrükitud paber**

Eeltrükitud paberi laadimisel peaks prinditud pool jääma ülespoole ja kooldunud serv ettepoole. Kui paberi söötmisel esineb probleeme, siis pöörake paber ümber. Pidage meeles, et prindikvaliteeti ei saa garanteerida.

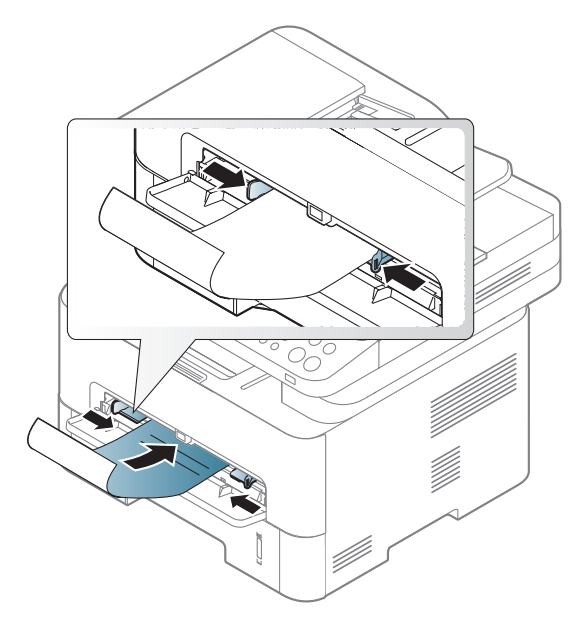

- Paber peab olema trükitud kuumuskindla trükivärviga, mis ei sula, aurustu ega erita ohtlikke aineid, kui sellele rakendatakse 0,1 sekundi jooksul seadme kuumutustemperatuuri (umbes 170 °C (338 °F)).
- Eelprinditud paberi trükivärv ei tohi olla kergestisüttiv ega seadme rullikutele kahjulikku mõju avaldada.

• Enne eeltrükitud paberi seadmesse laadimist veenduge, et paberil olev trükivärv on kuivanud. Kinnitamise käigus võib märg trükivärv tulla eeltrükitud paberilt lahti ja halvendada prindikvaliteeti.

#### <span id="page-48-0"></span>**Paberiformaadi ja -tüübi määramine**

Pärast paberi laadimist salve seadistage juhtpaneeli nuppude abil paberiformaat ja -tüüp.

Masinas olev paberiseadistus ja draiveri seadistus peaksid olema samasugused, et ei tekiks paberi mittesobivuse tõrget.

Masina paberisätete muutmiseks valige programmis **Samsung Easy** 

**Printer Manager** valik **(Switch to advanced mode**) > **Device Settings**.

Kui teie masinal on ekraan, saate selle seadistamiseks vajutada juhtpaneelil nuppu (**Menu**).

Siis saate paberi tüübi valida aknast **Prindieelistused** > **Paper** vahekaart > **Paper Type** (vt ["Prindieelistuste avamine" lk 55\)](#page-54-0).

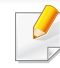

Mõne mudeli puhul võib olla vajalik alammenüüde kasutamiseks vajutada nupule **OK**.

- **1** Valige juhtpaneelil (**Menu**) > **System Setup** > **Paper Setup**<sup>&</sup>gt; **Paper Size** või **Paper Type**.
- **2** Valige soovitud salv ja suvand.
- **3** Valiku salvestamiseks vajutage nuppu **OK**.
- Kui soovite kasutada eriformaadis paberit nagu näiteks arvepaberit, valige **Paper** vahekaart > **Size** > **Edit...** ja määrake **Custom Paper Size Settings** menüüs Prindieelistused (vt "Prindieelistuste [avamine" lk 55](#page-54-0)).

#### **Väljastustoe kasutamine**

Väljastussalve pind võib muutuda kuumaks, kui prindite järjest suure arvu lehekülgi. Ärge puudutage seda pinda ja ärge lubage lapsi selle lähedale.

Prinditud lehed kogunevad väljastustoele ning väljastustugi aitab prinditud lehti joondada. Voltige väljastustugi lahti.

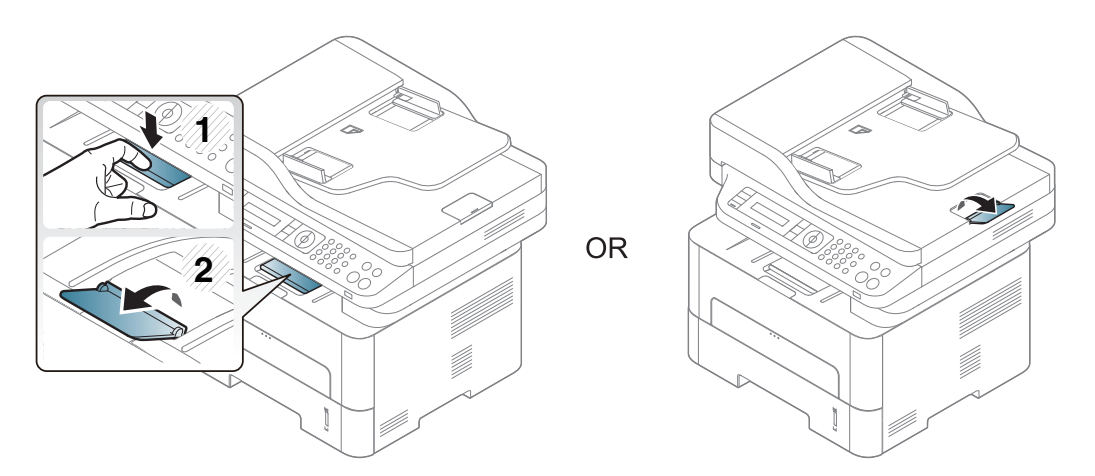

#### **Originaalide ettevalmistamine**

- Ärge laadige paberit, mille formaat on väiksem kui 142 x 148 mm (5,6 x 5,8 tolli) või suurem kui 216 x 356 mm (8,5 x 14 tolli).
- Ärge üritage laadida allolevaid paberitüüpe, et vältida paberiummistusi, kehva prindikvaliteeti ja seadme kahjustusi.
	- Kopeerpaber või isekopeeruv paber
	- **Kriitpaber**
	- Õhuke läikpaber või õhuke paber
	- Kortsus või volditud paber
	- Kooldunud või rulli keeratud paber
	- Rebitud paber
- Enne paberi laadimist eemaldage kõik klambrid ja kirjaklambrid.
- Veenduge, et enne laadimist on paberil liim, tint või korrektori vedelik täiesti kuivanud.
- Ärge laadige erineva formaadi või kaaluga originaale.
- Ärge laadige brošüüre, pamflette, lüümikuid või dokumente, millel on teisi ebatavalisi omadusi.

### <span id="page-50-0"></span>**Originaalide laadimine**

Originaalide kopeerimiseks, skannimiseks ja fakside saatmiseks saate kasutada skanneriklaasi või dokumendisööturit.

### **Skaneerimisklaasi abil**

Skanneriklaasi abil saate originaale kopeerida või skannida. Saate parima skannimiskvaliteedi, eriti värviliste piltide või hallskaala korral. Veenduge, et dokumendisööturis pole dokumente. Kui dokumendisööturis tuvastatakse originaal, annab seade prioriteedi originaalile, mis on dokumendisööturis, mitte skanneriklaasil.

**1** Tõstke ja avage skanneri kaas.

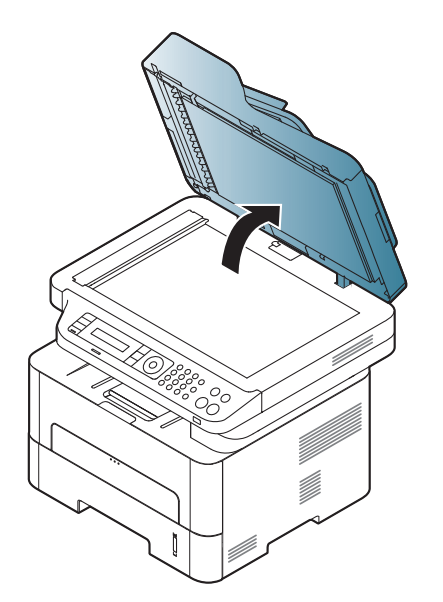

**2** Asetage dokument skaneerimisklaasile, esikülg allapoole. Joondage see klaasi vasakus ülanurgas oleva registreerimisjuhikuga.

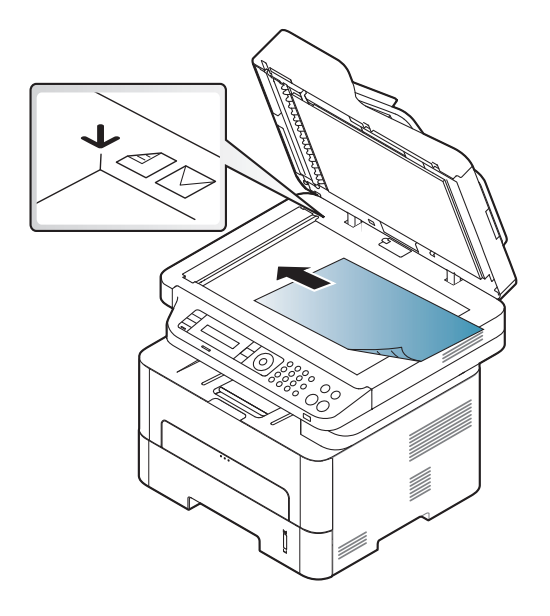

**3** Sulgege skanneri kaas.

- Kui skanneri kaas jääb kopeerimise ajal lahti, võib see mõjutada kopeerimiskvaliteeti ja tooneri kulu.
	- Tolm skaneerimisklaasil võib põhjustada mustade täppide ilmumist väljatrükile. Hoidke see alati puhtana (vt "Seadme puhastamine" lk [85](#page-84-0)).
	- Kui kopeerite raamatu või ajakirja lehekülge, siis tõstke skanneri kaas üles, kuni sulgur haagib hinged paigale, seejärel sulgege kaas. Kui raamat või ajakiri on paksem kui 30 mm, alustage kopeerimist lahtise skanneri kaanega.
- Olge ettevaatlik, et skaneerimisklaas ei puruneks. Te võite haiget saada.
- Ärge pange kätt alla, kui sulgete skanneri kaane. Skanneri kaas võib kukkuda teie kätele ja teid vigastada.
- Ärge vaadake kopeerimise või skaneerimise ajal skanneri sees olevasse valgusse. See võib teie silmi kahjustada.

### **Dokumendisööturis**

Kui kasutate dokumendisööturit, saate ühe töö jaoks laadida kuni 40 paberilehte (80 g/m<sup>2</sup>, 21 naela/köide).

**1** Enne originaalide salve laadimist painutage paberivirna või keerake see korraks lehvikuna lahti.

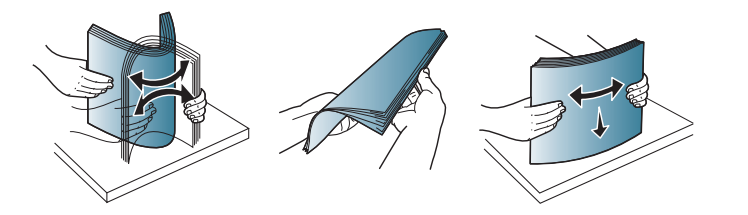

**2** Asetage originaal dokumendisööturi sisendsalve, skaneeritav pind ülalpool. Veenduge, et originaaldokumentide virna alumine paber vastab dokumentide sisestussalvel märgitud paberiformaadile.

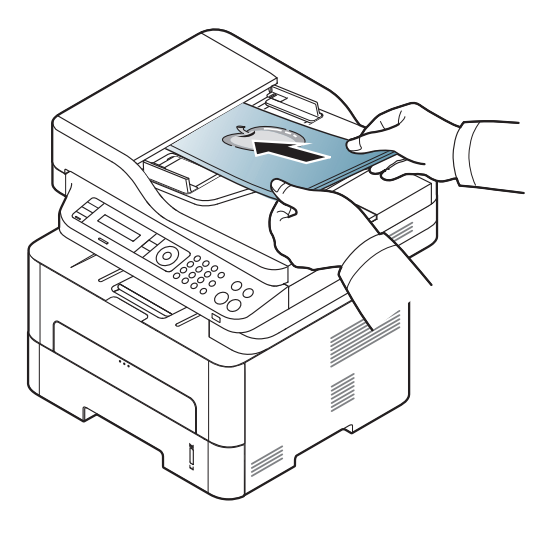

**3** Reguleerige dokumendisööturi laiusejuhikuid vastavalt paberiformaadile.

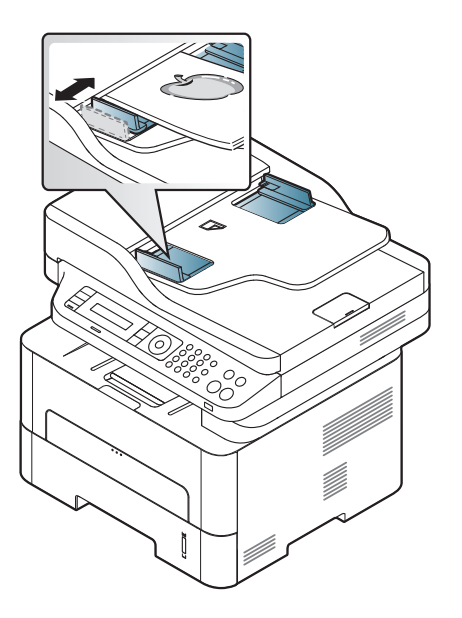

- Dokumendisööturi klaasil olev tolm võib põhjustada väljatrükil musti jooni. Hoidke klaas alati puhtana (vt ["Seadme puhastamine" lk 85\)](#page-84-0).
	- Kui soovite automaatse dokumendisööturi abil printida paberi

mõlemale küljele, vajutage juhtpaneelil (kopeerimine) >

#### (**Menu**) > **Copy Feature** > **Duplex** > **1 -> 2 Sided** või **1 -> 2**

**Sided Rot.** ja printige paberi ühele küljele ning seejärel sisestage leht uuesti, et teisele küljele printida.

Mõnedel mudelitel ei pruugi kahepoolne printimine saadaval olla (vt ["Funktsioonid mudelite lõikes" lk 8](#page-7-0)).

- Põhilised printimisfunktsioonid leiate Edasijõudnute juhendist (vt ["Printimise edasijõudnutele mõeldud funktsioonide kasutamine" lk](#page-228-0)  [229\)](#page-228-0).
	- Sõltuvalt mudelist või suvanditest ei ole mõned menüüd nähtavad (vt ["Funktsioonid mudelite lõikes" lk 8\)](#page-7-0).

#### **Printimine**

- Kui olete Maci, Linuxi või UNIX-i operatsioonisüsteemi kasutaja, vt ["Maciga printimine" lk 238](#page-237-0) või ["Linuxis printimine" lk 240](#page-239-0) UNIXi korral.
	- Windows 8 kasutajad, vt ["Printimise põhifunktsioonid" lk 276.](#page-275-0)

Järgnevas on kujutatud Windows 7 rakenduse Notepad akent **Prindieelistused**.

- **1** Avage dokument, mida soovite printida.
- **2** Valige **Prindi** menüüst **Fail**.

**3** Valige oma masin loendist **Printeri valimine**.

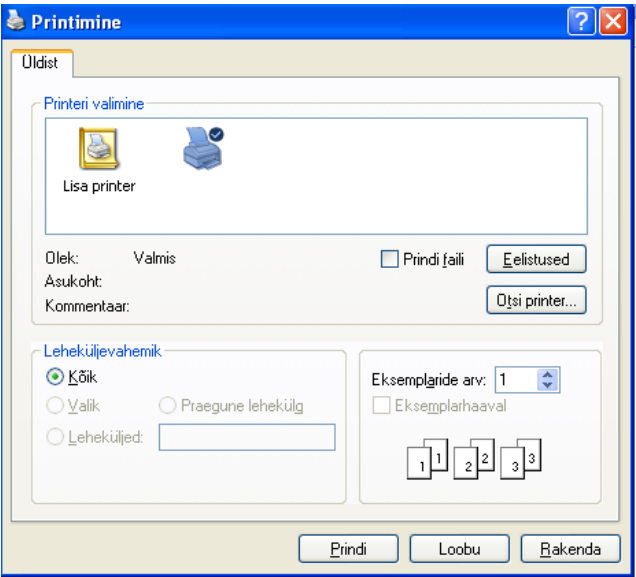

- **4** Põhilised prindisätted, sh eksemplaride arv ja prinditav vahemik, valitakse aknas **Prindi**.
- Edasijõudnute printimisfunktsioonide kasutamiseks klikkige printimise  $\sim$ aknas valikul **Eelistused** või Atribuudid (vt "Prindieelistuste [avamine" lk 55\)](#page-54-0).
- **5** Printimisülesande käivitamiseks klõpsake nupul **OK** või **Prindi** aknas **Prindi**.

#### **Printimisülesande tühistamine**

Kui prinditöö on prinditööde loendis või prindispuuleris ootel, saate selle tühistada järgmiselt:

- Sellesse aknasse pääsemiseks võite lihtsalt topeltklõpsata masina ikoonil ( ) Windowsi tegumiribal.
- Hetkel aktiivse töö tühistamiseks võite vajutada seadme juhtpaneelil olevat nuppu (**Stop/Clear**).

#### <span id="page-54-0"></span>**Prindieelistuste avamine**

- Aken **Prindieelistused** võib sõltuvalt kasutatavast seadmest käesolevas kasutusjuhendis kirjeldatust erineda.
- Kui valite suvandi menüüs **Prindieelistused**, võib ilmuda hoiatusmärgis või . Märk tähendab, et teatud suvandi saab valida, kuid see ei ole soovitatav, ja märk tähendab, et seda suvandit ei saa valida masina sätete või keskkonna tõttu.
- Windows 8 kasutajad, vt ["Lisasätete avamine" lk 277](#page-276-0).
- **1** Avage dokument, mida soovite printida.
- **2** Valige failimenüüst valik **Prindi**. Ilmub aken **Prindi**.
- **3** Valige oma masin loendist **Printeri valimine**.
- **4** Klõpsake **Atribuudid** või **Eelistused**.

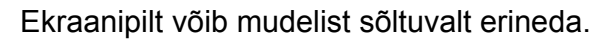

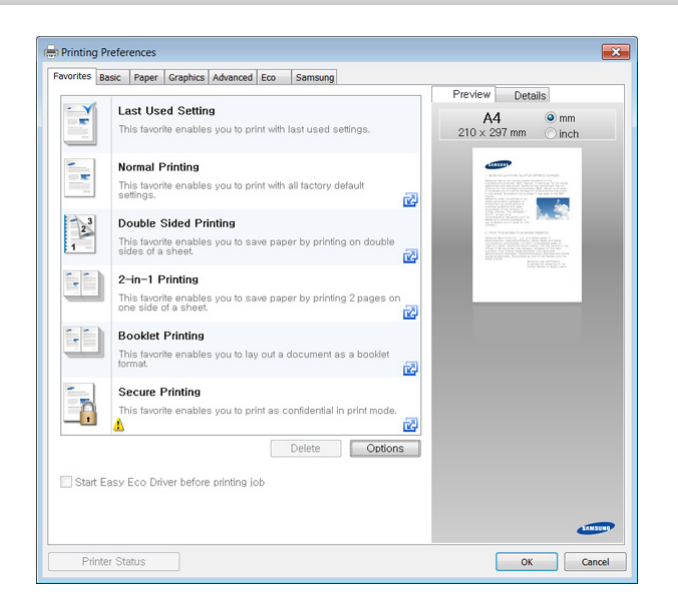

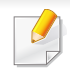

- Enne printimist saate paberi ja tooneri säästmiseks rakendada **Ökofunktsioonid (vt ["Easy Eco Driver" lk 263](#page-262-0)).**
- Masina hetkeolekut saate kontrollida, vajutades **Printer Status** nupule (vt ["Programmi Samsung Printer Status kasutamine" lk 272\)](#page-271-0).

### **Lemmiksätte kasutamine**

Suvand **Favorites**, mis on nähtaval kõigil eelistuste vahekaartidel peale vahekaartide **Favorites** ja **Samsung**, võimaldab salvestada aktiivsed eelistused tulevaseks kasutamiseks.

Jaotise **Favorites** elemendi salvestamiseks toimige järgmiselt:

- **1** Muutke igal vahekaardil sätteid vastavalt vajadusele.
- **2** Sisestage elemendile soovitud nimi sisendkasti **Favorites**.

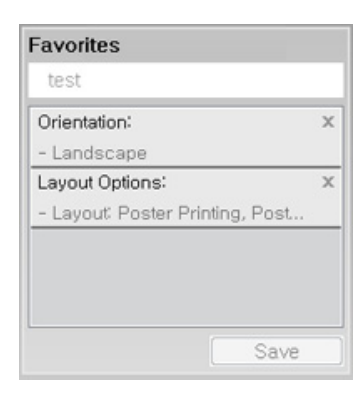

**3** Klõpsake salvestusnuppu.

- **4** Sisestage nimi ja kirjeldus ning valige soovitud ikoon.
- **5** Klõpsake nuppu **OK**. Jaotise **Favorites** salvestamisel salvestatakse kõik hetkel määratud seadistused.

Salvestatud seadistuse kasutamiseks valige see **Favorites** vahekaardilt. Masin on nüüd seadistatud printima vastavalt teie valitud sätetele. Salvestatud seadistuse kustutamiseks valige see jaotise **Favorites** vahekaardilt ja klõpsake nuppu **Delete**.

#### **Spikri kasutamine**

Valige üksus,mille kohta infot tahate **Prindieelistused** aknas ja vajutage **F1** nuppu oma klaviatuuril.

#### **Ökoprintimine**

Funktsioon **Eco** vähendab tooneri ja paberi kulu. Funktsioon **Eco** võimaldab teil säästa printimistarbeid ja aitab teil ökoloogiliselt sõbralikult printida.

Kui vajutate **Öko** nuppu juhtpaneelil, lülitub ökorežiim sisse. Ökorežiimi vaikeseadistuses on kahepoolne (pika servaga), mitmeleheline, tühje lehti vahele jättev ja toonerit säästev printimine. Sõltuvalt mudelist ei pruugi mõned võimalused saadaval olla.

- Kahepoolne printimine (pika servaga) on saadaval ainult kahepoolset printimist toetavatele mudelitele (vt "Variatsiooni [funktsioon" lk 11](#page-10-0)).
	- Sõltuvalt kasutatavast printeridraiverist ei pruugi tühjade lehtede vahelejätmine korralikult töötada. Kui tühjade lehtede vahelejätmine ei tööta korralikult, seadistage funktsiooni jaotisest Easy Eco Driver (vt ["Easy Eco Driver" lk 263](#page-262-0)).

### **Ökorežiimi valimine juhtpaneelilt**

- Menüüdele ligipääs võib mudelite lõikes erineda (vt "Menüüle [ligipääs" lk 32\)](#page-31-0).
	- Mõne mudeli puhul võib olla vajalik alammenüüde kasutamiseks vajutada nupule **OK**.
- **1** Valige juhtpaneelil (**Menu**) > **System Setup** > **Machine Setup**<sup>&</sup>gt; **Eco Settings**.
- **2** Valige soovitud suvand ja vajutage **OK**.
	- **Default Mode:** Valige see ökorežiimi sisse või välja lülitamiseks (kahepoolne (pika servaga), tooneri säästmine, kaheleheline ja tühjade lehtede vahelejätmine).

Mõnedel mudelitel ei ole dupleksprintimise ja tühjade lehtede vahelejätmise funktsiooni (vt. Funktsioonid mudelite lõikes" lk 8).

- **Off**: Lülitab ökorežiimi välja.
- **On**: Lülitab ökorežiimi sisse.
- Kui lülitate sisse parooliga ökorežiimi teenuses SyncThru™ Web Service (**Settings** vahekaart > **Machine Settings** > **System** > **Eco Settings**), siis ilmub teade **On force**. Ökorežiimi seisundi muutmiseks peate sisestama parooli.

- **Change Template:** Järgige programmi Syncthru™ Web Service või Samsung Easy Printer Manager sätteid. Enne selle valiku tegemist tuleb valida ökorežiim teenuses SyncThru™ Web Service (**Settings** vahekaart > **Machine Settings** > **System** > **Eco Settings**) või Samsung Easy Printer Manager (**Device Settings** > **Eco**).
- **3** Valiku salvestamiseks vajutage nuppu **OK**.

#### **Setting eco mode on the driver**

Avage ökorežiimi seadistamiseks Öko sakk. Kui näete öko kujutist ( $\mathbf{G}$ ), on ökorežiim järelikult sisse lülitatud.

#### **Öko võimalused**

- **Printer Default:** Järgib masina juhtpaneeli seadistusi.
- **None:** Lülitab ökorežiimi välja.
- **Eco Printing:** Lülitab ökorežiimi sisse. Aktiveerige erinevad ökoüksused, mida soovite kasutada.
- **Password:** Kui administraator on ökorežiimi sisse lülitanud, peate seisundi muutmiseks sisestama parooli.

#### **Tulemuste simulaator**

**Result Simulator** näitab süsinikdioksiidi vähenemist, elektrisäästu ja kokku hoitud paberihulka vastavalt teie valitud sätetele.

- Tulemused arvutatakse põhimõttel, et väljalülitatud ökorežiimiga on prinditud paberi koguhulk ilma tühja leheta sada lehekülge.
- Uurige lisateavet arvutusvalemi kohta CO2, energia ja paberi osas **IEA**[,](http://www.remanufacturing.org.uk)  [Jaapani Sise- ja Sideministeeriumi indeksist ning veebilehelt](http://www.remanufacturing.org.uk)  www.remanufacturing.org.uk. Igal mudelil on erinev indeks.
- Voolutarve printimisrežiimis viitab selle masina keskmisele voolutarbele printimise ajal.
- Tegelik säästetud või vähendatud kogus võib sõltuda kasutatavast operatsioonisüsteemist, arvutusvõimsusest, rakendustarkvarast, ühendusviisist, kandjast ja selle suurusest, töö keerukusest jne.

- Põhilised printimisfunktsioonid leiate Edasijõudnute juhendist (vt ["Kopeerimise menüü" lk 207](#page-206-0)).
	- Menüüdele ligipääs võib mudelite lõikes erineda (vt "Menüüle [ligipääs" lk 32](#page-31-0) või ["Juhtpaneeli ülevaade" lk 24](#page-23-0)).
	- Sõltuvalt mudelist või suvanditest ei ole mõned menüüd nähtavad (vt ["Funktsioonid mudelite lõikes" lk 8\)](#page-7-0).

#### **Üldine kopeerimine**

**1** Valige juhtpaneelilt (kopeerimine) > (**Menu**) > **Copy Feature**.

Paigutage üks dokument alusele (vt ["Originaalide laadimine" lk 51\)](#page-50-0).

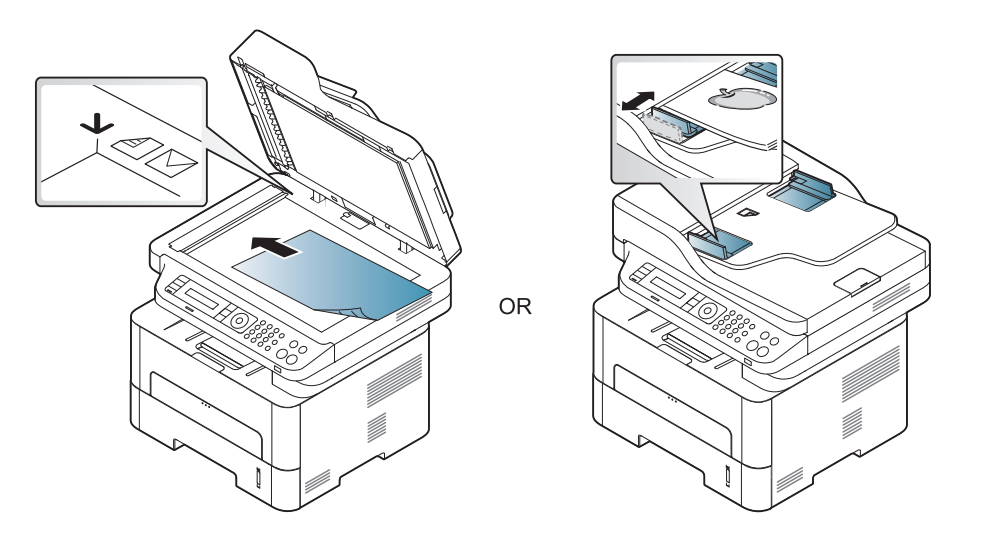

- **3** Kopeerimise sätete, sealhulgas **Reduce/Enlarge**, **Darkness**, **Original, ine muutmiseks kasutage juhtpaneeli nuppusid (vt "Sätete** [muutmine iga koopia jaoks" lk 60\)](#page-59-0).
- **4** Vajadusel sisestage koopiate arv, kasutades noole- või numbriklahve.
- **5** Vajutage **(Start)**.

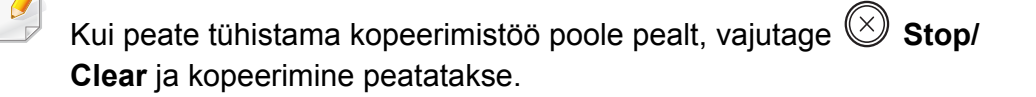

Või valige juhtpaneelil (**Menu**) > **Copy Feature**.

#### <span id="page-59-0"></span>**Sätete muutmine iga koopia jaoks**

Teie masin pakub kopeerimiseks vaikesätted, nii et saate kiiresti ja hõlpsalt kopeerida. Kui soovite siiski iga kopeerimistöö jaoks sätteid muuta, kasutage juhtpaneelil olevaid kopeerimise funktsiooni nuppe.

- Kui vajutate kopeerimise suvandite määramise ajal (**Stop/Clear**) nuppu, kaovad kõik olemasolevale kopeerimistööle valitud suvandid ning taastuvad vaikeseaded. Või taastatakse nende vaikeolek automaatselt pärast seda, kui seade lõpetab poolelioleva kopeerimise.
	- Menüüdele ligipääs võib mudelite lõikes erineda (vt "Menüüle [ligipääs" lk 32\)](#page-31-0).
	- Mõne mudeli puhul võib olla vajalik alammenüüde kasutamiseks vajutada nupule **OK**.

### **Tumeduse**

Kui teil on heleda kirja ja tumedate kujutistega originaaldokument, siis saate hõlpsamini loetava dokumendi tegemiseks heledust reguleerida.

**1** Valige juhtpaneelil (kopeerimise) > (**Menu**) > **Copy Feature** > **Darkness**.

Või vajutage juhtpaneelil nuppu **Darkness**.

- **2** Valige soovitud suvand ja vajutage **OK**. Näiteks on **Light+5** kõige heledam ja **Dark+5** kõige tumedam.
- **3** Valmisolekurežiimi naasmiseks vajutage (**Stop/Clear**).

### **Originaal**

Originaaldokumendi sätet kasutatakse koopia kvaliteedi parandamiseks, valides käesoleva koopia jaoks dokumendi.

**1** Valige juhtpaneelil (kopeerimise) > (**Menu**) > **Copy Feature** > **Original Type**.

Või valige juhtpaneelil (**Menu**) > **Copy Feature** > **Original Type**.

- **2** Valige soovitud suvand ja vajutage **OK**.
	- **Text**: kasutage originaalide puhul, mis sisaldavad enamuses teksti.
	- **Text/Photo**: kasutage originaalide puhul, mis sisaldavad nii teksti kui ka fotosid.

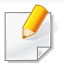

Kui printimistulemuse tekst on udune, valige selge teksti saamiseks **Text**.

- **Photo**: kasutage originaalide puhul, millel on ainult fotod.
- **3** Valmisolekurežiimi naasmiseks vajutage (**Stop/Clear**).

### **Vähendatud või suurendatud koopiad**

Koopiate kujutisi saab vähendada või suurendada alates 25% kuni 400%, kui kopeerite originaaldokumente skaneerimisklaasilt.

- Sõltuvalt mudelist või lisatarvikutest ei pruugi see funktsioon saadaval olla (vt ["Variatsiooni funktsioon" lk 11](#page-10-0)).
- Kui masin on ökorežiimis, ei ole vähendamise ja suurendamise funktsioonid saadaval.

#### **Valimine ettemääratletud koopiasuurustest**

**1** Valige juhtpaneelil (kopeerimise) > (**Menu**) > **Copy Feature** > **Reduce/Enlarge**.

Või valige juhtpaneelil (**Menu**) > **Copy Feature** > **Reduce/ Enlarge**.

- **2** Valige soovitud suvand ja vajutage **OK**.
- **3** Valmisolekurežiimi naasmiseks vajutage (**Stop/Clear**).

#### **Koopia skaleerimine skaleerimismäära otsese sisestamisega**

**1** Valige juhtpaneelil (kopeerimise) > (**Menu**) > **Copy Feature** > **Reduce/Enlarge** > **Custom**.

Või valige juhtpaneelil (**Menu**) > **Copy Feature** > **Reduce/ Enlarge**.

- **2** Sisestage numbriklahvistiku abil soovitud koopia suurus.
- **3** Valiku salvestamiseks vajutage nuppu **OK**.
- **4** Valmisolekurežiimi naasmiseks vajutage (**Stop/Clear**).

Kui te teete vähendatud koopiat, võivad ilmuda koopia alumisele äärele mustad jooned.

### **ID-kaardi kopeerimine**

Teie seade saab kahepoolseid originaale ühele lehele printida.

Seade prindib originaaldokumendi ühe poole paberi ülemisele poolele ja teise poole paberi alumisele poolele ning originaali suurust ei vähendata. See funktsioon on kasulik, kui kopeerite väikeseid objekte, näiteks visiitkaarte.

- Selle funktsiooni kasutamiseks tuleb originaaldokument asetada skanneriklaasile.
- Kui masin on ökorežiimis, ei ole see funktsioon saadaval.
- Parema pildikvaliteedi saavutamiseks valige juhtpaneelil

(**copy**) > (**Menu**) > **Copy Feature** > **Original Type** > **Photo**

või (**Menu**) > **Copy Feature** > **Original Type** > **Photo**.

- **1** Vajutage juhtpaneelil nuppu **ID Copy**.
- **2** Asetage originaal eesmise küljega allapoole skaneerimisklaasil kohale, kus on allpool näidatud nooled. Seejärel sulgege skanneri kaas.

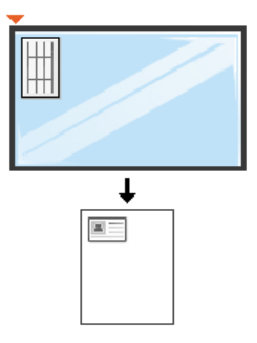

**3** Näidikule ilmub kiri **Place Front Side and Press [Start]**.

#### **4** Vajutage **Start**.

Masin hakkab skaneerima esikülge ja näitab kirja **Place Back Side and Press [Start]**.

**5** Pöörake originaal ümber ja asetage see skanneriklaasil kohale, kus on allpool näidatud nooled. Seejärel sulgege skanneri kaas.

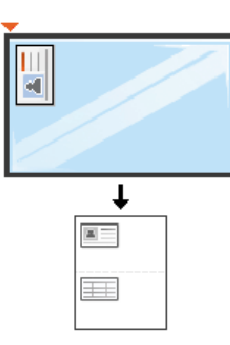

**6** Vajutage **Start**.

 $\overline{B}$ 

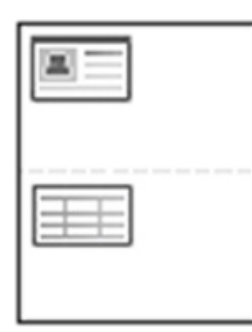

- Kui te ei vajuta (**Start**) nuppu, kopeeritakse ainult esikülg.
- Kui originaaldokument on suurem kui printimisala, ei pruugi kõik osad saada prinditud.

### **Üldine skannimine**

- Skannimise erifunktsioonid leiate Edasijõudnute juhendist (vt ["Skaneerimisfunktsioonid" lk 243\)](#page-242-0).
- Sõltuvalt mudelist või suvanditest ei ole mõned menüüd nähtavad (vt ["Funktsioonid mudelite lõikes" lk 8\)](#page-7-0).

Kui näete teadet **Not Available**, kontrollige pordiühendust või valige **Enable Scan from Device Panel** menüüs **Samsung Easy Printer** 

**Manager** > **Switch to advanced mode** > **Scan to PC Settings**.

- **3** Valige soovitud rakendusprogramm ja vajutage nuppu **OK**. Vaikesäte on **My Documents**.
	- Te saate lisada või kustutada skaneeritud faili salvestamise kausta

programmis **Samsung Easy Printer Manager** > **Switch to advanced mode.** > **Scan to PC Settings**.

- **4** Valige soovitud suvand ja vajutage **OK**.
- **5** Skaneerimine algab.
	- Skaneeritud pilt salvestatakse arvuti kausta **C:\Kasutajad\kasutaja nimi\Minu dokumendid**. Salvestatud kaust võib sõltuvalt kasutatavast operatsioonisüsteemist ja rakendusest erineda.

### **Üldine skaneerimine**

See on tavaline viis teie originaalide skaneerimiseks.

See on USB-ühendusega seadmete põhiline skaneerimismeetod.

- Mõne mudeli puhul võib olla vajalik alammenüüde kasutamiseks vajutada nupule **OK**.
	- Kui soovite skaneerida võrguühendust kasutades, vaadake Edasijõudnute juhendit (vt "Skaneerimine võrguühendusega [seadme puhul" lk 249](#page-248-0)).
- **1** Asetage üks dokument (prinditav külg allpool) dokumendiklaasile või laadige dokumendid (prinditav külg üleval) dokumendisööturisse (vt ["Originaalide laadimine" lk 51\)](#page-50-0).
- **2** Valige juhtpaneelil (**scan**) > **Scan to PC** > **Local PC**.

Või valige juhtpaneelil **Scan to** > **Local PC**.

- Faksimise erifunktsioonid leiate Edasijõudnute juhend (vt "Faksi [funktsioonid" lk 250\)](#page-249-0).
- Menüüdele ligipääs võib mudelite lõikes erineda (vt "Menüüle [ligipääs" lk 32](#page-31-0) või Juhtpaneeli ülevaade" lk 24).
- M267xN/M287xND/M287xDW ei toeta faksifunktsioone.
- Te ei saa kasutada seda seadet faksiaparaadina internetitelefoni kaudu. Lisateavet saate oma internetiteenuse pakkujalt.
- Soovitame kasutada traditsioonilisi analoogtelefoni teenuseid (PSTN: üldkasutatav telefonivõrk), kui ühendate faksiaparaadi kasutamiseks telefoniliinid. Kui kasutate teisi internetiteenuseid (DSL, ISDN, VolP), saate mikrofiltrit kasutades ühenduse kvaliteeti parandada. Mikrofilter kõrvaldab ebavajaliku mürasignaali ja parandab ühenduse kvaliteeti või internetikvaliteeti. Kuna DSL-i mikrofilter ei ole seadmega kaasas, võtke selle kasutamiseks ühendust oma internetiteenuse pakkujaga.

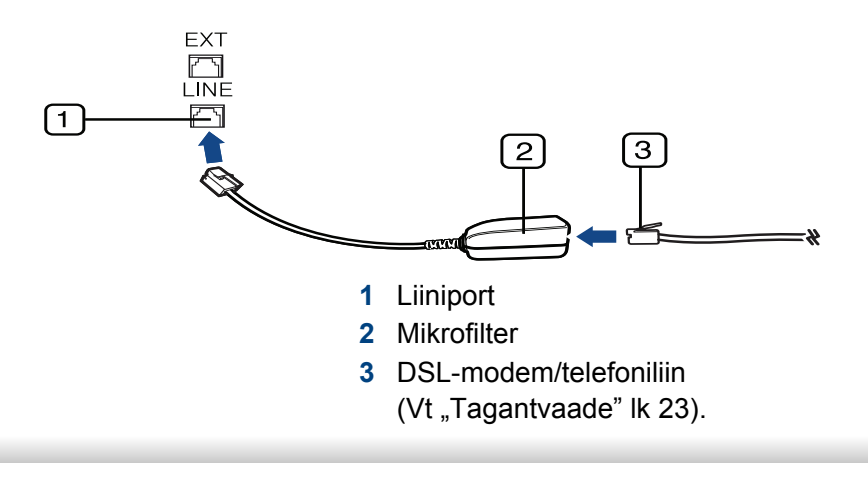

#### **Ettevalmistumine faksimiseks**

Enne faksi saatmist või vastuvõtmist peate kaasasoleva liinijuhtme telefoni seinapistikuga ühendama (vt ["Tagantvaade" lk 23\)](#page-22-0). Ühendamise kohta leiate lisateavet Kiirpaigaldusjuhend. Telefoniühenduse loomise viis erineb riigiti.

#### **Faksi saatmine**

- Originaale saate asetada kas dokumendisööturisse või  $\overline{\mathcal{L}}$ skaneerimisklaasile. Kui asetate originaale nii dokumendisööturisse kui ka skaneerimisklaasile, loeb seade esmalt dokumendisööturisse asetatud dokumente (nendel on skaneerimisel suurem prioriteetsus).
- **1** Asetage üks dokument (prinditav külg allpool) dokumendiklaasile või laadige dokumendid (prinditav külg üleval) dokumendisööturisse (vt ["Originaalide laadimine" lk 51](#page-50-0)).
- **Vajutage juhtpaneelil nuppu (Fax).**
- **3** Kohandage eraldusvõimet ja tumedust vastavalt oma fakside vajadusele (vt ["Dokumendi sätete kohandamine" lk 67](#page-66-0)).
- **4** Sisestage sihtkoha faksi number.

- **5** Juhtpaneelil vajutage **(Start)**. Seade alustab skannimist ja faksi saatmist sihtkohtadesse.
	- Kui soovite faksi saata otse oma arvutist, kasutage programmi Samsung Network PC Fax (vt ["Faksi saatmine arvutist" lk 251](#page-250-0)).
	- Faksimistöö katkestamiseks vajutage (**Stop/Clear**) enne, kui masin saatmist alustab.
	- Kui kasutate skaneerimisklaasi, kuvab seade teate, milles palub asetada järgmise lehe.

### **Faksi saatmine käsitsi**

See meetod on faksi saatmiseks, kasutades juhtpaneelil suvandit (**On Hook Dial**). Kui teie masin on kõnetoruga mudel, saate faksi saata kõnetoru abil (vt ["Funktsioonid mudelite lõikes" lk 8\)](#page-7-0).

- **1** Asetage üks dokument (prinditav külg allpool) dokumendiklaasile või laadige dokumendid (prinditav külg üleval) dokumendisööturisse (vt ["Originaalide laadimine" lk 51\)](#page-50-0).
- **Vajutage juhtpaneelil nuppu (Fax).**
- **3** Kohandage eraldusvõimet ja tumedust vastavalt oma fakside vajadusele (vt osa ["Dokumendi sätete kohandamine" lk 67](#page-66-0)).
- **4** Vajutage juhtpaneelil nuppu (**On Hook Dial**) või tõstke telefonitoru hargilt.
- **5** Sisestage juhtpaneelil olevate numbriklahvide abil faksinumber.
- **6** Vajutage juhtpaneelil nuppu **(Start)**, kui kuulete kaugfaksiseadmest kõrget faksisignaali.

### **Faksi saatmine mitmesse sihtkohta**

Saate kasutada mitmiksaatmise funktsiooni, mis võimaldab teil saata faksi mitmesse sihtkohta. Originaalid salvestatakse automaatselt mällu ja saadetakse kaugjaama. Pärast edastamist kustutatakse originaalid automaatselt mälust (vt ["Funktsioonid mudelite lõikes" lk 8](#page-7-0)).

- - Selle funktsiooniga ei saa fakse saata, kui olete valinud suvandiks ülipeene eralduse või kui faks on värviline.
- **1** Asetage üks dokument (prinditav külg allpool) dokumendiklaasile või laadige dokumendid (prinditav külg üleval) dokumendisööturisse (vt ["Originaalide laadimine" lk 51](#page-50-0)).
- **Vajutage juhtpaneelil nuppu (Fax).**
- **3** Kohandage eraldusvõimet ja tumedust vastavalt oma fakside vajadusele (vt osa ["Dokumendi sätete kohandamine" lk 67\)](#page-66-0).

- **4** Valige juhtpaneelil (**Menu**) > **Fax Feature** > **Multi Send**.
- **5** Sisestage esimese vastuvõtva faksiaparaadi number ja vajutage nuppu **OK**.

Võite vajutada kiirvalimisnumbreid või valida rühmavalimisnumbreid, kasutades nuppu (**Address book**).

**6** Sisestage teine faksinumber ja vajutage nuppu **OK**.

Ekraanil kuvatakse teade, milles palutakse teil sisestada faksinumber, kuhu dokument saadetakse.

- **7** Teiste faksinumbrite sisestamiseks vajutage nuppu **OK**, kui ekraanil kuvatakse **Yes** ning seejärel korrake samme 5 ja 6. Saate lisada kuni 10 sihtkohta.
- Kui olete rühmavalimisnumbri sisestanud, ei saa te sisestada enam teisi rühmavalimisnumbreid.
- **8** Kui olete lõpetanud faksinumbrite sisestamise, valige **No** viibal **Another No.?** ning seejärel vajutage nuppu **OK**.

Seade alustab faksi saatmist vastavalt sisestatud numbrite järjestusele.

#### **Faksi vastuvõtmine**

Teie seade on eelseadistatud faksirežiimile. Kui teile saadetakse faks, vastab seade kõnele määratud arvu helinate järel ja faks võetakse automaatselt vastu.

#### <span id="page-66-0"></span>**Dokumendi sätete kohandamine**

Enne faksi saatmise alustamist saate muuta allolevaid sätteid vastavalt oma originaali olekule, et saavutada parim kvaliteet.

- Menüüdele ligipääs võib mudelite lõikes erineda (vt "Menüüle [ligipääs" lk 32](#page-31-0) või "Juhtpaneeli ülevaade" lk 24).
	- Mõne mudeli puhul võib olla vajalik alammenüüde kasutamiseks vajutada nupule **OK**.

### **Resolution**

Dokumendi vaikeseadistused tagavad head tulemused, kui kasutate tavalisi tekstipõhiseid originaale. Kui saadate originaale, mille kvaliteet on kehv või mis sisaldavad pilte, saate kohandada eraldusvõimet, et tagada parema kvaliteediga faksid.

- **1** Valige juhtpaneelil (faks) > (**Menu**) > **Fax Feature**<sup>&</sup>gt; **Resolution**.
- **2** Valige soovitud suvand ja vajutage **OK**.
	- **Standard**: Originaalid, millel on normaalsuuruses tähemärgid.
	- **Fine**: Originaalid, millel on väikesed tähemärgid või peenikesed jooned või originaalid, mille printimiseks on kasutatud maatriksprinterit.
	- **Super Fine**: Originaalid, millel on väga peened üksikasjad. Režiim **Super Fine** on lubatud ainult siis, kui seade, millega teie oma suhtleb, toetab ülipeent eraldusvõimet.
	- Mälu edastamise jaoks pole režiim **Super Fine** saadaval. Eraldusvõime sätteks muudetakse automaatselt **Fine**.
	- Kui teie seadme eraldusvõime olekuks on seadistatud **Super Fine** ning faksiseade, millega teie oma suhtleb, ei toeta eraldusvõimet **Super Fine**, edastab seade fakse kõrgeimas eraldusvõimerežiimis, mida teine faksiseade toetab.
	- **Photo Fax**: originaalid, millel on halle varje või fotosid.
- **Color Fax**: Värvilised originaalid.
- Selles režiimis ei ole mäluedastus võimalik.
	- Värvilise faksi saatmine on võimalik ainult siis, kui ühendusega masin toetab värvilise faksi vastuvõttu ja te saadate faksi käsitsirežiimis.
- **3** Valmisolekurežiimi naasmiseks vajutage (**Stop/Clear**).

#### **Darkness**

Saate valida originaaldokumendi tumeduse taseme.

- Tumeduse säte rakendatakse aktiivsele faksitööle. Vaikeseadistuse muutmiseks (vt ["Faksimenüü" lk 210\)](#page-209-0).
- **1** Valige juhtpaneelil (faks) > (**Menu**) > **Fax Feature**<sup>&</sup>gt; **Darkness**.
- **2** Valige soovitud tumeduse tase.
- **3** Valmisolekurežiimi naasmiseks vajutage (**Stop/Clear**).

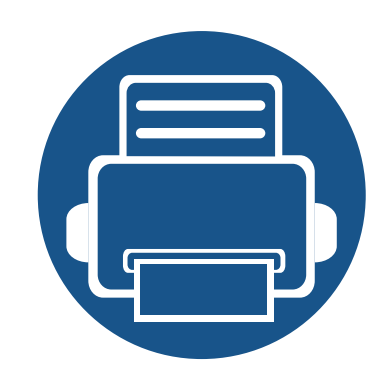

# **3. Hooldus**

See peatükk sisaldab teavet teie seadmega kasutatava varustuse, tarvikute ja varuosade soetamise kohta.

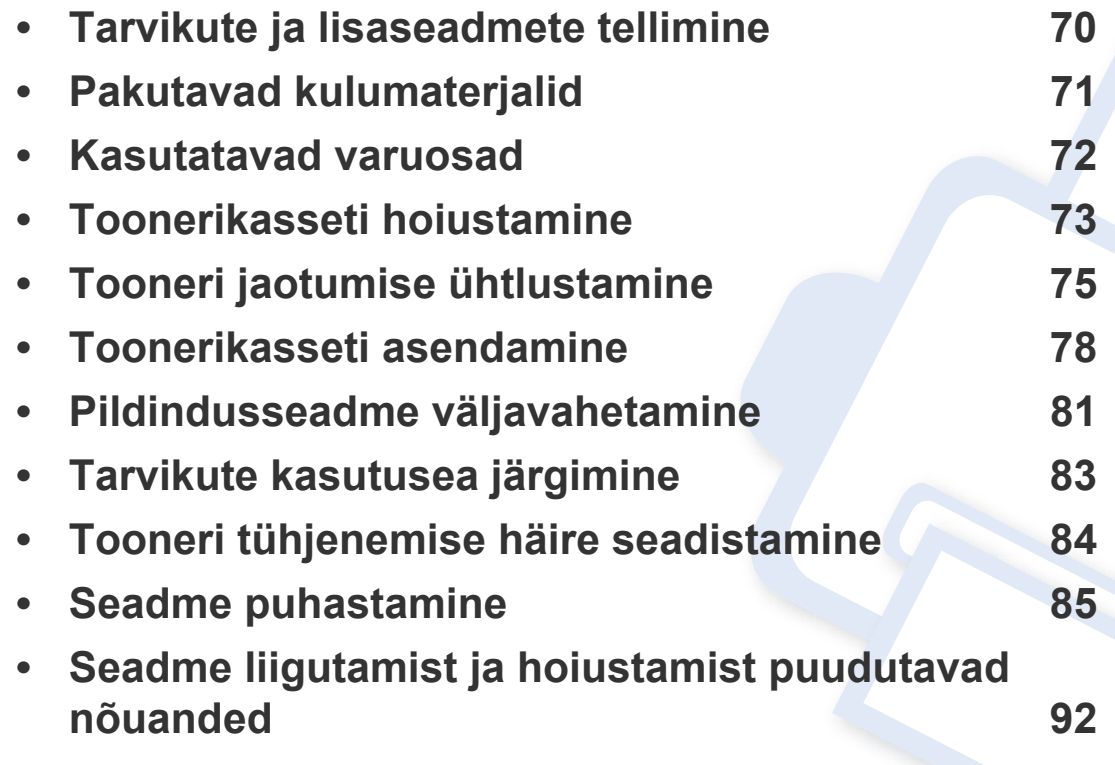

### <span id="page-69-0"></span>**Tarvikute ja lisaseadmete tellimine**

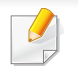

Tarvikute valik võib riigiti erineda. Pakutava varustuse ja varuosade nimekirja küsige oma müügiesindajalt.

Samsung-i poolt heakskiidetud tarvikute ja varuosade tellimiseks võtke ühendust kohaliku Samsung edasimüüjaga või jaemüüjaga, kelle käest oma seadme ostsite. Teabe saamiseks hooldusteenuste kohta võite külastada veebisaiti **[www.samsung.com/supplies](http://www.samsung.com/supplies)** (valige oma riik/piirkond).

### <span id="page-70-0"></span>**Pakutavad kulumaterjalid**

Tarvikute kasutusea lõpule jõudmisel saate oma seadme jaoks tellida järgmist tüüpi tarvikuid:

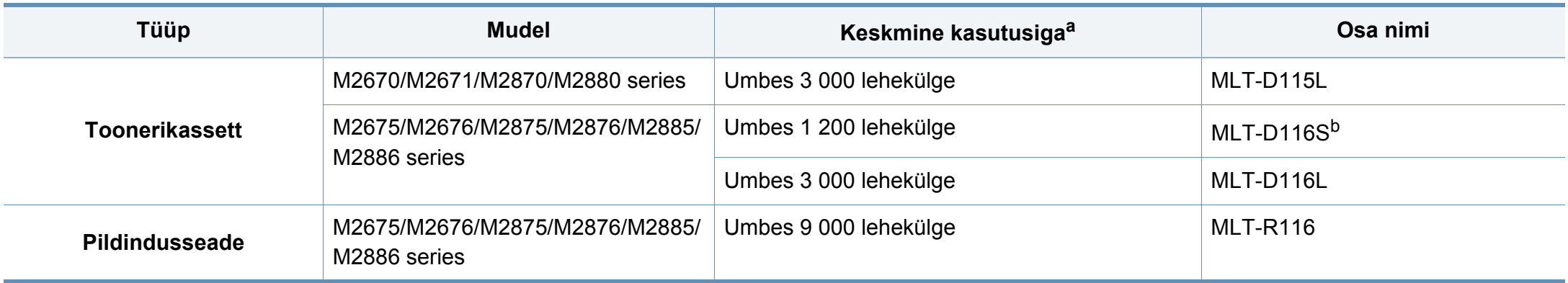

a. Hinnanguline kasutusiga vastavalt standardile ISO/IEC 19752.

b. Ei toetata Indias.

### <span id="page-71-0"></span>**Kasutatavad varuosad**

Hooldatavad osad tuleb kindla aja tagant välja vahetada, et hoida masinat parimas seisukorras ja vältida probleemi printimiskvaliteedi ja ettesöötega, mis tulenevad kulunud osadest. Maintenance parts are mostly rollers, belts and pads. Asendusperiood ja osad võivad mudelist sõltuvalt siiski erineda. Varuosade vahetamist võib teostada ainult volitatud teenusepakkuja, edasimüüja või jaemüüja, kelle käest seadme ostsite. Varuosade ostmiseks võtke ühendust edasimüüjaga, kellelt masina hankisite. Hooldatavate osade asendamise perioodi kohta annab teavet programm Samsung Printer Status (Samsungi printeri olek). Või kui teie masinal on ekraan, kuvatakse teade ekraanil. Asendamise periood erineb sõltuvalt kasutatavast opsüsteemist, arvutusvõimsusest, rakenduse tarkvarast, ühendusviisist, paberi tüübist, paberi suurusest ja ülesande keerukusest.
## **Toonerikasseti hoiustamine**

Toonerikassetid sisaldavad komponente, mis on tundlikud valguse, temperatuuri ja niiskuse suhtes. Samsung soovitab kasutajatel järgida soovitusi, mis tagavad teie uue Samsungi toonerikasseti optimaalse tööefektiivsuse, parima kvaliteedi ja pikima võimaliku kasutusea.

Hoiustage seda kassetti samas keskkonnas, kus te kasutate printerit. See peaks olema kontrollitud temperatuuri- ja niiskusetingimustes. Toonerikassett peab kuni paigaldamiseni jääma avamata originaalpakendisse – kui originaalpakendit ei ole võimalik kasutada, katke kasseti ülemine ava paberiga ja hoidke kassetti pimedas suletud paigas (kapis).

Kasseti pakendi avamine enne kasutamist vähendab oluliselt selle kasulikku oote- ja tööiga. Ärge hoiustage põrandal. Kui toonerikassett on printerist eemaldatud, järgige alati alljärgnevaid toonerikasseti õige hoiustamise juhiseid.

- Hoiustage toonerikassetti originaalpakendi osaks olnud kaitsekotis.
- Hoiustage lapiti (mitte otsa peal) ja selliselt, et ülespoole on sama külg, mis seadmesse paigaldatuna.
- Ärge hoidke tarvikuid järgmistes tingimustes:
	- kõrgemal temperatuuril kui 40 °C (104 °F).
	- õhuniiskuse tasemed alla 20% või üle 80%.
	- keskkonnas, kus on suured niiskuse ja temperatuuri kõikumised.
	- otsese päikese- või toavalguse käes.
	- tolmuses kohas.
	- autos pikemat aega.
- keskkonnas, kus on korrosiivsed gaasid.
- keskkonnas, kus on soolane õhk.

### **Käsitsemise juhised**

- Ärge puudutage kassetis oleva fotojuhtiva trumli pinda.
- Ärge jätke kassetti mittevajaliku vibratsiooni või löökide mõju alla.
- Ärge kunagi pöörake trumlit käsitsi, eriti vales suunas; see põhjustab sisemise kahjustuse ja tooneri lekke.

### **Toonerikasseti kasutamine**

Samsung Electronics ei soovita ega kiida heaks Samsungist erinevate tootjate valmistatud (sh üldkaubamärkide, kaupluste kaubamärkide, taastäidetud või taastatud) toonerikassettide kasutamist antud printeris.

Samsungi printeri garantii ei kata seadmele tekitatud kahjustusi, mis on põhjustatud taastäidetud, taastatud või Samsungist erinevate tootjate valmistatud toonerikassettide kasutamisest.

### **Toonerikasseti hoiustamine**

### **Eeldatav kasseti kasutusiga**

Eeldatav kasseti kasutusiga (toonerikasseti tulusus) sõltub tooneri hulgast, mida printimistöödeks vajatakse. Tegelik printimise tootlus võib erineda sõltuvalt prinditavate lehekülgede prinditihedusest, töökeskkonnast, pildiala suurusest, printimise sagedusest, kandja tüübist ja/või kandja formaadist. Näiteks kui te prindite palju graafikat, siis on tooneri tarbimine suurem ja teil võib olla vaja kassetti sagedamini vahetada.

## <span id="page-74-0"></span>**Tooneri jaotumise ühtlustamine**

Toonerikasseti kasutusaeg hakkab lõppema, kui:

- Esineb valgeid triipe või heledaid alasid ja/või tumeduse erinevust külgede vahel.
- **Status** LED vilgub punaselt.

Sellisel juhul saate ajutiselt printimiskvaliteeti parandada kassetti allesjäänud tooneri ühtlustamisega. Teatud juhtudel võib väljaprint olla hele või ilmuda valgeid triipe ka pärast tooneri ühtlustamist.

- Antud kasutusjuhendi joonistel kujutatu võib teie seadmest erineda (sõltuvalt seadme omadustest või mudelist). Kontrollige oma masina tüüpi (vt ["Masina ülevaade" lk 21\)](#page-20-0).
	- Kui toonerit satub teie riietele, pühkige see kuiva riidelapiga ära ja peske riideeset külma veega: kuum vesi kinnitab tooneri kanga külge.
- Toonerikasseti kahjustamise vältimiseks ärge jätke seda valguse kätte rohkem kui mõneks minutiks. Vajadusel katke see paberilehega.
- Ärge puudutage toonerikasseti rohelist ala. Kasutage kasseti käepidemeid, et vältida selle osa puudutamist.
- Ärge kasutage toonerikasseti pakendi avamiseks teravaid esemeid nagu nuga või käärid. Need võivad kasseti trumlit kriimustada.
- Kui toonerit satub teie rõivastele, siis pühkige see kuiva lapiga ära ja peske rõivaid külma veega. Kuum vesi kinnitab tooneri kanga külge.

## **Tooneri jaotumise ühtlustamine**

### **M2670/M2671/M2870/M2880 series**

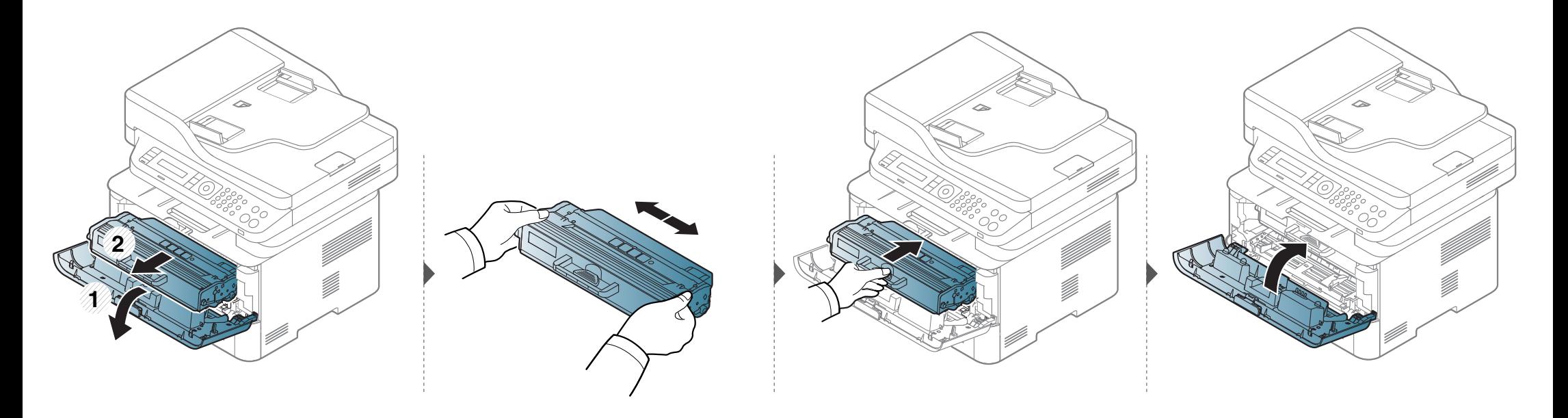

## **Tooneri jaotumise ühtlustamine**

### **M2675/M2676/M2875/M2876/M2885/M2886 series**

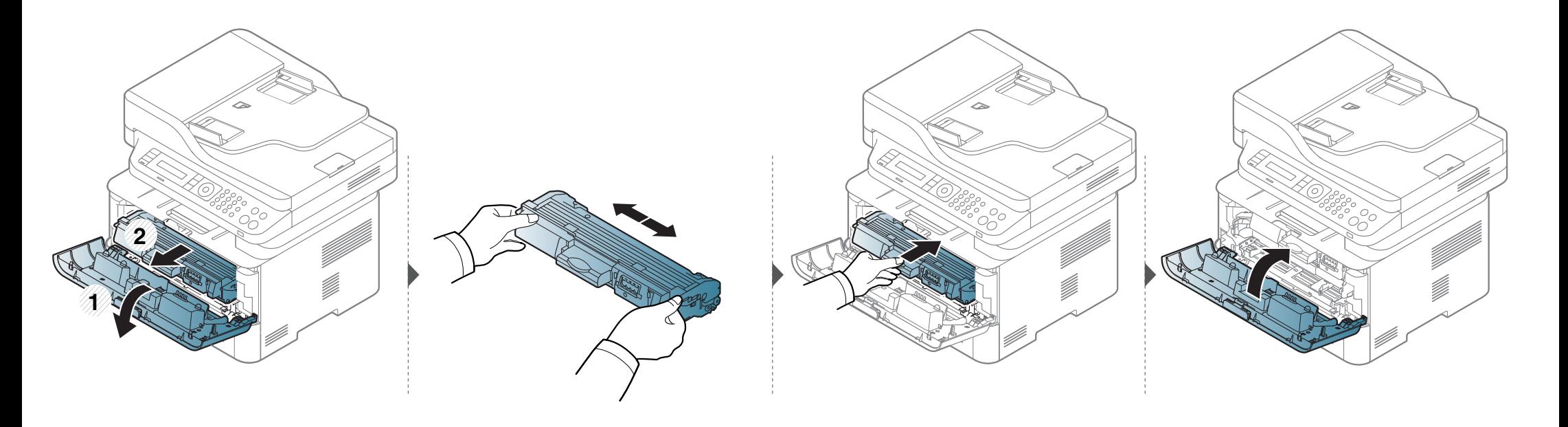

### <span id="page-77-0"></span>**Toonerikasseti asendamine**

- Raputage toonerikassetti põhjalikult, see suurendab esmast prindikvaliteeti.
- Antud kasutusjuhendi joonistel kujutatu võib teie seadmest erineda (sõltuvalt seadme omadustest või mudelist). Kontrollige oma masina tüüpi (vt ["Eestvaade" lk 22](#page-21-0)).
- Toonerikasseti kahjustamise vältimiseks ärge jätke seda valguse kätte rohkem kui mõneks minutiks. Vajadusel katke see paberilehega.
- Ärge puudutage toonerikasseti rohelist ala. Kasutage kasseti käepidemeid, et vältida selle osa puudutamist.
- Ärge kasutage toonerikasseti pakendi avamiseks teravaid esemeid nagu nuga või käärid. Need võivad kasseti trumlit kriimustada.
- Kui toonerit satub teie rõivastele, siis pühkige see kuiva lapiga ära ja peske rõivaid külma veega. Kuum vesi kinnitab tooneri kanga külge.

### **Toonerikasseti asendamine**

### **M2670/M2671/M2870/M2880 series**

Kui toonerikassett on jõudnud oma kasutusaja lõpuni, lõpetab masin printimise.

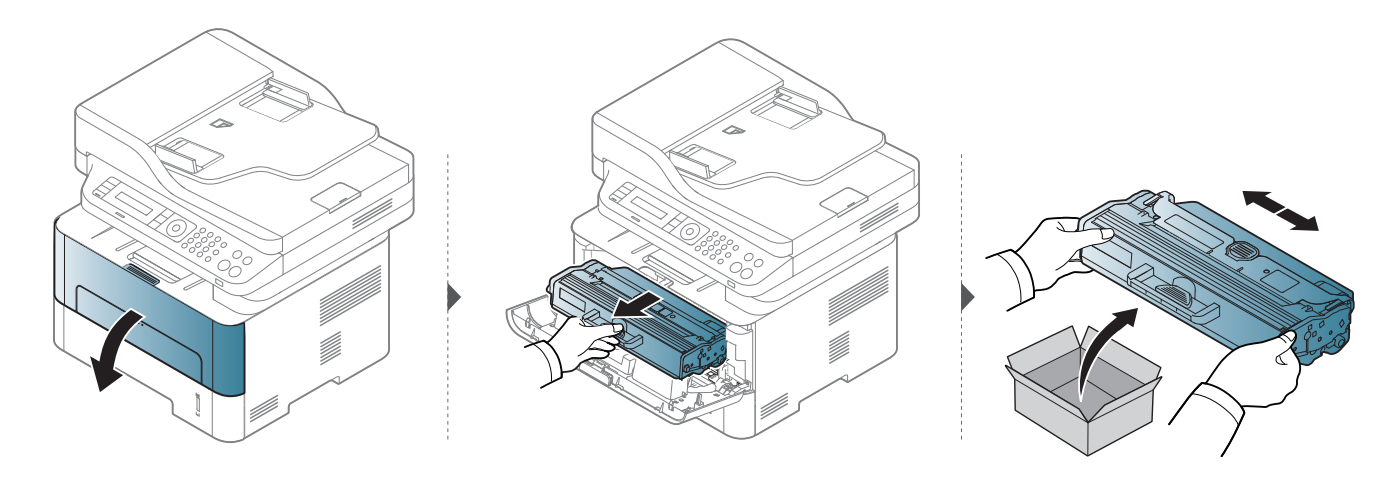

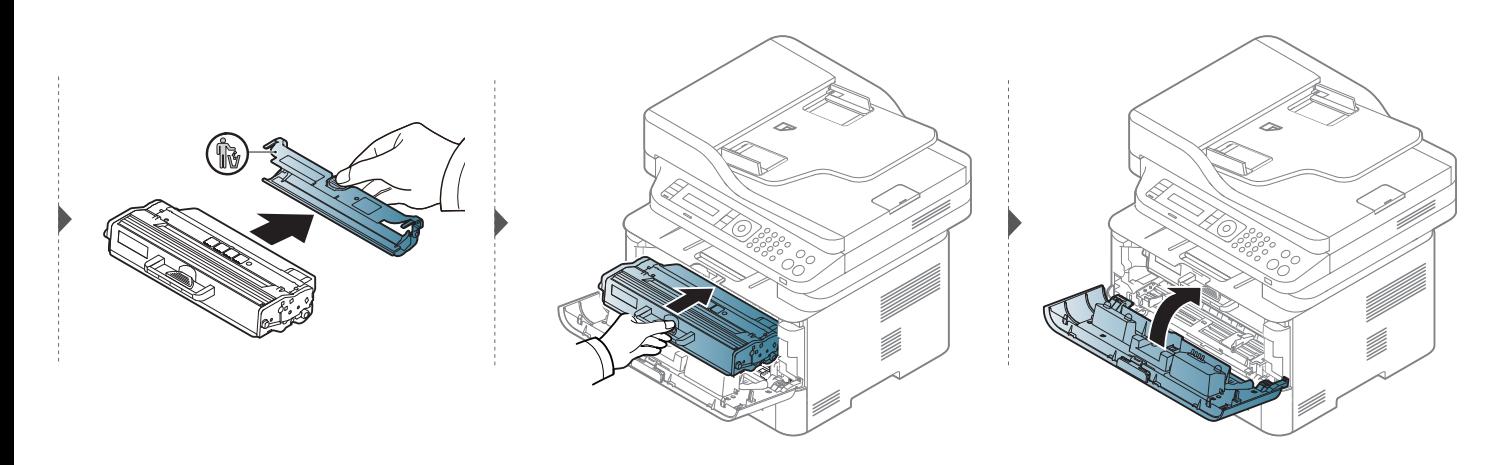

### **Toonerikasseti asendamine**

### **M2675/M2676/M2875/M2876/M2885/M2886 series**

Kui toonerikassett on jõudnud oma kasutusaja lõpuni, lõpetab masin printimise.

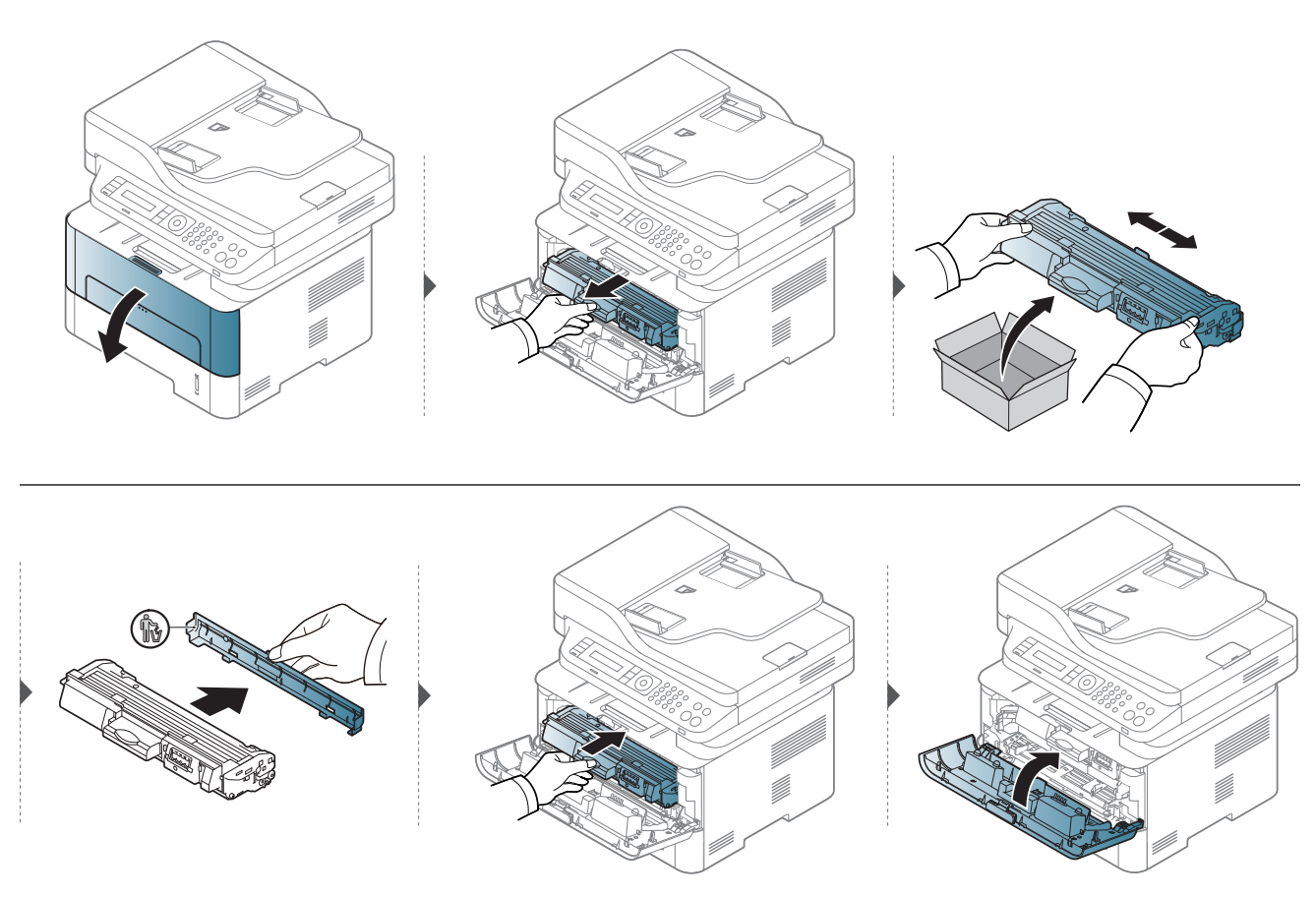

## <span id="page-80-0"></span>**Pildindusseadme väljavahetamine**

Kui pildindusseade on jõudnud oma kasutusaja lõpuni, lõpetab masin printimise.

- Toonerikasseti kahjustamise vältimiseks ärge jätke seda valguse kätte rohkem kui mõneks minutiks. Vajadusel katke see paberilehega.
	- Ärge puudutage toonerikasseti rohelist ala. Kasutage kasseti käepidemeid, et vältida selle osa puudutamist.
	- Ärge kasutage toonerikasseti pakendi avamiseks teravaid esemeid nagu nuga või käärid. Need võivad kasseti trumlit kriimustada.
	- Kui toonerit satub teie rõivastele, siis pühkige see kuiva lapiga ära ja peske rõivaid külma veega. Kuum vesi kinnitab tooneri kanga külge.

## **Pildindusseadme väljavahetamine**

### **M2675/M2676/M2875/M2876/M2885/M2886 series**

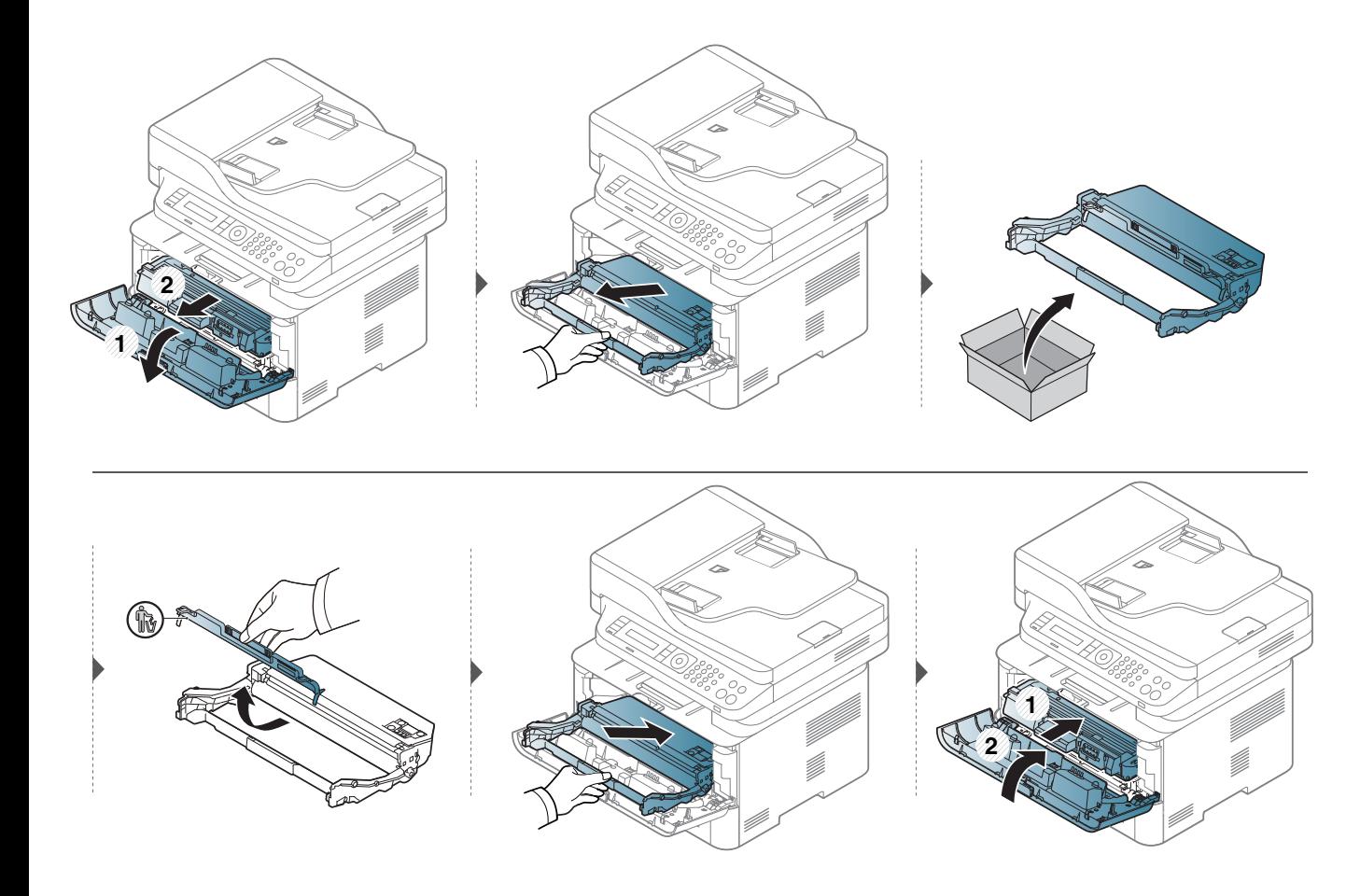

## **Tarvikute kasutusea järgimine**

Kui sageli tekib paberiummistus või probleeme printimisel, kontrollige seadme prinditud või skannitud lehekülgede arvu. Vajadusel asendage vastav osa.

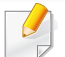

Mõne mudeli puhul võib olla vajalik alammenüüde kasutamiseks vajutada nupule **OK**.

- **1** Valige juhtpaneelil (**Menu**) > **System Setup** > **Maintenance** > **Supplies Life**.
- **2** Valige soovitud suvand ja vajutage **OK**.
- **3** Valmisolekurežiimi naasmiseks vajutage (**Stop/Clear**).

## **Tooneri tühjenemise häire seadistamine**

Kui tooneri hulk kassetis on madal, ilmub teade või LED-märgutuli, mis soovitab kasutajal toonerikassetti vahetada. Saate valida, kas see teade või LED-märgutuli ilmub või mitte.

- Menüüdele ligipääs võib mudelite lõikes erineda (vt "Menüüle [ligipääs" lk 32\)](#page-31-0).
- Mõne mudeli puhul võib olla vajalik alammenüüde kasutamiseks vajutada nupule **OK**.
- Masina sätteid saate valida jaotisest **Device Settings** programmisSamsung Easy Printer Manager.
	- 'Windowsi ja Mac kasutajad, valige **Samsung Easy Printer**

**Manager** > **(lülitage edasijõudnute režiimi)** > **Device Settings**.

- **1** Valige juhtpaneelil (**Menu**) > **System Setup** > **Maintenance**<sup>&</sup>gt; **TonerLowAlert**.
- **2** Valige soovitud suvand.
- **3** Valiku salvestamiseks vajutage nuppu **OK**.

Kui printimisel ilmneb probleeme või kui kasutate seadet tolmuses keskkonnas, peate seadme parimas töökorras hoidmiseks ja kasutusea pikendamiseks seda regulaarselt puhastama.

- Masina korpuse puhastamine vedelikega, mis sisaldavad suures koguses alkoholi, lahusteid või muid tugevatoimelisi aineid, võib põhjustada värvimuutust või korpust kahjustada.
	- Kui seade või selle ümbrus on tooneriga määrdunud, soovitame puhastamiseks kasutada veega niisutatud riidelappi või salvrätti. Tolmuimeja kasutamisel lendub tooner õhku ja see võib teid kahjustada.
	- Printimise käigus võib seadme sisemusse koguneda paberi- ja tooneriosakesi ning tolmu. See võib põhjustada prindikvaliteediga seotud probleeme, näiteks tooneriplekke või määrimist. Masina sisemuse puhastamine kõrvaldab ja vähendab neid probleeme.

### **Välispinna või kuvaekraani puhastamine**

Puhastage seadme korpust või kuvaekraani pehme, ebemevaba lapiga. Niisutage lappi pisut vees, kuid olge ettevaatlikud, et vett ei tilguks masina peale ega sisemusse.

### **Sisemuse puhastamine**

Printimise käigus võib seadme sisemusse koguneda paberi- ja tooneriosakesi ning tolmu. See võib põhjustada prindikvaliteediga seotud probleeme, näiteks tooneriplekke või määrimist. Masina sisemuse puhastamine kõrvaldab ja vähendab neid probleeme.

- Toonerikasseti kahjustamise vältimiseks ärge jätke seda valguse kätte rohkem kui mõneks minutiks. Vajadusel katke see paberilehega.
	- Ärge puudutage toonerikasseti rohelist ala. Kasutage kasseti käepidemeid, et vältida selle osa puudutamist.
- Kasutage seadme sisemuse puhastamisel kuiva mitterebenevat lappi, et vältida ülekanderulli ja muude sisemiste komponentide kahjustamist. Ärge kasutage lahusteid, nagu bensiin või lahjendi. See võib põhjustada prindikvaliteediga seotud probleeme ja seadet kahjustada.
- Kasutage masina puhastamiseks mittehargnevat lappi.
- Lülitage masin välja ja eemaldage juhe kontaktist. Laske masinal jahtuda. Kui teie masinal on toitelüliti, lülitage see enne masina puhastamist välja.
- Enne esikaane avamist sulgege esmalt väljastustugi.
- Antud kasutusjuhendi joonistel kujutatu võib teie seadmest erineda (sõltuvalt seadme omadustest või mudelist). Kontrollige oma masina tüüpi (vt ["Masina ülevaade" lk 21\)](#page-20-0).

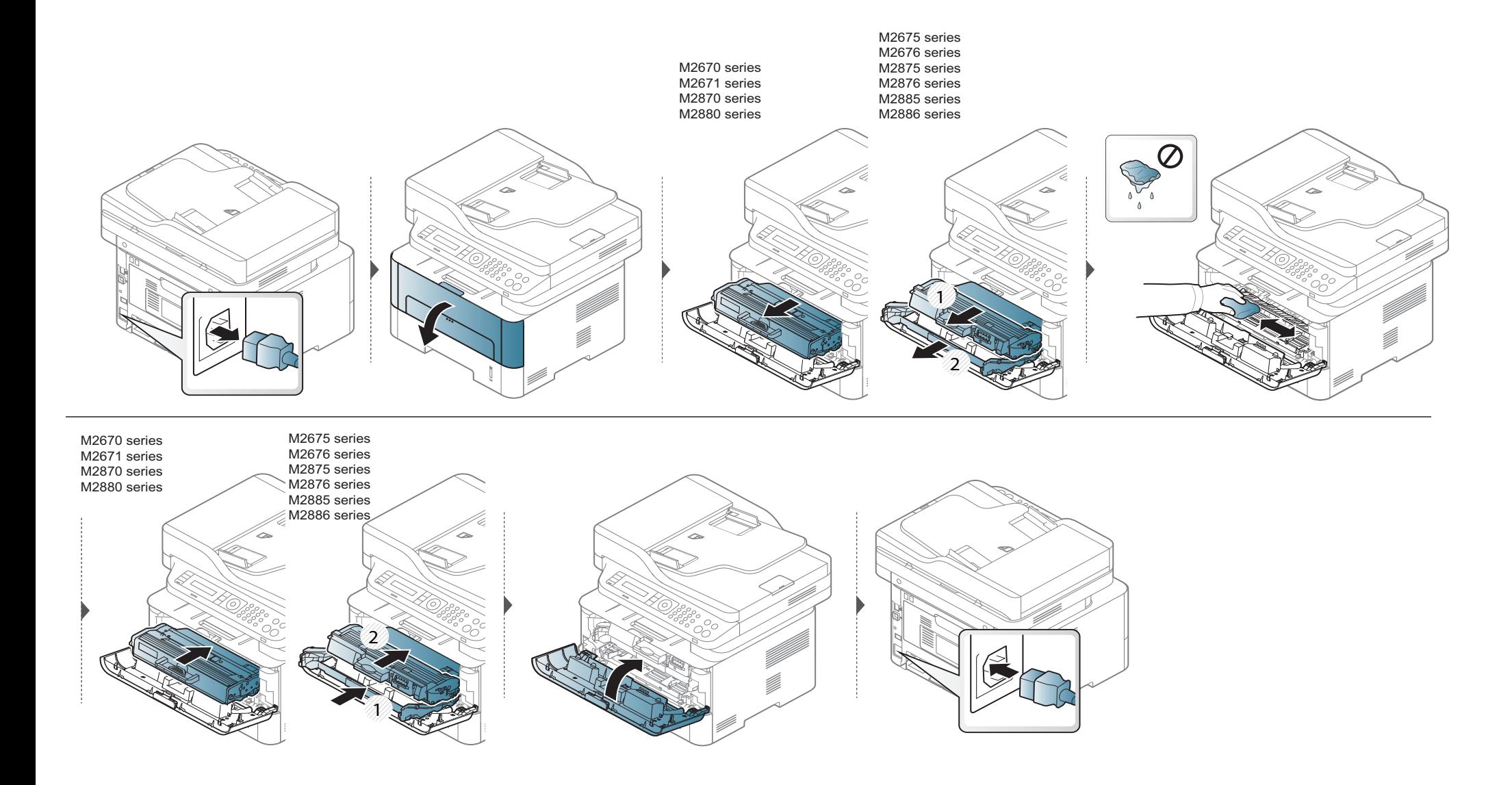

### **Paberivõturulli puhastamine**

- Enne esikaane avamist sulgege esmalt väljastustugi.
- Lülitage masin välja ja eemaldage juhe kontaktist. Laske masinal jahtuda. Kui teie masinal on toitelüliti, lülitage seda enne masina puhastamist.
- Antud kasutusjuhendi joonistel kujutatu võib teie seadmest erineda (sõltuvalt seadme omadustest või mudelist). Kontrollige oma masina tüüpi (vt ["Masina ülevaade" lk 21\)](#page-20-0).

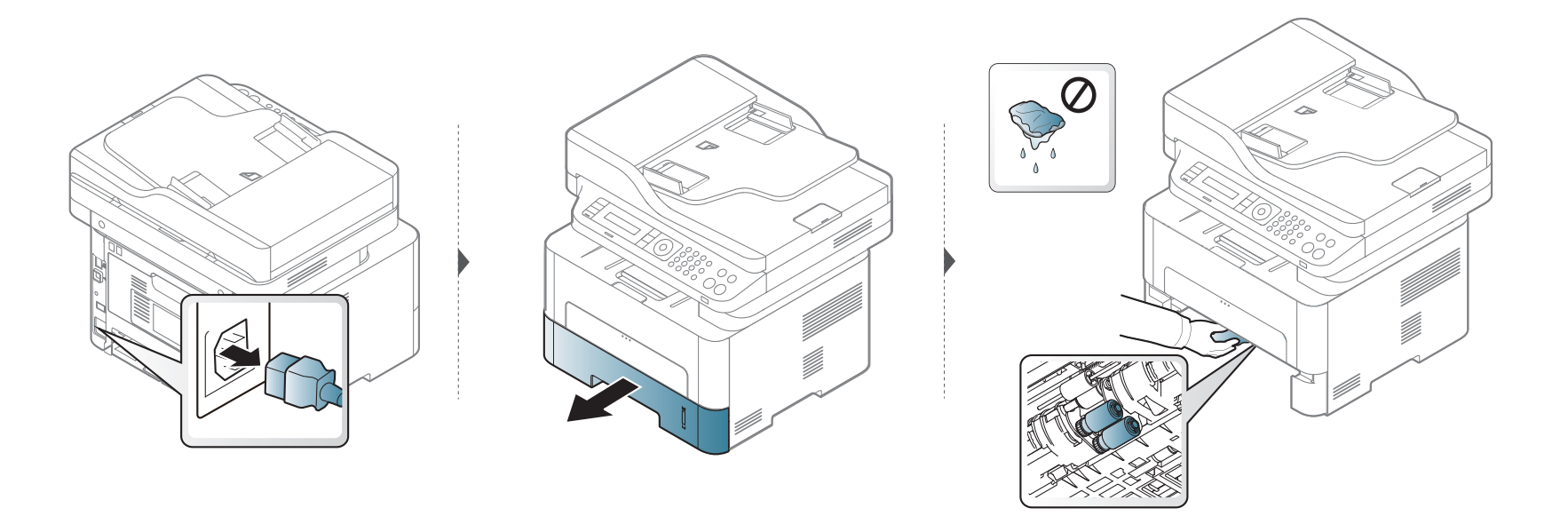

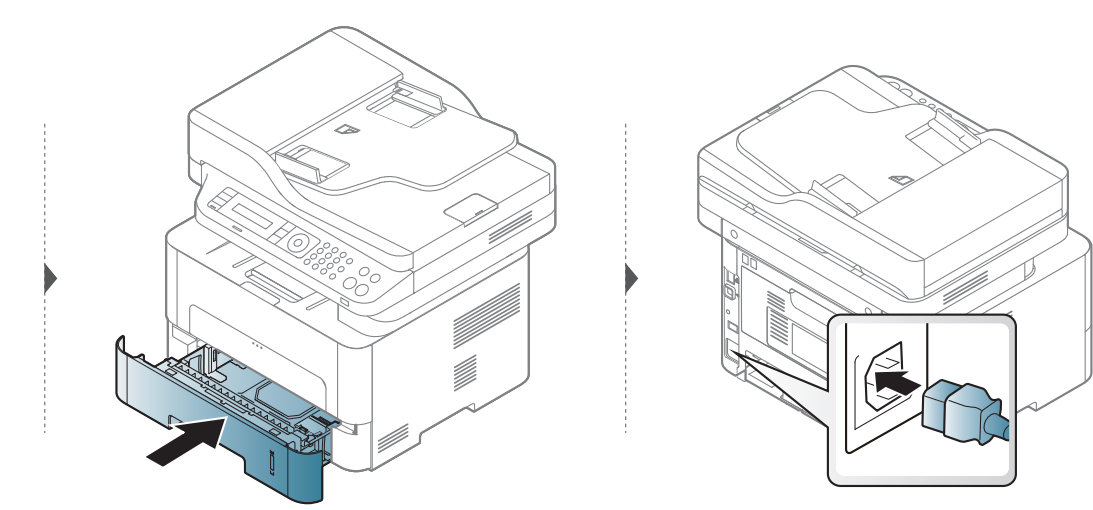

#### **Skannimisseadme puhastamine**

Skanneriploki puhtana hoidmine aitab tagada parima koopiate kvaliteedi. Soovitame skannimisseadet puhastada igal hommikul ja ka päeva jooksul, kui see on vajalik.

- Lülitage masin välja ja eemaldage juhe kontaktist. Laske masinal jahtuda. Kui teie masinal on toitelüliti, lülitage see enne masina puhastamist välja.  $\overline{B}$ 
	- Antud kasutusjuhendi joonistel kujutatu võib teie seadmest erineda (sõltuvalt seadme omadustest või mudelist). Kontrollige oma masina tüüpi (vt ["Masina ülevaade" lk 21\)](#page-20-0).
- **1** Niisutage pehmet, ebemevaba riidetükki või paberrätikut kergelt veega.
- **2** Tõstke ja avage skanneri kaas.
- **3** Pühkige skanneriklaasi pinda, kuni see on puhas ja kuiv.

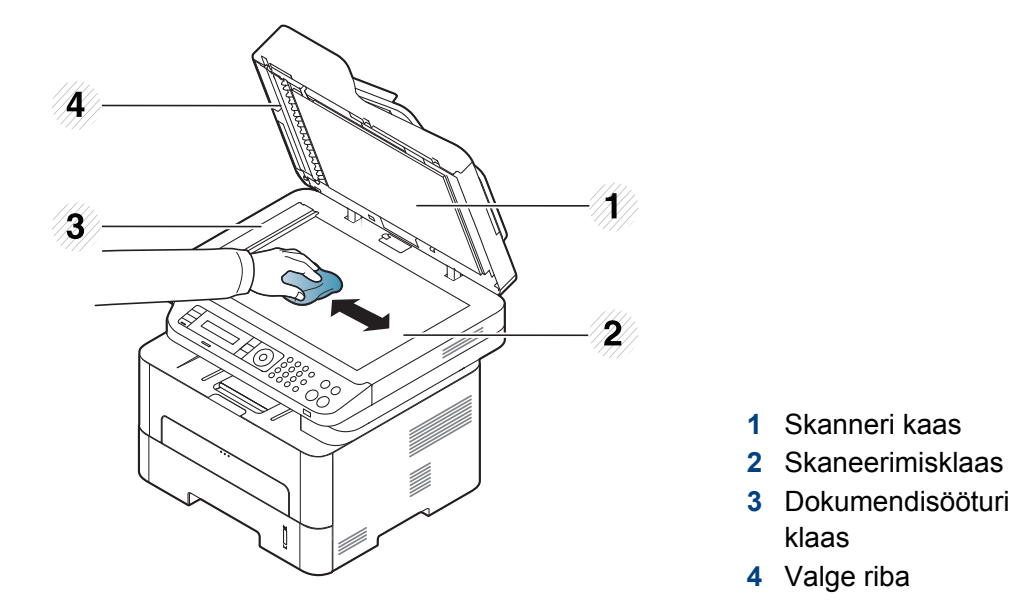

- Pühkige skanneri kaane sisepinda ja valget osa senikaua, kuni need on puhtad ja kuivad.
- Sulgege skanneri kaas.

## **Seadme liigutamist ja hoiustamist puudutavad nõuanded**

- Masinat liigutades ärge kallutage seda ega pöörake tagurpidi. Vastasel juhul võib tooner seadme sisemusse valguda ja seadet kahjustada või prindikvaliteeti halvendada.
- Masinat liigutades tagage, et vähemalt kaks inimest hoiavad seda turvaliselt kinni.

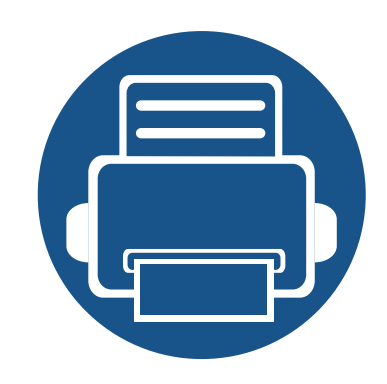

# **4. Tõrkeotsing**

See peatükk sisaldab kasulikku teavet olukordadeks, kui seadme töös tekib tõrge.

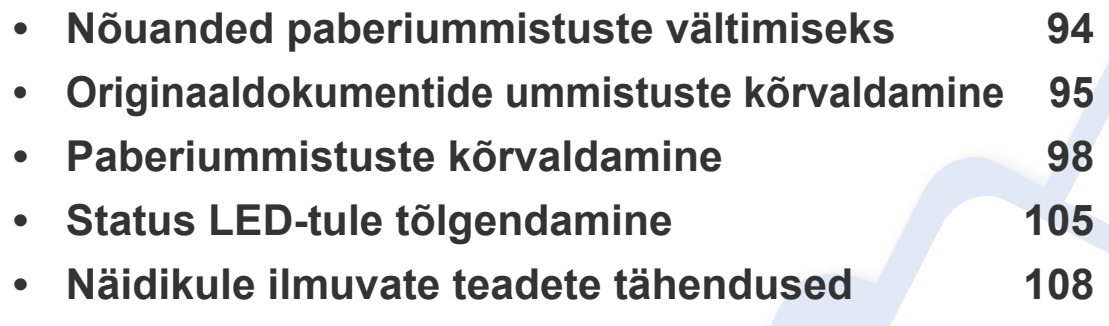

Selles peatükis on kasulikke juhiseid juhuks, kui tekib tõrge. Kui teie masinal on ekraan, vaadake vea lahendamiseks esmalt ekraanile ilmuvat teadet.Kui te ei leia sellest peatükist enda probleemile lahendust, vaadake **Veaotsingu** peatükki Edasijõudnutele Kasutusjuhend (vt ["Tõrkeotsing" lk 280\)](#page-279-0). Kui te ei leia lahendust Kasutusjuhend või kui probleem püsib, siis helistage teenindusse.

## <span id="page-93-0"></span>**Nõuanded paberiummistuste vältimiseks**

Õiget tüüpi kandja valimisega saab enamikku ummistusi vältida. Paberiummistuste vältimiseks järgige nimetatud juhiseid:

- Kindlustage, et reguleeritavad juhikud oleksid õiges asendis (vt ["Salve ülevaade" lk 39](#page-38-0)).
- Ärge pange salve liiga palju paberit. Veenduge, et paberipakk ei ulatu salve siseküljele märgitud paberi ülempiirini.
- Ärge võtke printimise ajal salvest paberit välja.
- Enne salve laadimist painutage ja lehvitage paberipakki ning seadke korralikult virna.
- Ärge kasutage kortsus, niisket või tugevalt kõverdunud paberit.
- Ärge asetage salve korraga mitut paberi tüüpi.
- Kasutage ainult soovitatavaid prindikandjaid (vt ["Prindikandjate andmed" lk 116\)](#page-115-0).

## <span id="page-94-0"></span>**Originaaldokumentide ummistuste kõrvaldamine**

Kui dokumendisööturi läbimisel tekib originaaldokumendi ummistus, kuvatakse näidikule hoiatusteade.

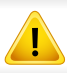

Kinnijäänud dokumendi rebenemise vältimiseks eemaldage see aeglaselt ja ettevaatlikult.

Dokumendiummistuste vältimiseks kasutage paksu, õhukese või erinevate paberitüüpide puhul skaneerimisklaasi.

### **Originaalpaberi ummistus skanneri ees**

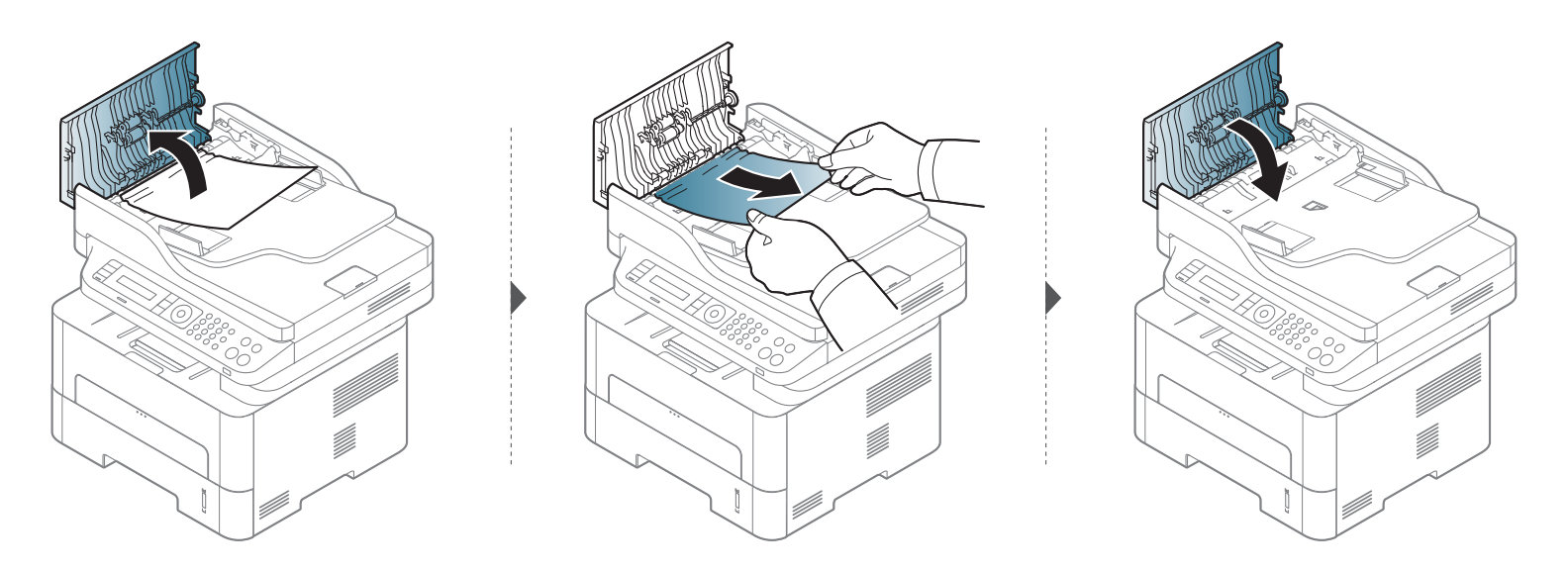

## **Originaaldokumentide ummistuste**

### **Originaalpaberi ummistus skanneri sees**

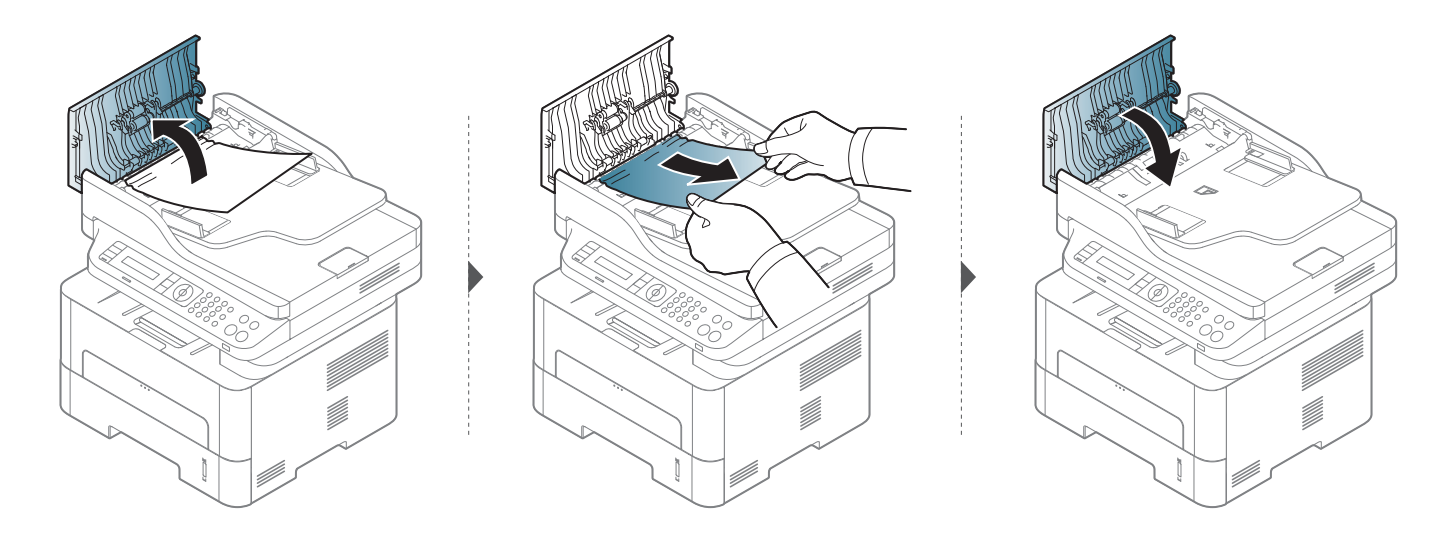

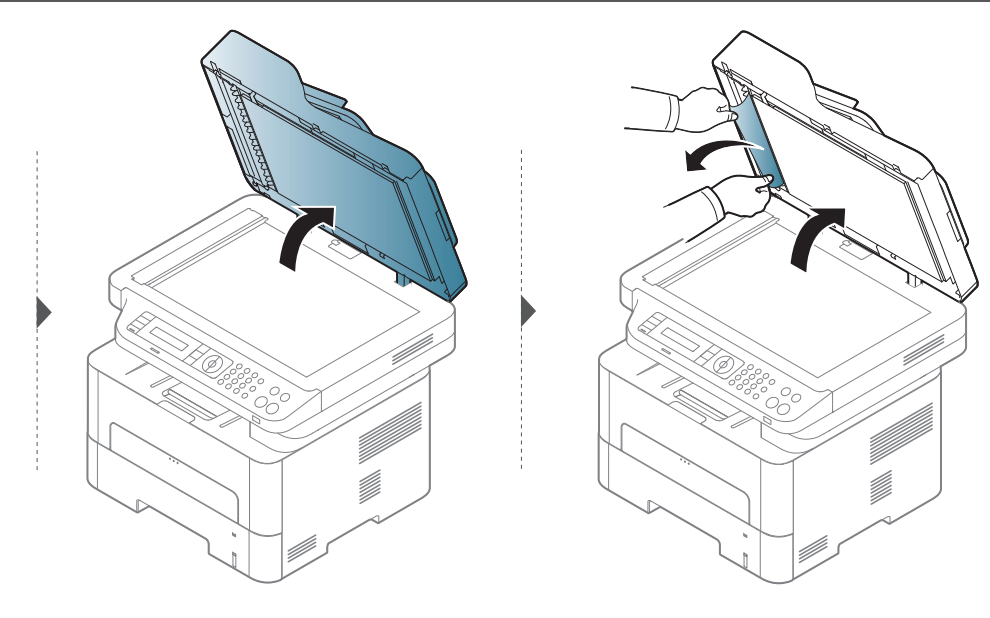

### **Originaaldokumentide ummistuste**

### **Originaalpaberi ummistus skanneri väljutusalas**

- **1** Eemaldage dokumendisööturist kõik allesoleval lehed.
- **2** Eemaldage dokumendisööturist ettevaatlikult kinnijäänud paber.

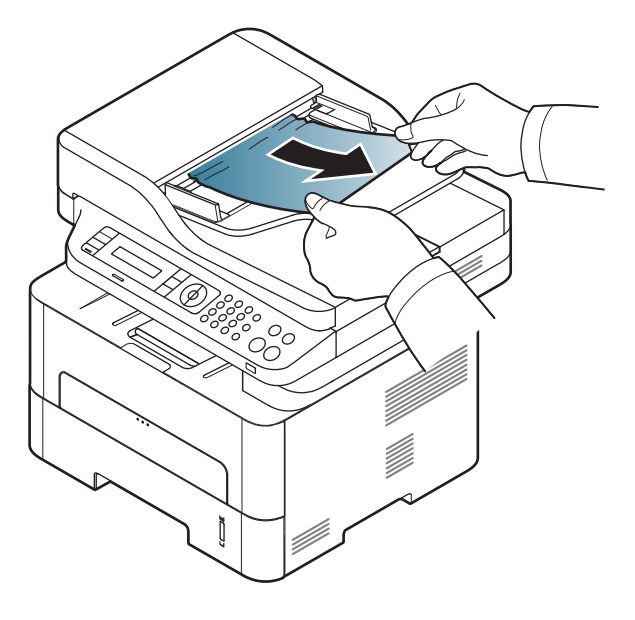

<span id="page-97-0"></span>

Paberi rebenemise vältimiseks tõmmake ummistunud paber aeglaselt ja ettevaatlikult välja.

### <span id="page-97-1"></span>**Salves**

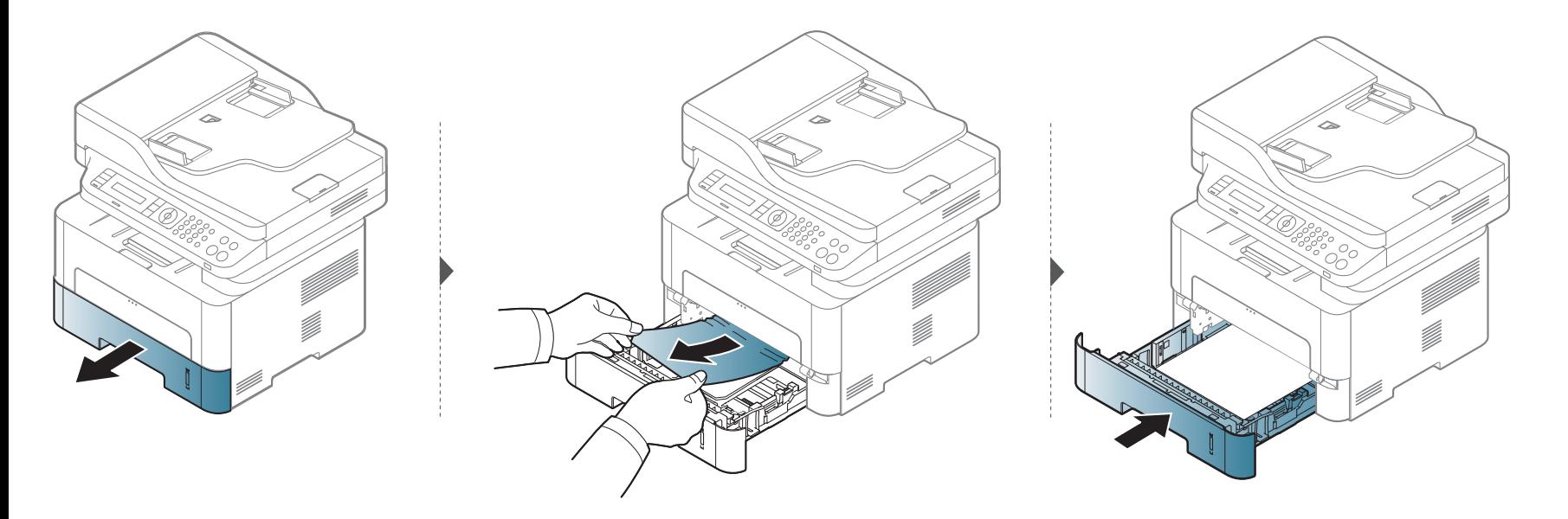

### <span id="page-98-0"></span>**Käsitsi salves**

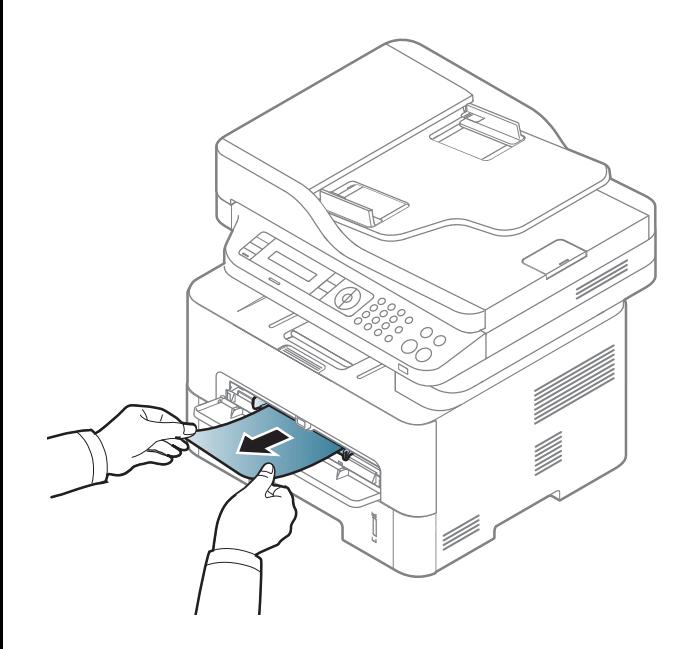

### <span id="page-99-0"></span>**Seadme sisemuses**

Kinnitusploki ümbrus on kuum. Olge paberit masinast eemaldades väga ettevaatlik.

### **M2670/M2671/M2870/M2880 series**

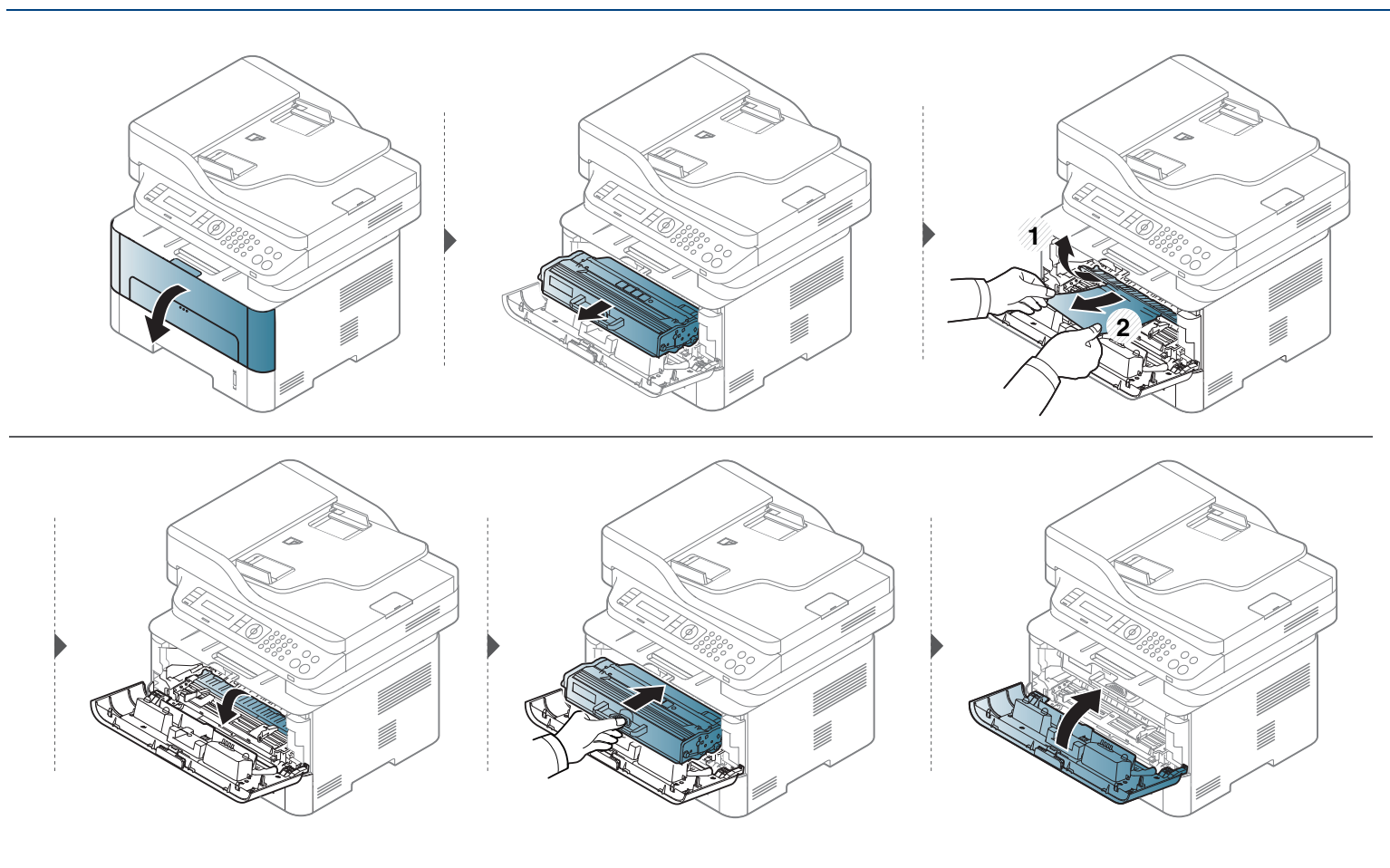

### **M2675/M2676/M2875/M2876/M2885/M2886 series**

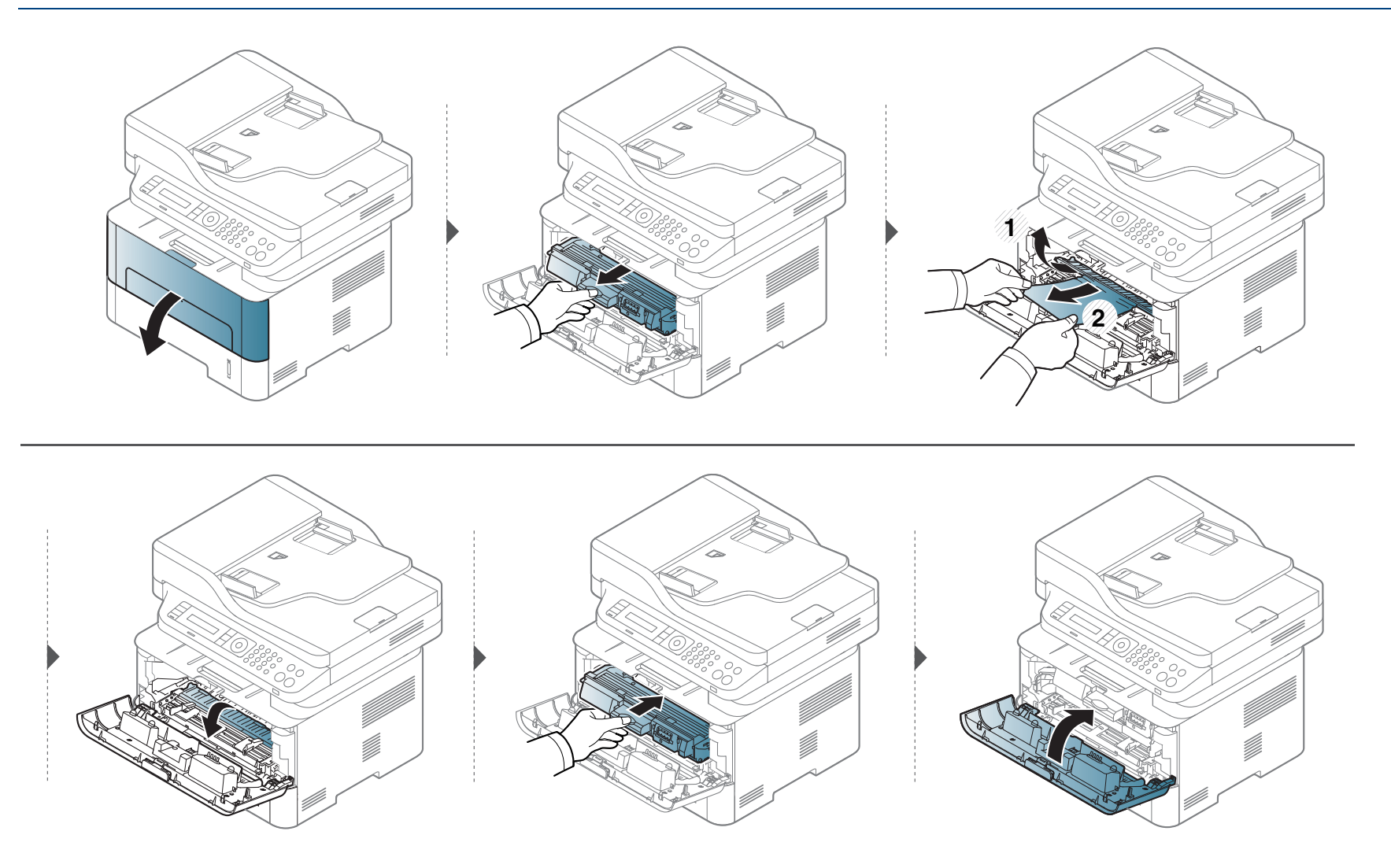

### <span id="page-101-0"></span>**Väljutusalas**

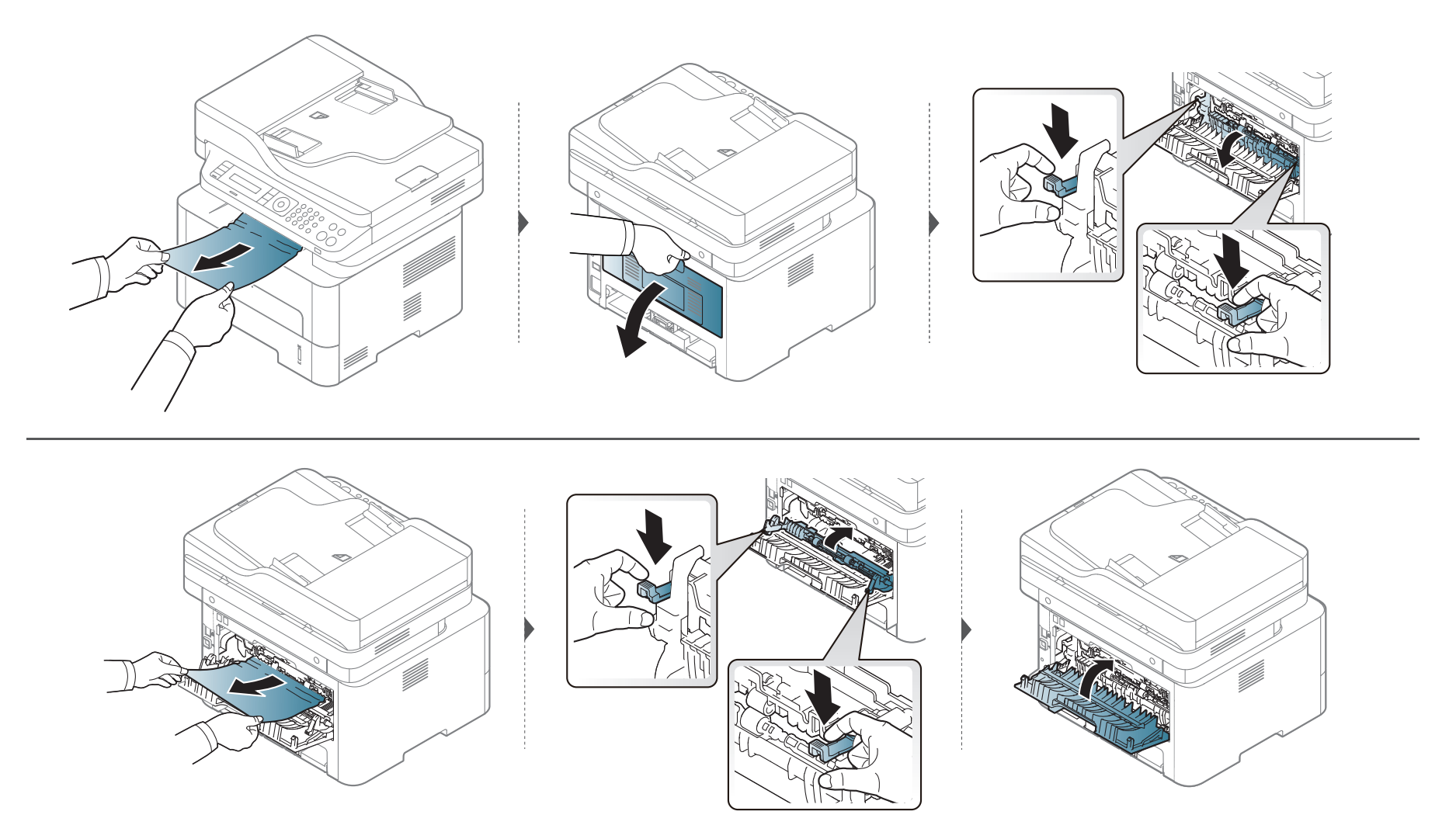

### <span id="page-102-0"></span>**Kahepoolse printimisseadme piirkonnas**

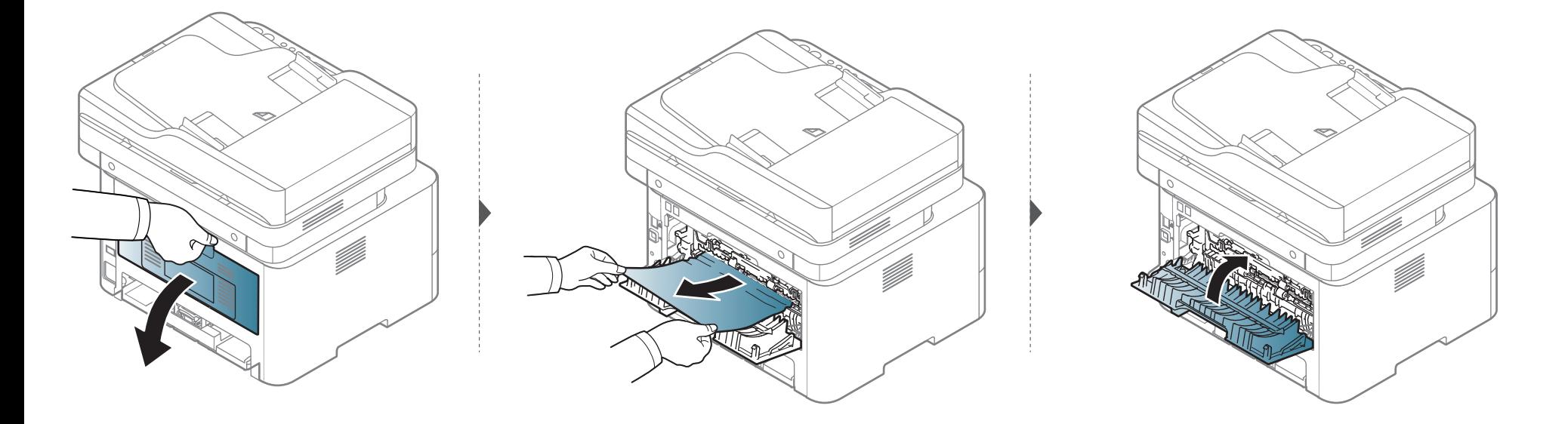

**Kui te ei näe selles piirkonnas paberit, lõpetage ja minge järgmise sammu juurde:**

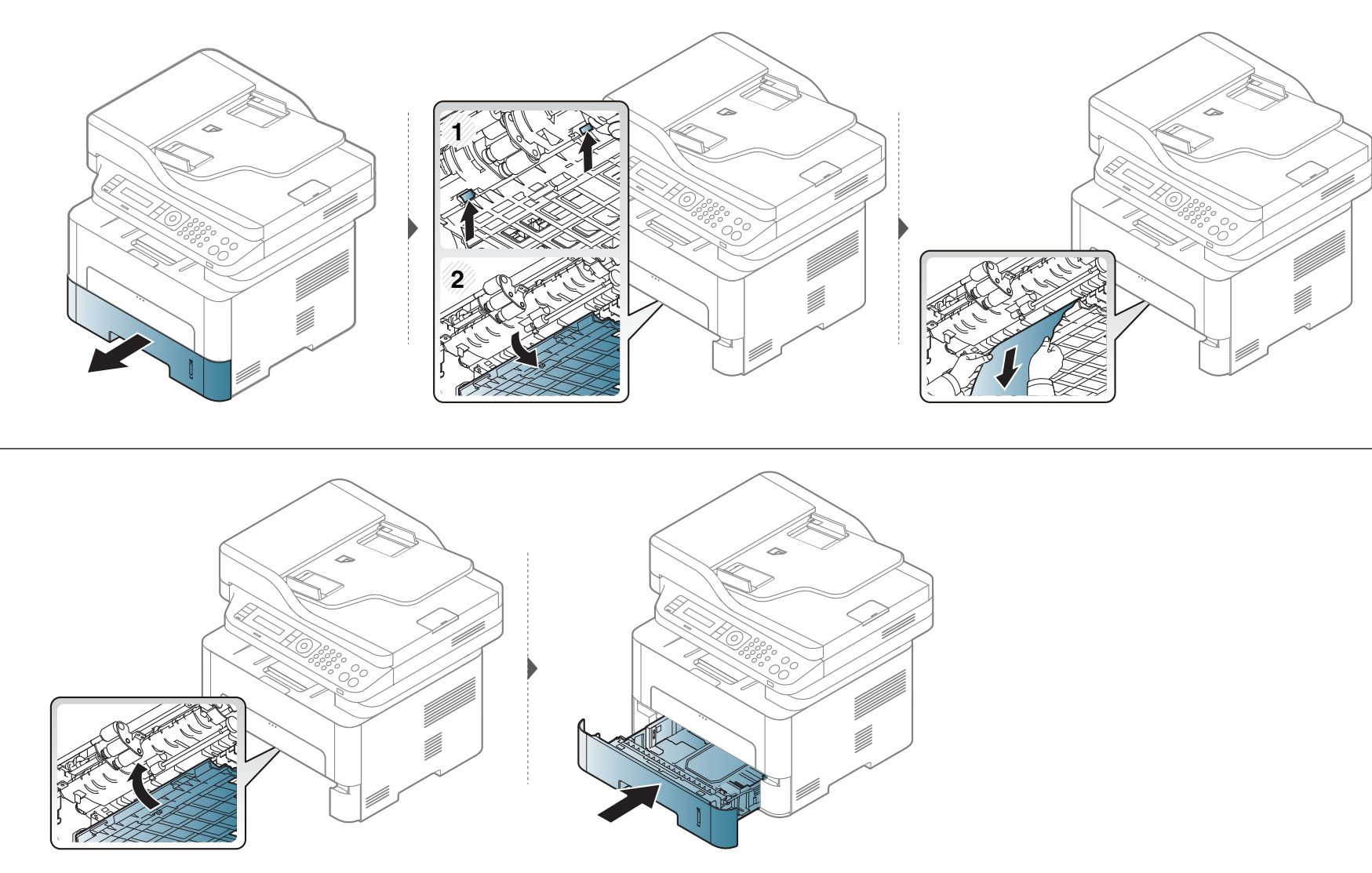

## <span id="page-104-0"></span>**Status LED-tule tõlgendamine**

LED-tulede värv annab teavet seadme hetkeoleku kohta.

- Mõned LED-id ei pruugi mudelist või riigist sõltuvalt paigaldatud olla.
- Vea lahendamiseks vaadake veateadet ning selle kohta käivaid juhiseid tõrkeotsingu osast.
- Samuti saate vea lahendada juhiste abil arvuti programmiakendest Printing Status või Smart Panel.
- Kui probleem ei lahene, helistage hoolduskeskusesse.

## **Status LED-tule tõlgendamine**

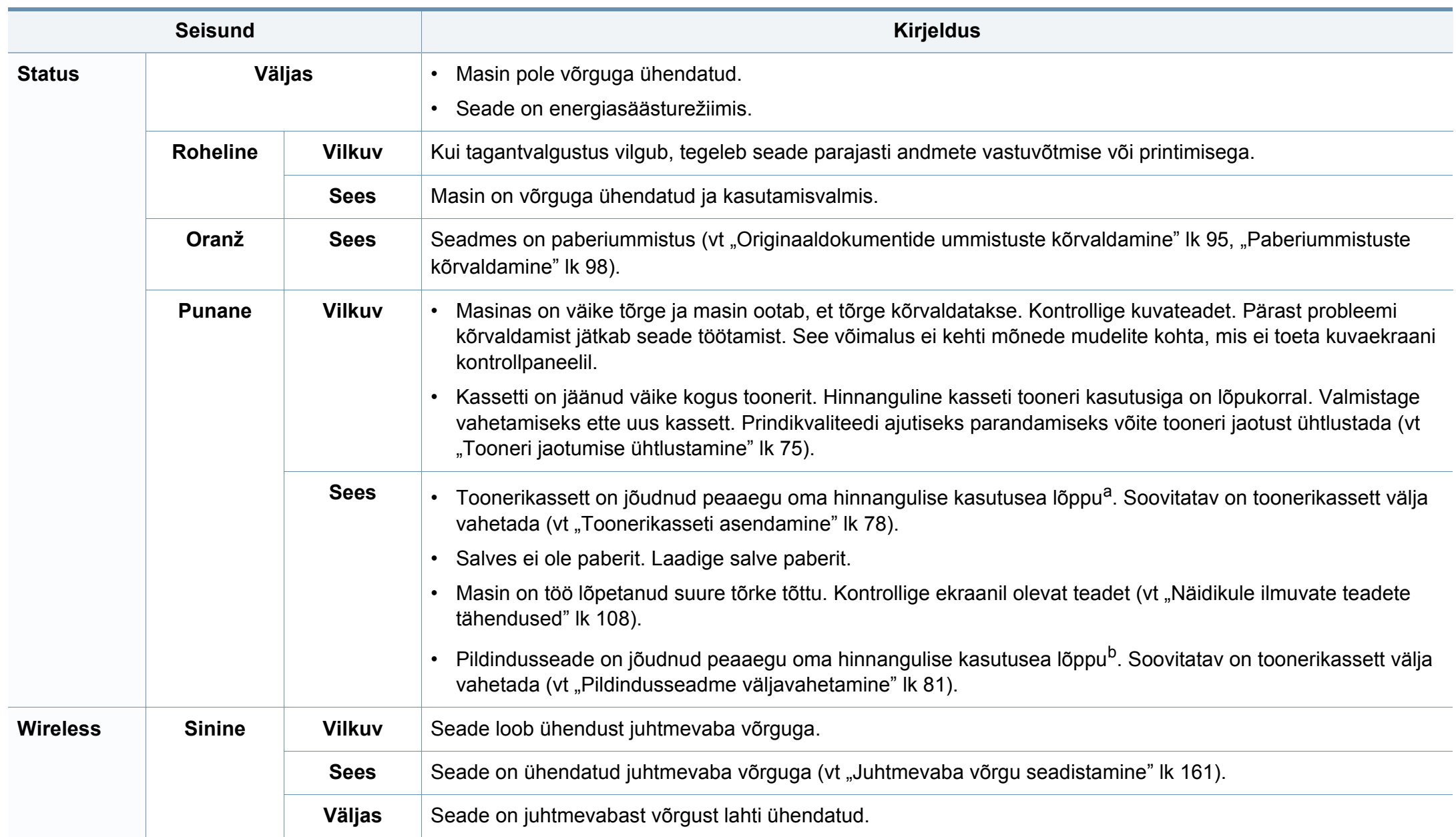

## **Status LED-tule tõlgendamine**

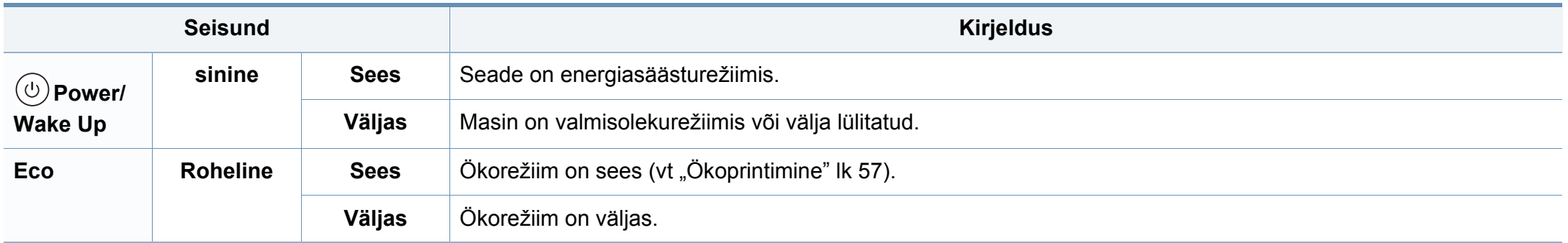

a. Hinnanguline kasutusiga tähendab prognoositavat või hinnangulist toonerikasseti tööiga, mille arvutamisel on aluseks võetud keskmine trükitavate lehekülgede arv ja mis on töötatud välja vastavalt standardile ISO/IEC 19752. Lehekülgede arvu võib mõjutada kasutuskeskkond, pildiala ulatus, kasutuskordade sagedus, graafika, andmekandja tüüp ja formaat. Kassetis võib leiduda väike kogus toonerit isegi siis, kui punane LED-tuli põleb ja printer printimise lõpetab.

b. Kui pildindusseade on jõudnud oma kasutusaja lõpuni, lõpetab masin printimise. Sellisel juhul võite printimise lõpetada või seda jätkata, valides SyncThru™Web Service (**Settings** > **Machine Settings** > **System** > **Setup** > **Supplies Management**> **Imaging Unit Stop**) või Samsung Easy Printer Manager (**Device Settings** > **System** > **Supplies Management** > **Imaging Unit Stop**). Kui lülitate selle suvandi välja ja jätkate printimist, võib see seadme süsteemi kahjustada.

## <span id="page-107-0"></span>**Näidikule ilmuvate teadete tähendused**

Juhtpaneeli näidikule ilmuvad teated viitavad masina olekule või tõrgetele. Järgnevatest tabelitest leiate nende teadete tähendused ja vajadusel juhised, kuidas probleemi lahendada.

- Vea saate lahendada juhiste abil arvuti programmiaknast Printing Status (vt ["Programmi Samsung Printer Status kasutamine" lk 272](#page-271-0)).
- Kui teadet tabelis ei leidu, siis lülitage masina toide välja ja seejärel uuesti sisse ning proovige uuesti printida. Kui probleem ei lahene, helistage hoolduskeskusesse.
- Hoolduse poole pöördudes teatage hooldustehnikule kuvatud teate sisu.
- Suvanditest või mudelitest sõltuvalt ei pruugita mõnda teadet näidikul kuvada.
- [vea number] näitab vea numbrit.
- [salve tüüp] näitab salve numbrit.

### **Paberiummistusega seonduvad teated**

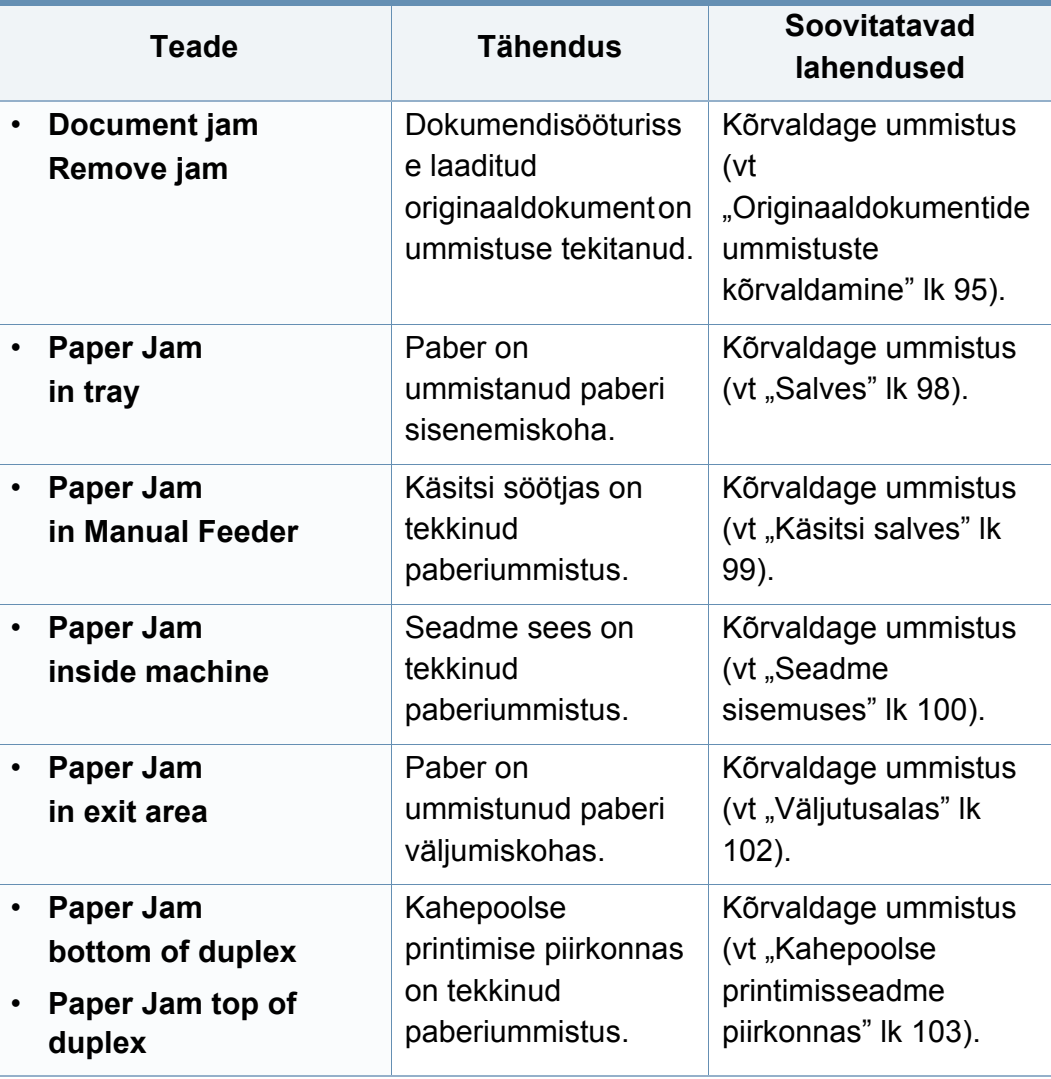
#### **Tooneriga seotud teated**

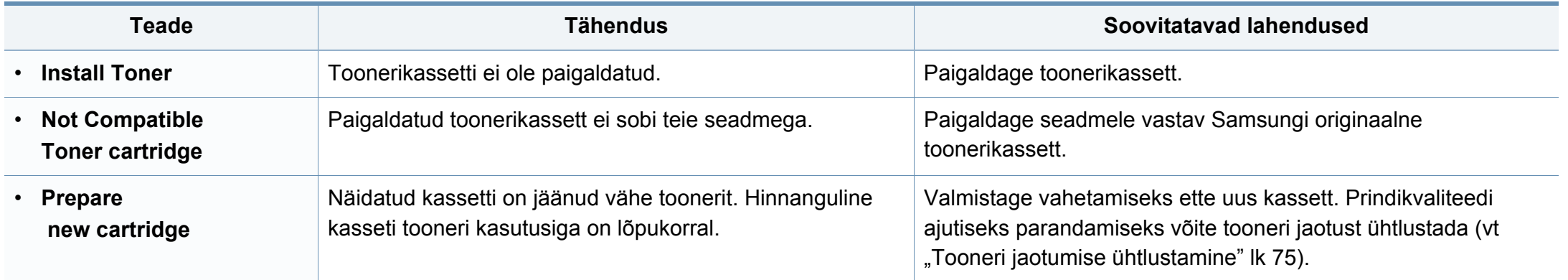

<span id="page-109-0"></span>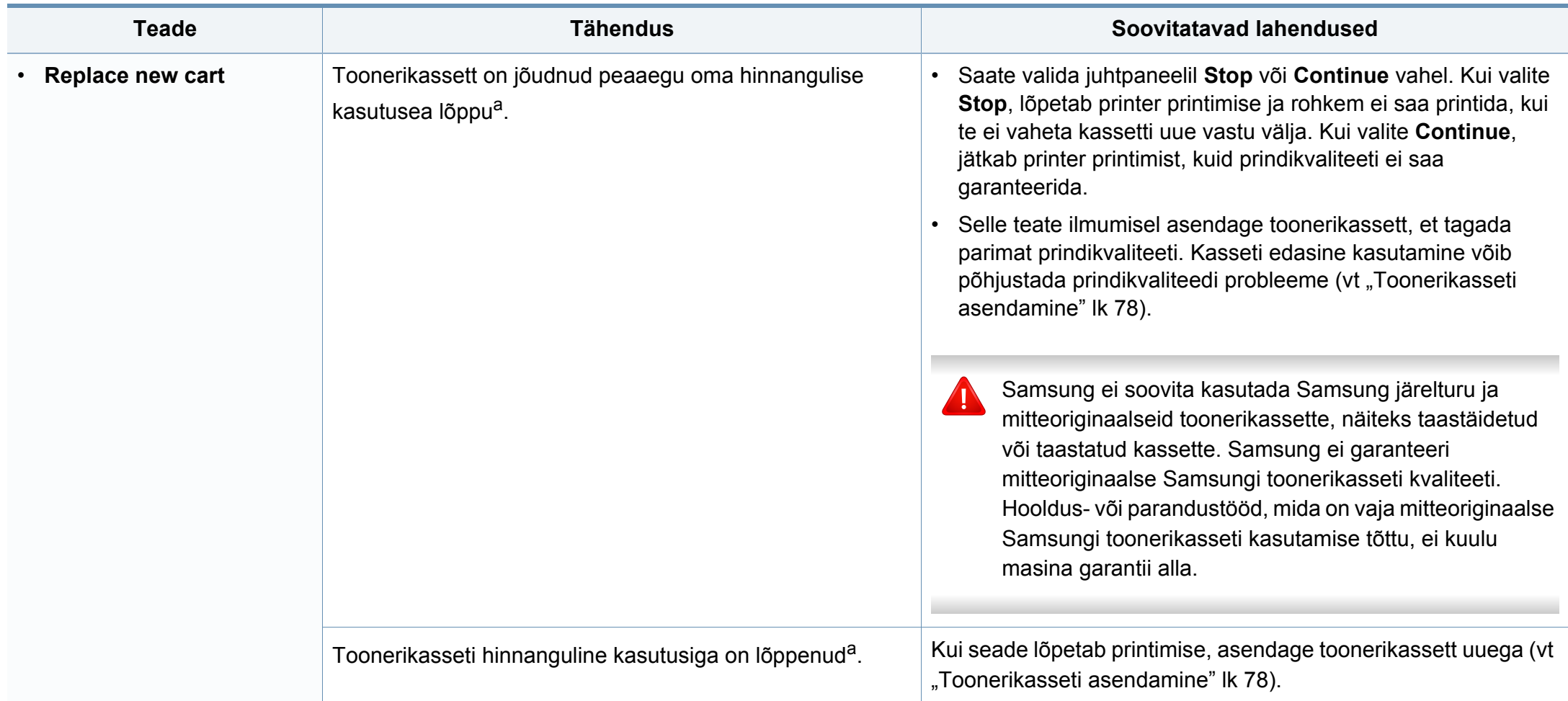

a. Hinnanguline kasutusiga tähendab prognoositavat või hinnangulist toonerikasseti tööiga, mille arvutamisel on aluseks võetud keskmine trükitavate lehekülgede arv ja mis on töötatud välja vastavalt standardile ISO/IEC 19752 (vt ["Pakutavad kulumaterjalid" lk 71\)](#page-70-0). Lehekülgede arvu võib mõjutada kasutuskeskkond, kasutuskordade sagedus, kandja, kujutise pindala protsent ja kandja formaat. Kassetis võib leiduda väike kogus toonerit isegi siis, kui kuvatakse teade kasseti asendamise vajadusest ja masin printimise lõpetab.

#### **Pildindusseadmega seotud teated**

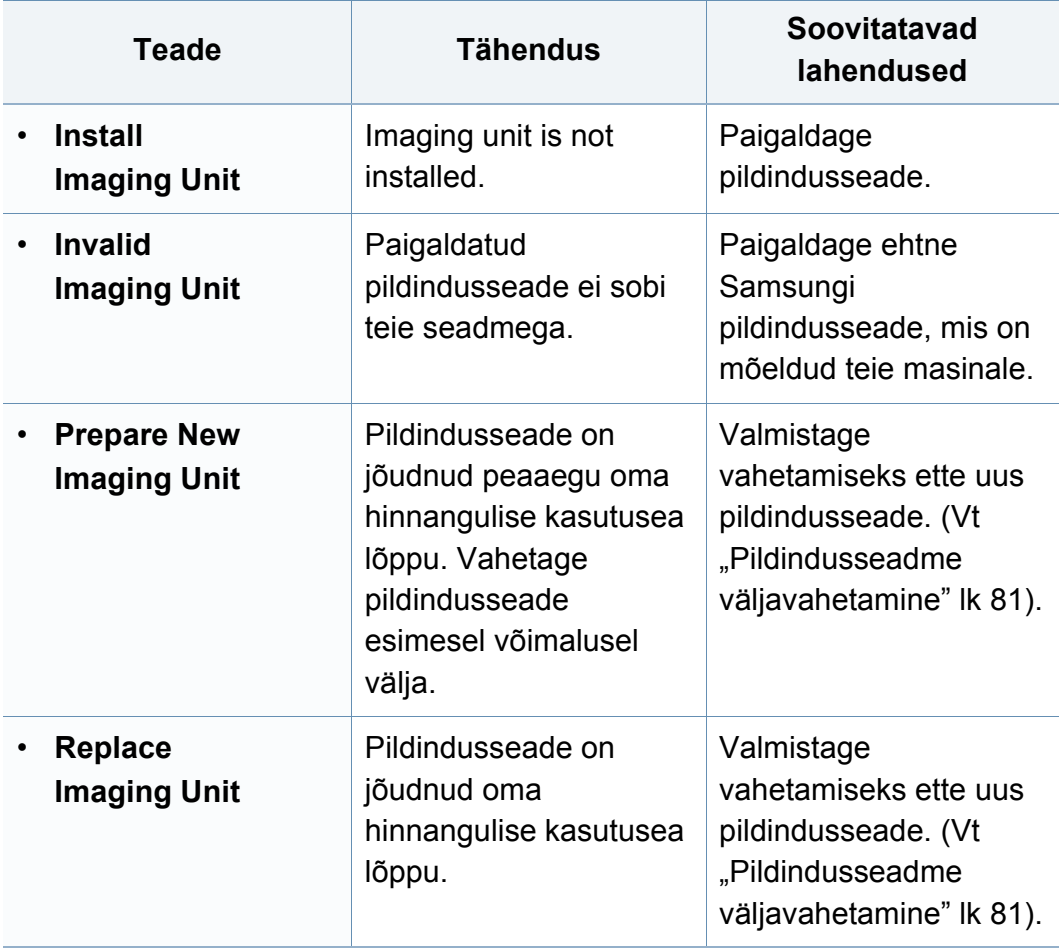

#### **Salvega seotud teated**

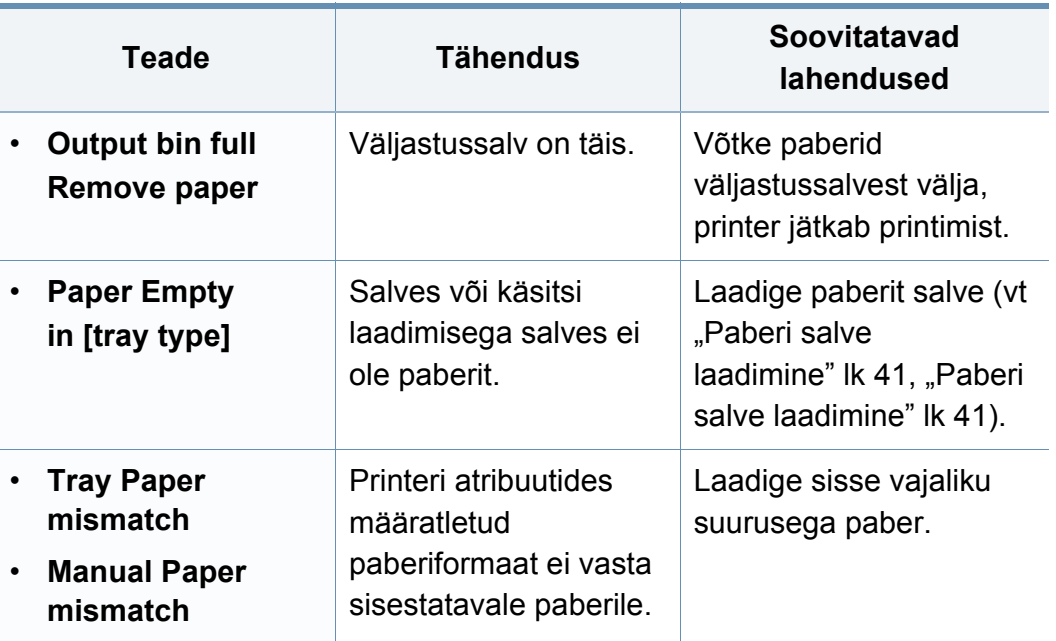

#### **Võrguga seotud teated**

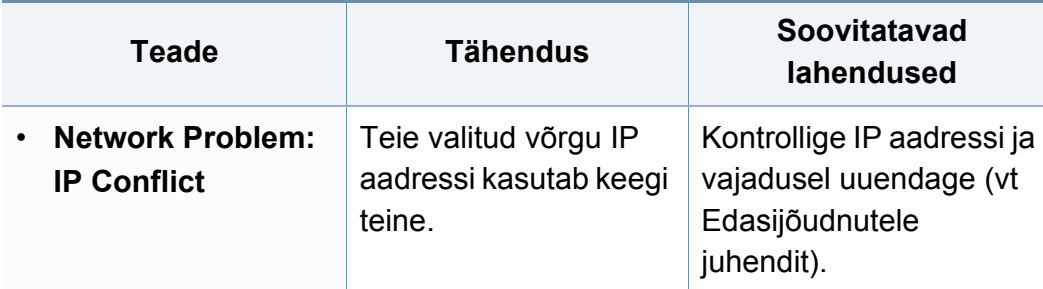

#### **Muud teated**

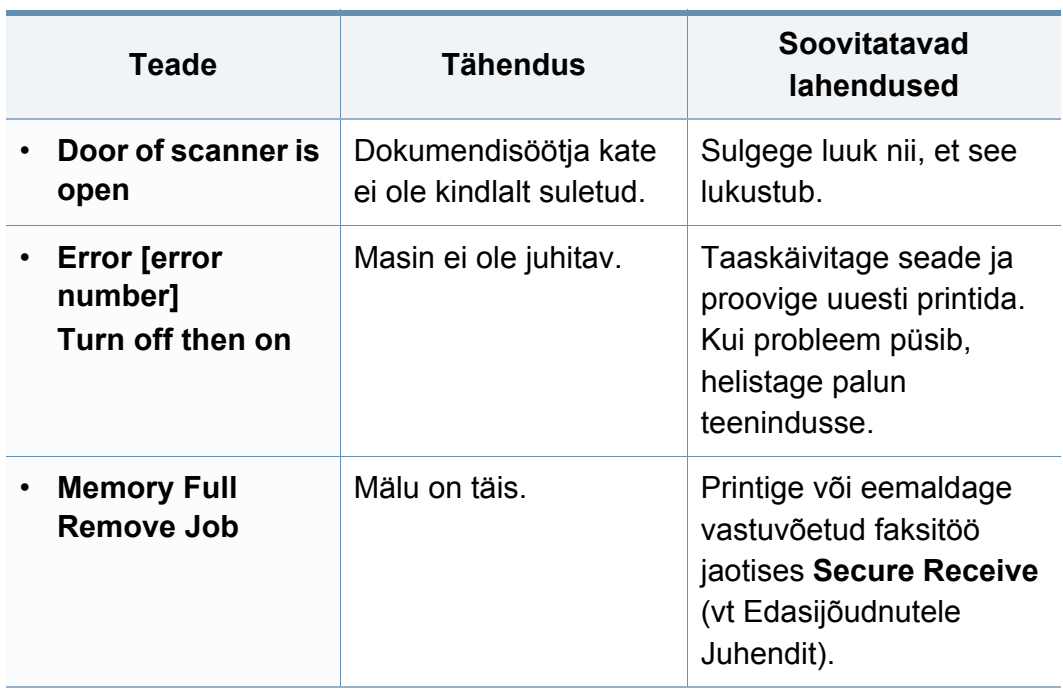

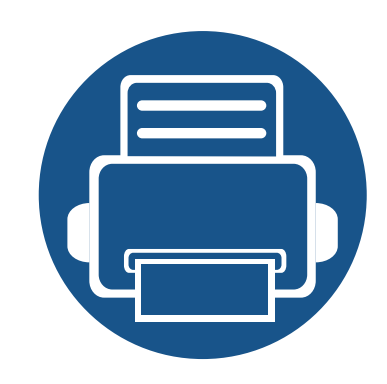

# **5. Lisa**

See peatükk kirjeldab tooteandmeid ning annab teavet kehtivate seaduste kohta.

- **• [Tehnilised andmed 114](#page-113-0)**
- **•** [Regulatoorne teave 123](#page-122-0)
- **• [Autoriõigus 136](#page-135-0)**

#### <span id="page-113-0"></span>**Üldised tehnilised andmed**

 $\epsilon$ 

Allpool toodud tehnilised andmed võivad muutuda ilma ette teatamata. Värsket teavet leiate veebisaidilt **[www.samsung.com](http://www.samsung.com)**.

<span id="page-113-1"></span>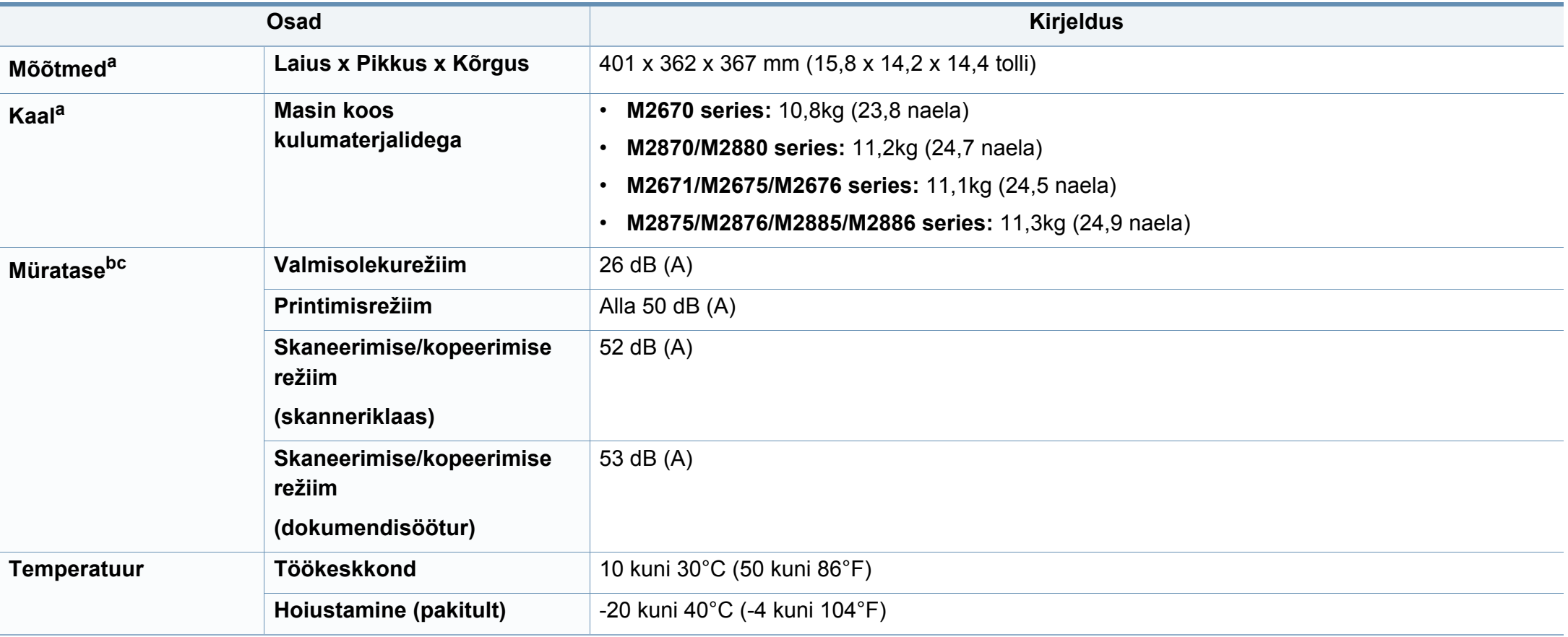

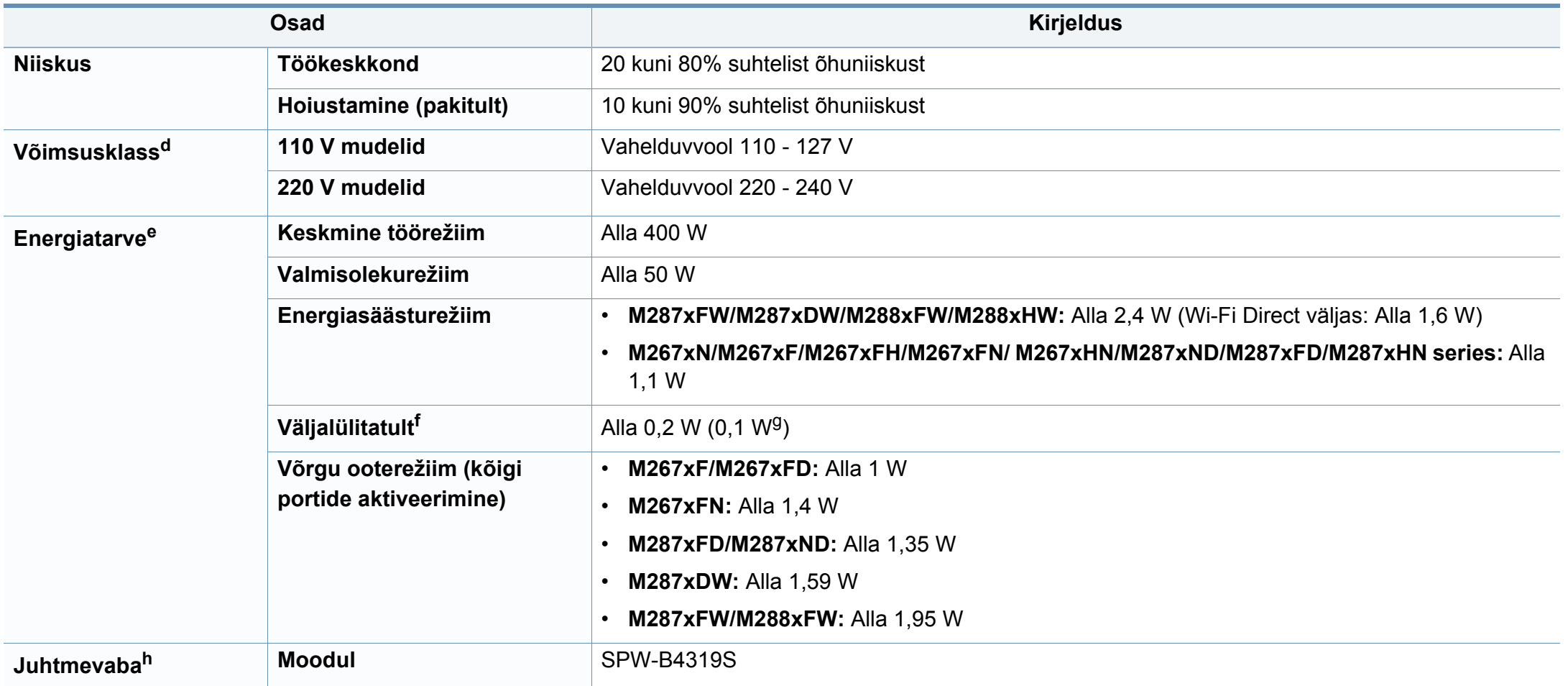

a. Mõõtmed ja kaal on arvestatud ilma telefonitoruta.

b. Helirõhu tase, ISO 7779. Kontrollitud konfiguratsioon: masina baasmudel, A4-paber, simpleks-printimine.

c. Ainult Hiinas Kui seadme müratase ületab 63 db (A), tuleks see paigutada inimestest võimalikult eemale.

d. Oma seadme õige pinge (voltides), sageduse (hertsides) ja voolu (amprites) leiate seadmel olevalt andmesildilt.

e. Voolutarvet võivad mõjutada masina olek, seadistuse tingimused, töökeskkond ja mõõteseadmed ning -meetod, mida riik kasutab.

f. Masin ei kuluta üldse elektrit vaid siis, kui toitejuhe ei ole ühendatud.

g. kui masinal on väljalülitamisnupp.

h. Ainult M287xDW/M287xFW/M288xFW/M288xHW (vt ["Funktsioonid mudelite lõikes" lk 8\)](#page-7-0).

#### **Prindikandjate andmed**

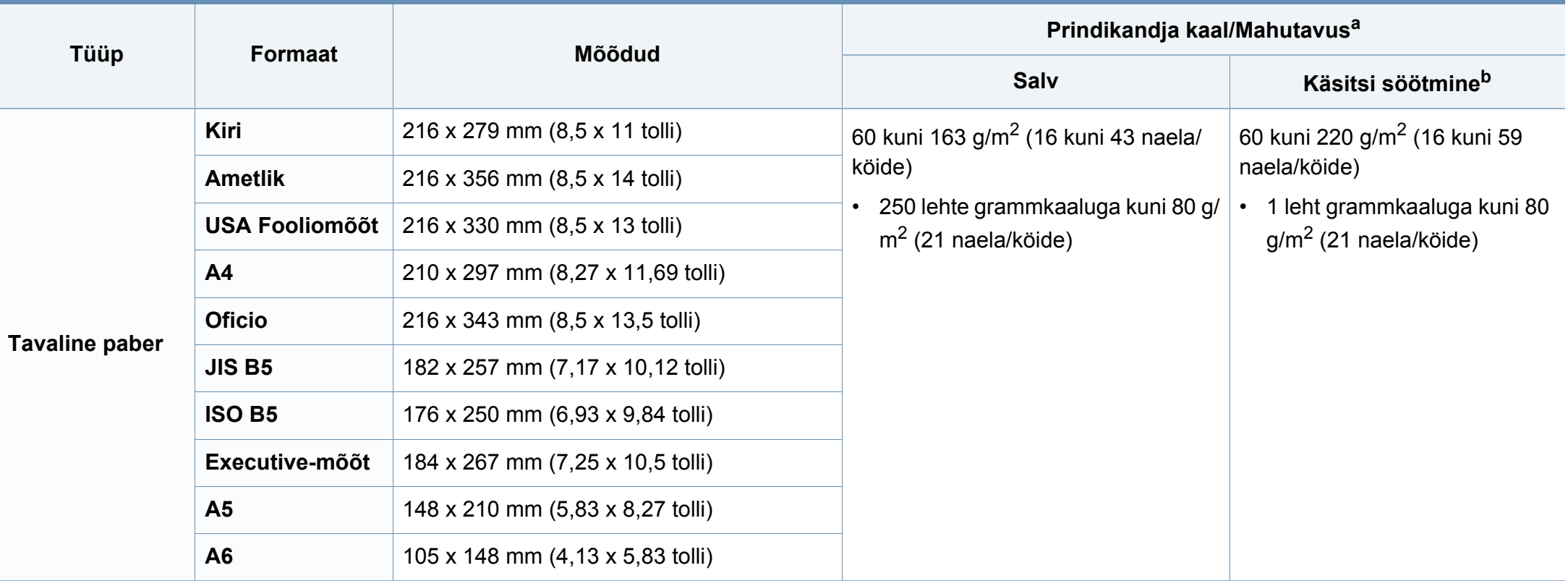

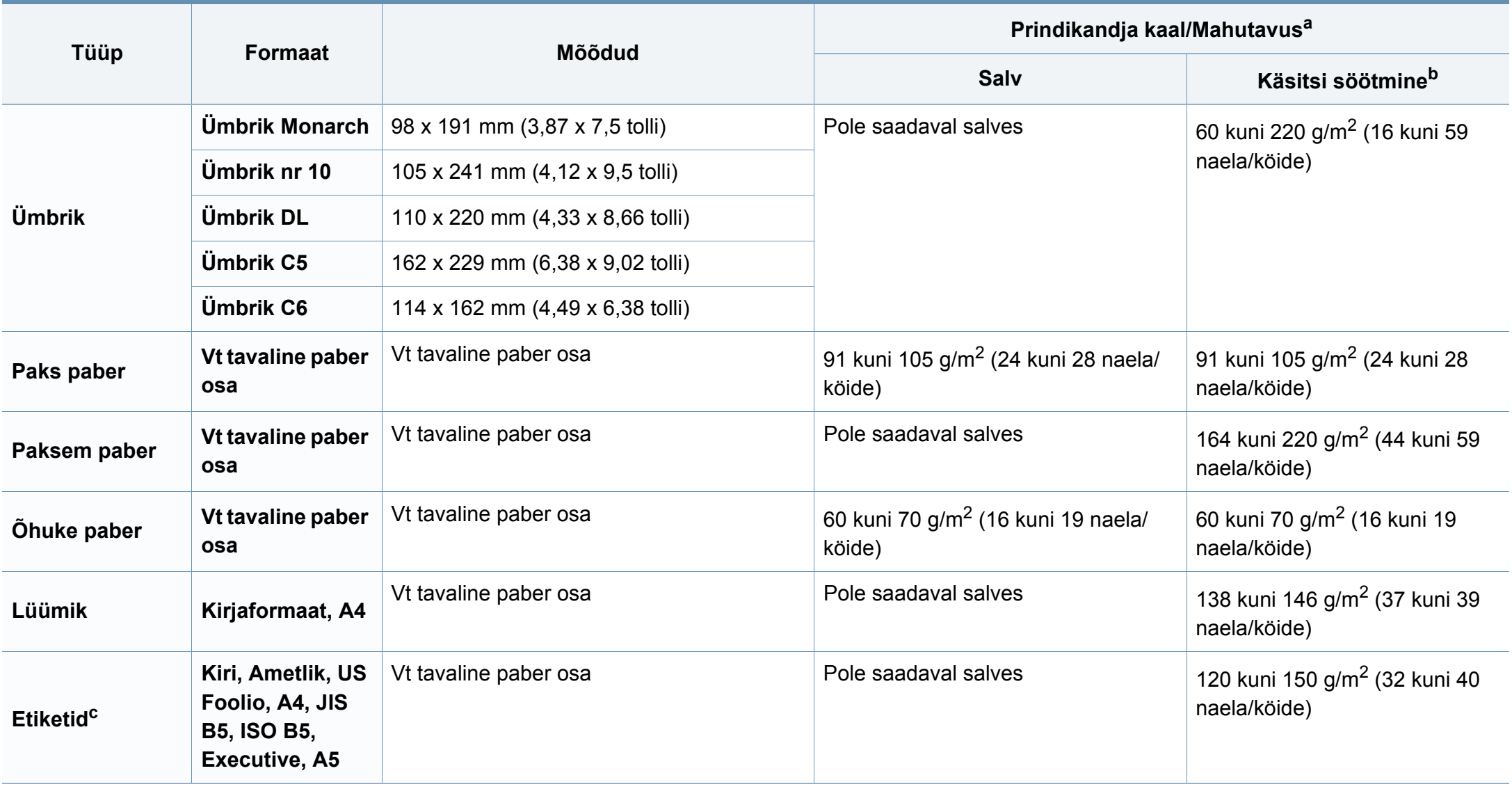

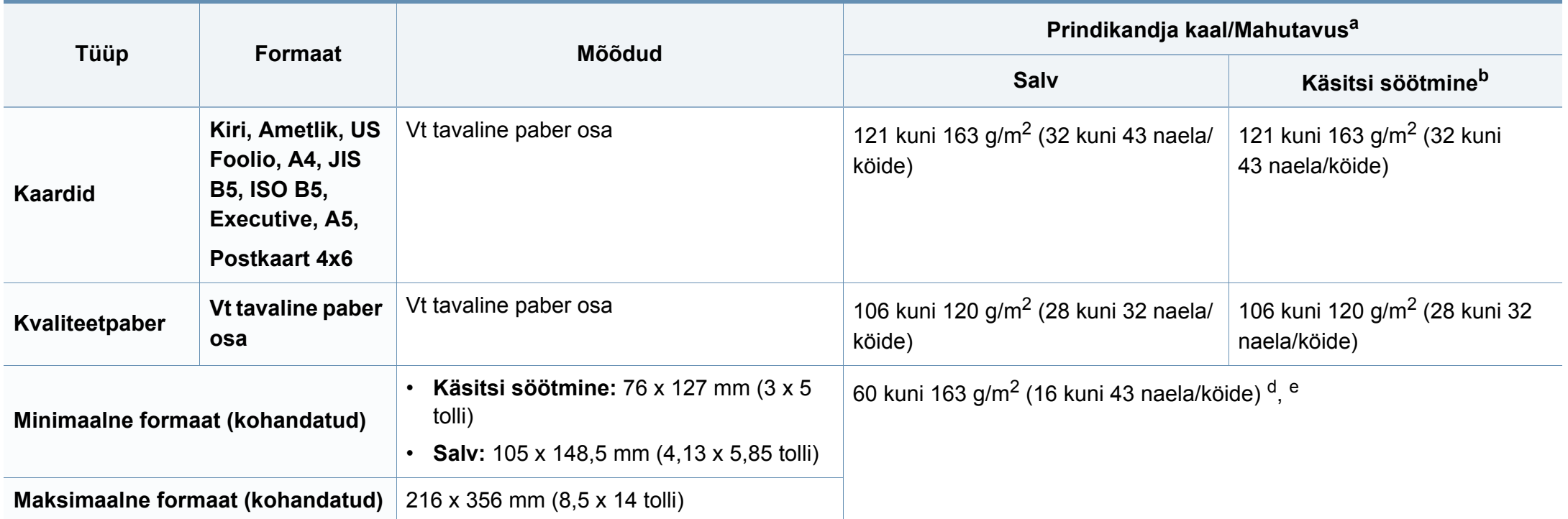

a. Maksimaalne mahutavus võib erineda olenevalt kandja erikaalust, paksusest ja keskkonnatingimustest.

b. 1 leht manuaalse söötmisega.

c. Selles masinas kasutatavate etikettide siledus peab olema 100-250 (sheffield). See näitab sileduse numbrilist taset.

d. Käsitsi söötmisega saadaval olevad paberitüübid: Tavaline, Paks, Paksem, Õhuke, Puuvillpaber, Värvitud, Eeltrükitud, Ümbertöödeldud, Ümbrik, Kile, Etiketid, Kaardid, Kvaliteet, Arhiivipaber

e. Salves kasutatavad paberitüübid: Tavaline, Paks, Õhuke, Ümbertöödeldud, Kaardid, Kvaliteet, Arhiivipaber

#### **Süsteemi nõuded**

#### **Microsoft® Windows®**

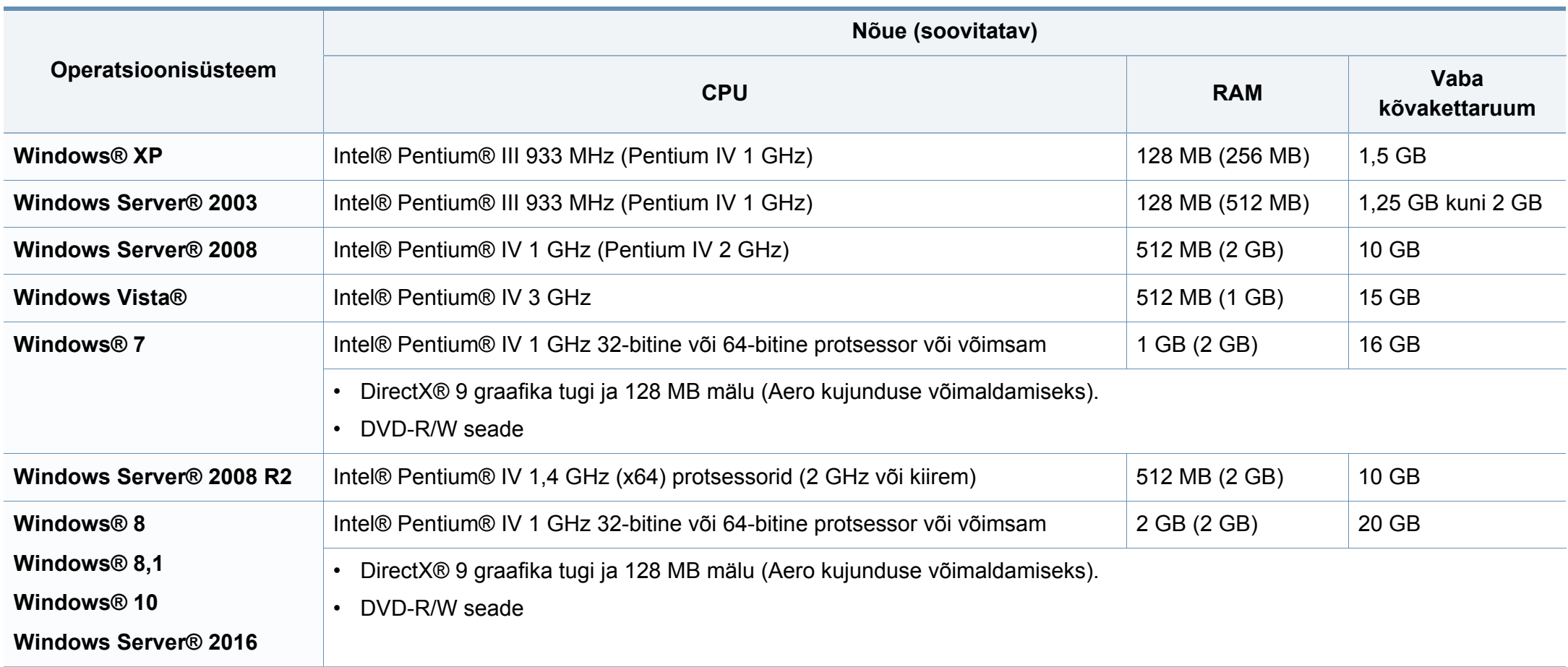

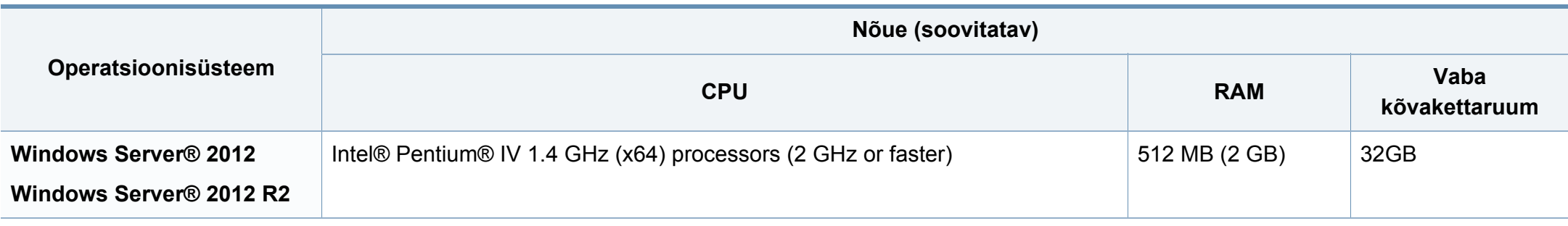

- Internet Explorer 6.0 või uuem on Windowsi operatsioonisüsteemide miinimumnõue.
- Administraatori õigustega kasutajad saavad tarkvara installeerida.
- **Windows Terminal Services** on antud seadmega ühilduv.

#### **Mac**

 $\overline{B}$ 

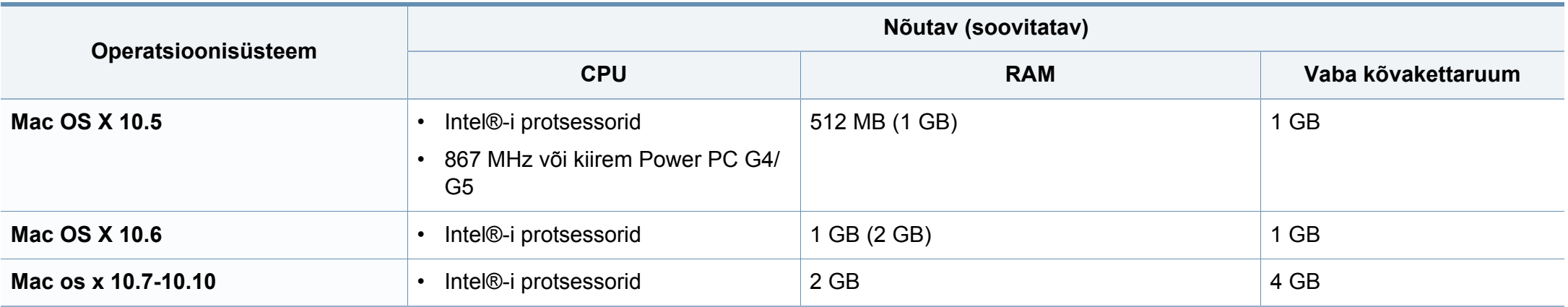

#### **Linux**

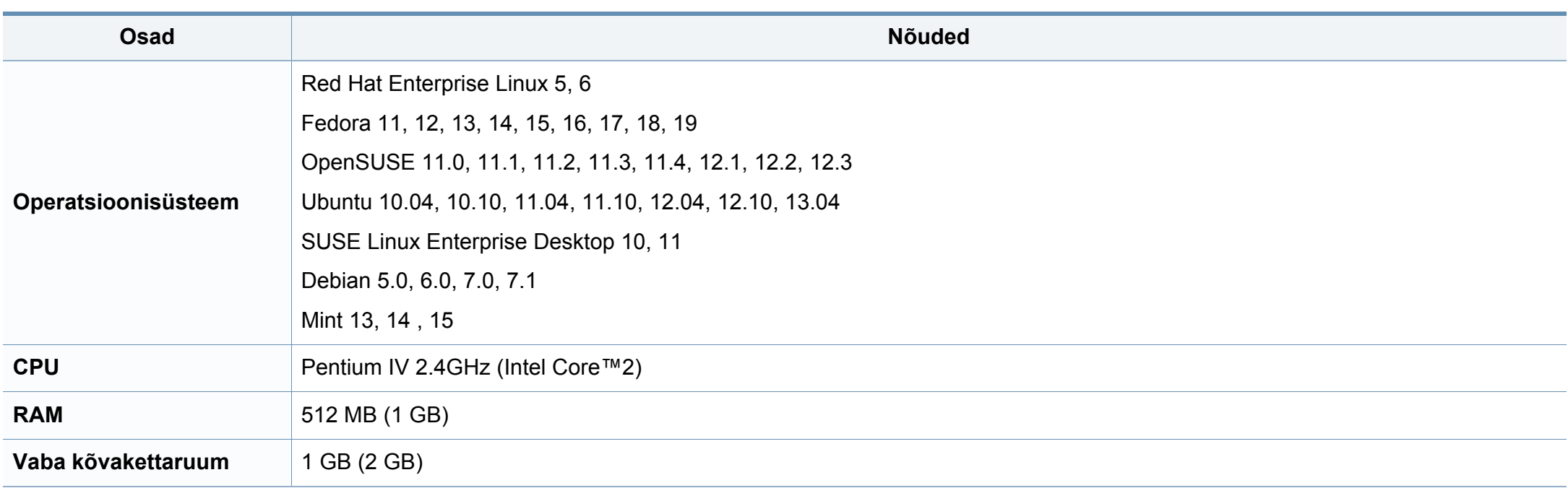

#### **Unix**

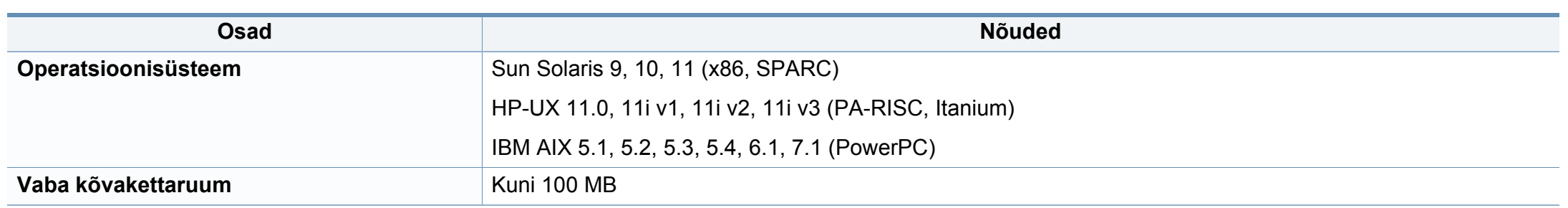

#### **Võrgukeskkond**

Ainult võrguühendusega ja juhtmevabad mudelid (vt ["Funktsioonid mudelite lõikes" lk 8](#page-7-0)).

Peate seadistama võrguprotokollid seadmes, et kasutada seda oma võrguseadmena. Alljärgnevas tabelis on toodud seadme poolt toetatavad võrgukeskkonnad.

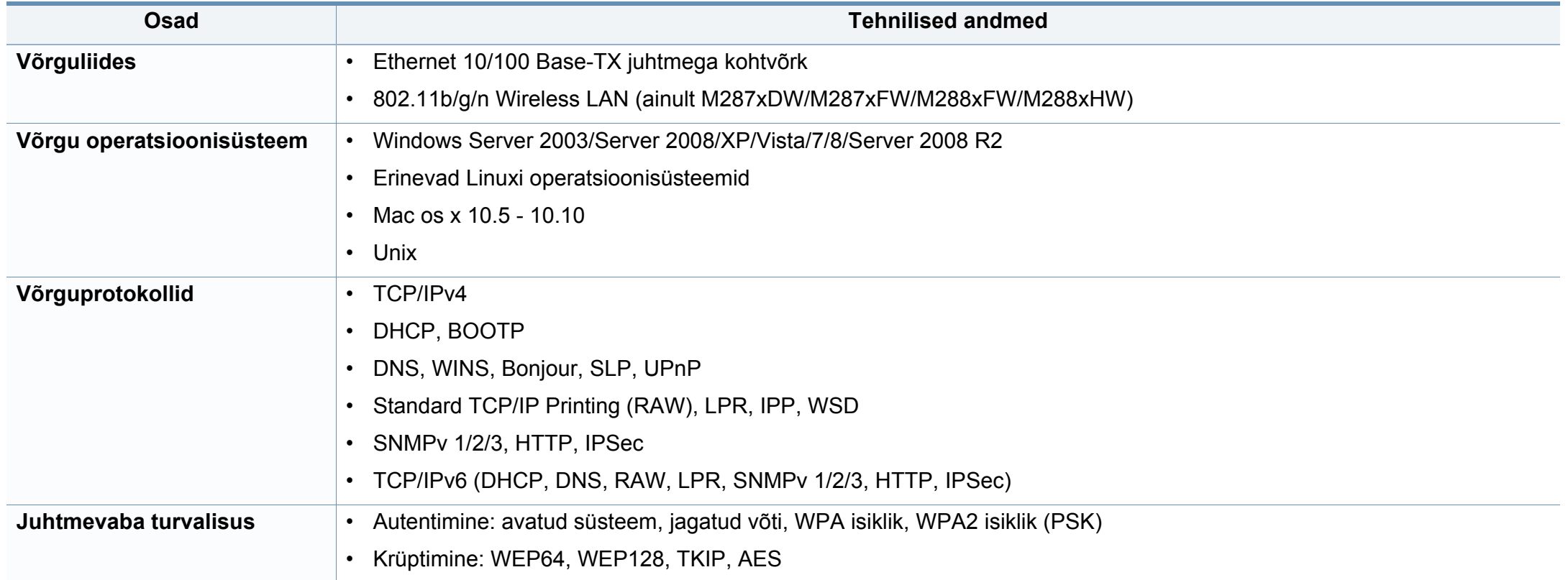

<span id="page-122-0"></span>Antud seade on kujundatud töötama normaalses keskkonnas ja see omab mitmeid normatiivsete avalduste sertifikaate.

#### **Teave laserkiirguse kohta**

Printerile on USA-s omistatud standardi DHHS 21 CFR (peatükk 1, alamgrupp J) nõuetele vastava 1 klassi lasertoote sertifikaat; mujal on printerile omistatud standardi IEC 60825-1 : 2007 nõuetele vastava 1 klassi lasertoote sertifikaat.

1. klassi laserseadmeid ei loeta ohtlikeks. Lasersüsteem ja printer on konstrueeritud nii, et seadme tavalise töö, kasutaja poolt tehtava hoolduse või regulaarse hoolduse käigus ei tõuse laserkiirguse tase 1. klassi tasemest kõrgemale.

#### **Hoiatus**

Ärge kunagi kasutage või hooldage printerit avatud laseriüksuse/skanneri kaitsekattega. Peegelduv kiir on küll nähtamatu, kuid võib teie nägemist kahjustada.

Selle seadme kasutamisel tuleb tulekahju, elektrilöögi või inimeste vigastamise ohu vähendamiseks alati järgida elementaarseid ohutusnõudeid:

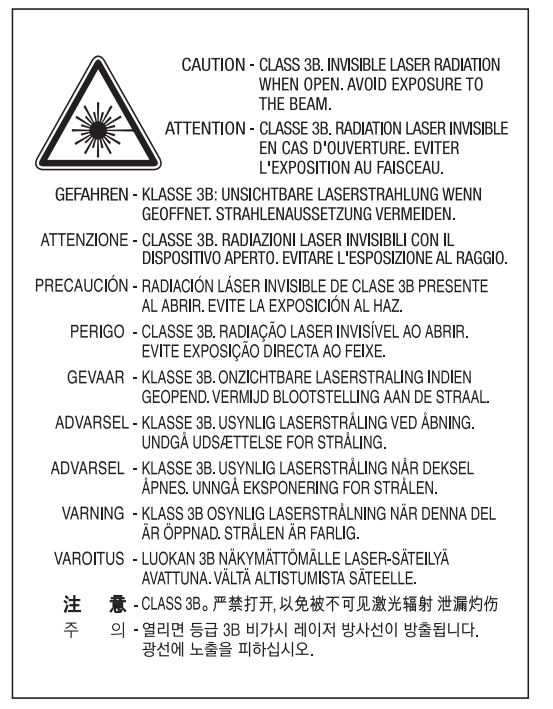

#### **Osooni kaitse**

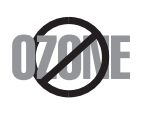

Selle toote osooniemissioon jääb alla 0,1 ppm. Kuna osoon on õhust raskem, tuleb toodet hoida hästiventileeritud kohas.

#### **Energiasäästja**

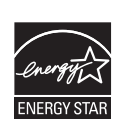

Selles printeris on rakendatud tõhusaid energiasäästuvõtteid, mis vähendavad energiatarvet, kui printerit aktiivselt ei kasutata.

Energiatarve väheneb automaatselt, kui printer ei saa pikema aja vältel mingeid signaale.

ENERGY STAR ja tähis ENERGY STAR on USA-s registreeritud tähised.

[Täiendavat teavet ENERGY STARi programmi kohta leiate](http://www.energystar.gov)  aadressil http://www.energystar.gov

ENERGY STAR sertifikaadiga mudelitel on masina peal ENERGY STAR silt. Kontrollige, kas teie masinal on ENERGY STAR sertifikaat.

#### **Ainult Hiinas**

#### 回收和再循环

为了保护环境, 我公司已经为废弃的产品建立了回收和再循环系统。 我们会为您无偿提供回收同类废旧产品的服务。 当您要废弃您正在使用的产品时,请您及时与授权耗材更换中心取得联系, 我们会及时为您提供服务。

Veebileht: http://www.samsung.com/cn/support/location/ [supportServiceLocation.do?page=SERVICE.LOCATION](http://www.samsung.com/cn/support/location/supportServiceLocation.do?page=SERVICE.LOCATION)

#### 中国能效标识

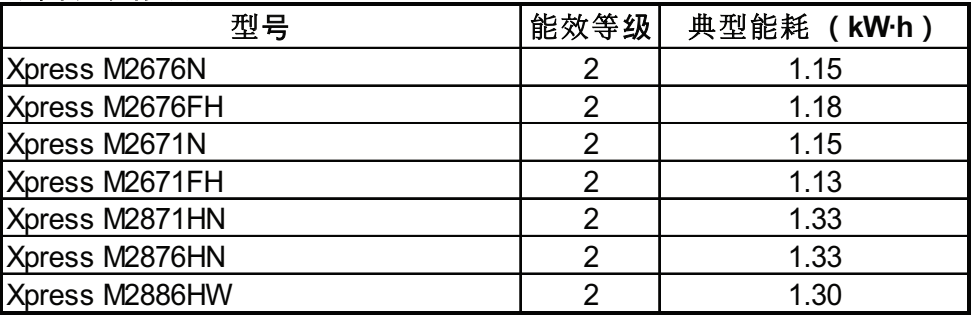

依据国家标准 GB 21521-2014

#### **Jäätmekäitlus**

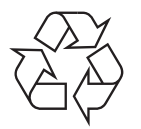

Käidelge või utiliseerige selle toote pakkematerjalid keskkonnasõbralikul viisil.

**Antud toote (elektri- ja elektroonikaseadmete jäätmed) nõuetekohane kõrvaldamine**

#### **(Kehtib jäätmete eraldi kogumist rakendavates riikides.)**

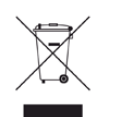

See sümbol tootel, tarvikutel või dokumentatsioonil näitab, et seda toodet ja selle elektroonilist lisavarustust (nt laadijat, kuulareid, USB-kaablit) ei tohi kasutuselt kõrvaldades ära visata koos majapidamisjäätmetega. Hooletu jäätmekäitluse tõttu tekkida võivate tervise- või keskkonnakahjustuste vältimiseks tuleb need tooted eraldada muudest jäätmetest ja käidelda nõuetekohaselt, et tagada materiaalsete ressursside säästvat ringlussevõttu.

Täiendavat teavet nende toodete kogumise ja keskkonnale ohutu ringlussevõtu kohta saavad kodukasutajad seadme müüjalt või kohalikust omavalitsusest.

Ärikasutajad peaksid pöörduma seadme müüja poole ja lugema ostulepingu vastavaid punkte. Seda toodet ja selle elektroonilisi tarvikuid ei tohi visata ära koos olmejäätmetega.

#### **(Ainult Ameerika Ühendriikides)**

Vabanege soovimatutest elektroonikakaupadest volitatud ümbertöötleja abil. Lähima ümbertöötlemiskoha leiate meie veebilehelt: www.samsung.com/recyclingdirect või helistage (877) 278 - 0799

#### **ELi REACH-määruse SVHC deklaratsioon**

Teavet Samsungi keskkonnaalaste kohustuste ja tootespetsiifiliste regulatiivsete kohustuste, nt REACH, kohta leiate aadressilt: www.samsung.com/uk/aboutsamsung/samsungelectronics/ corporatecitizenship/data\_corner.html

#### **California osariigi Propositsiooni 65 hoiatus (ainult USA)**

The California Safe Drinking Water and Toxic Enforcement Act requires the Governor of California to publish a list of chemicals known to the state of California to cause cancer or reproductive toxicity and requires businesses to warn of exposure to such chemicals.

WARNING: This product contains chemicals known to the State of California to cause cancer and birth defects or other reproductive harm. This appliance and its accessories can cause low-level exposure to chemicals during operation, which can be reduced by operating the appliance in a well ventilated area, and low-level exposure to chemicals through other use or handling.

#### **Ainult Taiwanis**

#### 警告

本電池如果更換不正確會有爆炸的危險 請依製造商說明書處理用過之電池

#### **Raadiokiirgus**

#### **Föderaalse sideameti (FCC) teave kasutajale**

Antud seade vastab FCC-reeglistiku 15 osa nõuetele. Seadme talitlus peab vastama järgnevale kahele tingimusele:

- seade ei tohi tekitada kahjulikke levihäireid ja;
- seade peab taluma igasuguseid levihäireid, sealhulgas ka selliseid, mis võivad tekitada häireid seadme töös.

Antud seade on läbinud vastavad testid ja tunnistatud vastavaks B-klassi digitaalseadme nõuetele (vastavalt FCC-reeglistiku 15 osale). Piirangute väljatöötamise eesmärk on pakkuda mõistlikku kaitset kuritahtliku sekkumise eest tavapärases elukeskkonnas. See seade genereerib, kasutab ja võib väljastada raadiosageduslikku kiirgust ning juhistele mittevastava paigaldamise ja kasutamise korral võib põhjustada kahjulikke raadiosidehäiringuid. Siiski ei saa garanteerida, et teatud olukordades häireid ei esine. Juhul kui see seade põhjustab tele- või raadiovastuvõtule kahjulikke häiringuid, mida saab kindlaks teha seadmeid sisse ja välja lülitades, saab kasutaja püüda kõrvaldada häiringuid ühel järgnevatest meetmetest:

- paigutage või suunake antenn ümber;
- suurendage seadme ja vastuvõtja vahelist kaugust;
- ühendage seade ja vastuvõtja vooluvõrgu erinevate kontaktidega;
- pöörduge abi saamiseks kvalifitseeritud raadio- või teletehniku poole.
	- Muudatused, mida ei ole ühilduvuse tagamise kohustusega valmistaja selgelt heaks kiitnud, võivad muuta seadme kasutamise lubamatuks.

#### **Kanada raadiohäirete eeskirjad**

Need digiseadmed ei ületa raadiomürataseme osas digiseadmetele kehtestatud klassi B piirväärtuseid vastavalt Kanada standardile ICES-003 häireid põhjustavatele seadmetele "Digital Apparatus".

Cet appareil numérique respecte les limites de bruits radioélectriques applicables aux appareils numériques de Classe B prescrites dans la norme sur le matériel brouilleur: "Appareils Numériques", ICES-003 édictée par l'Industrie et Sciences Canada.

#### **Teave Ameerika Ühendriikide turu jaoks**

#### **USA Föderaalne Sidekomisjon (FCC)**

#### **Tahtlik kiirgusallikas vastavalt FCC osale 15**

Selles printeris võib leiduda (sisseehitatud) väikese võimsusega, raadiokohtvõrguseadmeid (raadiosageduslikke (RF) traadita side seadmeid), mis töötavad sagedusalal 2,4 GHz / 5 GHz. See jaotis kehtib üksnes selliste seadmete leidumisel. Raadioseadmete kohta leidub teavet seadme andmesildil.

Juhtmevabad seadmed, mis võivad olla teie süsteemis, on kvalifitseeritud kasutamiseks ainult Ameerika Ühendriikides, kui süsteemisildil on olemas FCC tunnusnumber.

FCC on kehtestanud raadioseadmete kasutamisele keha lähedal (ei hõlma jäsemeid) üldise piirkauguse 20 cm (8 tolli). Seda seadet tuleks kasutada kehast vähemalt 20 cm (8 tolli) kaugusel, kui raadioseade on sisse lülitatud. Võimalike printerisse sisseehitatud raadioseadme (või -seadmete) väljundvõimsus on palju väiksem FCC poolt sätestatud raadiosagedusliku kiirguse piirväärtustest.

Selle saatja kollokatsioon või kasutamine koos muude antennide või saatjatega on lubamatu.

Selle seadme kasutamine peab vastama järgmisele kahele tingimusele: 1) see seade ei tohi põhjustada kahjulikke häiringuid ja 2) see seade peab taluma igasuguseid levihäireid, sealhulgas ka selliseid, mis võivad tekitada häireid seadme töös.

Kasutaja ei saa raadioseadmeid hooldada. Ärge neid mingil moel muutke. Raadioseadme muutmise korral on selle kasutamine lubamatu. Pöörduge seadme hoolduseks tootja poole.

#### **FCC avaldus juhtmevaba LAN-i kasutamiseks**

Selle saatja ja antenni installeerimisel ning kasutamisel võidakse installeeritud antenni läheduses ületada raadiosageduse mõjutuspiirang (1 m W/cm2). Seetõttu peab kasutaja püsima alati antennist vähemalt 20 cm kaugusel. Selle seadme kollokatsioon koos muu antenni või saatjaga on keelatud.

#### **Ainult Venemaa / Kasahstan / Valgevene**

Изготовитель: «Самсунг Электроникс Ко., Лтд.» (Мэтан-донг) 129, Самсунг-ро, Енгтонг-гу, г. Сувон, Кёнги-до, Республика Корея Импортер: ООО «Самсунг Электроникс Рус Компани» Адрес: 125009, г. Москва, ул. Воздвиженка 10

Самсунг Электроникс Ко. Лтд (Мэтан-донг) 129, Самсунг-ро, Енгтонг-гу, Сувон к., Кёнги-до, Корея Республикасы «САМСУНГ ЭЛЕКТРОНИКС КЗ ЭНД ЦЕНТРАЛ ЭЙЖА» ЖШС Заңды мекен-жайы: Қазақстан Республикасы, Алматы қ., Әл-Фараби даңғылы, 36, 3,4-қабаттар

#### **Ainult Saksamaal**

Das Gerät ist nicht für die Benutzung am Bildschirmarbeitsplatz gemäß BildscharbV vorgesehen.

Das Gerät kann der Bildschirmarbeitsverordnung unterliegen und in diesem Zusammenhang Abweichungen von an Bildschirmarbeitsplätze zu stellenden Anforderungen (Zeichengröße auf Bildschirmgerät und Tastatur) aufweisen. Es ist daher für Tätigkeiten nicht geeignet, bei denen Beschäftigte das Gerät für einen nicht unwesentlichen Teil ihrer normalen Arbeit mit Bildschirmarbeit benutzen.

Bei Aufstellung des Gerätes darauf achten, dass Blendungen durch in der Anzeige spiegelnde Lichtquellen vermieden werden.

#### **Ainult Türgis**

• Bu ürünün ortalama yaşam süresi 7 yıl, garanti suresi 2 yildir.

#### **Ainult Tais**

This telecommunication equipment conforms to NTC technical requirement.

#### **Ainult Kanada**

See toode vastab Kanadas kehtivatele tehnilistele tööstusnõuetele. / Le present materiel est conforme aux specifications techniques applicables d'Industrie Canada.

Lubatud sideseadmete arv (Ringer Equivalence Number - REN) on maksimaalne lubatud sideseadmete arv telefoniliidese küljes. Liidese lõppastmega võib olla ühendatud igasugune kombinatsioon seadmeid ainsal tingimusel, et kõigi seadmete REN arv ei ületaks viite. / L'indice d'equivalence de la sonnerie (IES) sert a indiquer le nombre maximal de terminaux qui peuvent etre raccordes a une interface telephonique. La terminaison d'une interface peut consister en une combinaison quelconque de dispositifs, a la seule condition que la somme d'indices d'equivalence de la sonnerie de tous les dispositifs n'excede pas cinq.

#### **Faksi märgistus**

1991 aastal telefonikasutajate kaitseks vastuvõetud seaduse järgi on ebaseaduslik iga inimese tegevus, kes kasutab arvutit või muud elektroonilist seadet mis tahes teadete saatmiseks faksiaparaadi kaudu, ilma et niisugustel teadetel pole selgelt märgitud iga edastatud lehekülje või esimese lehekülje ülemisel või alumisel äärel järgmist teavet:

- **1** Saatmise kuupäev ja kellaaeg.
- **2** Teate saatnud ettevõtte, selle üksuse või isiku nimi ja
- **3** Saatnud seadme, ettevõtte, selle üksuse või isiku telefoninumber.

Telefonifirma võib teha muudatusi oma sideteenustes, seadmete kasutamises või töökorralduses, kus sellised toimingud on põhjendatult vajalikud ettevõtte tegevuses ning mis pole vastuolulised FCC 68. osas olevate eeskirjade ja nõuetega. Kui sellised muudatused võivad olla põhjendatult oodatud, et pakkuda mõnda klienditerminali seadet, mis ei ühildu telefoniettevõtte sideteenustega või on vajalik selliste terminaliseadmete modifitseerimine või muutmine või mõjutatakse materiaalselt selle jõudlust muul viisil, tuleb klienti eelnevalt kirjalikult teavitada, et tagada kliendile võimalus säilitada katkematut teenust

#### **Lubatud sideseadmete arv (REN)**

Selle masina REN-number ja FCC registreerimisnumber leiduvad masina taga või all asuval sildil. Need numbrid tuleb teatud juhtudel teatada telefoniettevõttele.

Lubatud sideseadmete arv (Ringer Equivalence Number ehk REN) näitab telefoniliini elektrilist koormust ja see aitab määrata, kas olete liini "üle koormanud". Mitut erinevat tüüpi seadmete paigaldamine samale telefoniliinile võib tekitada probleeme telefonikõnede tegemisel ja vastuvõtmisel, eriti helisemise puhul, kui teie liin on hõivatud. Telefoniliiniga ühendatud seadmete REN-numbrite summa peaks olema väiksem kui 5, et tagada korralikku telefoniteenust. Teatud juhtudel ei pruugi see summa olla teie liinile rakendatav. Kui mõni telefoniseade ei tööta korralikult, siis peaksite selle kohe telefoniliini küljest lahutama, sest see võib kahjustada kogu telefonivõrku.

See seade vastab ACTA poolt vastu võetud FCC reeglistiku osa 68 nõuetele. Selle seadme taga on silt, millel on peale muu teabe toote identifitseerimiskood vormingus US:AAAEQ##TXXXX. Vajadusel tuleb see number teatada telefoniettevõttele.

Vastavalt FCC eeskirjadele võib selle seadme muutmine ilma tootja selge loata tühistada kasutaja õiguse seda seadet kasutada. Juhul kui lõppseade kahjustab telefonivõrku, peab telefoniettevõte kliendile teatama, et võib peatada temale teenuste osutamise. Kui etteteatamine ei ole siiski võimalik, võib ettevõte järgmistel tingimustel teenused ajutiselt peatada:

- **a** peab kohe kliendile teatama;
- **b** peab andma kliendile võimaluse seadmega seotud probleem kõrvaldada;
- **c** peab teavitama klienti tema õigusest esitada kaebus Föderaalsele Sidekomisjonile vastavalt FCC eeskirjade osa 68 alamjaotise E menetlusjuhistele.

#### **Pidage meeles ka järgmist.**

- See masin ei ole ette nähtud ühendamiseks digitaalse kodukeskjaamaga.
- Kui kavatsete ühendada selle masina koos arvuti modemi või faksi modemiga sama telefoniliiniga, siis võib kõigil seadmetel esineda probleeme saatmisel ja vastuvõtmisel. Seda masinat ei ole soovitav ühendada ühe telefoniliiniga koos ühegi teise seadmega, välja arvatud tavatelefon.
- Kui teie piirkonnas esineb sageli äikest või pinge kõikumisi, siis on soovitav paigaldada liigpingepiirikud nii vooluvõrgu- kui ka telefoniliinile. Liigpingepiirikud on saadaval seadme müüja juures ning telefoni- ja elektroonikatoodete kauplustes.
- Hädaabi telefoninumbrite programmeerimisel ja neile helistamist proovides teavitage telefonioperaatorit muul telefoninumbril oma kavatsusest. Telefonioperaator juhendab täpsemalt, kuidas hädaabi telefoninumbri valimist on lubatud proovida.
- Seda masinat ei tohi kasutada müntidega kasutataval või avalikul telefoniliinil.
- See masin võimaldab kasutada magnetilist seadet kuuldeaparaatidega ühendamiseks.

Selle seadme võite turvaliselt ühendada telefonivõrku standardse pesa (USOC RJ-11C) kaudu.

#### **Paigaldatud pistiku asendamine (ainult Ühendkuningriigis)**

#### **Tähtis**

Selle seadme toitejuhe on varustatud standardse 13 A pistikuga (BS 1363), mis sisaldab 13 A sulavkaitset. Sulavkaitsme asendamisel või kontrollimisel tuleb sobiv 13 A sulavkaitse tagasi paigaldada. Seejärel tuleb kaitsmekate tagasi asetada. Kui kaitsmekate on kadunud, ei tohi pistikut kasutada enne, kui on saadud uus kate.

Pöörduge seadme müüja poole.

13 A pistik on Ühendkuningriigis kõige levinum ja peaks olema sobiv. Samas, kõigis hoonetes (enamasti vanades) ei ole tavalisi 13 A pistikutele mõeldud pesasid. Siis on vaja sobivat pistiku adapterit. Ärge juhtmele valatud pistikut eemaldage.

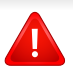

Kui valatud pistiku maha lõikate, vabanege sellest koheselt. Pistikut ei saa uuesti ühendada ja selle pistikupessa ühendamisel võite saada elektrilöögi.

#### **Tähtis hoiatus!**

 $\pm$ 

Seade peab olema maandatud.

- Toitekaabli juhtmete värvused tähendavad järgmist:
- **roheline ja kollane:** maandus
- **sinine:** nulljuhe
- **pruun:** faasijuhe

Kui toitekaabli juhtmete värvused ei vasta pistiku juhtmetele, siis toimige järgmiselt:

Rohelise ja kollase juhtme peate ühendama maanduskontaktiga, mis on tähistatud kas E-tähega, maanduse tähisega või on rohelist või rohelist ja kollast värvi.

Sinine juhe tuleb ühendada selle kontaktiga, mis on tähistatud kas Ntähega või on musta värvi.

Pruun juhe tuleb ühendada selle kontaktiga, mis on tähistatud kas L-tähega või on punast värvi.

13 A sulavkaitsmega peab olema varustatud pistik, adapter või elektrikilp.

#### **Vastavusdeklaratsioon (Euroopa riigid)**

#### **Kinnitused ja sertifikaadid**

Siinkohal deklareerib Samsung Electronics, et mudel [Xpress M267xN, Xpress M287xND] on vastavuses Madalpingedirektiivi (2006/95/EC), EMC direktiivi (2004/108/EC) põhinõuete ja teiste asiassepuutuvate tingimustega.

Siinkohal deklareerib Samsung Electronics, et see [Xpress M267xF, Xpress M267xFH, Xpress M267xFN, Xpress M267xHN, Xpress M287xFD, Xpress M287xHN, Xpress

 $\epsilon$ M287xDW, Xpress M287xFW, Xpress M288xFW, Xpress M288xHW] on vastavuses Raadio- ja telekommunikatsiooni lõppseadmete direktiivi 1999/5/EC põhinõuete ja teiste asjakohaste sätetega.

> Vastavuskinnitust saab lugeda aadressil **[www.samsung.com](http://www.samsung.com/printer)**, minge Support > Download Center ja EuDoC'i sirvimiseks sisestage selle printeri (MFP) nimi.

**1. jaanuar 1995:** Nõukogu direktiiv 2006/95/EC liikmesriikide seaduste ühtlustamisest madalpingeseadmete alal.

**1. jaanuar 1996:** Nõukogu direktiiv 2004/108/EC, elektromagnetilist ühilduvust käsitlevate liikmesriikide õigusaktide ühtlustamine.

**9. märts 1999:** Nõukogu direktiiv 1999/5/EC liikmesriikide seaduste ühtlustamisest raadioseadmete ja telekommunikatsioonivõrgu lõppseadmete alal ning nende ühildumise vastastikusest tunnustamisest. Vastavuskinnituse täisteksti koos viidetega vastavatele direktiividele ja standarditele saab Samsung Electronics Co., Ltd. esindajalt.

#### **EC sertifitseerimine**

Sertifikaat 1999/5/EC Raadioseadmete & Telekommunikatsioonivõrgu lõppseadmete direktiiv (FAX)

See Samsung-i toode on iseseisvalt sertifitseeritud Samsung-i poolt üle-Euroopaliselt ühe terminaliga ühenduseks analoogse fiksvõrguga (PSTN) vastavalt direktiivile 1999/5/EC. Toode on loodud töötama riiklike PSTN-ide ja vastavate kodukeskjaamadega (PBX) järgnevates Euroopa riikides:

Kui peaks esineme probleeme, peaksite koheselt pöörduma Samsung Electronics Co., Ltd. Euro QA Lab-i poole.

Seda toodet on testitud TBR21 vastu. Et aidata sellele standardile vastavate lõppseadmete kasutamise ja rakendamisega, on Euroopa Telekommunikatsiooni Standardite Instituut (ETSI) välja andnud abidokumendi (EG 201 121), mis sisaldab märkmeid ja lisanõudeid, et tagada võrgu ühilduvus TBR21 terminalidega. See toode on disainitud vastavalt ja ühildub kõigi selles dokumendis leiduvatele asjakohaste nõuannetega.

#### **Euroopa raadiovastuvõtjate heakskiidu teave (Euroopa Liidu poolt heakskiidetud raadioseadmete kohta)**

Selles kodus või büroos kasutamiseks ettenähtud printeris võib leiduda (sisseehitatud) väikese võimsusega, raadiokohtvõrguseadmeid (raadiosageduslikke (RF) traadita side seadmeid), mis töötavad sagedusalal 2,4 GHz/5 GHz. See jaotis kehtib üksnes selliste seadmete leidumisel. Raadioseadmete kohta leidub teavet seadme andmesildil.

# $\epsilon$

Juhtmevabad seadmed, mis võivad olla teie süsteemis, on kvalifitseeritud kasutamiseks ainult Euroopa Liidus või sellega seotud territooriumidel, kui süsteemisildil on olemas CE-märgis.

Võimaliku printerisse sisseehitatud raadioseadme (või -seadmete) väljundvõimsus on palju väiksem Euroopa Komisjoni poolt raadioseadmete ja telekommunikatsioonivõrgu lõppseadmete direktiivis sätestatud raadiosagedusliku kiirguse piirväärtustest.

#### **Euroopa riigid, mis kvalifitseeruvad juhtmevabade seadmete heakskiitude alla:**

EL-i riigid

**Euroopa riigid, milles kehtivad piirangud kasutamisel:** EL

#### EEA/EFTA riigid

Hetkel kehtivad piirangud puuduvad

#### **Ainult Iisrael**

מס׳ אישור אלחוטי של משרד התקשורת הוא 29003-51 אסור להחליף את האנטנה המקורית של המכשיר, ולא לעשות בו כל שינוי טכני אחר.

#### **Eeskirjadele vastavuse teated**

#### **Juhtmevaba seadme juhised**

Selles printeris võib leiduda (sisseehitatud) väikese võimsusega, raadiokohtvõrguseadmeid (raadiosageduslikke (RF) traadita side seadmeid), mis töötavad sagedusalal 2,4 GHz / 5 GHz. Järgnev jaotis sisaldab ülevaatlikke märkuseid raadioseadmete kasutamise kohta.

Täiendavad piirangud, hoiatused ja märkused on loetletud eraldi riikide jaotistest (või riikide rühma jaotistes). Teie süsteemis olevad juhtmevabad seadmed on kvalifitseeritud kasutamiseks ainult riikides, mis on loetletud raadiovastuvõtja heakskiidu märgiga süsteemisildil. Kui loetelus ei leidu riigi tähist, kus kavatsete raadioseadet kasutada, siis pöörduge nõuete teadasaamiseks kohaliku raadioseadme tüübikinnituse asutuse poole. Raadioseadmete kasutamine on rangelt reguleeritud ja nende kasutamine võib olla keelatud.

Võimaliku printerisse sisseehitatud raadioseadme (või -seadmete) väljundvõimsus on palju väiksem praegu teadaolevatest raadiosagedusliku kiirguse piirväärtustest. Kuna raadioseadmed (mis võivad olla printerisse sisse ehitatud) väljastavad vähem energiat kui raadiosageduslikes standardites ja soovitustes on lubatud, usub tootja, et need seadmed on kasutamiseks ohutud. Olenemata võimsustasemest tuleb olla ettevaatlik ja piirata inimeste kokkupuudet tavakasutamise käigus.

Üldiselt peetakse piisavaks 20 cm (8 tolli) vahet raadioseadme ja keha vahel, kui raadioseadmeid kasutatakse keha lähedal (ei hõlma jäsemeid). Seda seadet tuleks kasutada kehast vähemalt 20 cm (8 tolli) kaugusel, kui raadioseade on sisselülitatud ja toimub ülekanne.

Selle saatja kollokatsioon või kasutamine koos muude antennide või saatjatega on lubamatu.

Teatud juhtudel on vajalikud juhtmevabade seadmete piirangud. Järgnevalt on loetletud levinumaid piiranguid:

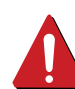

Raadiosageduslik juhtmevaba side võib põhjustada häireid lennukite seadmete töös. Praegused lennunduseeskirjad näevad ette, et juhtmevabad seadmed tuleb lennukiga reisides välja lülitada. IEEE 802.11 (tuntud ka kui juhtmevaba Ethernet) ja Bluetooth-funktsiooniga sideseadmed on näited nendest seadmetest, mis pakuvad juhtmevaba teabeedastust.

Raadioseadme kasutamine võib olla piiratud või keelatud kohas, kus muudele seadmetele või teenustele häirete põhjustamise oht on kahjulik või loetakse kahjulikuks. Lennujaamad, haiglad ja hapnikku või süttivaid gaase sisaldava õhuga kohad on vaid mõned näited kohtadest, kus raadioseadmete kasutamine võib olla piiratud või keelatud. Kui olete kohas, kus te ei ole kindel raadioseadme kasutamise lubatavuses, siis enne sellise seadme sisselülitamist või kasutamist küsige selleks vastutavalt isikult luba.

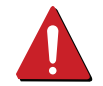

Igas riigis kehtib raadioseadmetele erinevaid piiranguid. Kuna teie süsteem on varustatud raadioseadmega, siis sellega teise riiki reisides tuleb enne teeleasumist või reisi kontrollida, milliseid piiranguid on sihtriigi raadioside tüübikinnitusasutus raadioseadmete kasutamisele kehtestanud.

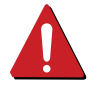

Kui teie seade on varustatud sisseehitatud raadioseadmega, siis ärge seda seadet kasutage, kui seadme kõik katted ja varjestus ei ole oma kohale paigaldatud ja seade ei ole täielikult kokku monteeritud.

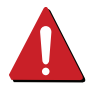

Kasutaja ei saa raadioseadmeid hooldada. Ärge neid mingil moel muutke. Raadioseadme muutmise korral on selle kasutamine lubamatu. Pöörduge seadme hoolduseks tootja poole.

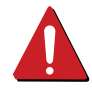

Kasutage ainult draivereid, mida on lubatud seadme kasutamise riigis kasutada. Lugege tootja süsteemitaaste komplektis (System Restoration Kit) leiduvaid juhiseid või küsige täiendavat teavet tootja tehniliselt toelt.

#### **Ainult Hiinas**

#### 产品中有害物质的名称及含量

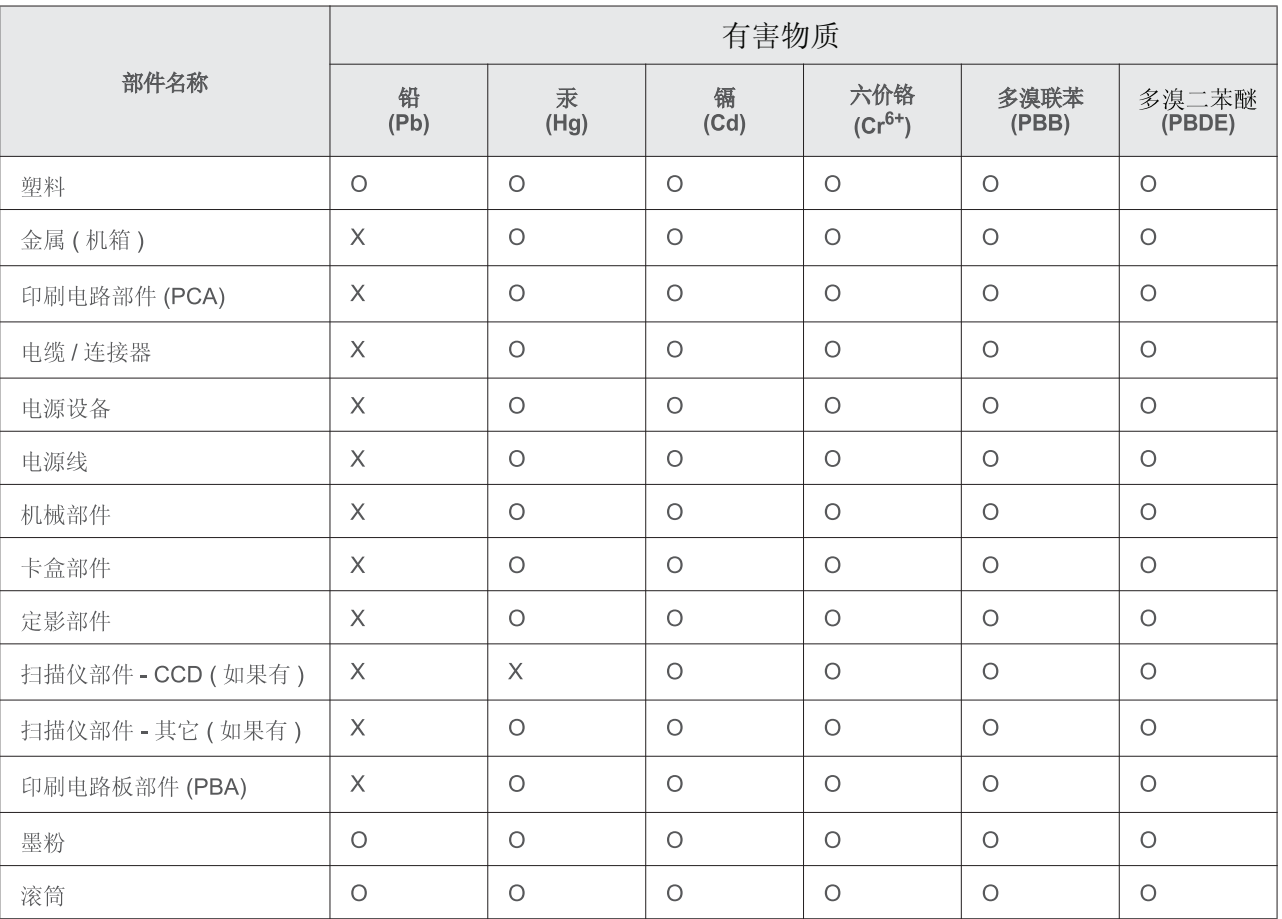

本表格依据 SJ/T 11364 的规定编制。

○: 表示该有害物质在该部件所有均质材料中的含量均在 GB/T 26572 规定的限量要求以下。

X : 表示该有害物质至少在该部件的某一均质材料中的含量超出 GB/T 26572 规定的限量要求。

## <span id="page-135-0"></span>**Autoriõigus**

© 2013 Samsung Electronics Co., Ltd. Kõik õigused kaitstud.

Käesolev kasutusjuhend on mõeldud ainult info esitamiseks. Kogu siin sisalduvat infot võidakse ilma eelnevalt teavitamata muuta.

Samsung Electronics ei ole vastutav mis tahes otseste või kaudsete kahjustuste ees, mis on põhjustatud või seotud käesoleva kasutusjuhendi kasutamisega.

- Samsung ja Samsung logod on Samsung Electronics Co., Ltd. kaubamärgid.
- Microsoft, Windows, Windows Vista, Windows 7, Windows 8, Windows Server 2008 R2, Windows 10 ja Windows Server 2016 on ettevõtte Microsoft Corporation registreeritud kaubamärgid või kaubamärgid.
- iPad, iPhone, iPod touch, Mac ja Mac OS on USA-s ja teistes riikides registreeritud Apple Inc-i kaubamärgid. AirPrint ja AirPrinti logo on Apple Inc-i kaubamärgid.
- Google, Picasa, Google Cloud Print, Google Docs, Android ja Gmail on Google Inc-i kaubamärgid või registreeritud kaubamärgid.
- Google Cloud Print on Google Inc-i kaubamärk.
- LaserWriter on ettevõtte Apple Computer, Inc. kaubamärk.
- Kõik teised tootemargid või tootenimed on vastavate firmade või organisatsioonide kaubamärgid.

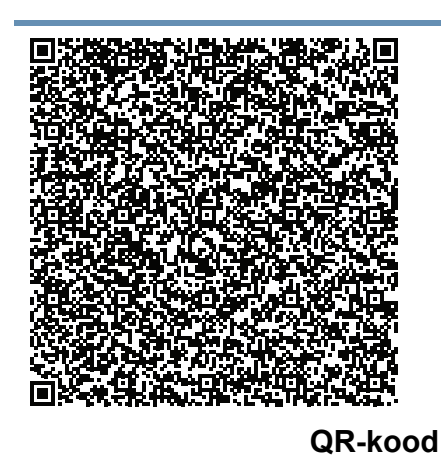

Selles tootes sisalduv tarkvara sisaldab avatud lähtekoodiga tarkvara. Peale selle toote viimast saadetist võite Te saada vastava täieliku lähtekoodi kolme aasta pikkuseks perioodiks, saates e-kirja aadressile mailto:oss.request@samsung.com. Võimalik on vastav täielik lähtekood saada ka füüsilisel andmekandjal nagu CD-ROM; nõutav on vaid minimaalne kulu.

**Järgmine URL-aadress http://opensource.samsung.com/opensource/ [Samsung\\_M267x\\_M287x\\_M288x\\_Series/seq/34 viib kättesaadavaks tehtud lähtekoodi alla](http://opensource.samsung.com/opensource/Samsung_M267x_M287x_M288x_Series/seq/34)  [laadimise lehele ja selle tootega seotud avatud lähtekoodi litsentsi teabeni.](http://opensource.samsung.com/opensource/Samsung_M267x_M287x_M288x_Series/seq/34)** See pakkumine kehtib kõigile selle teabe saajatele.

**REV. 9.09**

# **Kasutusjuhend Kasutusjuhend**

### Samsung Printer *Xpress*

M267x series M287x series M288x series

## <span id="page-136-0"></span>**EDASIJÕUDNUTELE EDASIJÕUDNUTELE**

See juhend sisaldab teavet paigaldamise, edasijõudnud seadistamise, kasutamise ja veaotsingu kohta erinevates operatsioonisüsteemides. Sõltuvalt mudelist või riigist ei pruugi mõned võimalused saadaval olla.

### **PÕHILINE**

See juhend sisaldab teavet paigaldamise, igapäevase kasutamise ja Windowsi-põhise veaotsingu kohta.

# **[EDASIJÕUDNUTELE](#page-136-0)**

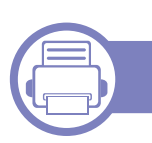

#### **[1.](#page-139-0) Tarkvara installeerimine**

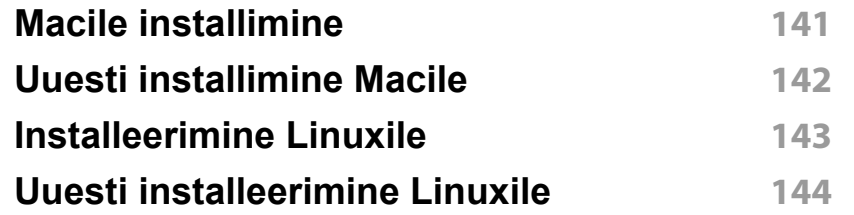

#### **[2.](#page-144-0) Võrguühendusega masina**

**kasutamine**

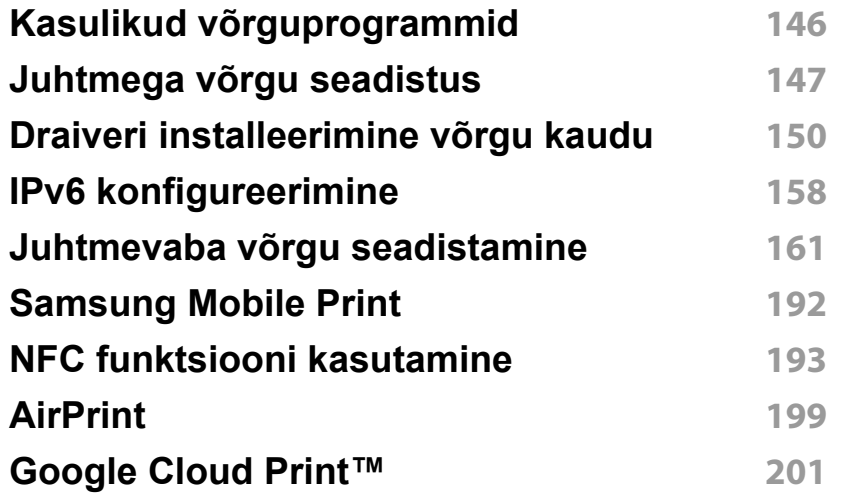

#### **[3.](#page-203-0) Kasulikud seadistusmenüüd**

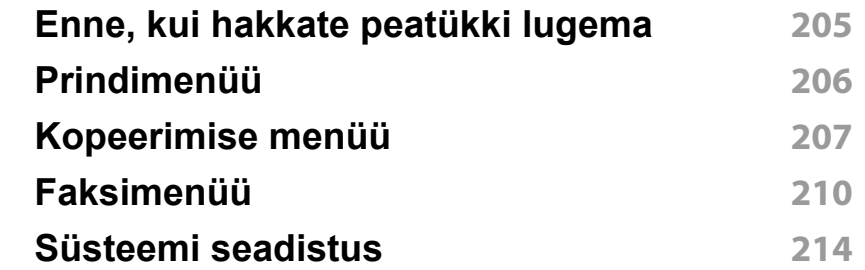

#### **[4.](#page-220-0) Erifunktsioonid**

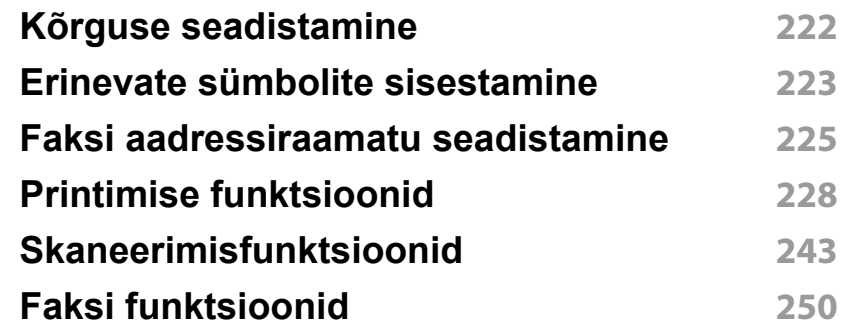

# **EDASIJÕUDNUTELE**

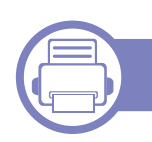

### **[5.](#page-258-0) Kasulikud haldustööriistad**

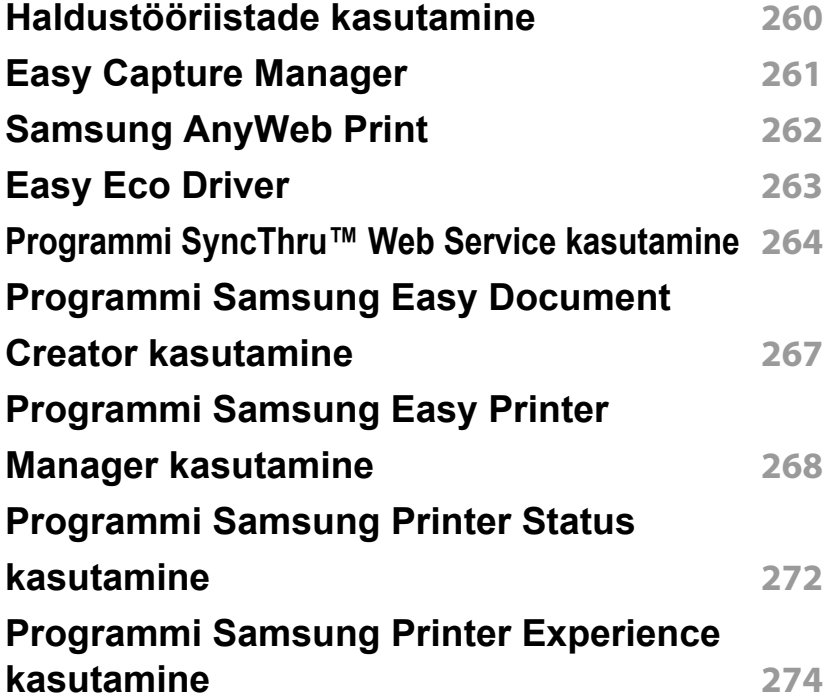

### **[6.](#page-279-0) Tõrkeotsing**

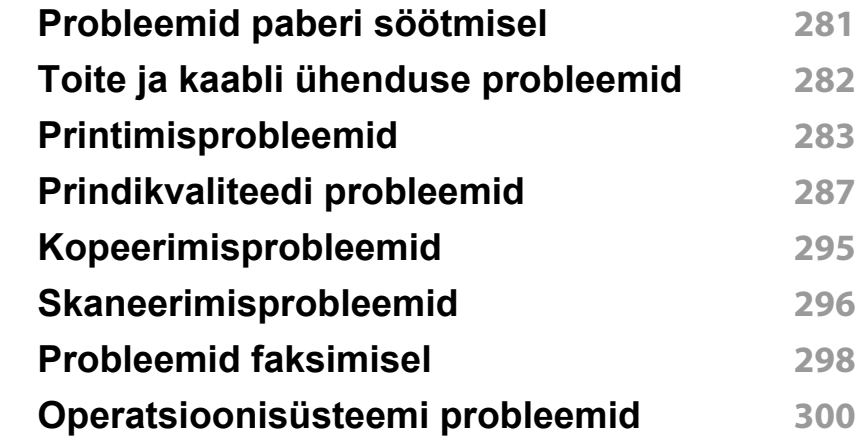

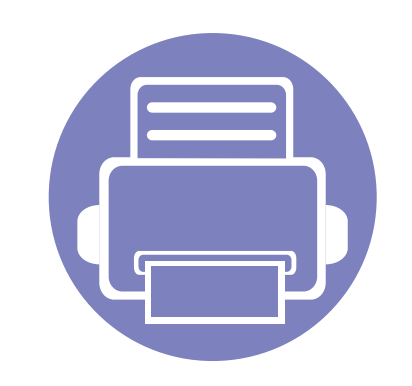

# <span id="page-139-0"></span>**1. Tarkvara installeerimine**

See peatükk annab juhiseid olulise ja kasuliku tarkvara installeerimiseks olukorras, kus seade on ühendatud kaabli abil. Lokaalselt ühendatud seade on seade, mis on otseselt ühendatud teie arvutiga kaabli abil. Kui teie seade on võrku ühendatud, jätke allolevad sammud vahele ja jätkake võrguga ühendatud seadme draiveri installimisega (vt ["Draiveri installeerimine võrgu kaudu" lk 150\)](#page-149-1).

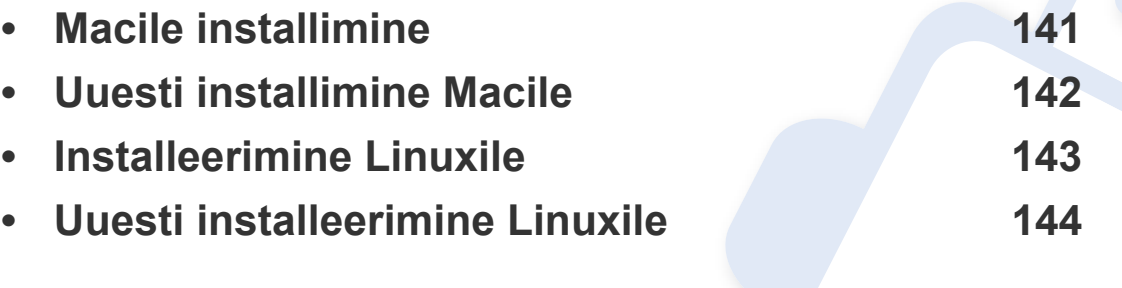

• Kui te olete Windowsi operatsioonisüsteemi kasutaja, vaadake masina draiveri installeerimise juhiseid Põhijuhendist (vt ["Lokaalne draiveri installeerimine" lk 28\)](#page-27-0).

• Ärge kasutage USB-kaablit, mis on pikem kui 3 meetrit (118 tolli ).

### <span id="page-140-1"></span><span id="page-140-0"></span>**Macile installimine**

- **1** Veenduge, et seade on arvutiga ühendatud ja sisse lülitatud.
- **2** Sisestage tarnitud tarkvara-CD arvuti CD-ROM-draivi.

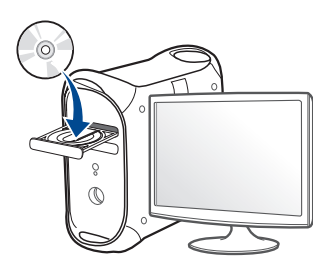

**3** Tehke topeltklõps CD-ROM-i ikoonil, mis ilmub teie Maci töölauale.

•Mac OS X 10.8 puhul tehke topeltklõps CD-ROMil, mis ilmub jaotisesse **Finder**.

- **4** Topeltklõpsake **MAC\_Installer** kaustal > **Installer OS X** ikoonil.
- **5** Klõpsake nupul **Continue**.
- **6** Lugege litsentsileping läbi ja klõpsake nupul **Continue**.
- **7** Litsentsilepinguga nõustumiseks klõpsake nupul **Agree**.
- **8** Klõpsake nupul **Install**. Kõik seadme tööks vajalikud komponendid installitakse.

Kui te klõpsate nupul **Customize**, saate valida installimiseks üksikuid komponente.

**9** Sisestage parool ja klõpsake nupul **OK**.

- **10** Valige suvand **USB Connected Printer** ekraanilt **Printer Connection Type** ja klõpsake **Continue**.
- **11** Klõpsake nupul **Add Printer**, et valida printer ning lisada see oma printerite loendisse.

Kui teie seadmel on faksifunktsioon, klõpsake nupule **Add Fax**, et valida oma faks ja lisada see oma faksiseadmete nimekirja.

**12** Pärast installimise lõppu klõpsake nupul **Close**.

### <span id="page-141-1"></span><span id="page-141-0"></span>**Uuesti installimine Macile**

Kui printeridraiver ei tööta korrektselt, desinstallige draiver ja installige see uuesti.

- **1** Avage kaust **Applications** > **Samsung** > **Printer Software Uninstaller**.
- **2** Printeri tarkvara deinstallimiseks klõpsake **Continue**.
- **3** Kontrollige programmi, mida te soovite kustutada ning klõpsake **Uninstall**.
- **4** Sisestage parool ja klõpsake nupul **OK**.
- **5** Pärast desinstallimise lõppu klõpsake nupul **Close**.

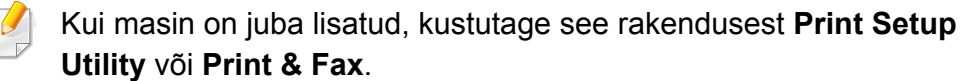

### <span id="page-142-1"></span><span id="page-142-0"></span>**Installeerimine Linuxile**

Te peate Linuxi tarkvarapaketid Samsungi veebilehelt alla laadima, et [printeri tarkvara installida \(http://www.samsung.com > leidke enda toode >](http://www.samsung.com)  Tugi või Allalaadimised).

#### **Unifitseeritud Linuxi draiveri installimine**

Seadme tarkvara installimiseks peate sisse logima ülikasutajana (juurkasutajana). Kui te ei ole ülikasutaja, pidage süsteemi administraatoriga nõu.

- **1** Veenduge, et seade on arvutiga ühendatud ja sisse lülitatud.
- **2** Kopeerige **Unified Linux Driver**i pakett oma süsteemi.
- **3** Avage Terminali programm ja minge kausta, kuhu paketi kopeerisite.
- **4** Pakkige pakett lahti.
- **5** Liigutage see **uld** kausta.
- **6** Rakendage "./**install.sh**" käsk (kui te pole sisse loginud juurkasutajaga, käivitage koos käsuga "**sudo**", st "**sudo ./ install.sh**")
- **7** Jätkake installimisega.
- **8** Kui installimine on lõpetatud, siis käivitage printimise utiliit (minge **System** > **Administration** > **Printing** või käivitage käsk "**systemconfig-printer**" Terminali programmis).
- **9** Klõpsake **Add** nupule.
- **10** Valige oma printer.
	- **11** Klõpsake nuppu **Forward** ja lisage see oma süsteemi.

### <span id="page-143-1"></span><span id="page-143-0"></span>**Uuesti installeerimine Linuxile**

Kui printeridraiver ei tööta korrektselt, desinstallige draiver ja installige see uuesti.

- **1** Avage programm **Terminal**.
- **2** Liikuge kausta **uld**, mis pakiti lahti **Unified Linux Driver** paketist.
- **3** Rakendage "./**uninstall.sh**" käsk (kui te pole sisse loginud juurkasutajaga, käivitage koos käsuga "**sudo**", st "**sudo ./ uninstall.sh**")
- **4** Jätkake desinstallimisega.
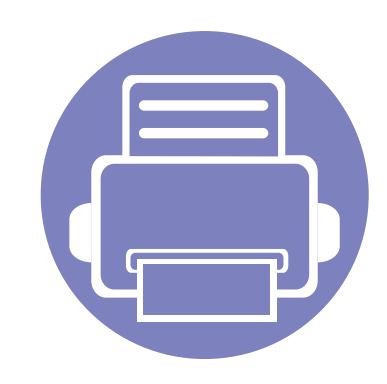

# **2. Võrguühendusega masina kasutamine**

Sellest peatükist leiate sammhaaval esitatud juhised võrgu kaudu ühendatud seadme ja tarkvara seadistamiseks.

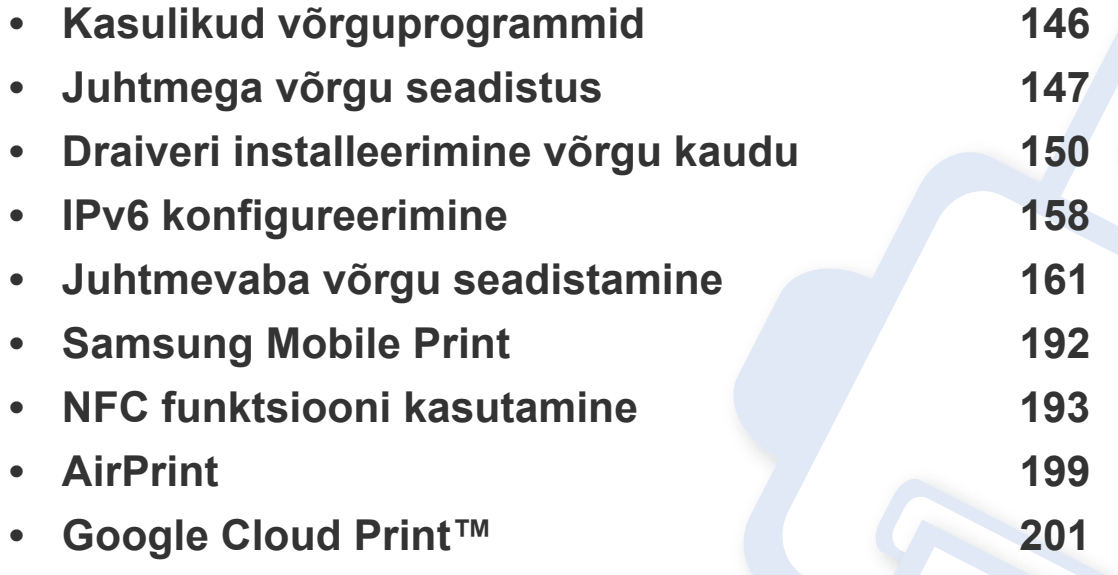

Toetatud valikulised seadmed ja funktsioonid võivad erineda sõltuvalt teie mudelist (vt ["Funktsioonid mudelite lõikes" lk 8\)](#page-7-0).

## <span id="page-145-0"></span>**Kasulikud võrguprogrammid**

Võrgukeskkonnas on võrgusätete lihtsaks seadistamiseks saadaval mitmeid programme. Võrguadministraatoritel on võimalik hallata võrgus mitmeid seadmeid.

- Enne alljärgnevate programmide kasutamist seadistage esmalt IPaadress.
	- Sõltuvalt mudelist või riigist ei pruugi mõned funktsioonid ja täiendavad tooted olla saadaval (vt "Funktsioonid mudelite lõikes" lk [8](#page-7-0)).

### **SyncThru™ Web Admin Service**

Veebipõhine seadme halduslahendus, mis on mõeldud võrguadministraatoritele. Programm SyncThru™ Web Admin Service pakub teile tõhusat viisi võrguseadmete haldamiseks ning laseb teil kaugelt jälgida ja lahendada võrguseadmete probleeme ükskõik millisest korporatiivse Interneti juurdepääsuga saidilt.

[• Laadige see programm alla veebisaidilt http://](http://solution.samsungprinter.com) solution.samsungprinter.com.

### **SyncThru™ Web Service**

Teie võrguseadmesse sisseehitatud veebiserver, mille abil saate teha järgmisi toiminguid (vt "Programmi SyncThru™ Web Service [kasutamine" lk 264](#page-263-0)).

- Kontrollida tarvikute teavet ja seisundit.
- Kohandada seadme seadistusi.
- Määrata e-maili teavituse valiku. Kui muudate selle valiku aktiivseks, saadetakse kindla isiku e-mailile automaatselt teade masina staatusest (toonerikasseti tühjenemine või masina tõrge).
- Konfigureerida võrguparameetreid, mis on vajalikud, et seade saaks luua ühenduse erinevate võrgukeskkondadega.

### **SetIP juhtmega võrgu seadistus**

See utiliitprogramm võimaldab teil valida võrguliidese ja käsitsi IP-aadresse konfigureerida, et neid koos TCP-/IP-protokolliga kasutada.

- Vt ["IPv4 seadistamine SetIP programmi abil \(Windows\)" lk 147](#page-146-1).
- Vt ["IPv4 seadistamine SetIP programmi abil \(Mac\)" lk 148](#page-147-0).
- Vt ["IPv4 seadistamine SetIP programmi abil \(Linux\)" lk 149](#page-148-0).
	- See funktsioon puudub võrguliidese toeta masinatel (vt ["Tagantvaade" lk 23](#page-22-0)).
		- See programm ei toeta versiooni TCP/IPv6.

## <span id="page-146-0"></span>**Juhtmega võrgu seadistus**

### <span id="page-146-2"></span>**Võrgukonfiguratsiooni aruande printimine**

Seadme juhtpaneelilt saate printida **võrgukonfiguratsiooni aruande**, mis näitab seadme praegusi võrgusätteid. See aitab teil võrku seadistada.

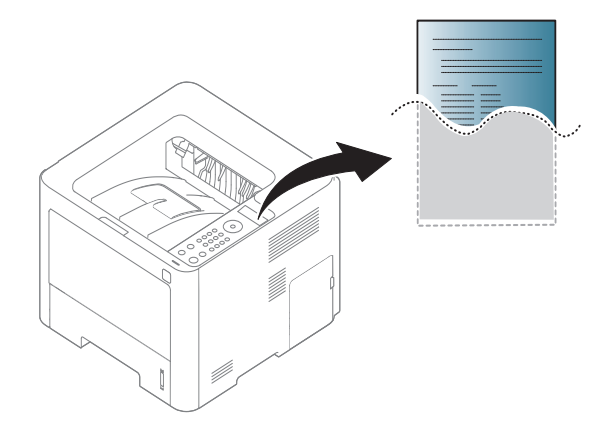

- Menüüdele ligipääs võib mudelite lõikes erineda (vt "Menüüle [ligipääs" lk 32\)](#page-31-0).
	- Mõne mudeli puhul võib olla vajalik alammenüüde kasutamiseks vajutada nupule **OK**.
- **Masinal on kuvaekraan:** Vajutage (**Menu**) nuppu juhtpaneelil ja valige **Network** > **Network Conf**.

Kasutades seda menüüd **Võrgukonfiguratsiooni aruannet**, leiate oma masina MAC addressi ja IP aadressi.

Näide:

- MAC-aadress: 00:15:99:41:A2:78
- IP-aadress: 169.254.192.192

#### <span id="page-146-3"></span>**IP-aadressi seadistamine**

- See funktsioon puudub võrguliidese toeta masinatel (vt ["Tagantvaade" lk 23](#page-22-0)).
- 
- See programm ei toeta versiooni TCP/IPv6.

Esmalt peate seadistama IP-aadressi võrguprintimise ja -halduse jaoks. Enamikel juhtudel määratakse IP-aadress automaatselt võrgusoleva DHCP-serveri (dünaamilise hostikonfiguratsiooni protokolli) poolt.

### <span id="page-146-1"></span>**IPv4 seadistamine SetIP programmi abil (Windows)**

Enne SetIP programmi kasutamist lülitage välja arvuti tulemüür, valides **Juhtpaneel** > **Turbekeskus** > **Windowsi tulemüür**.

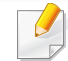

Järgmised juhised võivad teie mudeli puhul erineda.

## **Juhtmega võrgu seadistus**

- **1** Laadige alla tarkvara Samsungi veebilehelt, pakkige see lahti ja [installige: \(http://www.samsung.com > leidke oma toode > Tugi või](http://www.samsung.com)  Allalaadimised).
- **2** Järgige installimisaknas kuvatavaid juhiseid.
- **3** Ühendage seade võrgukaabli abil võrku.
- **4** Lülitage seade sisse.
- **5** Valige operatsioonisüsteemi Windows **Käivita** menüüst **Kõik programmid** > **Samsung Printers** > **SetIP** > **SetIP**.
- **6** Klõpsake ikoonil  $\Omega$  (vasakult kolmas) aknas SetIP, et avada TCP/ IP konfiguratsiooniaken.
- **7** Sisestage seadme uus teave konfiguratsiooniaknasse. Korporatiivses sisevõrgus peab enne jätkamist selle teabe määrama võrguhaldur.
- Leidke seadme MAC-aadress **Võrgukonfiguratsiooni raportist** (vt ["Võrgukonfiguratsiooni aruande printimine" lk 147](#page-146-2)) ja sisestage see ilma kooloniteta. Näiteks 00:15:99:29:51:A8 asemel 0015992951A8.
- **8** Klõpsake nupul **Apply** ja seejärel nupul **OK**. Seade prindib automaatselt **Võrgukonfiguratsiooni aruande**. Veenduge, et kõik sätted on õiged.

### <span id="page-147-0"></span>**IPv4 seadistamine SetIP programmi abil (Mac)**

Enne SetIP programmi kasutamist lülitage välja arvuti tulemüür, valides **System Preferences** > **Security** > **Firewall**.

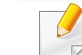

- Järgmised juhised võivad teie mudeli puhul erineda.
- **1** Ühendage seade võrgukaabli abil võrku.
- **2** Sisestage tarnitud tarkvara-CD arvuti CD-ROM-draivi.

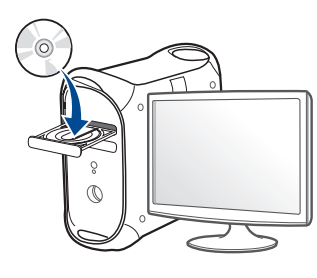

- **3** Tehke topeltklõps CD-ROM-i ikoonil, mis ilmub teie Maci töölauale.
- •Mac OS X 10.8 puhul tehke topeltklõps Leidjasse ilmuval CD-ROMil.
- **4** Topeltklõpsake **MAC\_Installer** kaustal > **Installer OS X** ikoonil.
- **5** Klõpsake nupul **Continue**.
- **6** Lugege litsentsileping läbi ja klõpsake nupul **Continue**.
- **7** Litsentsilepinguga nõustumiseks klõpsake nupul **Agree**.

## **Juhtmega võrgu seadistus**

**8** Klõpsake nupul **Install**. Kõik seadme tööks vajalikud komponendid installitakse.

Kui te klõpsate nupul **Customize**, saate valida installimiseks üksikuid komponente.

- **9** Sisestage parool ja klõpsake nupul **OK**.
- **10** Kui kuvatakse teade, mis edastab hoiatuse kõikide arvuti rakenduste sulgemise kohta, klõpsake nuppu **Continue**.
- **11** Valige suvand **Network Connected Printer(Wired or Wireless)** ekraanilt **Printer Connection Type** ja klõpsake nupul**Set IP Address**.
- **12** Klõpsake ikoonil  $\mathbb{R}$  (vasakult kolmas) aknas SetIP, et avada TCP/ IP konfiguratsiooniaken.
- **13** Sisestage seadme uus teave konfiguratsiooniaknasse. Korporatiivses sisevõrgus peab enne jätkamist selle teabe määrama võrguhaldur.
	- Leidke seadme MAC-aadress **Võrgukonfiguratsiooni raportist** (vt ["Võrgukonfiguratsiooni aruande printimine" lk 147](#page-146-2)) ja sisestage see ilma kooloniteta. Näiteks 00:15:99:29:51:A8 asemel 0015992951A8.
- **14** Klõpsake nupul **Apply** ja seejärel nupul **OK**. Seade prindib automaatselt **Võrgukonfiguratsiooni aruande**. Veenduge, et kõik sätted on õiged.

## <span id="page-148-0"></span>**IPv4 seadistamine SetIP programmi abil (Linux)**

Enne programmi SetIP kasutamist lülitage välja arvuti tulemüür menüüst **System Preferences** või **Administrator**.

- 
- Järgmised juhised võivad erineda olenevalt teie seadme mudelist või operatsioonisüsteemist.
- **1** Laadige SetIP programm Samsung veebilehelt alla ja pakkige lahti.
- **2** Tehke topeltklikk **SetIPApplet.html** failil **cdroot/Linux/noarch/ at\_opt/share/utils** kaustas.
- **3** Klõpsake, et avada TCP-/IP-konfiguratsiooniaken.
- **4** Sisestage seadme uus teave konfiguratsiooniaknasse. Korporatiivses sisevõrgus peab enne jätkamist selle teabe määrama võrguhaldur.
	- Leidke seadme MAC-aadress **Võrgukonfiguratsiooni raportist** (vt ["Võrgukonfiguratsiooni aruande printimine" lk 147](#page-146-2)) ja sisestage see ilma kooloniteta. Näiteks 00:15:99:29:51:A8 asemel 0015992951A8.
	- **5** Seade prindib automaatselt **Võrgukonfiguratsiooni aruande**.

- <span id="page-149-0"></span>• Sõltuvalt mudelist või riigist ei pruugi mõned funktsioonid ja täiendavad tooted olla saadaval (vt "Funktsioonid mudelite lõikes" lk [8](#page-7-0)).
- See funktsioon puudub võrguliidese toeta masinatel (vt ["Tagantvaade" lk 23\)](#page-22-0).
- Te saate installida printeri draiveri ja tarkvara, kui sisestate tarkvara CD enda CD-ROM lugejasse. Windowsi korral saate valida printeri draiveri ja tarkvara **Select Software to Install** aknast.

#### **Windows**

- Tulemüüri tarkvara võib võrgusuhtlust blokeerida. Enne seadme võrku ühendamist desaktiveerige arvuti tulemüür.
- **1** Veenduge, et seade on ühendatud võrguga ja selle toide on sisse lülitatud. Lisaks peaks olema seadistatud teie seadme IP-aadress (vt ["IP-aadressi seadistamine" lk 147](#page-146-3)).

**2** Sisestage tarnitud tarkvara-CD oma arvuti CD-ROM-draivi.

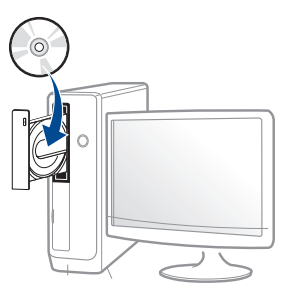

Kui installiakent ei ilmu, klõpsake **Käivita** > **Kõik programmid** > **Tarvikud** > **Käivita**.

Sisestage käsurida X:\**Setup.exe**, asendades tähe "X" tähega, mis tähistab teie CD-ROM draivi, seejärel klõpsake nuppu **OK**.

•Windows 8 puhul

Kui installiakent ei ilmu, valige jaotisest **Charms(Ehised)** suvand**Otsing** > **Apps(Rakendus)** ja otsige valikut **Käivita**. Trükkige sisse X:\Setup.exe, asendades "X"-i CD-ROM-i kettaseadme tähega ja klõpsake**OK**.

Kui ilmub hüpikaken "**Koputage, et valida kettaga soovitav tegevus**," klõpsake aknale ja valige **Run Setup.exe**.

- **3** Lugege läbi ja nõustuge installilepinguga, mis ilmub installiaknasse. Seejärel klõpsake nupul **Next**.
- **4** Valige suvand **Network connection** ekraanilt **Printer Connection Type**.
- **5** Järgige installimisaknas kuvatavaid juhiseid.

### **Windows 8 Käivita**

- Kui teie arvuti on Internetiga ühendatud, laaditakse V4 draiver Windowsi uuenduste raames automaatselt alla. Kui ei, saate V4 draiveri käsitsi alla laadida Samsun[gi veebilehelt, minge http://](http://www.samsung.com) [www.samsung.com > leidke oma toode > Tugi või Allalaadimised.](http://www.samsung.com)
- Rakenduse **Samsung Printer Experience** saate alla laadida kohast **Windows Pood**. Windows **Store(Pood)** kasutamiseks peab teil olema Microsofti konto.
- **a** Jaotisest **Charms(Ehised)** valige **Otsing**.
- **b** Klõpsake suvandil **Store(Pood)**.
- **c** Otsige üles ja klõpsake rakendusel **Samsung Printer Experience**.
- **d** Klõpsake nupul **Paigalda**.
- Kui installite draiveri kaasasolevalt tarkvara CD-lt, siis V4 draiverit ei installita. Kui soovite V4 draiverit kasutada **Töölaua** ekraanil, saate selle alla laadida Samsun[gi veebilehelt. Selleks avage veebileht](http://www.samsung.com)  [http://www.samsung.com > leidke oma toode > Tugi või](http://www.samsung.com)  Allalaadimised.
- Kui soovite paigaldada Samsungi printerihaldustööriistu, peate need paigaldama kaasasolevalt tarkvara CD-lt .
- **1** Veenduge, et seade on ühendatud võrguga ja selle toide on sisse lülitatud. Lisaks peaks olema seadistatud teie seadme IP-aadress (vt ["IP-aadressi seadistamine" lk 147](#page-146-3)).
- **2** Valige jaotisest **Charms(Ehised)** suvand **Seaded** > **Muuda arvuti sätteid** > **Seadmed**.

**3** Klõpsake nupul **Lisa seade**.

Leitud seadmed kuvatakse ekraanil.

- **4** Klõpsake mudeli või hosti nimel, mida soovite kasutada.
- Seadme juhtpaneelilt saate printida võrgukonfiguratsiooni aruande, mis näitab seadme praegusi võrgusätteid (vt "Võrgukonfiguratsiooni [aruande printimine" lk 183\)](#page-182-0).
- **5** Draiver installitakse automaatselt koos **Windowsi uuendustega**.

### **Vaikse installimise režiim**

Vaikse installimise režiim on installimeetod, mis ei vaja kasutaja sekkumist. Kui te alustate installeerimisega, installitakse masina draiver ja tarkvara automaatselt teie arvutile. Te saate vaikse installimise käivitada, trükkides käsuaknasse **/s** või **/S**.

### **Käsurea parameetrid**

Järgnev tabel näitab käske, mida saab käsuaknas kasutada.

Järgnevad käsuread on efektiivsed ja töötavad, kui neid kasutatakse koos käskudega **/s** või **/S**. Aga **/h**, **/H** või **/?** on erandlikud käsud, mida tuleb käivitada eraldi.

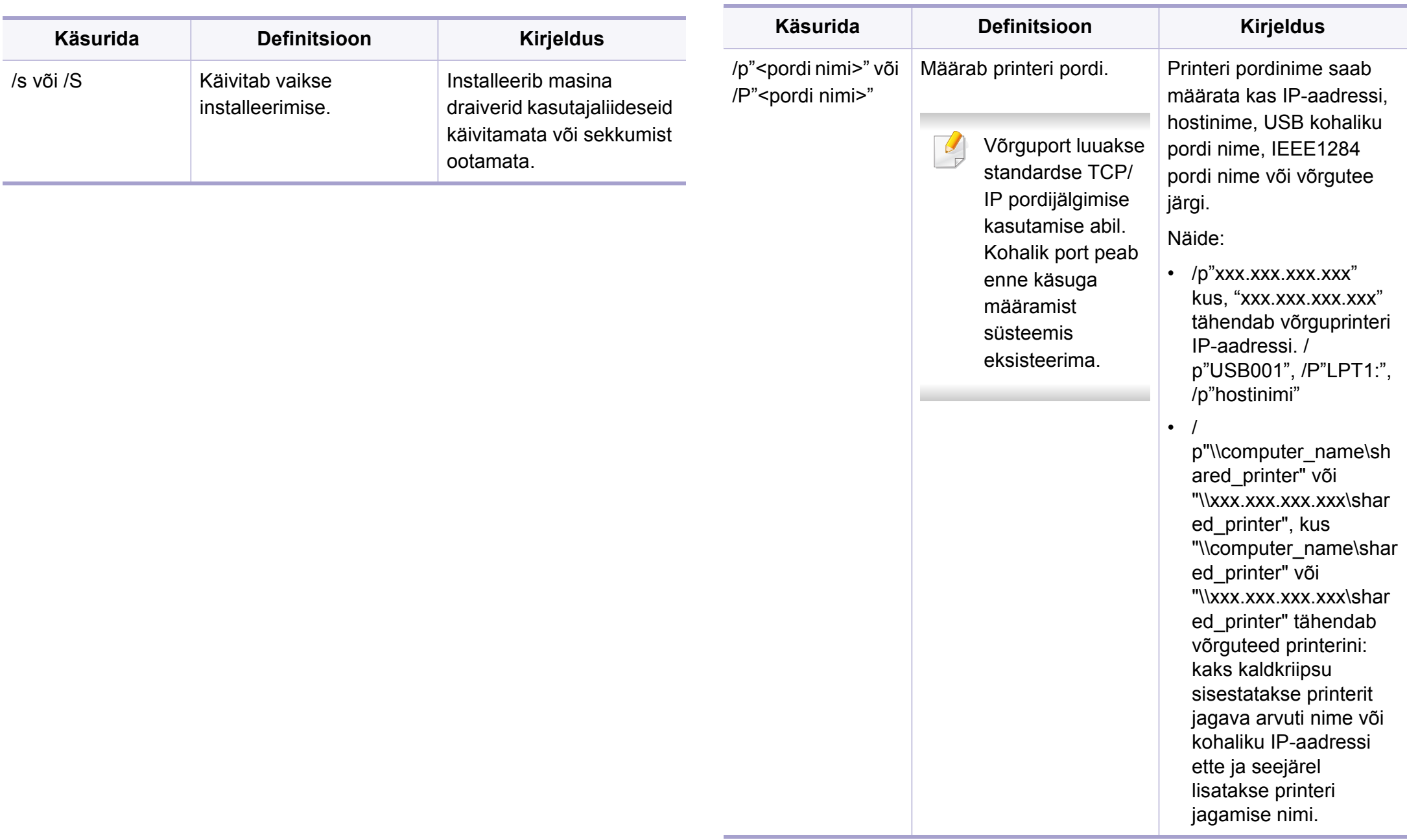

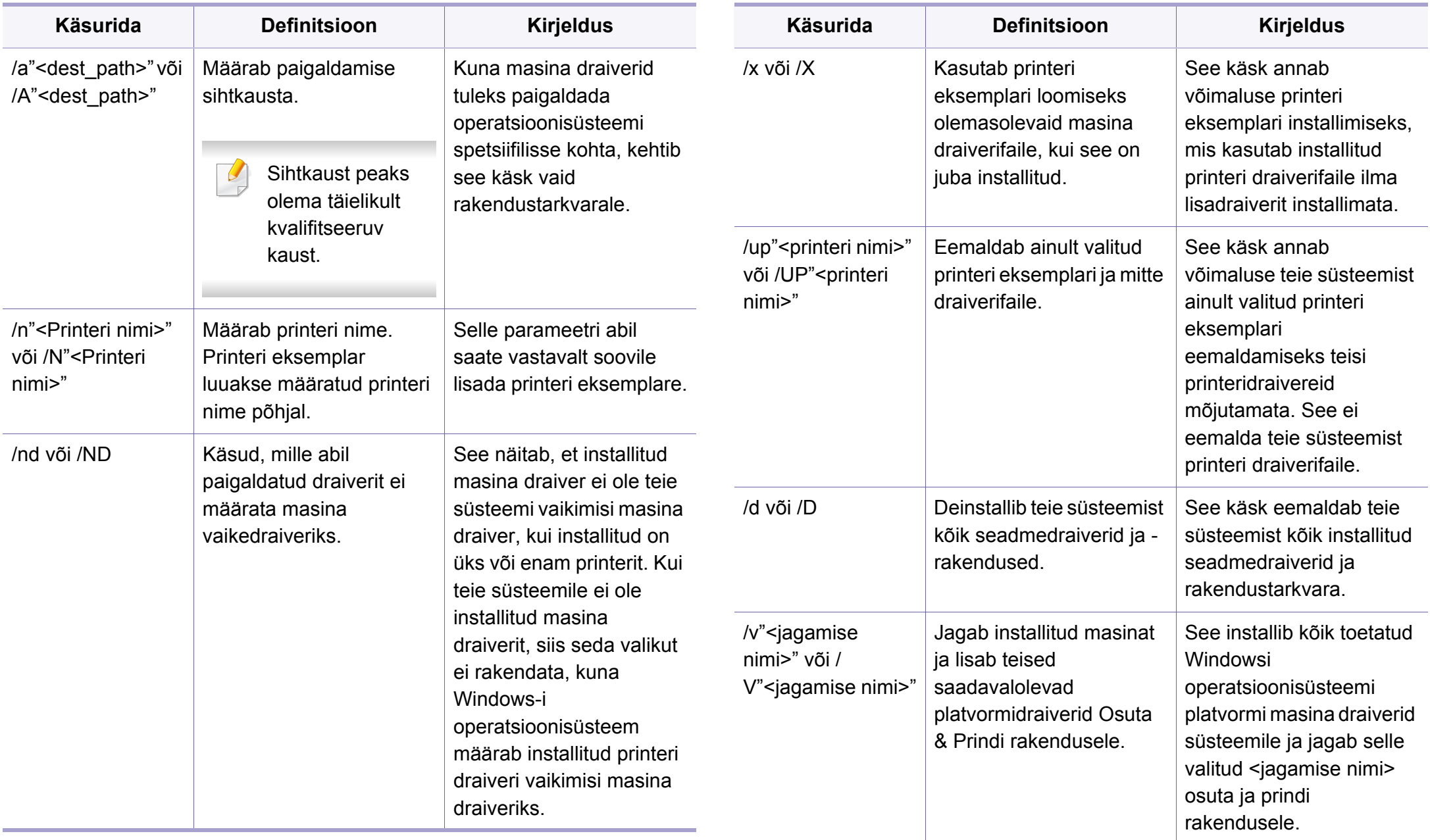

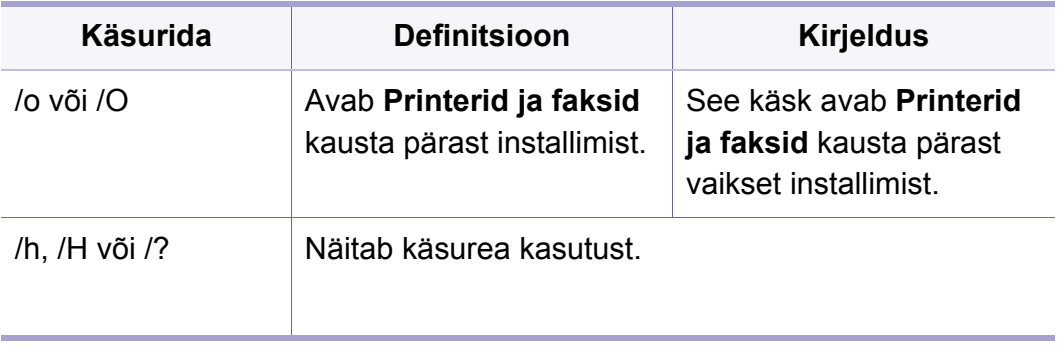

#### **Mac**

- **1** Veenduge, et seade on ühendatud teie võrguga ja selle toide on sisse lülitatud.
- **2** Sisestage tarnitud tarkvara-CD oma arvuti CD-ROM-draivi.

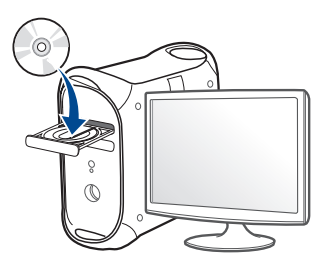

- **3** Tehke topeltklõps CD-ROM-i ikoonil, mis ilmub teie Maci töölauale. •Mac OS X 10.8 puhul tehke topeltklõps CD-ROMil, mis ilmub jaotisesse **Finder**.
- **4** Topeltklõpsake **MAC\_Installer** kaustal > **Installer OS X** ikoonil.
- **5** Klõpsake nupul **Continue**.
- **6** Lugege litsentsileping läbi ja klõpsake nupul **Continue**.
- **7** Litsentsilepinguga nõustumiseks klõpsake nupul **Agree**.
- **8** Klõpsake nupul **Install**. Kõik seadme tööks vajalikud komponendid installitakse.

Kui te klõpsate nupul **Customize**, saate valida installimiseks üksikuid komponente.

- **9** Sisestage parool ja klõpsake nupul **OK**.
- **10** Valige suvand **Network Connected Printer(Wired or Wireless)** ekraanilt **Printer Connection Type** ja klõpsake nupul**Continue**.
- **11** Klõpsake nupul **Add Printer**, et valida printer ning lisada see oma printerite loendisse.
- **12** Klõpsake suvandil **IP** ja valige **HP Jetdirect Socket** jaotisest **Protocol**.
- **13** Sisestage seadme IP-aadress sisestusväljale **Address**.
- **14** Sisestage loendinimi sisestusväljale **Queue**. Kui te ei tea oma seadme serveri loendinime, proovige esmalt kasutada vaikeloendinime.

- **15** Kui automaatse valimise funktsioon Auto Select ei tööta korralikult, valige suvand **Select Printer Software** ja oma seadme nimi, mis asub jaotises **Print Using**.
- **16** Klõpsake nupul **Add**.
- **17** Pärast installimise lõppu klõpsake nupul **Close**.

#### **Linux**

Te peate Linuxi tarkvarapaketid Samsung-i veebilehelt alla laadima, et [printeri tarkvara installida \(http://www.samsung.com > leidke oma toode >](http://www.samsung.com)  Tugi või Allalaadimised).

- **1** Veenduge, et seade on ühendatud teie võrguga ja selle toide on sisse lülitatud. Lisaks peaks olema seadistatud teie seadme IPaadress.
- **2** Kopeerige **Unified Linux Driver**i pakett oma süsteemi.
- **3** Avage Terminali programm ja minge kausta, kuhu paketi kopeerisite.
- **4** Pakkige pakett lahti.
- **5** Liigutage see **uld** kausta.
- **6** Rakendage "**./install.sh**" käsk (kui te pole sisse loginud juurkasutajaga, käivitage koos käsuga "**sudo**", st "**sudo ./ install.sh**")
- **7** Jätkake installimisega.
- **8** Kui installimine on lõpetatud, käivitage **Printing** utiliit (minge **System** > **Administration** > **Printing** menüüsse või rakendage käsk "**system-config-printer**" Terminali prorammis).
- **9** Klõpsake **Add** nupule.
- **10** Valige **AppSocket/HP JetDirect** ja sisestage oma masina IPaadress.
- **11** Klõpsake nuppu **Forward** ja lisage see oma süsteemi.

### **UNIX**

- Enne UNIXi printeridraiveri paigaldamist veenduge, et teie masin toetab UNIXi operatsioonisüsteemi (vt ["Operatsioonisüsteem" lk 8\)](#page-7-1).
	- Käsud on märgitud sümbolitega "", käskude trükkimisel jätke need ära.
	- Sõltuvalt mudelist või riigist ei pruugi mõned funktsioonid ja täiendavad tooted olla saadaval (vt ["Operatsioonisüsteem" lk 8](#page-7-1)).

[UNIX printeridraiveri kasutamiseks peate esmalt installeerima UNIX](http://www.samsung.com)  printeridraiveri ja seejärel seadistama printeri. Te saate UNIXi printeridraiveri paketi Samsungi veebilehelt alla laadida (http:// www.samsung.com > leidke oma toode > Tugi või Allalaadimised).

### **UNIX printeri draiveri komplekti installeerimine**

Installeerimisprotseduur on kõigile mainitud UNIX OS variantidele ühine.

- **1** Laadige UNIX printeri draiveri pakett Samsung-i veebisaidilt alla ja pakkige oma arvutis lahti.
- **2** Hankige administraatori (root) õigused. "**su -**"
- **3** Kopeerige sobiv draiveriarhiiv soovitud UNIXiga arvutisse.
- Detailsema teabe saamiseks lugege oma UNIX OS administraatori juhendit.
- **4** Pakkige UNIX printeri draiveri komplekt lahti. Näiteks IBM AIX-il kasutage järgnevaid käske. "**gzip -d <** sisestage paketi nimi **| tar xf -**"
- **5** Minge lahtipakkimata jaotusesse.
- **6** Käivitage installiskript.
	- "**./install –i**"

**install** on installeri skriptifail, mida kasutatakse UNIX printeri draiveripaketi installimiseks või desinstallimiseks.

Kasutage "**chmod 755 install**" käsku, et anda installeriskriptile luba.

- **7** Käivitage "**. /install –c**" käsk installeerimistulemuste kontrollimiseks.
- **8** Käivitage "**installprinter**" käsurealt. See tekitab **Add Printer Wizard** akna. Seadistage printer selles aknas, viidates järgnevatele protseduuridele.
	- Mõnel UNIX operatsioonisüsteemil, nt Solaris 10-l, ei pruugi vastlisatud printerid olla lubatud ja/või ei pruugi ülesandeid vastu võtta. Sel juhul käivitage juurterminalis kaks järgnevat käsku:

"**accept <printer\_name>**"

"**enable <printer\_name>**"

### **Printeri draiveri komplekti desinstalleerimine**

- Utiliiti tuleks kasutada süsteemi installeeritud printeri kustutamiseks.
	- **a** Käivitage terminalist "**uninstallprinter**" käsk. See avab rakenduse **Uninstall Printer Wizard**. Installeeritud printerite nimekiri on rippmenüüs.
	- **b** Valige printer, mida kustutada.
	- **c** Vajutage **Delete** printeri süsteemist kustutamiseks.
	- **d** Käivitage "**. /install –d**" käsk, et desinstallida kogu pakett.
	- **e** Eemaldustulemuste kontrollimiseks käivitage "**. /install –c**" käsk.

Taasinstallimiseks kasutage käsku "**. /install –i**", et kahendfailid taasinstallida.

### **Printeri seadistamine**

Printeri lisamiseks oma UNIX süsteemile käivitage käsurealt "installprinter". See tekitab Add Printer Wizard akna. Seadistage printer selles aknas vastavalt järgnevatele sammudele:

- **1** Trükkige sisse printeri nimi.
- **2** Valige mudelinimekirjast sobiv printerimudel.
- **3** Sisestage printeri tüübi kirjeldus **Type** väljale. See pole kohustuslik.
- **4** Täpsustage printeri kirjeldust **Description** väljal. See pole kohustuslik.
- **5** Täpsustage printeri asukohta **Location** väljal.
- **6** Trükkige printeri IP aadress või DNS nimi **Device** tekstikasti (võrguprinterite puhul). IBM AIX puhul, mis kasutab süsteemi **jetdirect Queue type**, on võimalik sisestada ainult DNS-nime, sest IP aadress pole lubatud.
- **7 Queue type** näitab vastavas loendikastis ühendust kui **lpd** või **jetdirect**. Lisaks on Sun Solaris operatsioonisüsteemi puhul saadaval **usb** tüüp.
- **8** Valige **Copies** koopiate arvu määramiseks.
- **9** Märkige **Collate** valik, et saada juba sorteeritud koopiad.
- **10** Märkige **Reverse Order** valik, et saada koopiad tagurpidi järjekorras.
- **11** Märkige **Make Default** valik, et märkida printer vaikeprinteriks.
- **12** Vajutage OK printeri lisamiseks.

## <span id="page-157-0"></span>**IPv6 konfigureerimine**

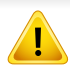

**IPv6** versiooni toetatakse ainult operatsioonisüsteemis Windows Vista või uuemas.

- Sõltuvalt mudelist või riigist ei pruugi mõned funktsioonid ja täiendavad tooted olla saadaval (vt "Funktsioonid mudelite lõikes" lk [8](#page-7-0) või ["Menüü ülevaade" lk 32](#page-31-1)).
	- Kui IPv6-võrk ei tööta, taastage tehase vaikimisi võrguseadistused ja proovige uuesti, kasutades funktsiooni **Clear Setting**.

Seade toetab järgmisi võrguprintimise ja -halduse IPv6-aadresse.

- **Link-local Address**: enda konfigureeritud kohalik IPv6-aadress (aadressi alguses on FE80).
- **Stateless Address**: võrguruuteri poolt automaatselt konfigureeritud IPv6-aadress.
- **Stateful Address**: DHCPv6-serveri poolt automaatselt konfigureeritud IPv6-aadress.
- **Manual Address**: kasutaja poolt käsitsi konfigureeritud IPv6-aadress.

IPv6-võrgukeskkonna kasutamiseks järgige alljärgnevat IPv6-aadressi kasutamise toimingut.

#### **Juhtpaneelilt**

### **IPv6 aktiveerimine**

- Menüüdele ligipääs võib mudelite lõikes erineda (vt "Menüüle [ligipääs" lk 32\)](#page-31-0).
	- Mõne mudeli puhul võib olla vajalik alammenüüde kasutamiseks vajutada nupule **OK**.
- **1** Valige juhtpaneelil (**Menu**) > **Network** > **TCP/IP (IPv6)** > **IPv6 Activate**.
- **2** Valige **On** ja vajutage **OK**.
- **3** Lülitage seade välja ja seejärel uuesti sisse.
- Ärge seadistage printeri installimisel nii protokolli IPv4 kui ka IPv6. Soovitame konfigureerida ühe neist kahest.

## **IPv6 konfigureerimine**

## **DHCPv6 aadressi konfigureerimine**

Kui teie võrgus on DHCPv6-server, saate dünaamilise hosti vaikekonfiguratsiooni jaoks seadistada ühe järgmistest suvanditest.

- Menüüdele ligipääs võib mudelite lõikes erineda (vt "Menüüle [ligipääs" lk 32\)](#page-31-0).
- Mõne mudeli puhul võib olla vajalik alammenüüde kasutamiseks vajutada nupule **OK**.
- **1** Valige juhtpaneelil (**Menu**) > **Network** > **TCP/IP (IPv6)**<sup>&</sup>gt; **DHCPv6 Config**.
- **2** Vajaliku väärtuse leidmisel vajutage **OK**.
	- •**DHCPv6 Addr.**: kasutage alati versiooni DHCPv6, sõltumata sellest, mida ruuter nõuab.
	- •**DHCPv6 Off**: ärge kunagi kasutage versiooni DHCPv6, sõltumata sellest, mida ruuter nõuab.
	- •**Router**: kasutage versiooni DHCPv6 ainult siis, kui ruuter seda nõuab.

### **Programmist SyncThru™ Web Service**

### **IPv6 aktiveerimine**

- **1** Avage Windowsi operatsioonisüsteemis veebibrauser (nt Internet Explorer). Sisestage aadressiväljale seadme IP-aadress (http:// xxx.xxx.xxx.xxx) ja vajutage sisestusklahvi või klõpsake nupul **Mine**.
- **2** Kui logite programmi **SyncThru™ Web Service** sisse esimest korda, peate sisenema administraatorina. Trükkige sisse alltoodud vaikimisi ID ja parool. Soovitame turvakaalutlustel vaikeparooli välja vahetada.
	- •**ID: admin**
	- •**Password: sec00000**
- **3** Kui avaneb aken **SyncThru™ Web Service**, viige hiirekursor menüüriba tipus asuvale suvandile **Settings** ja klõpsake seejärel nupul **Network Settings**.
- **4** Klõpsake veebisaidi vasakul paanil asuval suvandil **TCP/IPv6**.
- **5** Märkige **IPv6 Protocol** märkekast, et aktiveerida IPv6.
- **6** Klõpsake nuppu **Apply**.
- **7** Lülitage seade välja ja seejärel uuesti sisse.

## **IPv6 konfigureerimine**

- Samuti võite seadistada DHCPv6 protokolli.
	- IPv6-aadressi käsitsi seadistamiseks:

Märgistage märkeruut **Manual Address**. Tekstiväli **Address/Prefix** on nüüd aktiveeritud. Sisestage ülejäänud aadress (nt 3FFE:10:88:194::**AAAA**. "A" on kuueteistkümnendsüsteemis 0 kuni 9, A kuni F).

### **IPv6-aadressi konfigureerimine**

- **1** Käivitage veebibrauser, näiteks Internet Explorer, mis toetab IPv6 aadresse URL-idena.
- **2** Valige üks IPv6-aadress (**Link-local Address**, **Stateless Address**, **Stateful Address**, **Manual Address**) aruandest **võrgukonfiguratsiooni aruanne** (vt "Võrgukonfiguratsiooni [aruande printimine" lk 147](#page-146-2)).
	- •**Link-local Address**: enda konfigureeritud kohalik IPv6-aadress (aadressi alguses on FE80).
	- •**Stateless Address**: võrguruuteri poolt automaatselt konfigureeritud IPv6-aadress.
	- •**Stateful Address**: DHCPv6-serveri poolt automaatselt konfigureeritud IPv6-aadress.
	- •**Manual Address**: kasutaja poolt käsitsi konfigureeritud IPv6 aadress.
- **3** Sisestage IPv6-aadressid (nt http://[FE80::215:99FF:FE66:7701]).
- Aadress peab olema nurksulgudes "[ ]".

- <span id="page-160-0"></span>• Veenduge, et teie masin toetab juhtmevaba võrguühendust. Sõltuvalt mudelist ei pruugi juhtmevaba võrguühendus saadaval olla (vt ["Funktsioonid mudelite lõikes" lk 8\)](#page-7-0).
	- Kui IPv6-võrk ei tööta, taastage tehase vaikimisi võrguseadistused ja proovige uuesti, kasutades funktsiooni **Clear Setting**.

### **Juhtmevaba võrgu nimi ja võrguparool**

Juhtmevaba võrk nõuab suuremat turvalisust, seega kui esmalt on seadistatud pääsupunkt, luuakse võrgu jaoks võrgu nimi (SSID), kasutatava turvalisuse tüüp ja võrguparool. Enne masina installeerimisega jätkamist küsige seda teavet enda võrguadministraatorilt.

#### **Alustamine**

### **Oma võrguühenduse tüübi määramine**

Tavaliselt võib teil olla samaaegselt arvuti ja seadme vahel üks ühendus.

#### **Infrastruktuuri režiim**

See on keskkond, mida tavaliselt kasutatakse kodudes ja SOHO-de (väikekontor/kodukontor) jaoks. See režiim kasutab juhtmevaba seadmega suhtlemiseks pääsupunkti.

#### **Ad-hoc ühendus**

See režiim ei kasuta pääsupunkti. Juhtmevaba arvuti ja juhtmevaba seade suhtlevad otse.

### **Juhtmevaba võrgu seadistusmeetoditest**

Juhtmevaba võrgu sätteid saate määrata kas masinast või arvutist. Valige seadistusmeetod alltoodud tabelist.

Sõltuvalt mudelist või riigist ei pruugi mõned juhtmevaba võrgu paigaldustüübid olla saadaval.

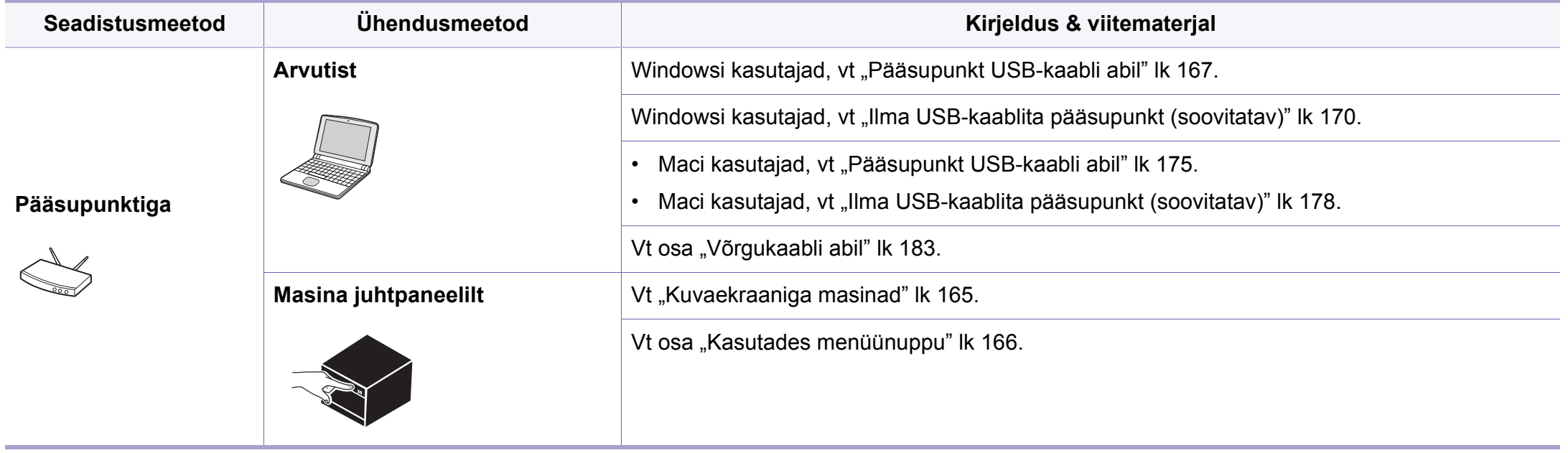

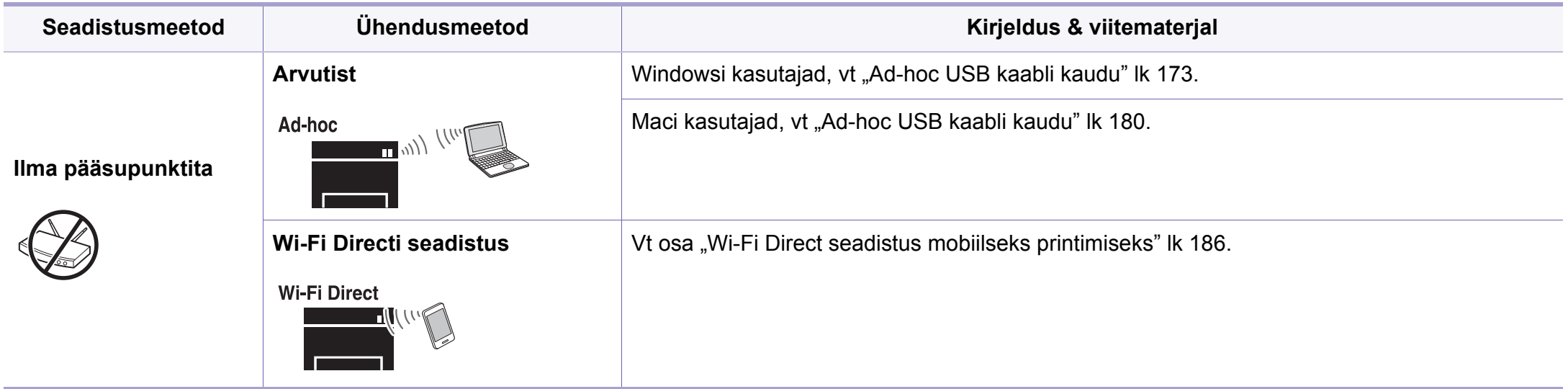

Kui juhtmevaba võrgu seadistamisel või draiveri installimisel tekib probleeme, otsige abi veaotsingu peatükist (vt "Juhtmevaba võrgu tõrkeotsing" lk [188\)](#page-187-0).

• Soovitame tungivalt pääsupunktidele paroolid määrata. Kui te pääsupunktidele paroole ei määra, võidakse nendesse võõraste seadmete (nt arvutite, nutitelefonide ja printerite) abil ebaseaduslikult sisse tungida. Parooli seadistamise juhised leiate pääsupunktide kasutusjuhendist.

### **Kasutades WPS nuppu**

Kui teie seade ja pääsupunkt (või juhtmevaba ruuter) toetavad funktsiooni WPS (Wi-Fi Protected Setup™), saate juhtmevaba võrgu seadistusi lihtsalt ilma arvutita konfigureerida, kui vajutate juhtpaneelil nuppu (f) (WPS).

- Kui soovite kasutada juhtmevaba võrku infrastruktuuri režiimis, veenduge et võrgukaabel on seadme küljest eemaldatud. Pääsupunktiga (või juhtmevaba ruuteriga) ühendumiseks **WPS (PBC)** nupu kasutamine või arvutist PIN koodi sisestamine võib erineda sõltuvalt kasutatavast pääsupunktist (või juhtmevabast ruuterist). Lisateavet leiate kasutatava pääsupunkti (või juhtmevaba ruuteri) kasutusjuhendist.
	- Kui kasutate juhtmevaba võrgu seadistamiseks WPS-nuppu, võivad turvasätted muutuda. Selle vältimiseks lukustage WPS suvand praegustes juhtmevaba võrgu turvaseadetes. Suvandi nimi võib sõltuvalt kasutatavast pääsupunktist (või juhtmevabast ruuterist) erineda.

### **Ettevalmistatavad elemendid**

- Kontrollige, et pääsupunkt (või juhtmevaba ruuter) toetab funktsiooni WPS (Wi-Fi Protected Setup™).
- Kontrollige, kas teie seade toetab funktsiooni WPS (Wi-Fi Protected Setup™).
- Võrguühendusega arvuti (ainult PIN-režiim)

### **Oma tüübi valimine**

Seadme ühendamiseks juhtmevaba võrguga on kaks meetodit, kui

kasutate juhtpaneelil nuppu  $\mathcal{G}$  (WPS).

**Nupuvajutusega seadistuse (Push Button Configuration - PBC)**  meetod võimaldab teil ühendada enda masina juhtmevaba võrguga,

vajutades nii  $\Omega$  (WPS) nuppu enda masina juhtpaneelil kui ka WPS (PBC) nuppu Wi-Fi Protected Setup™ WPS-toega pääsupunktil (või juhtmevabal ruuteril).

Meetod **PIN-kood (PIN)** aitab teil ühendada oma seadme juhtmevaba võrguga, kui sisestate Wi-Fi Protected Setup™ WPS-i võimaldaval pääsupunktil (või juhtmevabal ruuteril) kaasasoleva PIN-teabe.

Vaikimisi on teie seade **PBC**-režiimis, mida soovitatakse tüüpilise juhtmevaba võrgukeskkonna jaoks.

WPS-režiimi saate muuta juhtpaneelilt, vajutades <sub>\*</sub>1 (Menu) > **Network** > **Wireless** > **OK** > **WPS Setting**.

## <span id="page-164-0"></span>**Kuvaekraaniga masinad**

#### **Ühendamine PBC režiimis**

**1** Valige juhtpaneelilt (**Menu**) > **Network** > **Wireless** > **WPS Setting** > **PBC**.

Või vajutage ja hoidke all (WPS) nuppu juhtpaneelil vähemalt 2 sekundit.

Seade ootab kuni kaks minutit, kuni vajutate pääsupunktil (või juhtmevabal ruuteril) nuppu WPS (PBC).

**2** Vajutage pääsupunktil (või juhtmevabal ruuteril) nuppu **WPS (PBC)**.

Kuvaekraanil näidatakse teateid allolevas järjestuses:

- **a Connecting:** Seade loob ühendust pääsupunktiga (või juhtmevaba ruuteriga).
- **b Connected:** Kui seade on juhtmevaba võrguga edukalt ühendatud, jääb WPS LED-tuli põlema.
- **c AP SSID:** Pärast juhtmevaba võrguühenduse lõpetamist ilmub näidikul pääsupunkti SSID-teave.
- **3** Juhtmevaba võrgu seadistamiseks sisestage kaasasolev CD enda CD-ROM lugejasse ja järgige ekraanile ilmuvaid juhiseid.

### **Ühendamine PIN režiimis**

**1** Valige juhtpaneelilt (**Menu**) > **Network** > **Wireless** > **WPS Setting** > **PIN**.

Või vajutage ja hoidke all  $\Theta$  (WPS) nuppu juhtpaneelil vähemalt 2 sekundit.

**2** Näidikule ilmub kaheksakohaline PIN.

Peate kahe minuti jooksul sisestama 8-kohalise PIN-i arvutisse, mis on ühendatud pääsupunktiga (või juhtmevaba ruuteriga).

Kuvaekraanil näidatakse teateid allolevas järjestuses:

- **a Connecting:** Seade hakkab looma ühendust juhtmevaba võrguga.
- **b Connected:** Kui seade on juhtmevaba võrguga edukalt ühendatud, jääb WPS LED-tuli põlema.
- **c SSID Type:** Pärast juhtmevaba võrguühenduse lõpetamist ilmub LCD ekraanile pääsupunkti SSID-teave.
- **3** Juhtmevaba võrgu seadistamiseks sisestage kaasasolev CD enda CD-ROM lugejasse ja järgige ekraanile ilmuvaid juhiseid.

### **Võrguühenduse taasloomine**

Kui juhtmevaba funktsioon on väljas, proovib seade automaatselt uuesti luua ühendust pääsupunktiga (või juhtmevaba ruuteriga) koos eelnevalt kasutatud juhtmevaba võrgu seadistuste ja aadressiga.

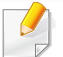

Seade proovib juhtmevaba võrguga automaatselt taasluua ühendust järgmistes olukordades:

- Seade lülitatakse välja ja uuesti sisse.
- Pääsupunkt (või juhtmevaba ruuter) lülitatakse välja ja uuesti sisse.

### **Võrgust lahti ühendumine**

Juhtmevaba võrguühenduse lahtiühendamiseks vajutage (WPS) nuppu juhtpaneelil enam kui kaks sekundit.

- **Kui Wi-Fi võrk on puhkerežiimis:** Koheselt katkestatakse seadme juhtmevaba võrguühendus ning WPS-i LED-tuli kustub.
- **Kui Wi-Fi võrk on kasutusel:** Sel ajal kui seade ootab praeguse töö lõpetamist, vilgub juhtmevaba LED-tuli kiirelt. Seejärel katkestatakse juhtmevaba võrguühendus automaatselt ja WPS-i LED kustub.

## **Ühenduse loomise protsessi katkestamine**

Juhtmevaba võrguühenduse tühistamiseks sel ajal, kui seade loob

juhtmevaba võrguga ühendust, vajutage hetkeks juhtpaneeli nuppu  $\heartsuit$ (**Stop/Clear**). **Juhtmevaba võrgu taasühendamiseks peate ootama 2 minutit.**

### <span id="page-165-0"></span>**Kasutades menüünuppu**

Mõnda menüüd ei pruugita sõltuvalt suvanditest või mudelitest näidikul kuvada. Kui see on nii, siis see ei kehti teie masinale (vt "Funktsioonid [mudelite lõikes" lk 8\)](#page-7-0).

Enne alustamist peate teadma oma juhtmevaba võrgu nime (SSID) ja võrguvõtit, kui see on krüptitud. See teave seadistati pääsupunkti (või juhtmevaba ruuteri) installimisel. Kui teil pole teavet oma juhtmevaba keskkonna kohta, küsige seda isikult, kes seadistas teie võrgu.

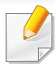

Rakendusest printimiseks peate pärast juhtmevaba võrgu ühendamist installima seadmedraiveri (vt "Draiveri installeerimine võrgu kaudu" lk [150\)](#page-149-0).

- **1** Valige juhtpaneelilt (**Menu**) > **Network** > **Wireless** > **WLAN Settings**.
- **2** Soovitud seadistusvaliku leidmisel vajutage **OK**.
	- •**Viisard (soovitatav):** Selles režiimis on seadistus automaatne. Masin kuvab valimiseks nimekirja saadavalolevatest võrkudest. Pärast võrgu valimist küsib printer vastavat turvavõtit.
	- •**Custom:** Selles režiimis saab kasutaja käsitsi sisestada või muuta enda SSID-d või valida täpseid turvasuvandeid.

### **Seadistus Windowsi abil**

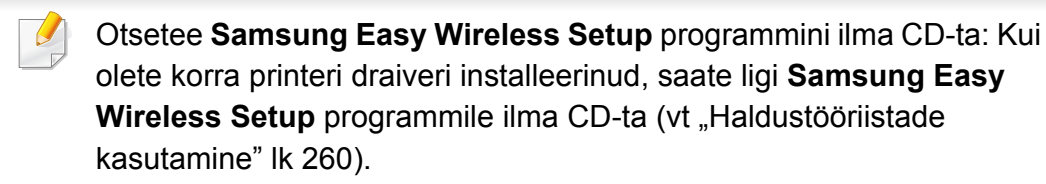

### <span id="page-166-0"></span>**Pääsupunkt USB-kaabli abil**

#### **Ettevalmistatavad elemendid**

- Pääsupunkt
- Võrguga ühendatud arvuti
- Tarkvara CD-plaat, mis oli kaasas teie seadmega
- Seade, millesse on paigaldatud juhtmevaba võrguliides
- USB-kaabel

#### **Infrastruktuuri võrgu loomine**

- **1** Kontrollige, kas USB-kaabel on seadmega ühendatud.
- **2** Lülitage arvuti, pääsupunkt ja seade sisse.

- 
- **3** Sisestage tarnitud tarkvara-CD oma arvuti CD-ROM-draivi.

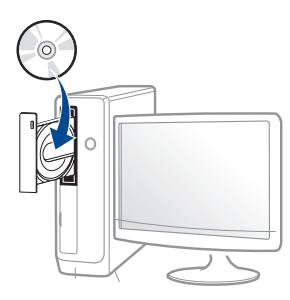

Kui installiakent ei ilmu, klõpsake **Käivita** > **Kõik programmid** > **Tarvikud** > **Käivita**.

Sisestage käsurida X:\**Setup.exe**, asendades tähe "X" tähega, mis tähistab teie CD-ROM draivi, seejärel klõpsake nuppu **OK**.

#### •Windows 8 puhul

Kui installiakent ei ilmu, valige jaotisest **Charms(Ehised)** suvand**Otsing** > **Apps(Rakendus)** ja otsige valikut **Käivita**. Trükkige sisse X:\Setup.exe, asendades "X"-i CD-ROM-i kettaseadme tähega ja klõpsake**OK**.

Kui ilmub hüpikaken "**Koputage, et valida kettaga soovitav tegevus**," klõpsake aknale ja valige **Run Setup.exe**.

**4** Lugege läbi ja nõustuge installilepinguga, mis ilmub installiaknasse. Seejärel klõpsake nupul **Next**.

**5** Valige suvand **Wireless network connection** ekraanilt**Printer Connection Type**. Seejärel klõpsake nupul **Next**.

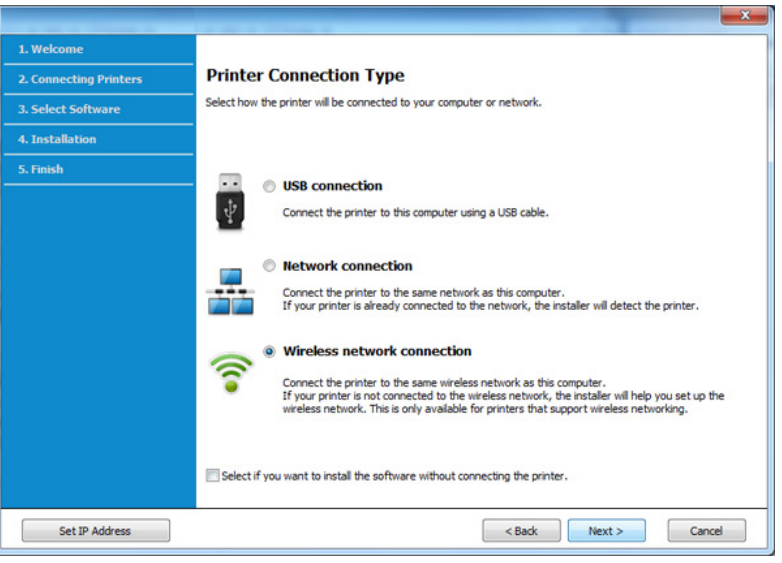

**6** Ekraanil Are you setting up your printer for the first time? valige suvand **Yes, I will set up my printer's wireless network.** Seejärel klõpsake **Next**.

Kui printer on juba võrguga ühendatud, valige suvand **No, My printer is already connected to my network**.

**7** Valige suvand **Using a USB cable** ekraanil **Select the Wireless Setup Method**. Seejärel klõpsake nupul **Next**.

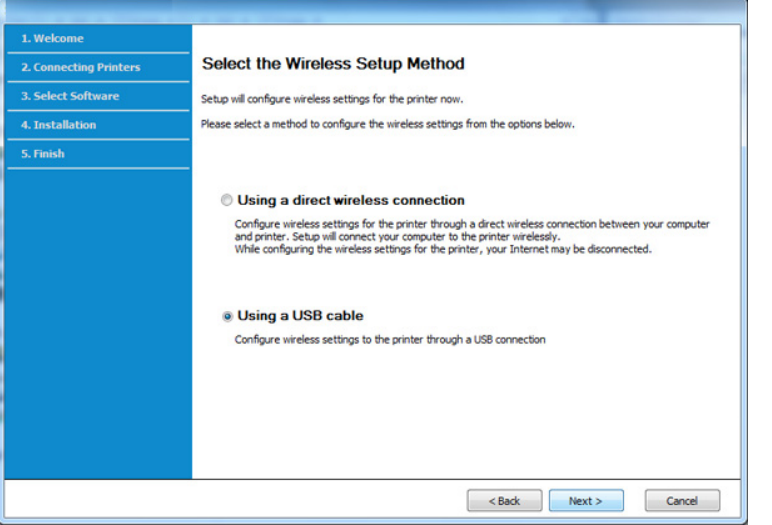

- **8** Pärast otsimist kuvatakse aknas juhtmevaba võrgu seadmed. Valige pääsupunkti nimi (SSID), mida soovite kasutada, ning seejärel klõpsake nupul **Next**.
- 

Kui te ei leia soovitud võrgunime või kui soovite seadistada juhtmevaba konfiguratsiooni käsitsi, klõpsake **Advanced Setting**.

- **Enter the wireless Network Name:** Sisestage pääsupunkti SSID (see on tõstutundlik).
- **Operation Mode:** valige **Infrastructure**.

• **Authentication:** valige autentimise tüüp.

**Open System:** Autentimist ei kasutata ja krüptimist võidakse sõltuvalt andmeturvalisuse vajalikkusest kasutada või mitte.

**Shared Key:** Autentimist kasutatakse. Võrgule pääseb ligi seade, millel on õige WEP-võti.

**WPA Personal või WPA2 Personal:** Valige see suvand, et autentida prindiserverit, mis põhineb WPA eeljagatud võtmel. See kasutab jagatud salavõtit (tavaliselt kutsutakse seda eeljagatud võtme pääsufraasiks), mis konfigureeritakse pääsupunktis ja igal selle kliendil käsitsi.

- **Encryption:** Valige krüpteerimine (Puudub, WEP64, WEP128, TKIP, AES, TKIP AES).
- **Network Password:** Sisestage krüptimise võrguparooli väärtus.
- **Confirm Network Password:** Kinnitage krüptimise võrguparooli väärtus.
- **WEP Key Index:** Kui kasutate WEP-krüpteerimist, valige vastav üksus **WEP Key Index**.
- Juhtmevaba võrgu turvalisuse aken kuvatakse, kui pääsupunktil on turvalisuse seadistused.

Sisestage pääsupunkti (või ruuteri) võrguparool.

**9** Kui teie printer toetab Wi-Fi Directi ning see funktsioon on välja lülitatud, ilmub vastav ekraan.

#### Klõpsake **OK** ja **Next**.

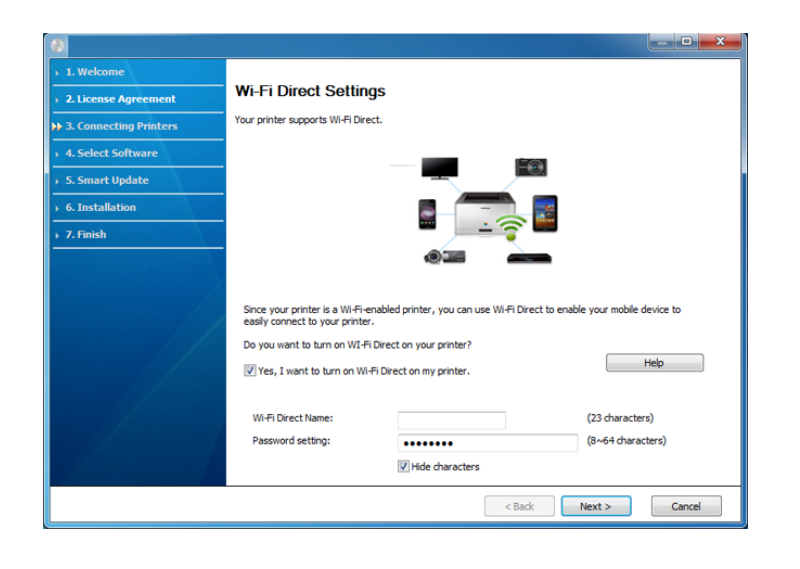

- Wi-Fi Directi suvand ilmub ekraanile ainult siis, kui teie printer toetab seda funktsiooni.
	- Samsung Easy Printer Manager i abil saab hakata looma Wi-Fi Directi funktsionaalsust (vt ["Wi-Fi Directi seadistamine" lk 186\)](#page-185-1).
	- **Wi-Fi Direct Name**: Vaikimisi on Wi-Fi Directi nimeks mudeli nimi ja maksimaalne pikkus on 22 tähemärki.
	- **Password setting** on numbriline string pikkusega 8 ~ 64 tähemärki.
- **10** Kui juhtmevaba võrgu seadistamine on valmis, lahutage USBkaabel arvuti ja seadme vahelt. Klõpsake nupul **Next**.

**11** Järgige installimisaknas kuvatavaid juhiseid.

### <span id="page-169-0"></span>**Ilma USB-kaablita pääsupunkt (soovitatav)**

#### **Ettevalmistatavad elemendid**

- Aktiveeritud WiFi-ga arvuti, millel on Windows 7 või uuem operatsioonisüsteem ning pääsupunkt (ruuter)
- Tarkvara CD-plaat, mis oli kaasas teie seadmega
- Seade, millesse on paigaldatud juhtmevaba võrguliides

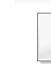

Juhtmevaba võrgu seadistamise ajal kasutab masin arvuti juhtmevaba kohtvõrku. Teil ei pruugi internetiga ühendumine õnnestuda.

### **Infrastruktuuri võrgu loomine**

- **1** Lülitage arvuti, pääsupunkt ja seade sisse.
- **2** Sisestage tarnitud tarkvara-CD oma arvuti CD-ROM-draivi.

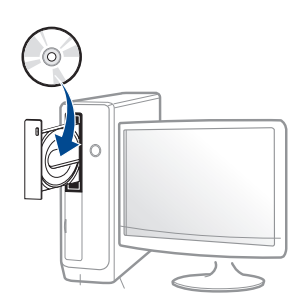

Kui installiakent ei ilmu, klõpsake **Käivita** > **Kõik programmid** > **Tarvikud** > **Käivita**.

Sisestage käsurida X:\Setup.exe, asendades tähe "X" tähega, mis tähistab teie CD-ROM draivi, seejärel klõpsake nuppu **OK**.

#### •Windows 8 puhul

Kui installiakent ei ilmu, valige jaotisest **Charms(Ehised)** suvand**Otsing** > **Apps(Rakendus)** ja otsige valikut **Käivita**. Trükkige sisse X:\Setup.exe, asendades "X"-i CD-ROM-i kettaseadme tähega ja klõpsake**OK**.

Kui ilmub hüpikaken "**Koputage, et valida kettaga soovitav tegevus**," klõpsake aknale ja valige **Run Setup.exe**.

**3** Lugege läbi ja nõustuge installilepinguga, mis ilmub installiaknasse. Seejärel klõpsake nupul **Next**.

**4** Valige suvand **Wireless network connection** ekraanilt **Printer Connection Type**. Seejärel klõpsake nupul **Next**.

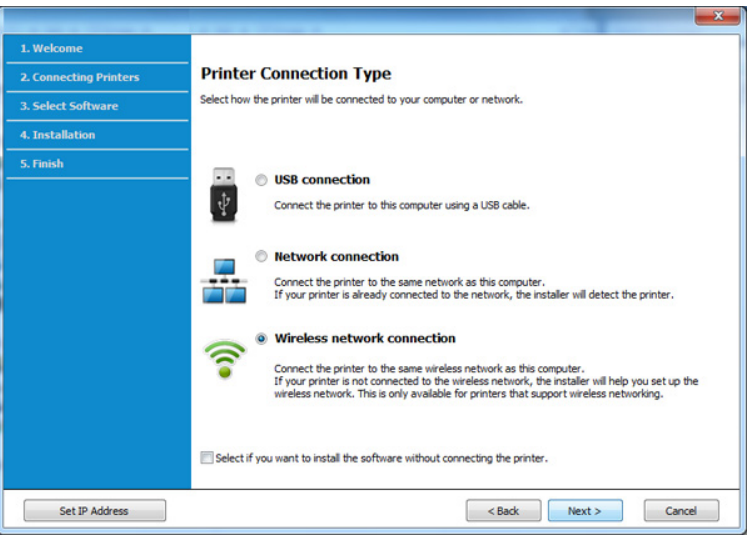

**5** Ekraanil Are you setting up your printer for the first time? valige suvand **Yes, I will set up my printer's wireless network**. Seejärel klõpsake nupul **Next**.

Kui printer on juba võrguga ühendatud, valige suvand **No, My printer is already connected to my network**.

**6** Valige suvand **Using a direct wireless connection** ekraanil **Select** 

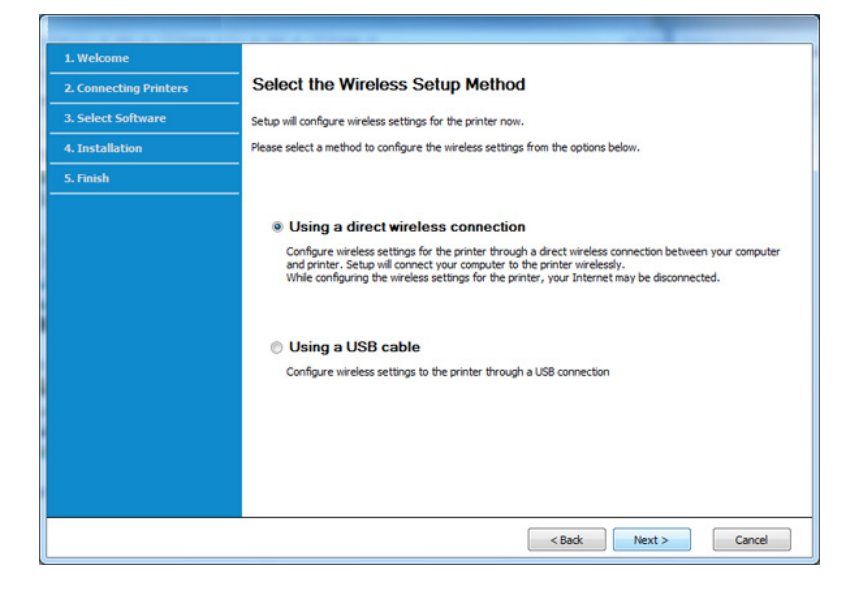

Isegi kui teie arvutil on Windows 7 või uuem, ei saa te seda funktsiooni kasutada siis, kui arvuti ei toeta juhtmevaba ühendust. Seadistage juhtmevaba võrk USB-kaabli abil (vt "Pääsupunkt USB-kaabli abil" lk [167](#page-166-0)).

Kui ilmub alltoodud ekraanivaade, vajutage 2 minuti jooksul juhtpaneelil olevat  $\Theta$  (WPS) nuppu.

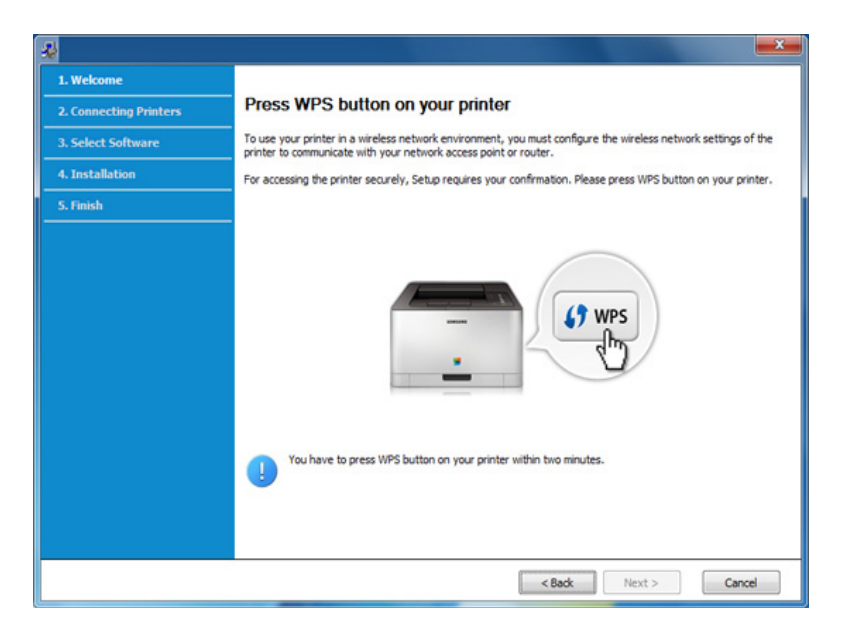

- **7** Kui juhtmevaba võrgu seadistamine on lõpule viidud, klõpsake **Next**.
- **8** Järgige installimisaknas kuvatavaid juhiseid.

## <span id="page-172-0"></span>**Ad-hoc USB kaabli kaudu**

Kui teil pole pääsupunkti, saate seadme ikkagi juhtmevabalt arvutiga ühendada, kui seadistate allolevaid lihtsaid samme järgides ad-hoc juhtmevaba võrgu.

#### **Ettevalmistatavad elemendid**

- Võrguga ühendatud arvuti
- Tarkvara CD-plaat, mis oli kaasas teie seadmega
- Seade, millesse on paigaldatud juhtmevaba võrguliides
- USB-kaabel

### **Ad hoc võrgu loomine operatsioonisüsteemis Windows**

- **1** Lülitage arvuti ja juhtmevaba võrguga seade sisse.
- **2** Sisestage tarnitud tarkvara-CD arvuti CD-ROM-draivi.

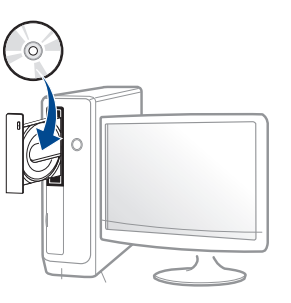

Kui installiakent ei ilmu, klõpsake **Käivita** > **Kõik programmid** > **Tarvikud** > **Käivita**.

Sisestage käsurida X:\**Setup.exe**, asendades tähe "X" tähega, mis tähistab teie CD-ROM draivi, seejärel klõpsake nuppu **OK**.

•Windows 8 puhul

Kui installiakent ei ilmu, valige jaotisest **Charms(Ehised)** suvand**Otsing** > **Apps(Rakendus)** ja otsige valikut **Käivita**. Trükkige sisse X:\Setup.exe, asendades "X"-i CD-ROM-i kettaseadme tähega ja klõpsake**OK**.

Kui ilmub hüpikaken "**Koputage, et valida kettaga soovitav tegevus**," klõpsake aknale ja valige **Run Setup.exe**.

**3** Lugege läbi ja nõustuge installilepinguga, mis ilmub installiaknasse. Seejärel klõpsake nupul **Next**.

**4** Valige suvand **Wireless network connection** ekraanilt **Printer Connection Type**. Seejärel klõpsake nupul **Next**.

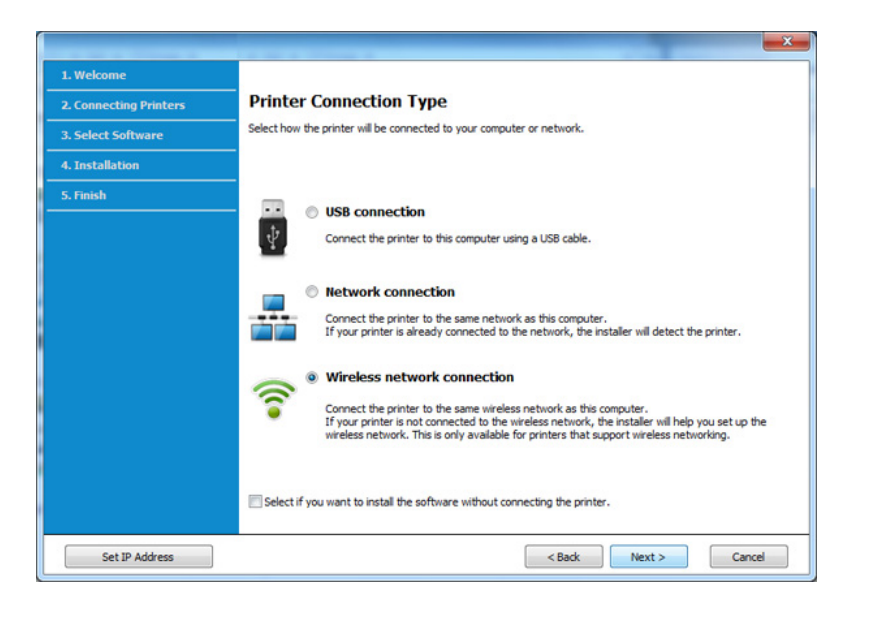

**5** Ekraanil Are you setting up your printer for the first time? valige suvand **Yes, I will set up my printer's wireless network.** Seejärel klõpsake **Next**.

Kui printer on juba võrguga ühendatud, valige suvand **No, My printer is already connected to my network**.

- **6** Valige suvand **Using a USB cable** ekraanil **Select the Wireless Setup Method**. Seejärel klõpsake nupul **Next**.
- **7** Pärast juhtmevabade võrkude otsimist kuvatakse loend teie seadme poolt leitud juhtmevabadest võrkudest. Klõpsake valikul **Advanced Setting**.
- **Enter the wireless Network Name:** sisestage soovitud SSID nimi (see on tõstutundlik).
	- **Operation Mode:** Valige ad-hoc.
	- **Channel:** Valige kanal. (**Auto Setting** või 2412 MHz kuni 2467 MHz).
	- **Authentication:** valige autentimise tüüp. **Open System:** Autentimist ei kasutata ja krüptimist võidakse sõltuvalt andmeturvalisuse vajalikkusest kasutada või mitte. **Shared Key:** Autentimist kasutatakse. Võrgule pääseb ligi seade, millel on õige WEP-võti.
	- **Encryption:** Valige krüpteerimine (Puudub, WEP64, WEP128).
	- **Network Password:** Sisestage krüptimise võrguparooli väärtus.
	- **Confirm Network Password:** Kinnitage krüptimise võrguparooli väärtus.
	- **WEP Key Index:** Kui kasutate WEP-krüpteerimist, valige vastav üksus **WEP Key Index**.

Juhtmevaba võrgu turvalisuse aken kuvatakse, kui ad-hoc võrgul on turvaseaded sisse lülitatud.

Valige autentimiseks **Open System** või **Shared Key** ja klõpsake nuppu **Next**.

• WEP (Wired Equivalent Privacy) on turvaprotokoll, mis takistab teie juhtmevaba võrgu volitamata kasutamist. WEP krüptib kõiki juhtmevabas võrgus vahetavate pakettide andmeosasid, kasutades 64-bitist või 128-bitist WEP-i krüptimisvõtit.

**8** Kuvatakse aken, mis näitab juhtmevaba võrgu seadistusi. Kontrollige sätteid ja klõpsake nuppu **Next**.

Enne seadme IP-aadressi sisestamist peate teadma arvuti võrgu konfigureerimise teavet. Kui arvuti võrgukonfiguratsiooniks on seadistatud DHCP, peaks juhtmevaba võrgu sätteks olema ka DHCP. Ning kui arvuti võrgukonfiguratsiooniks on seadistatud staatiline, peaks juhtmevaba võrgu säte olema ka staatiline.

Kui teie arvuti on seadistatud DHCP-le ja soovite kasutada staatilise juhtmevaba võrgu seadistust, peate võtma ühendust võrguadministraatoriga, et saada staatilist IP-aadressi.

#### • **DHCP-meetodi puhul**

Kui IP-aadressi määramise meetodiks on DHCP, siis kontrollige, kas DHCP kuvatakse aknas **Wireless Network Setting Confirm**. Kui see kuvatakse staatilisena, klõpsake **Change TCP/IP**, et muuta määramise meetodiks **Receive IP address automatically (DHCP)**.

#### • **Staatilise meetodi puhul**

Kui IP-aadressi määramise meetodiks on staatiline, siis kontrollige, kas staatiline kuvatakse aknas **Wireless Network Setting Confirm**. Kui see kuvatakse DHCP-na, klõpsake **Change TCP/IP**, et sisestada IP-aadressi ja muid seadme võrgu konfigureerimise väärtusi.

#### Näide:

Kui arvuti võrguteave on nii nagu allpool:

-IP-aadress: 169.254.133.42

-Alamvõrgumask: 255.255.0.0

Siis peaks seadme võrguteave olema nii nagu allpool:

-IP-aadress: 169.254.133.**43**

-Alamvõrgumask: 255.255.0.0 (Kasutage arvuti alamvõrgumaski) -Lüüs: 169.254.133.**1**

- **9** Ilmub aken **Wireless Network Setting Complete**. Klõpsake nupul **Next**.
- **10** Kui juhtmevaba võrgu seadistamine on valmis, eraldage USBkaabel arvuti ja seadme vahelt. Klõpsake nupul **Next**.
- **11** Järgige installimisaknas kuvatavaid juhiseid.

### **Seadistus Maci abil**

## <span id="page-174-0"></span>**Pääsupunkt USB-kaabli abil**

#### **Ettevalmistatavad elemendid**

- Pääsupunkt
- Võrguga ühendatud printer
- Tarkvara CD-plaat, mis oli kaasas teie seadmega
- Seade, millesse on paigaldatud juhtmevaba võrguliides
- USB-kaabel

- **1** Veenduge, et seade on arvutiga ühendatud ja sisse lülitatud.
- **2** Sisestage tarnitud tarkvara-CD oma arvuti CD-ROM-draivi.

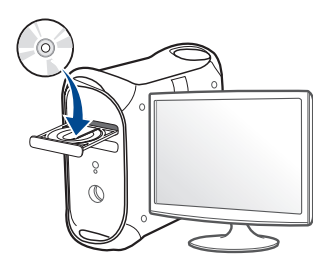

**3** Tehke topeltklõps CD-ROM-i ikoonil, mis ilmub teie Maci töölauale.

•Mac OS X 10.8 puhul tehke topeltklõps CD-ROMil, mis ilmub jaotisesse **Finder**.

- **4** Topeltklõpsake **MAC\_Installer** kaustal > **Installer OS X** ikoonil.
- **5** Klõpsake nupul **Continue**.
- **6** Lugege litsentsileping läbi ja klõpsake nupul **Continue**.
- **7** Litsentsilepinguga nõustumiseks klõpsake nupul **Agree**.
- **8** Klõpsake nupul **Install**. Kõik seadme tööks vajalikud komponendid installitakse.

Kui te klõpsate nupul **Customize**, saate valida installimiseks üksikuid komponente.

**9** Sisestage parool ja klõpsake nupul **OK**.

**10** Valige suvand **Configuration of Wireless network** ekraanilt **Printer Connection Type** ja klõpsake **Continue**.

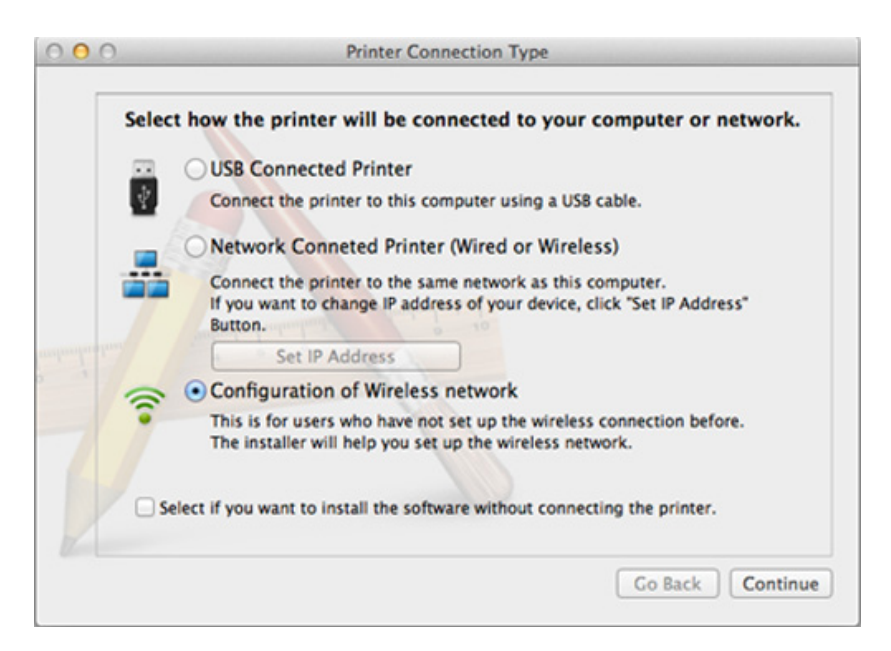

#### **11** Kui ilmub ekraan **Wireless Settings**, siis valige suvand **Using a USB cable** ja klõpsake **Next**.

Kui ekraani ei ilmu, minge 15. sammu juurde.

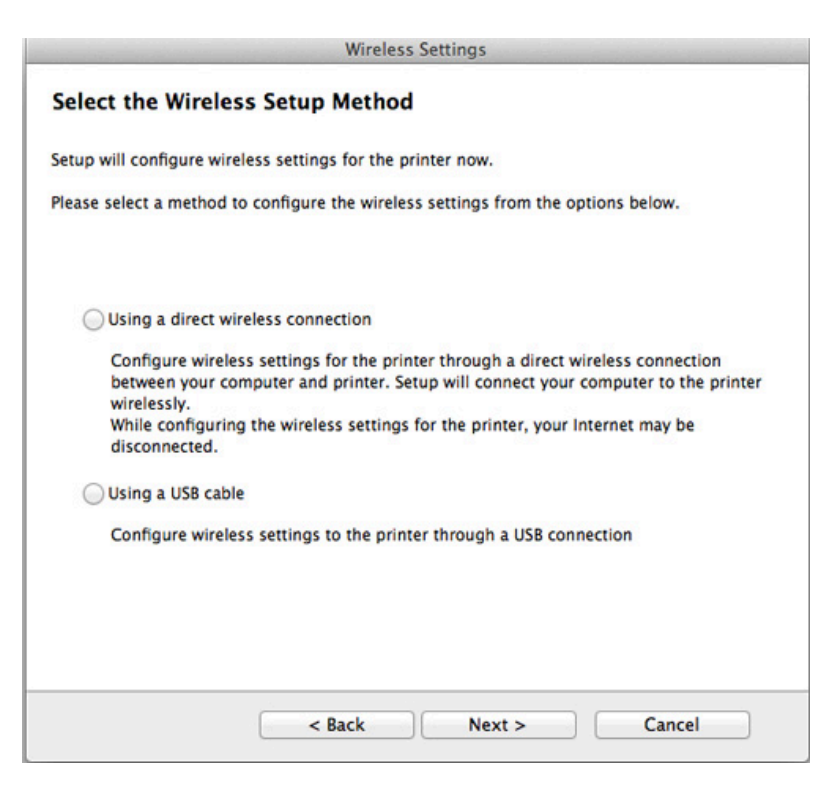

**12** Pärast otsimist kuvatakse aknas juhtmevaba võrgu seadmed. Valige pääsupunkti nimi (SSID), mida soovite kasutada, ning seejärel klõpsake nupul **Next**.

- Kui seadistate juhtmevaba konfiguratsiooni käsitsi, klõpsake **Advanced Setting**.
	- **Enter the wireless Network Name:** Sisestage pääsupunkti SSID (see on tõstutundlik).
	- **Operation Mode:** Valige **Infrastructure**.
	- **Authentication:** Valige autentimise tüüp.
		- **Open System:** Autentimist ei kasutata ja krüptimist võidakse sõltuvalt andmeturvalisuse vajalikkusest kasutada või mitte. **Shared Key:** Autentimist kasutatakse. Võrgule pääseb ligi seade, millel on õige WEP-võti.

**WPA Personal või WPA2 Personal:** valige see suvand, et autentida prindiserverit, mis põhineb WPA eeljagatud võtmel. See kasutab jagatud salavõtit (tavaliselt kutsutakse seda eeljagatud võtme pääsufraasiks), mis konfigureeritakse pääsupunktis ja igal selle kliendil käsitsi.

- **Encryption:** Valige krüptimine. (Puudub, WEP64, WEP128, TKIP, AES, TKIP AES)
- **Network Password:** Sisestage krüptimise võrguparooli väärtus.
- **Confirm Network Password:** Kinnitage krüptimise võrguparooli väärtus.
- **WEP Key Index:** Kui kasutate WEP-krüpteerimist, valige vastav üksus **WEP Key Index**.

Juhtmevaba võrgu turvalisuse aken kuvatakse, kui pääsupunktil on turvaseaded sisse lülitatud.

Sisestage pääsupunkti (või ruuteri) võrguparool.

- **13** Kuvatakse aken, mis näitab juhtmevaba võrgu seadistusi. Kontrollige sätteid ja klõpsake nuppu **Next**.
	- Wi-Fi Directi suvand ilmub ekraanile ainult siis, kui teie printer toetab seda funktsiooni.
	- Samsung Easy Printer Manager i abil saab hakata looma Wi-Fi Directi funktsionaalsust (vt ["Wi-Fi Directi seadistamine" lk 186\)](#page-185-1).
	- **Wi-Fi Direct Name**: Vaikimisi on Wi-Fi Directi nimeks mudeli nimi ja maksimaalne pikkus on 22 tähemärki.
	- **Password setting** on numbriline string pikkusega 8 ~ 64 tähemärki.
- **14** Ilmub aken **Wireless Network Setting Complete**. Klõpsake nupul **Next**.
- **15** Kui juhtmevaba võrgu seadistamine on valmis, eraldage USBkaabel arvuti ja seadme vahelt. Klõpsake nupul **Next**.

### <span id="page-177-0"></span>**Ilma USB-kaablita pääsupunkt (soovitatav)**

#### **Ettevalmistatavad elemendid**

- Aktiveeritud WiFi-ga arvuti, millel on Mac OS 10.7 või uuem operatsioonisüsteem ning pääsupunkt (ruuter)
- Tarkvara CD-plaat, mis oli kaasas teie seadmega
- Seade, millesse on paigaldatud juhtmevaba võrguliides
- **1** Veenduge, et seade on arvutiga ühendatud ja sisse lülitatud.
- **2** Sisestage tarnitud tarkvara-CD arvuti CD-ROM-draivi.

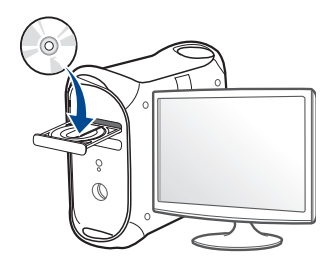

- **3** Tehke topeltklõps CD-ROM-i ikoonil, mis ilmub teie Maci töölauale.
	- •Mac OS X 10.8 puhul tehke topeltklõps CD-ROMil, mis ilmub jaotisesse **Finder**.
- **4** Topeltklõpsake **MAC\_Installer** kaustal > **Installer OS X** ikoonil.
- **5** Klõpsake nupul **Continue**.
- **6** Lugege litsentsileping läbi ja klõpsake nupul **Continue**.
- **7** Litsentsilepinguga nõustumiseks klõpsake nupul **Agree**.
- **8** Klõpsake nupul **Install**. Kõik seadme tööks vajalikud komponendid installitakse.

Kui te klõpsate nupul **Customize**, saate valida installimiseks üksikuid komponente.

**9** Sisestage parool ja klõpsake nupul **OK**.

**10** Valige suvand **Configuration of Wireless network** ekraanilt<br>**Printer Connection Type** ja klõpsake Continue.

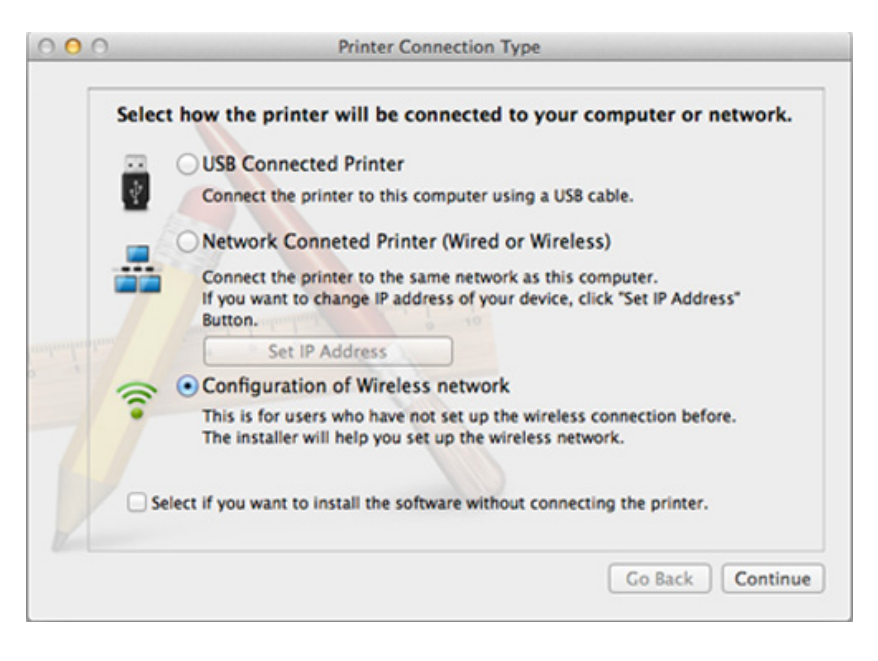

**11** Kui ilmub ekraan Wireless Settings, siis valige suvand Using a **direct wireless connection** ja klõpsake **Next**.

Kui ekraani ei ilmu, minge 13. sammu juurde.

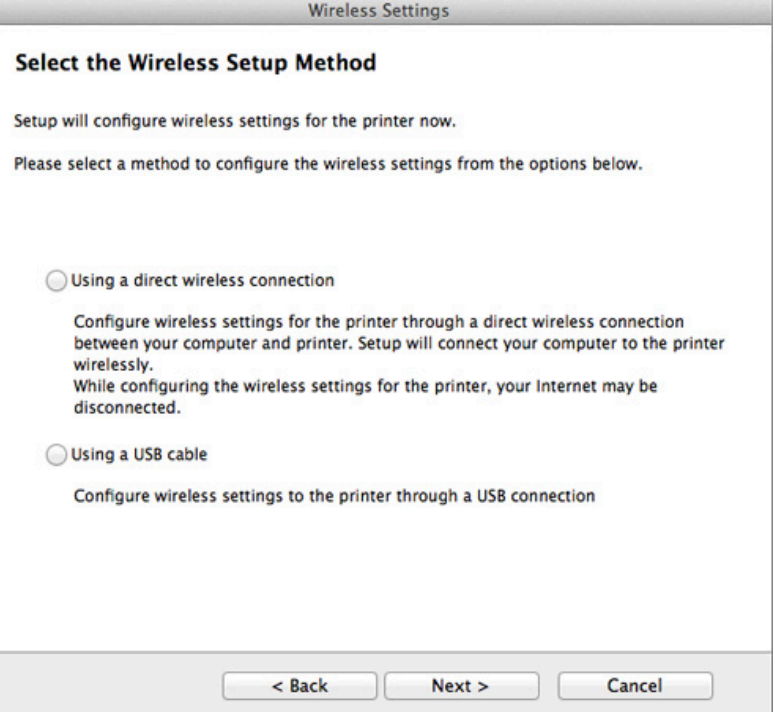

 $\overline{\mathcal{L}}$ 

Kui ilmub alltoodud ekraanivaade, vajutage 2 minuti jooksul juhtpaneelil olevat  $\boldsymbol{\vartheta}$  (WPS) nuppu.

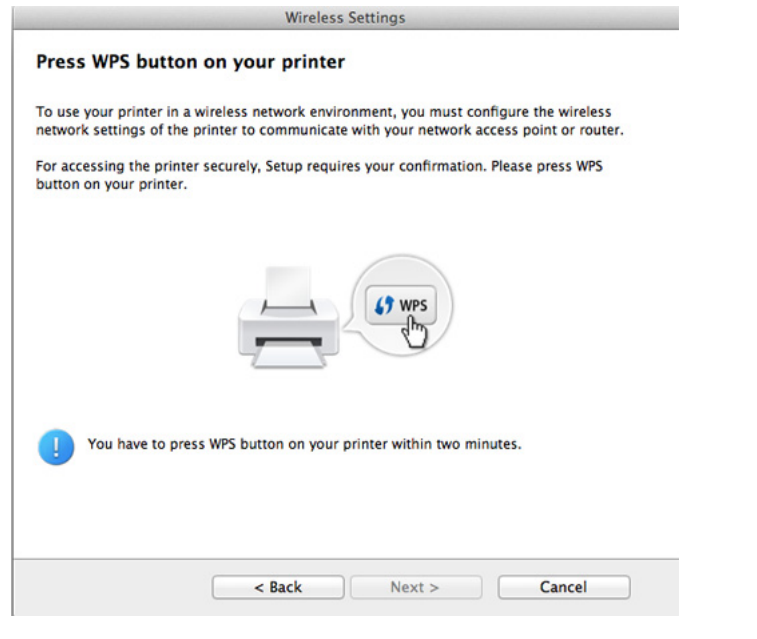

**12** Kui juhtmevaba võrgu seadistamine on lõpule viidud, klõpsake **Next**.

**13** Pärast installimise lõppu klõpsake nupul **Close**.

### <span id="page-179-0"></span>**Ad-hoc USB kaabli kaudu**

Kui teil pole pääsupunkti, saate seadme ikkagi juhtmevabalt arvutiga ühendada, kui seadistate allolevaid lihtsaid samme järgides ad-hoc juhtmevaba võrgu.

#### **Ettevalmistatavad elemendid**

- Võrguga ühendatud arvuti
- Tarkvara CD-plaat, mis oli kaasas teie seadmega
- Seade, millesse on paigaldatud juhtmevaba võrguliides
- USB-kaabel

### **Ad hoc võrgu loomine operatsioonisüsteemis Mac**

- **1** Veenduge, et seade on arvutiga ühendatud ja sisse lülitatud.
- **2** Sisestage tarnitud tarkvara-CD arvuti CD-ROM-draivi.

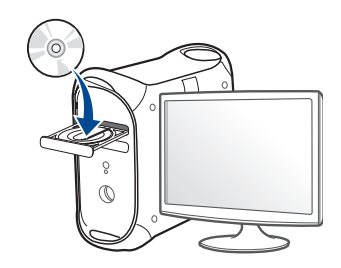
- **3** Tehke topeltklõps CD-ROM-i ikoonil, mis ilmub teie Maci töölauale. •Mac OS X 10.8 puhul tehke topeltklõps CD-ROMil, mis ilmub jaotisesse **Finder**.
- **4** Topeltklõpsake **MAC\_Installer** kaustal > **Installer OS X** ikoonil.
- **5** Klõpsake nupul **Continue**.
- **6** Lugege litsentsileping läbi ja klõpsake nupul **Continue**.
- **7** Litsentsilepinguga nõustumiseks klõpsake nupul **Agree**.
- **8** Klõpsake nupul **Install**. Kõik seadme tööks vajalikud komponendid installitakse.

Kui te klõpsate nupul **Customize**, saate valida installimiseks üksikuid komponente.

**9** Sisestage parool ja klõpsake nupul **OK**.

**10** Valige suvand **Configuration of Wireless network** ekraanilt **Printer Connection Type** ja klõpsake **Continue**.

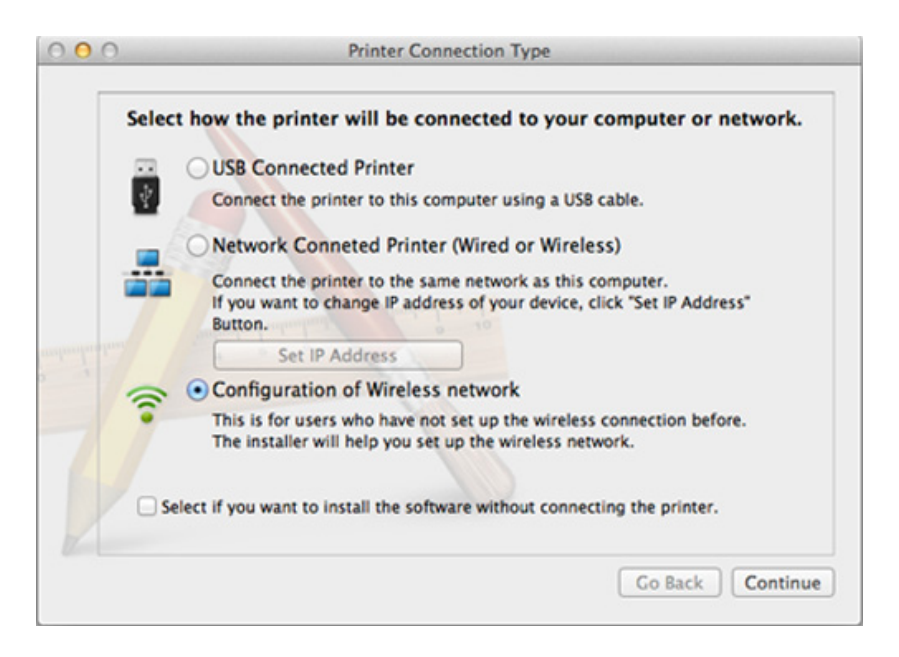

- **11** Pärast juhtmevabade võrkude otsimist kuvatakse loend teie seadme poolt leitud juhtmevabadest võrkudest. Klõpsake valikul **Advanced Setting**.
	- **Enter the wireless Network Name:** Sisestage SSID nimi (see on tõstutundlik).
		- **Operation Mode:** Valige ad-hoc.
		- **Channel:** Valige kanal (**Auto Setting** või 2412 MHz kuni 2467 MHz).

• **Authentication:** Valige autentimise tüüp.

**Open System:** Autentimist ei kasutata ja krüptimist võidakse sõltuvalt andmeturvalisuse vajalikkusest kasutada või mitte. **Shared Key:** Autentimist kasutatakse. Võrgule pääseb ligi seade, millel on õige WEP-võti.

- **Encryption:** Valige krüpteerimine (Puudub, WEP64, WEP128).
- **Network Password:** Sisestage krüptimise võrguparooli väärtus.
- **Confirm Network Password:** Kinnitage krüptimise võrguparooli väärtus.
- **WEP Key Index:** Kui kasutate WEP-krüpteerimist, valige vastav üksus **WEP Key Index**.

Juhtmevaba võrgu turvalisuse aken kuvatakse, kui ad-hoc võrgul on turvalisuse seadistus.

Valige autentimiseks **Open System** või **Shared Key** ja klõpsake nuppu **Next**.

• WEP (Wired Equivalent Privacy) on turvaprotokoll, mis takistab teie juhtmevaba võrgu volitamata kasutamist. WEP krüptib kõiki juhtmevabas võrgus vahetavate pakettide andmeosasid, kasutades 64-bitist või 128-bitist WEP-i krüptimisvõtit.

**12** Kuvatakse aken, mis näitab juhtmevaba võrgu seadistusi. Kontrollige sätteid ja klõpsake nuppu **Next**.

Enne seadme IP-aadressi sisestamist peate teadma arvuti võrgu konfigureerimise teavet. Kui arvuti võrgukonfiguratsiooniks on seadistatud DHCP, peaks juhtmevaba võrgu sätteks olema ka DHCP. Ning kui arvuti võrgukonfiguratsiooniks on seadistatud staatiline, peaks juhtmevaba võrgu säte olema ka staatiline.

Kui teie arvuti on seadistatud DHCP-le ja soovite kasutada staatilise juhtmevaba võrgu sätet, peate võtma ühendust võrguadministraatoriga, et saada staatilist IP-aadressi.

• **DHCP-meetodi puhul**

Kui IP-aadressi määramise meetodiks on DHCP, siis kontrollige, kas DHCP kuvatakse aknas **Wireless Network Setting Confirm**. Kui see kuvatakse staatilisena, klõpsake **Change TCP/IP**, et muuta määramise meetodiks **Receive IP address automatically (DHCP)**.

• **Staatilise meetodi puhul**

Kui IP-aadressi määramise meetodiks on staatiline, siis kontrollige, kas staatiline kuvatakse aknas **Wireless Network Setting Confirm**. Kui see kuvatakse DHCP-na, klõpsake **Change TCP/IP**, et sisestada IP-aadressi ja muid seadme võrgu konfigureerimise väärtusi.

Näide:

Kui arvuti võrguteave on näidatud nii nagu allpool:

-IP-aadress: 169.254.133.42

-Alamvõrgumask: 255.255.0.0

Siis peaks seadme võrguteave olema nii nagu näidatud allpool:

- -IP-aadress: 169.254.133.**43**
- -Alamvõrgumask: 255.255.0.0 (Kasutage arvuti alamvõrgumaski) -Lüüs: 169.254.133.**1**

**13** Kui ilmub aken, mis teatab võrgukaabli ühenduse kinnitamisest, ühendage võrgukaabel lahti ja klõpsake **Next**.

Kui võrgukaabel on ühendatud, võib juhtmevaba võrgu seadistamisel tekkida raskusi masina leidmisega.

- **14** Juhtmevaba võrk loob ühenduse vastavalt võrgukonfiguratsioonile.
- **15** Juhtmevaba võrgu seadistamine on lõpetatud. Pärast installimise lõppu klõpsake nupul **Quit**.

Rakendusest printimiseks peate pärast juhtmevaba võrgu ühendamist installima seadmedraiveri (vt ["Macile installimine" lk 141\)](#page-140-0).

#### **Võrgukaabli abil**

Võrgupordi toeta masinad ei saa seda funktsiooni kasutada (vt ["Tagantvaade" lk 23\)](#page-22-0).

Teie seade on võrguga ühilduv. Selleks, et lubada oma seadmel töötada koos oma võrguga, peate teostama mõned konfiguratsioonid.

- Rakendusest printimiseks peate pärast juhtmevaba võrgu ühendamist installima seadmedraiveri (vt "Draiveri installeerimine [võrgu kaudu" lk 150](#page-149-0)).
	- Võtke ühendust oma võrguadministraatoriga või isikuga, kes seadistas teie juhtmevaba võrgu, et saada teavet võrgukonfiguratsiooni kohta.

#### **Ettevalmistatavad elemendid**

- Pääsupunkt
- Võrguga ühendatud arvuti
- Tarkvara CD-plaat, mis oli kaasas teie seadmega
- Seade, millesse on paigaldatud juhtmevaba võrguliides
- Võrgukaabel

### **Võrgukonfiguratsiooni aruande printimine**

Oma seadme võrguseadistusi saate tuvastada, kui prindite võrgukonfiguratsiooni aruande.

Vt ["Võrgukonfiguratsiooni aruande printimine" lk 147.](#page-146-0)

#### **IP seadistamine programmi SetIP abil (Windows)**

See programm on teie seadme võrgu IP-aadressi käsitsi seadistamiseks, kasutades seadmega suhtlemisel selle MAC-aadressi. MAC-aadress on võrguliidese riistvara seerianumber ja selle leiate **võrgukonfiguratsiooni aruandest**.

Vt .. IP-aadressi seadistamine" lk 147.

#### **Seadme juhtmevaba võrgu konfigureerimine**

Enne alustamist peate teadma oma juhtmevaba võrgu nime (SSID) ja võrguvõtit, kui see on krüpteeritud. See teave seadistati pääsupunkti (või juhtmevaba ruuteri) installimisel. Kui teil pole teavet oma juhtmevaba keskkonna kohta, küsige seda isikult, kes seadistas teie võrgu.

Juhtmevabade parameetrite konfigureerimiseks saate kasutada programmi **SyncThru™ Web Service**.

### **Programmi SyncThru™ Web Service kasutamine**

Enne juhtmevabade parameetrite konfigureerimise alustamist kontrollige kaabliühenduse olekut.

- **1** Kontrollige, kas võrgukaabel on seadmega ühendatud või mitte. Kui pole, ühendage seade standardse võrgukaabli abil.
- **2** Käivitage veebibrauser (nt Internet Explorer, Safari või Firefox) ja sisestage brauseriaknasse oma seadme uus IP-aadress.

Näide:

http://192,168,1,133/

- **3** Klõpsake programmi SyncThru™ Web Service veebisaidi paremas ülanurgas asuval suvandil **Login**.
- **4** Täitke väljad **ID** ja **Password** ning seejärel klõpsake nupul **Login**. Soovitame turvakaalutlustel vaikeparooli välja vahetada.

•**ID: admin**

- •**Password: sec00000**
- **5** Kui avaneb programmi **SyncThru™ Web Service** aken, klõpsake **Network Settings**.
- **6** Klõpsake **Wireless** > **Wizard**.

**Wizard** aitab teil seadistada juhtmevaba võrgu konfiguratsiooni. Kui soovite seadistada juhtmevaba võrku otse, valige **Custom**.

#### **7** Valige loendist üks **Network Name(SSID)**.

- •**SSID**: SSID (Service Set Identifier) on nimi, mis tuvastab juhtmevaba võrgu. Pääsupunktid ja juhtmevabad seadmed, mis proovivad luua ühendust teatud juhtmevaba võrguga, peavad kasutama sama SSID-d. SSID on tõstutundlik.
- •**Operation Mode**: **Operation Mode** viitab juhtmevabade ühenduste tüübile (vt osa ["Juhtmevaba võrgu nimi ja](#page-160-0)  [võrguparool" lk 161\)](#page-160-0).
	- -**Ad-hoc**: võimaldab juhtmevabadel seadmetel võrdõigusvõrkudes suhelda üksteisega otse.
	- -**Infrastructure**: võimaldab juhtmevabadel seadmetel pääsupunkti kaudu üksteisega suhelda.
- Kui teie võrgu suvandiks **Operation Mode** on seadistatud **Infrastructure**, valige pääsupunkti SSID. Kui suvandiks **Operation Mode** on seadistatud **Ad-hoc**, valige seadme SSID.
- **8** Klõpsake nupul **Next**.

Kui kuvatakse juhtmevaba turvalisuse seadistamise aken, sisestage registreeritud parool (võrguparool) ja klõpsake nupul **Next**.

**9** Kuvatakse kinnitusaken; kontrollige oma juhtmevaba sätet. Kui säte on õige, klõpsake nupul **Apply**.

- Eraldage võrgukaabel (standardne või võrgu oma). Seejärel peaks teie seade alustama võrguga suhtlemist juhtmevabalt. Ad hoc režiimis saate samaaegselt kasutada juhtmevaba LAN-võrku ja LANkaabelvõrku.
- **10** Juhtmevaba võrgu seadistamiseks sisestage kaasasolev CD enda CD-ROM lugejasse ja järgige ekraanile ilmuvaid juhiseid.

#### **Wi-Fi võrgu sisse-/väljalülitamine**

- Kui teie masinal on kuvaekraan, saate Wi-Fi sisse/välja lülitada ka masina juhtpaneelilt, kasutades **Network** menüüd.
- **1** Kontrollige, kas võrgukaabel on seadmega ühendatud. Kui pole, ühendage seade standardse võrgukaabli abil.
- **2** Käivitage veebibrauser (nt Internet Explorer, Safari või Firefox) ja sisestage brauseriaknasse oma seadme uus IP-aadress. Näide:

#### http://192,168,1,133/

**3** Klõpsake programmi SyncThru™ Web Service veebisaidi paremas ülanurgas asuval suvandil **Login**.

**4** Täitke väljad **ID** ja **Password** ning seejärel klõpsake nupul **Login**. Soovitame turvakaalutlustel vaikeparooli välja vahetada.

•**ID: admin**

•**Password: sec00000**

- **5** Kui avaneb programmi **SyncThru™ Web Service** aken, klõpsake **Network Settings**.
- **6** Klõpsake **Wireless** > **Custom**.

Saate sisse/välja lülitada ka Wi-Fi võrgu.

#### <span id="page-185-1"></span>**Wi-Fi Direct seadistus mobiilseks printimiseks**

Wi-Fi Direct on lihtsalt seadistatav partnervõrgu ühendusmeetod Wi-Fi Directi toega printerile ja mobiilsele seadmele, mis toetab turvalist ühendust ja paremat läbilaskevõimet kui ad hoc režiim.

Wi-Fi Direct võimaldab teil ühendada enda printeri Wi-Fi Direct võrguga, ühendudes samal ajal ka pääsupunktiga. Lisaks saate kasutada juhtmega võrku ja Wi-Fi Direct võrku samaaegselt, nii et mitmed kasutajad saavad dokumentidele ligi pääseda ja neid printida nii Wi-Fi Direct kui ka juhtmega võrgu kaudu.

- Printeri Wi-Fi Direct ühendus ei võimalda teil enda mobiilset seadet internetiga ühendada.
	- Toetatud protokollide nimekiri võib teie mudeli omast erineda, Wi-Fi Direct võrgud EI toeta IPv6-t, võrgu filtreerimist, IPSec-i, WINS-i ja SLP teenuseid.
	- Wi-FI Directi kaudu saab maksimaalselt ühendada 3 seadet.

### <span id="page-185-0"></span>**Wi-Fi Directi seadistamine**

Wi-Fi Directi funktsiooni saate aktiveerida ühega järgnevatest meetoditest.

#### **USB-kaabliga ühendatud arvutist (soovitatav)**

Pärast draiveri installimist saab Samsung Easy Printer Manageri abil Wi-Fi Directi sätteid muuta.

- Samsung Easy Printer Manager on saadaval ainult Windowsi ja Mac OS-i kasutajatele.
- **Käivita** menüüst valige **Programmid** või **Kõik programmid** > **Samsung Printers** > Samsung Easy Printer Manager > **Device Settings** > **Network**.

-**Wi-Fi Direct On/Off**: Käivitamiseks vajutage **On**.

-**Device Name**: Sisestage printeri nimi, mille järgi seda juhtmevabas võrgus otsida. Vaikimisi on seadme nimeks mudeli nimi.

- -**IP Address**: Sisestage printeri IP-aadress. Seda IP-aadressi kasutatakse ainult kohalikus võrgus ja mitte juhtmega või juhtmevaba võrgu infrastruktuuris. Me soovitame kasutada kohalikku IP-vaikeaadressi (printeri kohalik IP-vaikeaadress on Wi-Fi Directi puhul 192.168.3.1 )
- -**Group Owner**: Aktiveerige see suvand, kui soovite määrata printeri Wi-Fi Direct grupi omanikule. **Group Owner** toimib sarnaselt juhtmevabale pääsupunktile. Me soovitame selle suvandi sisse lülitada.
- -**Network Password**: Kui teie printer on **Group Owner**, tuleb selleks, et teised mobiilsed seadmed saaksid teie printeriga ühendust võtta, määrata võrguparool **Network Password**. Saate võrguparooli ise valida või jätta meelde vaikimisi genereeritud pakutava võrguparooli.

#### **Masinast (kuvaekraaniga masinad)**

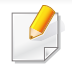

Menüüdele ligipääs võib mudelite lõikes erineda (vt "Menüüle [ligipääs" lk 32\)](#page-31-0).

- Valige juhtpaneelilt (**Menu**) > **Network** > **Wireless** > **Wi-Fi Direct**.
- Aktiveerige **Wi-Fi Direct**.

#### **Võrguühendusega arvutist**

Kui teie printer kasutab võrgukaablit või juhtmevaba pääsupunkti, saate Wi-Fi Directi aktiveerida ja seadistada SyncThru™ Web Service'i abil.

- Avage **SyncThru™ Web Service**, valige **Settings** > **Network Settings** > **Wireless** > **Wi-Fi Direct**.
- Aktiveerige või lülitage välja **Wi-Fi Direct** ja määrake teised suvandid.
	- Linux OS-i kasutajad,

-Printige väljundi kontrollimiseks IP võrgu seadistusraport (vt ["Võrgukonfiguratsiooni aruande printimine" lk 147](#page-146-0)).

-Avage **SyncThru Web Service**, valige **Settings** > **Network Settings** > **Wireless** > **Wi-Fi Direct**.

-Aktiveerige või lülitage välja **Wi-Fi Direct**.

### **Mobiiliseadme seadistamine**

- Pärast printerist Wi-Fi Directi seadistamist lugege enda kasutatava mobiilse seadme kasutusjuhendist, kuidas sellel Wi-Fi Directi seadistada.
- Pärast Wi-Fi Directi seadistamist peate alla laadima mobiilse printimise rakenduse (näiteks: Samsung Mobile printer), et enda nutitelefonist printida.
	- Kui olete leidnud printeri, millega soovite enda mobiilse seadme ühendada, valige printer ning printeri LED hakkab vilkuma. Vajutage printeril olevat WPS-i nuppu ning see ühendatakse teie mobiilse seadmega.
		- Kui teie mobiilne seade ei toeta Wi-Fi Directi, peate selle nupu vajutamise asemel sisestama printeri võrguvõtme.

#### **Juhtmevaba võrgu tõrkeotsing**

#### **Probleemid seadistuse või draiveri paigaldamise käigus**

#### **Printers Not Found**

- Teie seade pole võibolla sisse lülitatud. Lülitage arvuti ja seade sisse.
- Arvuti ja seade pole USB-kaabliga ühendatud. Ühendage seade USBkaablit kasutades oma arvutiga.
- Seade ei toeta juhtmevaba võrku (vt "Funktsioonid mudelite lõikes" lk [8\)](#page-7-0).

#### **Connecting Failure - SSID Not Found**

- Seade ei suuda leida võrgunime (SSID), mille olete valinud või sisestanud. Kontrollige oma pääsupunktil olevat võrgunime (SSID) ja proovige uuesti ühendada.
- Teie pääsupunkt pole sisse lülitatud. Lülitage oma pääsupunkt sisse.

#### **Connecting Failure - Invalid Security**

• Turvasätted ei ole õigesti seadistatud. Kontrollige konfigureeritud turvalisust oma pääsupunktis ja seadmes.

#### **Connecting Failure - General Connection Error**

• Teie arvuti ei võta vastu seadme signaali. Kontrollige USB-kaablit ja oma seadme toidet.

#### **Connecting Failure - Connected Wired Network**

• Teie seade on ühendatud võrgukaabliga. Eemaldage võrgukaabel oma seadmest.

#### **Connecting Failure - Assigning the IP address**

• Laske toitel ringelda pääsupunkti (või juhtmevaba ruuteri) ja seadme vahel.

#### **PC Connection Error**

• Konfigureeritud võrgu aadressil pole võimalik luua ühendust teie arvuti ja seadme vahel.

-DHCP võrgukeskkonna puhul

Masin võtab automaatselt vastu IP-aadressi (DHCP), kui arvuti on konfigureeritud DHCP-le.

Kui printimistöö ei tööta DHCP-režiimis, võib probleemi põhjustajaks  $\overline{\mathcal{L}}$ olla automaatselt muutunud IP-aadress. Võrrelge omavahel toote IP aadressi ja printeri pordi IP-aadressi.

#### **Kuidas võrrelda:**

- **1** Printige välja enda printeri võrguteabe raport ja kontrollige IPaadressi (vt. Võrgukonfiguratsiooni aruande printimine" lk 147).
- **2** Kontrollige printeri pordi IP-aadressi enda arvutist.
- **a** Klõpsake Windowsi **Käivita**-menüül.
	- •Windows 8 korral valige jaotisest **Charms(Ehised)** funktsioon**Otsing** > **Seaded**.
- **b** Operatsioonisüsteemi Windows XP/Server 2003 puhul valige **Printer ja faksid**.
	- •Operatsioonisüsteemi Windows Server 2008/Vista puhul valige **Juhtpaneel** > **Riistvara ja heli** > **Printerid**.
	- •Operatsioonisüsteemi Windows 7/8 puhul valige **Juhtpaneel** > **Seadmed ja printerid**.
	- •Operatsioonisüsteemi Windows Server 2008 R2 puhul valige **Juhtpaneel** > **Riistvara** > **Seadmed ja printerid**.
- **c** Paremklõpsake oma seadme ikoonil.
- **d** Operatsioonisüsteemi Windows XP/2003/2008/Vista puhul valige suvand **Atribuudid**.

Operatsioonisüsteemide Windows 7/8 ja Windows Server 2008 R2 puhul valige kontekstimenüüdest suvand **Printer properties**. Kui suvandi **Printeri atribuudid** juures on märk ►, saate valida ka teisi antud printeriga seotud printeridraivereid.

- **e** Klõpsake **Port** vahekaardil.
- **f** Klõpsake **Seadista porti...** nupule.

- **g** Kontrollige, kas **Printeri nimi või IP-aadress**: kattub IP-aadressiga võrguseadistuse lehel.
- **3** Kui see erineb võrgu teaberaportil toodust, vahetage printeri pordi IP-aadressi.

Kui soovite pordi IP muutmiseks kasutada tarkvara installimise CDd,

siis ühenduge võrguprinteriga. Seejärel taasühendage IP-aadress.

-Staatilise võrgukeskkonna puhul

Seade kasutab staatilist aadressi, kui arvuti on konfigureeritud staatilisele aadressile.

Näide:

Kui arvuti võrguteave on nii nagu allpool:

▪IP-aadress: 169.254.133.42

▪Alamvõrgumask: 255.255.0.0

Siis peaks seadme võrguteave olema nii nagu allpool:

▪IP-aadress: 169.254.133.**43**

▪Alamvõrgumask: 255.255.0.0 (Kasutage arvuti alamvõrgumaski) ▪Lüüs: 169.254.133.**1**

#### **Muud probleemid**

Kui seadme kasutamisel võrgus tekib probleeme, kontrollige järgmisi tegureid:

- Lisateavet pääsupunkti (või juhtmevaba ruuteri) kohta leiate nende kasutusjuhenditest.
- Te ei saa juhtmega ja juhtmeta võrke samaaegselt kasutada.
- Arvutit, pääsupunkti (või juhtmevaba ruuterit) või seadet ei saa sisse lülitada.
- Kontrollige juhtmevaba vastuvõttu ümber seadme. Kui ruuter on seadmest kaugel või nende vahel on takistus, võib signaali vastuvõtmisega tekkida probleeme.
- Laske toitel ringelda pääsupunkti (või juhtmevaba ruuteri), seadme ja arvuti vahel. Vahel võib toite ringlemine taastada võrgusuhtluse.
- Kontrollige, kas tulemüüri tarkvara (V3 või Norton) blokeerib suhtlemist. Kui arvuti ja seade on ühendatud samasse võrku ja seda ei õnnestu otsides leida, võib tulemüüri tarkvara blokeerida suhtlemist. Vaadake tarkvara kasutusjuhendist, kuidas seda välja lülitada ning proovige seadet uuesti otsida.
- Kontrollige, kas seadme IP-aadress on õigesti jaotatud. IP-aadressi saate kontrollida, kui prindite võrgukonfiguratsiooni aruande.

- Kontrollige, kas pääsupunktil (või juhtmevabal ruuteril) on konfigureeritud turvalisus (parool). Kui sellel on parool, pöörduge pääsupunkti (või juhtmevaba ruuteri) administraatori poole.
- Kontrollige seadme IP-aadressi. Installige seadmedraiver uuesti ja muutke sätteid, et ühendada seade võrku. DHCP parameetrite tõttu võib jaotatud IP-aadress muutuda, kui seadet pole pikka aega kasutatud või kui pääsupunkt on lähtestatud.

Kui te seadistate pääsupunktil (või juhtmevabal ruuteril) DHCP-serverit, registreerige toote MAC-aadress. Siis saate alati kasutada selle MACaadressiga seotud IP-aadressi. Oma seadme MAC-aadressi saate tuvastada, kui prindite võrgukonfiguratsiooni aruande (vt ["Võrgukonfiguratsiooni aruande printimine" lk 147](#page-146-0)).

- Kontrollige juhtmevaba keskkonda. Võrguühendust pole võib-olla võimalik luua infrastruktuuri keskkonnas, kus peate sisestama kasutajateabe enne pääsupunkti (või juhtmevaba ruuteri) ühendamist.
- See seade toetab ainult IEEE 802.11 b/g/n ja Wi-Fit. Muud juhtmevaba kommunikatsiooni liigid (nt Bluetooth) ei ole toetatud.
- Kui kasutate ad hoc režiimi näiteks operatsioonisüsteemis Windows Vista, peate võib-olla seadistama juhtmevaba ühenduse iga kord, kui kasutate juhtmevaba seadet.
- Samsungi juhtmevabade võrguseadmete puhul ei saa samaaegselt kasutada infrastruktuuri režiimi ja ad-hoc režiimi.
- Seade on juhtmevaba võrgu leviulatuses.

• Seade peab olema paigutatud nii, et juhtmevaba signaali ei segaks takistused.

Eemaldage pääsupunkti (või juhtmevaba ruuteri) ja seadme vahelt kõik suuremad metallist objektid.

Veenduge, et seadme ja juhtmevaba pääsupunkti (või juhtmevaba ruuteri) vahel pole seinu või tugiseinu, mis sisaldavad metalli või betooni.

• Seade peab olema paigutatud kaugemale teistest elektroonilistest seadmetest, mis võivad segada juhtmevaba signaali.

Mitmed seadmed võivad häirida juhtmevaba signaali, sealhulgas mikrolaineahjud ja mõned Bluetooth-seadmed.

- Kui teie pääsupunkti (või juhtmevaba ruuteri) seadistus muutub, peate seadme juhtmevaba võrgu seadistamise uuesti läbi tegema.
- Wi-FI Directi kaudu saab maksimaalselt ühendada 3 seadet.
- Kui Wi-Fi Direct on sisse lülitatud, toetab seade ainult IEEE 802.11 b/g standardit.
- Kui pääsupunkt on seadistatud ainult 802.11n standardile, ei pruugi see teie seadmega ühendust saada.

### **Samsung Mobile Print**

#### **Mis on Samsung Mobile Print?**

**Samsung Mobile Print** on tasuta rakendus, mis võimaldab kasutajatel otse enda nutitelefonist või tahvelarvutist fotosid, dokumente ja veebilehti printida. **Samsung Mobile Print** ei ühildu mitte ainult teie Androidi ja iOS-i nutitelefonide, vaid ka iPod Touchi ja tahvelarvutitega. See ühendab teie mobiilse seadme võrguühendusega Samsung i printeri või juhtmevaba printeriga läbi Wi-Fi pääsupunkti. Uue draiveri paigaldamine või võrgusätete muutmine ei ole vajalik - lihtsalt paigaldage **Samsung Mobile Print** rakendus ja see leiab automaatselt ühilduvad Samsung i printerid. Lisaks fotode, veebilehtede ja PDF-failide printimisele on selle abil võimalik ka skaneerida. Kui teil on Samsungi mitmeotstarbeline printer, saate iga dokumendi JPG, PDF või PNG vormingus sisse skaneerida ning seda kiirelt ja lihtsalt enda mobiilsest seadmest vaadata.

#### **Samsung Mobile Print i allalaadimine**

Rakenduse **Samsung Mobile Print** allalaadimiseks minge enda mobiilse seadme rakenduste poodi (Samsung Apps, Play Store, App Store) ning kirjutage otsingusse "**Samsung Mobile Print**". Samuti võite Apple'i seadmete korral arvutist iTunesi külastada.

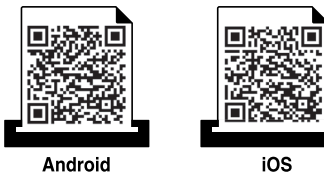

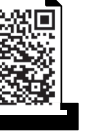

#### **Toetatud mobiilne OS**

- Android OS 2.3 või uuem
- iOS 4.0 või uuem

NFC (lähiväljaside) funktsiooniga printer võimaldab printida/skaneerida/ faksida otse mobiiliseadmest, kui hoiate seda printeri NFC märgise juures. Puudub vajadus printeri draiveri paigaldamiseks või pääsupunktiga ühendumiseks. Vajate vaid NFC toega mobiiliseadet. Funktsiooni kasutamiseks peab mobiiliseadmesse olema paigaldatud Samsung Mobile Printi rakendus.

- Sõltuvalt mobiiliseadme ümbrise materjalist ei pruugi NFC-tuvastus korrektselt toimida.
- Edastuskiirus võib sõltuda kasutatava mobiiliseadme mudelist.
- See funktsioon on saadaval vaid NFC-tähisega mudelil (vt "Masina [ülevaade" lk 21](#page-20-0)).
- Kui kasutate mobiiliseadmel ümbrist, mitteoriginaalakut või metallkatet/kleebist, võib see NFC-signaali tõkestada.
- Kui NFC seadmete side ebaõnnestub korduvalt, eemaldage ja taaspaigaldage mobiilseadme aku ja proovige uuesti.

#### **Nõuded**

- NFC ja Wi-Fi Direct lubatud, Mobile Print rakendus paigaldatud mobiiliseadmesse, operatsioonisüsteem Android 4.0 või uuem.
	- Ainult Android OS 4.1 või uuem lubab NFC-funktsiooni sisselülitamisel automaatselt ka mobiiliseadme Wi-Fi Directi funktsiooni. Soovitame NFC-funktsiooni kasutamiseks paigaldada mobiiliseadmele Android OS 4.1 või uuema.
- Wi-Fi Directi funktsiooniga printer (vt "Wi-Fi Directi seadistamine" lk [186](#page-185-0)).

#### **Printimine**

- **1** Kontrollige, et mobiiliseadmes oleks NFC ja Wi-Fi Direct funktsioonid lubatud ja printeris oleks Wi-Fi Directi funktsioon lubatud (vt ["Wi-Fi Direct seadistus mobiilseks printimiseks" lk 186\)](#page-185-1).
- **2** Liigutage oma mobiiliseadme NFC-märgis (asub tavaliselt mobiiliseadme taga) üle printeril asuva NFC-märgise (|NFC|).

Oodake paar sekundit, kuni rakendus **Samsung Mobile Print** käivitub.

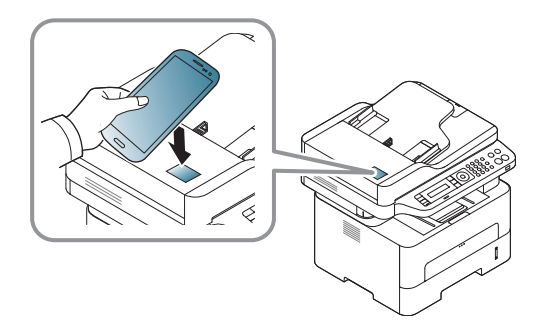

- Mõnede mobiiliseadmete NFC-märgis ei pruugi olla seadme taga. Enne ühendamist leidke oma mobiiliseadme NFC-antenn.
- Kui ilmub veateade muutunud PIN-koodi kohta, siis sisestage uus PIN-kood ja vajutage **OK**. Järgige PIN-koodi uuendamiseks rakenduse ekraanile ilmuvaid juhiseid.
- Kui teie mobiiliseadmele pole paigaldatud **Samsung Mobile Print**i rakendust, ühendub see automaatselt **Samsung Mobile Print**i allalaadimise veebilehega. Laadige rakendus alla ja proovige uuesti.
- **3** Valige printimisrežiim.
- **4** Valige prinditav sisu.

Vajaduse korral muutke printimise sätteid, vajutades suvandil .

**5** Liigutage oma mobiiliseadme NFC-märgis (asub tavaliselt mobiiliseadme taga) üle printeril asuva NFC-märgise (|NFC|).

Oodake mõni sekund, et mobiiliseade printeriga ühenduse saavutaks.

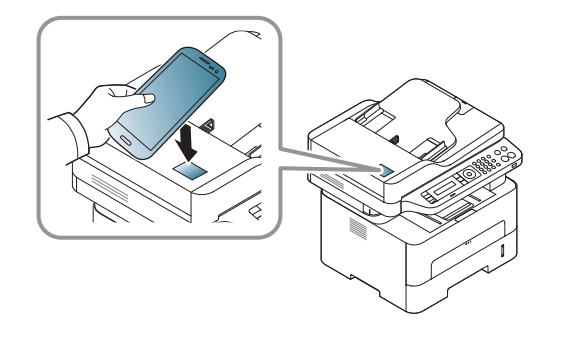

- Mõnede mobiiliseadmete NFC-märgis ei pruugi olla seadme taga. Enne ühendamist leidke oma mobiiliseadme NFC-antenn.
	- Kui ilmub veateade muutunud PIN-koodi kohta, siis sisestage uus PIN-kood ja vajutage **OK**. Järgige PIN-koodi uuendamiseks rakenduse ekraanile ilmuvaid juhiseid.
- **6** Printer alustab printimist.

#### **Skaneerimine**

- **1** Kontrollige, et mobiiliseadmes oleks NFC ja Wi-Fi Direct funktsioonid lubatud ja printeris oleks Wi-Fi Directi funktsioon lubatud (vt ["Wi-Fi Direct seadistus mobiilseks printimiseks" lk 186\)](#page-185-1).
- **2** Liigutage oma mobiiliseadme NFC-märgis (asub tavaliselt mobiiliseadme taga) üle printeril asuva NFC-märgise (|NFC|).

Oodake paar sekundit, kuni rakendus **Samsung Mobile Print** käivitub.

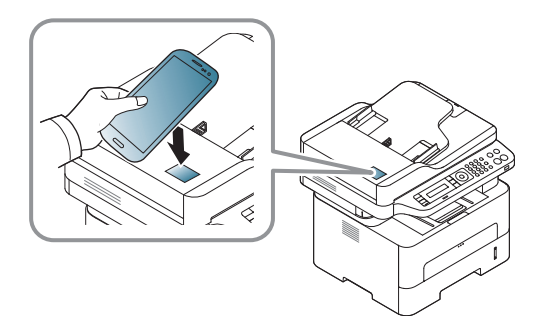

- Mõnede mobiiliseadmete NFC-märgis ei pruugi olla seadme taga. Enne ühendamist leidke oma mobiiliseadme NFC-antenn.
- Kui ilmub veateade muutunud PIN-koodi kohta, siis sisestage uus PIN-kood ja vajutage **OK**. Järgige PIN-koodi uuendamiseks rakenduse ekraanile ilmuvaid juhiseid.
- Kui teie mobiiliseadmele pole paigaldatud **Samsung Mobile Print**i rakendust, ühendub see automaatselt **Samsung Mobile Print**i allalaadimise veebilehega. Laadige rakendus alla ja proovige uuesti.
- **3** Valige skaneerimisrežiim.
- **4** Asetage üks dokument (prinditav külg allpool) dokumendiklaasile või laadige dokumendid (prinditav külg üleval) dokumendisööturisse (vt ["Sisselaadimine käsitsi söötmine" lk 42](#page-41-0)).

Vajaduse korral muutke skaneerimise sätteid, vajutades suvandil

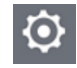

.

**5** Liigutage oma mobiiliseadme NFC-märgis (asub tavaliselt mobiiliseadme taga) üle printeril asuva NFC-märgise (NFC).

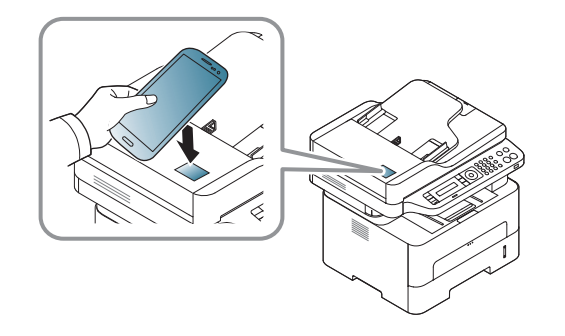

- - Mõnede mobiiliseadmete NFC-märgis ei pruugi olla seadme taga. Enne ühendamist leidke oma mobiiliseadme NFC-antenn.
	- Kui ilmub veateade muutunud PIN-koodi kohta, siis sisestage uus PIN-kood ja vajutage **OK**. Järgige PIN-koodi uuendamiseks rakenduse ekraanile ilmuvaid juhiseid.
- **6** Printer alustab sisu skaneerimist.

Skaneeritud andmed salvestatakse teie mobiiliseadmele.

Kui soovite skaneerimist jätkata, järgige rakenduse ekraanil olevaid juhiseid.

#### **Faksi saatmine**

- **1** Kontrollige, et mobiiliseadmes oleks NFC ja Wi-Fi Direct funktsioonid lubatud ja printeris oleks Wi-Fi Directi funktsioon lubatud (vt ["Wi-Fi Direct seadistus mobiilseks printimiseks" lk 186\)](#page-185-1).
- **2** Liigutage oma mobiiliseadme NFC-märgis (asub tavaliselt mobiiliseadme taga) üle printeril asuva NFC-märgise  $(|NFC|)$ .

Oodake paar sekundit, kuni rakendus **Samsung Mobile Print** käivitub.

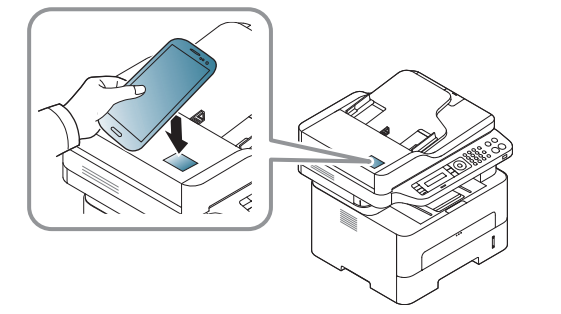

- Mõnede mobiiliseadmete NFC-märgis ei pruugi olla seadme taga. Enne ühendamist leidke oma mobiiliseadme NFC-antenn.
	- Kui ilmub veateade muutunud PIN-koodi kohta, siis sisestage uus PIN-kood ja vajutage **OK**. Järgige PIN-koodi uuendamiseks rakenduse ekraanile ilmuvaid juhiseid.
	- Kui teie mobiiliseadmele pole paigaldatud **Samsung Mobile Print**i rakendust, ühendub see automaatselt **Samsung Mobile Print**i allalaadimise veebilehega. Laadige rakendus alla ja proovige uuesti.
- **3** Valige faksirežiim.
- **4** Valige sisu, mida soovite faksiga saata.

Vajaduse korral sisestage faksinumber ja muutke suvandeid,

vajutades  $\overline{\mathbf{Q}}$ 

**5** Liigutage oma mobiiliseadme NFC-märgis (asub tavaliselt mobiiliseadme taga) üle printeril asuva NFC-märgise (NFC).

Oodake mõni sekund, et mobiiliseade printeriga ühenduse saavutaks.

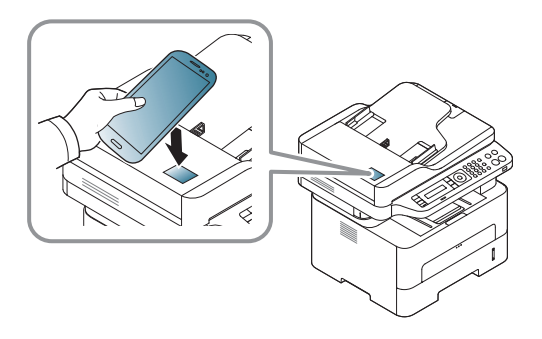

- Mõnede mobiiliseadmete NFC-märgis ei pruugi olla seadme taga. Enne ühendamist leidke oma mobiiliseadme NFC-antenn.
	- Kui ilmub veateade muutunud PIN-koodi kohta, siis sisestage uus PIN-kood ja vajutage **OK**. Järgige PIN-koodi uuendamiseks rakenduse ekraanile ilmuvaid juhiseid.

**6** Printer alustab sisu faksimist.

#### **Teenuse Google Cloud Printer registreerimine**

- **1** Kontrollige, kas NFC ja Wi-Fi-otsevõrgu funktsioonid on teie mobiilsideseadmes lubatud ning Wi-Fi-otsevõrgu funktsioon on printeris aktiveeritud.
- **2** Liigutage oma mobiiliseadme NFC-märgis (asub tavaliselt mobiiliseadme taga) üle printeril asuva NFC-märgise (
<sub>NFC</sub>).

Oodake paar sekundit, et rakendus **Samsung Mobile Print** käivituks.

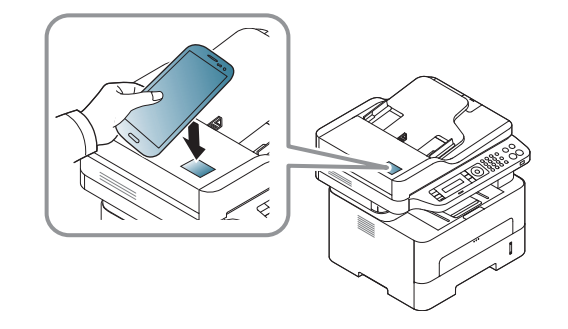

- Mõnede mobiiliseadmete NFC-märgis ei pruugi olla seadme taga. Enne ühendamist leidke oma mobiiliseadme NFC-antenn.
	- Kui ilmub veateade muutunud PIN-koodi kohta, siis sisestage uus PIN-kood ja vajutage **OK**. Järgige PIN-koodi uuendamiseks rakenduse ekraanile ilmuvaid juhiseid.
	- Kui teie mobiiliseadmele pole paigaldatud **Samsung Mobile Print**i rakendust, ühendub see automaatselt **Samsung Mobile Print**i allalaadimise veebilehega. Laadige rakendus alla ja proovige uuesti.

- **3** Valige seadme olekuikoon.
- **4** Valige **Google Cloud Print** > **Registreeri teenus Google Cloud Printer (Register Google Cloud Printer)**.
- **5** Liigutage oma mobiiliseadme NFC-märgis (asub tavaliselt mobiiliseadme taga) üle printeril asuva NFC-märgise (NFC).

Oodake paar sekundit, et mobiilsideseade printeriga ühenduks.

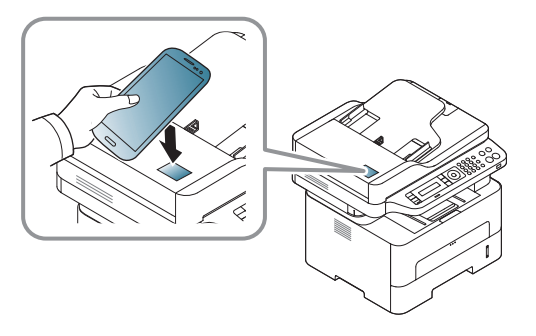

- Mõnede mobiiliseadmete NFC-märgis ei pruugi olla seadme taga. Kontrollige enne ühendamist oma mobiiliseadme NFC-antenni asukohta.
	- Kui ilmub veateade muutunud PIN-koodi kohta, siis sisestage uus PIN-kood ja vajutage **OK**. Järgige PIN-koodi uuendamiseks rakenduse ekraanile ilmuvaid juhiseid.
- **6** Sisestage printeri kinnitus hüpikaknas.

Nüüd on teie printer teenuses Google Cloud Print™ registreeritud.

### **AirPrint**

Ainult AirPrinti sertifikaadiga seadmed saavad seda funktsiooni kasutada. Kontrollige, kas seadme karbil on AirPrinti märgis.

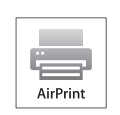

AirPrint võimaldab printida juhtmevabalt otse viimast iOS-i versiooni kasutavalt iPhone'ilt, iPadilt ja iPod touchilt.

#### **AirPrinti seadistamine**

Teie masinal peavad **AirPrint**-funktsiooni kasutamiseks olema Bonjour (mDNS) and IPP-protokollid. **AirPrint**-funktsiooni saate sisse lülitada ühel järgnevatest meetoditest.

- **1** Kontrollige, kas masin on võrku ühendatud.
- **2** Käivitage veebibrauser (nt Internet Explorer, Safari või Firefox) ja sisestage brauseriaknasse oma seadme uus IP-aadress. Näide:

#### http://192, 168, 1, 133/

**3** Vajutage **Login** nupule ülemises paremas nurgas SyncThru™ Web Service veebilehel.

**4** Täitke väljad **ID** ja **Password** ning seejärel klõpsake nupul **Login**. Kui logite programmi SyncThru™ Web Service sisse esimest korda, sisestage allolev vaiketunnus ja -parool. Soovitame turvakaalutlustel vaikeparooli välja vahetada.

•**ID: admin**

- •**Password: sec00000**
- **5** Kui avaneb programmi **SyncThru™ Web Service** aken, klõpsake **Settings** > **Network Settings**.
- **6** Klõpsake suvandil **Raw TCP/IP, LPR, IPP** või **mDNS** .

Saate lubada IPP- või mDNS-protokolli.

### **AirPrint**

### **AirPrintiga printimine**

Näiteks pakub iPadi juhend järgnevaid juhiseid.

- **1** Avage e-kiri, foto, veebileht või dokument, mida printida soovite.
- **2** Puudutage tegevuse ikooni (
- **3** Valige **enda printeridraiveri nimi** ja suvandite menüü seadistamiseks.
- **4** Puudutage **Prindi**-nuppu. Printige see välja.

 $\overline{6}$ 

**Printimistöö katkestamine**: Printimistöö katkestamiseks või printimise kokkuvõtte vaatamiseks klõpsake printimiskeskuse ikoonile

( ) multitegumtöö alal. Saate printimiskeskuses katkestamisnupul klõpsata.

# **Google Cloud Print™**

Google Cloud Print™ on teenus, mis võimaldab enda printeriga printida nutitelefoni, tahvelarvuti või mõne teise veebiühendusega seadme sisu. Lihtsalt registreerige enda printer Google'i kontol ja oletegi valmis kasutama Google Cloud Print™ teenust. Saate enda dokumenti või e-kirja printida Chrome OS, Chrome'i brauseri või Gmail™/ Google Docs™ [rakenduse kaudu enda mobiiliseadmel, nii et puudub vajadus sellele eraldi](http://www.google.com/cloudprint/learn/)  printeridraiveri installimiseks. Google'i veebilehelt (http://www.google.com/ [cloudprint/learn/ või](http://www.google.com/cloudprint/learn/) [http://support.google.com/cloudprint\) leiate lisateavet](http://support.google.com/cloudprint)  [teenuse Google Cloud Print™kohta.](http://support.google.com/cloudprint)

#### **Google'i konto ja printeri sidumine**

#### **Samsung Mobile Print rakenduse kaudu registreerimine**

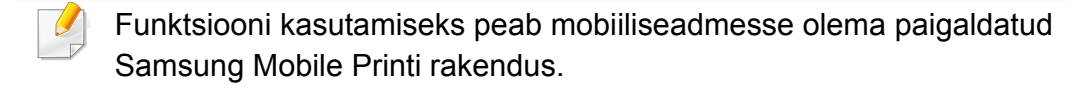

- **1** Avage mobiiliseadmes Samsung Mobile Print rakendus.
- **2** Valige seadme seadistus.
- **3** Valige **Google Cloud Print**.
- **4** Sisestage enda printeri nimi ja kirjeldus.
- Kui teie printeri võrgukeskkond kasutab proksiserverit, peate konfigureerima proksi IP ja pordi numbri jaotises **Proxy Setting**. Lisateabe saamiseks võtke ühendust enda võrguteenuse pakkuja või võrguadministraatoriga.
- **5** Klõpsake suvandil **Register**.
- **6** Peate ennast administraatorina autentima. Trükkige sisse alltoodud vaikimisi ID ja parool. Soovitame turvakaalutlustel vaikeparooli välja vahetada.
	- •**ID: admin**
	- •**Password: sec00000**
- **7** Sisestage printeri kinnitus hüpikaknas.
	- Teie printer on nüüd registreeritud teenuses Google Cloud Print™.

# **Google Cloud Print™**

#### **Chrome'i brauseris registreerimine**

- Veenduge, et printer on sisse lülitatud ja ühendatud juhtmega või juhtmeta võrguga, mis pääseb ligi Internetile.
	- Eelnevalt peaks teil olemas olema Google'i konto.
- **1** Avage Chrome'i brauser.
- **2** [Külastage veebilehte www.google.com.](http://www.google.com)
- **3** Logige Google'i veebilehele, kasutades enda Gmail™i aadressi.
- **4** Sisestage aadressiväljale enda printeri IP-aadress ja vajutage sisestusklahvi või klõpsake **Mine**.
- **5** Klõpsake **Login** nupule ülemises paremas nurgas SyncThru™ Web Service veebilehel.
- **6** Kui logite programmi **SyncThru™ Web Service** sisse esimest korda, peate sisenema administraatorina. Trükkige sisse alltoodud vaikimisi **ID** ja **Password**. Soovitame turvakaalutlustel vaikeparooli välja vahetada.

•**ID: admin**

•**Password: sec00000** 

- Kui võrgukeskkond kasutab proksiserverit, peate proksi-IP ja pordinumbri konfigureerimiseks avama **Settings** > **Network Settings** > **Google Cloud Print** > **Proxy Setting**. Lisateabe saamiseks võtke ühendust enda võrguteenuse pakkuja või võrguadministraatoriga.
- **7** Kui avaneb programmi **SyncThru™ Web Service** aken, klõpsake **Settings** > **Network Settings** > **Google Cloud Print**.
- **8** Sisestage enda printeri nimi ja kirjeldus.
- **9** Klõpsake suvandil **Register**. Ilmub kinnitav hüpikaken.
	- Kui teie brauser blokeerib hüpikaknaid, siis kinnitusakent ei ilmu. Lubage saidil hüpikaknate kuvamine.
- **10** Klõpsake suvandil **Finish printer registration**.
- **11** Klõpsake suvandil **Manage your printers**.

Nüüd on teie printer Google Cloud Print™-teenuse all registreeritud. Google Cloud Print™-valmidusega seadmed ilmuvad nimekirjas.

# **Google Cloud Print™**

#### **Google Cloud Print™-i abil printimine**

Printimise protseduur sõltub kasutatavast rakendusest või seadmest. Võite vaadata rakenduste nimekirja, mis Google Cloud Print™-teenust toetavad.

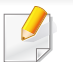

Veenduge, et printer on sisse lülitatud ja ühendatud juhtmega või juhtmeta võrguga, mis pääseb ligi Internetile.

#### **Mobiilseadme rakenduse abil printimine**

Järgnevad sammud tuginevad Google Docs™ rakenduse kasutamisele Android-mobiiliplatvormil.

- **1** Installige enda mobiiliseadmele Cloud Print-rakendus.
- Kui teil ei ole seda rakendust, laadige see alla rakenduste poest nagu Android Market või App Store.
- **2** Avage enda mobiiltelefonilt Google Docs™'i rakendus.
- Puudutage suvandi nuppu dokumendil, mida soovite printida.
- Puudutage saatmise **numbu**.

**Puudutage nuppu Cloud Print <b>6**.

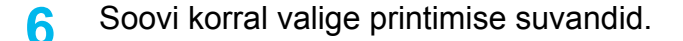

**7** Puudutage suvandit **Click here to Print**.

#### **Chrome'i brauserist printimine**

Järgnevad sammud on näidis Chrome'i brauseri kasutamisest.

- **1** Käivitage Chrome.
- **2** Avage dokument või e-kiri, mida printida soovite.
- **3** Klõpsake mutrivõtme ikoonil brauseri paremas ülanurgas.
- **4** Klõpsake nupul **Prindi**. Avaneb uus vahekaart printimiseks.
- **5** Valige suvand **Print with Google Cloud Print**.
- **6** Klõpsake **Prindi**-nupule.

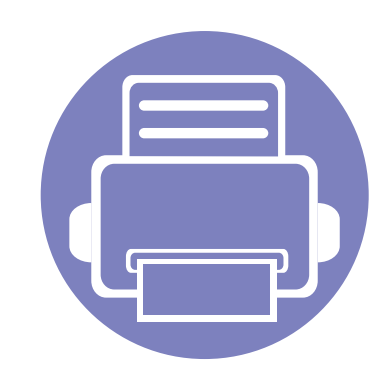

# **3. Kasulikud seadistusmenüüd**

See peatükk selgitab, kuidas saate vaadata oma seadme hetkeolekut ja täpsemaid seadme seadistusmeetodeid.

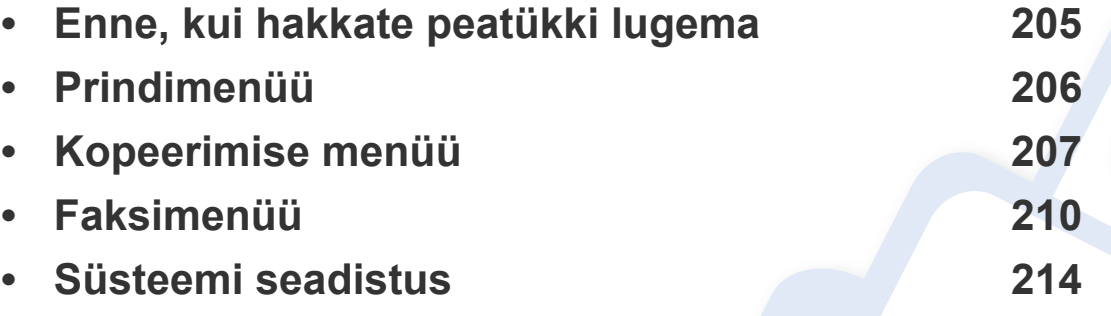

### <span id="page-204-0"></span>**Enne, kui hakkate peatükki lugema**

Selles peatükis on lahti seletatud kõik selle seeria mudelitele saada olevad funktsioonid, et aidata kasutajatel neid kergesti mõista. Te saate igale mudelile saada olevaid funktsioone kontrollida Põhijuhendit (vt ["Menüü ülevaade" lk 32\)](#page-31-1). Järgnevalt on toodud näpunäited selle peatüki kasutamiseks

- Juhtpaneel pakub ligipääsu erinevatele menüüdele masina seadistamiseks või masina funktsioonide kasutamiseks. Nendele menüüdele pääseb ligi, kui vajutate nuppu (**Menu**).
- Mõnda menüüd ei pruugita sõltuvalt suvanditest või mudelitest näidikul kuvada. Sel juhul ei ole need teie seadme puhul kasutatavad.
- Mudelitel, millel puudub  $\Box$  (Menu) nupp juhtpaneelil, ei ole võimalik seda funktsiooni kasutada (vt ["Juhtpaneeli ülevaade" lk 24](#page-23-0)).
- Mõned menüüde nimed võivad teie masina omadest erineda, sõltuvalt selle võimalustest või mudelist.

### <span id="page-205-0"></span>**Prindimenüü**

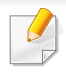

Sõltuvalt suvanditest või mudelist ei pruugi mõned menüüd näidikule ilmuda. Kui see on nii, siis see ei kehti teie masinale (vt "Menüü [ülevaade" lk 32](#page-31-1)).

#### Menüüsuvandite muutmiseks:

• Vajutage juhtpaneelil (**Menu**) > **Print Setup**.

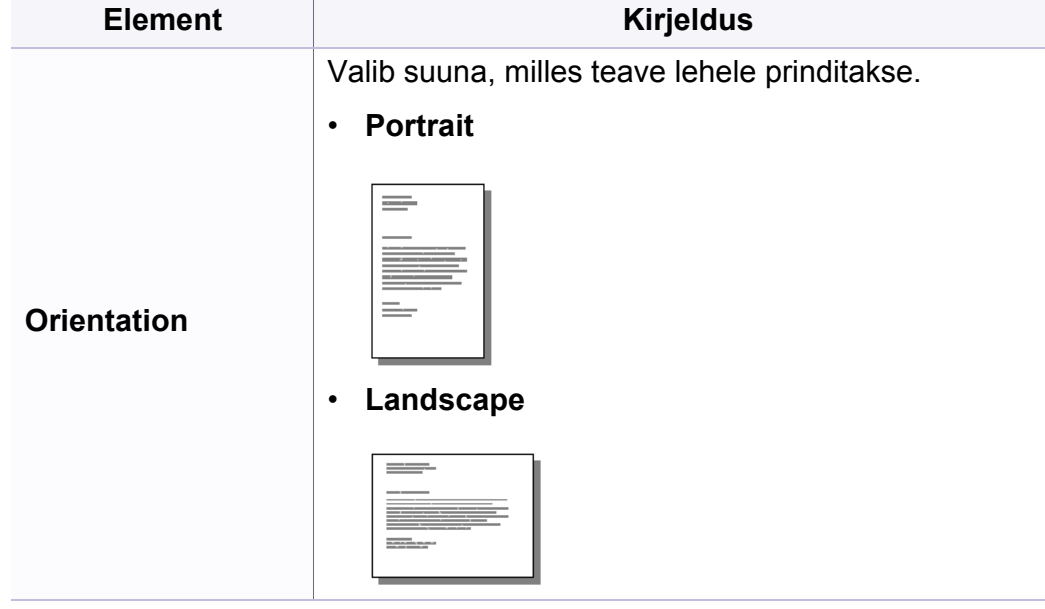

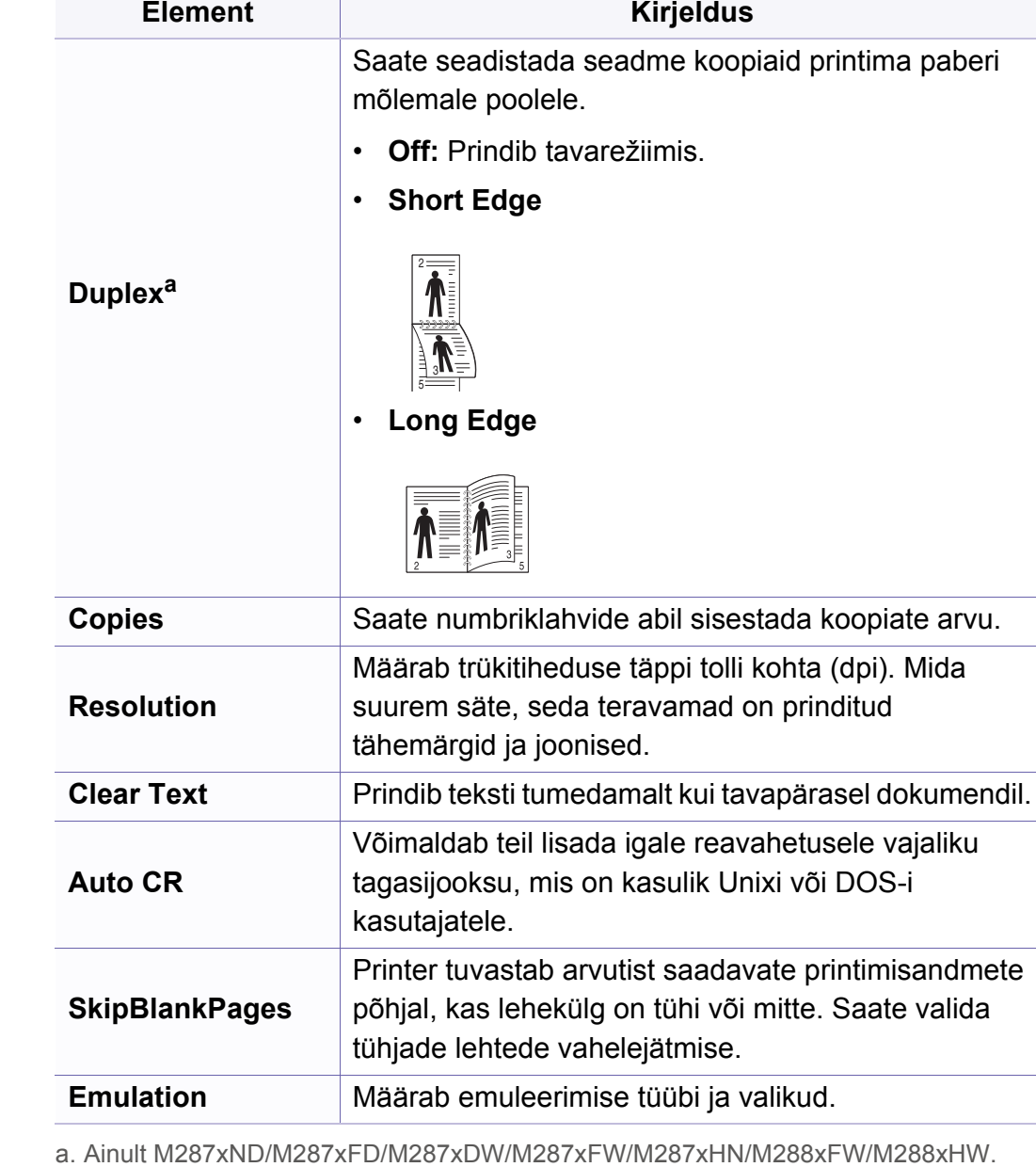

### <span id="page-206-0"></span>**Kopeerimise menüü**

### **Kopeerimise funktsioon**

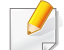

Sõltuvalt suvanditest või mudelist ei pruugi mõned menüüd näidikule ilmuda. Kui see on nii, siis see ei kehti teie masinale (vt "Menüü [ülevaade" lk 32](#page-31-1)).

Menüüsuvandite muutmiseks:

• Vajutage juhtpaneelil **(a)** (kopeerimise) >  $\frac{1}{k}$  (Menu) > Copy Feature.

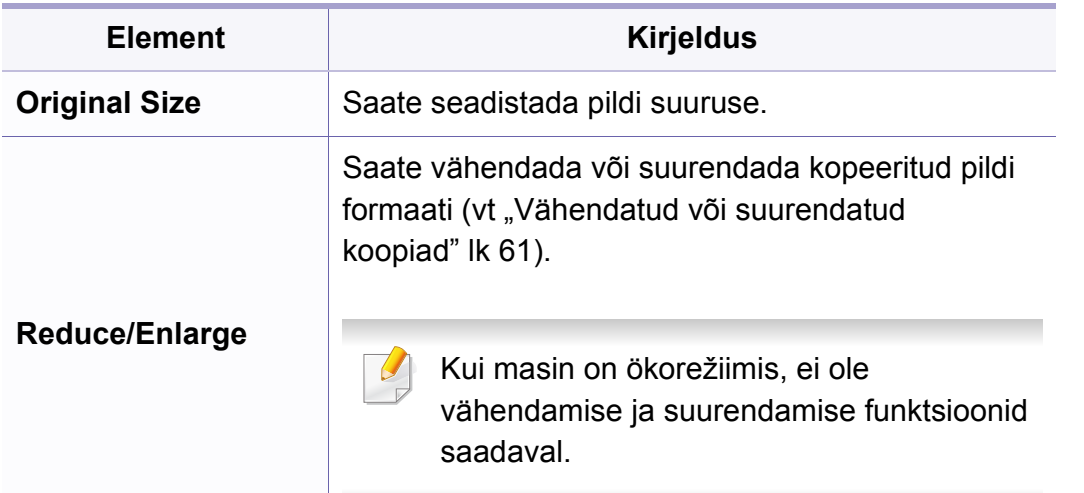

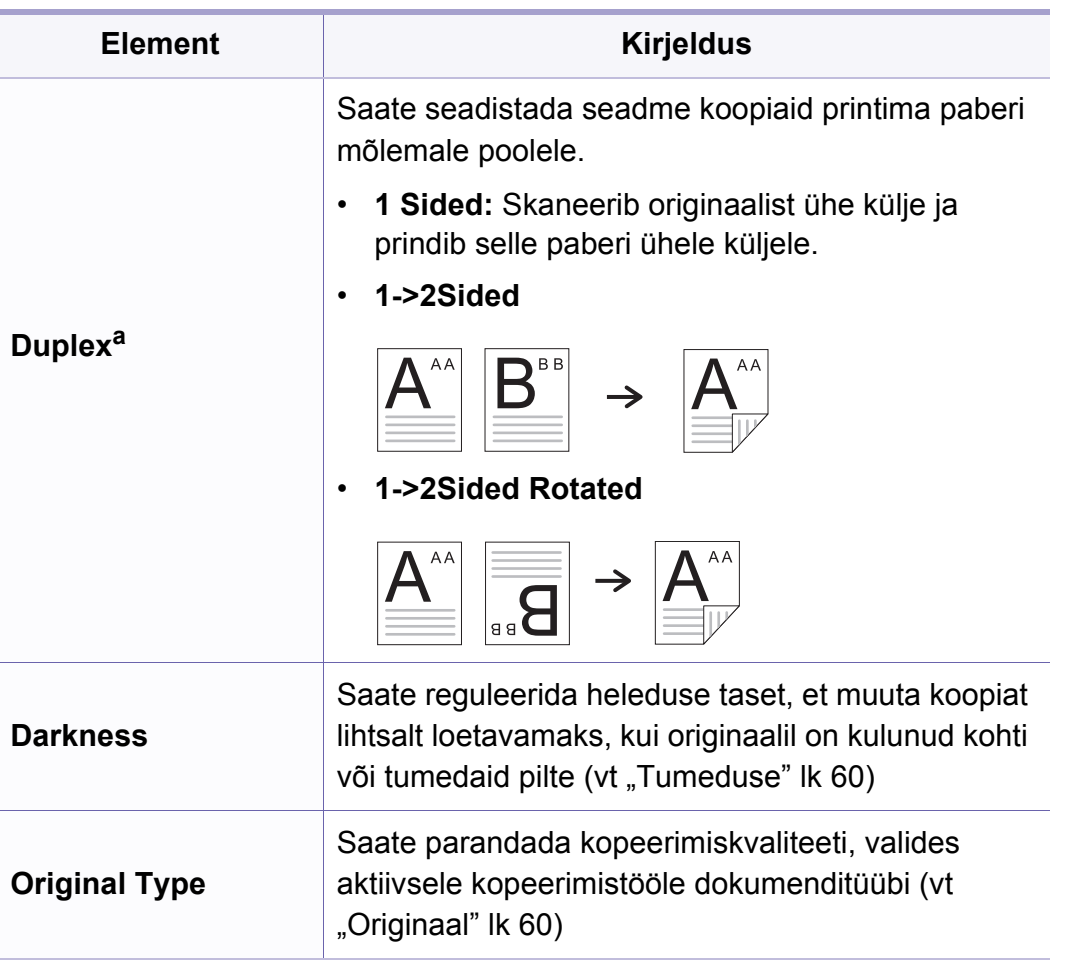

# **Kopeerimise menüü**

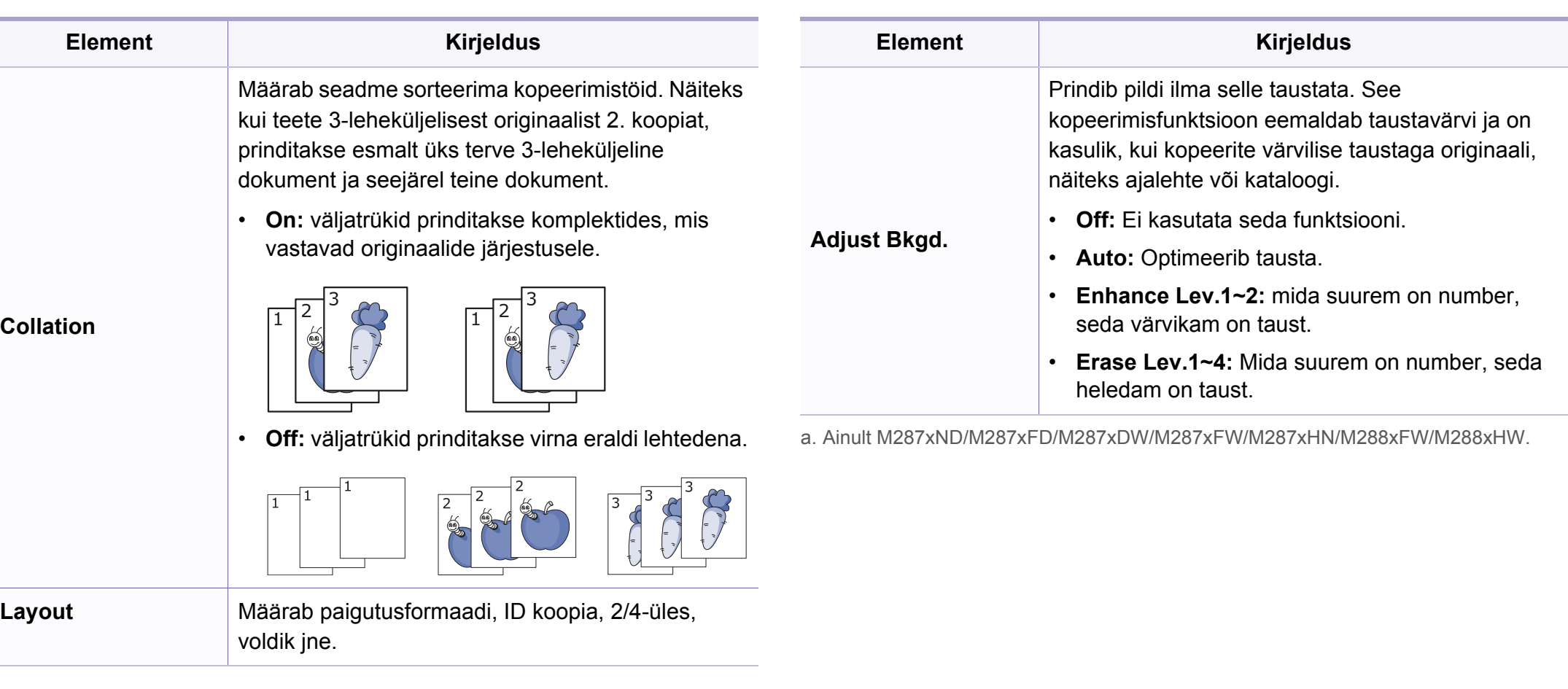

### **Kopeerimise menüü**

#### **Kopeerimise Seadistus**

Mõnda menüüd ei pruugita sõltuvalt suvanditest või mudelitest näidikul  $\overline{B}$ kuvada. Kui see on nii, siis see ei kehti teie masinale (vt "Menüü [ülevaade" lk 32](#page-31-1)).

Menüüsuvandite muutmiseks:

Vajutage juhtpaneelil (kopeerimise) > (**Menu**) > **Copy Setup**.

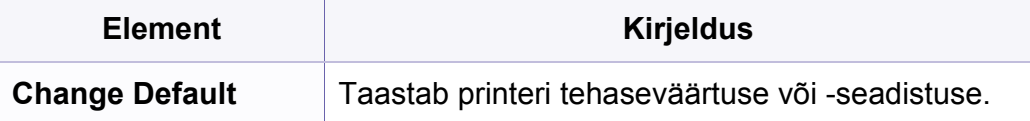

**Original Size** Saate seadistada pildi suuruse.

<span id="page-209-0"></span>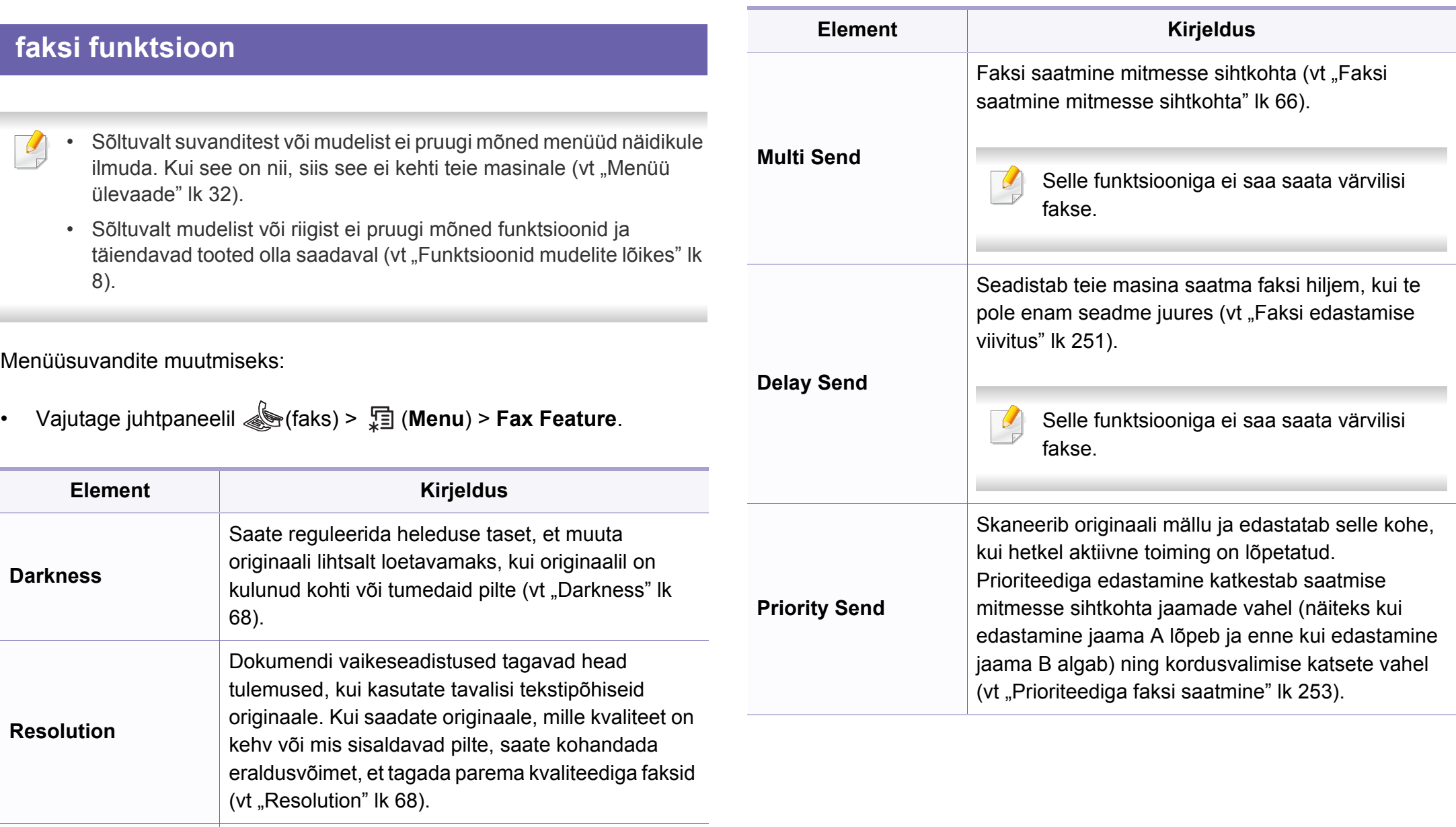

**3. Kasulikud seadistusmenüüd 210**

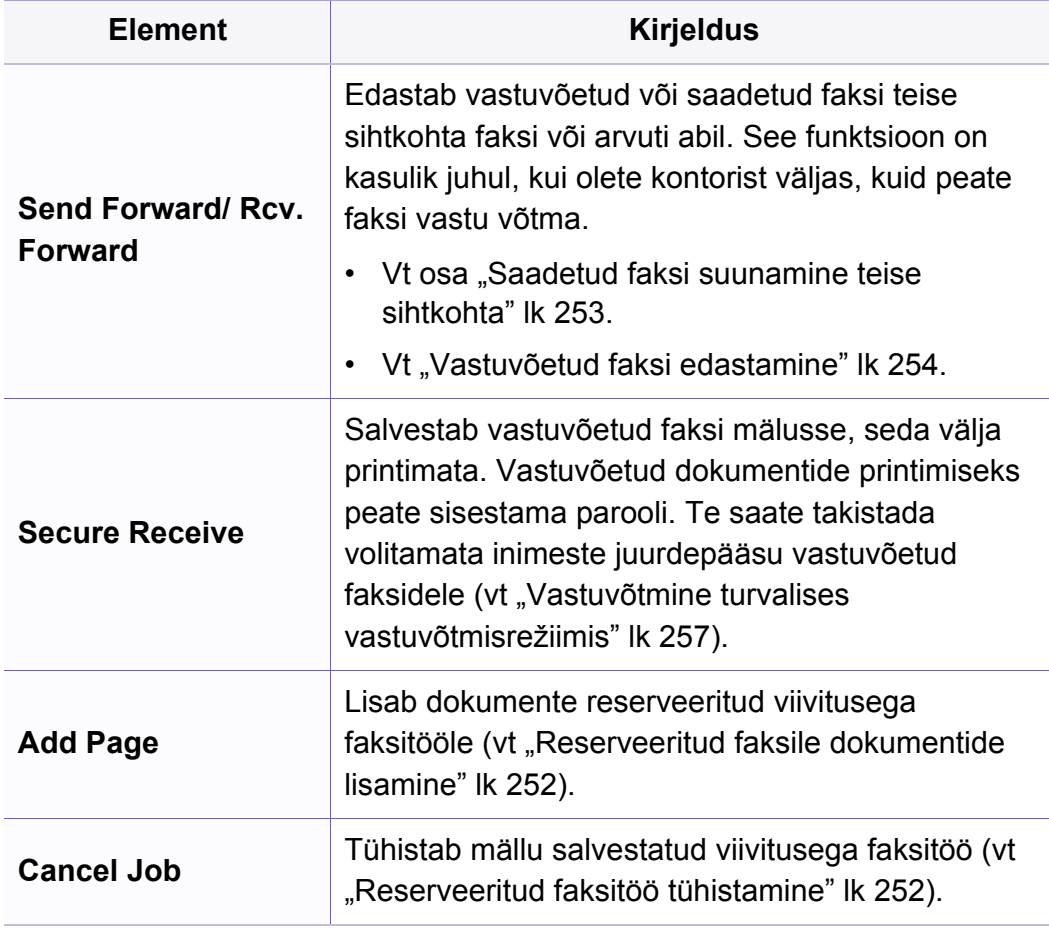

#### **Saatmise seadistus**

Sõltuvalt suvanditest või mudelist ei pruugi mõned menüüd näidikule ilmuda. Kui see on nii, siis see ei kehti teie masinale (vt "Menüü [ülevaade" lk 32](#page-31-1)).

Menüüsuvandite muutmiseks:

• Vajutage juhtpaneelil nupule (Fax) > (**Menu**) > **Fax Setup** > **Sending**.

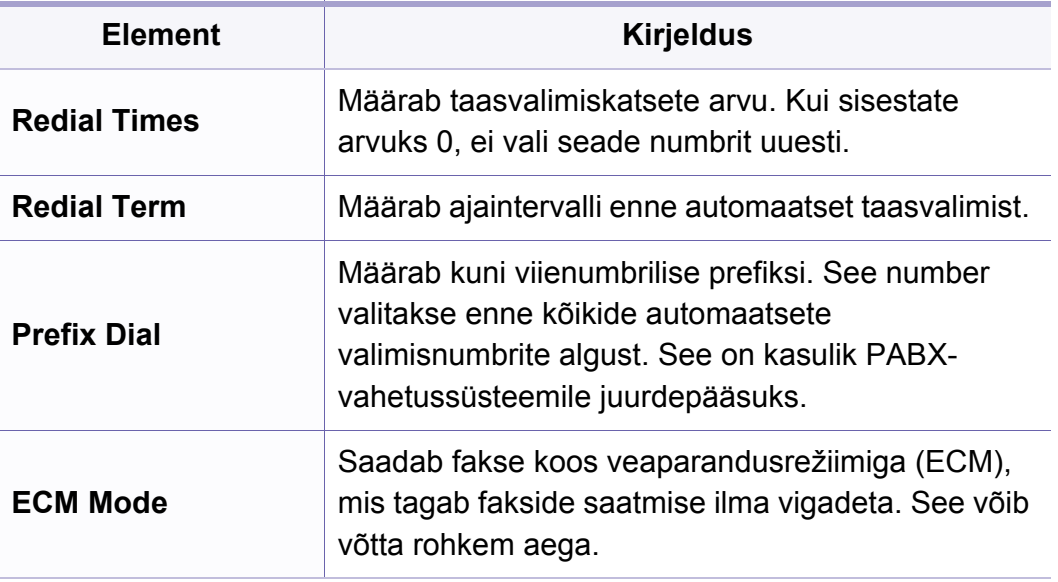

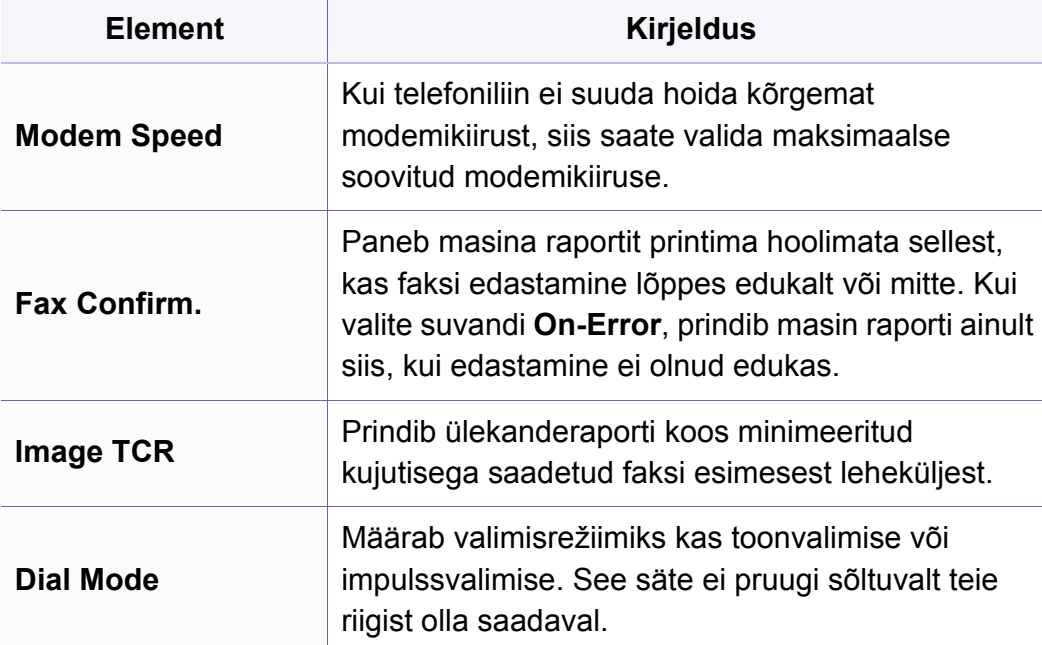

#### **Vastuvõtmise seadistus**

Sõltuvalt suvanditest või mudelist ei pruugi mõned menüüd näidikule  $\overline{\mathcal{L}}$ ilmuda. Kui see on nii, siis see ei kehti teie masinale (vt "Menüü [ülevaade" lk 32](#page-31-1)).

Menüüsuvandite muutmiseks:

• Vajutage juhtpaneelil nupule (faks) > (**Menu**) > **Fax Setup** > **Receiving**.

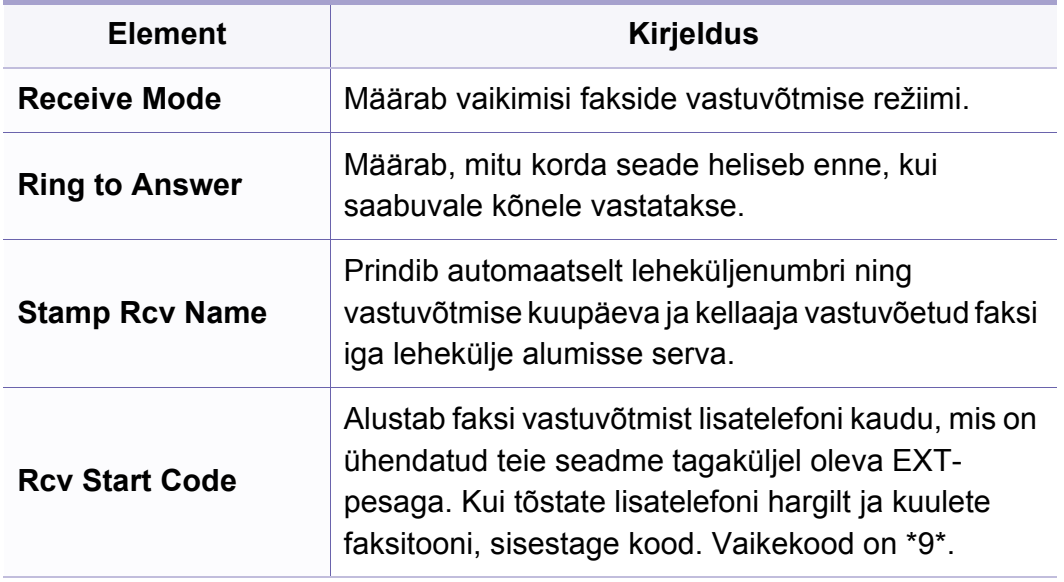

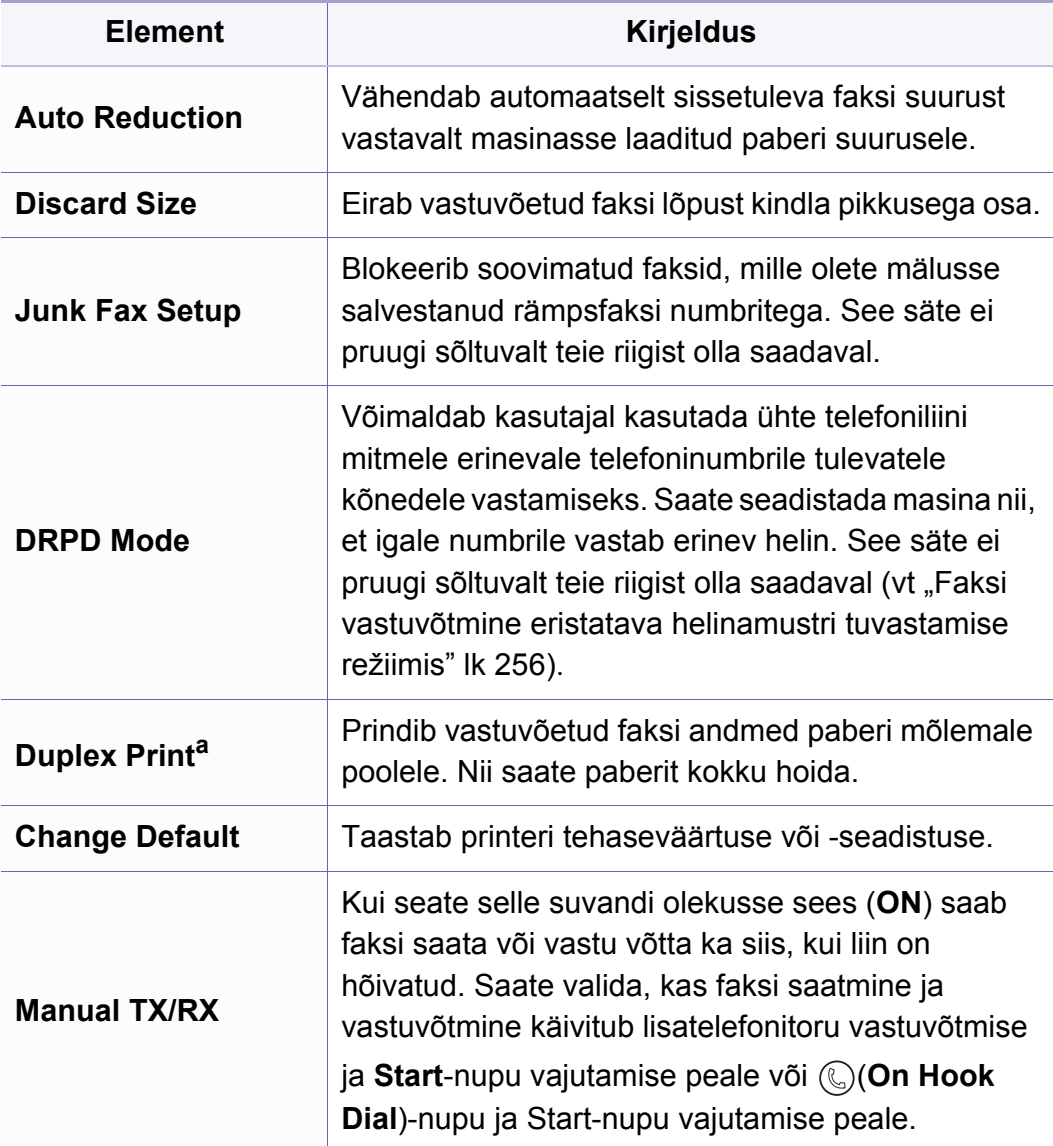

a. Ainult M287xFD/M287xFW/M287xHN/M288xFW/M288xHW.

### <span id="page-213-0"></span>**Süsteemi seadistus**

#### **Masina seadistus**

Mõnda menüüd ei pruugita sõltuvalt suvanditest või mudelitest näidik  $\overline{\mathcal{U}}$ kuvada. Kui see on nii, siis see ei kehti teie masinale (vt "Menüü [ülevaade" lk 32](#page-31-1)).

Menüüsuvandite muutmiseks:

• Vajutage juhtpaneelil (**Menu**) > **System Setup** > **Machine Setup**.

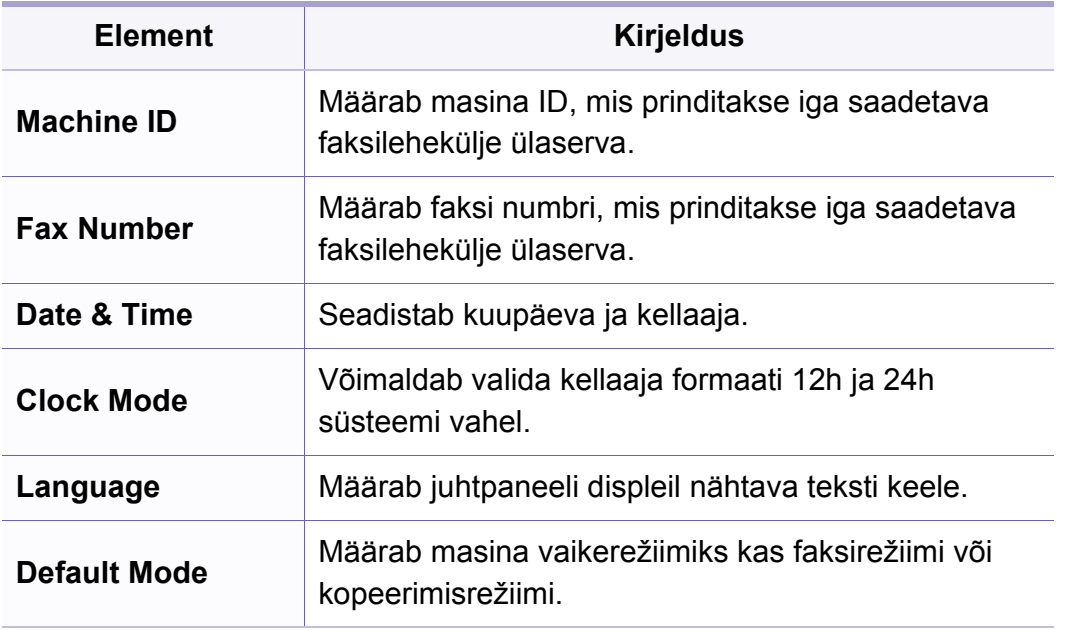

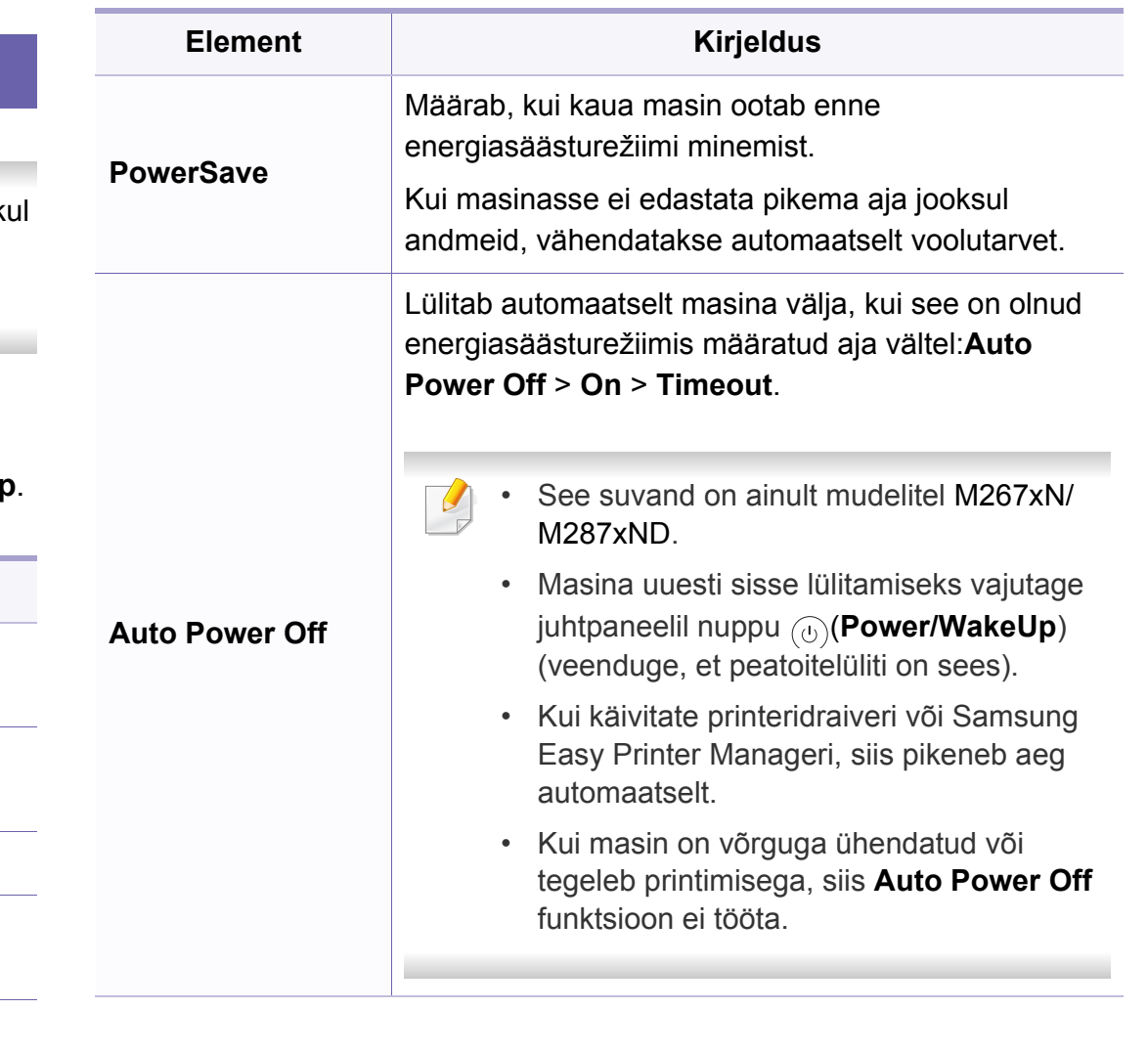

### **Süsteemi seadistus**

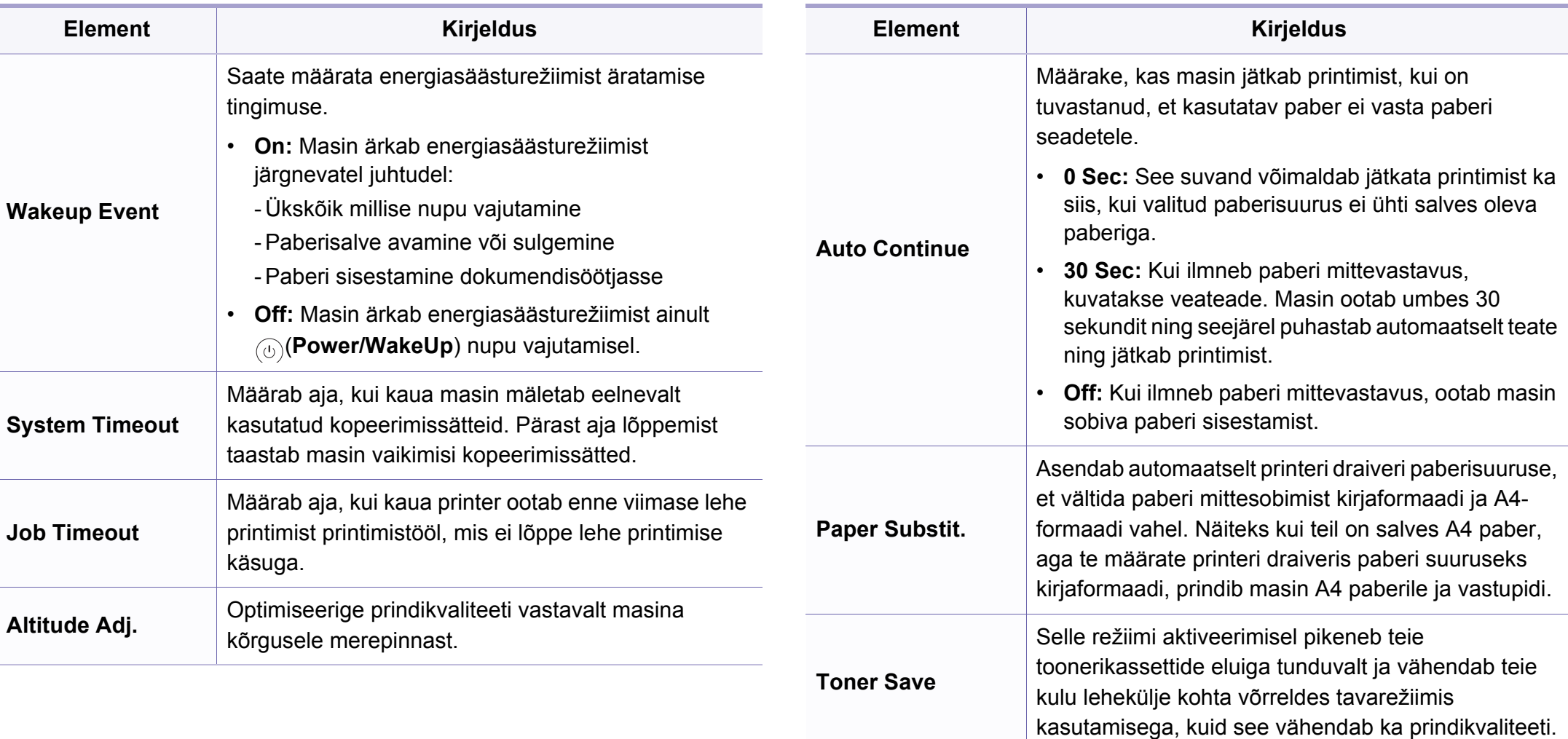

### **Süsteemi seadistus**

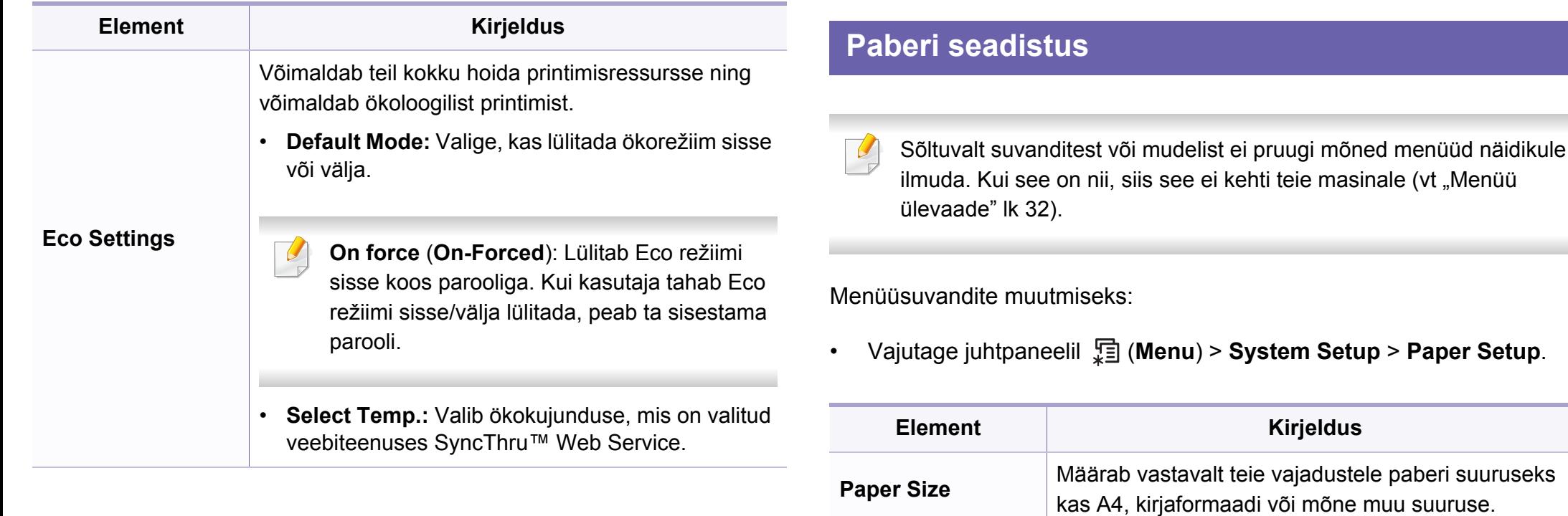

**Paper Type** | Valib igale salvele paberi tüübi.

**Margin** Määrab dokumendipiirid.

**Paper Source** Valib, millisest salvest paberit võetakse.
### **Sound/Volume**

Mõnda menüüd ei pruugita sõltuvalt suvanditest või mudelitest näidikul  $\epsilon$ kuvada. Kui see on nii, siis see ei kehti teie masinale (vt "Menüü [ülevaade" lk 32](#page-31-0)).

Menüüsuvandite muutmiseks:

• Vajutage juhtpaneelil (**Menu**) > **System Setup** > **Sound/Volume**.

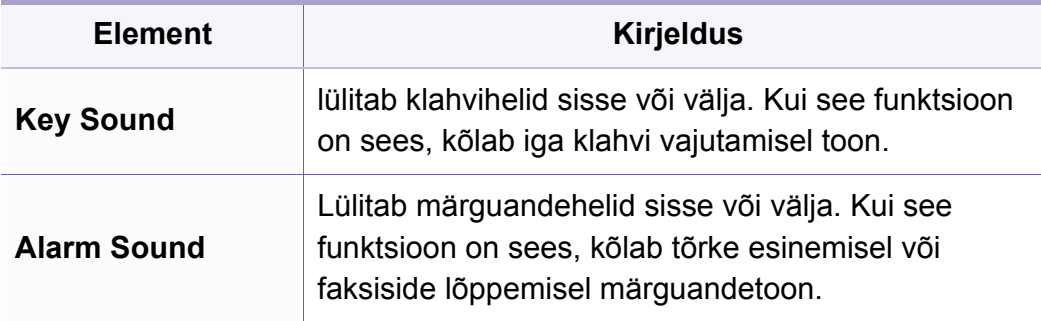

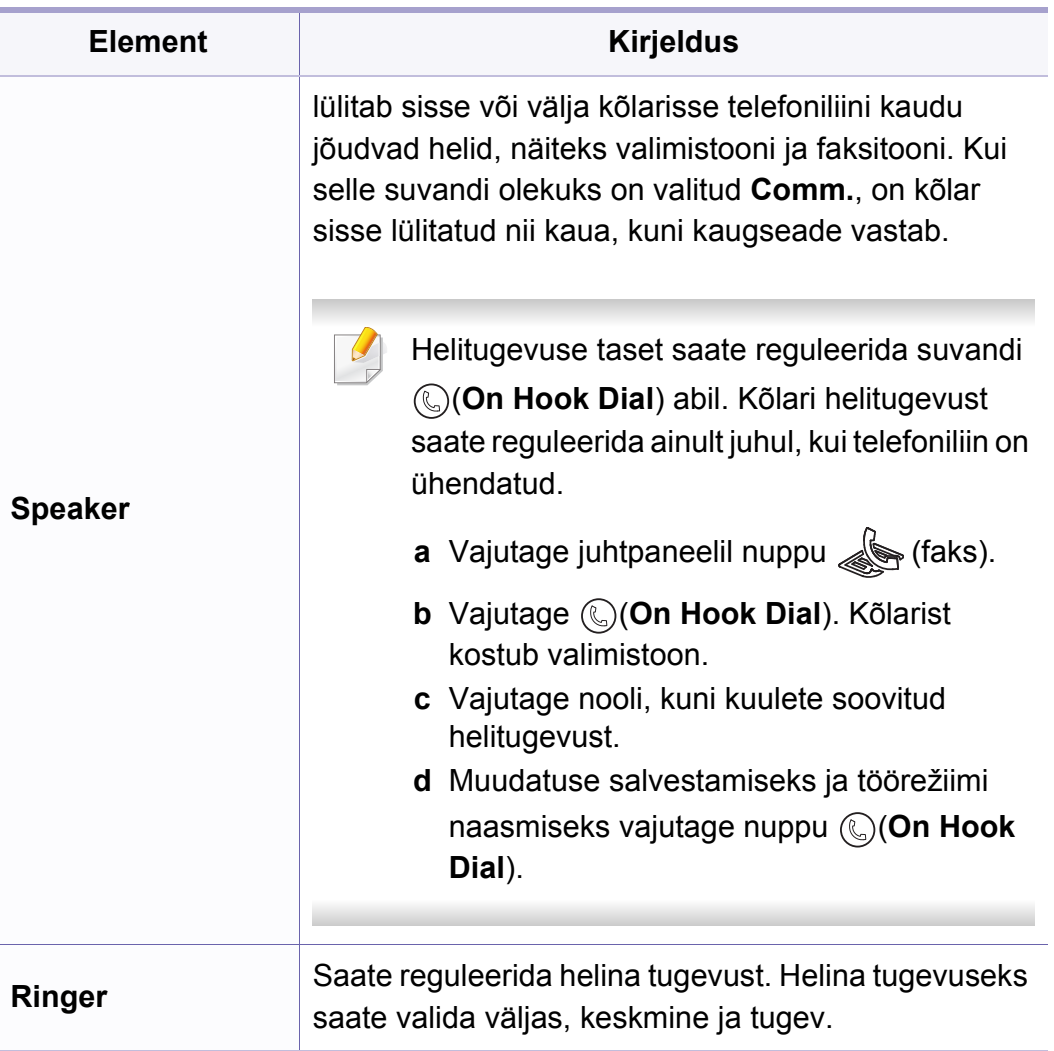

### **aruanded**

Mõnda menüüd ei pruugita sõltuvalt suvanditest või mudelitest näidikul kuvada. Kui see on nii, siis see ei kehti teie masinale (vt "Menüü [ülevaade" lk 32](#page-31-0)).

Menüüsuvandite muutmiseks:

• Vajutage juhtpaneelil (**Menu**) > **System Setup** > **Report**.

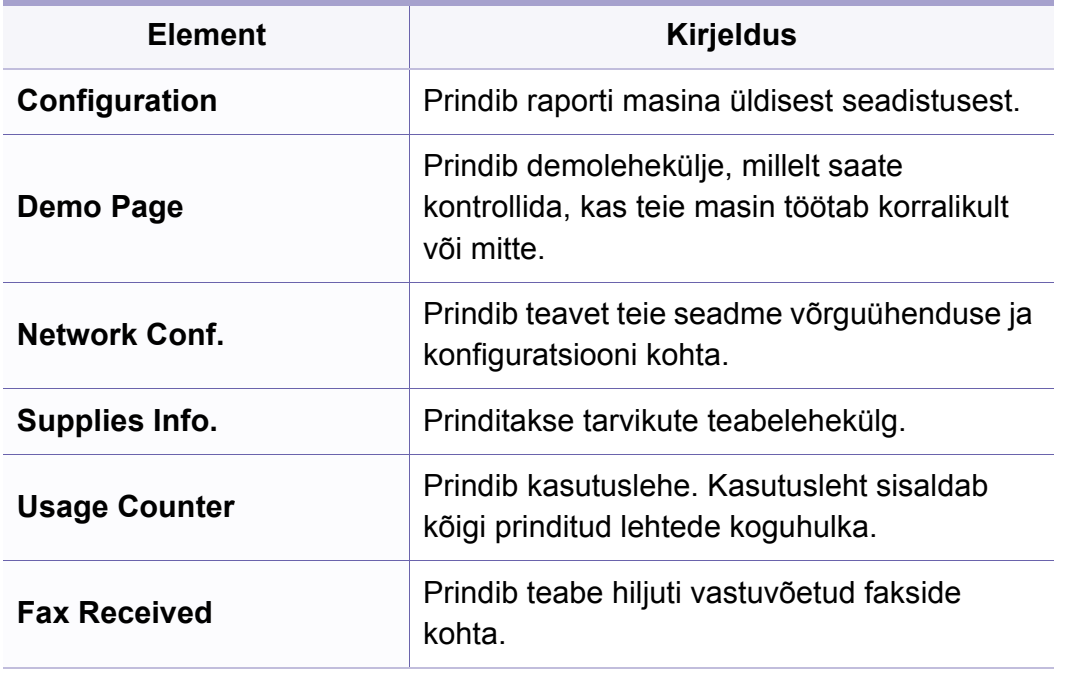

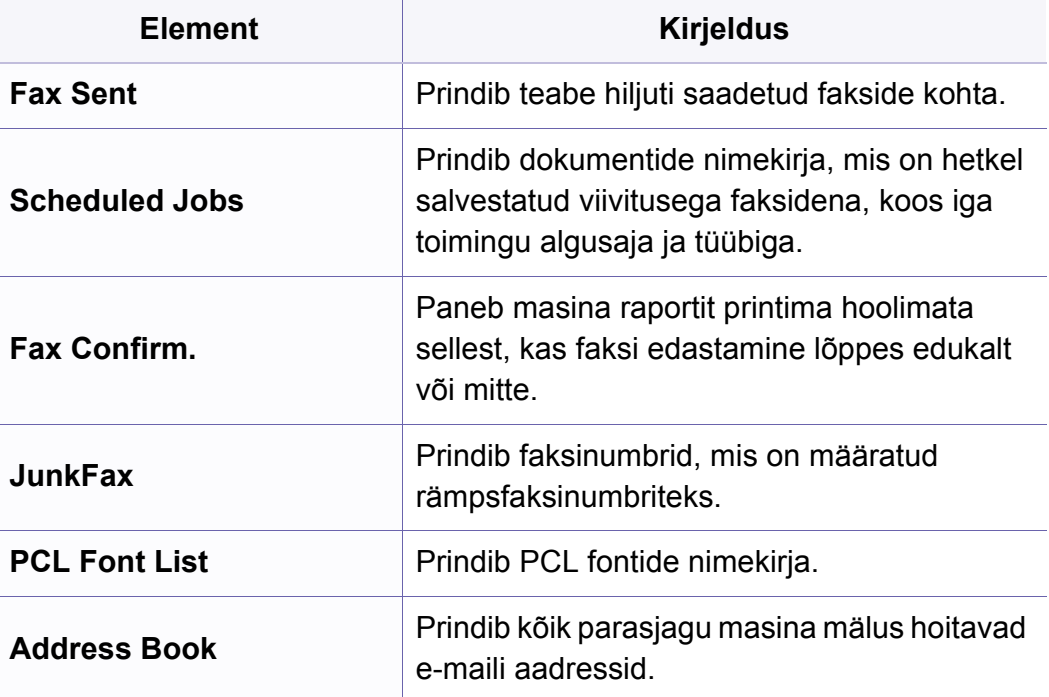

#### **Hooldus**

Sõltuvalt suvanditest või mudelist ei pruugi mõned menüüd näidikule ilmuda. Kui see on nii, siis see ei kehti teie masinale (vt "Menüü [ülevaade" lk 32](#page-31-0)).

Menüüsuvandite muutmiseks:

• Vajutage juhtpaneelil (**Menu**) > **System Setup** > **Maintenance**.

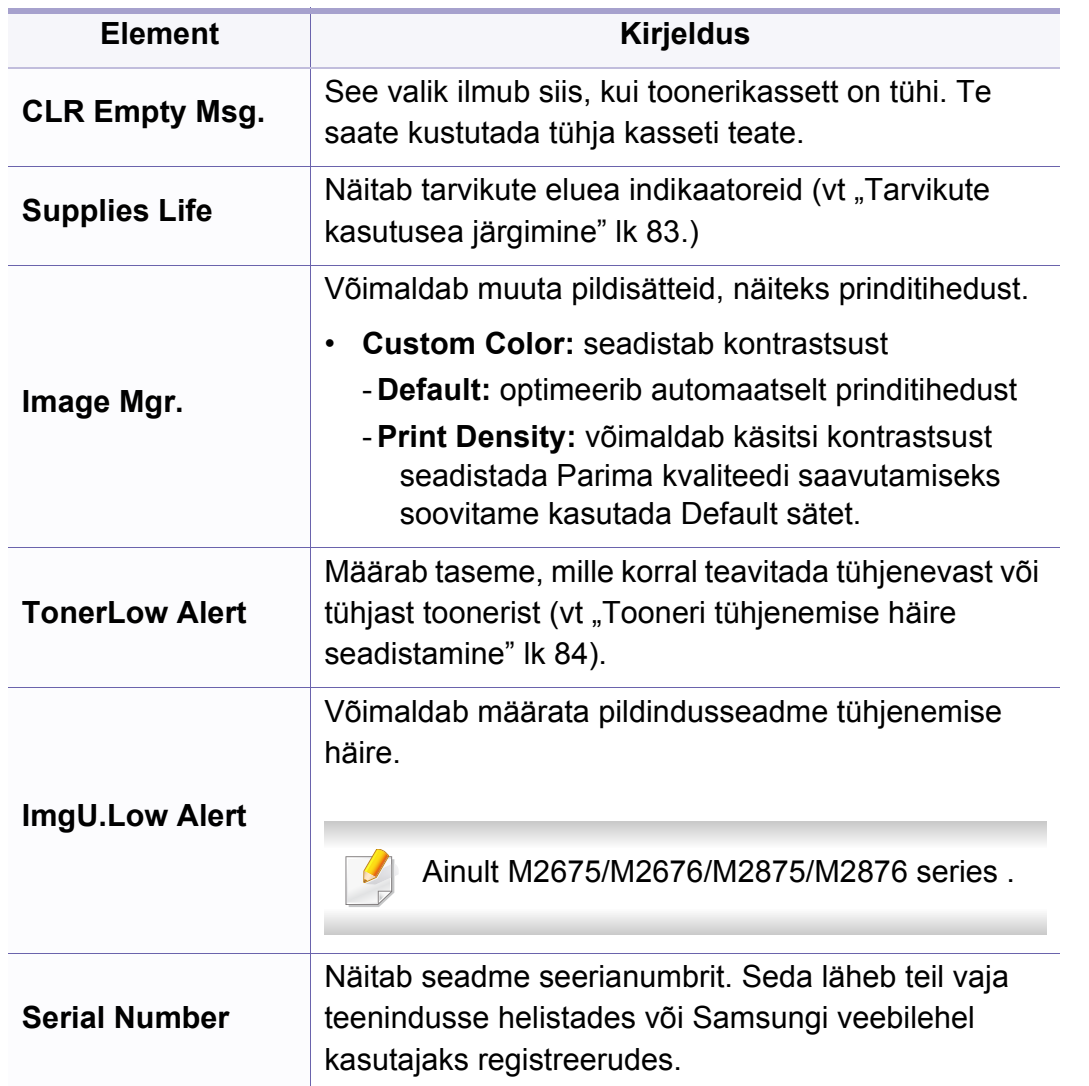

### **Võrgu seadistamine**

Sõltuvalt suvanditest või mudelist ei pruugi mõned menüüd näidikule  $\overline{\mathcal{L}}$ ilmuda. Kui see on nii, siis see ei kehti teie masinale (vt "Menüü [ülevaade" lk 32](#page-31-0)).

#### • Vajutage juhtpaneelil (**Menu**) > **Network**,

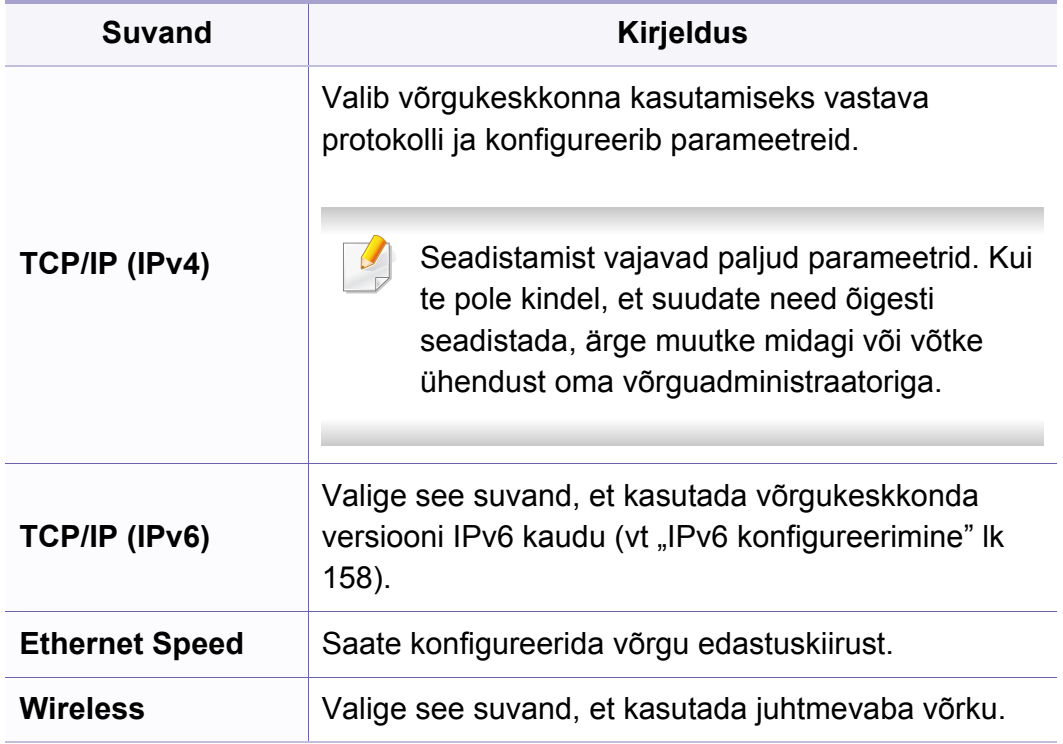

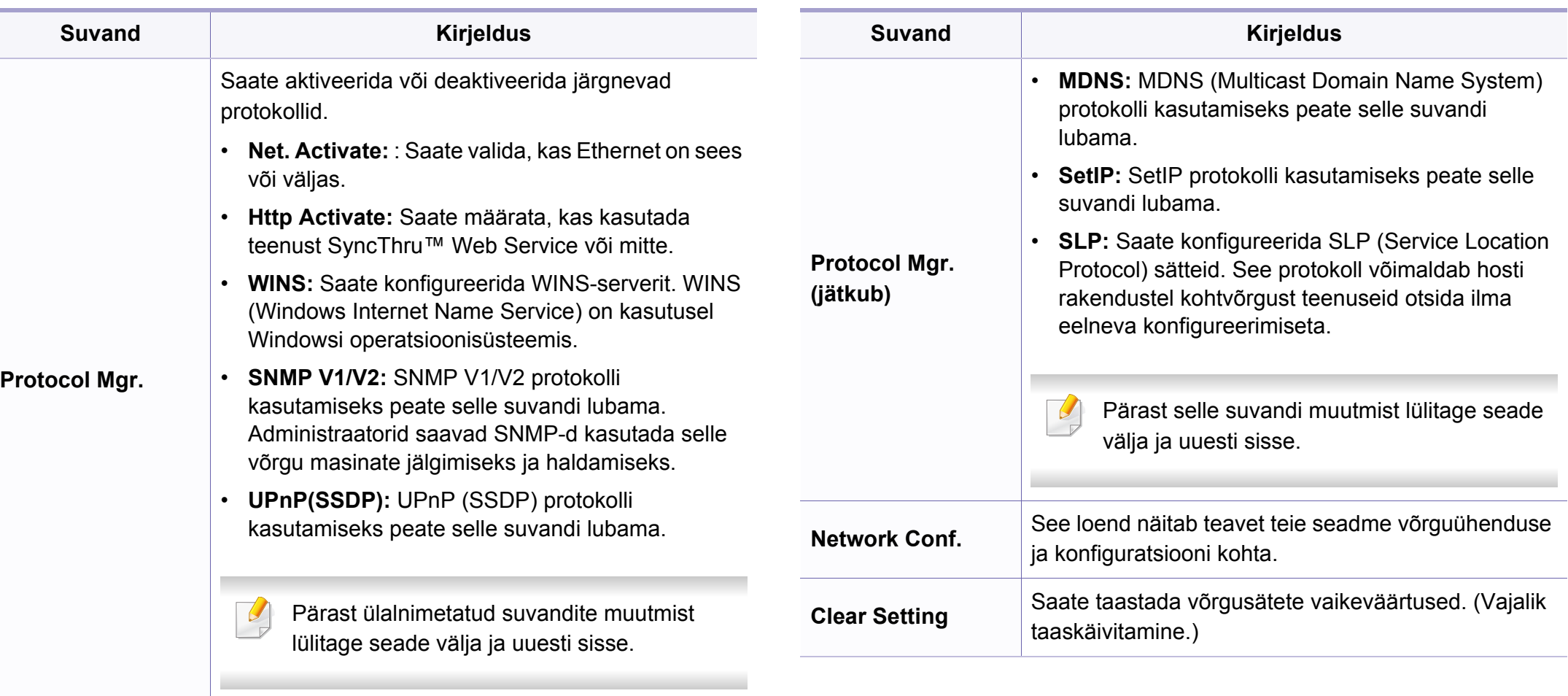

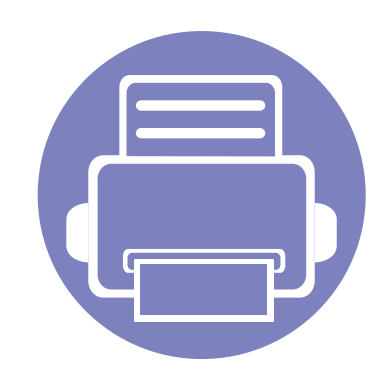

# **4. Erifunktsioonid**

See peatükk seletab spetsiaalseid kopeerimise, skaneerimise, faksimise ja printimise võimalusi.

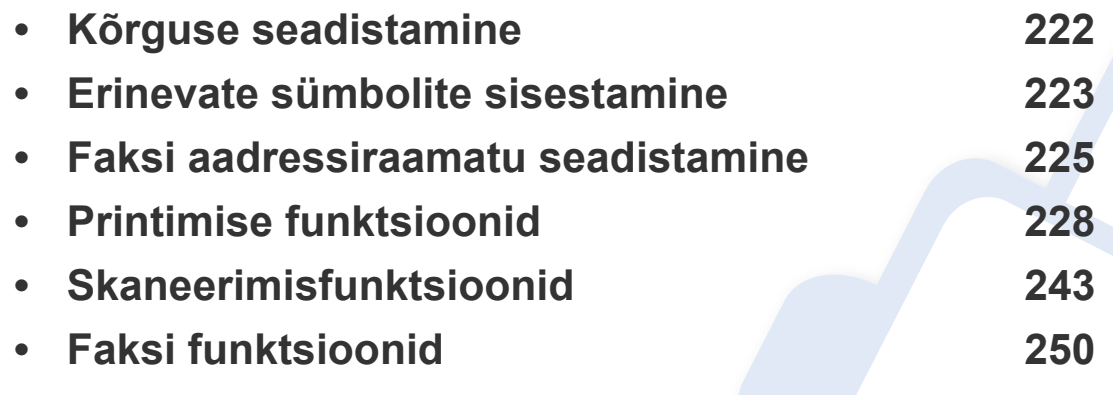

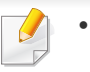

• Antud peatüki toimingutes on üldjuhul võetud aluseks operatsioonisüsteemi Windows 7 kasutamine.

• Mõne mudeli puhul võib olla vajalik alammenüüde kasutamiseks vajutada nupule **OK**.

# <span id="page-221-0"></span>**Kõrguse seadistamine**

Printimiskvaliteeti mõjutab õhurõhk, mis sõltub seadme kõrgusest merepinnast. Järgnev teave juhendab teid, kuidas seadistada masinat parima printimiskvaliteedi saamiseks.

Enne kui te seate kõrguse väärtuse, määratlege koha kõrgus merepinnast.

- **Normal:** 0–1 000 m
- **High1:** 1 000–2 000 m
- **High2:** 2 000–3 000 m
- **High3:** 3 000–4 000 m
- **High4:** 4 000–5 000 m

Saate määrata kõrguse väärtuse jaotisest **Device Settings** programmis Samsung Easy Printer Manager või jaotisest **Machine** programmis Printer Settings Utility.

• Windowsi ja Maci kasutajad, valige **Samsung Easy Printer Manager** > **JE**(lülitage edasijõudnute režiimi) > Device Settings, vt "Device [Settings" lk 270](#page-269-0).

- Kui teie seade on Internetiga ühendatud, saate kõrguse seadistamiseks kasutada programmi SyncThru™ Web Service (vt ["Programmi SyncThru™ Web Service kasutamine" lk 264](#page-263-0)).
	- Samuti saate kõrgust määrata **System Setup** valikust masina kuvaekraanil (vt ["Menüü ülevaade" lk 32](#page-31-0)).

### <span id="page-222-0"></span>**Erinevate sümbolite sisestamine**

Erinevate ülesannete teostamisel on võib-olla vajalik sisestada nimesid ja numbreid. Näiteks seadme seadistamisel peate sisestama enda nime või ettevõtte nime ja faksinumbri. Kui salvestate mällu faksinumbreid või eposti aadresse, saate sisestada ka vastavaid nimesid.

#### **Tähe- ja numbrimärkide sisestamine**

Vajutage nuppu, kuni ekraanile kuvatakse õige täht. Näiteks O tähe sisestamiseks vajutage nuppu 6, millele on märgitud MNO. Iga kord, kui vajutate nuppu 6, muutub ekraanil kuvatav täht – M, N, O, m, n, o ja lõpuks 6. Soovitud tähe leidmiseks vaadake ["Klahvide tähed ja numbrid" lk 223.](#page-222-1)

• Tühiku sisestamiseks võite vajutada kaks korda nuppu 1.

• Viimase numbri või tähe kustutamiseks vajutage vasak/parem või üles/alla noolenuppu.

#### <span id="page-222-1"></span>**Klahvide tähed ja numbrid**

- Mõned tähekomplektid võivad teie masina omadest erineda, sõltuvalt selle võimalustest või mudelist.
	- Sõltuvalt tehtavast tööst ei pruugi mõned järgnevatest võtmeväärtustest ilmuda.

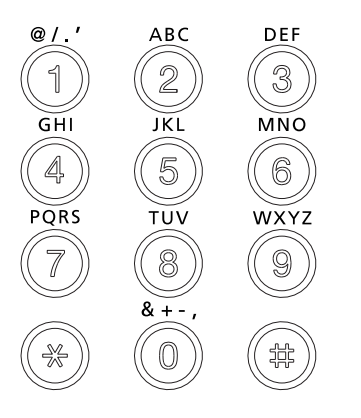

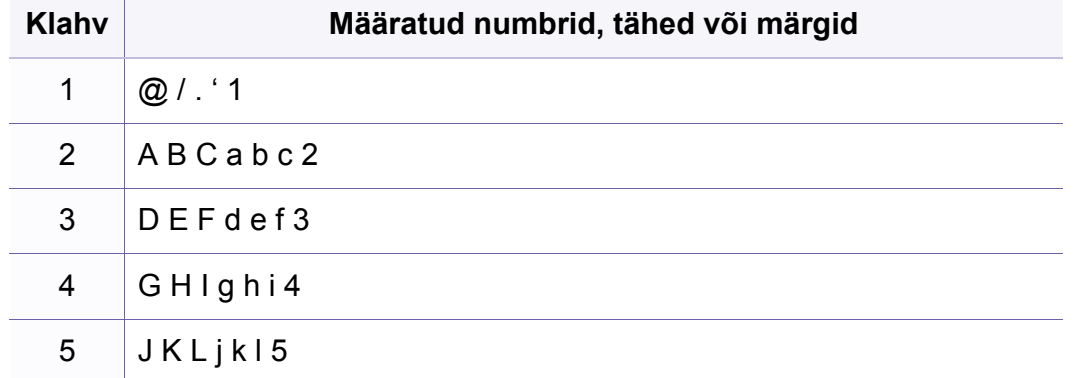

### **Erinevate sümbolite sisestamine**

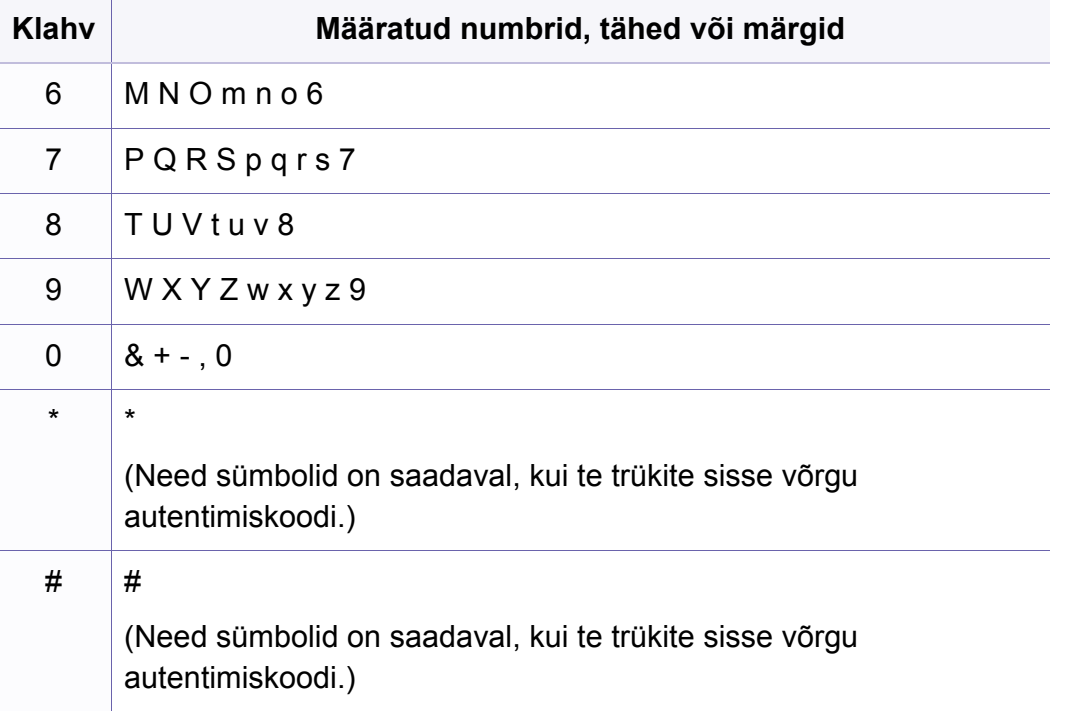

### <span id="page-224-0"></span>**Faksi aadressiraamatu seadistamine**

Saate luua kiirvalimisnumbri, milles asuvad programmi SyncThru™ Web Service vahendusel tihedamini kasutatavad faksinumbrid ning neid seejärel lihtsalt ja mugavalt sisestada, sisestades selleks vaid aadressiraamatus nende juurde määratud asukohanumbri.

#### **Kiirvalimisnumbri registreerimine**

- **1** Valige juhtpaneelil (faks) > (**Address Book**) > **New & Edit** > **Speed Dial** .
- **2** Sisestage kiirvalimisnumber ja vajutage **OK**.
- Kui valitud numbrile on faksinumber juba salvestatud, kuvatakse ekraanil teade, mis laseb teil seda muuta. Et sisestada uus kiirvalimisnumber, vajutage (**Back**).
- **3** Sisestage soovitud nimi ja vajutage nuppu **OK**.
- **4** Sisestage soovitud faksinumber ja vajutage nuppu **OK**.
- **5** Valmisolekurežiimi naasmiseks vajutage (**Stop/Clear**) nupule.

#### **Kiirvalimisnumbrite kasutamine**

Kui teil palutakse faksi saatmise ajal sisestada sihtkoha number, sisestage kiirvalimisnumber, millele salvestasite soovitud numbri.

- Ühekohalise (0–9) kiirvalimisnumbri puhul vajutage ja hoidke vastavat numbriklahvi all vähemalt 2 sekundit.
	- Kahe- või kolmekohalise kiirvalimisnumbri puhul vajutage esimesi numbriklahve ja seejärel hoidke viimast numbriklahvi all vähemalt 2 sekundit.
	- Aadressiraamatu saate välja printida, kui valite  $\mathcal{F}$  (faks) > (**Address Book**) > **Print**.
- **Kiirvalimisnumbrite redigeerimine**
- **1** Valige juhtpaneelil (faks) > (**Address Book**) > **New & Edit** > **Speed Dial** .
- **2** Sisestage kiirvalimisnumber, mida soovite redigeerida, ning seejärel vajutage nuppu **OK**.
- **3** Muutke nime ja vajutage nuppu **OK**.
- **4** Muutke faksinumbrit ja vajutage nuppu **OK**.
- **5** Valmisolekurežiimi naasmiseks vajutage (**Stop/Clear**).

### **Faksi aadressiraamatu seadistamine**

#### **Rühmavalimisnumbri registreerimine**

- **1** Valige juhtpaneelilt (faks) > (**Address Book**) > **New & Edit** > **Group Dial**.
- **2** Sisestage grupi kiirvalimisnumber ja vajutage **OK**.
- Kui valitud numbrile on faksinumber juba salvestatud, kuvatakse ekraanil teade, mis laseb teil seda muuta. Et sisestada uus kiirvalimisnumber, vajutage (**Back**).
- **3** Gruppi lisamiseks otsige kiirvalimise numbrit, sisestades selle nime paar esitähte.
- **4** Valige soovitud nimi ning number ja vajutage nuppu **OK**.
- **5** Valige **Yes**, kui ilmub teade **Another Number?**.
- **6** Korrake 3. sammu, et lisada rühma teisi kiirvalimisnumbreid.
- **7** Kui olete lõpetanud, valige **No**, kui ilmub teade **Another Number?** ning vajutage **OK**.
- **8** Valmisolekurežiimi naasmiseks vajutage (**Stop/Clear**).

#### **Rühmavalimisnumbrite redigeerimine**

- **1** Valige juhtpaneelilt (faks) > (**Address Book**) > **New & Edit** > **Group Dial**.
- **2** Sisestage rühmavalimisnumber, mida soovite redigeerida, ning seejärel vajutage nuppu **OK**.
- **3** Sisestage lisamiseks uus kiirvalimisnumber ja vajutage **OK**, seejärel ilmub teade **Add?**.

Sisestage grupis hoitav kiirvalimisnumber ja vajutage **OK**, ilmub teade **Delete?**.

- **4** Numbri lisamiseks või kustutamiseks vajutage nuppu **OK**.
- **5** Rohkemate numbrite lisamiseks või kustutamiseks korrake sammu 3.
- **6** Valige **No** teate **Another Number?** juures ja vajutage **OK**.
- **7** Valmisolekurežiimi naasmiseks vajutage (**Stop/Clear**).

### **Faksi aadressiraamatu seadistamine**

#### **Aadressiraamatust kirje otsimine**

Numbri otsimiseks mälust on kaks võimalust. Saate otsida järjestikku tähestiku järgi (A–Z) või sisestades paar esimest tähte nimest, millega number on seotud.

- **1** Valige juhtpaneelil (faks) > (**Address Book**) > **Search & Dial** > **Speed Dial** või **Group Dial**.
- **2** Sisestage **All** või **ID** ja vajutage **OK**.
- **3** Vajutage nimele ja numbrile või klahvistiku nupule, millel on täht, mille järgi soovite otsida.

Näiteks kui soovite leida nime "MOBIIL," vajutage nupule **6**, millele on märgitud "MNO."

**4** Valmisolekurežiimi naasmiseks vajutage (**Stop/Clear**).

#### **Aadressiraamatu printimine**

Te saate kontrollida enda aadressiraamatu (**Address Book**) sätteid, kui prindite nimekirja.

- **1** Valige juhtpaneelilt (faks) > (**Address Book**) > **Print**.
- **2** Seade alustab printimist.

- <span id="page-227-0"></span>Põhilised printimisfunktsioonid leiate Põhijuhendit (vt "Printimise [põhifunktsioonid" lk 54\)](#page-53-0).
	- Sõltuvalt mudelist või lisavõimalustest ei pruugi mõned funktsioonid olla saadaval (vt ["Funktsioonid mudelite lõikes" lk 8\)](#page-7-0).

#### **Printimise vaikeseadistuste muutmine**

- **1** Klõpsake Windowsi **Käivita**-menüül.
	- •Windows 8 puhul valige jaotisest **Charms(Ehised)** suvand **Otsing** > **Seaded**.
- **2** Operatsioonisüsteemi Windows XP/Server 2003 puhul valige **Printer ja faksid**.
	- •Operatsioonisüsteemi Windows Server 2008/Vista puhul valige **Juhtpaneel** > **Riistvara ja heli** > **Printerid**.
	- •Operatsioonisüsteemi Windows Server 2008 R2 puhul valige **Juhtpaneel** > **Riistvara** > **Seadmed ja printerid**.
	- •Operatsioonisüsteemi Windows 7/8 puhul valige **Juhtpaneel** > **Seadmed ja printerid**.
- **3** Paremklõpsake oma seadmel.

**4** Operatsioonisüsteemi Windows XP/Server 2003/Server 2008/Vista puhul valige **Prindieelistused**.

Operatsioonisüsteemide Windows 7/8 või Windows Server 2008 R2 puhul valige kontekstimenüüdest suvand **Prindieelistused**.

- Kui suvandil **Prindieelistused** on juures märk ►, saate valida teisi valitud printeriga ühendatud printeridraivereid.
- **5** Muutke sätteid igal vahekaardil.
- **6** Klõpsake nupul **OK**.
- Kui soovite seadistusi iga prinditöö jaoks muuta, tehke seda jaotises **Prindieelistused**.

#### **Selle masina seadistamine vaikemasinaks**

- **1** Klõpsake Windowsi **Käivita**-menüül.
	- •Windows 8 puhul valige jaotisest **Charms(Ehised)** suvand **Otsing** > **Seaded**.
- **2** Operatsioonisüsteemi Windows XP/Server 2003 puhul valige **Printer ja faksid**.
	- •Operatsioonisüsteemi Windows Server 2008/Vista puhul valige **Juhtpaneel** > **Riistvara ja heli** > **Printerid**.
	- •Operatsioonisüsteemi Windows Server 2008 R2 puhul valige **Juhtpaneel** > **Riistvara** > **Seadmed ja printerid**.
	- •Operatsioonisüsteemi Windows 7/8 puhul valige **Juhtpaneel** > **Seadmed ja printerid**.
- **3** Valige oma masin.
- **4** Paremklõpsake enda seadmel ja valige suvand **Sea vaikeprinteriks**.

Kui operatsioonisüsteemil Windows 7 või Windows Server 2008 R2 on suvandi **Sea vaikeprinteriks** juures märk ►, saate valida ka teisi antud printeriga seotud printeridraivereid.

#### **Printimise edasijõudnutele mõeldud funktsioonide kasutamine**

- **XPS printeri draiver**: kasutatakse XPS failiformaadi printimiseks.
- Vt ["Funktsioonid mudelite lõikes" lk 8](#page-7-0).
- XPS printeri draiverit saab installida ainult Windows Vista operatsioonisüsteemile või uuemale.
- [Mudelite puhul, mille XPS draiveri saab Samsungi veebilehelt,](http://www.samsung.com)  minge http://www.samsung.com > leidke oma toode > Tugi või Allalaadimised.

### **Printimine faili (PRN-vormingus)**

Vahel on vaja prinditavad andmed salvestada failina.

**1** Märkige **Prindi faili** ruut **Print** aknas.

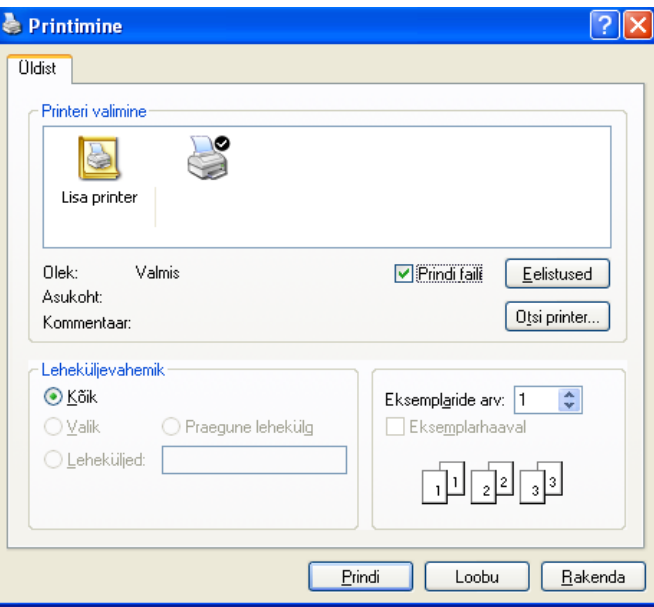

**2** Klõpsake nupul **Print**.

 $\overline{\mathcal{C}}$ 

**3** Tippige sihtkoht ja faili nimi, seejärel klõpsake nupul **OK**. Näiteks **c:\Temp\faili nimi**.

Kui trükite sisse ainult failinime, salvestatakse fail automaatselt kausta **Minu dokumendid**, **Dokumendid ja sätted**, või **Kasutajad**. Salvestatud kaust võib sõltuvalt kasutatavast operatsioonisüsteemist ja rakendusest erineda.

### **Printeri erifunktsioonide seletused**

Te saate kasutada seadme poolt kasutatavaid täpsemaid printimisfunktsioone.

Printeridraiveri poolt võimaldatavate printimisfunktsioonide kasutamiseks klõpsake rakenduse aknas **Prindi** asuval suvandil **Atribuudid** või **Eelistused** ja muutke soovitud printimise seadistusi. Printeri atribuutide aknas kuvatav seadme nimi võib kasutatavast seadmest sõltuvalt varieeruda.

- Mõnda menüüd ei pruugita sõltuvalt suvanditest või mudelitest näidikul kuvada. Sel juhul ei ole need teie seadme puhul kasutatavad.
	- Valige Help menüü või klõpsake aknas **el nupul või vajutage klaviatuuril F1** klahvil ja klõpsake valikul, mille kohta soovite lisateavet (vt "Spikri [kasutamine" lk 56\)](#page-55-0).

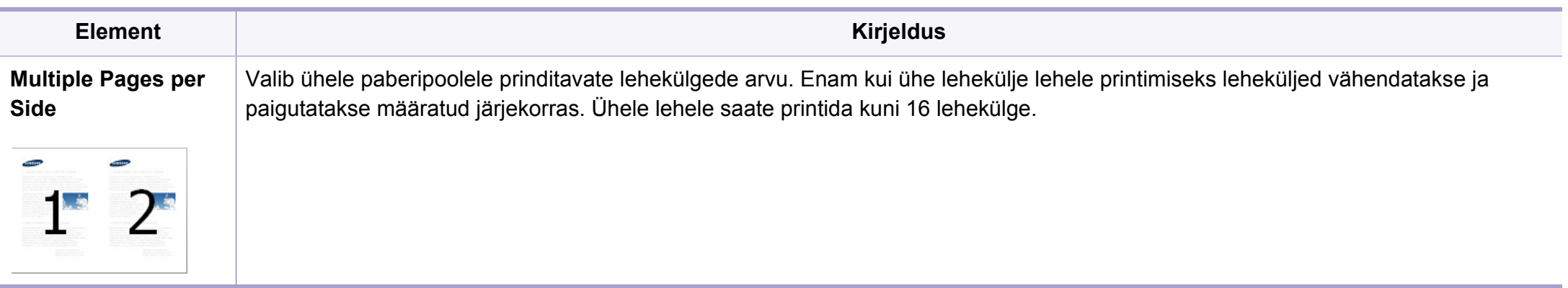

<span id="page-231-0"></span>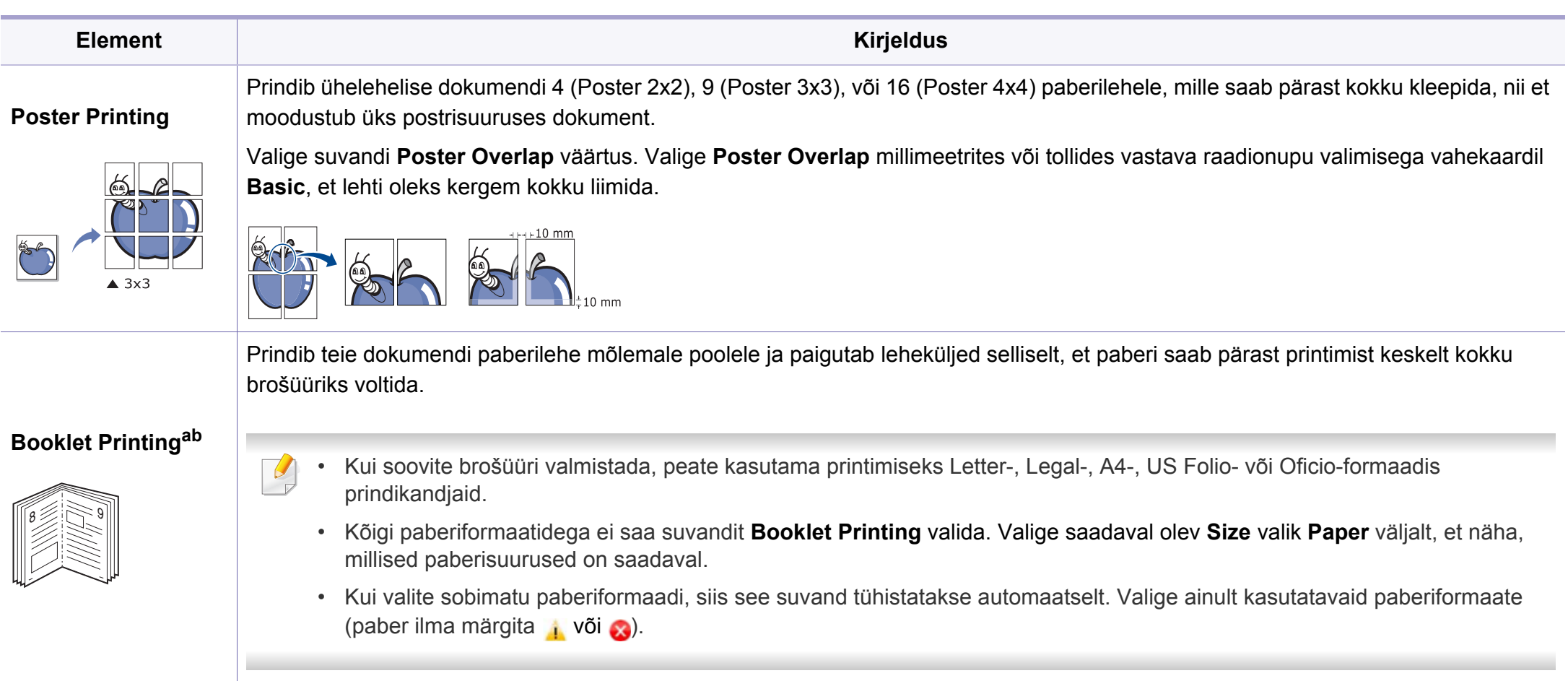

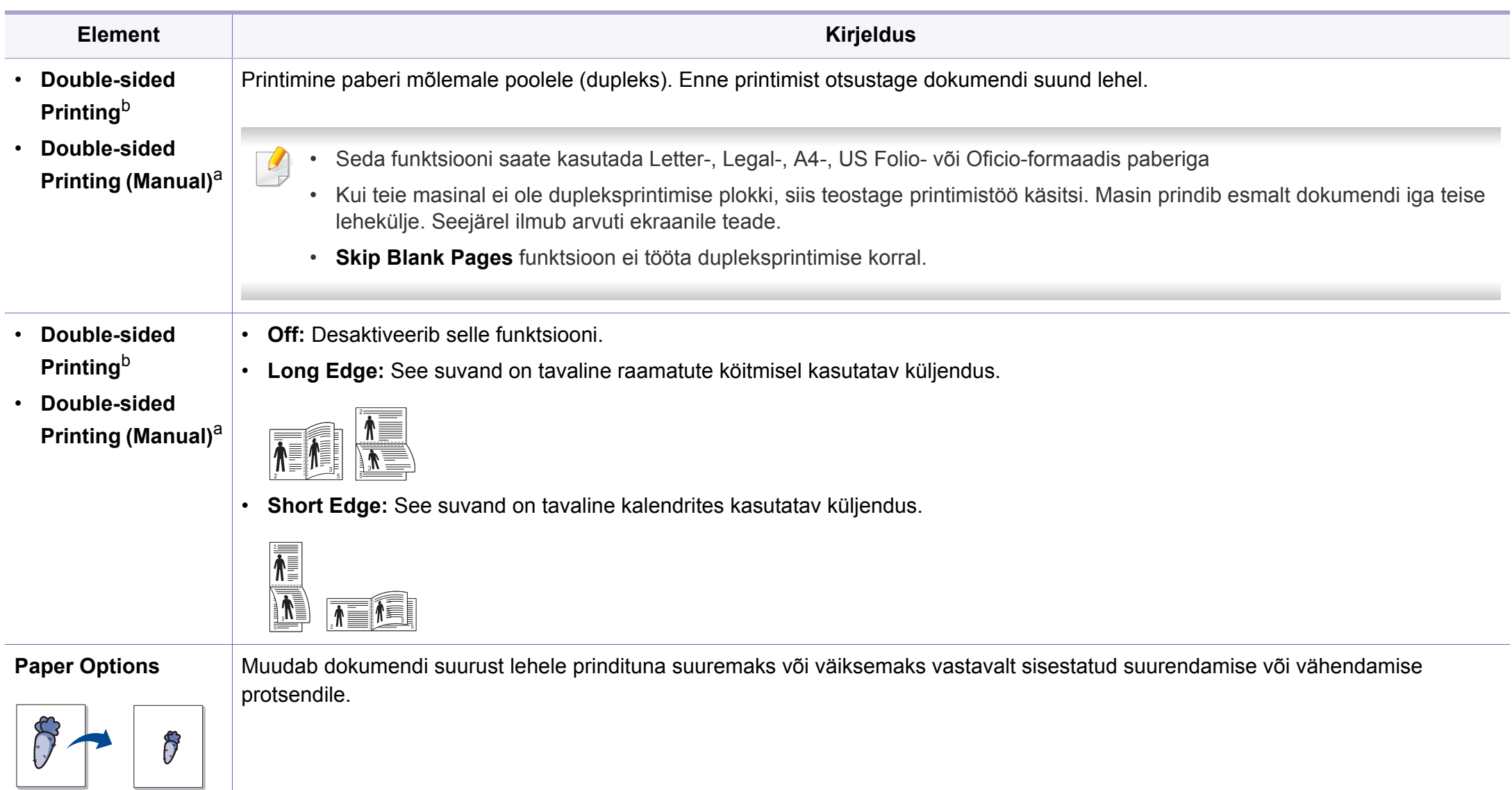

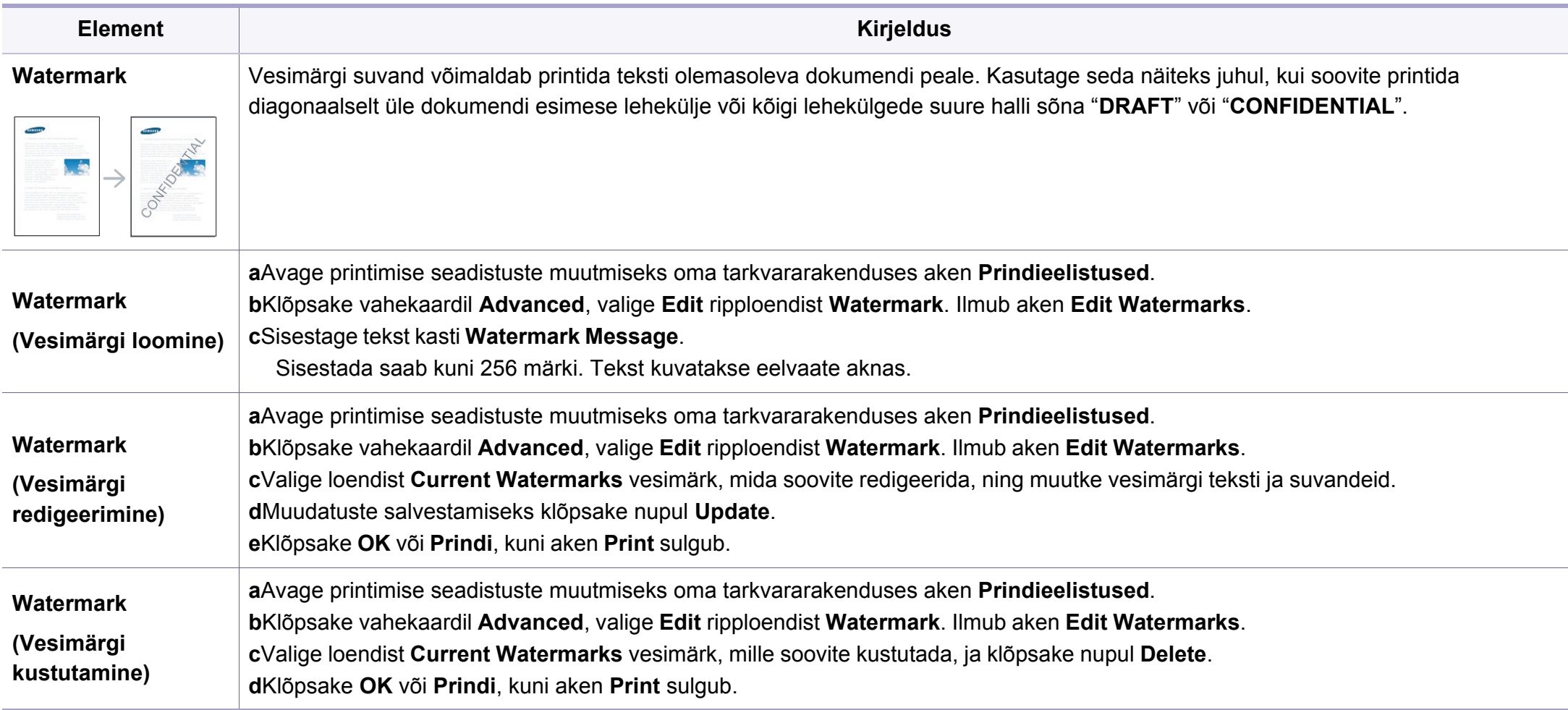

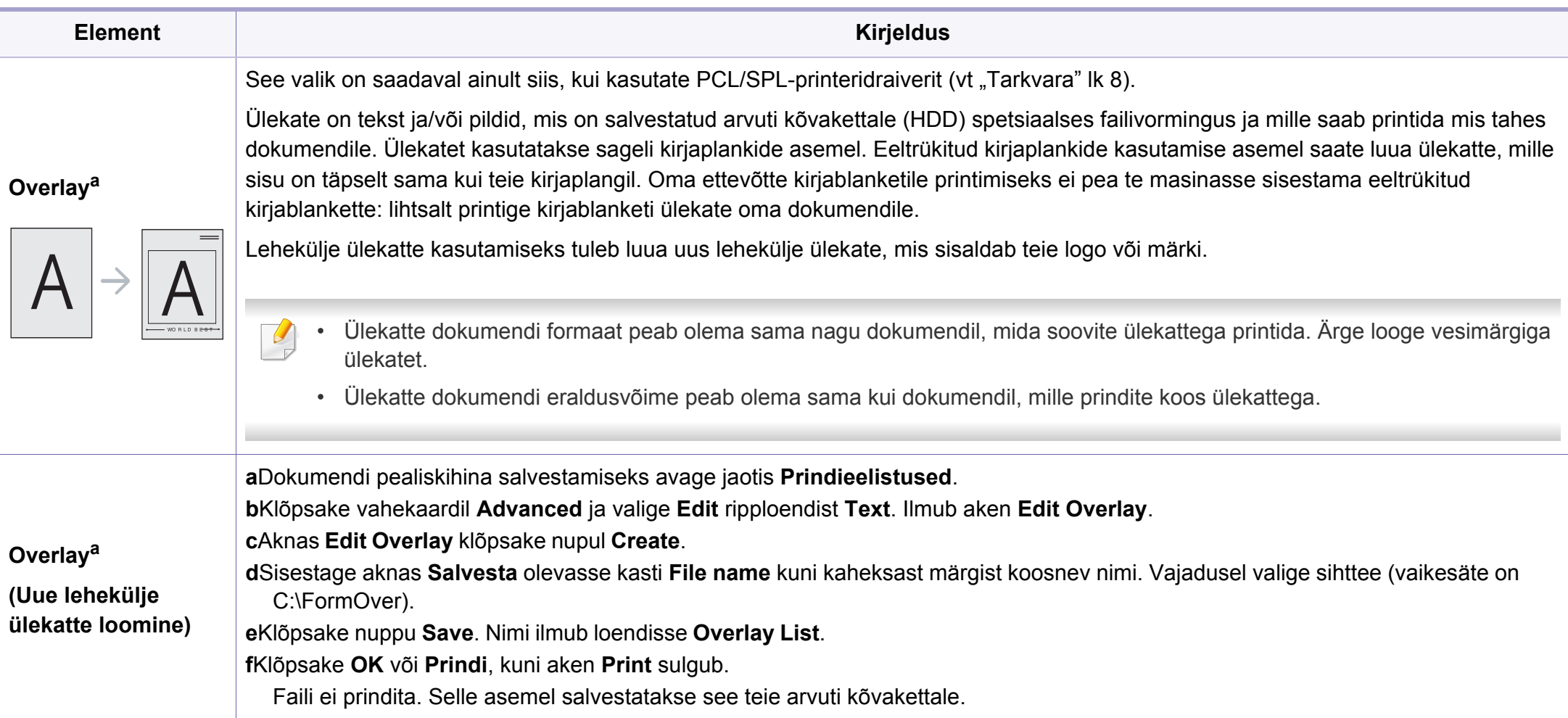

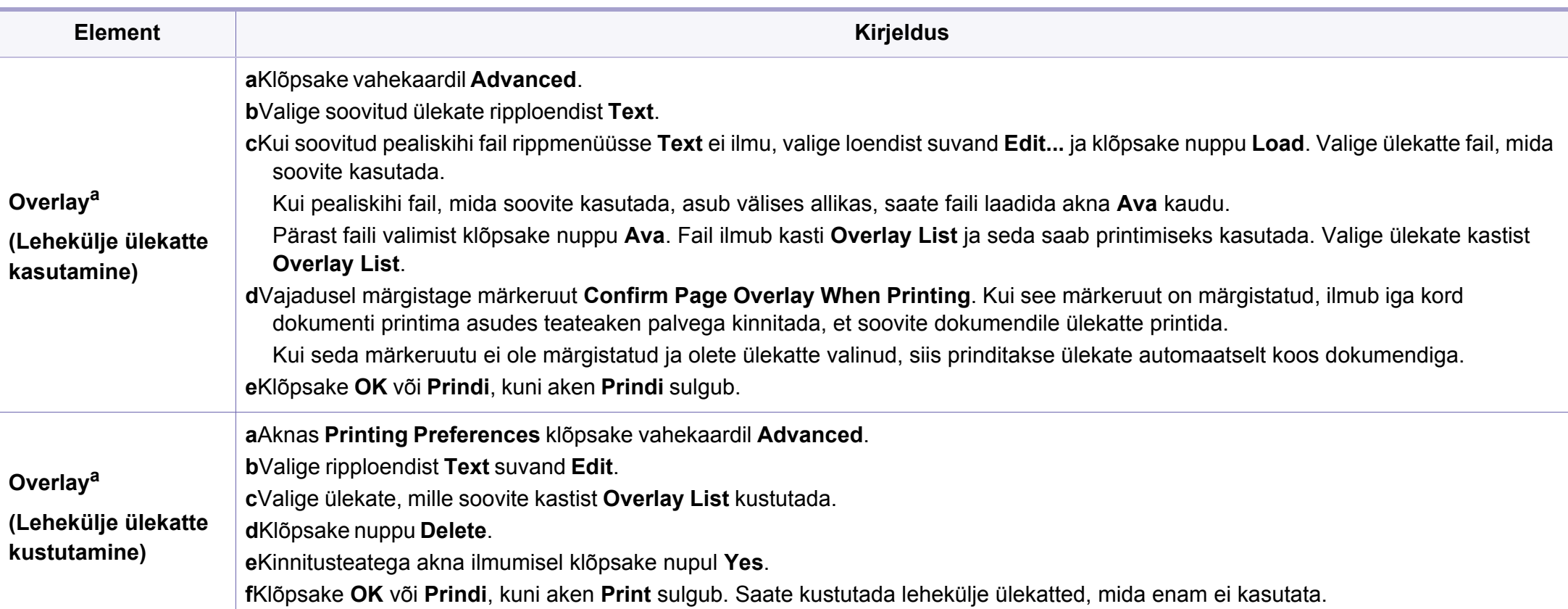

a. XPS draiveri kasutamise korral ei ole see funktsioon saadaval.

b. Ainult M287xND/M287xFD/M287xDW/M287xFW/M287xHN/M288xFW/M288xHW .

#### **Programmi Direct Printing Utility kasutamine**

- Direct Printing Utility ei pruugi sõltuvalt mudelist või lisavõimalustest saadaval olla (vt ["Tarkvara" lk 8\)](#page-7-1).
	- Saadaval ainult Windows OS-i kasutajatele.

### **Mis on Direct Printing Utility?**

Direct Printing Utility on programm, mis saadab PDF failid otse teie masinale printimiseks, vajaduseta faili avada.

Programmi paigaldamiseks:

[Laadige alla tarkvara Samsung i veebilehelt, pakkige see lahti ja installige:](http://www.samsung.com)  (http://www.samsung.com > leidke oma toode > Tugi või Allalaadimised).

- Selle programmi abil failide printimiseks peaks teie masinale olema paigaldatud lisamälu või massmäluseade (HDD) (vt "Variatsiooni [funktsioon" lk 11](#page-10-0)).
- Te ei saa printida kaitstud PDF faile. Desaktiveerige printimispiirangu funktsioon ja proovige uuesti printida.
- Te ei saa printida PDF-faile, mis on parooliga piiratud. Desaktiveerige paroolifunktsioon ja proovige uuesti printida.
- Kas PDF faili saab Direct Printing Utility programmi abil printida, sõltub selle PDF faili loomise viisist.
- Programm Direct Printing Utility PDF versioone 1.7 ja vanemaid. Kõrgemate versioonide puhul peate faili printimiseks selle avama.

### **Printimine**

On mitu võimalust printimiseks, kasutades programmi Direct Printing Utility.

- **1** Menüüs **Käivita** valige **Programmid** või **Kõik programmid** .
	- •Windows 8 puhul valige jaotisest **Charms(Ehised)** suvand **Otsing** > **Apps(Rakendus)**.
- **2** Leidke üles **Samsung Printers** > **Direct Printing Utility**.
- **3** Valige oma masin **Select Printer** rippmenüüst ja vajutage **Browse**.
- **4** Valige fail, mida soovite printida, ja klõpsake **Open**. Fail lisatakse **Select Files** sektsiooni.
- **5** Kohandage masina seadistusi vastavalt oma vajadustele.
- **6** Klõpsake nupul **Print**. Valitud PDF-fail saadetakse masinasse.

### **Paremklõpsu menüüd kasutades**

- **1** Tehke paremklõps prinditaval PDF failil ja valige **Direct Printing**. Avaneb lisatud PDF failiga Direct Printing Utility aken.
- **2** Valige kasutatav masin.
- **3** Kohandage seadme seadistusi.
- **4** Klõpsake nupul **Print**. Valitud PDF-fail saadetakse masinasse.

#### **Maciga printimine**

Sõltuvalt mudelitest või funktsioonidest ei pruugi mõned võimalused saadaval olla. See tähendab, et funktsioone ei toetata.

### **Dokumendi printimine**

Mac-arvutist printimisel peate printeridraiveri seadistused igas kasutatavas rakenduses eraldi üle vaatama. Macist printimiseks toimige järgmiselt:

- **1** Avage prinditav dokument.
- **2** Avage menüü **File** ja klõpsake suvandil **Page Setup** (mõnedes rakendustes **Document Setup**).
- **3** Valige paberiformaat, paberi suund, mastaap ja muud suvandid ning veenduge, et valitud on teie seade. Klõpsake nupul **OK**.
- **4** Avage menüü **File** ja klõpsake suvandil **Print**.
- **5** Valige koopiate arv ja näidake, millised lehed printida.
- **6** Klõpsake nupul **Print**.

#### **Printeri sätete muutmine**

Te saate kasutada seadme poolt kasutatavaid täpsemaid printimisfunktsioone.

Avage rakendus ja valige suvand **Print** menüüs **File**. Printeri atribuutide aknas kuvatav seadme nimi võib kasutatavast seadmest sõltuvalt varieeruda. Kui nimi välja arvata, sarnaneb printeri atribuutide akna paigutus järgmisel joonisel toodule.

### **Mitme lehekülje printimine ühele lehele**

Saate printida rohkem kui ühe lehekülje ühele paberilehele. See funktsioon pakub kokkuhoidlikku moodust mustandikoopiate printimiseks.

- **1** Avage rakendus ja valige suvand **Print** menüüs **File**.
- **2** Valige jaotise **Orientation** all olevast ripploendist suvand **Layout**. Valige ripploendist **Pages per Sheet**, mitu lehekülge soovite ühele paberilehele printida.
- **3** Valige teised kasutatavad sätted.
- **4** Klõpsake nupul **Print**.

Masin prindib määratud arvu lehekülgi ühele paberilehele.

### **Paberi mõlemale poolele printimine**

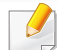

Sõltuvalt mudelitest või funktsioonidest ei pruugi mõned võimalused saadaval olla. See tähendab, et funktsioone ei toetata (vt "Funktsioonid [mudelite lõikes" lk 8](#page-7-0)).

Enne kahepoolses režiimis printimist otsustage, millise serva te lõpetatud dokumendil köidate. Köitmissuvandid on järgnevad:

- **Long-Edge Binding:** See suvand on tavaline raamatute köitmisel kasutatav küljendus.
- **Short-Edge Binding:** Seda valikut kasutatakse tihti koos kalendritega.
- **1** Oma Maci rakendusest valige suvand **Print** menüüs **File**.
- **2** Valige jaotise **Orientation** all olevast ripploendist suvand **Layout**.
- **3** Valige köitmissuund **Two-Sided** suvanditest.
- **4** Valige teised kasutatavad sätted.
- **5** Klõpsake **Print** ja masin prindib paberi mõlemale poolele.
	- Kui prindite üle 2 koopia, võivad esimene ja teine koopia printida samale paberilehele. Vältige paberi mõlemale küljele printimist, kui prindite üle 1 koopia.

### **Spikri kasutamine**

Klõpsake akna vasakus alumises nurgas oleval küsimärgil, seejärel klõpsake teemal, mille kohta rohkem teavet soovite. Avaneb hüpikaken teabega selle draiveri pakutava suvandi kohta.

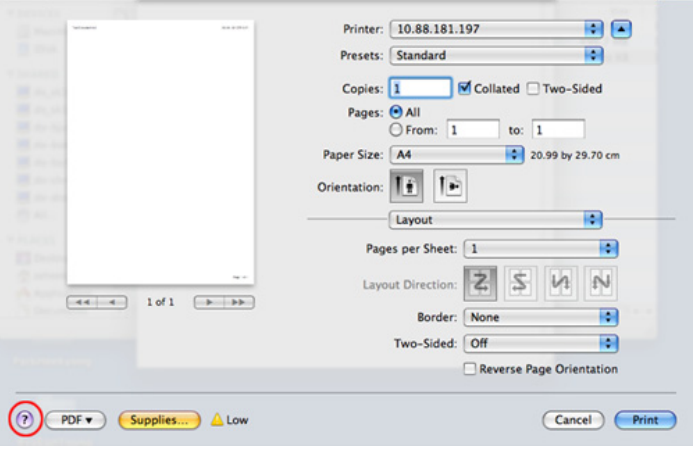

#### **Linuxis printimine**

Sõltuvalt mudelitest või funktsioonidest ei pruugi mõned võimalused saadaval olla. See tähendab, et funktsioone ei toetata.

### **Rakendustest printimine**

Paljud Linuxi rakendused lubavad printida UNIXi printimishalduri (CUPS) abil. Sellel masinal saate printida mis tahes sellisest rakendusest.

- **1** Avage prinditav dokument.
- **2** Avage menüü **File** ja klõpsake valikul **Page Setup** (mõnede rakenduste korral **Print Setup**).
- **3** Valige paberi formaat ja paigutus ning veenduge, et õige masin on valitud. Klõpsake nupul **Apply**.
- **4** Avage menüü **File** ja klõpsake suvandil **Print**.
- **5** Valige printimiseks oma seade.
- **6** Valige koopiate arv ja näidake, millised lehed printida.
- **7** Vajaduse korral muutke igal vahekaardil teisi printimissuvandeid.
- **8** Klõpsake nupul **Print**.
- Sõltuvalt mudelist ei pruugi automaatne/käsitsi kahepoolne printimine  $\overline{\mathcal{L}}$ saadaval olla. Paaris- ja paaritute lehtede printimiseks saate valida ka Ipr-printimissüsteemi või teised rakendused (vt "Funktsioonid mudelite [lõikes" lk 8](#page-7-0)).

### **Failide printimine**

Te saate seadmega printida teksti-, pildi- ja pdf-faile otse käsurealiidese kaudu, kasutades standardset CUPS-meetodit. Seda võimaldab utiliit CUPS lp või lpr. Võite printida neid faile kasutades alljärgnevat käsuvormingut.

"**lp -d <printeri nimi> -o <suvand> <faili nimi>**"

Täpsema teabe saamiseks vaadake oma süsteemi lp või lpr põhilehte.

### **Printeri atribuutide konfigureerimine**

Operatsioonisüsteemiga kaasas oleva printimise utiliidi abil saate muuta vaikimisi printimissuvandeid või ühenduse tüüpi.

- **1** Käivitage printimise utiliit (minge **System** > **Administration**<sup>&</sup>gt; **Printing** menüüsse või käivitage käsk "**system-config-printer**" Terminali programmis).
- **2** Valige oma printer ja tehke sellel topeltklõps.
- **3** Muutke printimise vaikesuvandeid või ühenduse tüüpi.
- **4** Klõpsake nuppu **Apply**.

#### **Unixis printimine**

Sõltuvalt mudelitest või funktsioonidest ei pruugi mõned võimalused saadaval olla. See tähendab, et funktsioone ei toetata (vt "Funktsioonid [mudelite lõikes" lk 8\)](#page-7-0).

### **Printimisülesandega jätkamine**

Pärast printeri installimist valige printimiseks mõni pildi, teksti, PS või HPGL fail.

**1** Käivitage "**printui <file\_name\_to\_print>**" käsk.

Näiteks kui prindite faili "**document1**"

**printui** document1

See avab UNIX printeri draiveri **Print Job Manager** akna, milles kasutaja saab valida erinevaid printimise sätteid.

- **2** Valige printer, mis on juba lisatud.
- **3** Valige aknas printimise valikud, näiteks **Page Selection**.
- **4** Valige soovitud koopiate arv jaotises **Number of Copies**.
- Printeri draiveri poolt võimaldatavate funktsioonide täielikuks kasutamiseks vajutage **Properties**.
- **5** Vajutage **OK** printimise alustamiseks.

### **Masina sätete muutmine**

UNIX printeri draiver on **Print Job Manager** milles kasutaja saab valida erinevate printimisvõimaluste vahel jaotuses **Properties**.

Saab kasutada ka järgnevaid kiirklahve: "H" tähendab **Help**, "O" tähendab **OK**, "A" tähendab **Apply**, ja "C" tähendab **Cancel**.

#### **General vaheleht**

- **Paper Size:** Seadke vastavalt oma vajadustele paberi suuruseks kas A4, kirjaformaat või mõni muu suurus.
- **Paper Type:** Valige paberi tüüp. Selles nimekirjas on saadaval valikud **Printer Default**, **Plain**, ja **Thick**.
- **Paper Source:** Valige, millisest salvest paberit võetakse. Vaikeseadeks on **Auto Selection**.
- **Orientation:** Valige suund, milles teave lehele prinditakse.
- **Duplex:** Printige paberi säästmiseks lehe mõlemale poolele
	- Sõltuvalt mudelist ei pruugi automaatne/käsitsi kahepoolne printimine saadaval olla. Paaris- ja paaritute lehtede printimiseks saate valida ka Ipr-printimissüsteemi või teised rakendused (vt "Funktsioonid mudelite [lõikes" lk 8\)](#page-7-0).
- **Multiple pages:** Printige mitu lehekülge ühele lehepoolele.

• **Page Border:** Valige mõni servastiilidest (nt **Single-line hairline**, **Double-line hairline**)

#### **Image vaheleht**

Sellel vahelehel saate muuta oma dokumendi kujutise heledust, resolutsiooni või asendit.

#### **Text vaheleht**

Määrake printimistulemuse tegelik tekstipiir, joonevahe või tulbad.

#### **Margins vaheleht**

- **Use Margins:** Määrake dokumendipiirid. Vaikimisi on piirid keelatud. Kasutaja saab muuta piiride sätteid, muutes väärtusi vastavatel väljadel. Vaikimisi sõltuvad need väärtused valitud lehesuurusest.
- **Unit:** Muutke mõõtühikud punktideks, tollideks või sentimeetriteks.

#### **Printer-Specific Settings vaheleht**

Valige erinevaid sätteid **JCL** ja **General** raamides, et muuta erinevaid suvandeid. Need valikud on printerispetsiifilised ja sõltuvad PPD failist.

- <span id="page-242-0"></span>Põhilised skannimisfunktsioonid leiate Põhijuhendit (vt "Üldine [skannimine" lk 64\)](#page-63-0).
	- Sõltuvalt mudelist või lisavõimalustest ei pruugi mõned funktsioonid olla saadaval (vt ["Funktsioonid mudelite lõikes" lk 8\)](#page-7-0).
	- Saavutatav maksimaalne eraldusvõime sõltub mitmest tegurist, sealhulgas arvuti kiirusest, vabast kettaruumist, mälust, skaneeritava pildi suurusest ja bitisügavuse sätetest. Seega ei pruugi te sõltuvalt enda süsteemist ja skaneeritavast materjalist olla võimeline kindlate lahutusvõimete juures skaneerima, eriti suurt punktitihedust kasutades.

### **Skaneerimise põhimeetod**

Sõltuvalt mudelist või lisavõimalustest ei pruugi mõned funktsioonid olla saadaval (vt ["Variatsiooni funktsioon" lk 11](#page-10-0)).

Saate enda masina abil originaale skaneerida USB-kaabli või võrguühenduse kaudu. Dokumentide skaneerimiseks on võimalik kasutada järgnevaid meetodeid:

- **Scan to PC:** Skaneerige originaale juhtpaneeli kaudu. Seejärel salvestatakse skaneeritud fail ühendatud arvuti kausta **Minu Dokumendid** (vt ["Üldine skaneerimine" lk 64](#page-63-1)).
- **TWAIN:** TWAIN on üks eelseadistatud pildihõiverakendustest. Pildi skaneerimisel käivitatakse valitud rakendus, mis võimaldab skaneerimise protsessi juhtida. Seda funktsiooni saab kasutada kohaliku või võrguühenduse kaudu (vt "Skaneerimine [pilditöötlusprogammist" lk 247\)](#page-246-0).
- **Samsung Easy Document Creator:** Piltide või dokumentide skaneerimiseks saate kasutada seda programmi. **Soovitame skaneerida programmi Samsung Easy Document Creator abil, mille leiate kaasasolevalt tarkvara CD-lt.**
	- -Vt osa "Programmi Samsung Easy Document Creator kasutamine" lk [267.](#page-266-0)
- **WIA:** WIA (lühendatult Windows Images Acquisition). Selle funktsiooni kasutamiseks peab teie arvuti olema seadmega USB-kaabli kaudu otse ühendatud (vt ["Skaneerimine WIA-draiveriga" lk 247](#page-246-1)).

#### **Skaneerimise sätete seadistamine arvutis**

- Sõltuvalt mudelist või lisavõimalustest ei pruugi mõned funktsioonid olla saadaval (vt ["Funktsioonid mudelite lõikes" lk 8\)](#page-7-0).
- Avage Samsung Easy Printer Manager (vt "Programmi Samsung [Easy Printer Manager kasutamine" lk 268](#page-267-0)).
- **2** Valige sobiv seade nimekirjast **Printer List**.
- **3** Valige menüü **Scan to PC Settings**.
- **4** Valige soovitud suvand.
	- •**Scan Activation:** Määrab, kas seadmel on skanneerimine võimaldatud.
	- •**Profile:** Näitab valitud seadmele salvestatud skanneerimisprofiile.
	- •Vahekaart **Basic:** Sisaldab üldskanneerimise ja seadme sätetega seotud sätteid.

•**Image** vaheleht**:** Sisaldab pilditöötlusega seonduvaid sätteid.

**5** Vajutage **Save** > **OK**.

#### **Skaneerimine võrguühendusega seadme puhul**

Veenduge, et printeridraiver on kaasasolevalt CD-plaadilt teie arvutisse installitud, kuna printeridraiver sisaldab skaneerimisprogrammi (vt ["Lokaalne draiveri installeerimine" lk 28](#page-27-0)).

Paigutage üks dokument alusele (vt ["Originaalide laadimine" lk 51\)](#page-50-0).

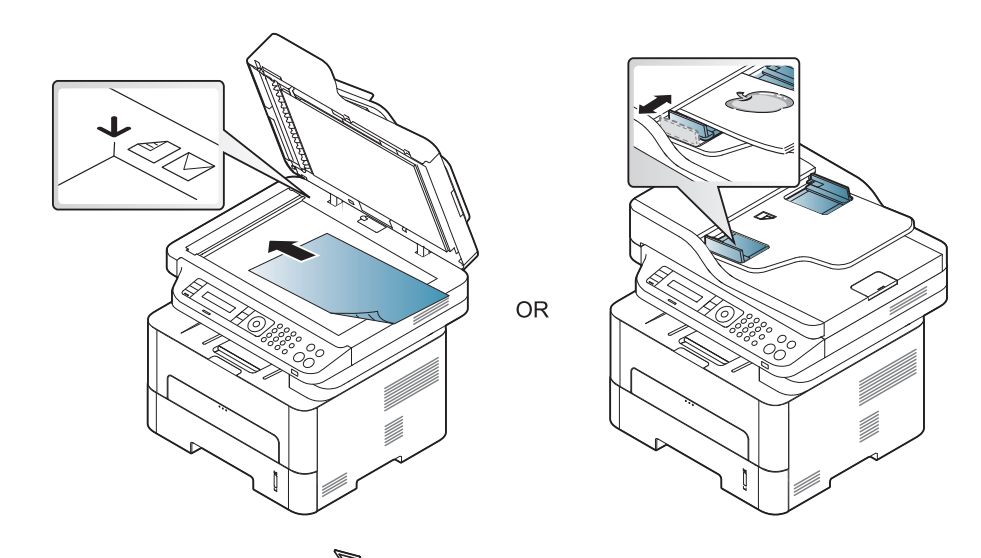

**2** Valige juhtpaneelil (**Scan**) > **Scan to PC** > **Network PC**.

Või valige juhtpaneelil **Scan to** nupp > **Scan to PC** > **Network PC**.

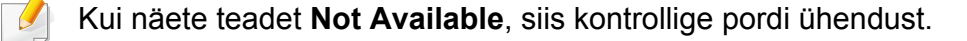

- **3** Valige oma registreeritud arvuti **ID** ja sisestage vajadusel **Password**.
	- **ID** on sama ID, mis on ka registreeritud skaneerimise ID programmis

**Samsung Easy Printer Manager** > **AB** Lülitage ümber edasijõudnute režiimi > **Scan to PC Settings**.

• **Password** on 4 numbrist koosnev registreeritud parool programmis

**Samsung Easy Printer Manager** > **AB** Lülitage ümber edasijõudnud režiimi > **Scan to PC Settings**.

- **4** Valige soovitud suvand ja vajutage **OK**.
- **5** Skaneerimine algab.

Skaneeritud pilt salvestatakse arvuti kausta **C:\Kasutajad\kasutaja nimi\Pildid\kaust**. Salvestatud kaust võib sõltuvalt kasutatavast operatsioonisüsteemist ja rakendusest erineda.

#### **WSD-le skaneerimine**

Skaneerib originaalid ja salvestab skaneeritud andmed ühendatud arvutile, kui see toetab WSD (Web Service for Device) funktsiooni. WSD-funktsiooni kasutamiseks peate oma arvutile installima WSD-printeridraiveri. Windows 7 korral saate WSD draiveri installida, kui avate jaotise **Juhtpaneel** > **Seadmed ja printerid** > **Lisa printer**. Klõpsake viisardis valikul **Lisa võrguprinter**.

- Võrguliidese toeta masinad ei saa seda funktsiooni kasutada (vt ["Funktsioonid mudelite lõikes" lk 8](#page-7-0)).
	- WSD-funktsioon töötab ainult WSD-ühilduvas arvutis, mis kasutab Windows Vista®-t või uuemat versiooni.
	- Järgnevad paigaldusjuhised on toodud Windows 7-t kasutava arvuti põhjal.

### **WSD-printeridraiveri paigaldamine**

- **1** Valige **Käivita** > **Juhtpaneel** > **Seadmed ja printerid** > **Lisa printer**.
- **2** Klõpsake viisardis valikul **Lisa kohtvõrku, raadioühendust või Bluetooth'i kasutav printer**.
- **3** Valige printerite nimekirjast soovitud printer ja klõpsake suvandil **Järgmine**.
	- WSD-printeri IP-aadressiks on http://IP address/ws/ (näiteks: http:// 111.111.111.111/ws/).
		- Kui nimekirjas ei kuvata WSD-printerit, klõpsake suvandil **Soovitud printerit ei ole nimekirjas** > **Lisa printer, kasutades TCP/IPaadressi või hostinime** ja valige suvand **Veebiteenuste seade** jaotisest**Seadme tüüp**. Sisestage printeri IP-aadress.
- **4** Järgige installimisaknas kuvatavaid juhiseid.

### **WSD-funktsiooni abil skaneerimine**

- **1** Veenduge, et seade on arvutiga ühendatud ja sisse lülitatud.
- **2** Asetage üks dokument (prinditav külg allpool) dokumendiklaasile või laadige dokumendid (prinditav külg üleval) dokumendisööturisse (vt Originaalide laadimine).
- **3** Valige juhtpaneelilt (**Scan**) > **Scan to WSD**.
- Kui näete teadet **Not Available**, siis kontrollige pordi ühendust. Või kontrollige, kas WSD-printeridraiver on korrektselt installitud.
- **4** Valige oma arvuti nimi nimekirjast **Destination List**.
- **5** Valige soovitud suvand ja vajutage **OK**.
- **6** Skaneerimine algab.

#### <span id="page-246-0"></span>**Skaneerimine pilditöötlusprogammist**

Saate skaneerida ja importida dokumente pilditöötlustarkvarast või kasutades pilditöötlustarkvara nagu Adobe Photoshop, kui see tarkvara on TWAIN-ühilduv. Järgige TWAIN-ühilduva tarkvaraga skannimiseks allolevaid samme.

- **1** Veenduge, et seade on arvutiga ühendatud ja sisse lülitatud.
- **2** Paigutage üks dokument alusele (vt ["Originaalide laadimine" lk 51\)](#page-50-0).

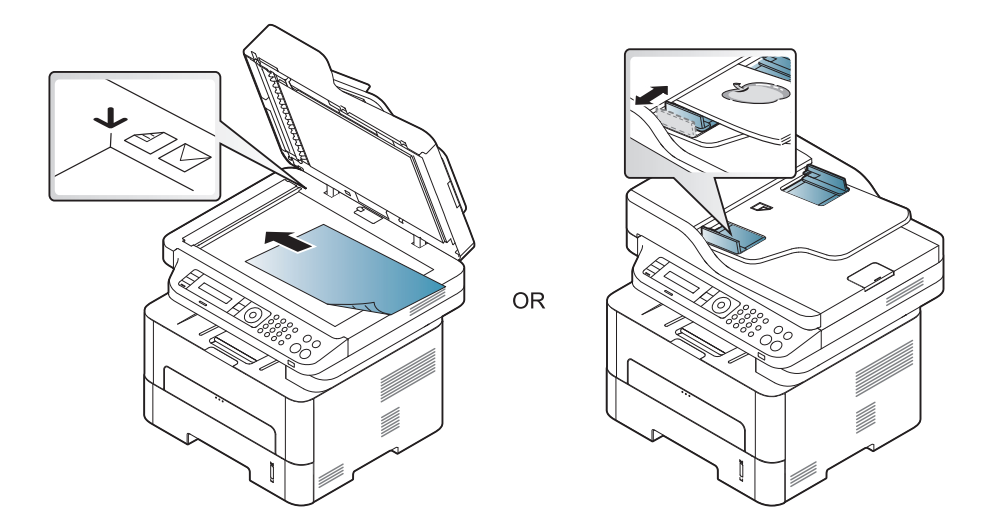

- **3** Avage rakendus, näiteks Adobe Photoshop.
- **4** Klõpsake **Fail** > **Impordi** ja valige skanneerimisseade.
- **5** Määrake skaneerimissuvandid.

**6** Skaneerige ja salvestage skaneeritud pilt.

#### <span id="page-246-1"></span>**Skaneerimine WIA-draiveriga**

See masin toetab piltide skaneerimiseks WIA (Windows Image Acquisition) draiverit. WIA on üks Microsoft Windows 7 standardkomponente digikaamerate ja skanneritega kasutamiseks. Erinevalt TWAIN-draiverist võimaldab WIA-draiver teil skannida ja lihtsalt kohandada pilte lisatarkvara kasutamata:

WIA-draiver töötab ainult operatsioonisüsteemis Windows koos USBpordiga.

**1** Veenduge, et seade on arvutiga ühendatud ja sisse lülitatud.

Paigutage üks dokument alusele (vt ["Originaalide laadimine" lk 51\)](#page-50-0).

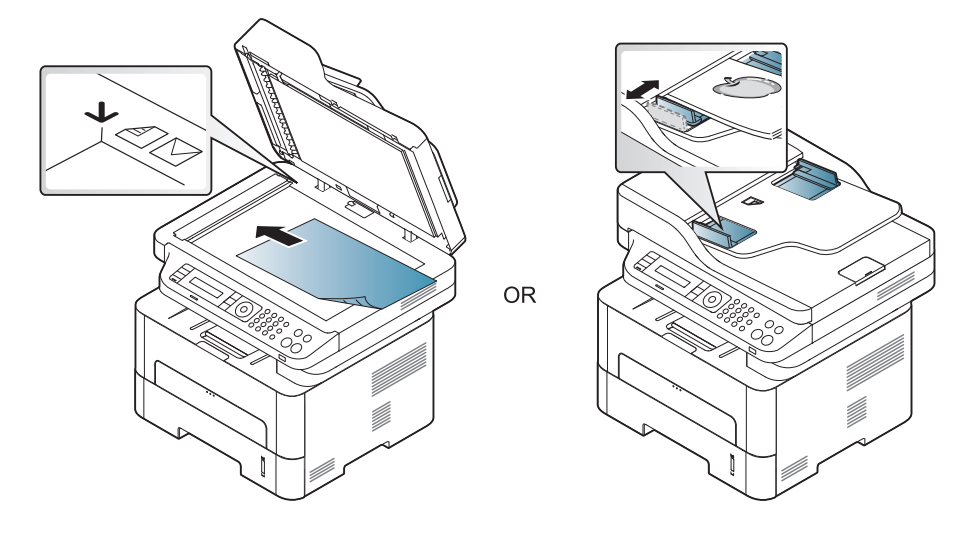

- **3** Klõpsake **Käivita** > **Juhtpaneel** > **Riistvara ja heli** > **Seadmed ja printerid**.
- **4** Paremklõpsake seadmedraiveri ikoonil suvandis **Printerid ja faksid** > **Alusta skannimist**.
- **5** Kuvatakse rakendus **Uus skannimine**.
- **6** Valige skaneerimiseelistused ja klõpsake nupul **Eelvaade**, et näha teie eelistuste mõju pildile.
- **7** Skaneerige ja salvestage skaneeritud pilt.

#### **Maci skaneerimine**

### **Skaneerimine USB-ühendusega seadme puhul**

- **1** Veenduge, et seade on arvutiga ühendatud ja sisse lülitatud.
- **2** Asetage üks dokument (prinditav külg allpool) dokumendiklaasile või laadige dokumendid (prinditav külg üleval) dokumendisööturisse (vt ["Originaalide laadimine" lk 51](#page-50-0)).
- **3** Käivitage suvand **Applications** ja klõpsake **Image Capture**.
	- Kui ilmub teade **No Image Capture device connected**, siis lahutage USB-kaabel ja ühendage seejärel uuesti. Kui probleem ei kao, lugege **Image Capture** spikrit.
- **4** Valige soovitud suvand.
- **5** Skaneerige ja salvestage skaneeritud pilt.
- Kui skannimine ei tööta programmis **Image Capture**, uuendage operatsioonisüsteemi Mac OS versiooni.

### **Skaneerimine võrguühendusega seadme puhul**

- Ainult võrguühendusega või juhtmevaba mudel (vt "Funktsioonid [mudelite lõikes" lk 8](#page-7-0)).
- **1** Veenduge, et teie seade on võrguga ühendatud.
- **2** Asetage üks dokument (prinditav külg allpool) dokumendiklaasile või laadige dokumendid (prinditav külg üleval) dokumendisööturisse (vt ["Originaalide laadimine" lk 51\)](#page-50-0).
- **3** Avage **Applications** ja klõpsake nupul **Image Capture**.
- **4** Vastavalt operatsioonisüsteemile järgige alltoodud samme.
	- •10.5 puhul
		- -Klõpsake **Devices** > **Browse Devices** menüüribal.
		- -Veenduge, et teie seadme kõrval olev märkeruut **Connected** on märgistatud suvandis **Bonjour Devices**.
	- •10.6-10.9 korral valige enda seade jaotisest **SHARED**.
- **5** Seadistage skaneerimissuvandid selles programmis.
- **6** Skaneerige ja salvestage skaneeritud pilt.
- Kui tarkvaraga Image Capture ei saa skaneerida, siis värskendage Mac OS-i.
	- Lisateabe leidmiseks vaadake programmi **Image Capture** spikrit.
	- Saate ka skaneerida TWAIN-toega tarkvara (nt Adobe Photoshopi) abil.
	- Skaneerimiseks saate kasutada Samsung Scan Assistant tarkvara. Avage **rakenduste kaust** > **Samsungi kaust** > **Samsung Scan Assistant**.

#### **Skannimine Linuxiga**

- **1** Veenduge, et seade on arvutiga ühendatud ja sisse lülitatud.
- **2** Käivitage skannimisrakendus, näiteks xsane või simple-scan. (Kui seda pole paigaldatud, peate selle skannimisfunktsioonide kasutamiseks käsitsi installima. Näiteks võite xsane installimiseks kasutada käsku "yum install xsane" rpm paketisüsteemide korral ja "apt-get install xsane" deb paketisüsteemide korral.
- **3** Valige nimekirjast oma seade ja määrake sobivad skaneerimissuvandid.
- **4** Klõpsake **Scan** nupule.

# <span id="page-249-0"></span>**Faksi funktsioonid**

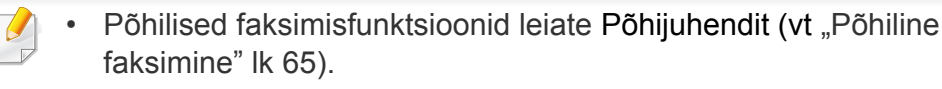

• M267xN/M287xND/M287xDW ei toeta faksifunktsioone.

#### **Automaatne kordusvalimine**

Kui teie valitud number on kinni või ei vasta faksi saatmisele, valib masin numbri automaatselt uuesti. Kordusvalimise aeg sõltub riigis kehtivast vaikeseadistusest.

Kui ekraanil on teade **Retry Redial?**, vajutage (**Start**) nuppu, et kohe number uuesti valida. Automaatse kordusvalimise katkestamiseks valige

(**Stop/Clear**).

Teavet kordusvalimise ajaintervalli ja korduste muutmise kohta.

- **1** Vajutage juhtpaneelil nupule (Fax) > (**Menu**) > **Fax Setup** > **Sending**.
- **2** Valige soovitud sätted menüüs **Redial Times** või **Redial Term**.
- **3** Valige soovitud suvand.

#### **Faksinumbri kordusvalimine**

- **1** Vajutage juhtpaneelil nupule (**Redial/Pause**).
- **2** Valige soovitud faksinumber.

Kuvatakse kümme viimast saadetud faksi numbrit koos saadud helistaja ID-ga.

**3** Kui originaal on asetatud dokumendisööturisse, alustab seade saatmist automaatselt.

Kui originaal on asetatud skaneerimisklaasile, valige järgmise lehekülje lisamiseks **Yes**. Asetage järgmine originaal ja vajutage **OK**. Kui olete lõpetanud, valige **No**, kui ilmub teade **Another Page?**.

#### **Edastuse kinnitamine**

Kui teie originaali viimane lehekülg on edukalt saadetud, teeb seade piiksu ja naaseb töörežiimi.

Kui midagi läheb faksi saatmise ajal valesti, kuvatakse ekraanile

tõrketeade. Kui saate veateate, vajutage selle kustutamiseks (**Stop/ Clear**) proovige faksi uuesti saata.

# **Faksi funktsioonid**

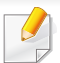

Saate seadistada seadme printima kinnitusraporti automaatselt iga kord, kui faksi saatmine on lõpetatud. Vajutage juhtpaneelil  $\mathbb{R}$  (faks)

> (**Menu**) > **System Setup** > **Report** > **Fax Confirm.**.

#### **Faksi saatmine arvutist**

Sõltuvalt mudelist või lisavõimalustest ei pruugi mõned funktsioonid olla saadaval (vt ["Funktsioonid mudelite lõikes" lk 8\)](#page-7-0).

Saate oma arvutist fakse saata ilma seadet sisse lülitamata.

Faksi saatmiseks arvutist peab olema installitud programm **Samsung Network PC Fax**. See programm installitakse koos printeridraiveriga.

- **1** Avage saadetav dokument.
- **2** Valige suvand **Prindi** menüüst **Fail**.

Kuvatakse aken **Prindi**. Sõltuvalt teie rakendusest võib see olla veidi erinev.

- **3** Valige **Samsung Network PC Fax** aknast **Prindi**
- **4** Klõpsake nuppu **Prindi** või **OK**.
- **5** Sisestage adressaatide numbrid ja valige suvand
- Valige aknast **Help** nupp ja klõpsake suvandil, mille kohta lisateavet soovite.

#### **6** Klõpsake nupul **Send**.

### **Faksi edastamise viivitus**

Saate seadistada seadme saatma faksi hiljem, kui te pole enam seadme juures. Selle funktsiooniga ei saa saata värvilisi fakse.

- **1** Asetage üks dokument (prinditav külg allpool) dokumendiklaasile või laadige dokumendid (prinditav külg üleval) dokumendisööturisse.
- **2** Vajutage juhtpaneelil nuppu (faks).
- **3** Kohandage eraldusvõimet ja tumedust vastavalt oma fakside vajadusele.
- **4** Vajutage juhtpaneelil (**Menu**) > **Fax Feature** > **Delay Send**.
- **5** Sisestage vastuvõtva faksiaparaadi number ja vajutage nuppu **OK**.
- **6** Ekraanil kuvatakse teade, milles palutakse teil sisestada faksinumber, kuhu dokument saadetakse.

# **Faksi funktsioonid**

**7** Rohkemate faksinumbrite sisestamiseks vajutage pärast suvandi **Yes** aktiveerumist nuppu **OK** ja korrake 5. sammu.

- Saate lisada kuni 10 sihtkohta.
	- Kui olete rühmavalimisnumbri sisestanud, ei saa te sisestada enam teisi rühmavalimisnumbreid.
- **8** Sisestage töö nimi ja aeg.
	- Kui seadistate kellaajaks praegusest kellaajast varasema aja, saadetakse faks sellel kellaajal järgmisel päeval.
- **9** Originaal skaneeritakse mällu enne edastamist.

Seade naaseb töörežiimi. Ekraan teavitab teid, et olete töörežiimis ja et seadistatud on viivitusega faks.

Saate kontrollida edasi lükatud faksitööde nimekirja.

Vajutage juhtpaneelil (**Menu**) > **System Setup** > **Report** > **Schedule Jobs** .

### **Reserveeritud faksile dokumentide lisamine**

- **1** Asetage üks dokument (prinditav külg allpool) dokumendiklaasile või laadige dokumendid (prinditav külg üleval) dokumendisööturisse.
- **2** Vajutage juhtpaneelil (faks) > (**Menu**) > **Fax Feature** > **Add Pages**.
- **3** Valige faksitöö ja vajutage **OK**.

Kui olete lõpetanud, valige **No**, kui ilmub teade **Another Page?**. Seade skaneerib originaalid mällu.

**4** Valmisolekurežiimi naasmiseks vajutage (**Stop/Clear**).

### **Reserveeritud faksitöö tühistamine**

- **1** Vajutage juhtpaneelil (faks) > (**Menu**) > **Fax Feature**<sup>&</sup>gt; **Cancel Job**.
- **2** Valige soovitud faksitöö ja vajutage **OK**.
- **3** Vajutage nuppu **OK**, kui aktiveerub **Yes**. Valitud faks kustutatakse mälust.
- **4** Valmisolekurežiimi naasmiseks vajutage (**Stop/Clear**).
#### **Prioriteediga faksi saatmine**

Seda funktsiooni kasutatakse siis, kui on vaja saata kõrge prioriteediga faksi enne reserveeritud ülesandeid. Originaal skaneeritakse mälusse ja edastatakse kohe, kui käimasolev tegevus on lõpetatud.

- **1** Asetage üks dokument (prinditav külg allpool) dokumendiklaasile või laadige dokumendid (prinditav külg üleval) dokumendisööturisse.
- **2** Vajutage juhtpaneelil **(Faks)** > (**Menu**) > **Fax Feature**<sup>&</sup>gt; **Priority Send**.
- **3** Sisestage sihtkoha faksinumber ja vajutage **OK**.
- **4** Sisestage töö nimi ja vajutage **OK**.
- **5** Kui originaal on asetatud skaneerimisklaasile, valige järgmiste lehekülgede lisamiseks nupp **Yes**. Asetage järgmine originaal ja vajutage **OK**.

Kui olete lõpetanud, valige **No**, kui ilmub teade **Another Page?**.

Seade alustab skaneerimist ja faksi saatmist sihtkohtadesse.

#### **Saadetud faksi suunamine teise sihtkohta**

Saate seadistada seadme suunama saadetud faksi teise sihtkohta faksi abil. See funktsioon on kasulik juhul, kui olete kontorist väljas, kuid peate faksi vastu võtma.

- Kuigi te saatsite või võtsite vastu värvilise faksi, edastatakse andmed mustvalgelt.
- Paigutage üks dokument alusele (vt ["Originaalide laadimine" lk 51\)](#page-50-0).

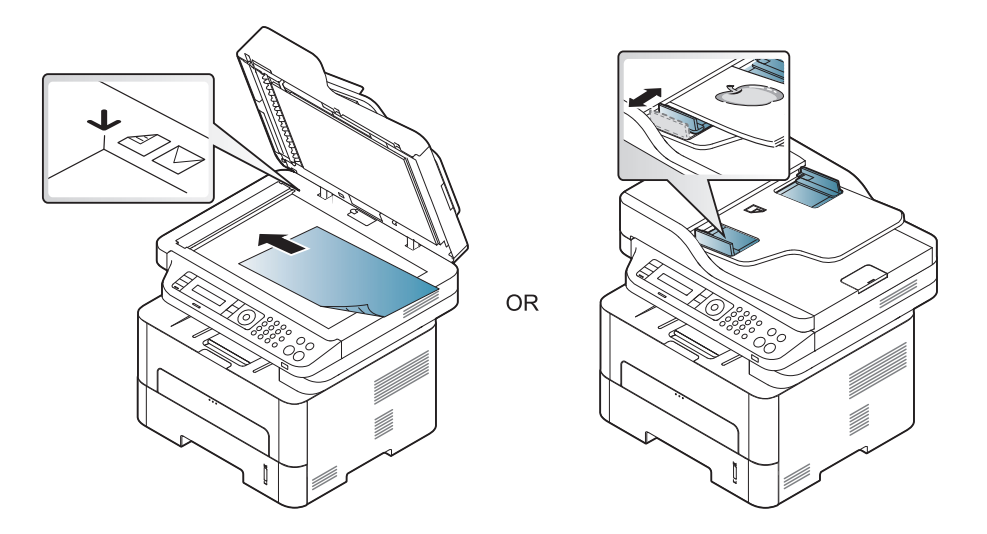

**2** Vajutage juhtpaneelil (faks) > (**Menu**) > **Fax Feature**<sup>&</sup>gt; **Send Forward** > **Forward to Fax** > **On**.

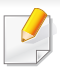

Sõltuvalt mudelist või lisavõimalustest ei pruugi **Forward** suvandid olla saadaval (vt ["Variatsiooni funktsioon" lk 11](#page-10-0)).

- **3** Sisestage sihtkoha faksinumber ja vajutage **OK**.
- **4** Valmisolekurežiimi naasmiseks vajutage (**Stop/Clear**). Edaspidi suunatakse saadetud faksid määratud faksiaparaati.
- **Vastuvõetud faksi edastamine**

Saate seadistada seadme suunama vastuvõetud faksi teise sihtkohta faksi või arvuti abil. See funktsioon on kasulik juhul, kui olete kontorist väljas, kuid peate faksi vastu võtma.

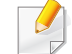

Kuigi te saatsite või võtsite vastu värvilise faksi, edastatakse andmed mustvalgelt.

- **1** Vajutage juhtpaneelil (faks) > (**Menu**) > **Fax Feature**<sup>&</sup>gt; **Rcv.Forward** > **Forward to Fax** või **Forward to PC** > **On**.
	- Sõltuvalt mudelist või lisavõimalustest ei pruugi **Forward** suvandid olla saadaval (vt ["Variatsiooni funktsioon" lk 11](#page-10-0)).
- **2** Kui soovite, et seade prindiks pärast faksi suunamist selle välja, valige nupp **Forward & Print**.
- **3** Sisestage sihtkoha faksinumber ja vajutage **OK**.
- **4** Sisestage algusaeg ja lõppaeg ning vajutage **OK**.
- **5** Valmisolekurežiimi naasmiseks vajutage (**Stop/Clear**). Edaspidi suunatakse saadetud faksid määratud faksiaparaati.

#### **Vastuvõtmisrežiimide vahetamine**

- **1** Vajutage juhtpaneelil nupule (faks) >  $\sqrt{2}$  (Menu) > **Fax Setup** > **Receiving** > **Receive Mode**.
- **2** Valige soovitud suvand.
	- •**Fax:** saabuvale faksikõnele vastatakse ja seade läheb kohe faksi vastuvõtmisrežiimi.
	- •**Tel:** Faks võetakse vastu siis, kui vajutate nuppu (**On Hook Dial**) ja seejärel nuppu (**Start**)
	- •**Ans/Fax:** see suvand on juhuks, kui teie seadmega on ühendatud automaatvastaja. Teie seade vastab saabuvale kõnele ja helistaja saab jätta teate automaatvastajasse. Kui faksiseade tuvastab liinil faksitooni, lülitub seade faksi vastuvõtmiseks automaatselt faksirežiimi.

Režiimi **Ans/Fax** kasutamiseks ühendage automaatvastaja seadme tagaküljel oleva EXT-pesaga.

•**DRPD:** saate vastata kõnele, kasutades eristatava helinamustri tuvastamise (DRPD) funktsiooni. Eristatav helin on telefoniettevõtte teenus, mis võimaldab kasutajal kasutada ühte telefoniliini mitmele erinevale telefoninumbrile tulevatele kõnedele vastamiseks. Lisateavet leiate osast "Faksi [vastuvõtmine eristatava helinamustri tuvastamise režiimis" lk](#page-255-0)  [256](#page-255-0).

See säte ei pruugi sõltuvalt teie riigist olla saadaval.

- **3** Vajutage nuppu **OK**.
- **4** Valmisolekurežiimi naasmiseks vajutage (**Stop/Clear**).

#### **Käsitsi vastuvõtmine telefonirežiimis**

Saate faksikõnele vastata, vajutades (**On Hook Dial**) nupule ja seejärel (**Start**), kui kuulete faksitooni. Kui teie masinal on telefonitoru, saate  $\circledcirc$ selle abil kõnedele vastata (vt ["Funktsioonid mudelite lõikes" lk 8\)](#page-7-0).

#### **Vastuvõtmine automaatvastaja-/faksirežiimis**

Selle režiimi kasutamiseks ühendage automaatvastaja seadme tagaküljel oleva EXT-pesaga. Kui helistaja jätab teate, salvestab selle automaatvastaja. Kui seade tuvastab liinil faksitooni, alustab see automaatselt faksi vastuvõtmist.

- Kui olete seadistanud selle režiimi ja teie automaatvastaja on välja lülitatud või see pole lisatelefoni (EXT) pesaga ühendatud, läheb teie seade pärast eelmääratud helinate arvu automaatselt faksirežiimile.
	- Kui automaatvastajal on kasutaja valitav helina loendur, seadistage oma seade saabuvatele kõnedele vastama pärast ühte helinat.
	- Kui masin on telefonirežiimis, ühendage automaatvastaja faksimasina küljest lahti või lülitage see välja. Vastasel juhul häirib automaatvastaja väljuv teade teie telefonivestlust.

### **Fakside vastuvõtmine lisatelefoniga**

Kui kasutate EXT pesaga ühendatud lisatelefoni, saate faksimasina juurde minemata võtta vastu faksi isikult, kellega lisatelefonil räägite.

Kui võtate vastu kõne lisatelefoniga ja kuulete faksitooni, vajutage lisatelefonil klahve **\*9\***. Seade võtab faksi vastu.

**\*9\*** on tehases eelseadistatud kaugvastuvõtmise kood. Esimene ja viimane sümbol on fikseeritud, kuid keskmist numbrit saate vastavalt soovile vahetada.

EXT pesaga ühendatud telefoniga rääkimise ajal ei ole kopeerimise ja skaneerimise funktsioonid saadaval.

### <span id="page-255-0"></span>**Faksi vastuvõtmine eristatava helinamustri tuvastamise režiimis**

Eristatav helin on telefoniettevõtte teenus, mis võimaldab kasutajal kasutada ühte telefoniliini mitmele erinevale telefoninumbrile tulevatele kõnedele vastamiseks. Seda funktsiooni kasutatakse tihti automaatvastuste poolt, kes vastavad mitmete klientide telefonidele ja peavad teadma, millisele numbrile keegi helistab, et neile õigesti vastata. **1** Valige juhtpaneelil (faks) > (**Menu**) > **Fax Setup**<sup>&</sup>gt; **Receiving** > **DRPD** > **Waiting Ring** .

- **2** Helistage oma faksinumbrile teiselt telefonilt.
- **3** Kui teie seade hakkab helisema, ärge vastake kõnele. Seade vajab mustri omandamiseks mitut helinat.

Kui seade on omandamise lõpetanud, kuvatakse ekraanil teade **Completed DRPD Setup**. Kui eristatava helinamustri tuvastamise seadistamine ebaõnnestub, kuvatakse teade **Error DRPD Ring**.

- **4** Kui ilmub DRPD, vajutage **OK** ja alustage uuesti sammust 2.
	- Eristatava helinamustri tuvastamine tuleb uuesti seadistada, kui määrate uue faksinumbri või ühendate seadme teise telefoniliiniga.
		- Kui eristatava helinamustri tuvastamine on seadistatud, helistage uuesti oma faksinumbrile, et veenduda, kas seade vastab faksitooniga. Seejärel laske kellelgi helistada teisele numbrile, mis on määratud samale liinile, et veenduda, kas kõne suunatakse lisatelefonile või automaatvastajasse, mis on ühendatud lisatelefoni (EXT) pesaga.

#### **Vastuvõtmine turvalises vastuvõtmisrežiimis**

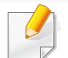

Sõltuvalt mudelist või lisavõimalustest ei pruugi mõned funktsioonid olla saadaval (vt ["Funktsioonid mudelite lõikes" lk 8\)](#page-7-0).

Teil võib tekkida vajadus takistada volitamata inimeste juurdepääsu vastuvõetud faksidele. Lülitage sisse turvaline vastuvõtmisrežiim, siis lähevad kõik sissetulevad faksid mällu. Sissetulevad faksid saate välja printida pärast parooli sisestamist.

Turvalise vastuvõturežiimi kasutamiseks aktiveerige see menüü juhtpaneelilt, vajutades (faks) > (**Menu**) > **Fax Feature** > **Secure Receive**.

### **Vastuvõetud fakside printimine**

- **1** Valige juhtpaneelil (faks) > (**Menu**) > **Fax Feature**<sup>&</sup>gt; **Secure Receive** > **Print**.
- **2** Sisestage neljanumbriline parool ja vajutage nuppu **OK**.
- **3** Seade prindib kõik mällu salvestatud faksid.

#### **Fakside printimine paberi mõlemale poolele**

- Mõnda menüüd ei pruugita sõltuvalt suvanditest või mudelitest näidikul kuvada. Sel juhul ei ole need teie seadme puhul kasutatavad.
	- Sõltuvalt mudelist või lisavõimalustest ei pruugi mõned funktsioonid olla saadaval (vt ["Funktsioonid mudelite lõikes" lk 8\)](#page-7-0).
- **1** Asetage üks dokument (prinditav külg allpool) dokumendiklaasile või laadige dokumendid (prinditav külg üleval) dokumendisööturisse.
- **2** Vajutage juhtpaneelil nupule (faks) > (**Menu**) > **Fax Setup** > **Receiving** > **Duplex Print**.

•**Off:** Prindib tavarežiimis.

•**Long Edge:** lehti prinditakse nii, et neid saab lugeda nagu raamatut.

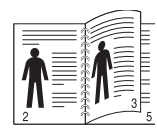

•**Short Edge:** lehti prinditakse nii, et neid saab lugeda lapates nagu märkmikut.

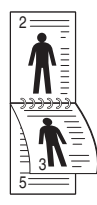

- **3** Vajutage nuppu **OK**.
- **4** Valmisolekurežiimi naasmiseks vajutage (**Stop/Clear**).

#### **Fakside vastuvõtmine mällu**

Kuna teie seade on multitegumseade, saab see fakse vastu võtta ka siis, kui kopeerite või prindite. Kui teile saabub faks kopeerimise või printimise ajal, salvestab seade saabuvad faksid mällu. Niipea kui olete kopeerimise või printimise lõpetanud, prindib seade faksi automaatselt.

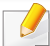

Faksi vastuvõtmise ja printimise ajal ei saa teha teisi kopeerimise ja printimise töid.

#### **Saadetud faksiaruande automaatne printimine**

Saate seadistada masina printima raportit detailse teabega 50 viimase sideoperatsiooni kohta koos kellaaegade ja kuupäevadega.

- **1** Vajutage juhtpaneelil (faks) > (**Menu**) > **System Setup**<sup>&</sup>gt; **Report** > **Fax Sent**.
- **2** Valmisolekurežiimi naasmiseks vajutage (**Stop/Clear**).

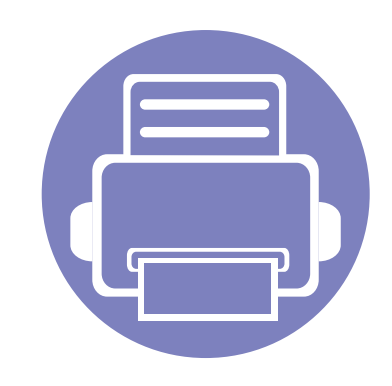

# **5. Kasulikud haldustööriistad**

Käesolev peatükk tutvustab haldustööriistu, mis aitavad teil oma masinat täielikult kasutada.

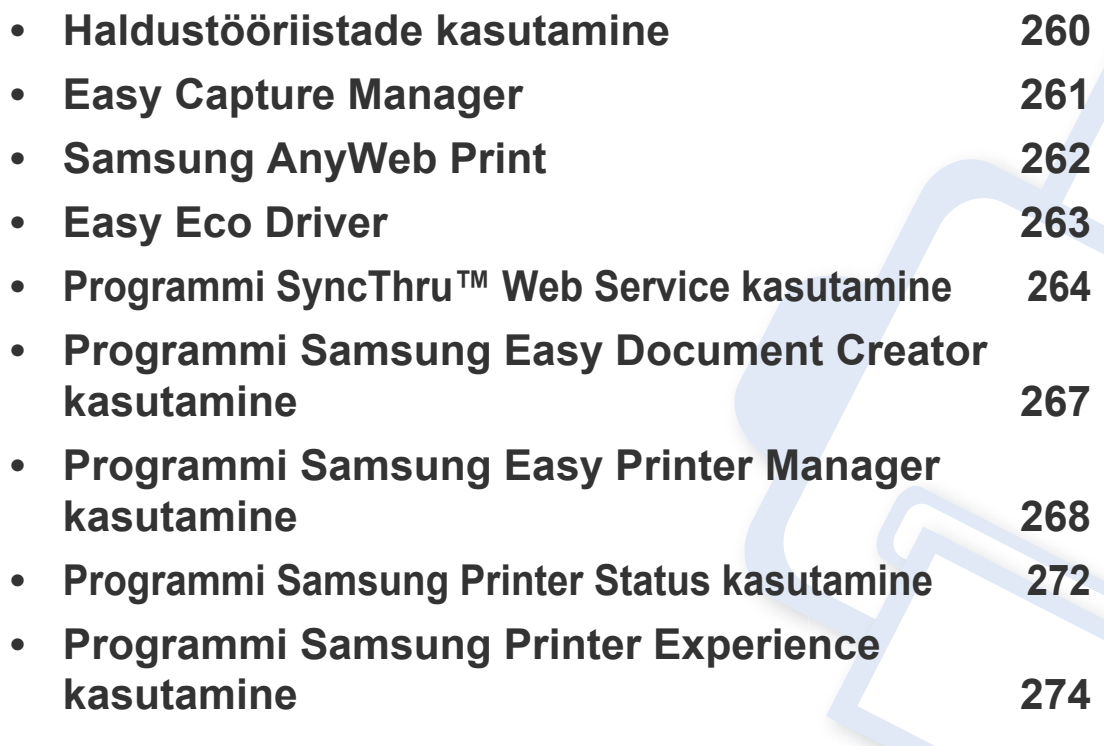

### <span id="page-259-0"></span>**Haldustööriistade kasutamine**

Samsung pakub oma printeritele hulga haldustööriistu.

- **1** Veenduge, et seade on arvutiga ühendatud ja sisse lülitatud.
- **2** Menüüs **Käivita** valige **Programmid** või **Kõik programmid**.

•Windows 8 korral valige jaotisest **Charms(Ehised)** funktsioon**Otsing** > **Apps(Rakendus)**.

- **3** Leidke **Samsung Printers**.
- **4** Jaotise **Samsung Printers** alt leiate paigaldatud haldustööriistad.
- **5** Klõpsake haldustööriistal, mida soovite kasutada.
	- Pärast draiveri installimist saate mõnda haldustööriista kasutada otse **Käivita**-menüüst > **Programmid** või **Kõik programmid**.
		- Windows 8 puhul saate pärast draiveri installimist mõnda haldustööriista kasutada otse **Käivita**-ekraanilt, klõpsates vastavale nupule.

## <span id="page-260-0"></span>**Easy Capture Manager**

• Saadaval ainult Windows OS-i kasutajatele.

 $\epsilon$ 

• Sõltuvalt mudelist või lisavõimalustest ei pruugi mõned funktsioonid olla saadaval (vt ["Tarkvara" lk 8](#page-7-1)).

Tehke ekraanitõmmis ja käivitage Easy Capture Manager, vajutades lihtsalt Print Screen klahvi. Nüüd saate algse või muudetud ekraanitõmmise lihtsalt välja printida.

## <span id="page-261-0"></span>**Samsung AnyWeb Print**

- Sõltuvalt mudelist või lisavõimalustest ei pruugi mõned funktsioonid olla saadaval (vt ["Tarkvara" lk 8](#page-7-1)).
- Saadaval ainult Windows OS-i kasutajatele.

 $\epsilon$ 

[See tööriist aitab teil Windows Internet Exploreri aknast ekraanitõmmiseid, eelvaateid, lõikeid teha ning neid printida lihtsamalt kui tavaliste programmidega.](http://www.samsung.com)  [Laadige alla tarkvara Samsungi veebilehelt, pakkige see lahti ja installige: \(http://www.samsung.com > leidke oma toode > Tugi või Allalaadimised\).](http://www.samsung.com)

## <span id="page-262-0"></span>**Easy Eco Driver**

- Sõltuvalt mudelist või lisavõimalustest ei pruugi mõned funktsioonid olla saadaval (vt ["Tarkvara" lk 8](#page-7-1)).
- Saadaval ainult Windows OS-i kasutajatele (vt ["Tarkvara" lk 8\)](#page-7-1).

Programmiga Easy Eco Driver saate enne printimist rakendada paberit ja toonerit säästvaid ökofunktsioone.

Easy Eco Driver võimaldab teil ka lihtsat redigeerimist nagu piltide ja teksti eemaldamine jne. Sagedasti kasutatavad sätted saate salvestada eelseadistusena.

#### **Kuidas kasutada:**

- **1** Avage prinditav dokument.
- **2** Avage aken **Prindieelistused** (vt ["Prindieelistuste avamine" lk 55](#page-54-0)).
- **3** Valige vahekaardilt **Favorites** suvand **Eco Printing Preview**.
- **4** Klõpsake aknas **OK** > **Print**.

Ilmub eelvaateaken.

**5** Tehke valikud, mida soovite dokumendile määrata.

Teil on võimalik näha määratud funktsioonide eelvaadet.

**6** Klõpsake nupul **Prindi**.

Kui soovite igal printimisel käivitada Easy Eco Driveri, märgistage märkekast **Start Easy Eco Driver before printing job** prindieelistuste akna vahekaardil **Basic**.

## <span id="page-263-0"></span>**Programmi SyncThru™ Web Service kasutamine**

- Programmi SyncThru™ Web Service puhul on miinimumnõudeks veebibrauseri Internet Explorer 6.0 või sellest uuema versiooni olemasolu.
	- SyncThru™ Web Service seletus antud kasutusjuhendis võib teie seadmest erineda, sõltuvalt selle omadustest või mudelist.
	- Ainult võrgumudel (vt ["Tarkvara" lk 8\)](#page-7-1).
- **1** Vajutage **Login** nupule ülemises paremas nurgas SyncThru™ Web Service veebilehel.
- **2** Täitke väljad **ID** ja **Password** ning seejärel klõpsake nupul **Login**. •**ID: admin**
	- •**Password: sec00000**

#### **Programmi SyncThru™ Web Service kasutamine**

**1** Avage Windowsi operatsioonisüsteemis veebibrauser (nt Internet Explorer).

Sisestage aadressiväljale seadme IP-aadress (http:// xxx.xxx.xxx.xxx) ja vajutage sisestusklahvi või klõpsake nupul **Mine**.

**2** Avaneb teie seadme sisseehitatud veebisait.

### **Programmi SyncThru™ Web Service sisselogimine**

Enne programmi SyncThru™ Web Service suvandite konfigureerimist peate administraatorina sisse logima. Programmi SyncThru™ Web Service saate kasutada ka sisse logimata, kuid sel juhul puudub teil juurdepääs vahekaartidele **Settings** ja **Security**.

#### **Programmi SyncThru™ Web Service ülevaade**

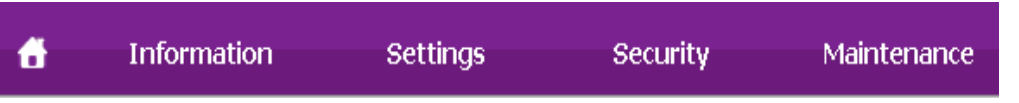

Sõltuvalt teie seadme mudelist ei pruugita mõnda vahekaarti kuvada.

## **Programmi SyncThru™ Web Service kasutamine**

### **Vahekaart Information**

See vahekaart sisaldab üldist teavet teie seadme kohta. Saate kontrollida erinevaid asju, näiteks tooneri allesolevat kogust. Saate printida ka aruandeid, näiteks tõrke aruanne.

- **Active Alerts:** Näitab masinal tekkinud häireid ja nende raskusastet.
- **Supplies:** Näitab, kui palju lehekülgi on trükitud ja kassetis alles olevat tooneri hulka.
- **Usage Counters:** Näitab kasutuskordade arvu printimistüüpide järgi: ühepoolne, kahepoolne.
- **Current Settings:** Näitab masina ja võrgu teavet.
- **Print information:** Prindib raporteid süsteemi seisundist, e-maili aadresse ja fondiraporteid.

### **Vahekaart Settings**

See vahekaart võimaldab teil seadistada seadme ja võrgu poolt pakutavaid konfiguratsioone. Selle vahekaardi kuvamiseks peate sisse logima administraatorina.

- Vahekaart **Machine Settings:** Määrab masina poolt antavad seaded.
- Vahekaart **Network Settings:** Näitab võrgukeskkonna seadeid. Võimaldab seadistada näiteks TCP/IP ja võrguprotokolle.

### **Vahekaart Security**

See vahekaart võimaldab seadistada süsteemi ja võrgu turvalisuse teavet. Selle vahekaardi kuvamiseks peate sisse logima administraatorina.

- **System Security:** Seadistab süsteemi administraatori teavet ja aktiveerib või desaktiveerib seadme funktsioone.
- **Network Security:** Määrab IPSec ja IPv4/IPv6 filtreerimise sätted.

#### **Vahekaart Maintenance**

See vahekaart võimaldab teil oma seadet hooldada (saate püsivara uuendada ja meilide saatmiseks kontaktandmeid seadistada). Lisaks saate luua ühenduse Samsung-i veebisaidiga või laadida alla draivereid, kui valite menüü **Link**.

- **Firmware Upgrade:** Uuendage oma masina püsivara.
- **Contact Information:** Näitab kontaktandmeid.
- **Link:** Näitab kasulike veebilehtede linke, kus saate teavet alla laadida või kontrollida.

## **Programmi SyncThru™ Web Service kasutamine**

#### **Meiliteavituse seadistamine**

Pärast selle suvandi seadistamist saate vastu võtta seadme olekust teavitavaid meile. Pärast selle suvandi seadistamist saadetakse teave nagu IP-aadress, hostinimi, meiliaadress ja SMTP-serveri teave, seadme olek (toonerikasseti vähesus või seadme tõrge) automaatselt teatud isiku meiliaadressile. Seda suvandit kasutab kõige tihedamini seadme administraator.

**1** Avage Windowsi operatsioonisüsteemis veebibrauser (nt Internet Explorer).

Sisestage aadressiväljale seadme IP-aadress (http:// xxx.xxx.xxx.xxx) ja vajutage sisestusklahvi või klõpsake nupul **Mine**.

- **2** Avaneb teie seadme sisseehitatud veebisait.
- **3** Vahekaardil **Settings** valige **Machine Settings** > **E-mail Notification**.
	- Kui te pole konfigureerinud väljuva serveri keskkonda, avage **Settings** > **Network Settings** > **Outgoing Mail Server(SMTP)**, et konfigureerida võrgukeskkond enne e-posti teavituste seadistamist.
- **4** Suvandi **E-mail Notification** kasutamiseks märgistage märkeruut **Enable**.

**5** Meiliteavituse kasutaja lisamiseks klõpsake nupul **Add**.

Seadistage adressaadi nimi ja meiliaadress(id) koos teavituse suvanditega, mille kohta soovite märguandeid saada.

- **6** Klõpsake nupul **Apply**.
- Kui tulemüür on aktiveeritud, ei pruugi meili saatmine õnnestuda. Sel juhul võtke ühendust võrguadministraatoriga.

#### **Süsteemiadministraatori teabe seadistamine**

See säte on vajalik meiliteavituse suvandi kasutamiseks.

**1** Avage Windowsi operatsioonisüsteemis veebibrauser (nt Internet Explorer).

Sisestage aadressiväljale seadme IP-aadress (http:// xxx.xxx.xxx.xxx) ja vajutage sisestusklahvi või klõpsake nupul **Mine**.

- **2** Avaneb teie seadme sisseehitatud veebisait.
- **3** Vahekaardil **Security** valige **System Security** > **System Administrator**
- **4** Sisestage administraatori nimi, telefoninumber, asukoht ja e-posti aadress.
- **5** Klõpsake nupul **Apply**.

## <span id="page-266-0"></span>**Programmi Samsung Easy Document Creator kasutamine**

Samsung Easy Document Creator on rakendus, mille abil saavad kasutajad dokumente mitmes vormingus, sealhulgas .epub vormingus, skaneerida, kompileerida ja salvestada. Neid dokumente on võimalik sotsiaalvõrgustikes või faksi teel jagada. Kas olete üliõpilane, kes peab raamatukogu kaudu uurimustööd organiseerima, või kodune ema, kes jagab eelmise aasta sünnipäevapeo pilte, siis Samsung Easy Document

Creator tagab teile vajalikud tööriistad.

Programm Samsung Easy Document Creator võimaldab alltoodud funktsioone:

- **Image Scanning:** Kasutage ühe või mitmete piltide skaneerimiseks.
- **Document Scanning:** Kasutage teksti või teksti ja piltidega dokumentide skannimiseks.
- **Text Converting:** Kasutage seda selliste dokumentide skannimiseks, mis tuleb salvestava redigeeritava teksti vormingus.
- **Book Scanning:** Kasutage skanneriklaasil raamatute skaneerimiseks.
- **SNS Upload:** Pakub lihtsat ja kiiret viisi skaneeritud või olemasolevate piltide mitmesse suhtlusvõrgustikku üles laadimiseks.
- **E-Book Conversion:** Pakub võimalust skaneerida mitu dokumenti sisse ühe e-raamatuna või teisendada olemasolevad failid e-raamatu vormingusse.
- **Pistikühendus:** Võimaldab skaneerida, faksida ja e-raamatuks konverteerida otse programmi Microsoft Office kaudu.

Klõpsake aknas **Help** ( ) nupule ja klõpsake suvandil, mille kohta teavet soovite.

## <span id="page-267-0"></span>**Programmi Samsung Easy Printer Manager kasutamine**

- Sõltuvalt mudelist või lisavõimalustest ei pruugi mõned funktsioonid olla saadaval (vt ["Tarkvara" lk 8\)](#page-7-1).
	- Saadaval ainult Windows ja Mac OS-i kasutajatele (vt "Tarkvara" lk [8](#page-7-1)).
	- Windowsis on programmi Samsung Easy Printer Manager kasutamise miinimumnõudeks veebilehitseja Internet Explorer 6.0 või sellest uuema versiooni olemasolu.

Samsung Easy Printer Manager on rakendus, mis koondab Samsungi masina seaded ühte kohta. Samsung Easy Printer Manager kombineerib seadme seadistused printimiskeskkondade, seadete/tegevuste ja rakendamisega. Kõik need võimalused koonduvad sujuvaks viisiks, kuidas saate oma Samsung masinat kasutada. Samsung Easy Printer Manager võimaldab kahte erinevat kasutajaliidest, mille seast valida: põhiline kasutajaliides ning edasijõudnute kasutajaliides. Nende vahel navigeerimine on lihtne: lihtsalt vajutage nupule.

#### **Samsung Easy Printer Manager mõistmine**

Programmi avamiseks:

#### **Windowsi puhul**

Valige **Käivita** > **Programmid** või **Kõik programmid** > **Samsung Printers** > **Samsung Easy Printer Manager** > **Samsung Easy Printer Manager**.

• Windows 8 korral valige **Charms(Ehised)** alt **Otsing** > **Apps(Rakendus)**> **Samsung Printers** > **Samsung Easy Printer Manager** > **Samsung Easy Printer Manager**.

#### **Maci korral**

Avage kaust **Applications** > kaust **Samsung** > **Samsung Easy Printer Manager**.

Programmi Samsung Easy Printer Manager liides koosneb erinevatest põhisektsioonidest, mida kirjeldab järgnev tabel:

## **Programmi Samsung Easy Printer Manager**

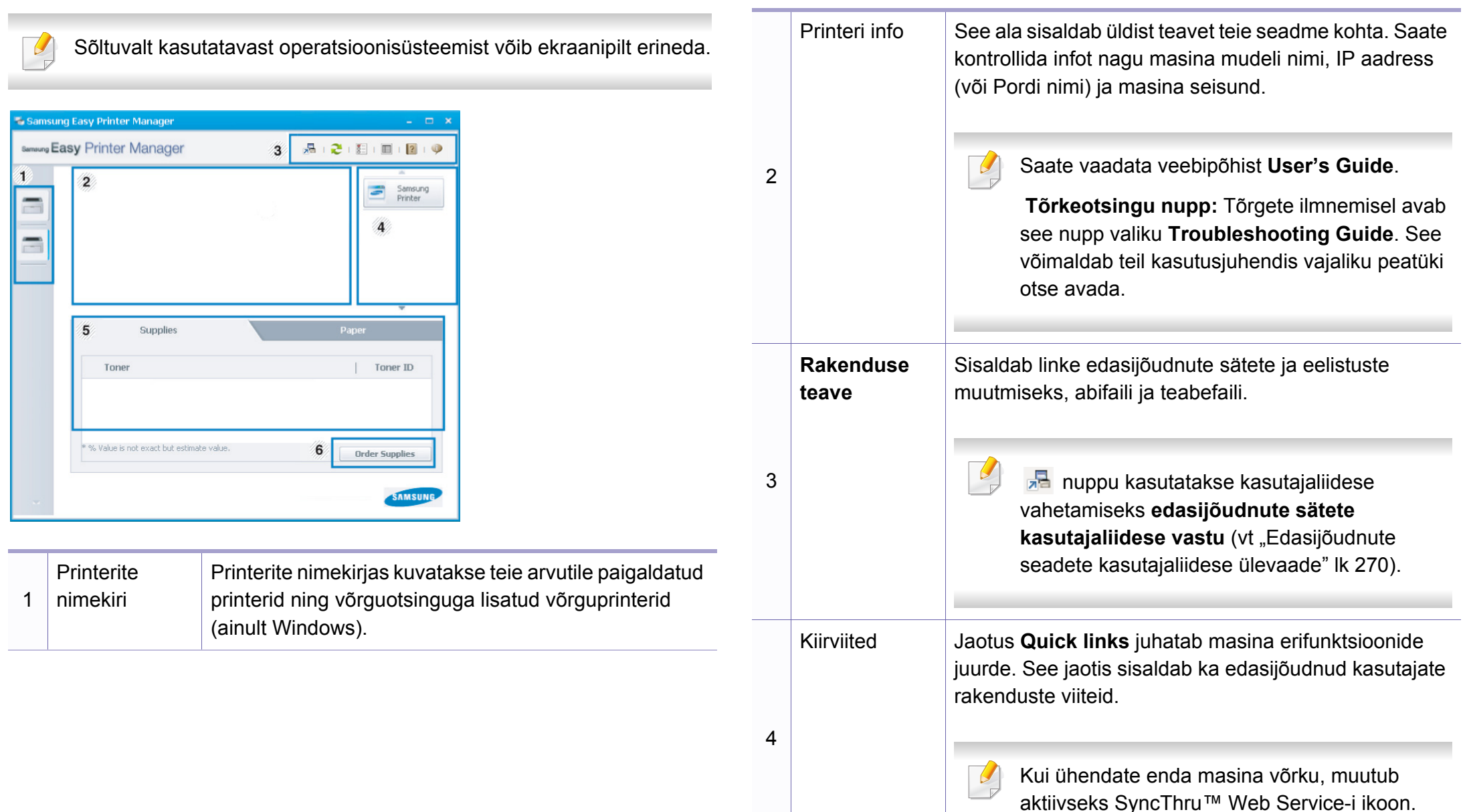

## **Programmi Samsung Easy Printer Manager**

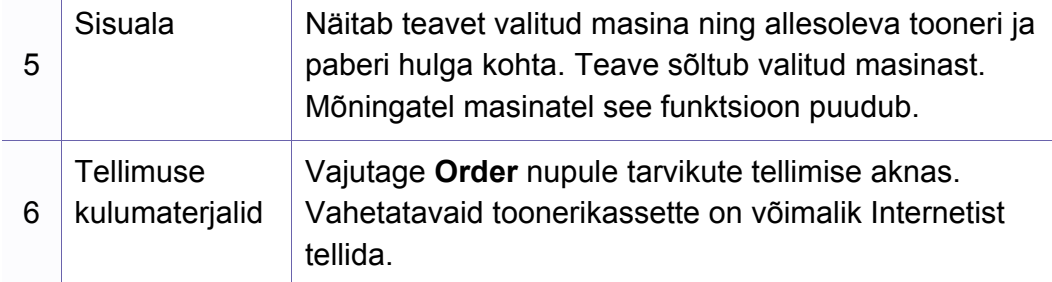

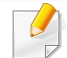

Valige **Help** menüü või klõpsake aknas **nupule** ja klikkige suvandil, mille kohta teavet soovite.

### <span id="page-269-0"></span>**Edasijõudnute seadete kasutajaliidese ülevaade**

Edasijõudnud kasutaja liides on mõeldud kasutamiseks isikule, kes vastutab võrgu ja masinate haldamise eest.

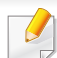

Sõltuvalt suvanditest või mudelist ei pruugi mõned menüüd näidikule ilmuda. Sel juhul ei ole need teie seadme puhul kasutatavad.

### **Device Settings**

Saate muuta erinevaid masina seadistusi nagu masina sätted ning paberi, küljenduse, emuleerimise, võrgu ja printimise seaded.

### **Scan to PC Settings**

See menüü sisaldab arvutisse skanneerimise profiilide loomise või kustutamise sätteid.

- **Scan Activation:** Määrab, kas seadmel on skanneerimine võimaldatud.
- Vahekaart **Basic:** Sisaldab üldisi skaneerimise ja seadme sätteid.
- **Image** vaheleht**:** Sisaldab pilditöötlusega seonduvaid sätteid.

### **Fax to PC Settings**

See menüü sisaldab valitud seadme faksi põhifunktsioonidega seotud sätteid.

- **Disable:** Kui **Disable** on seisundis **On**, ei võta see seade sissetulevaid fakse vastu.
- **Enable Fax Receiving from Device:** Lubab seadmel faksimise ning laseb määrata lisasuvandeid.

## **Programmi Samsung Easy Printer Manager**

### **Alert Settings (ainult Windowsil)**

See menüü sisaldab vigadest teavitamisega seotud sätteid.

- **Printer Alert:** Sisaldab teavituste saamise ajaga seotud sätteid.
- **Email Alert:** Sisaldab e-maili teel teavituste saamise sätteid.
- **Alert History:** Sisaldab seadme ja tooneri häirete ajalugu.

### **Job Accounting**

Sisaldab teavet kindlate kasutajaga seotud ülesannete piirmäärade kohta. Seda piirmäärade teavet saab luua ja seadmetele rakendada administratiivse arveldustarkvara abil nagu SyncThru™ või CounThru™.

## <span id="page-271-0"></span>**Programmi Samsung Printer Status kasutamine**

Programm Samsung Printer Status jälgib ning teavitab teid teie masina seisundist.

- Selles kasutusjuhendis näidatav programmi Samsung Printer Status aken ja selle sisu võivad sõltuvalt kasutatavast masinast või operatsioonisüsteemist erineda.
	- Kontrollige operatsioonisüsteeme, mis ühilduvad selle masinaga (see ["Tehnilised andmed" lk 114\)](#page-113-0).
- Saadaval ainult Windows OS-i kasutajatele (vt ["Tarkvara" lk 8\)](#page-7-1).

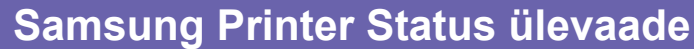

Kui töö käigus tekib tõrge, saate seda lähemalt vaadata suvandist Samsung Printer Status. Samsung Printer Status installeeritakse automaatselt koos masina tarkvaraga.

Programmi Samsung Printer Status saate käivitada ka käsitsi. Minge menüüsse **Prindieelistused**, vajutage **Basic** sakil > **Printer Status** nupule.

Windowsi tegumiribale ilmuvad need ikoonid.

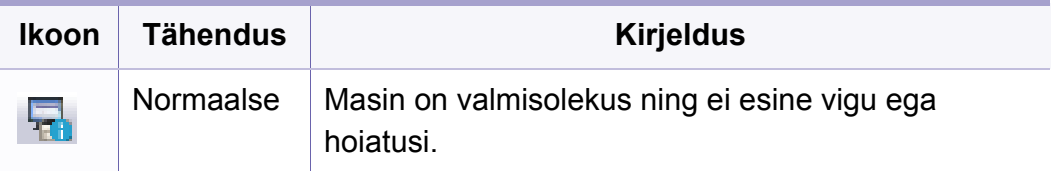

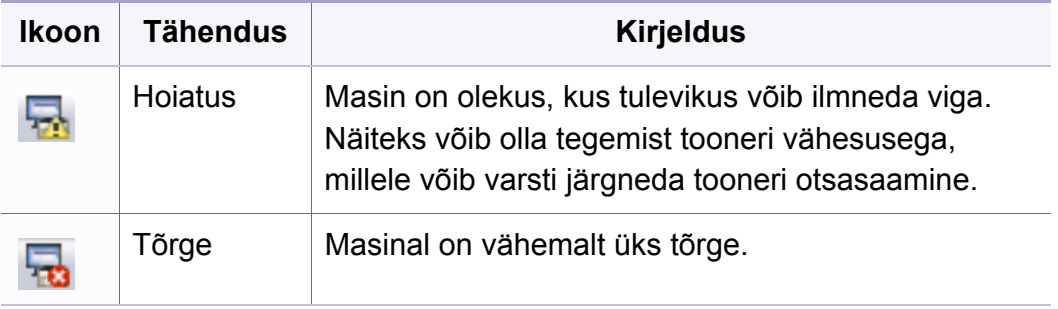

### **Programmi Samsung Printer Status kasutamine**

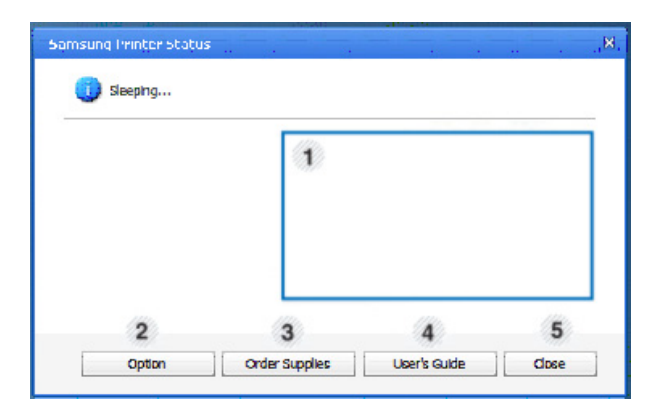

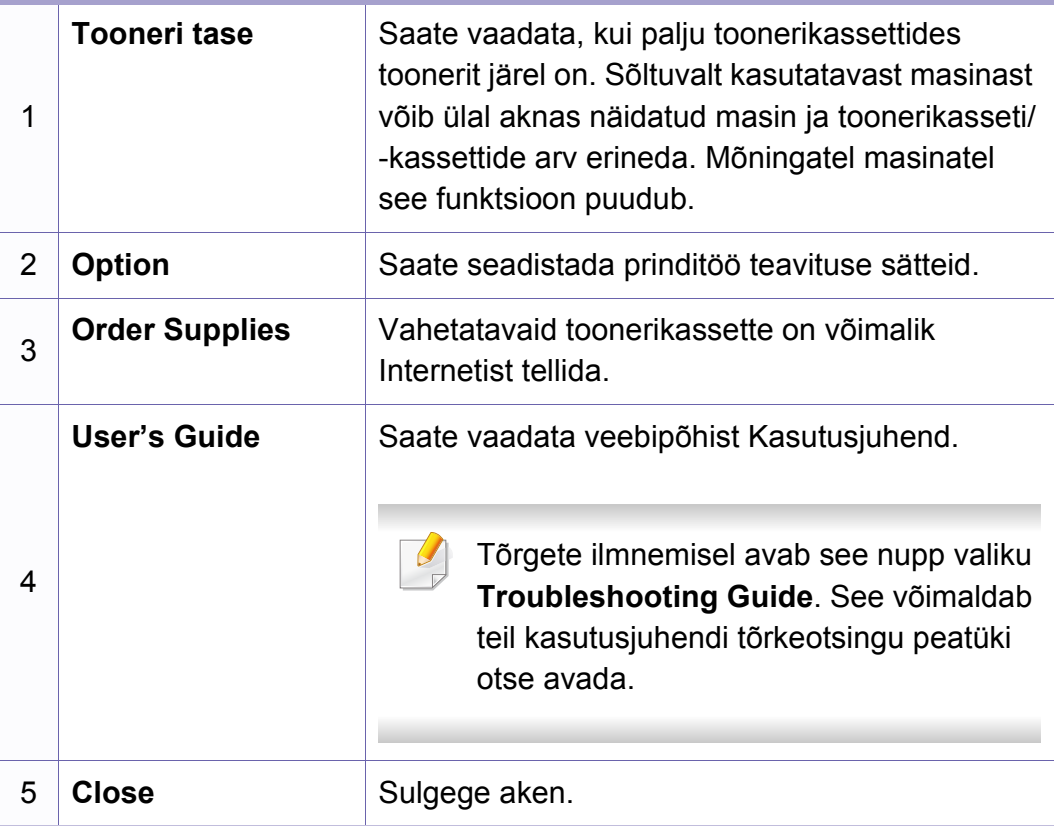

## <span id="page-273-0"></span>**Programmi Samsung Printer Experience kasutamine**

**Samsung Printer Experience** is a Samsungi rakendus, milles on kombineeritud Samsungi seadme sätted ja seadme haldusteenused. Saate muuta seadme sätteid, tellida tarvikuid, avada tõrkeotsingu juhendeid, külastada Samsungi veebilehte ja kontrollida ühendatud seadme teavet. Kui seade ühendada internetiühendusega arvutiga, laaditakse see rakendus automaatselt Windowsi **Store(Pood)** alla.

#### **Programmi Samsung Printer Experience mõistmine**

Rakenduse avamiseks

Valige **Käivita**-ekraanilt nupp **Samsung Printer Experience** ( ).

Programmi **Samsung Printer Experience** liides koosneb erinevatest kasulikest funktsioonidest, mida on kirjeldatud alltoodud tabelis:

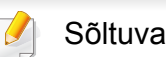

Sõltuvalt kasutatavast mudelist võib ekraanipilt erineda.

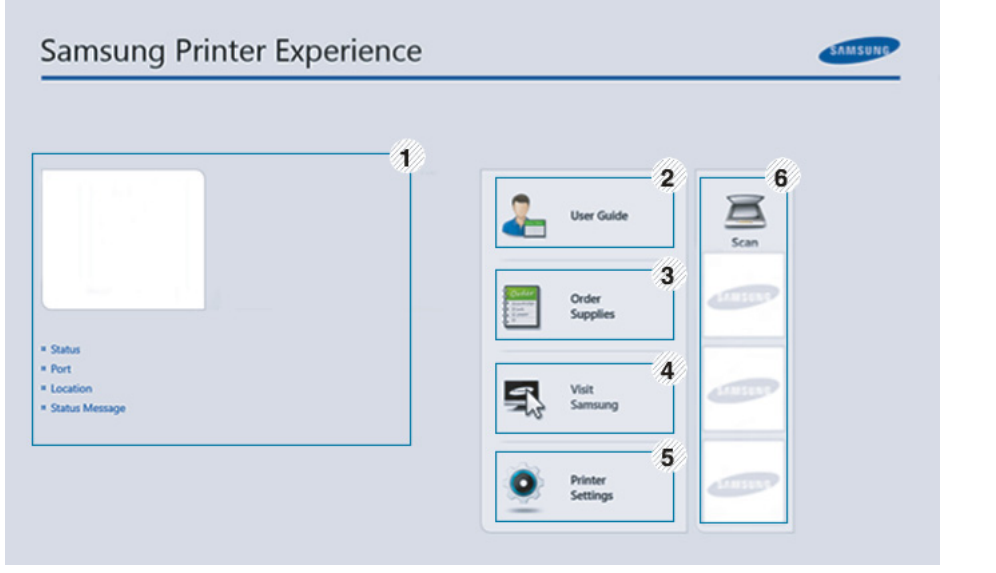

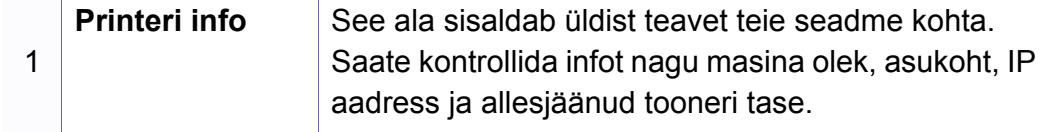

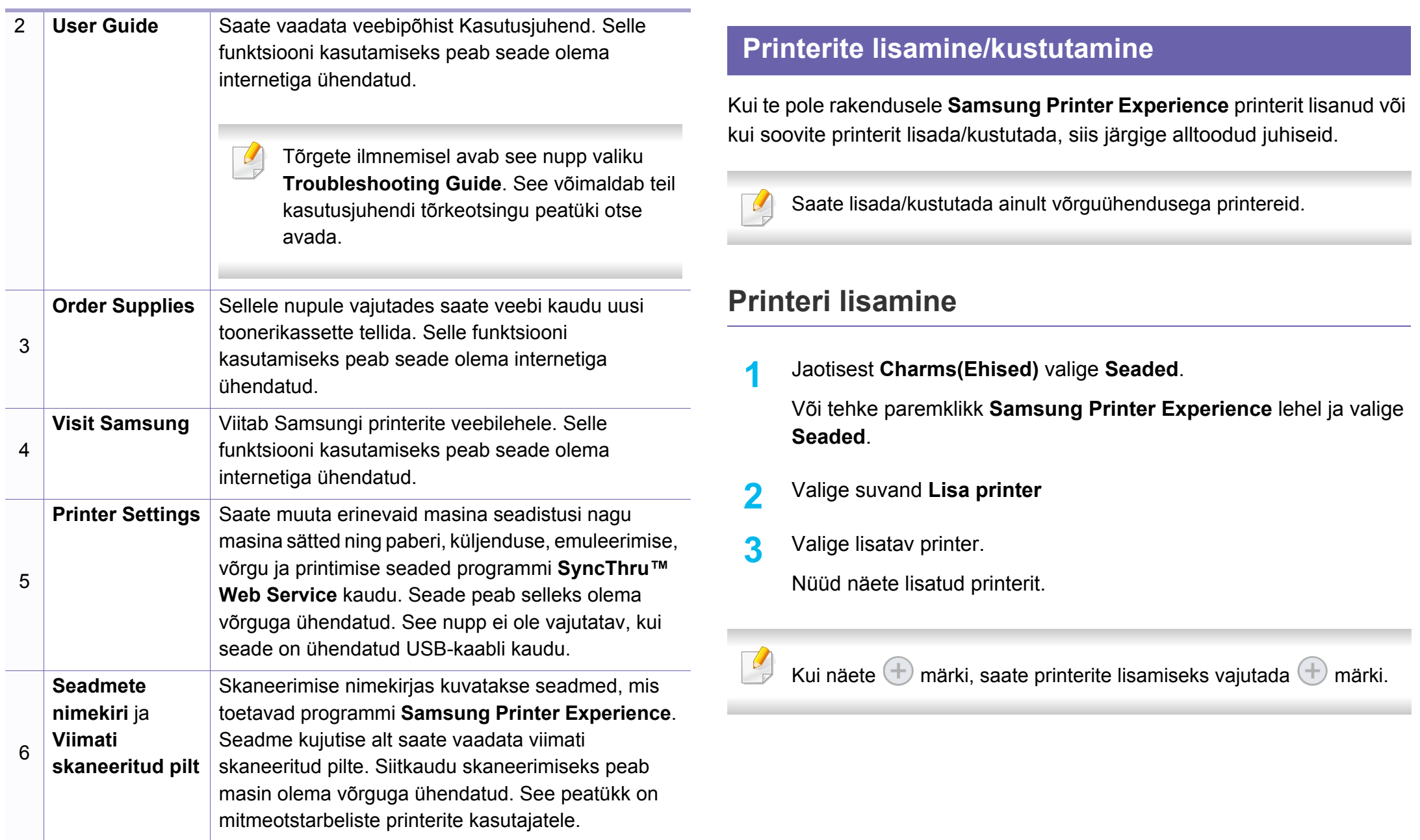

### **Printeri kustutamine**

**1** Jaotisest **Charms(Ehised)** valige **Seaded**.

Või tehke paremklikk **Samsung Printer Experience** lehel ja valige **Seaded**.

- **2** Valige suvand **Eemalda printer**
- **3** Valige printer, mille soovite kustutada.
- **4** Klõpsake nupul **Yes**.

Näete, et kustutatud printer eemaldatakse ekraanilt.

#### **Printimine Windows 8-s**

See peatükk kirjeldab, kuidas viia **Käivita**-ekraanilt läbi levinud printimisülesandeid.

### **Printimise põhifunktsioonid**

- **1** Avage prinditav dokument.
- **2** Jaotisest **Charms(Ehised)** valige **Seadmed**.
- **3** Valige nimekirjast oma printer
- **4** Valige printeri sätted nagu koopiate arv ja paberi paigutus.
- **5** Printimise alustamiseks klõpsake nupul **Prindi**.

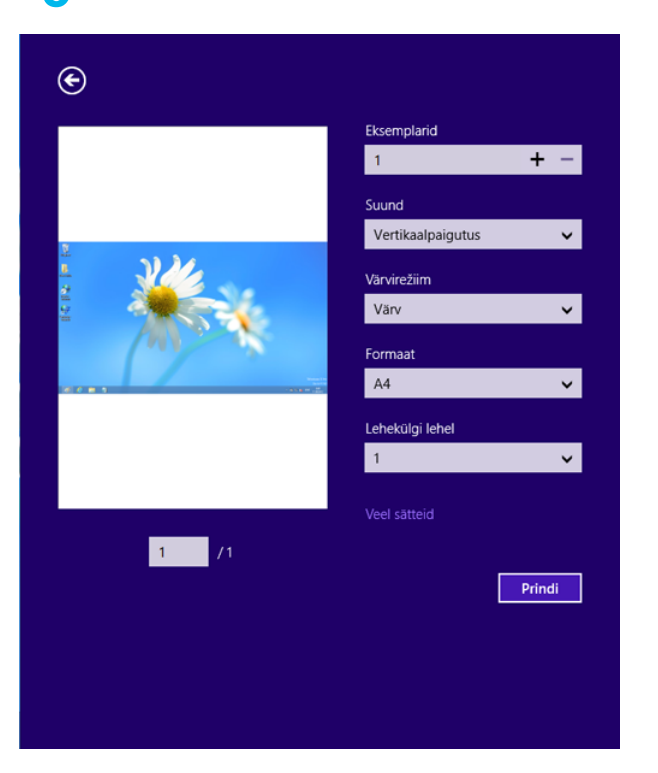

### **Printimisülesande tühistamine**

Kui prinditöö on prinditööde loendis või prindispuuleris ootel, saate selle tühistada järgmiselt:

- Sellesse aknasse pääsemiseks võite lihtsalt topeltklõpsata masina ikoonil ( ) Windowsi tegumiribal.
- Hetkel aktiivse töö tühistamiseks võite vajutada seadme juhtpaneelil olevat nuppu (**Stop/Clear**).

### **Lisasätete avamine**

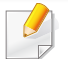

Sõltuvalt kasutatavast mudelist või suvanditest võib ekraanil nähtav olla veidi erinev.

Saate määrata rohkem printimise parameetreid.

- **1** Avage dokument, mida soovite printida.
- **2** Jaotisest **Charms(Ehised)** valige **Seadmed**.
- **3** Valige nimekirjast oma printer
- **4** Klõpsake suvandil **Veel sätteid**.

#### **Vahekaart Basic**

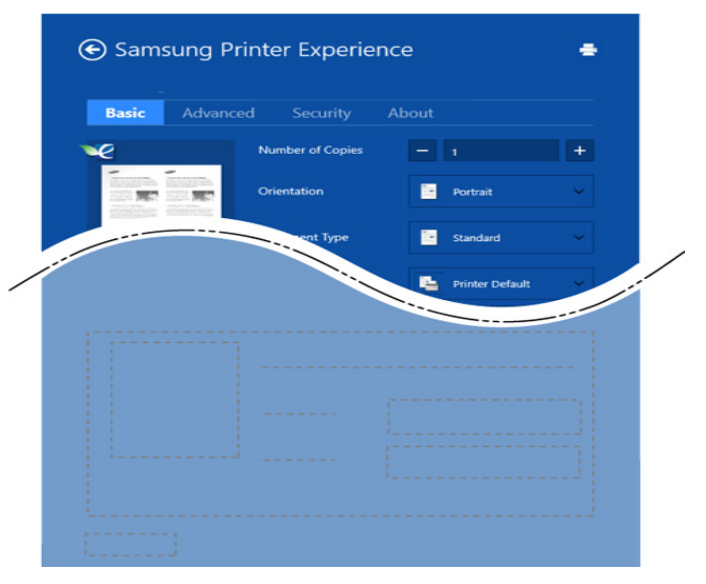

#### **Basic**

Selle suvandiga saate valida põhilisi printimise sätteid nagu koopiate arv, lehe paigutus ja dokumendi tüüp.

#### **Eco settings**

See suvand võimaldab prindikandja säästmiseks printida mitu lehekülge ühele paberipoolele.

#### **vahekaart Advanced**

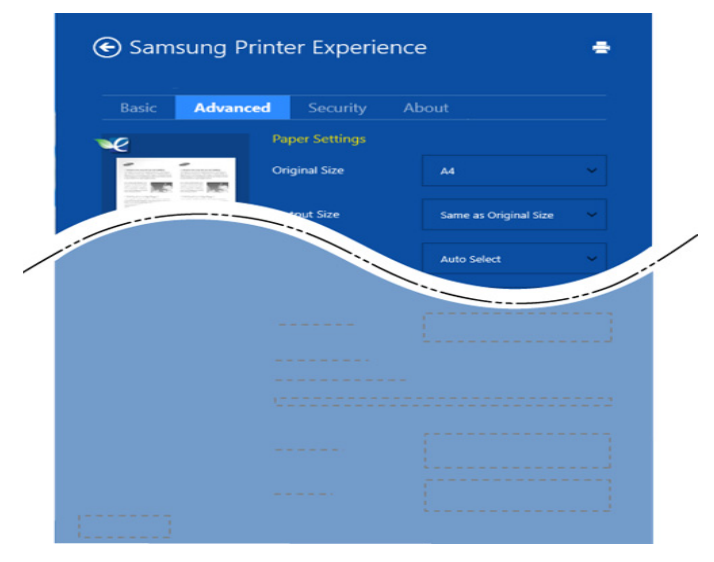

#### **Paper settings**

See suvand võimaldab määrata põhilisi paberiga seonduvaid sätteid.

#### **Layout settings**

See suvand võimaldab valida erinevaid viise dokumentide paigutamiseks.

#### **Vahekaart Security**

Sõltuvalt mudelist või funktsioonidest ei pruugi mõned võimalused saadaval olla. Kui seda vahekaarti ei näidata või ei saa avada, ei ole need funktsioonid toetatud.

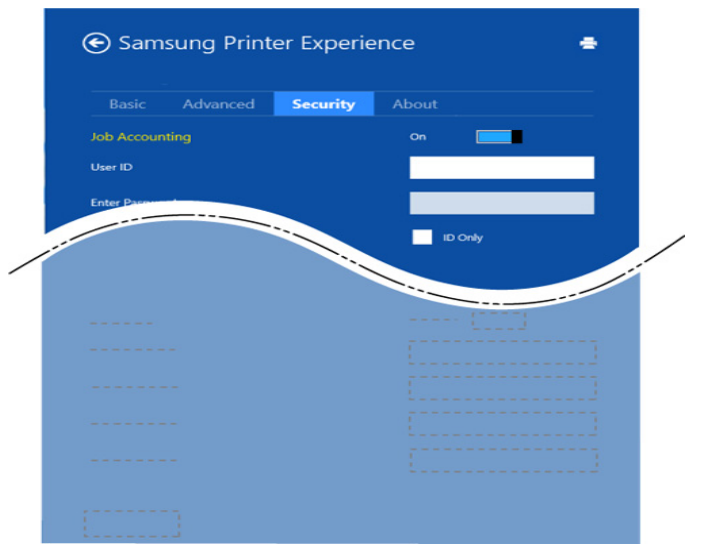

#### **Job Accounting**

See suvand võimaldab teil antud loaga printida.

#### **Confidential Printing**

Seda suvandit kasutatakse konfidentsiaalsete dokumentide printimiseks. Selle abil printimiseks peate parooli sisestama.

#### **Skaneerimine Windows 8-s**

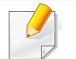

See peatükk on mitmeotstarbeliste printerite kasutajatele.

Skannimise abil saate seadmega muuta pilte ja teksti digitaalfailideks, mida omakorda saate salvestada oma arvutis.

### **Skaneerimine programmist Samsung Printer Experience**

Kiirskaneerimiseks on enimkasutatud printimismenüüd esile toodud.

- **1** Asetage üks dokument (prinditav külg allpool) dokumendiklaasile või laadige dokumendid (prinditav külg üleval) dokumendisööturisse.
- **2** Klõpsake programmi **Samsung Printer Experience** nupule **Käivita**-ekraanil.
- **Klõpsake nupul Scan (Skanni)** ( **3**).
- **4** Määrake skaneerimisparameetrid nagu pildi tüüp, dokumendi suurus ja eraldusvõime.
- **5** Pildi kontrollimiseks klõpsake suvandil Prescan (Eelskanni) (
- **6** Soovi korral reguleerige eelskaneeritud kujutist funktsioonidega nagu pööramine ja peegeldamine.
	- **Klõpsake suvandil Scan (Skanni)** (  $\blacktriangleright$  ) ja salvestage pilt.
	- Kui panete originaalid automaatsesse dokumendisööturisse (või

DADF), ei ole suvand **Prescan** (**COV)** saadaval.

- 
- Kui eelskaneerimine on sisse lülitatud, võite viienda sammu vahele jätta.

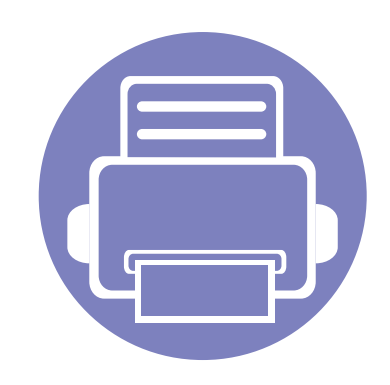

# **6. Tõrkeotsing**

Selles peatükis on kasulikke juhiseid juhuks, kui tekib tõrge.

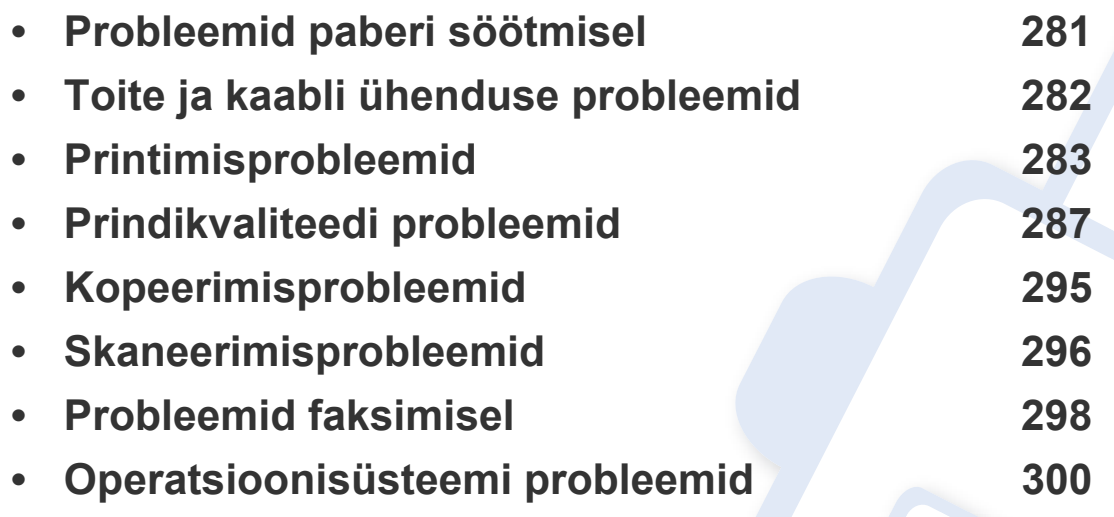

### <span id="page-280-0"></span>**Probleemid paberi söötmisel**

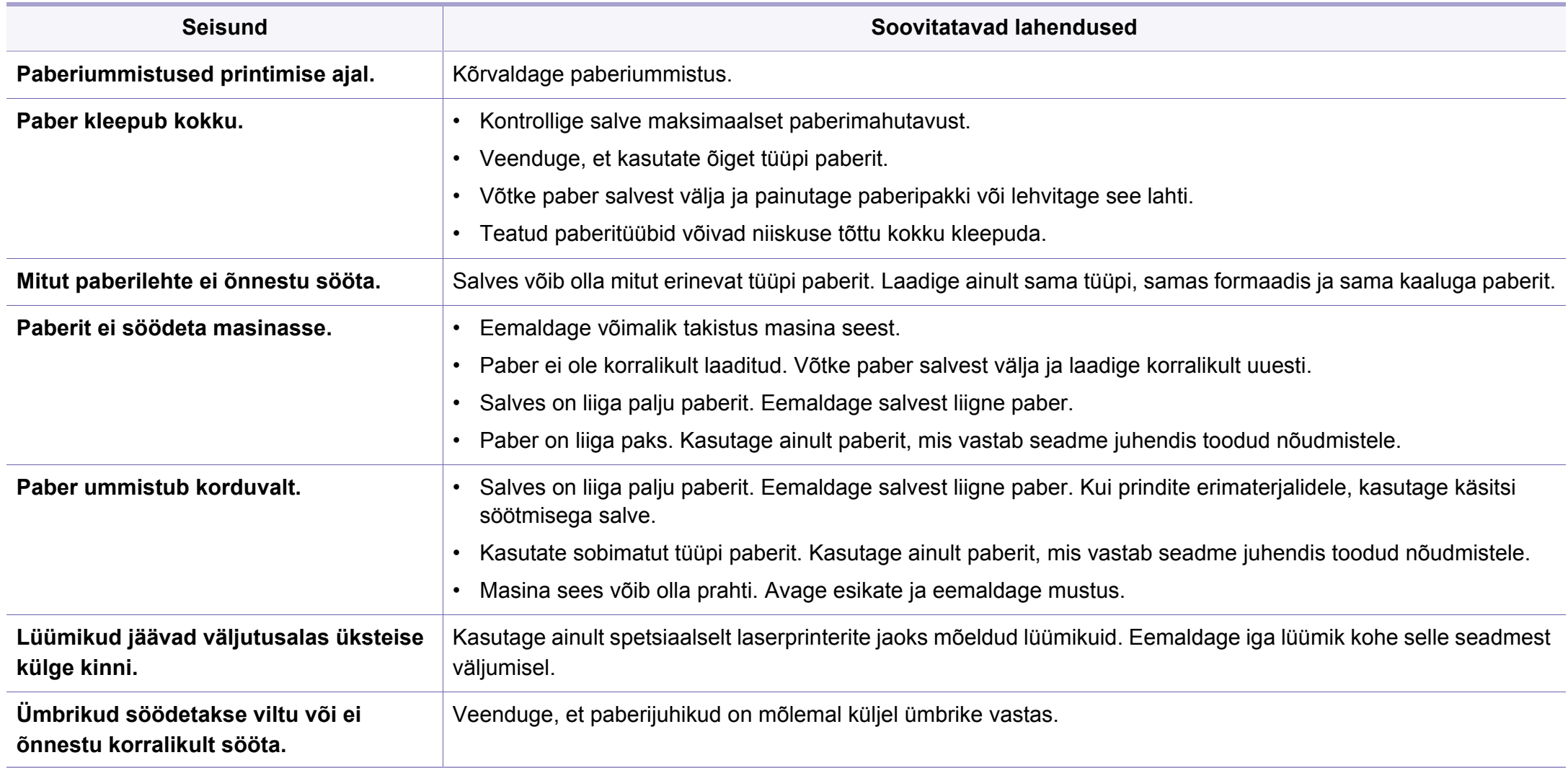

### <span id="page-281-0"></span>**Toite ja kaabli ühenduse probleemid**

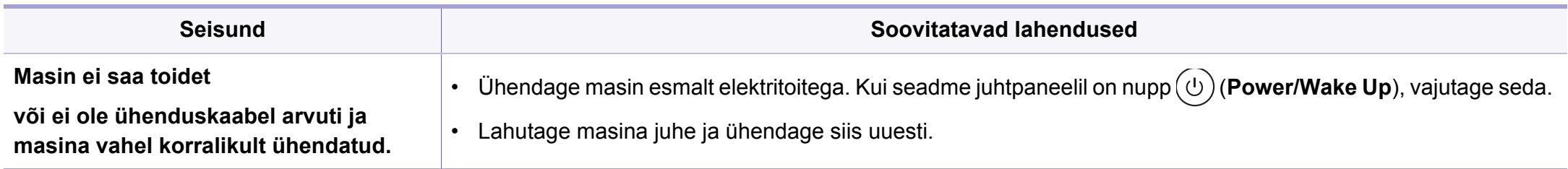

<span id="page-282-0"></span>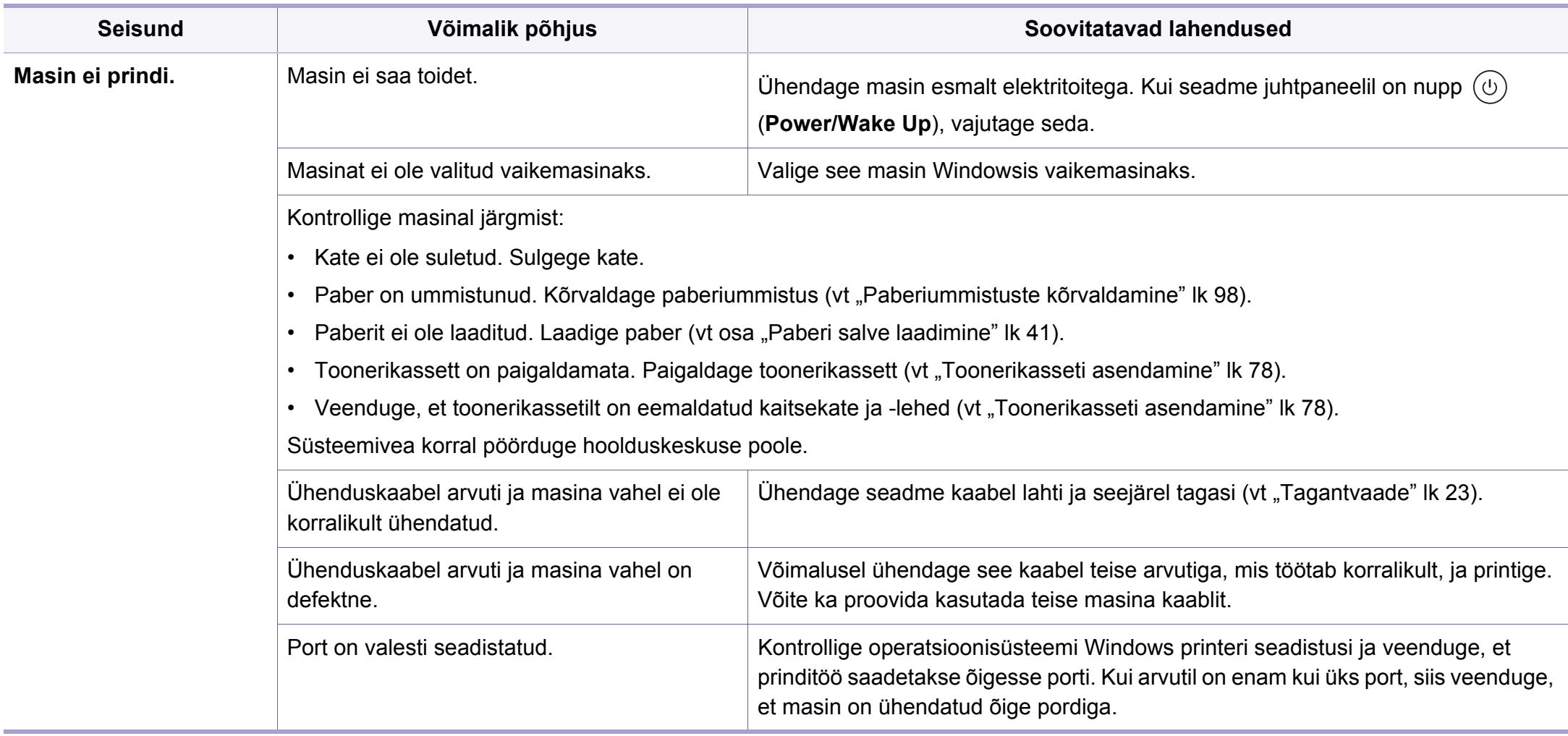

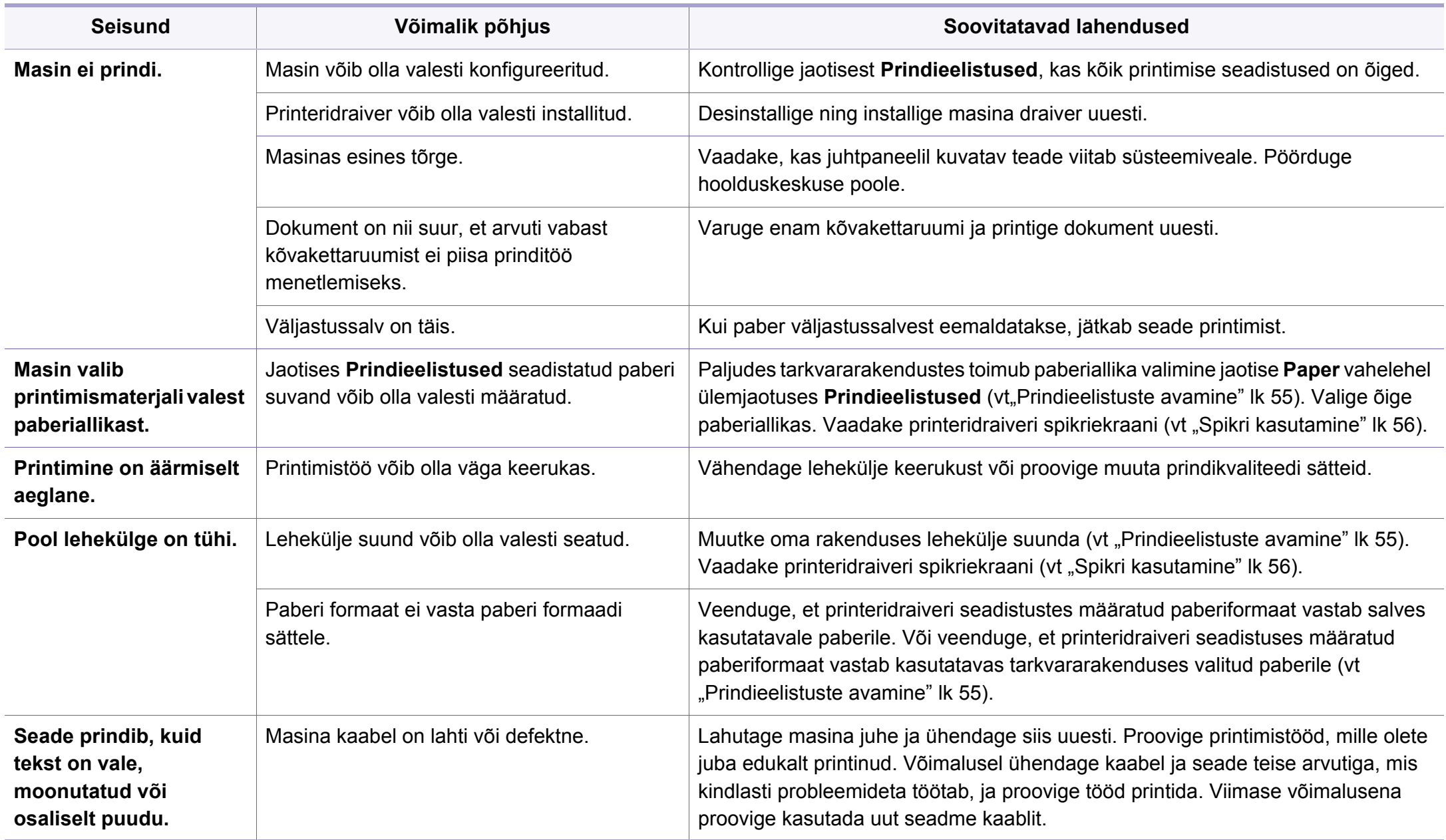

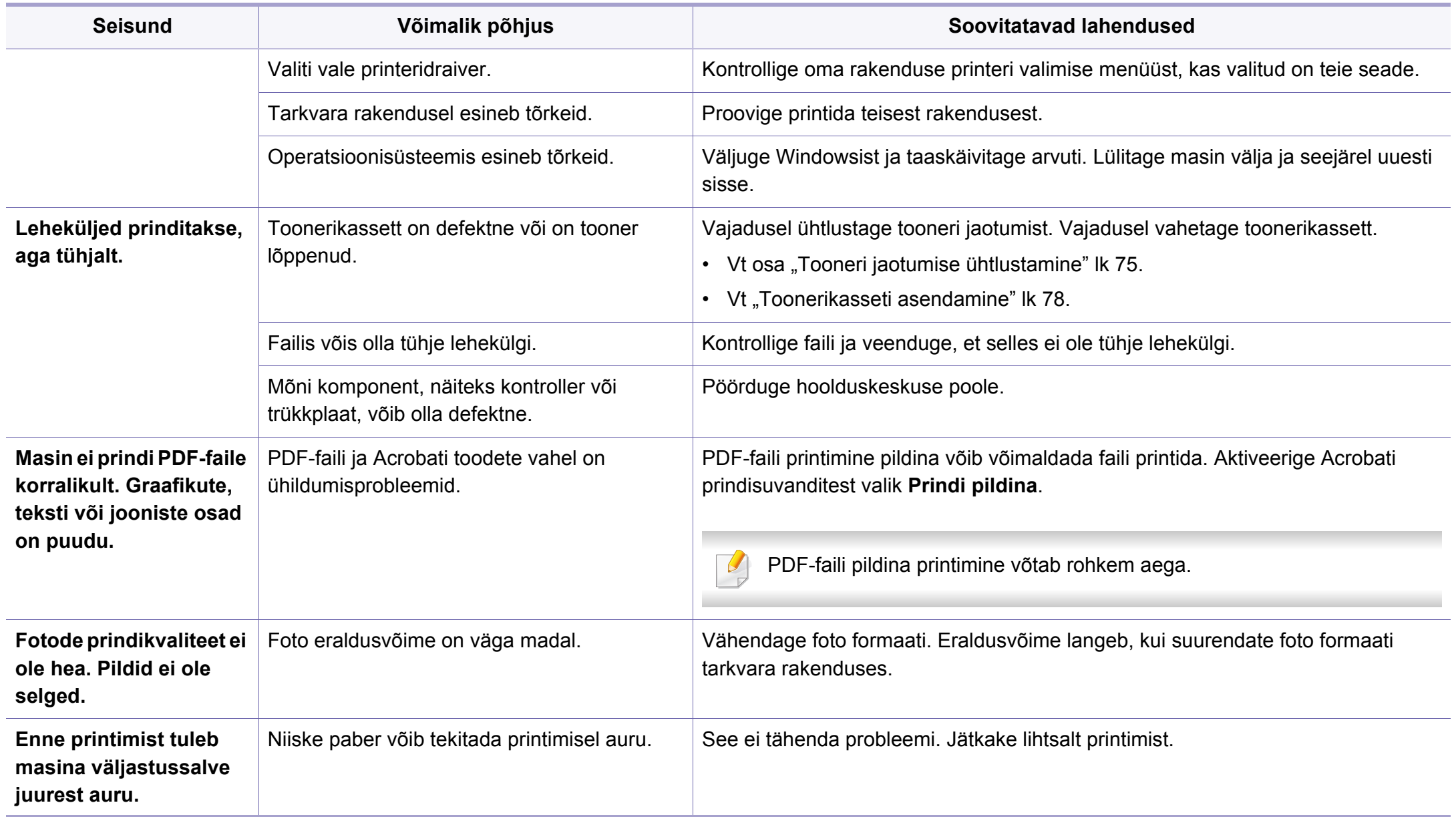

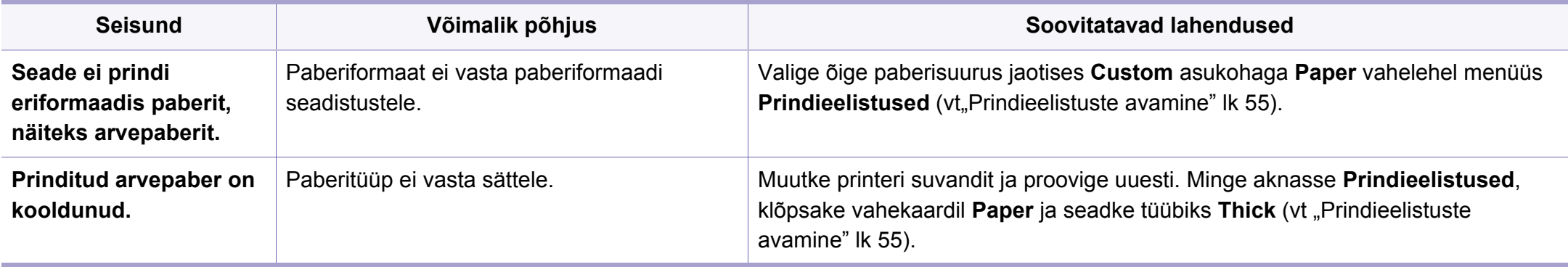

### <span id="page-286-0"></span>**Prindikvaliteedi probleemid**

Seadme sisemuses leiduv mustus või valesti laaditud paber võib prindikvaliteeti halvendada. Probleemi kõrvaldamiseks vaadake järgnevat tabelit.

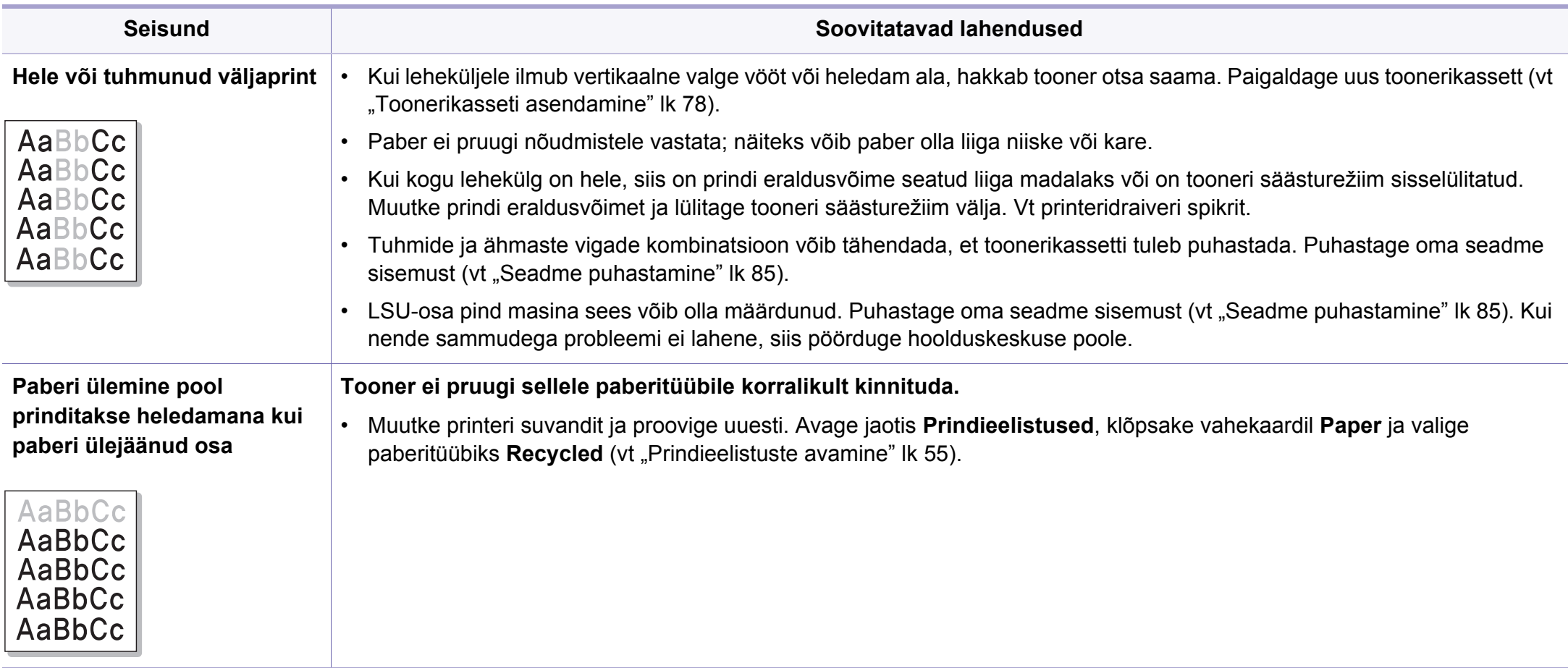

### **Prindikvaliteedi probleemid**

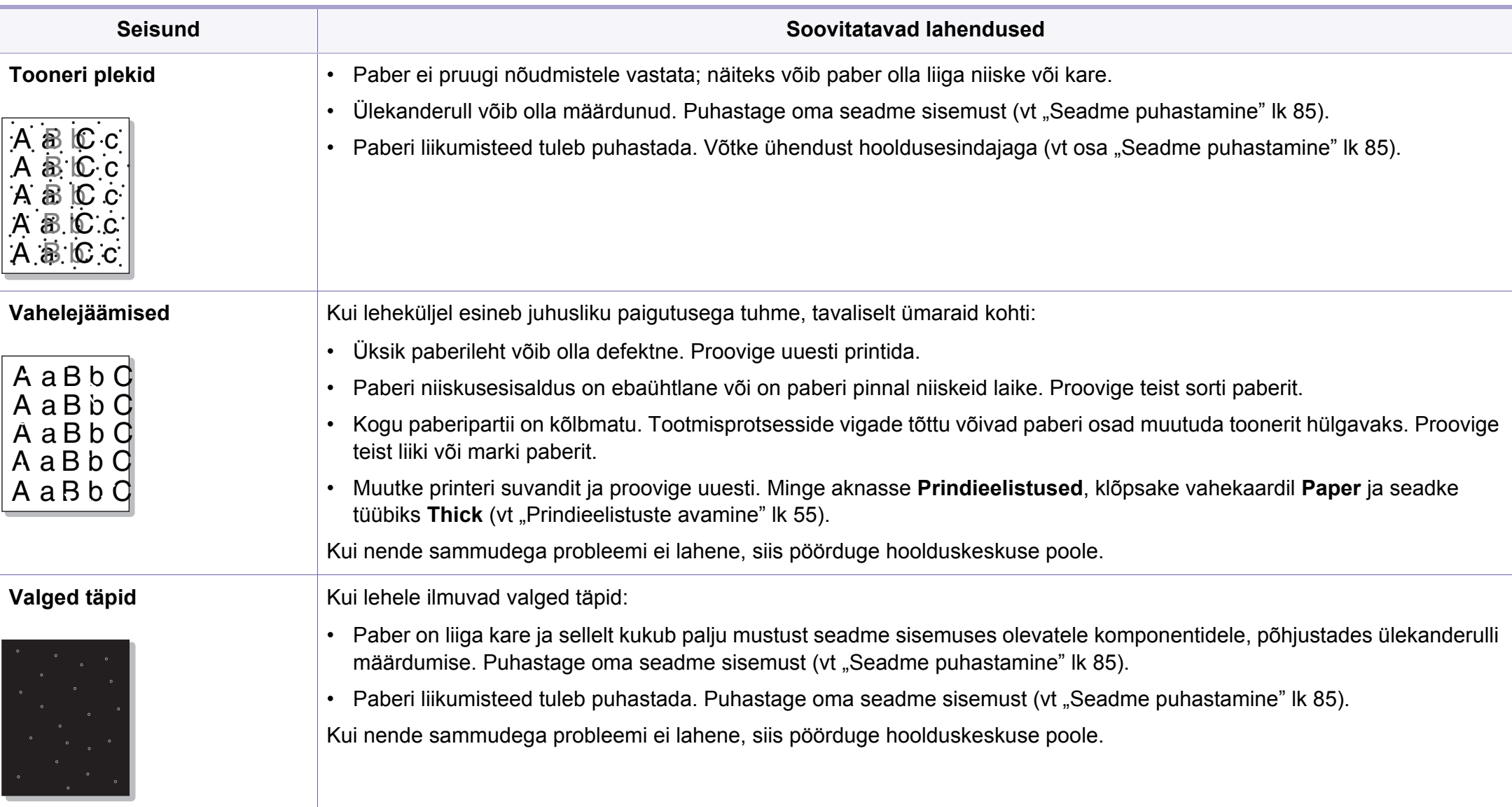
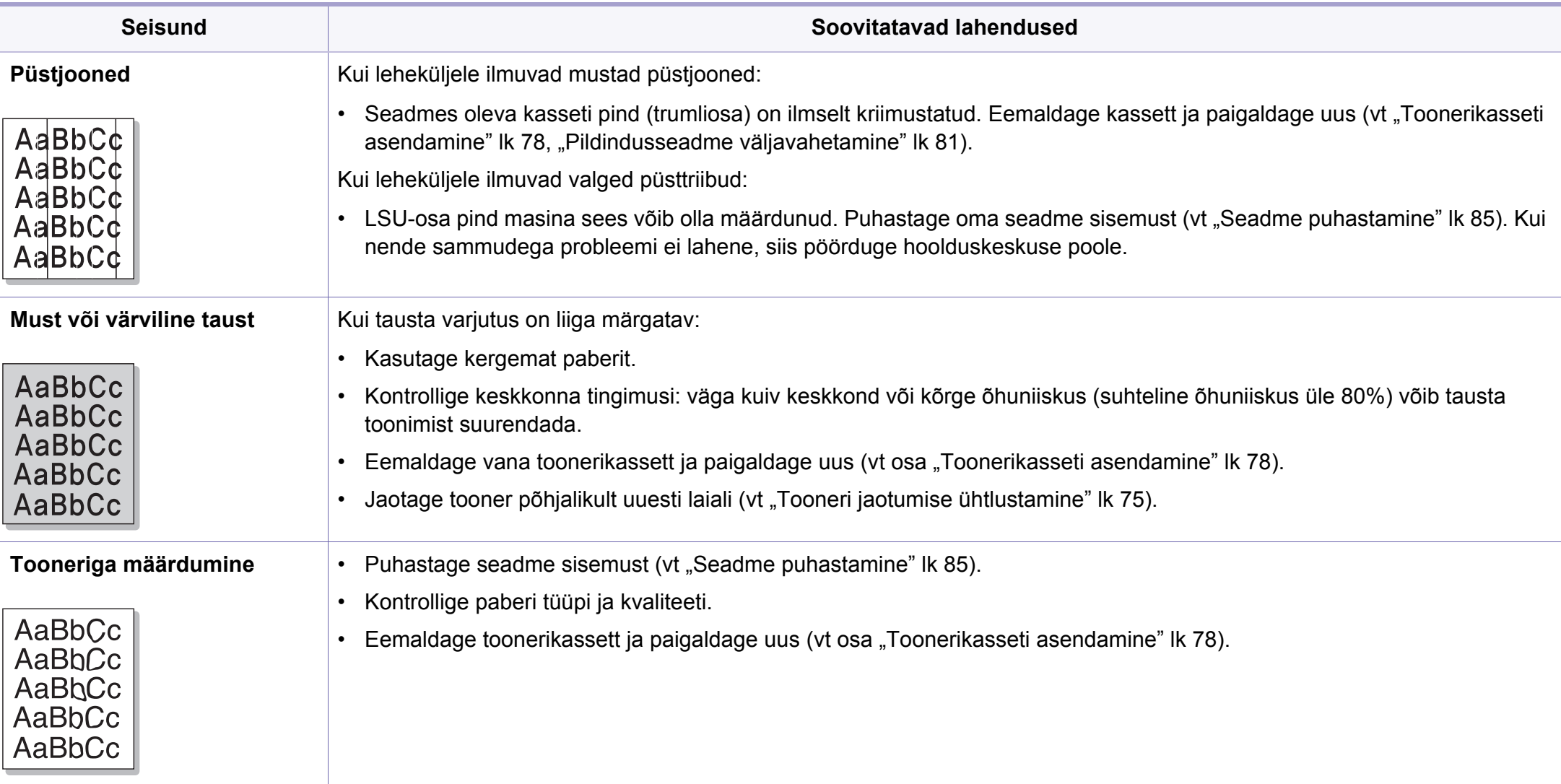

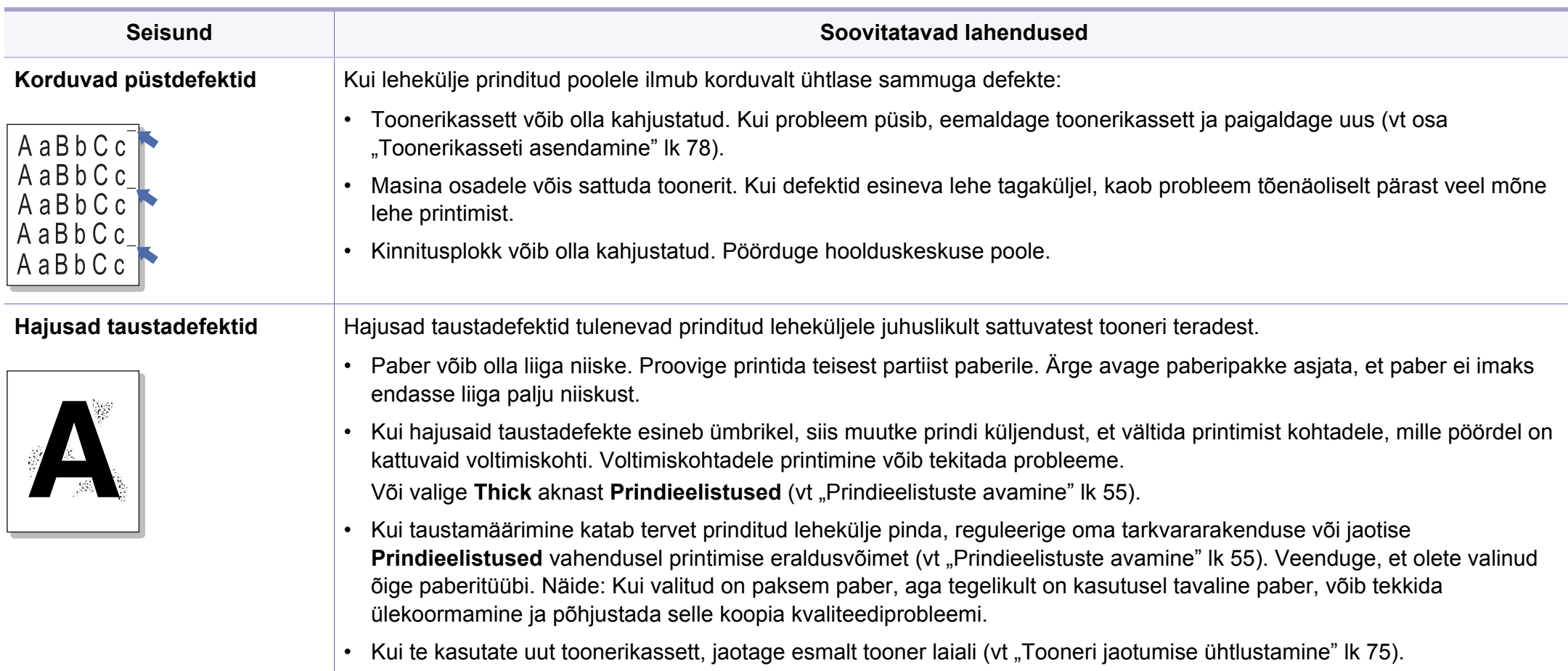

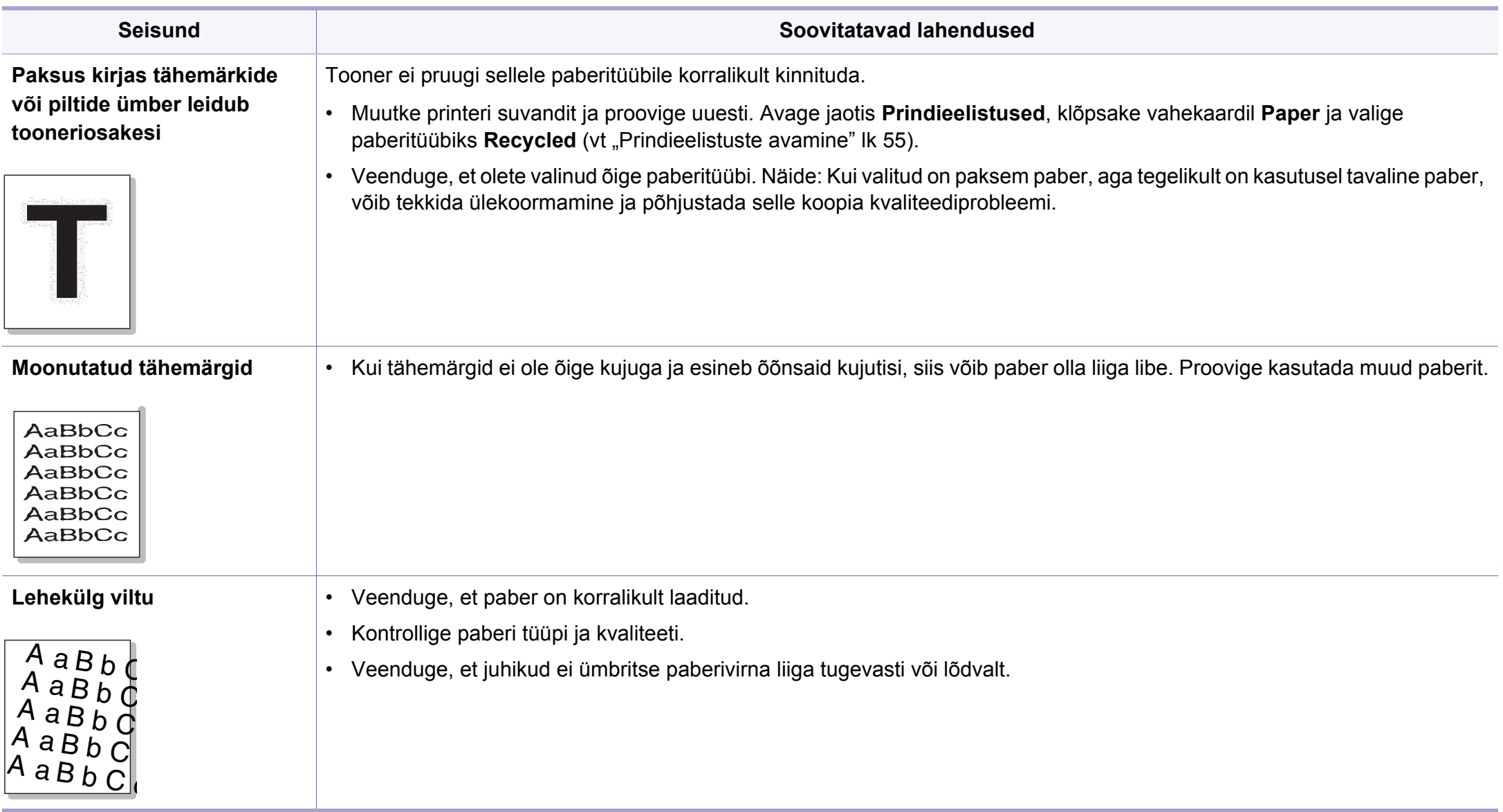

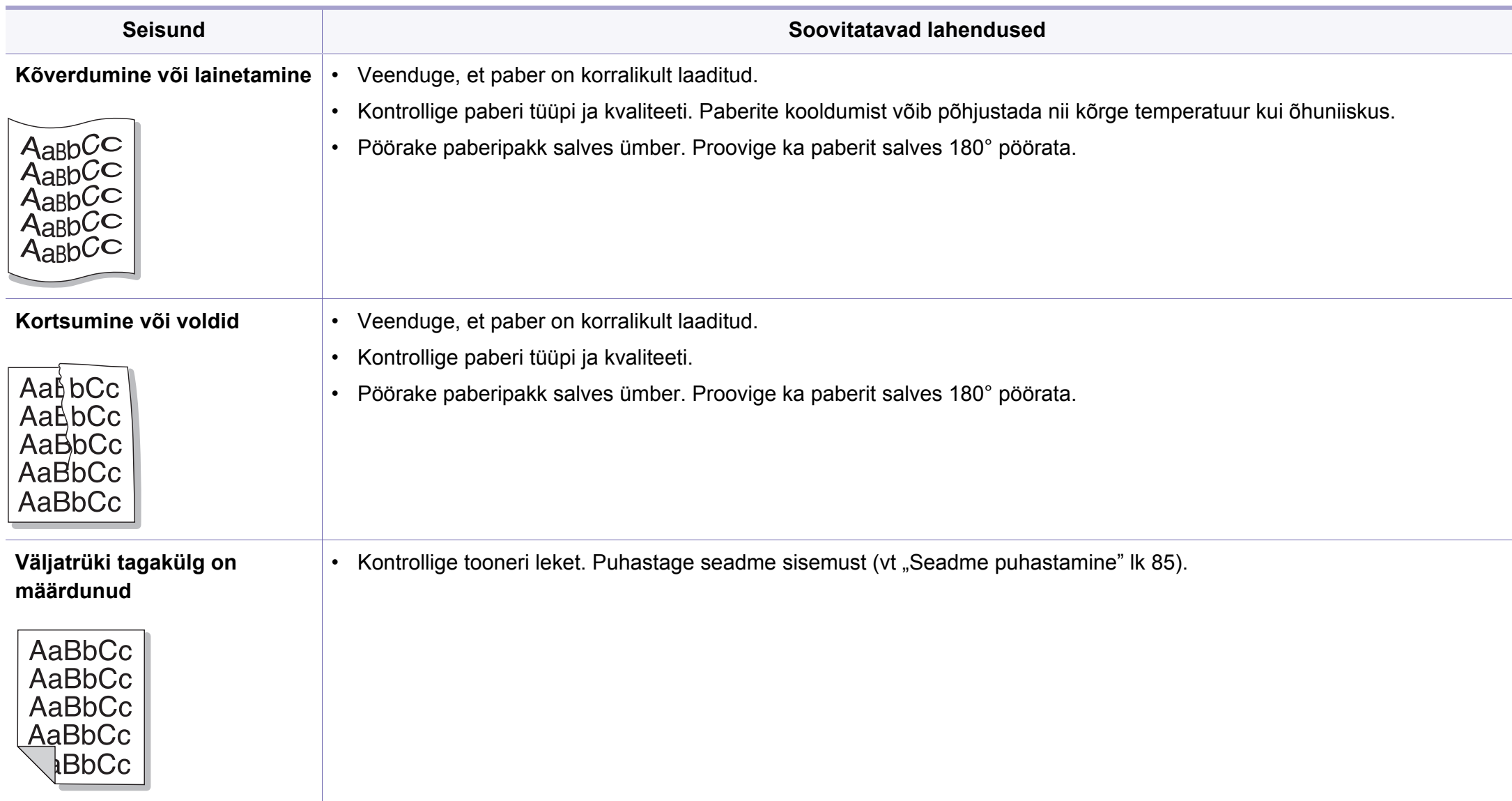

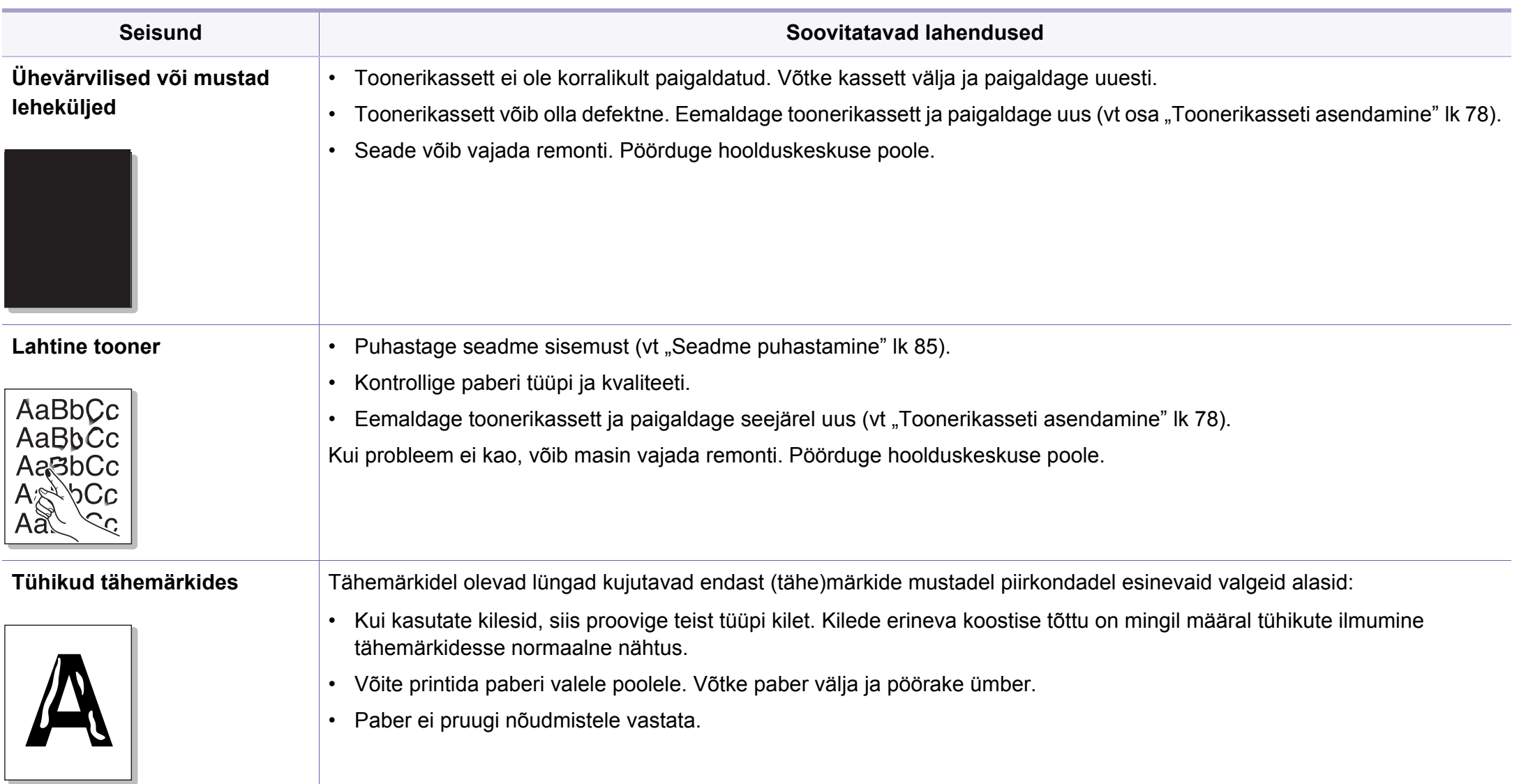

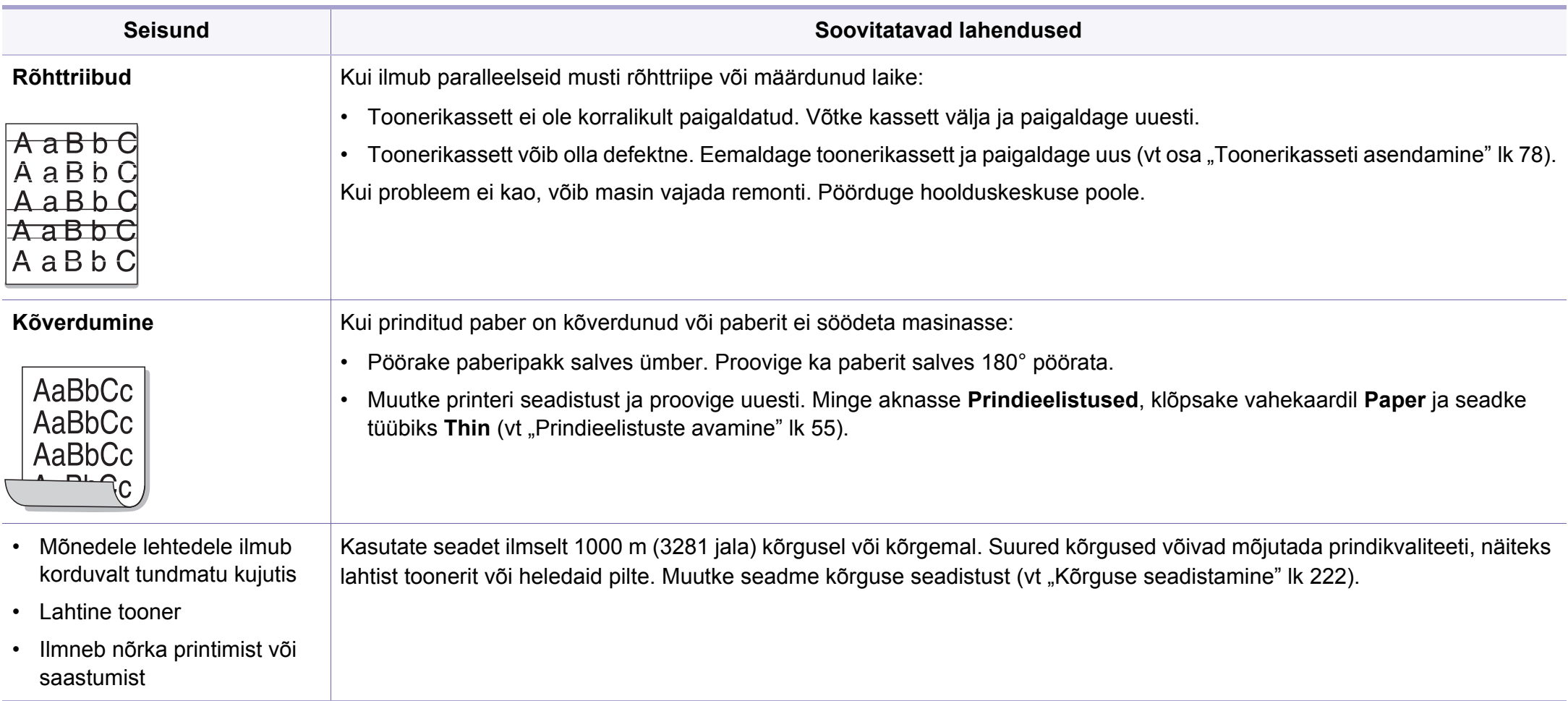

# **Kopeerimisprobleemid**

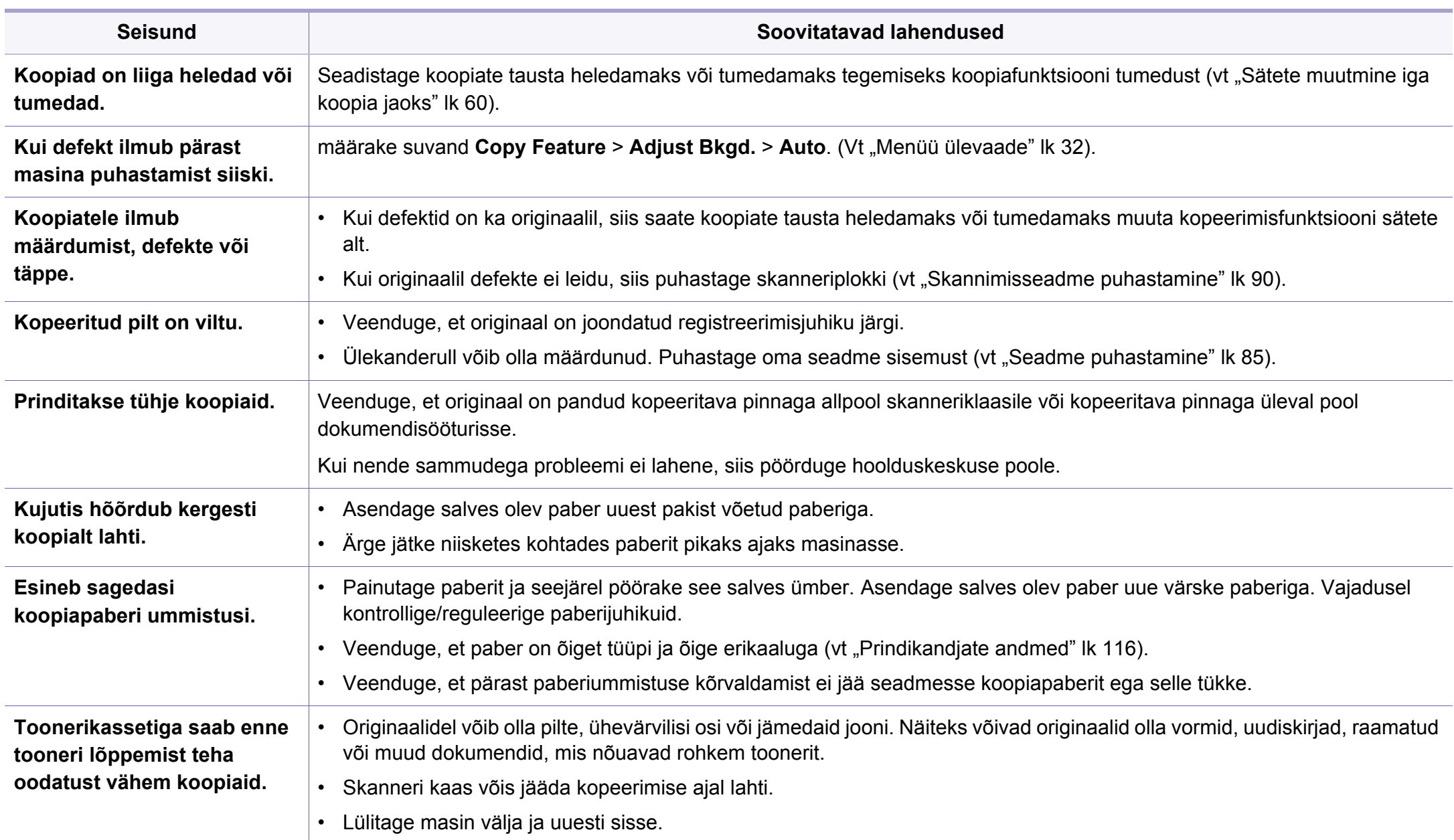

# **Skaneerimisprobleemid**

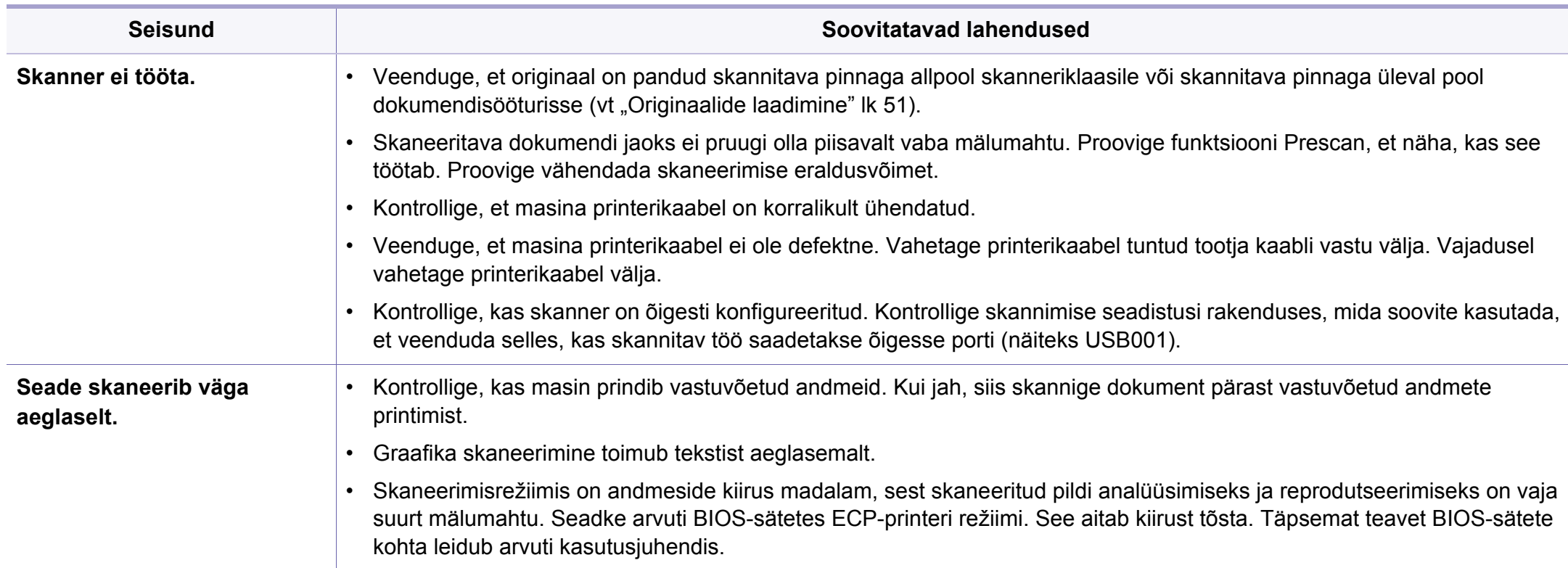

# **Skaneerimisprobleemid**

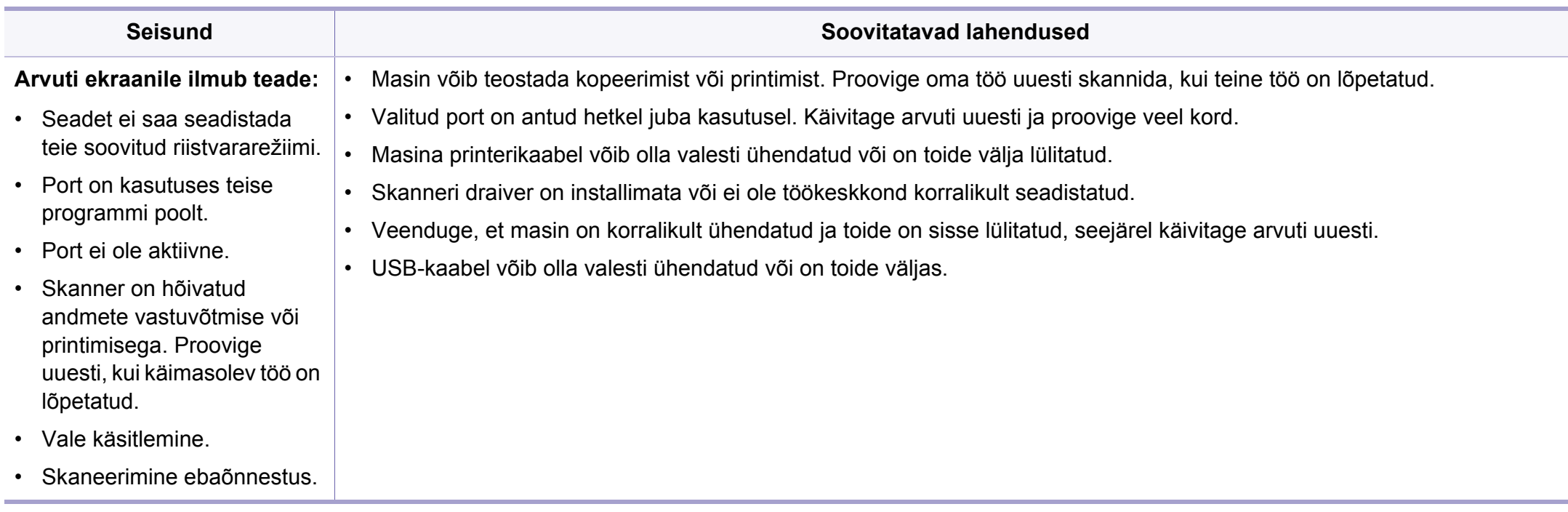

# **Probleemid faksimisel**

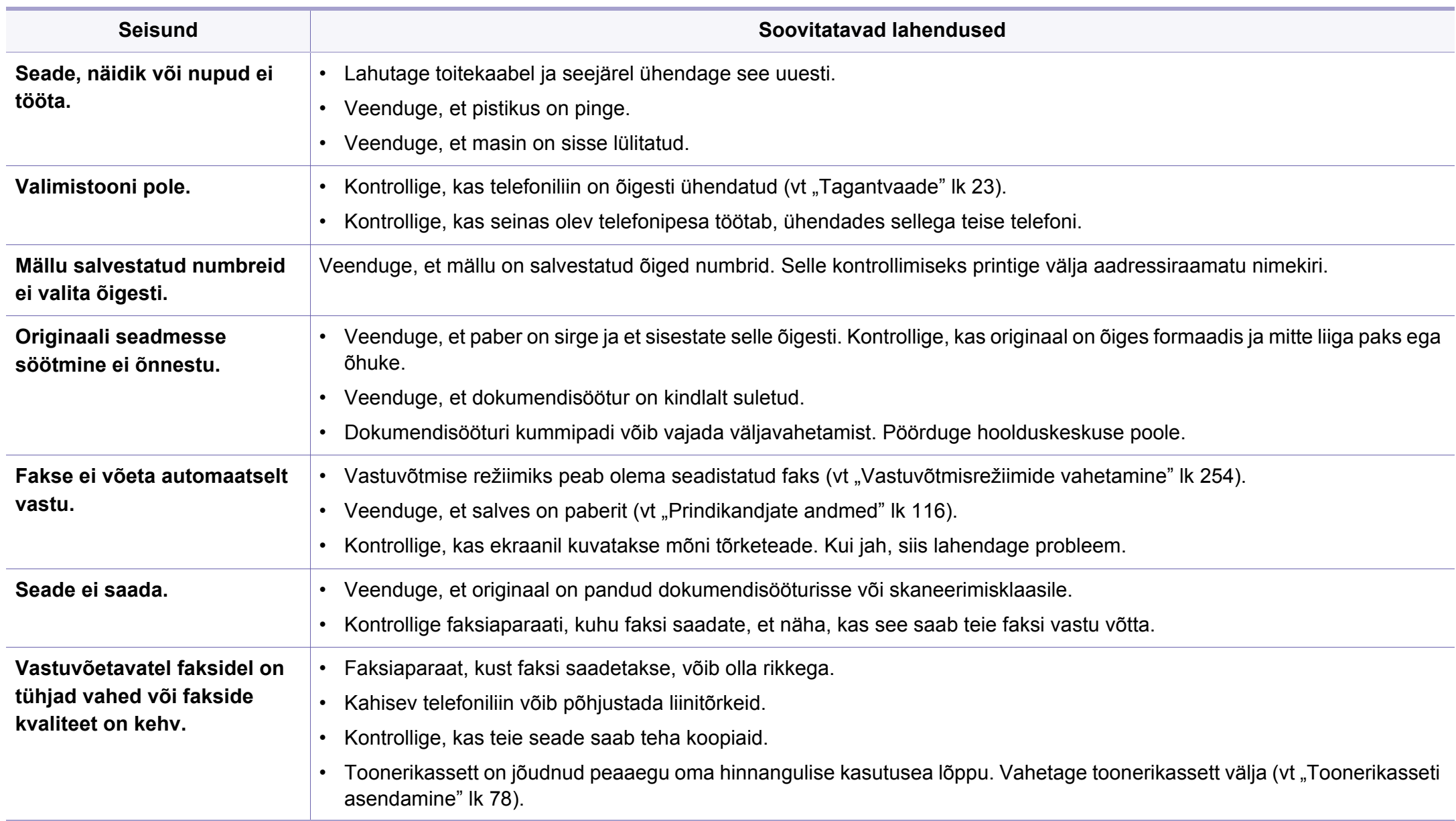

# **Probleemid faksimisel**

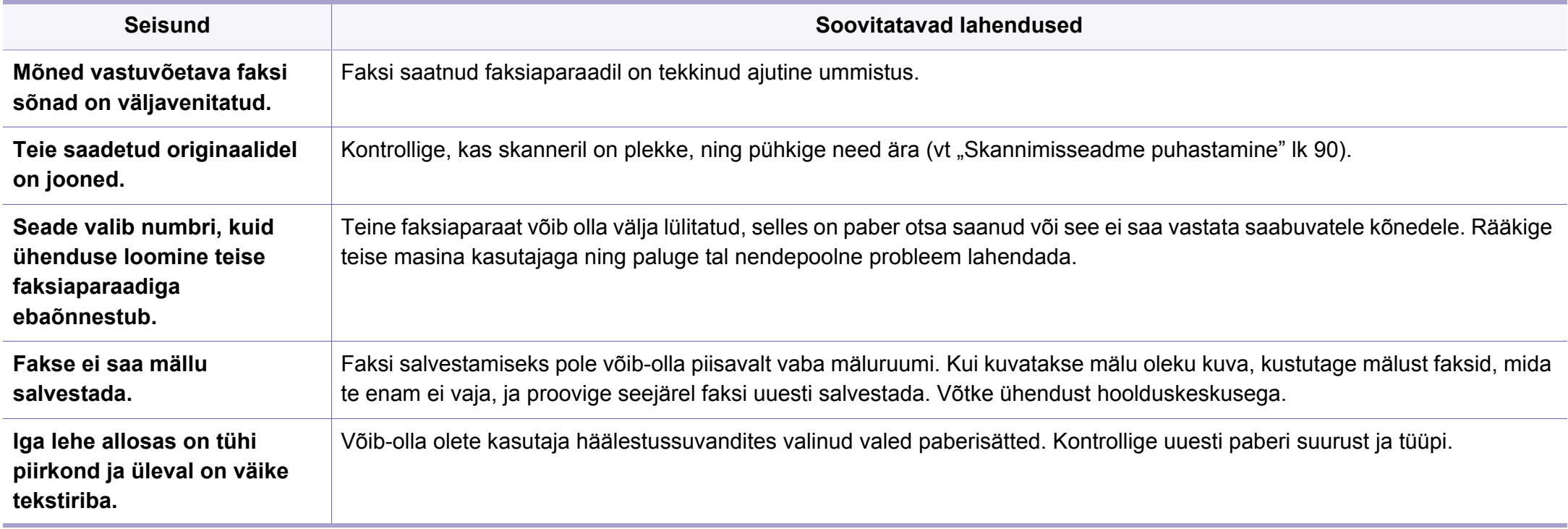

## **Operatsioonisüsteemi probleemid**

#### **Tavalised Windowsi probleemid**

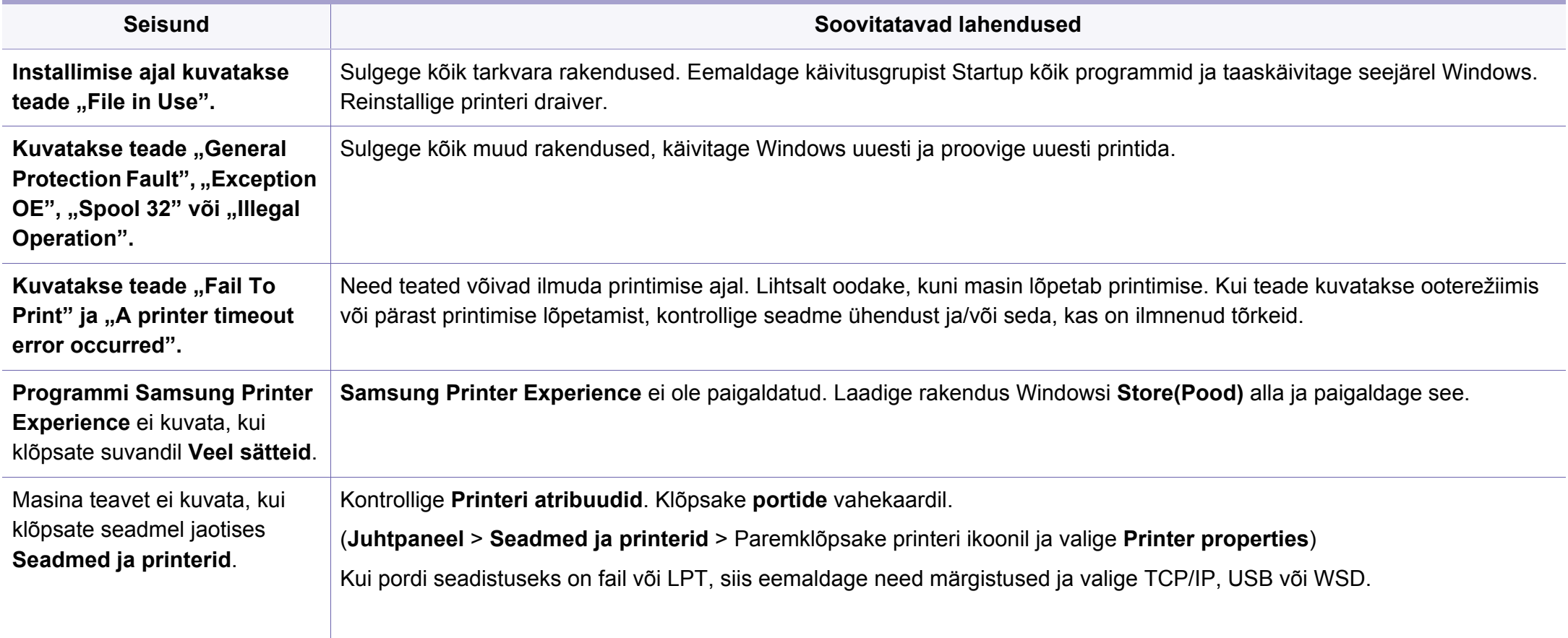

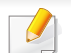

Lisateabe saamiseks operatsioonisüsteemi Windows tõrketeadete kohta vaadake arvutiga kaasas olnud Microsoft Windowsi kasutusjuhendit.

## **Operatsioonisüsteemi probleemid**

#### **Levinud probleemid Maciga**

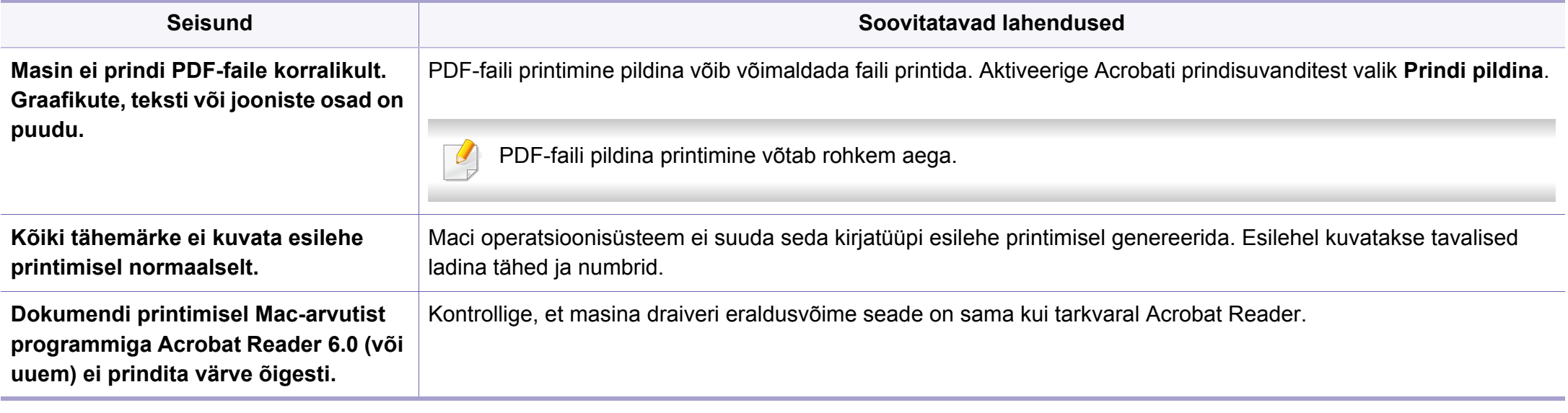

Lisateabe saamiseks Maci operatsioonisüsteemi tõrketeadete kohta vaadake arvutiga kaasas olnud Maci kasutusjuhendit.

## **Operatsioonisüsteemi probleemid**

### **Tavalised Linuxi probleemid**

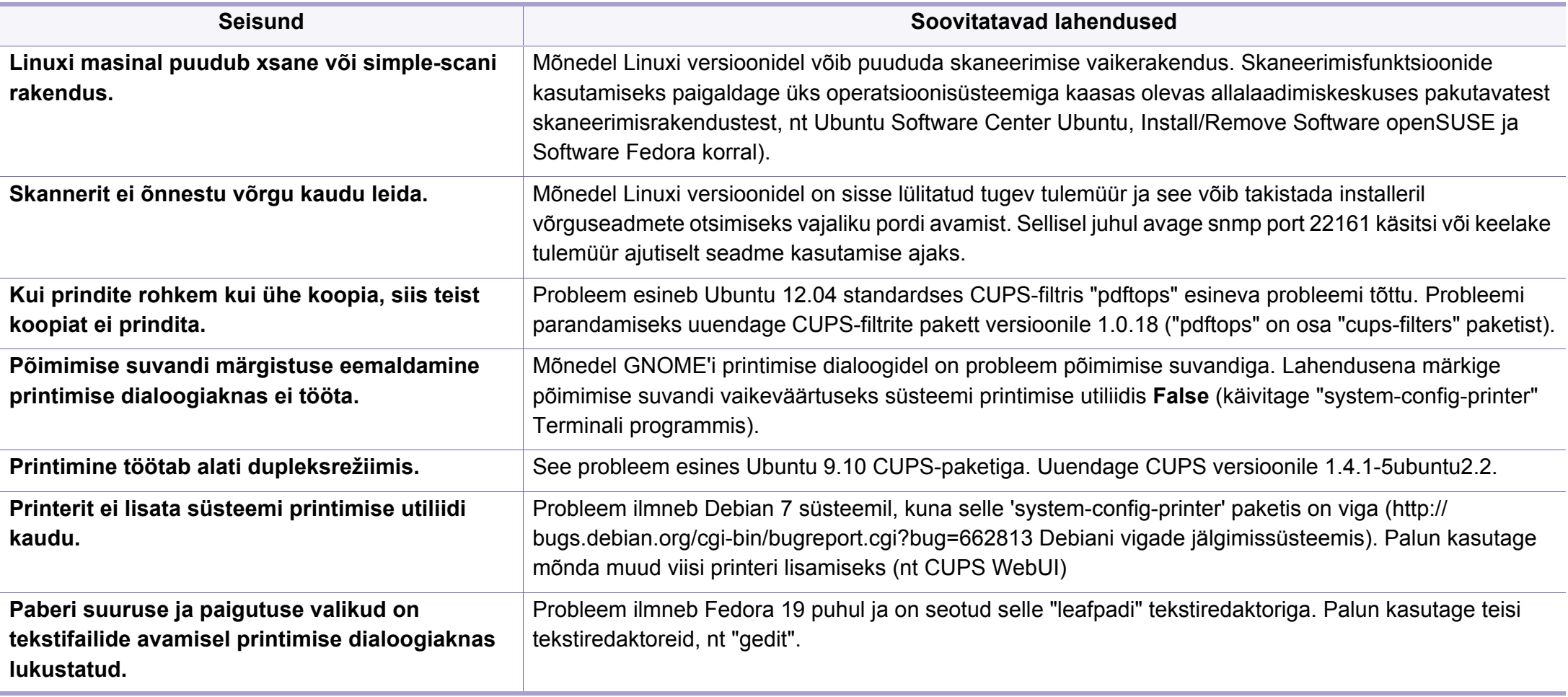

Lisateabe saamiseks operatsioonisüsteemi Linux tõrketeadete kohta vaadake arvutiga kaasas olnud Linuxi kasutusjuhendit.

If you have any comments or questions regarding Samsung products, contact the Samsung customer care center.

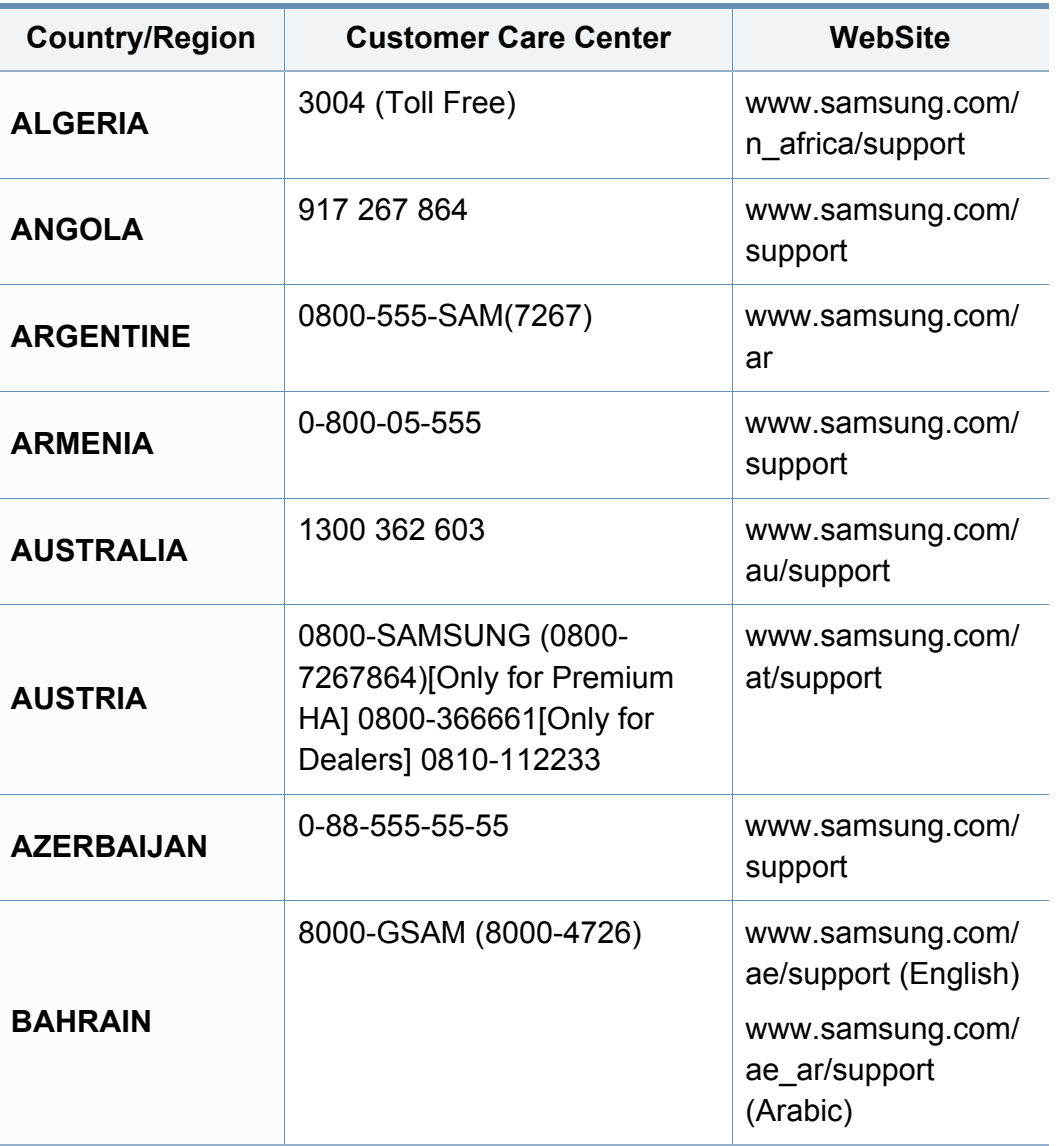

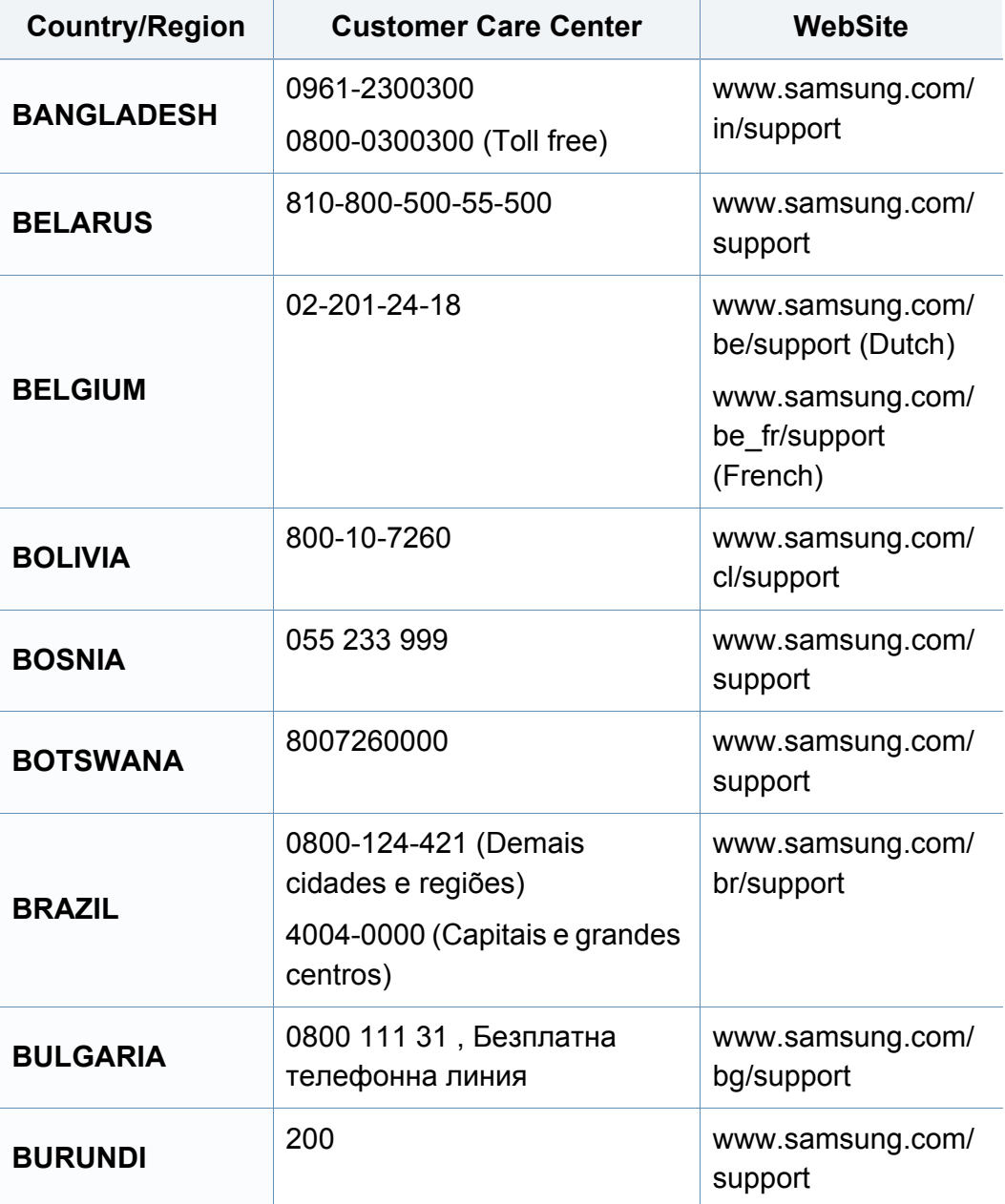

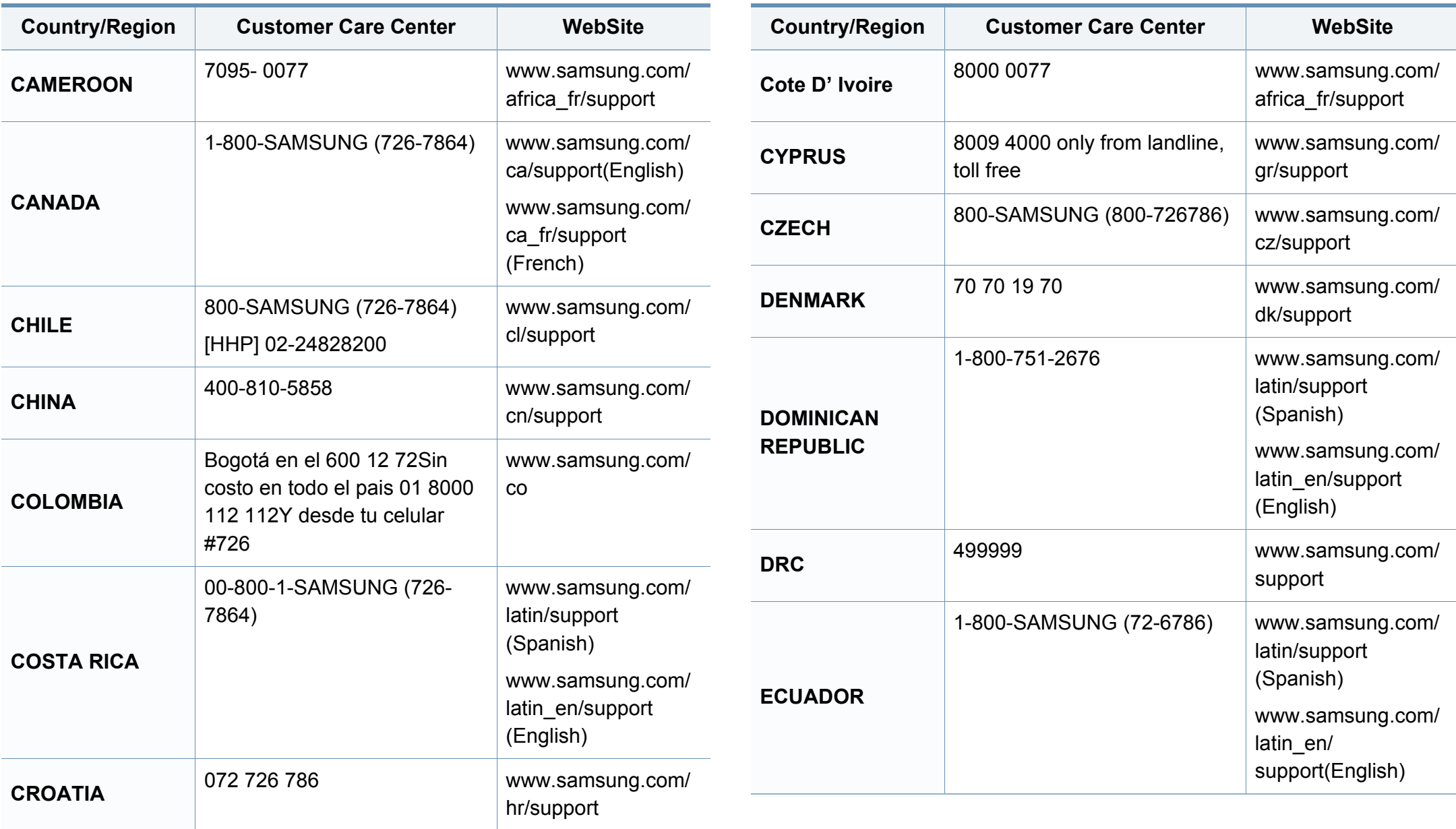

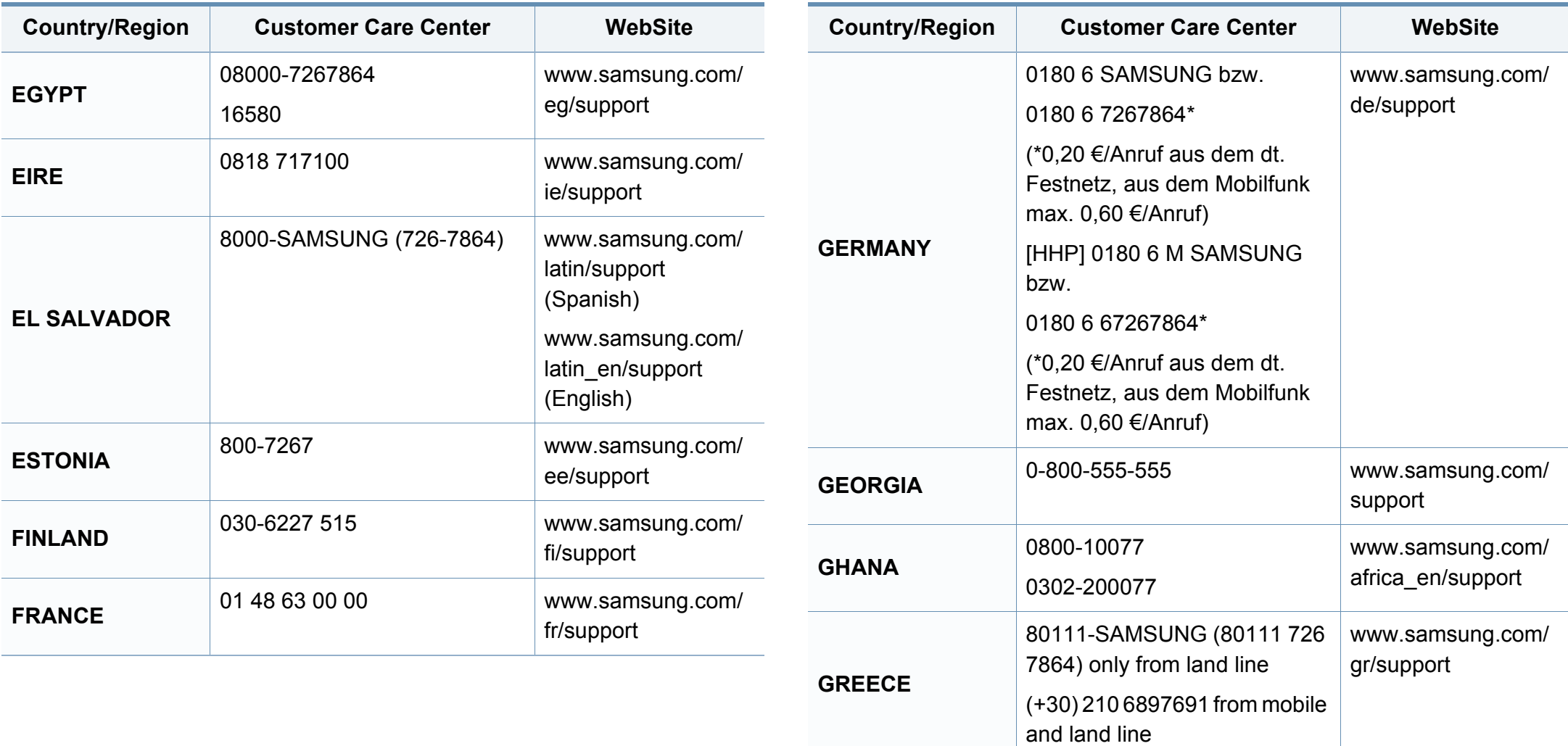

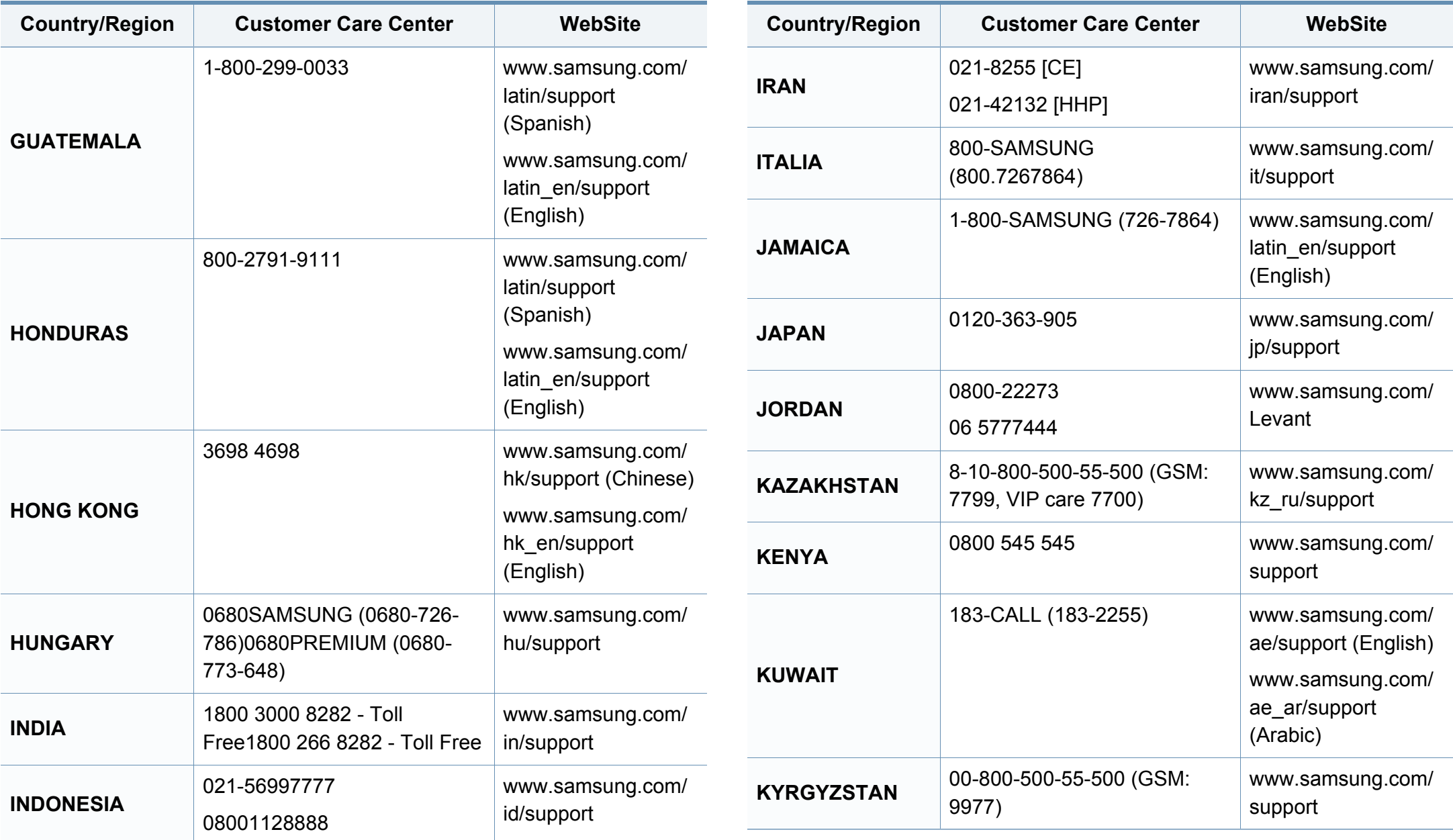

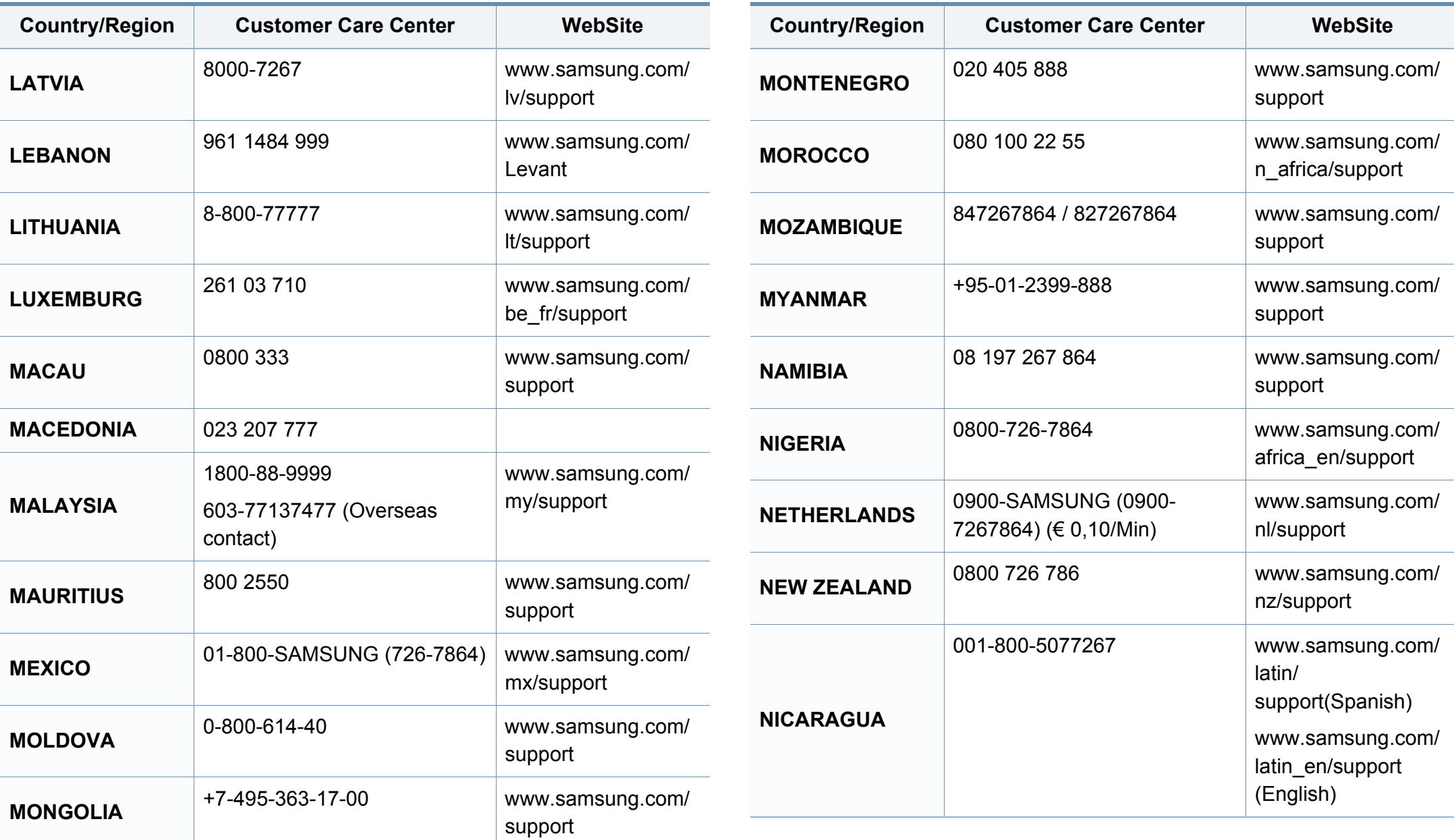

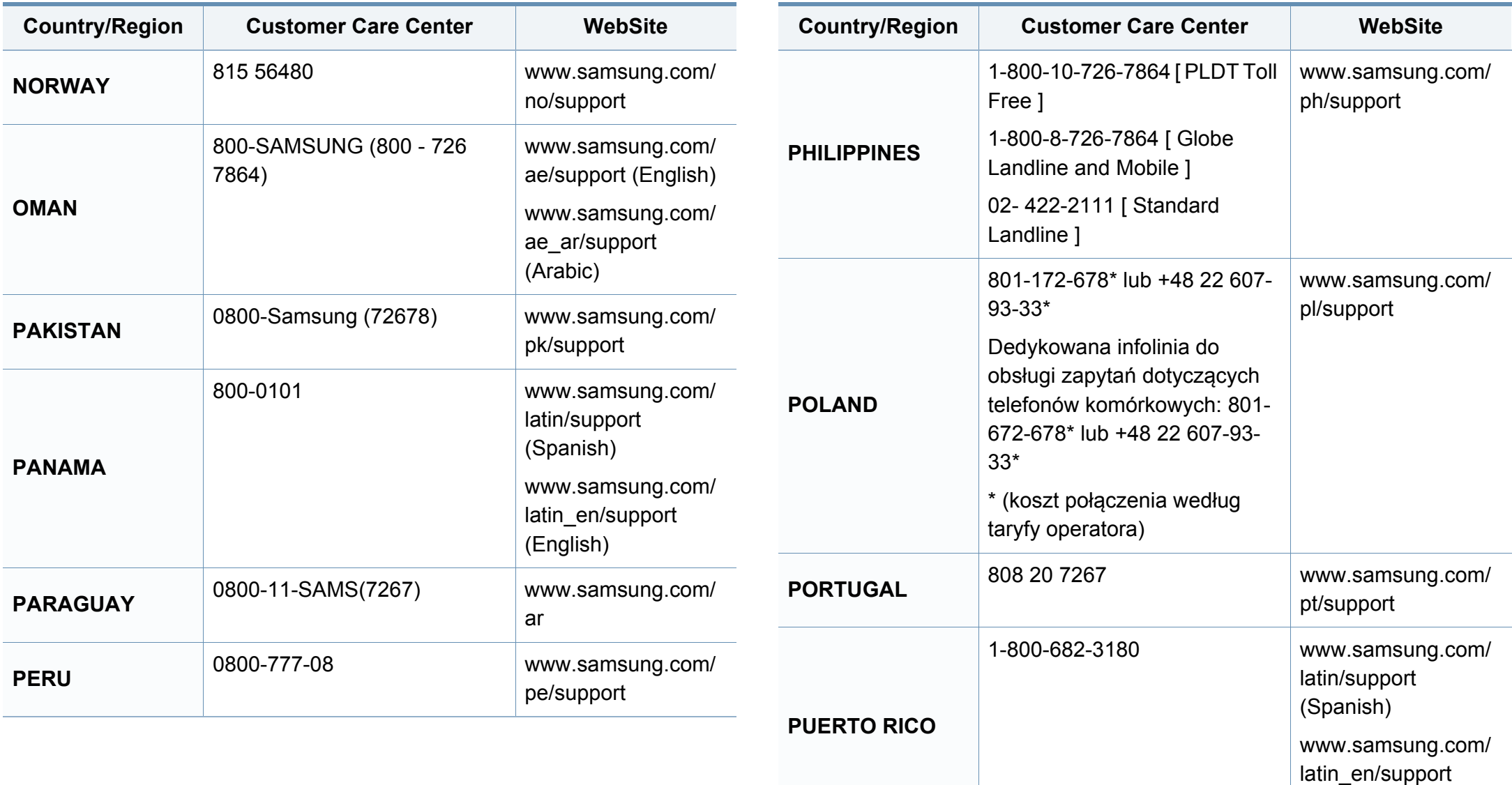

(English)

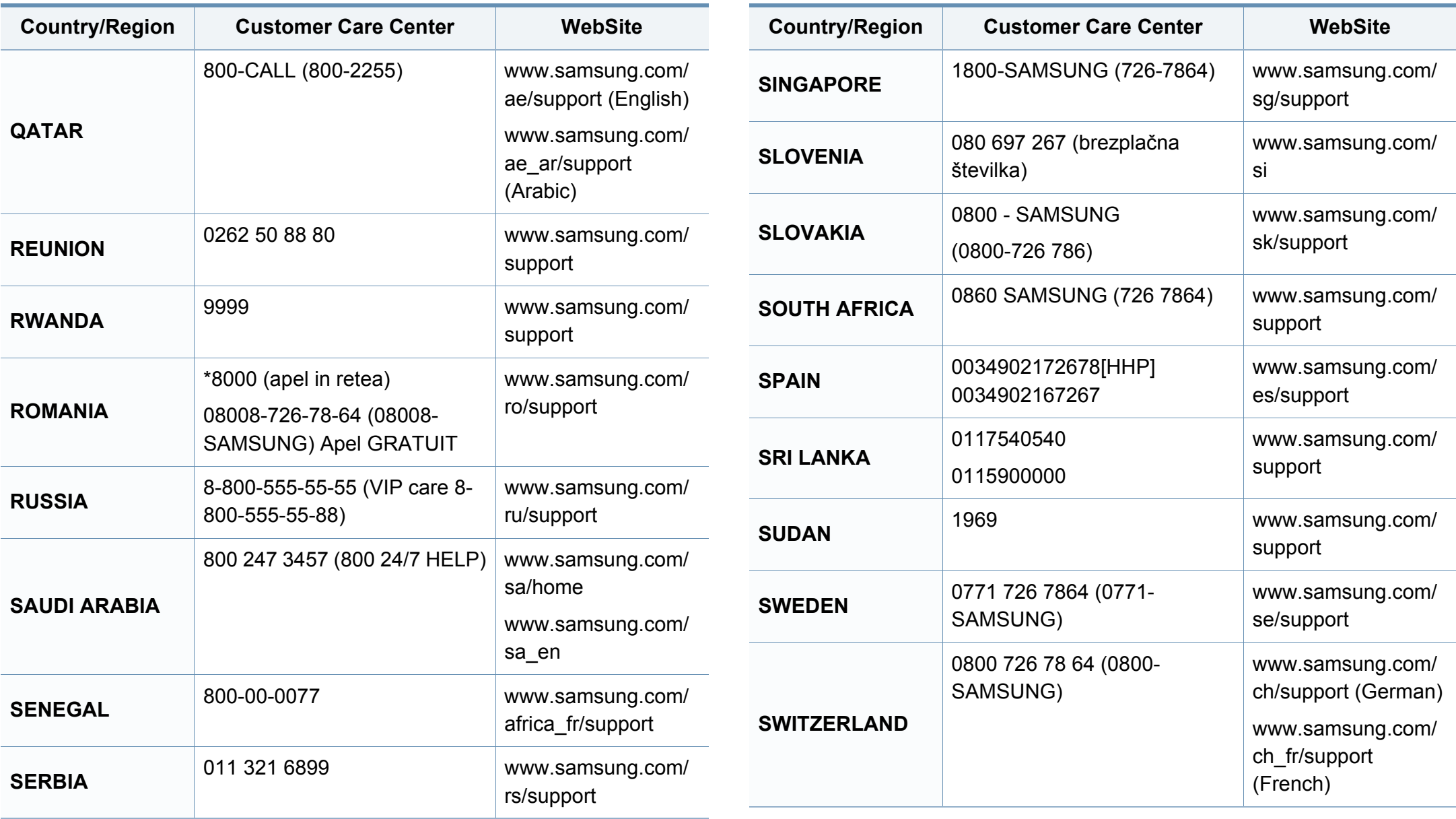

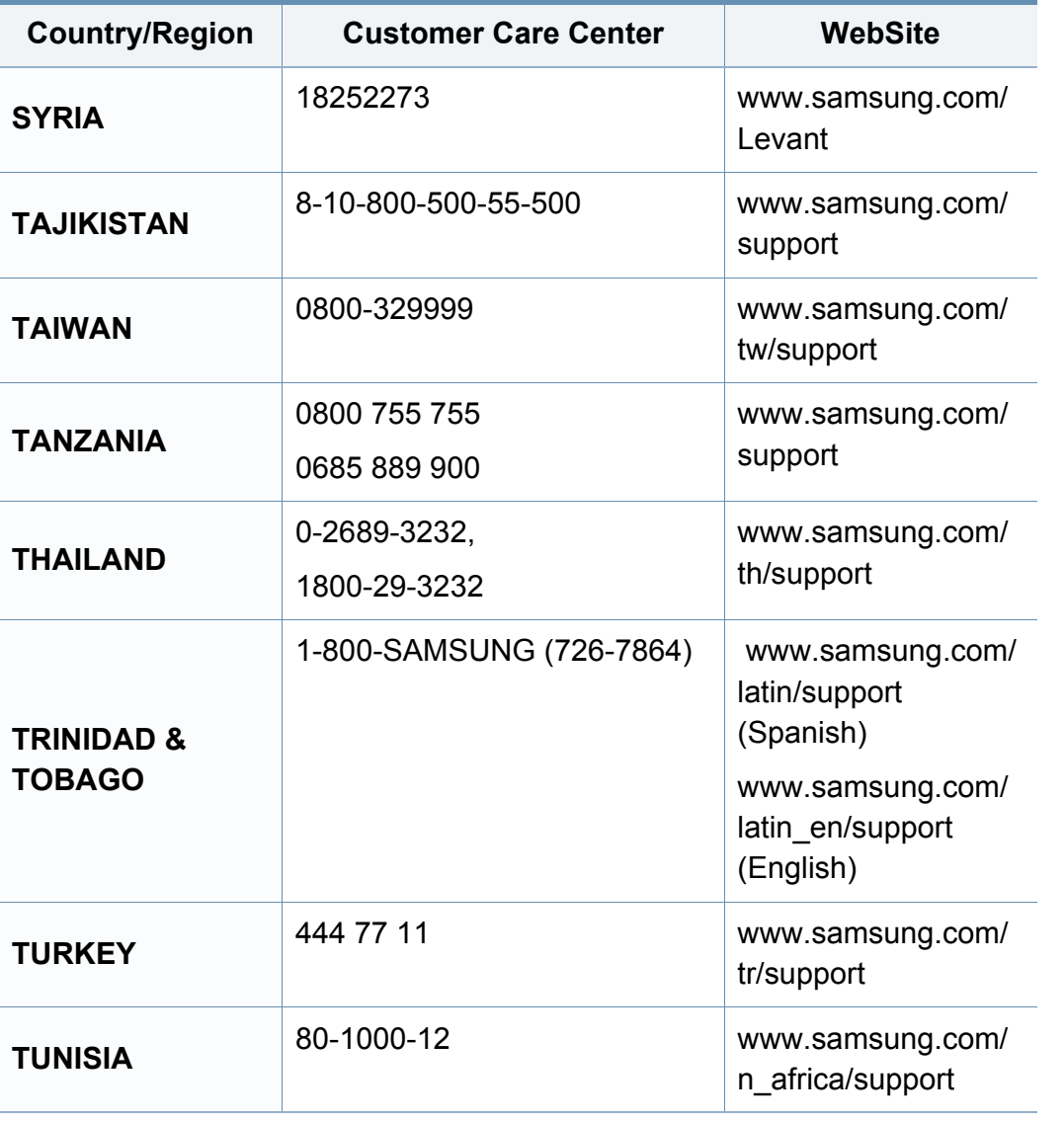

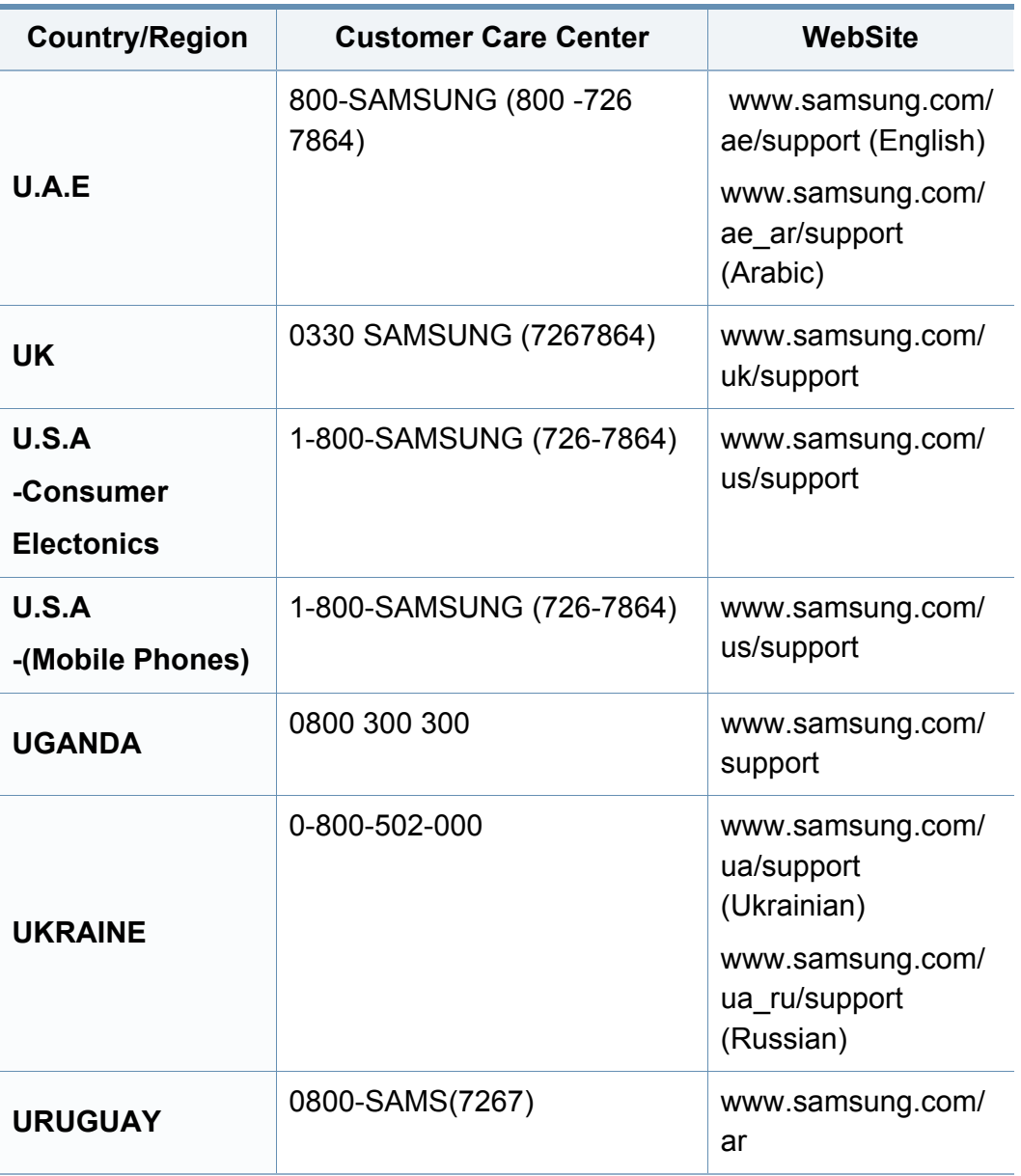

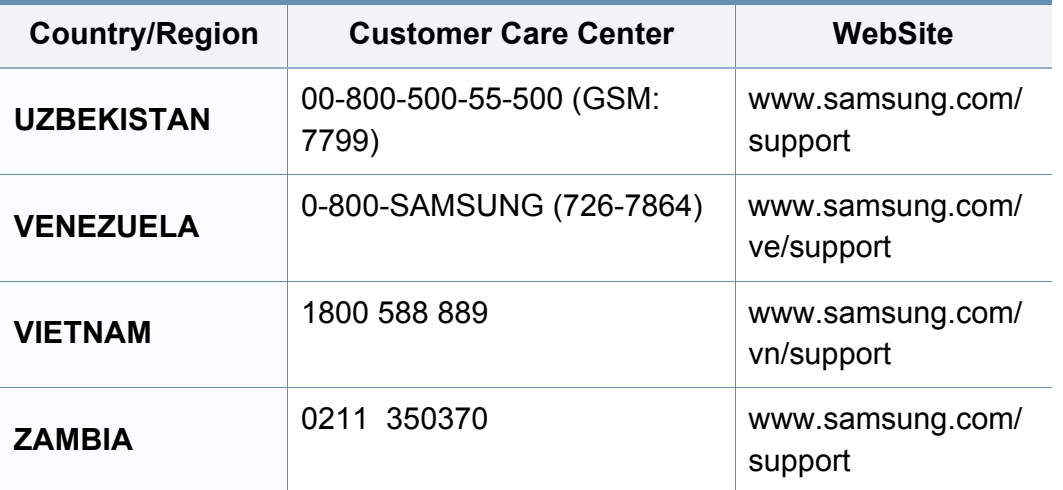

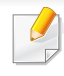

Käesolev sõnastik aitab teil oma toodet paremini tundma õppida, selgitades harilikult printimisega seonduvat ja selles kasutusjuhendis kasutatud terminoloogiat.

## **802.11**

802.11 on IEEE kohtvõrgu/linnavõrgu standardite komitee poolt traadita kohtvõrgu (WLAN) ühenduse jaoks väljatöötatud standardite kogum (IEEE 802).

### **802.11b/g/n**

802.11b/g/n võib jagada sama riistvara ja kasutada sagedusala 2,4 GHz. 802.11b toetab läbilaskevõimet kuni 11 Mbit/s; 802.11n toetab läbilaskevõimet kuni 150 Mbit/s. Mikrolaineahjud, juhtmeta telefonid ja Bluetooth-seadmed võivad mõnikord 802.11b/g/n seadmeid segada.

#### **Pääsupunkt**

Pääsupunkt või traadita pääsupunkt (AP või WAP) on seade, mis ühendab traadita side seadmed koos traadita kohtvõrku (WLAN) ning toimib traadita kohtvõrgu raadiosignaalide keskse saatja ja vastuvõtjana.

## **ADF**

Automaatne dokumendisöötur (ADF) on skannimisseade, mis söödab automaatselt originaalpaberilehe sisse, et seade saaks skannida mitu paberit korraga.

### **AppleTalk**

AppleTalk on firmaomane arvutivõrgu protokollide komplekt, mis on välja töötatud Apple Inc. poolt. See oli sisse ehitatud algupärasesse Maci (1984) ning praegu on Apple selle TCP/IP-võrgu kasuks välja vahetanud.

#### **Värvussügavus**

Arvutigraafika termin, mis näitab rasterpildi ühe piksli värvi esitamiseks kasutatud bittide arvu. Suurem värvussügavus annab laiema ulatuse erinevaid värve. Bittide arvu suurenedes muutub võimalike värvide arv värvitabeli jaoks ebapraktiliselt suureks. 1-bitist värvi nimetatakse tavaliselt monokroomseks või mustvalgeks.

#### **BMP**

Bittrastergraafika vorming, mida kasutatakse Microsoft Windowsi graafilises alamsüsteemis (GDI) ning harilikult lihtsa graafika failivorminguna sellel platvormil.

## **BOOTP**

Protokoll BOOTP. Võrgukliendi poolt kasutatav võrguprotokoll IP-aadressi automaatseks omandamiseks. Tavaliselt toimub see arvutite või nendes töötavate operatsioonisüsteemide alglaaduri osas. BOOTP serverid omistavad aadresside kogumist igale kliendile IP-aadressi. BOOTP võimaldab "kettata tööjaama" arvutitel saada IP-aadressi enne kõrgetasemelise operatsioonisüsteemi laadimist.

### **CCD**

Laengsidestusseadis (CCD) on skannimist võimaldav riistvara. CCDmooduli kinnihoidmiseks kasutatakse ka CCD-lukustusmehhanismi, et hoida ära kahjustuste tekkimist seadme teisaldamisel.

#### **Järjestus**

Järjestus on protsess, mille puhul prinditakse mitu paljundustööd komplektidena. Järjestamise valimisel prindib seade kogu komplekti ja alles siis hakkab järgmist komplekti printima.

### **Juhtpaneel**

Juhtpaneel on ühetasane, harilikult vertikaalne ala, kus kuvatakse juhtumisja jälgimisvahendeid. Tavaliselt paiknevad need seadme eesosas.

### **Katvus**

See printimise puhul kasutatav mõiste, mis väljendab printimisel tooneri kasutamise mõõdet. Näiteks 5% katvus tähendab, et A4 formaadis paberist moodustab umbes 5% kujutis või tekst. Seega, kui paberil või originaalil on keerukad kujutised või palju teksti, siis on katvus suurem, ning samas on tooneri kasutus sama suur kui katvus.

### **CSV**

Komaeraldusega väärtused (CSV). CSV-failivormingu tüüpi kasutatakse ühitamatute rakenduste vahel andmete vahetamiseks. See Microsoft Excelis kasutatav failivorming on muutunud faktiliselt standardiks kogu tööstuses, isegi teiste platvormide seas peale Microsofti.

#### **DADF**

Kahepoolne automaatne dokumendisöötur (DADF) on skannimisseade, mis söödab automaatselt originaalpaberilehe sisse ja pöörab selle ümber, et seade saaks mõlemalt paberipoolelt skannida.

#### **Vaikimisi**

Väärtus või seadistus, mis kehtib printeri esmakordsel kasutuselevõtul, lähtestamisel või algväärtustamisel.

### **DHCP**

Dünaamiline hostikonfiguratsiooni protokoll (DHCP) on klientserveri võrgustusprotokoll. DHCP-server annab DHCP klienthosti taotlusele eriomased konfiguratsiooniparameetrid, milleks on tavaliselt klienthostile IP-võrgus osalemiseks vajalik teave. DHCP pakub ka mehhanismi klienthostidele IP-aadresside määramiseks.

### **DIMM-moodul**

Kaherealine mälumoodul (DIMM), mälu sisaldav väike trükiplaat. DIMMmoodul salvestab seadmes selliseid andmeid nagu printimise andmed ja vastuvõetud faksi andmed.

### **DLNA**

DLNA (Digital Living Network Alliance) on standard, mis võimaldab koduvõrgus olevatel seadmetel jagada üle võrgu omavahel teavet.

### **DNS**

Doomeninimeserver (DNS) on süsteem, mis salvestab hajutatud andmebaasides või võrgustikes (nt internetis) doomeninimedega seotud teabe.

### **Maatriksprinter**

Maatriksprinteriks nimetatakse arvutiprinterit, mille prindipea liigub lehel edasi ja tagasi ning prindib löögi abil, lüües sarnaselt kirjutusmasinaga tindiga immutatud riidelinti vastu paberit.

#### **DPI**

DPI (Punkti tolli kohta) on eraldusvõime mõõtühik, mida kasutatakse skannimisel ja printimisel. Üldiselt on suurema DPI puhul eraldusvõime suurem, kujutise detailid paremini nähtavad ning fail mahukam.

#### **DRPD**

Eristatava helinamustri tuvastamine. Eristatav helin on telefoniettevõtte teenus, mis võimaldab kasutajal kasutada ühte telefoniliini mitmele erinevale telefoninumbrile tulevatele kõnedele vastamiseks.

#### **Dupleks**

Seadis, mis pöörab paberilehe automaatselt ringi, et seade saaks paberi mõlemale poolele printida (või skannida). Dupleksseadmega varustatud printer saab ühe prinditsükli ajal printida paberi mõlemale poolele.

#### **Maksimaalressurss**

Maksimaalressurss on printeri jõudlust mittemõjutav ühe kuu lehtede arv. Üldiselt on printeril kasutusea piiranguks lehtede arv aasta kohta. Kasutusiga tähendab keskmist väljatrükkide arvu, tavaliselt garantiiaja jooksul. Näiteks kui maksimaalressurss on 48 000 lehte kuus ja ühes kuus on oletatavalt 20 tööpäeva, siis on printeri päevalimiidiks 2400 lehte.

### **ECM**

Veaparandusrežiim (ECM) on valikuline andmeedastusrežiim, mis on olemas 1. klassi faksiaparaatides või faksimodemites. See leiab ja parandab faksiedastuse käigus automaatselt vead, mis tekivad mõnikord telefoniliini müra tõttu.

### **Emuleerimine**

Emuleerimine on tehnika, mille puhul saab üks seade teise seadmega samasid tulemusi.

Emulaator jäljendab ühe süsteemiga teise süsteemi funktsioone, mistõttu toimib see süsteem samamoodi nagu esimenegi. Emuleerimine keskendub välise käitumise täpsele jäljendamisele, mis erineb simuleerimisest, kuna see käsitleb simuleeritava süsteemi abstraktset mudelit, võttes sageli arvesse selle sisemist olekut.

### **Ethernet**

Ethernet on kaadripõhine arvutivõrgutehnoloogia kohtvõrkude jaoks. See määrab füüsilise kihi jaoks kaabelduse ja signaaliedastuse ning meediumipöörduse juhtimise (MAC)/OSI-mudeli lülikihi jaoks kaadrivormingud ja protokollid. Ethernet põhineb peamiselt standardil IEEE 802.3. See on muutunud kõige laialdasemalt kasutatavaks kohtvõrgutehnoloogiaks alates 1990ndatest kuni tänapäevani.

### **EtherTalk**

Apple Computer'i poolt arvutivõrgu jaoks välja töötatud protokollide komplekt. See oli sisse ehitatud algupärasesse Maci (1984) ning praegu on Apple selle TCP/IP-võrgu kasuks välja vahetanud.

#### **FDI**

Võõrseadme liides (FDI) on seadmesse installitud kaart, mis võimaldab kõrvalise seadme (nt müntidega töötava seadme või kaardilugeja) kasutamist. Need seadmed võimaldavad teie seadme puhul tasulise printimise teenust rakendada.

#### **FTP**

Failiedastusprotokoll (FTP) on üldkasutatav protokoll failivahetuseks igas TCP/IP-protokolli toetavas võrgus (nt internetis või sisevõrgus).

### **Kuumuti**

Laserprinteri osa, mis sulatab tooneri prindikandjale. See koosneb kuumutavast rullikust ja surverullikust. Pärast tooneri paberile kandmist rakendab kuumuti kuumust ja survet, et tagada tooneri jäädav püsimine paberile ning seetõttu on paber ka laserprinterist välja tulles soe.

### **Lüüs**

Ühendus arvutivõrkude või arvutivõrgu ja telefoniliini vahel. See on väga levinud, kuna arvuti või võrk võimaldab juurdepääsu teisele arvutile või võrgule.

### **Halliskaala**

Halli varjundid, mis asendavad värvilise kujutise halliskaalale teisendamisel kujutise heledaid ja tumedaid osi; värve asendavad erinevad halli varjundid.

### **Halltoon**

Kujutise tüüp, mis matkib punktide arvu muutmisega halliskaalat. Intensiivsed värvilised alad koosnevad väga paljudest punktidest, samas heledamad alad vähematest punktidest.

### **Massmäluseade (HDD)**

Massmäluseade (HDD), mida nimetatakse tavaliselt kõvakettaks, on säilmälu seade, mis talletab digitaalselt kodeeritud andmed kiiresti pöörlevatele magnetkihiga ketastele.

#### **IEEE**

Elektri- ja Elektroonikainseneride Instituut (IEEE) on rahvusvaheline mittetulunduslik kutseline organisatsioon elektriga seotud tehnoloogia arendamiseks.

#### **IEEE 1284**

1284 paralleelliidesestandard töötati välja Elektri- ja Elektroonikainseneride Instituudi (IEEE) poolt. Mõiste "1284-B" viitab kindlale pistmiku tüübile paralleelkaabli otsas, mis kinnitub välisseadmele (nt printerile).

#### **Intranet**

Privaatvõrk, mis kasutab internetiprotokolle, võrgu ühenduvust ja võimalik, et ka avalikku telekommunikatsioonisüsteemi, et osalist organisatsiooni teavet ja tegevust selle töötajatega jagada. Mõnikord viitab see termin ainult kõige nähtavamale teenusele, võrgusisesele veebisaidile.

### **IP-aadress**

Internetiprotokolli (IP) aadress on kordumatu arv, mida seadmed internetiprotokolli standardit kasutavas võrgus üksteise tuvastamiseks ja suhtlemiseks kasutavad.

### **IPM**

Kujutist minutis (IPM) on printeri kiiruse mõõtühik. Termin "kujutist minutis" viitab ühepoolsete lehtede arvule, mida printer suudab ühe minuti jooksul valmis printida.

#### **IPP**

Interneti prindiprotokoll (IPP) iseloomustab standardprotokolli nii printimiseks kui ka prinditööde, prindikandja formaadi, eraldusvõime jne haldamiseks. Interneti prindiprotokolli saab kasutada lokaalselt või interneti kaudu sadade printerite puhul ning see toetab ka juurdepääsu reguleerimist, autentimist ja krüpteerimist, muutes selle varasematest printimislahendustest palju tõhusamaks ja turvalisemaks.

### **IPX/SPX**

IPX/SPX tähistab võrkudevahelist paketivahetust/järjestatud paketivahetust. Novell'i NetWare operatsioonisüsteemides kasutatav võrguprotokoll. IPX ja SPX pakuvad mõlemad TCP/IP-ga sarnaselt ühendusteenuseid ning IPX-protokoll toimib sarnaselt IP-ga, SPX aga TCPga. IPX/SPX loodi esmalt kohtvõrkude jaoks ning on nende puhul väga tõhus protokoll (kohtvõrgu puhul ületab selle jõudlus tavaliselt TCP/IP oma).

#### **ISO**

Rahvusvaheline Standardiorganisatsioon (ISO) on rahvusvaheline standardeid loov organ, mis koosneb rahvuslike standardiametite esindajatest. See koostab ülemaailmseid tööstus- ja kaubandusstandardeid.

#### **ITU-T**

Rahvusvaheline Elekterside Liit on rahvusvaheline organisatsioon, mis loodi rahvusvahelise raadio- ja teleside standardiseerimiseks ja koordineerimiseks. Selle peamisteks ülesanneteks on standardiseerimine, raadiospektri jaotamine ning erinevate riikide vahel vastastikuse sidumise lepingute korraldamine rahvusvaheliste telefonikõnede võimaldamiseks. Lühendi ITU-T liide -T viitab telekommunikatsioonile.

### **ITU-T tabel nr 1**

ITU-T avaldatud standardiseeritud testtabel faksidokumentide edastamiseks.

### **JBIG**

JBIG (Joint Bi-level Image Experts Group) on täpsuses või kvaliteedis kaotamiseta kujutiste tihendamise standard, mis loodi kahendpiltide, eriti fakside tihendamiseks, kuid on kasutatav ka teiste kujutiste puhul.

### **JPEG**

JPEG (Joint Photographic Experts Group) on kõige sagedamini kasutatav standardmeetod fotode kadudega tihendamiseks. Seda vormingut kasutatakse ülemaailmses veebis fotode salvestamiseks ja edastamiseks.

### **LDAP**

Lihtsustatud kataloogisirvimise protokoll (LDAP) on võrguprotokoll TCP/IP kaudu töötavate kataloogiteenuste päringuteks ja muutmiseks.

#### **LED**

Valgusdiood (LED) on pooljuhtseade, mis näitab seadme olekut.

### **MAC-aadress**

Meediumipöörduse juhtimise (MAC) aadress on unikaalne identifikaator, mis on võrguadapteriga sidestatud. MAC-aadress on unikaalne 48-bitine identifikaator, mis koosneb 12 heksadetsimaalsest paarikaupa esitatud märgist (nt 00-00-0c-34-11-4e). See aadress on tavaliselt võrguadapterisse selle tootja poolt püsiprogrammeeritud ning kasutatakse suurtes võrkudes seadmeid lokaliseerida üritavate ruuterite abistamiseks.

#### **MFP**

Kombainprinter (MFP) on kontoriseade, mille ühes korpuses on ühendatud printeri, paljundusmasina, faksi, skanneri jne funktsioonid.

#### **MH**

MH (Modified Huffman) on ITU-T T.4 poolt soovitatud tihendusmeetod kujutise teisaldamiseks faksiaparaatide vahel edastatavate andmete mahu vähendamiseks. MH on koodiraamatul põhinev sarikodeerimise skeem, mis on optimeeritud tühemiku tõhusaks tihendamiseks. Kuna suurem osa faksidest koosneb peamiselt tühemikest, siis see vähendab enamuse fakside edastusaega.

#### **MMR**

MMR (Modified Modified READ) on ITU-T T.6 poolt soovitatud tihendusmeetod.

### **Modem**

Seade, mis moduleerib kandesignaali, et kodeerida digitaalset informatsiooni, ning ka demoduleerib seda kandesignaali edastatud informatsiooni dekodeerimiseks.

### **MR**

MR (Modified Read) on ITU-T T.4 poolt soovitatud tihendusmeetod. MR kodeerib esimese skannitud rea MH abil. Järgmist rida võrreldakse esimesega, tehakse kindlaks erinevused ning seejärel need erinevused kodeeritakse ja edastatakse.

#### **NetWare**

Novell'i poolt välja töötatud võrguoperatsioonisüsteem. Algselt kasutas see mitmiklõimtöötlust personaalarvutis erinevate teenuste käivitamiseks ning võrguprotokollid põhinesid arhetüübilisel XNSi protokollistikul. Nüüd toetab NetWare nii TCP/IP-d kui ka IPX/SPX-i.

### **OPC**

OPC (Organic Photo Conductor) on seadis, mis muudab laserprinteri kiire abil virtuaalse kujutise prinditavaks ning on tavaliselt rohelist või punakat värvi ja silindrikujuline.

Trumliga pildindusseade kulutab printeri kasutamisel aeglaselt trumli pinda ning see tuleks nõuetekohaselt välja vahetada, kuna see kulub kasseti ilmutamisharja, puhastusseadise ja paberiga kokkupuutel.

#### **Originaalid**

Esimene näidis millestki, näiteks dokumendist, fotost, tekstist jne, mida kopeeritakse, paljundatakse või tõlgitakse teiste eksemplaride tegemiseks, kuid mida ennast ei ole kopeeritud ega millestki tuletatud.

#### **OSI**

Avatud süsteemide ühendamine (OSI) on Rahvusvahelise Standardiorganisatsiooni (ISO) poolt välja töötatud mudel suhtluste jaoks. OSI pakub standardset modulaarset lähenemist võrgu ülesehitusse, mis jagab nõutavad keeruliste funktsioonide hulgad hallatavatesse, iseseisvatesse ja funktsionaalsetesse kihtidesse. Ülevalt alla suunas on nendeks kihtideks rakenduskiht, esituskiht, seansikiht, transpordikiht, võrgukiht, andmelülikiht ja füüsiline kiht.

#### **PABX**

Automaat-kodukeskjaam (PABX) on telefoni automaatne lülitussüsteem eraettevõttes.

## **PCL**

Printeri käsukeel (PCL) on HP poolt printeri protokollina väljatöötatud lehekirjelduskeel (PDL), mis on muutunud harustandardiks. Olles esialgselt välja töötatud esimeste tindiprinterite jaoks, on printeri käsukeelt erinevatel tasemetel väljastatud ka termoprinterite, maatriksprinterite ja laserprinterite jaoks.

### **PDF**

Porditav dokumendiformaat (PDF) on Adobe Systemsi poolt välja töötatud kaitstud failivorming kahemõõtmeliste dokumentide esitamiseks seadmesõltumatus ja eraldusvõimest sõltumatus vormingus.

#### **PostScript**

PS (PostScript) on lehekirjelduskeel ja programmeerimiskeel, mida kasutatakse peamiselt elektron- ja kompaktkirjastamise valdkondades – see käivitub interpretaatoris kujutise loomiseks.

#### **Printeridraiver**

Programm, mida kasutatakse arvutist printerile käskude saatmiseks ja andmete edastamiseks.

### **Prindikandja**

Sellised kandjad nagu paber, ümbrikud, sildid ja lüümikud, mida saab kasutada printeris, skanneris, faksis või paljundajas.

#### **PPM**

Lehekülge minutis (PPM) on printeri töökiiruse mõõtmise meetod, mis näitab ühe minuti jooksul prinditavate lehekülgede arvu.

#### **Printfail**

Liides seadmedraiverile, mis võimaldab tarkvaral seadmedraiveriga tavasisendi/-väljundi operatsioonisüsteemipöörduse abil suhelda, lihtsustades paljusid tegumeid.

#### **Protokoll**

Konventsioon või standard, mis reguleerib või lubab kahe lõpp-punkti vahel ühendust, suhtlust ja andmeedastust.

#### **PS**

Vt PostScript.

## **PSTN**

Üldkasutatav telefonivõrk (PSTN) on maailma üldkasutatavate kanalikommutatsiooniga telefonivõrkude võrgustik, mis marsruuditakse tootmisruumides tavaliselt kommutatsioonipaneeli kaudu.

### **RADIUS**

RADIUS (Remote Authentication Dial In User Service) on protokoll kaugkasutaja autentimiseks ja juurdepääsuks. RADIUS võimaldab autentimisandmete, nagu kasutajanimede ja paroolide tsentraliseeritud haldamist, kasutades võrkupääsu haldamiseks AAA (autentimine, autoriseerimine ja juurdepääs, inglise keeles authentication, authorization, accounting) kontseptsiooni.

#### **Eraldusvõime**

Kujutise detailide eristatavus, mõõdetav punktides tolli kohta (DPI). Mida suurem on punktide arv tolli kohta, seda suurem on eraldusvõime.

## **SMB**

Serverisõnumiplokk (SMB) on võrguprotokoll, mida rakendatakse peamiselt võrgus sõlmede vahel failide, printerite, jadaportide ja mitmesuguste sidevahendite jagamiseks. See pakub ka protsessidevahelise suhtluse autenditud mehhanismi.

### **SMTP**

Lihtne meiliedastusprotokoll (SMTP) on standard internetis meilide edastamiseks. SMTP on suhteliselt lihtne tekstipõhine protokoll, mille puhul määratakse üks või mitu sõnumi adressaati ning seejärel edastatakse sõnumi tekst. See on klientserveri protokoll, mille puhul klient edastab meilisõnumi serverile.

#### **SSID**

Mestiident (SSID) on traadita kohtvõrgu (WLAN) nimi. Kõik traadita kohtvõrgus olevad traadita seadmed kasutavad üksteisega suhtlemiseks sama mestiidenti. Mestiidendid on tõstutundlikud ning nende maksimaalseks pikkuseks on 32 märki.

#### **Alamvõrgumask**

Alamvõrgumaski kasutatakse koos võrguaadressiga, et teha kindlaks, milline osa aadressist on võrguaadress ja milline osa on hosti aadress.

#### **TCP/IP**

Edastusohje protokoll (TCP) ja internetiprotokoll (IP); sideprotokollide komplekt, mis rakendab protokollistiku, millel internet ja enamik kommertsvõrke töötavad.

## **TCR**

Edastuse kinnitusraport (TCR) näitab iga andmeedastuse üksikasju, nagu töö olek, andmeedastuse tulemus ja saadetud lehekülgede arv. Selle raporti printimist on võimalik määrata iga prinditöö järele või ainult ebaõnnestunud edastuste järele.

#### **TIFF**

Siltkuva failivorming (TIFF) on muutuva eraldusvõimega rasterpildi vorming. TIFF kujutab tavaliselt skannerist tuleva kujutise andmeid. TIFFvormingus kujutised kasutavad silte, mis on failis sisalduva kujutise omadusi määratlevad märksõnad. Seda paindlikku ja platvormist sõltumatut vormingut saab kasutada erinevate pilditöötlusrakendustega loodud piltide puhul.

#### **Toonerikassett**

Seadmes, näiteks printeris olev pudeli- või mahutitaoline kassett, mis sisaldab toonerit. Tooner on laserprinterites ja paljundites kasutatav pulber, mis moodustab prinditavale paberile teksti ja kujutised. Toonerit sulatatakse kuumuti kuumuse/surve kombinatsiooni abil, mis kinnitab selle paberikiudude külge.

### **TWAIN**

Harustandard skanneritele ja tarkvarale. Kasutades TWAIN-iga ühilduvat skannerit koos TWAIN-iga ühilduva programmiga, saab skannimist sellest programmist käivitada. See on pildihõive rakendusliides Microsoft Windowsi ja Apple Maci operatsioonisüsteemide puhul.

#### **UNC-tee**

Ühtne nimede reeglistik (UNC) on standardne viis Windows NT-s ja teistes Microsofti toodetes võrgujaotuste juurde pääsemiseks. UNC-tee vorming on: \\<serverinimi>\<jaotusnimi>\<lisakataloog>

#### **URL**

Universaalne ressursilokaator (URL) on internetis olevate dokumentide ja ressursside globaalne aadress. Aadressi esimene osa viitab protokollile, mida kasutada, teine pool määratleb IP-aadressi või doomeninime, kus see ressurss asub.

#### **USB**

Universaalne järjestiksiin (USB) on organisatsiooni USB Implementers Forum poolt välja töötatud standard arvutite ja välisseadmete ühendamiseks. Erinevalt paralleelpordist on USB loodud ühe arvuti USBpordi samaaegseks ühendamiseks mitme välisseadmega.

### **Vesimärk**

Vesimärk on paberil olev äratuntav kujutis või muster, mis näib vastu valgust vaadatuna heledam. Esimesena võeti vesimärgid kasutusele Bolognas, Itaalias aastal 1282; need leidsid kasutamist paberivalmistajate poolt oma toodete eristamiseks ning ka postmarkidel, rahal ja teistel valitsuse dokumentidel võltsimise ärahoidmiseks.

#### **WEP**

WEP (Wired Equivalent Privacy) on IEEE 802.11-s täpsustatud turvaprotokoll, et pakkuda samal tasemel turvalisust nagu traaditud kohtvõrk. WEP pakub turvalisust krüpteerides andmeid raadio kaudu, et need oleksid ühest punktist teise lõpp-punkti edastamisel kaitstud.

#### **WIA**

WIA (Windows Imaging Architecture) on pildinduse arhitektuur, mis võeti esmakordselt kasutusele Windows Me ja Windows XP puhul. WIA-ga ühilduva skanneri kasutamisel saab skannimist käivitada nendest samadest operatsioonisüsteemidest.

#### **WPA**

Wi-Fi kaitstud juurdepääs (WPA) on traadita (Wi-Fi) arvutivõrkude kaitsmiseks loodud süsteemide klass, mis töötati välja turvalisuse parandamiseks pärast WEP-i.

### **WPA-PSK**

WPA-PSK (WPA eeljagatud võti) on WPA erirežiim väikeettevõtetele ja kodukasutajatele. Jagatud võti või parool konfigureeritakse traadita pääsupunktis (WAP) ja igas traadita sülearvuti või lauaarvuti seadmes. WPA-PSK loob veelgi parema turvalisuse tagamiseks iga traadita kliendi ja sidestatud pääsupunkti vahelise seansi jaoks kordumatu võtme.

#### **WPS**

WPS (Wi-Fi Protected Setup) on standard juhtmevaba koduvõrgu loomiseks. Kui teie juhtmevaba pääsupunkt toetab WPS-i, saate juhtmevaba võrguühendust konfigureerida lihtsalt ilma arvutita.

#### **XPS**

XML paberispetsifikatsioon (XPS) on lehekirjelduskeele (PDL) ja uue dokumendi vormingu spetsifikatsioon, mis on kasulik porditava dokumendi ja elektroonilise dokumendi puhul, välja töötatud Microsofti poolt. See on XML-põhine spetsifikatsioon, mis põhineb uue prinditee ja vektoripõhise seadmesõltumatu dokumendi vormingul.

# **Register**

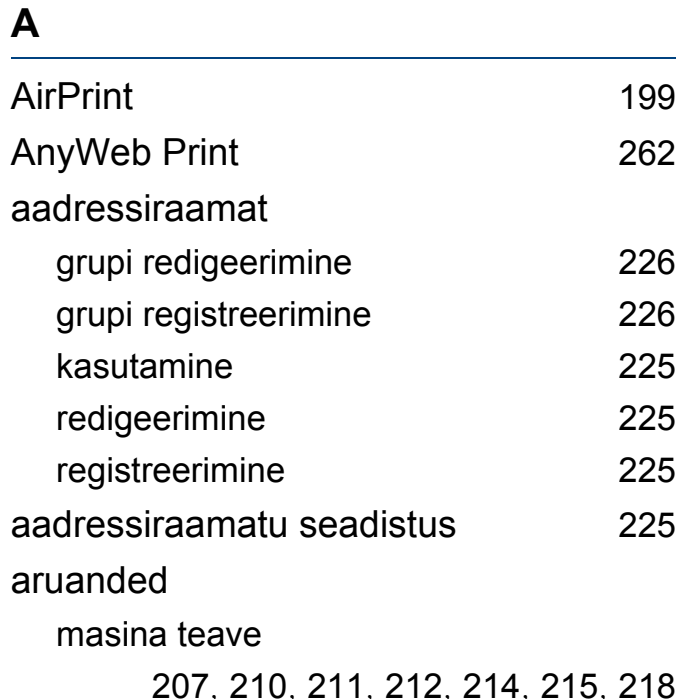

#### **D**

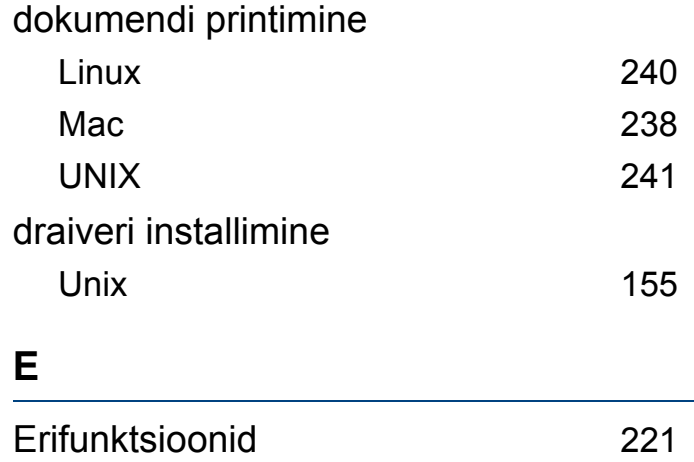

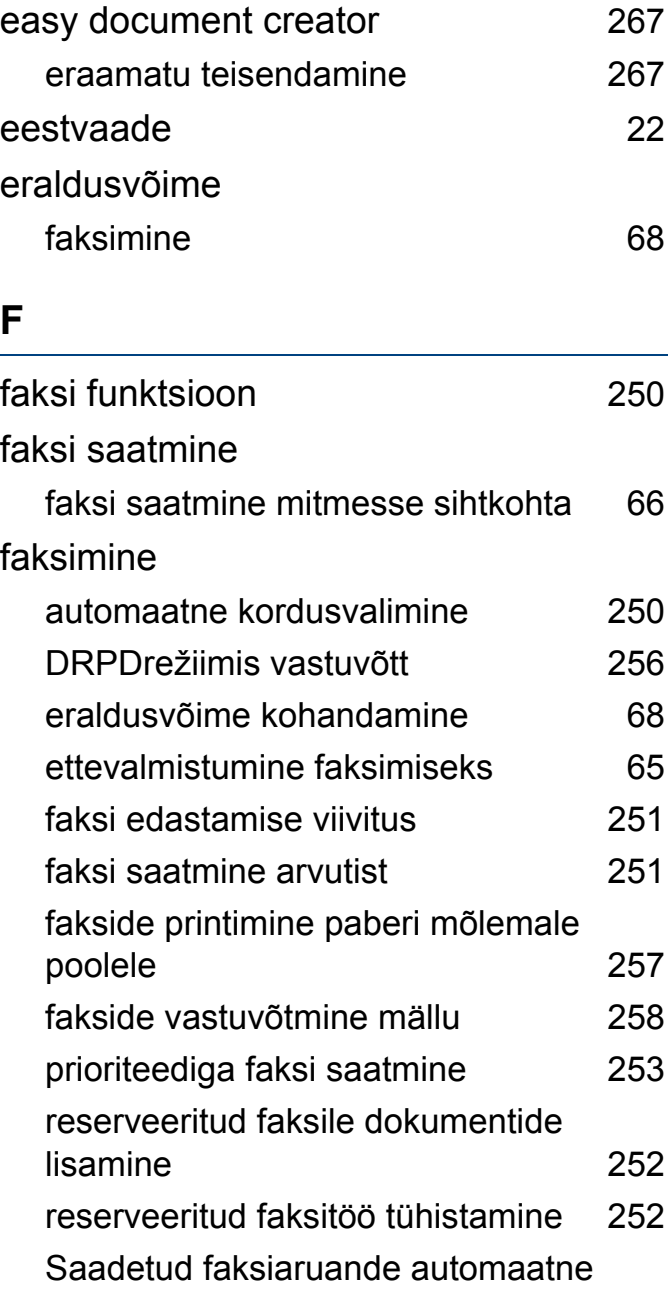

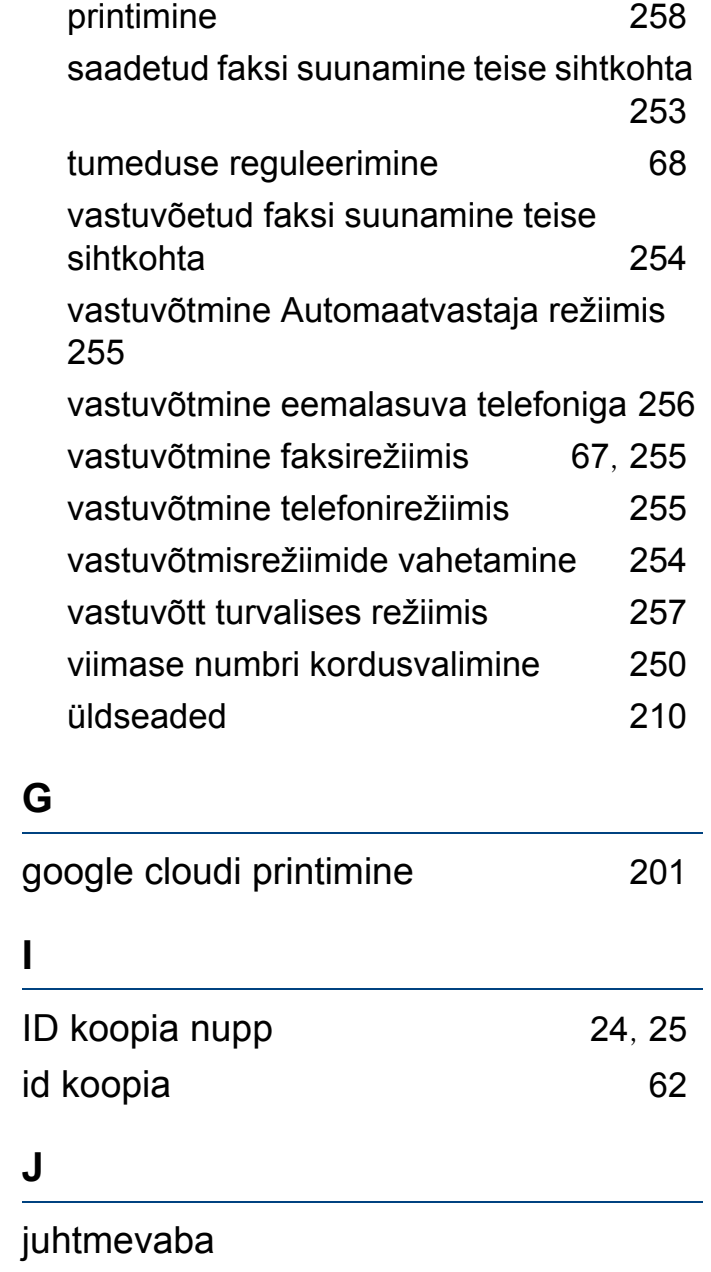
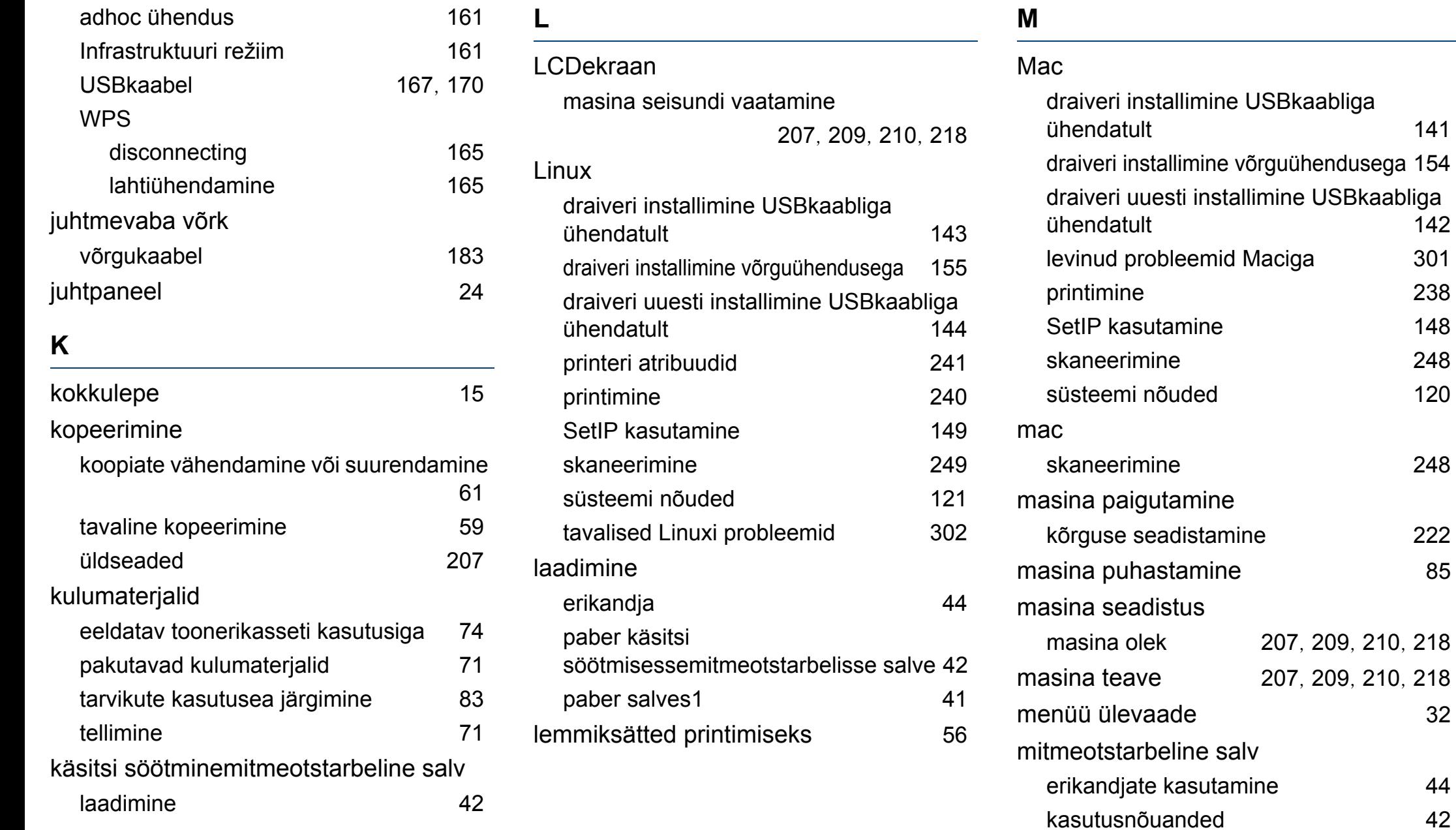

[142](#page-141-0)

[148](#page-147-0)

[120](#page-119-0)

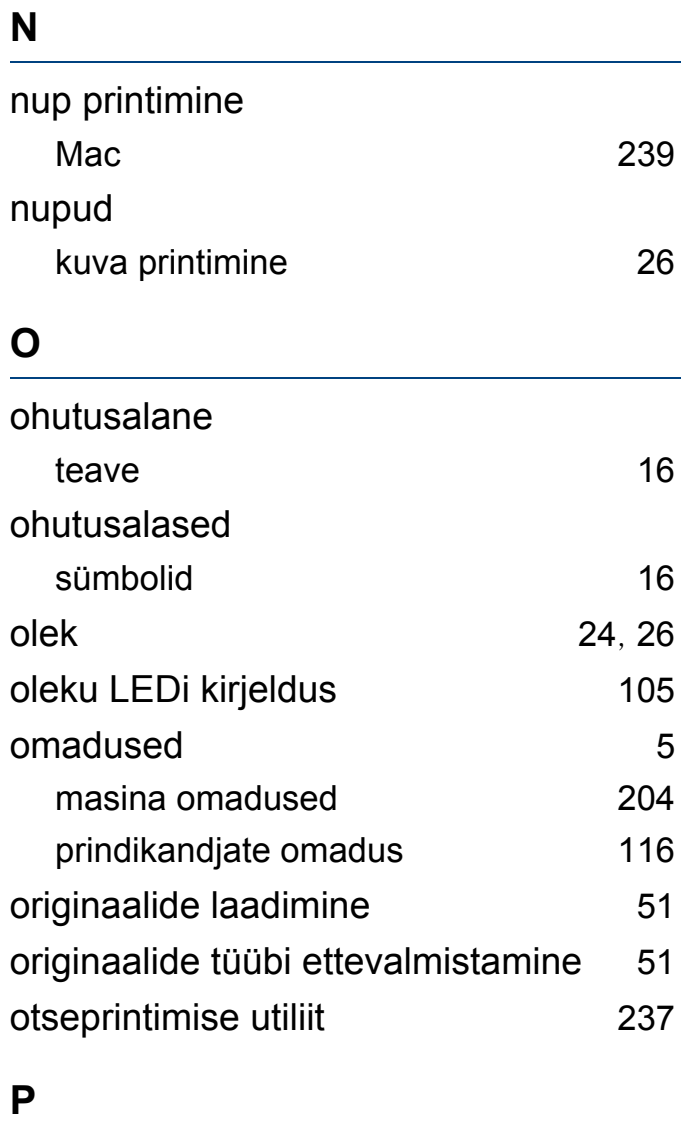

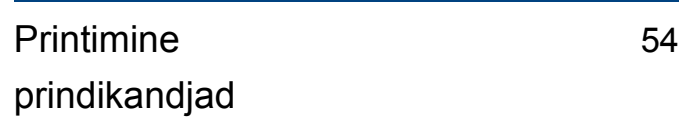

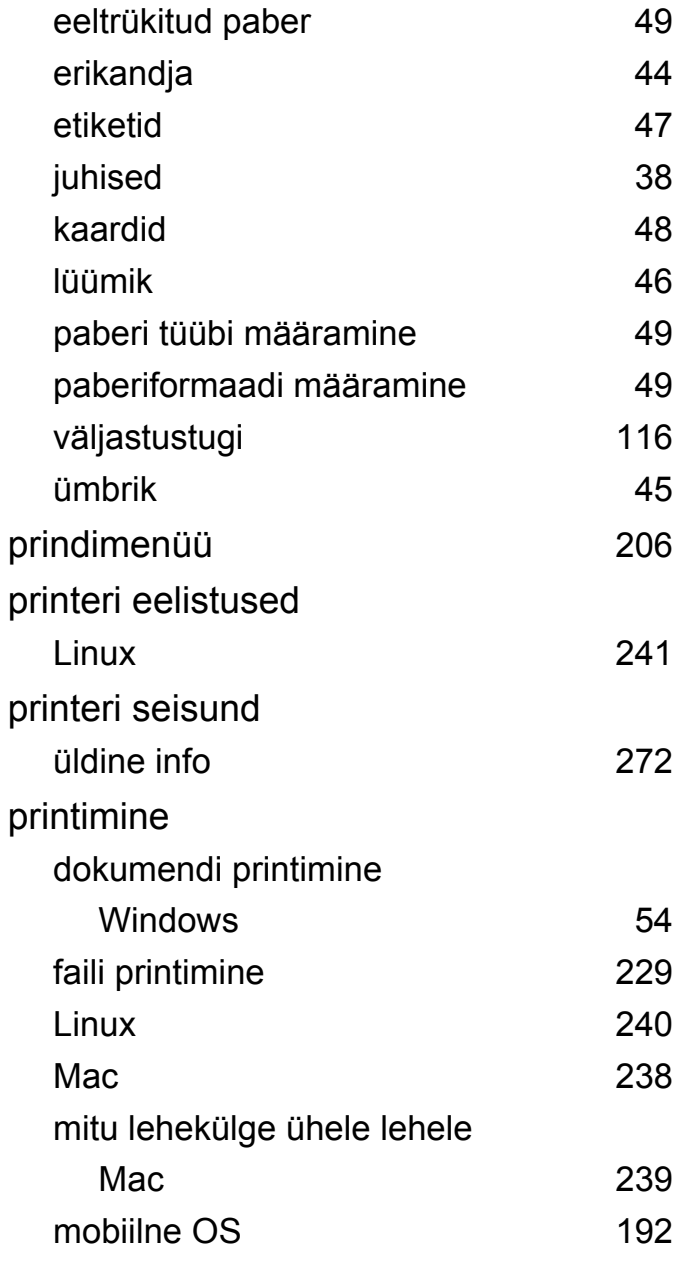

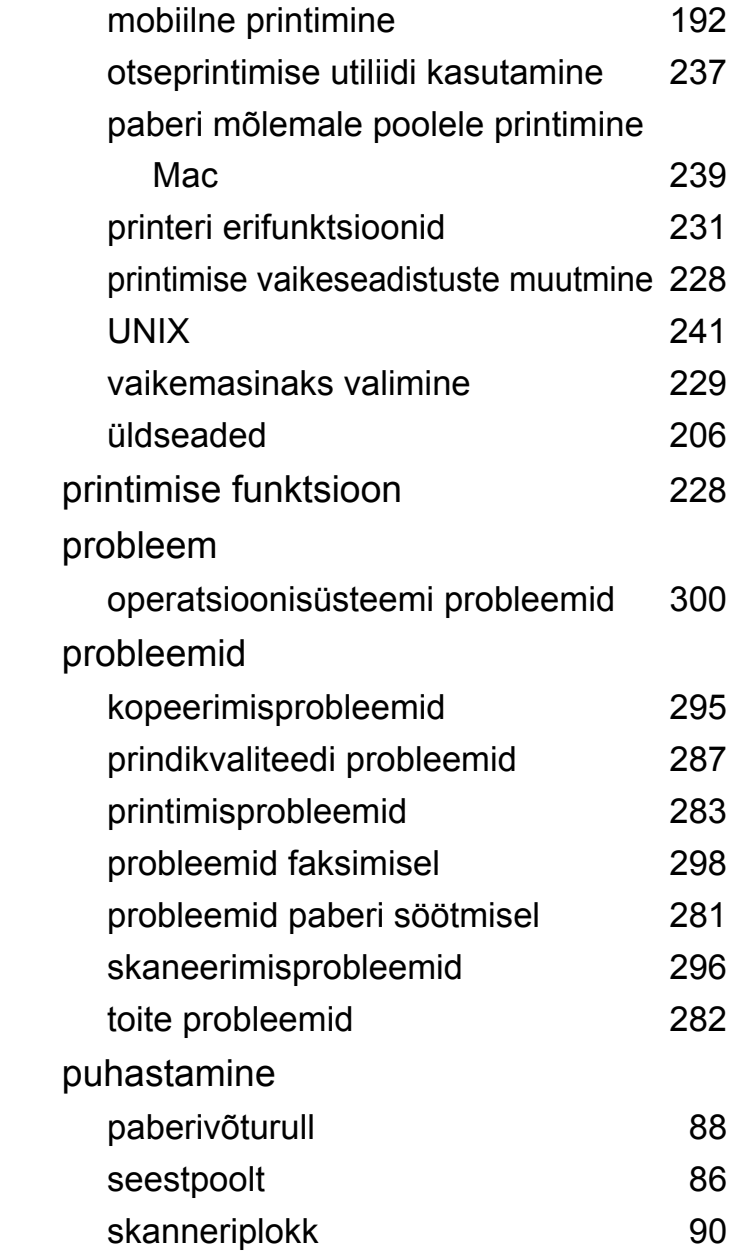

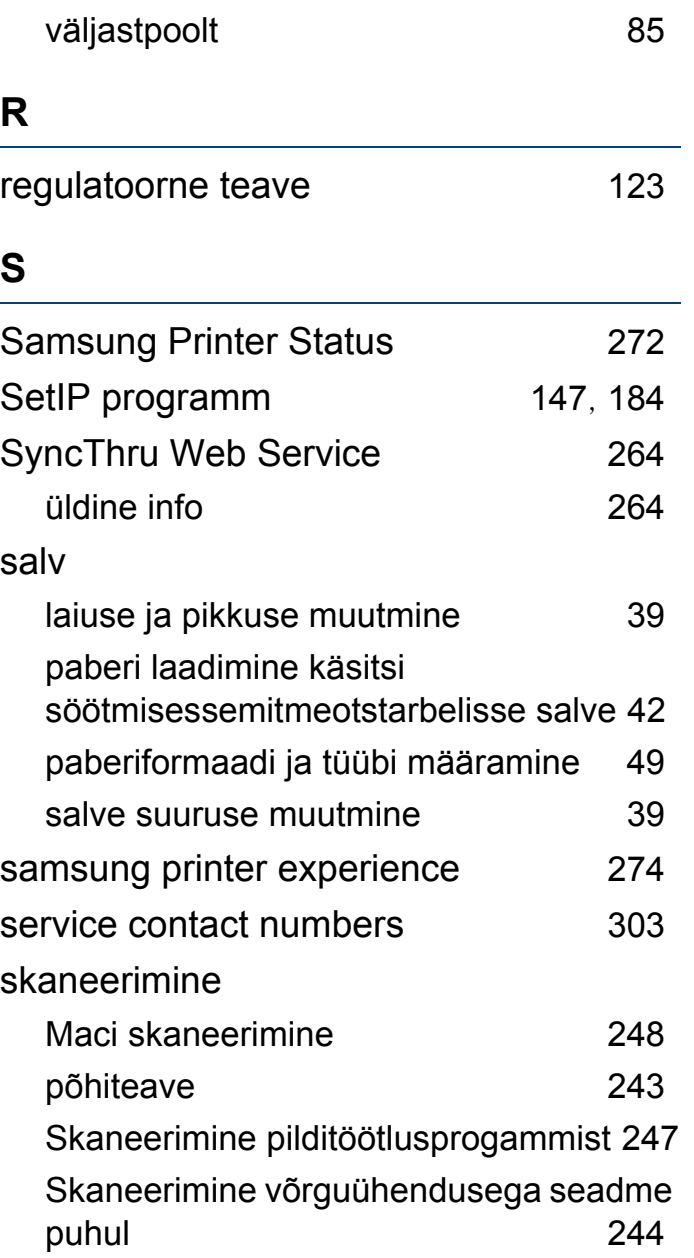

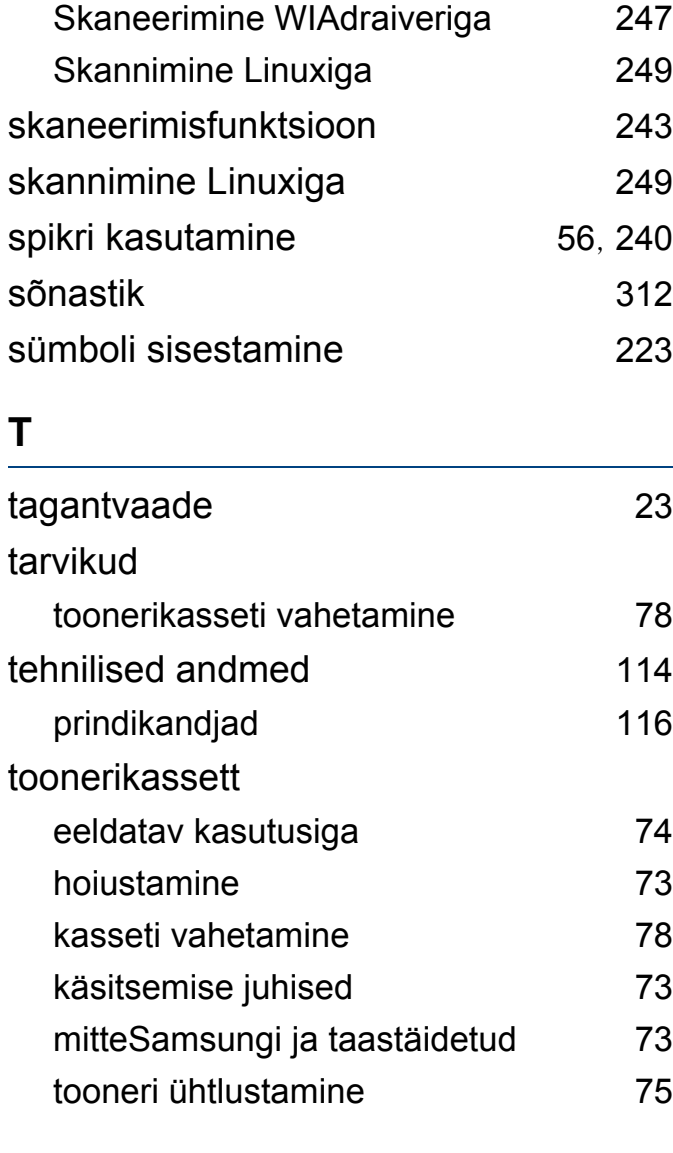

**U**

UNIX

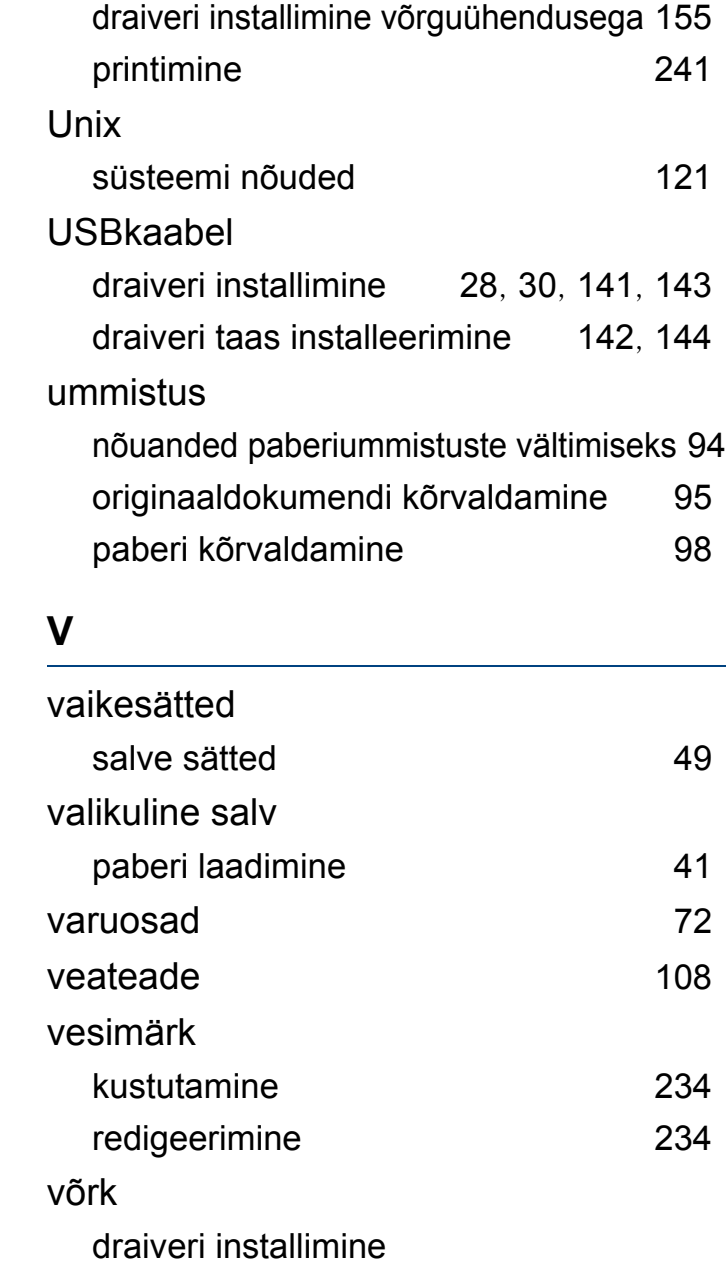

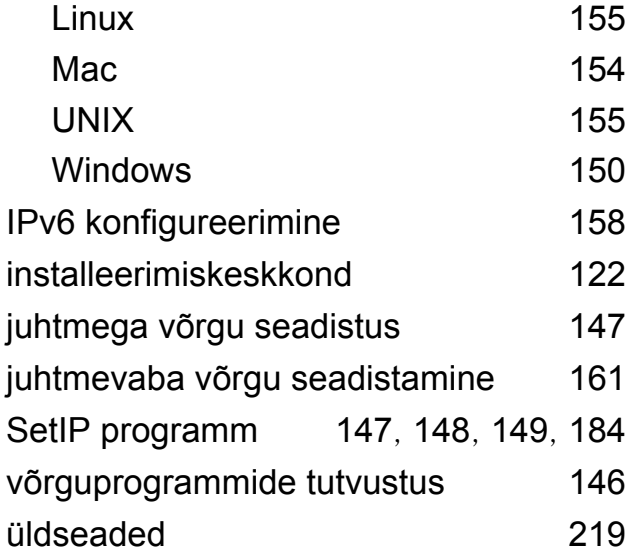

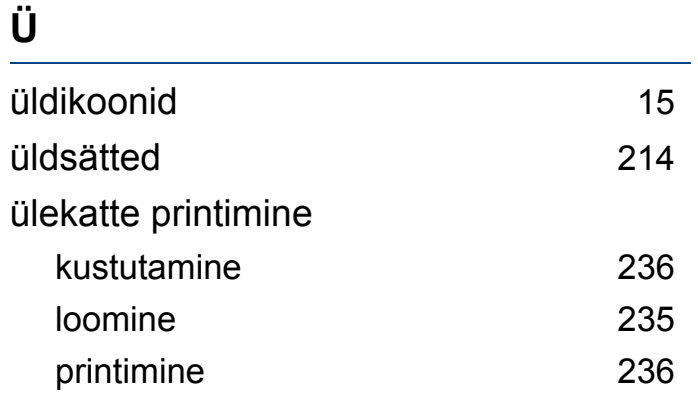

#### **W**

#### Windows

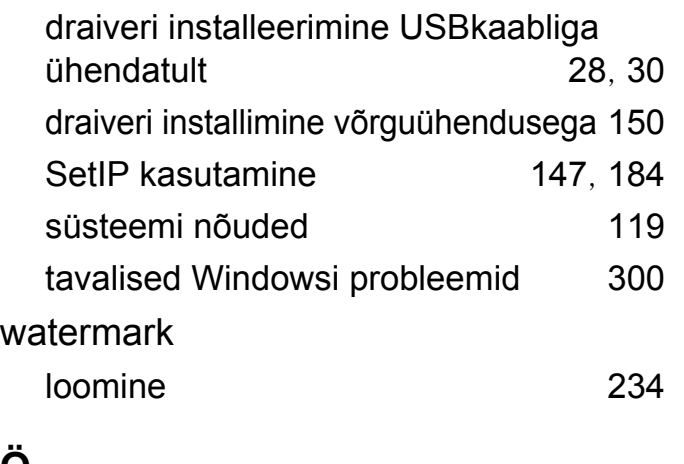

#### **Ö**

ökoprintimine [57](#page-56-0)